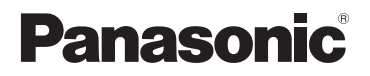

LUMIX

# **Instrukcja obsługi funkcje zaawansowane**

Cyfrowy aparat fotograficzny

# Model DMC-TZ80/DMC-TZ81/DMC-TZ82 DMC-TZ100/DMC-TZ101

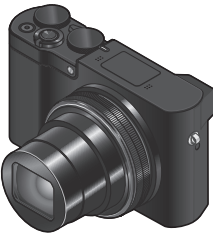

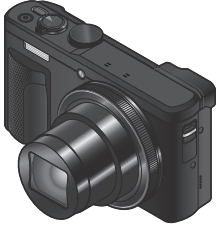

DMC-TZ100/DMC-TZ101 DMC-TZ80/DMC-TZ81/DMC-TZ82

Przed przystąpieniem do eksploatacji opisywanego produktu należy dokładnie przeczytać niniejsze zalecenia i zachować instrukcję obsługi do wglądu.

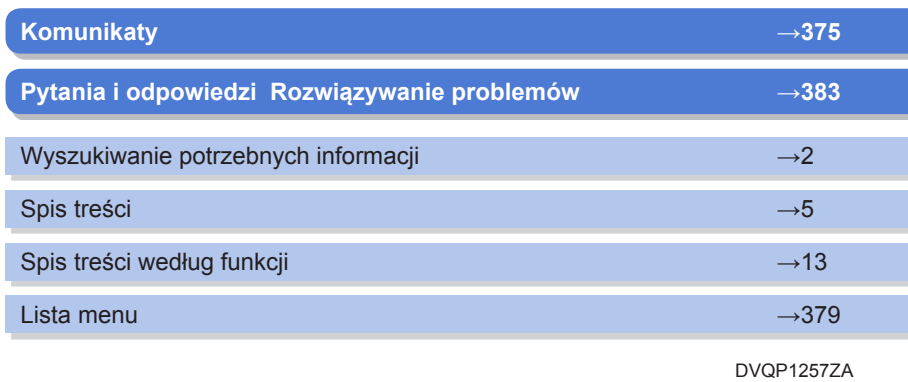

M1016K70

# <span id="page-1-1"></span><span id="page-1-0"></span>**Wyszukiwanie potrzebnych informacji**

W niniejszej "Instrukcja obsługi funkcje zaawansowane" można znaleźć potrzebne informacie.

Klikając numer strony, można przeskoczyć do powiązanej strony i szybko odnaleźć informacje.

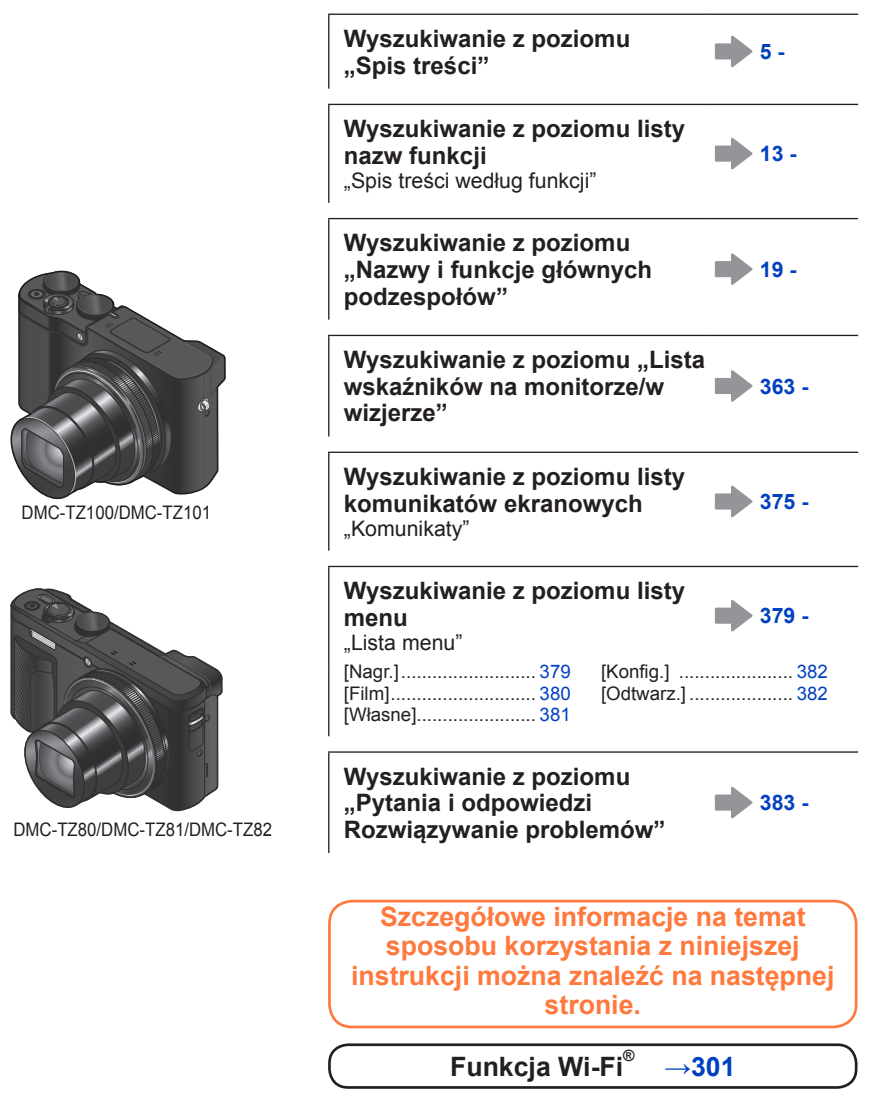

2

#### <span id="page-2-0"></span>**Ikony trybu nagrywania**

#### **Tryb nagrywania: 個面PASM部C口函の**

W Trybach nagrywania, w których ikony mają kolor czarny, można wybierać i uruchamiać wskazane menu i funkcje.

• Aby przeskoczyć na właściwą stronę, wystarczy kliknąć odnośnik w tekście.

#### ■**Informacje o modelach**

- Niniejszy podręcznik zawiera instrukcje dotyczące modelu DMC-TZ100/DMC-TZ101 i DMC-TZ80/DMC-TZ81/DMC-TZ82.
- O ile nie podano inaczej, ekrany prezentowane w niniejszej instrukcji dotyczą modelu DMC-TZ100/DMC-TZ101.
- Funkcje zależą od modelu. Przeglądając instrukcję należy mieć na uwadze, że numery modeli odpowiadające poszczególnym funkcjom prezentowane są w poniższy sposób.

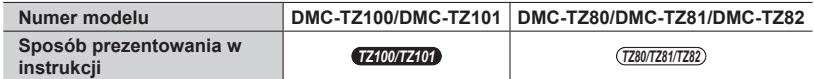

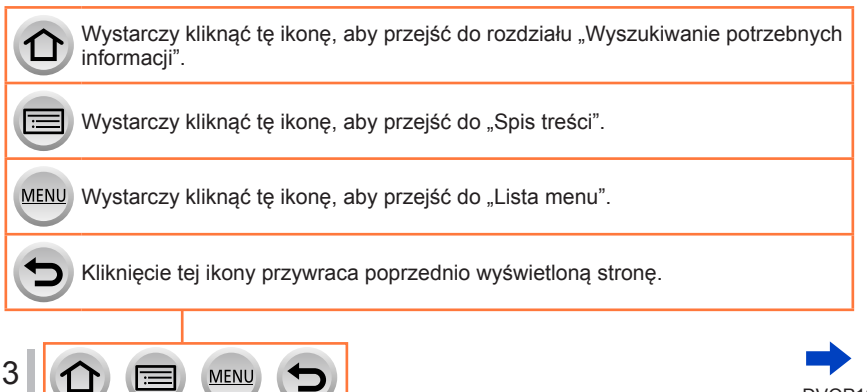

DVQP1257

#### ■**Informacje na temat symboli w tekście**

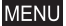

Informuje, że dane menu można ustawić naciśnięciem przycisku [MENU/SET].

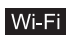

Informuje, że ustawienie Wi-Fi można wprowadzić naciśnięciem przycisku [Wi-Fi].

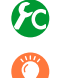

Konfiguracje, jakie można przeprowadzić z poziomu menu [Własne].

Wskazówki pozwalające usprawnić obsługę i kwestie dotyczące nagrywania.

(→00) Wskazuje odnośną stronę. Wystarczy kliknąć, aby przejść do odnośnej strony.

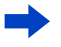

Wystarczy kliknąć, aby wyświetlić opis na następnej stronie.

W niniejszej Instrukcji obsługi operacje konfigurowania opcji menu są opisywane w następujący sposób:

 **→ [Nagr.] → [Jakość] → [ ]**

• W niniejszej instrukcji operacje z wykorzystaniem pierścienia, pokrętła i dźwigni prezentowane są w poniższy sposób.

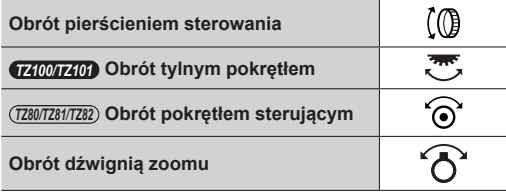

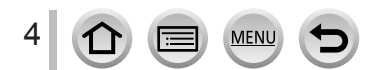

# <span id="page-4-0"></span>**Spis treści**

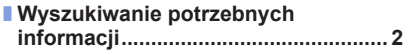

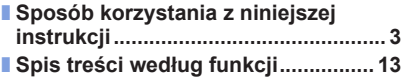

# **[Przed rozpoczęciem pracy](#page-15-0)**

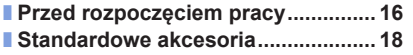

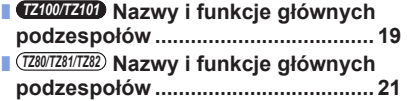

# **[Przygotowania](#page-22-0)**

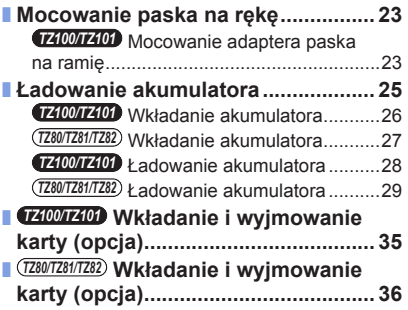

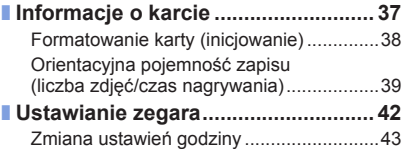

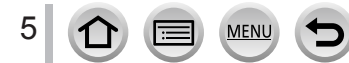

# **[Podstawy](#page-43-0)**

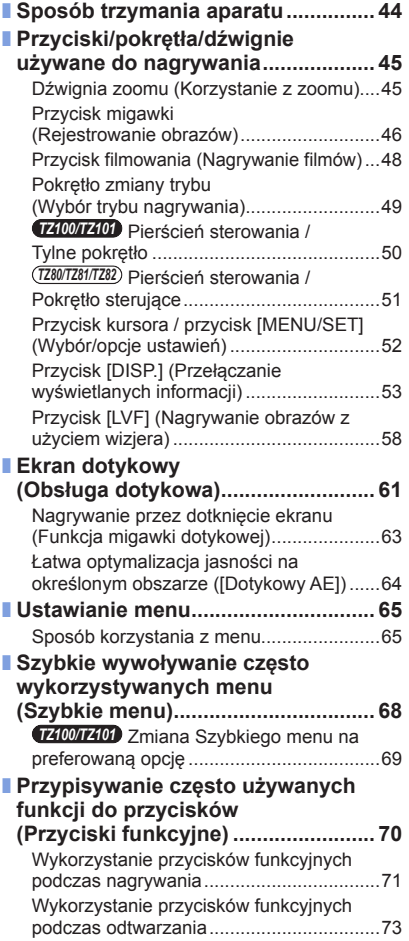

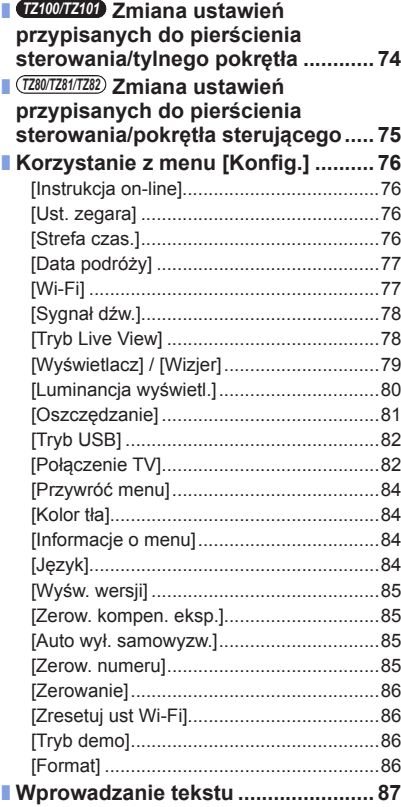

# **Tryb nagrywania**

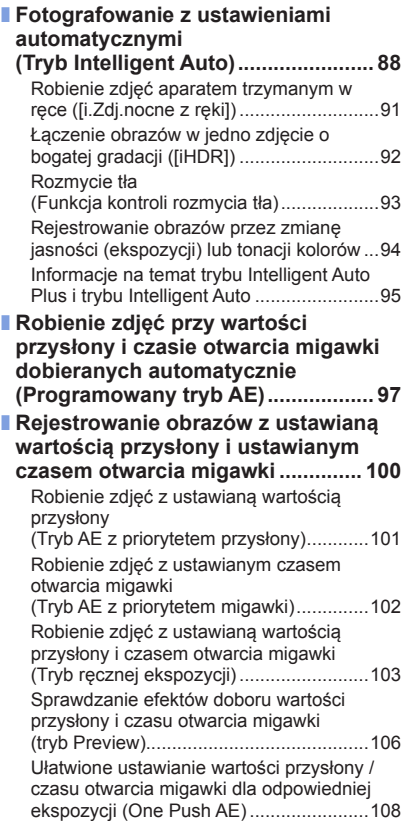

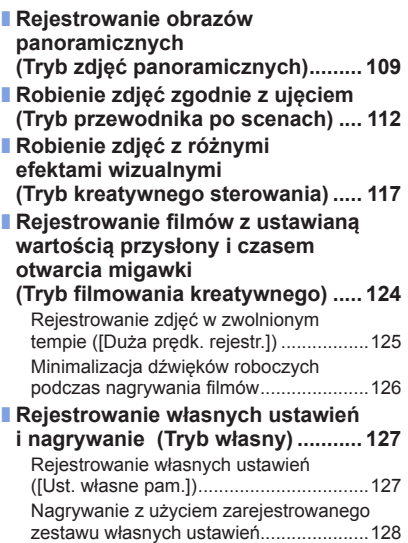

 $\begin{picture}(180,10) \put(0,0){\line(1,0){10}} \put(10,0){\line(1,0){10}} \put(10,0){\line(1,0){10}} \put(10,0){\line(1,0){10}} \put(10,0){\line(1,0){10}} \put(10,0){\line(1,0){10}} \put(10,0){\line(1,0){10}} \put(10,0){\line(1,0){10}} \put(10,0){\line(1,0){10}} \put(10,0){\line(1,0){10}} \put(10,0){\line(1,0){10}} \put(10,0){\line($ 

D

# **[Ustawienia jakości obrazu i kolorystyki](#page-128-0)**

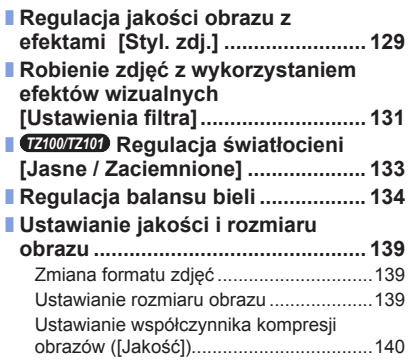

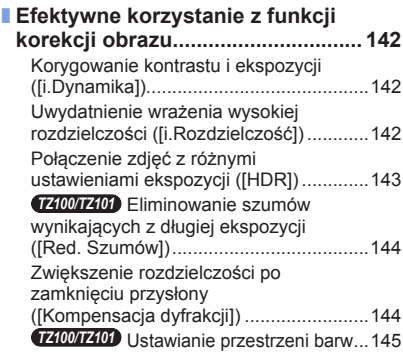

# **[Regulacja ostrości i jasności \(ekspozycji\)](#page-145-0)**

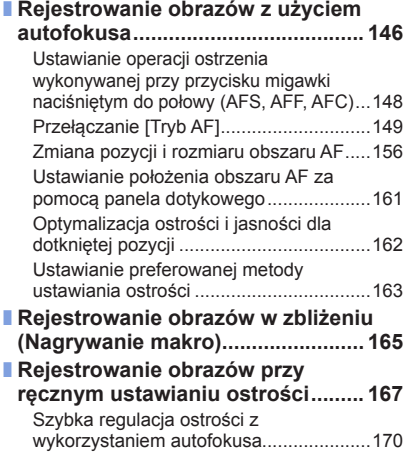

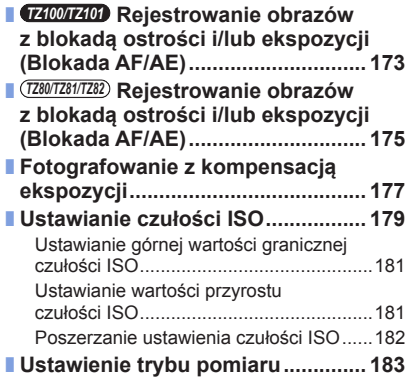

# **[Rejestrowanie zdjęć 4K](#page-183-0)**

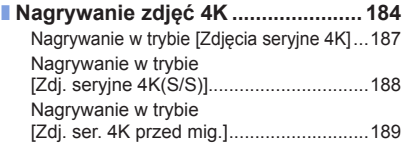

[Wybieranie i zapisywanie obrazów z pliku](#page-189-0)  [zdjęć seryjnych 4K...................................](#page-189-0)190 [Uwagi dotyczące funkcji zdjęć 4K............](#page-195-0)196

# **[Ustawienia migawki i trybu pracy](#page-198-0)**

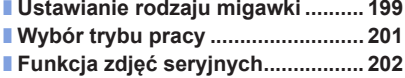

- **[Nagrywanie przy automatycznej](#page-205-0)  [zmianie ekspozycji](#page-205-0)  [Autobracketing] [.............................](#page-205-0) 206** ■ **[Fotografowanie z użyciem](#page-207-0)**
- **[samowyzwalacza](#page-207-0) ............................ 208**

# **[Funkcje dla specjalnych obiektów i do specjalnych celów](#page-209-0)**

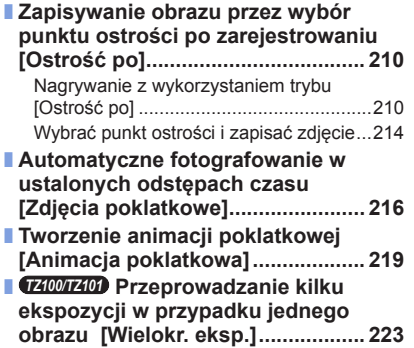

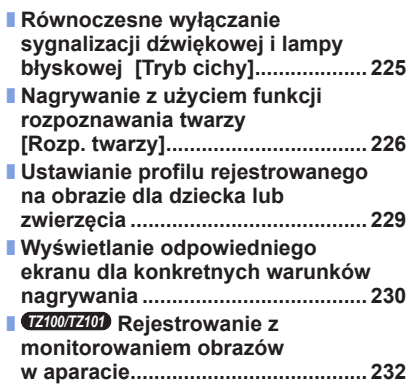

## **[Stabilizator, zoom i lampa błyskowa](#page-233-0)**

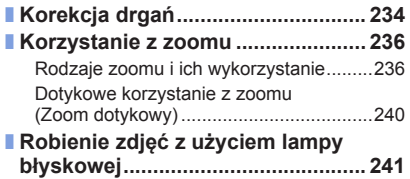

MEN

9

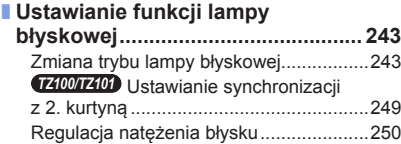

# **[Nagrywanie filmów](#page-250-0)**

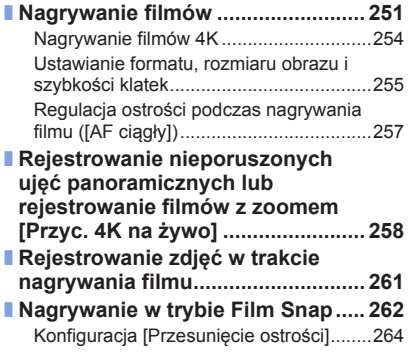

# **[Odtwarzanie i edycja obrazów](#page-267-0)**

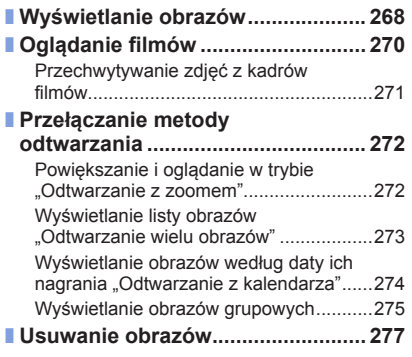

MENU

D

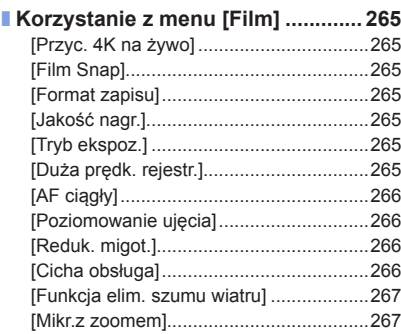

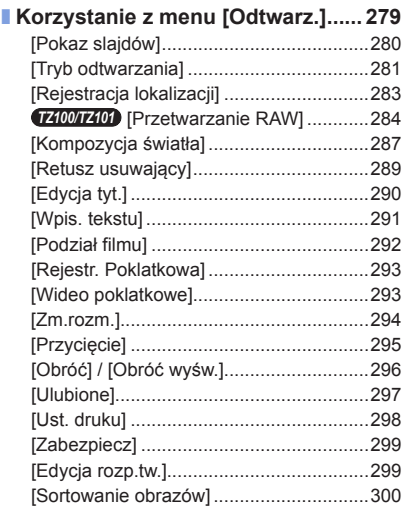

 $\bigcirc$ 

# **[Wi-Fi](#page-300-1)**

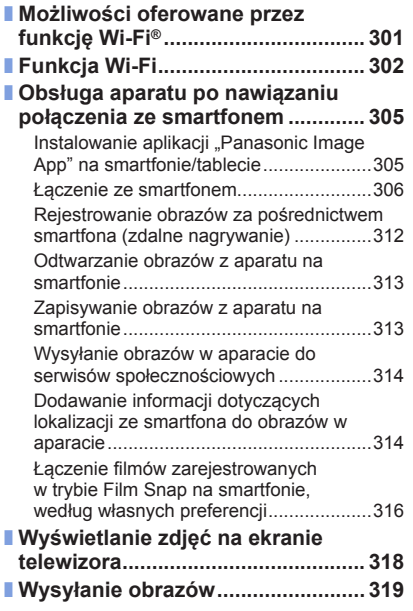

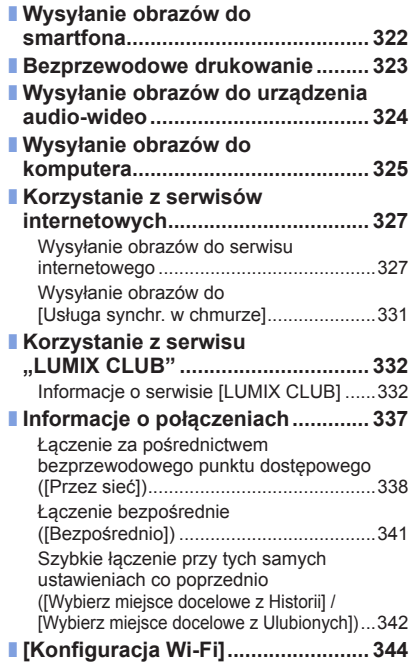

# **[Połączenie z innymi urządzeniami](#page-345-0)**

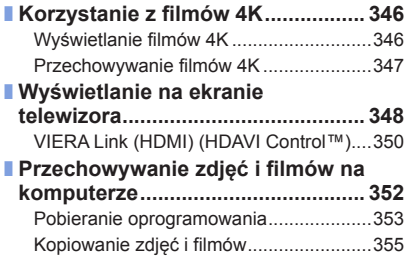

MENU

Ð

 $11$   $\bigcirc$ 

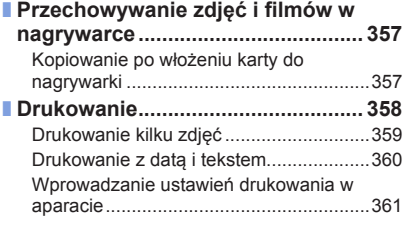

# **[Inne](#page-361-0)**

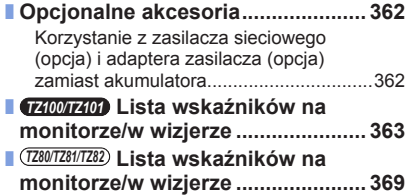

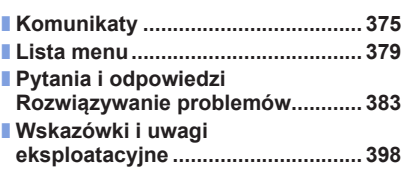

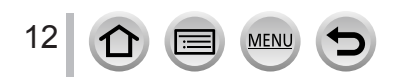

<span id="page-12-1"></span><span id="page-12-0"></span>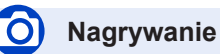

#### **Nagrywanie**

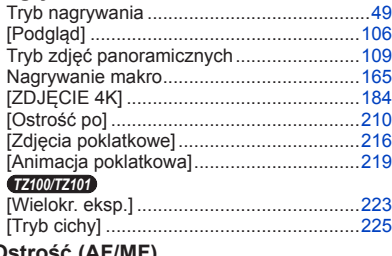

#### **Ostrość (AF/MF)**

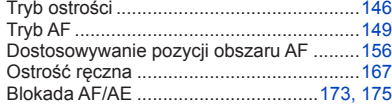

#### **Tryb wyzwalania**

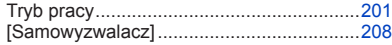

#### **Ekspozycja**

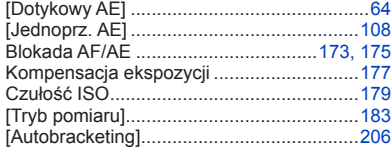

#### **Jakość obrazu i tonacja kolorów**

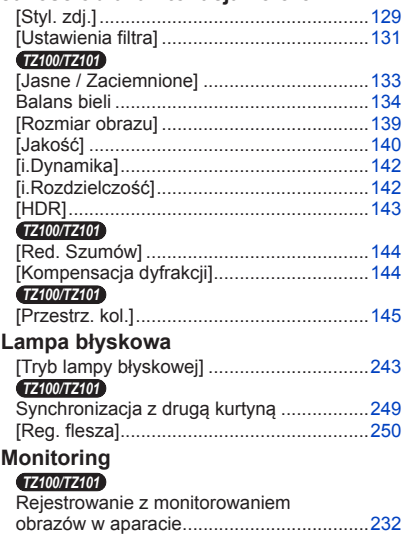

# **Film**

#### **Film**

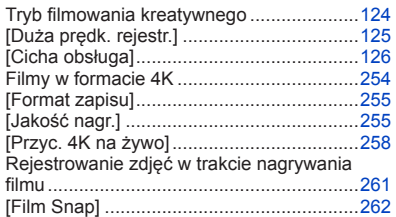

MENU

#### **Audio**

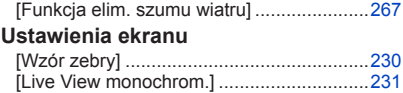

# **Ustawienia konfiguracyjne/własne**

#### **Ustawienia podstawowe**

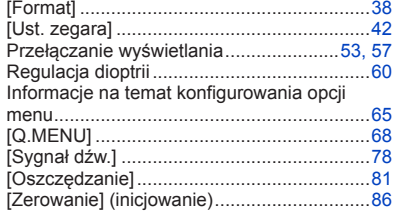

#### **Dostosowanie do potrzeb użytkownika**

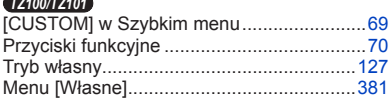

# **Odtwarzanie**

#### **Odtwarzanie**

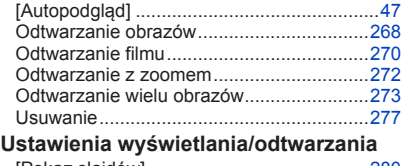

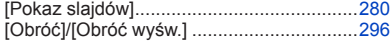

### **Edycja**

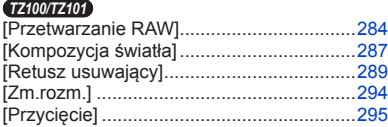

#### **Dodawanie informacji**

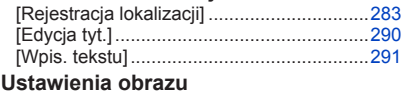

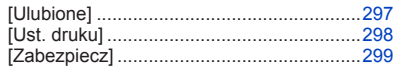

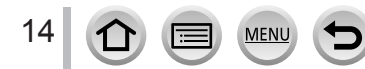

# **Wi-Fi**

#### **Podłączenie**

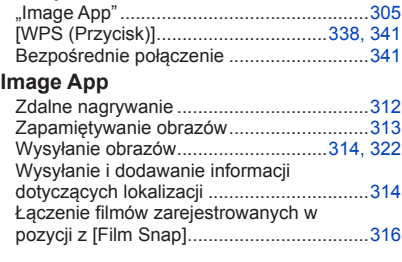

### **W połączeniu z innymi urządzeniami**

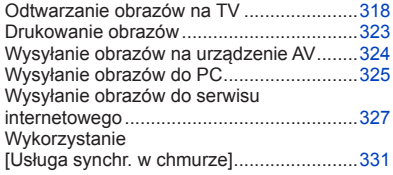

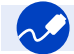

# **Połączenie z innymi urządzeniami**

#### **Komputer**

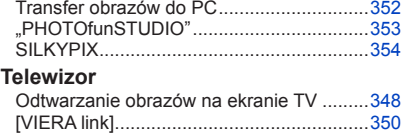

#### **Nagrywarka**

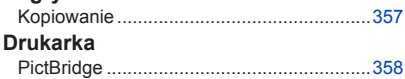

# <span id="page-15-0"></span>**Przed rozpoczęciem pracy**

#### ■**Obsługa aparatu**

#### **Aparat należy chronić przed silnymi drganiami. Unikać stosowania dużej siły lub nacisku.**

●Unikać poniższych sytuacji, gdyż można uszkodzić obiektyw, monitor, wizjer lub korpus aparatu.

Konsekwencją mogą być również nieprawidłowe działanie aparatu lub problemy z rejestrowaniem obrazów.

- Upuszczenie aparatu lub uderzenie nim w twardą powierzchnię
- Siadanie z aparatem w kieszeni spodni lub wpychanie aparatu na siłę do torebki
- Przypinanie akcesoriów do paska aparatu
- Zbyt mocne naciskanie na obiektyw lub monitor

**Aparat nie jest pyłoszczelny, bryzgoszczelny ani wodoszczelny.**

**Używając aparatu, unikać miejsc zapylonych, piaszczystych lub takich, gdzie łatwo może dojść do zamoczenia aparatu wodą.**

- ●Unikać użytkowania aparatu w poniższych warunkach, w których piasek, woda lub inne zanieczyszczenia mogą łatwo przedostać się do wnętrza aparatu przez szczeliny wokół obiektywu i przycisków. Należy wówczas zachować szczególną ostrożność, ponieważ w takich warunkach łatwo może dojść do trwałego uszkodzenia aparatu.
	- W miejscach mocno zapylonych lub piaszczystych
	- Na deszczu lub nad brzegiem morza, gdzie aparat może być narażony na kontakt z wodą

#### ■**Kondensacja (w przypadku zaparowania obiektywu, monitora lub wizjera)**

- ●Do kondensacji w aparacie może dochodzić przy nagłych zmianach temperatury lub wilgotności. Unikać warunków, w których może dojść do zabrudzenia obiektywu, monitora lub wizjera, powstawania pleśni lub uszkodzenia aparatu.
- ●Jeżeli dojdzie do kondensacji, należy wyłączyć aparat i odczekać około 2 godzin przed przystąpieniem do jego użytkowania. Po wyrównaniu się temperatury aparatu i temperatury otoczenia zaparowanie zniknie w sposób naturalny.

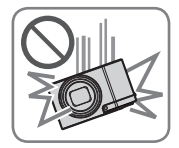

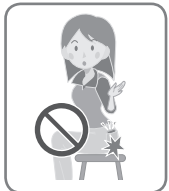

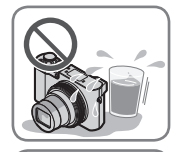

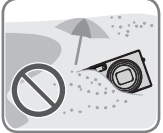

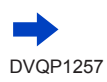

16

#### ■**Zawsze najpierw wykonać próbne ujęcia**

Przed ważnymi wydarzeniami (na przykład ślubem), które chcemy utrwalić aparatem, zawsze należy najpierw wykonać ujęcia próbne, aby mieć pewność, że obrazy i dźwięk zostaną prawidłowo zarejestrowane.

#### ■**Brak rekompensaty za nieudane ujęcia**

Nie jest przewidziana żadna rekompensata za nieudane zdjęcia lub utracone ujęcia powstałe wskutek problemów technicznych z aparatem lub kartą, uniemożliwiających prawidłowy zapis.

#### ■**Ściśle przestrzegać praw autorskich**

Korzystanie bez autoryzacji z nagrań objętych prawem autorskim do innych celów niż na użytek osobisty jest zabronione w oparciu o ustawę o ochronie praw autorskich. Nagrywanie pewnych materiałów nawet do celów prywatnych może być również objęte restrykcjami.

#### ■**Należy zapoznać się również z częścią zatytułowaną "Wskazówki i uwagi eksploatacyjne"** (→[398](#page-397-1))

■**Przed przystąpieniem do korzystania z aparatu należy upewnić się, że wszystkie akcesoria wymienione w załączonej "Skrócona instrukcja obsługi" znajdują się w zestawie.**

Szczegółowe informacje na temat opcjonalnych akcesoriów  $(\rightarrow 362)$  $(\rightarrow 362)$  $(\rightarrow 362)$ 

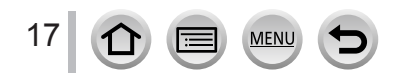

# <span id="page-17-0"></span>**Standardowe akcesoria**

Przed przystąpieniem do eksploatacji aparatu należy sprawdzić, czy zestaw zawiera wszystkie akcesoria.

●Akcesoria i ich kształt mogą różnić się w zależności od kraju lub regionu nabycia aparatu.

Szczegółowe informacje na temat akcesoriów można znaleźć w "Skrócona instrukcja obsługi".

- ●Moduł akumulatorowy może być w tekście określany po prostu mianem akumulatora.
- ●W tekście karta pamięci SD, karta pamięci SDHC i karta pamięci SDXC określana jest po prostu mianem "karta".
- ●Opakowanie należy utylizować we właściwy sposób.
- ●Drobne przedmioty należy trzymać w bezpiecznym miejscu poza zasięgiem dzieci.

#### ■**Akcesoria opcjonalne**

• **Karty są opcjonalne.**

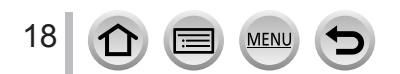

# <span id="page-18-1"></span><span id="page-18-0"></span>*TZ100/TZ101* **Nazwy i funkcje głównych podzespołów**

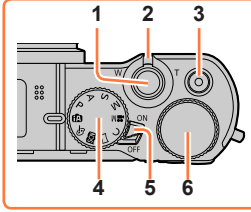

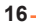

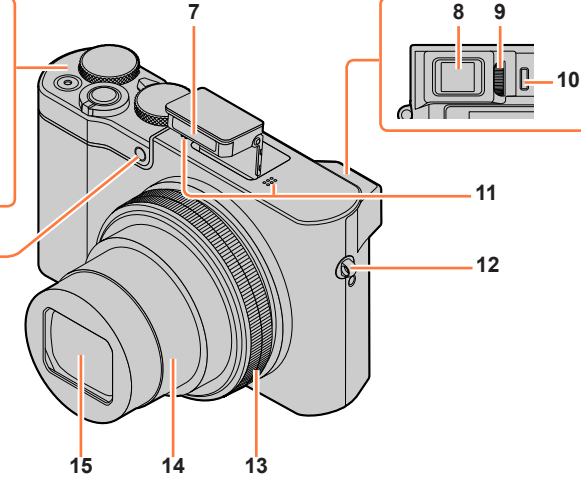

- **Przycisk migawki** (→[46](#page-45-1))
- **Dźwignia zoomu** (→[45](#page-44-1))
- **Przycisk filmowania** (→[48](#page-47-1))
- **Pokrętło zmiany trybu** (→[49](#page-48-1)) Służy do wyboru trybu nagrywania.
- **Przełącznik [ON/OFF] aparatu** (→[42](#page-41-1))
- **Tylne pokrętło** (→[50](#page-49-0))
- **Lampa błyskowa** (→[241](#page-240-1))
- **Wizjer** (→[58](#page-57-0))
- **Pokrętło regulacji dioptrii** (→[60](#page-59-0))
- **Czujnik oka** (→[58](#page-57-1), [60](#page-59-1))
- **Mikrofon stereo** (→[44](#page-43-1)) Uważać, by palcem nie zasłaniać mikrofonu. Można w ten sposób tłumić rejestrowany dźwięk.
- **Mocowanie paska** (→[23](#page-22-1))
- **Pierścień sterowania** (→[50](#page-49-0)) Umożliwia pracę z zoomem i regulację ustawień podczas nagrywania.
- **Tubus obiektywu**
- **Obiektyw**
- **Wskaźnik samowyzwalacza** (→[208](#page-207-1)) **/**
	- **Lampa wspomagająca AF** (→[164](#page-163-0))

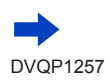

#### *TZ100/TZ101*

#### Nazwy i funkcje głównych podzespołów

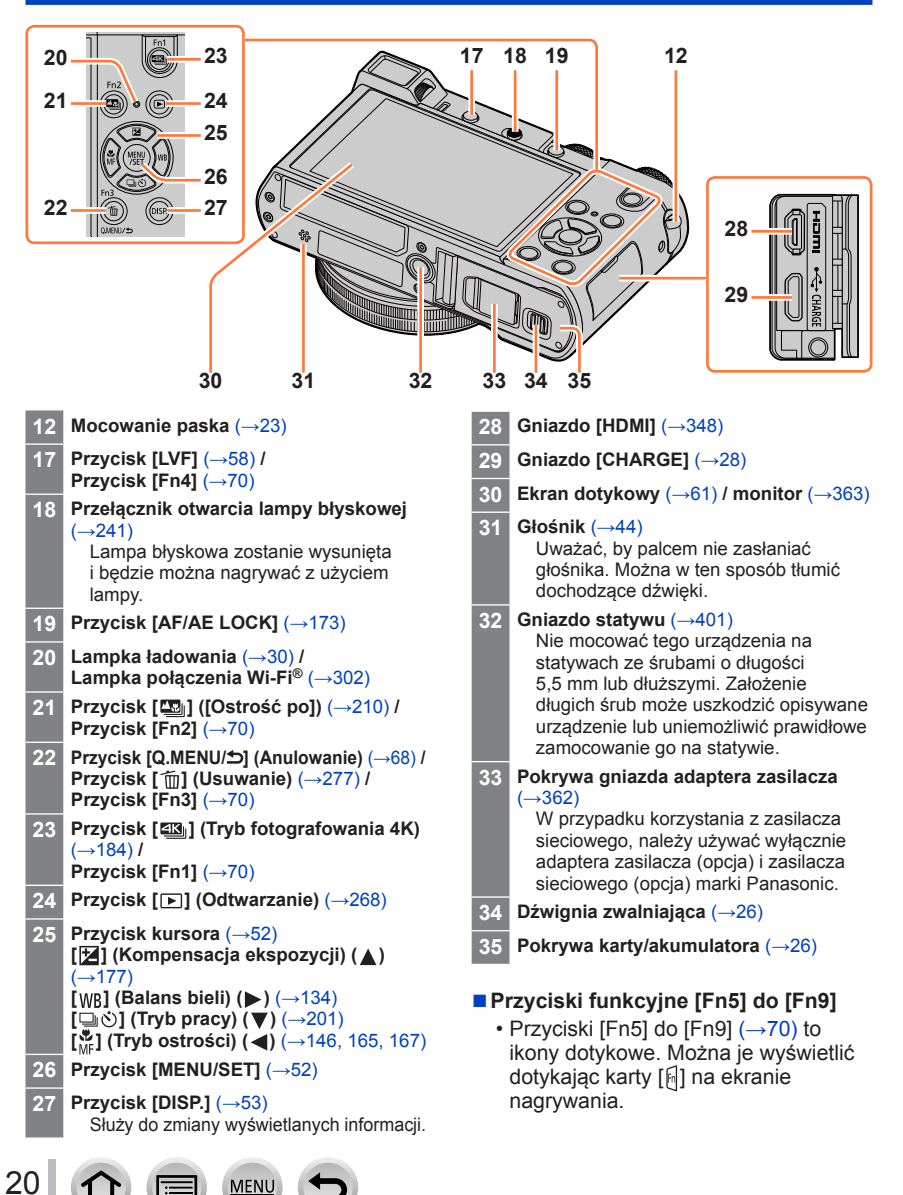

# <span id="page-20-0"></span>*TZ80/TZ81/TZ82* **Nazwy i funkcje głównych podzespołów**

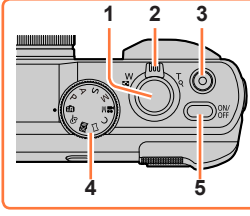

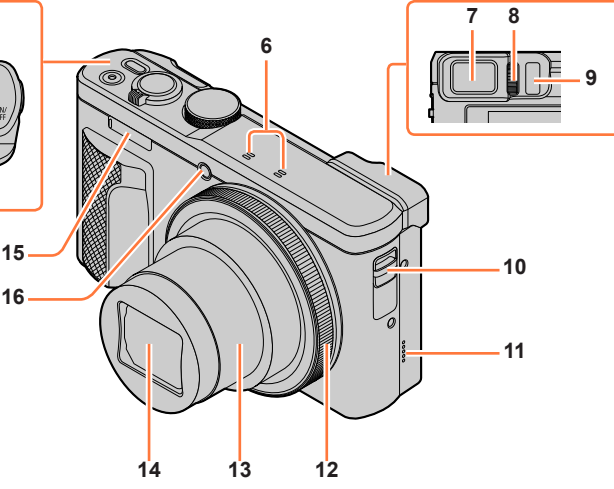

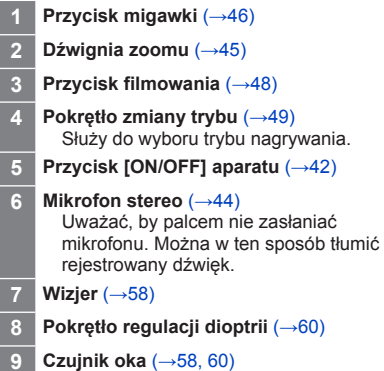

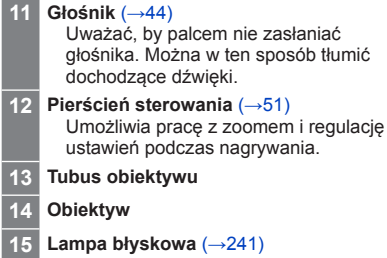

**Mocowanie paska** (→[23](#page-22-1))

 **Wskaźnik samowyzwalacza** (→[208](#page-207-1)) **/ Lampa wspomagająca AF** (→[164](#page-163-0))

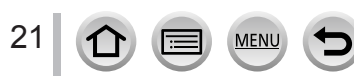

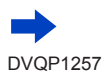

#### *TZ80/TZ81/TZ82*

#### Nazwy i funkcje głównych podzespołów

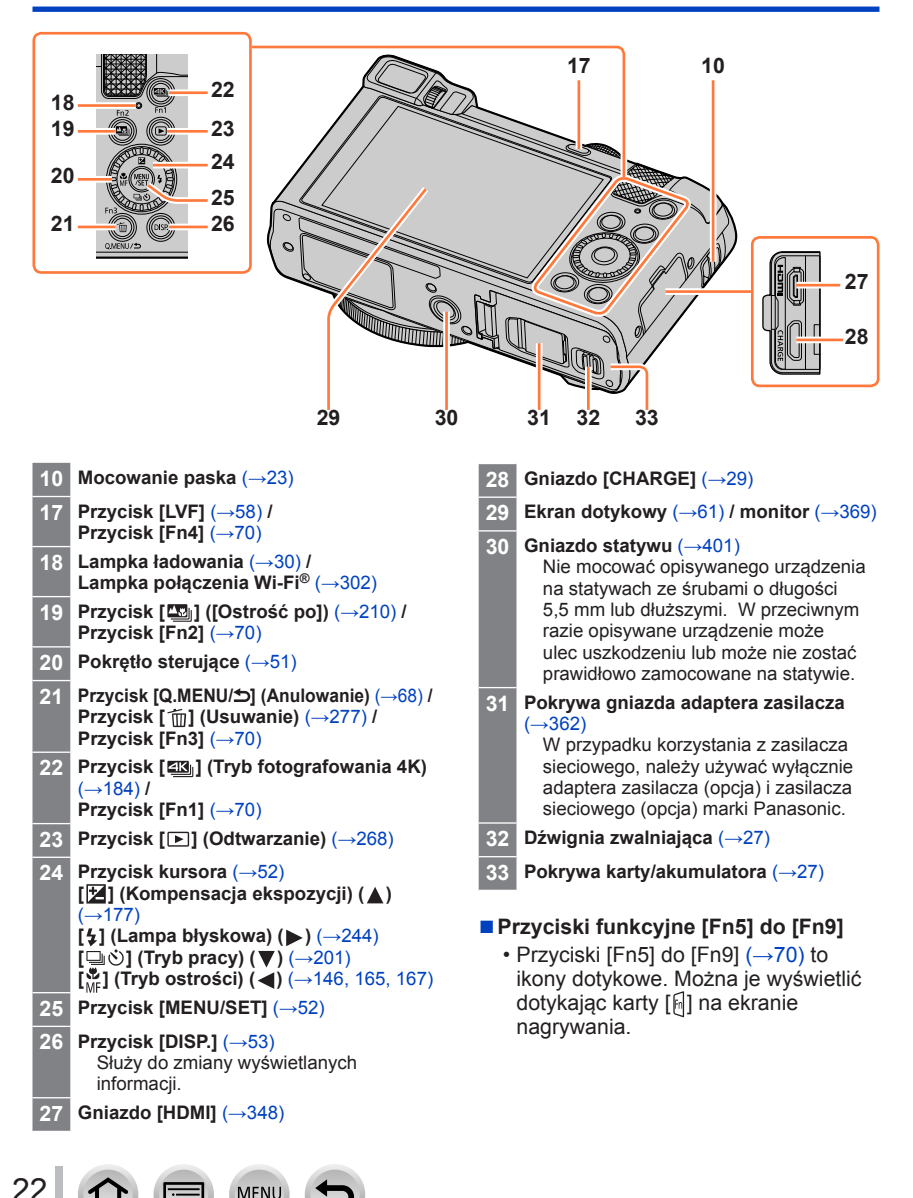

# <span id="page-22-1"></span><span id="page-22-0"></span>**Mocowanie paska na rękę**

Aby zapobiec upuszczeniu aparatu, przed przystąpieniem do jego użytkowania wskazane jest zamocowania paska na rękę.

*TZ100/TZ101 TZ80/TZ81/TZ82*

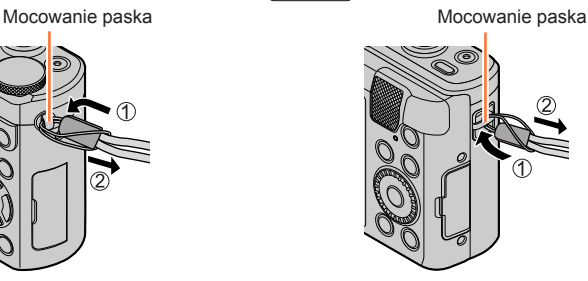

### *TZ100/TZ101* **Mocowanie adaptera paska na ramię**

Po zamocowaniu adaptera paska na ramię (w zestawie) do aparatu można korzystać z paska na ramię (dostępnego w handlu).

*1* **Przymocować adapter paska na ramię do mocowania paska na aparacie**

Mocowanie paska

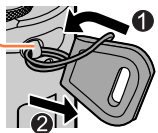

#### *2* **Przełożyć pasek na ramię przez otwór paska na ramię w adapterze paska**

• Zapoznać się z instrukcją obsługi dołączoną do paska na ramię.

Otwór paska na ramię

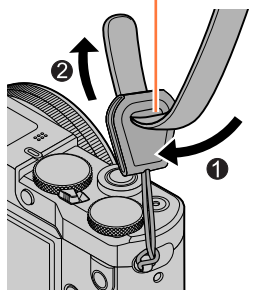

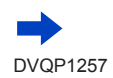

#### Mocowanie paska na rękę

- *3* **Pociągnąć za pasek na ramię i sprawdzić, czy nie wysuwa się**
	- Drugi koniec paska na ramię należy przymocować w taki sposób, aby nie był skręcony.

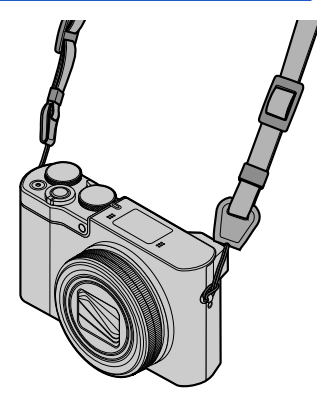

#### ■**Alternatywny sposób mocowania paska na ramię**

Adapter paska na ramię można odrobinę skrócić.

- Przełożyć adapter paska na ramię przez mocowanie paska
- Przełożyć pasek na ramię zarówno przez rzemyk adaptera paska na ramię, jak i przez otwór paska na ramię
	- Zapoznać się z instrukcją obsługi dołączoną do paska na ramię.
- Pociągnąć za pasek na ramię i sprawdzić, czy nie wysuwa się
	- Drugi koniec paska na ramię należy przymocować w taki sposób, aby nie był skręcony.

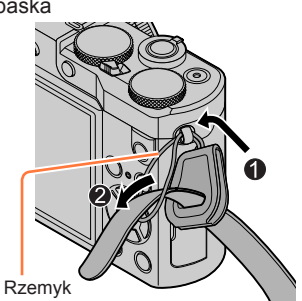

●Adapter paska na ramię należy przechowywać w miejscu niedostępnym dla dzieci (ryzyko połknięcia).

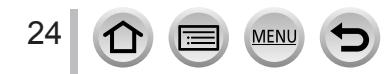

<span id="page-24-0"></span>Zawsze należy używać dedykowanego zasilacza sieciowego (w zestawie), kabla połączeniowego USB (w zestawie) i akumulatora przeznaczonego do danego aparatu.

- **Naładować przed pierwszym użyciem! (w chwili zakupu akumulator jest nienaładowany)**
- **Akumulator należy ładować w aparacie.**

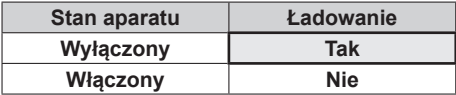

#### **Informacje o akumulatorach, jakie można stosować w opisywanym aparacie**

**W przypadku niektórych rynków istnieje możliwość nabycia fałszywych akumulatorów, które są łudząco podobne do oryginalnych. Niektóre z tych akumulatorów nie mają odpowiednich zabezpieczeń wewnętrznych, przez co nie spełniają one wymogów stosownych norm bezpieczeństwa. Istnieje pewne prawdopodobieństwo, że wspomniane akumulatory mogą grozić pożarem lub eksplozją. Oświadczamy niniejszym, że nie ponosimy żadnej odpowiedzialności za jakiekolwiek wypadki lub awarie wynikłe ze stosowania nieoryginalnych akumulatorów. Aby mieć pewność, że używane produkty są bezpieczne, zalecamy stosowanie oryginalnych akumulatorów Panasonic.**

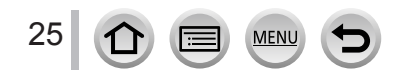

## <span id="page-25-1"></span><span id="page-25-0"></span>*TZ100/TZ101* **Wkładanie akumulatora**

W celu naładowania akumulatora należy go włożyć do aparatu.

*1* **Przesunąć dźwignię zwalniającą do pozycji [OPEN] i otworzyć pokrywę karty/ akumulatora**

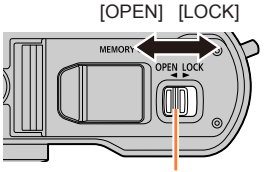

Dźwignia zwalniająca

- *2* **Włożyć akumulator do oporu**
	- Wsunąć akumulator do oporu i sprawdzić, czy został on zablokowany przez dźwignię.
- *3* **Zamknąć pokrywę karty/ akumulatora, po czym przesunąć dźwignię zwalniającą do pozycji [LOCK]**

■**Wyjmowanie akumulatora**

Przesunąć dźwignię we wnęce karty/ akumulatora w kierunku strzałki.

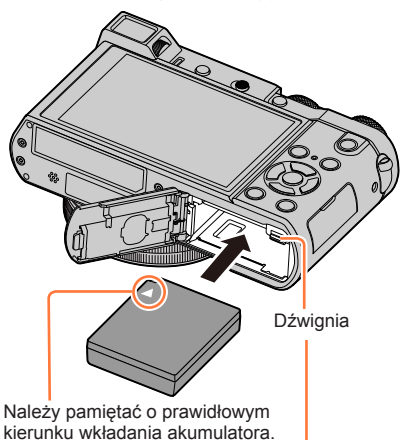

- ●Używać wyłącznie oryginalnych akumulatorów Panasonic.
- ●W przypadku stosowania innych akumulatorów nie można zagwarantować odpowiedniej jakości wyrobu.
- ●Przed wyjęciem akumulatora należy wyłączyć aparat i poczekać, aż z ekranu zniknie napis LUMIX. (W przypadku niezastosowania się do tego zalecenia może dojść do awarii aparatu, uszkodzenia karty lub utraty zarejestrowanych danych.)
- ●**Po zakończeniu pracy wyjąć akumulator z aparatu.**
	- Akumulator należy przenosić lub przechowywać w woreczku foliowym, aby nie stykał się z metalowymi przedmiotami (na przykład spinaczami).

### <span id="page-26-1"></span><span id="page-26-0"></span>*TZ80/TZ81/TZ82* **Wkładanie akumulatora**

W celu naładowania akumulatora należy go włożyć do aparatu.

*1* **Przesunąć dźwignię zwalniającą do pozycji [OPEN] i otworzyć pokrywę karty/ akumulatora**

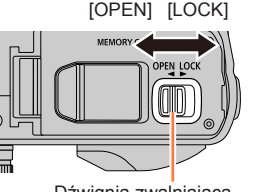

*2* **Włożyć akumulator do oporu**

- Wsunąć akumulator do oporu i sprawdzić, czy został on zablokowany przez dźwignię.
- *3* **Zamknąć pokrywę karty/ akumulatora, po czym przesunąć dźwignię zwalniającą do pozycji [LOCK]**

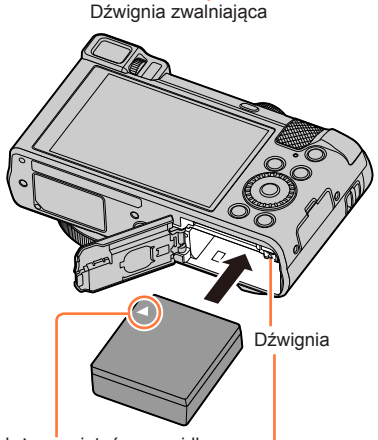

Należy pamiętać o prawidłowym kierunku wkładania akumulatora.

Przesunąć dźwignię we wnęce karty/ akumulatora w kierunku strzałki.

- ●Używać wyłącznie oryginalnych akumulatorów Panasonic.
- ●W przypadku stosowania innych akumulatorów nie można zagwarantować odpowiedniej jakości wyrobu.
- ●Przed wyjęciem akumulatora należy wyłączyć aparat i poczekać, aż z ekranu zniknie napis LUMIX. (W przypadku niezastosowania się do tego zalecenia może dojść do awarii aparatu, uszkodzenia karty lub utraty zarejestrowanych danych.)
- ●**Po zakończeniu pracy wyjąć akumulator z aparatu.**
	- Akumulator należy przenosić lub przechowywać w woreczku foliowym, aby nie stykał się z metalowymi przedmiotami (na przykład spinaczami).

■**Wyjmowanie akumulatora**

27

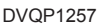

### <span id="page-27-1"></span><span id="page-27-0"></span>*TZ100/TZ101* **Ładowanie akumulatora**

Wskazane jest ładowanie w temperaturze otoczenia od 10 °C do 30 °C (to samo dotyczy temperatury akumulatora).

#### **Sprawdzić, czy aparat jest wyłączony.**

Akumulator można ładować z gniazda elektrycznego lub przez komputer.

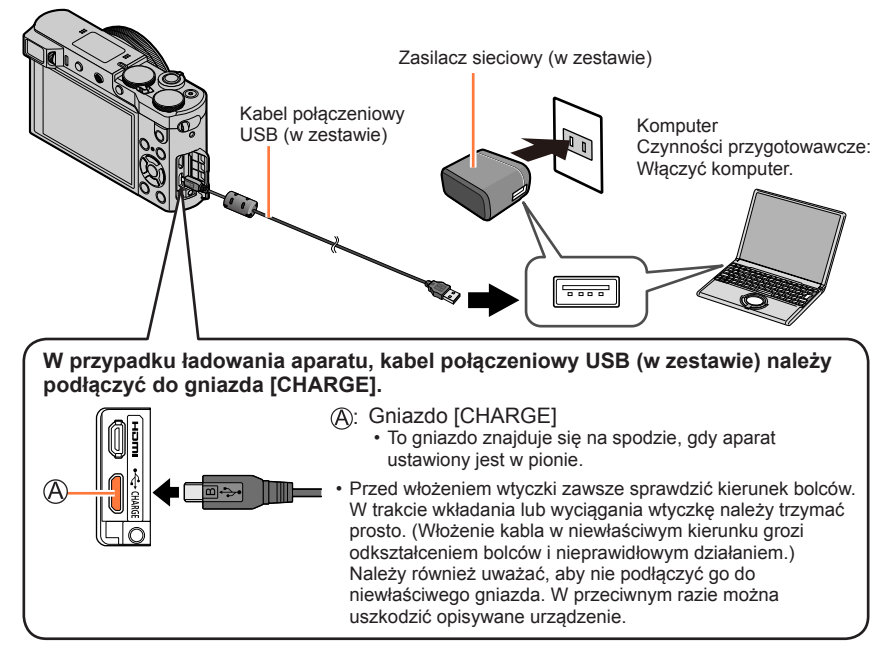

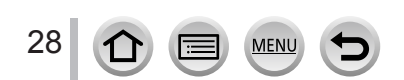

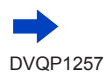

### <span id="page-28-1"></span><span id="page-28-0"></span>*TZ80/TZ81/TZ82* **Ładowanie akumulatora**

Wskazane jest ładowanie w temperaturze otoczenia od 10 °C do 30 °C (to samo dotyczy temperatury akumulatora).

#### **Sprawdzić, czy aparat jest wyłączony.**

Akumulator można ładować z gniazda elektrycznego lub przez komputer.

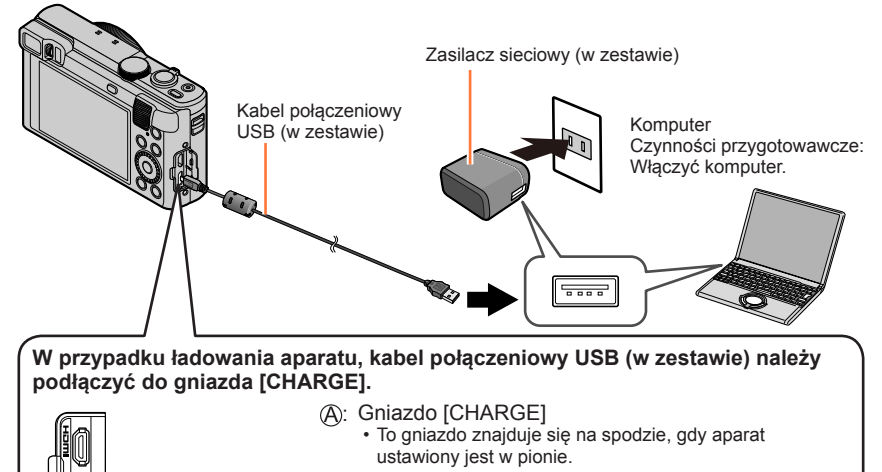

• Przed włożeniem wtyczki zawsze sprawdzić kierunek bolców. W trakcie wkładania lub wyciągania wtyczkę należy trzymać prosto. (Włożenie kabla w niewłaściwym kierunku grozi odkształceniem bolców i nieprawidłowym działaniem.) Należy również uważać, aby nie podłączyć go do niewłaściwego gniazda. W przeciwnym razie można uszkodzić opisywane urządzenie.

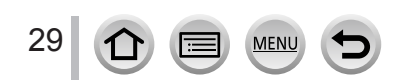

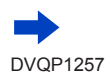

- ●Ładowanie może zostać przerwane, jeżeli w jego trakcie komputer zostanie przełączony w tryb uśpienia.
- Podłaczenie aparatu do komputera typu notebook, który nie jest zasilany z gniazda elektrycznego, będzie prowadzić do rozładowania akumulatora notebooka. Nie należy pozostawiać aparatu przez dłuższy czas podłączonego do notebooka.
- ●Kabel połączeniowy USB należy zawsze podłączać do gniazda USB w komputerze. Kabla połączeniowego USB nie wolno podłączać do gniazda USB monitora, klawiatury, drukarki lub do koncentratora USB.

#### <span id="page-29-0"></span>**Wskazania lampki ładowania**

#### *TZ100/TZ101*

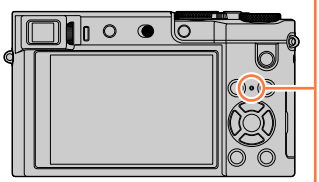

*TZ80/TZ81/TZ82*

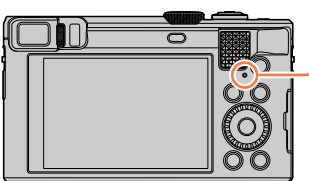

#### **Lampka ładowania**

Wł.:Trwa ładowanie Wył.: Ładowanie zakończone (Po zakończeniu ładowania aparat należy odłączyć od gniazda elektrycznego lub komputera.) Miga:Błąd ładowania

(Wskazówki dotyczące rozwiązania problemu  $(\rightarrow 383)$  $(\rightarrow 383)$  $(\rightarrow 383)$ .)

#### **Uwagi dotyczące czasu ładowania**

W przypadku korzystania z zasilacza sieciowego (w zestawie)

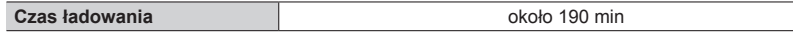

- Podany powyżej czas ładowania to czas wymagany do naładowania całkowicie rozładowanego akumulatora. Czas ładowania zależy od warunków eksploatacji akumulatora. Ładowanie trwa dłużej w warunkach wysokiej lub niskiej temperatury i, gdy akumulator nie był używany przez dłuższy czas.
- Wymagany czas ładowania przez komputer zależy od mocy zasilacza komputera.

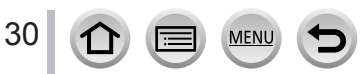

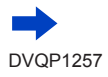

- ●Nie używać innych kabli połączeniowych USB tylko dostarczonego w zestawie. Można w ten sposób bowiem uszkodzić aparat.
- ●Nie używać innych zasilaczy sieciowych za wyjątkiem dostarczonego.
- ●Nie należy używać przedłużacza USB.
- ●Zasilacz sieciowy (w zestawie) i kabel połączeniowy USB (w zestawie) to dedykowane akcesoria do opisywanego aparatu. Nie wolno używać ich z innymi urządzeniami.
- ●Po zakończeniu pracy akumulator należy wyjąć. (Akumulator ulegnie rozładowaniu, jeżeli po naładowaniu zostanie pozostawiony na dłuższy czas.)
- ●W przypadku problemów z gniazdem elektrycznym (np. awarii zasilania), proces ładowania może nie zostać prawidłowo zakończony. Odłączyć kabel połączeniowy USB (w zestawie) i ponownie podłączyć go do aparatu.
- ●Gdy lampka ładowania nie świeci się po podłączeniu aparatu do zasilacza sieciowego (w zestawie) lub do komputera, należy upewnić się czy jest on prawidłowo podłączony. (→[28](#page-27-1), [29](#page-28-1))

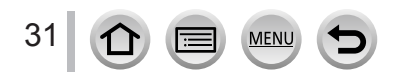

#### **Poziom naładowania akumulatora**

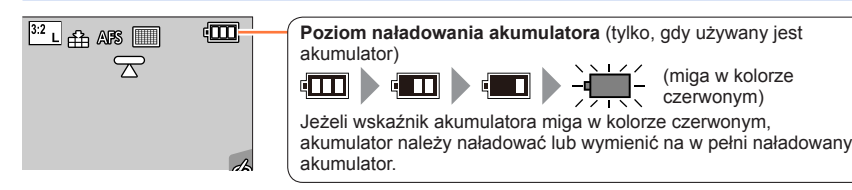

#### **Szacowana liczba możliwych do zarejestrowania zdjęć i dostępny czas pracy**

#### ■**Nagrywanie zdjęć (z wykorzystaniem monitora)**

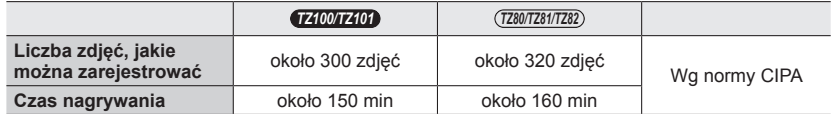

#### ■**Nagrywanie zdjęć (z wykorzystaniem wizjera (LVF))**

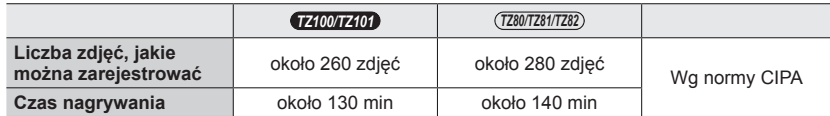

#### **Warunki zapisu wg standardu CIPA**

CIPA to skrót od "Camera & Imaging Products Association".

- Programowany tryb AE
- Temperatura: 23 °C/Wilgotność względna: 50%RH przy włączonym monitorze/wizjerze.
- Używana karta pamięci SDHC marki Panasonic.
- Używany akumulator z zestawu.
- Rozpoczęcie rejestrowania po 30 sekundach od włączenia aparatu (przy ustawieniu [((U))] w pozycji [Stabilizator]).
- Zapis co 30 sekund z pełnym błyskiem lampy przy co drugim zdjęciu.
- Zmiana ustawienia dźwigni zoomu z pozycji Tele do pozycji Wide lub odwrotnie przy każdym zdieciu.
- Wyłączanie aparatu co 10 zdjęć i odczekanie, aż akumulator ostygnie.

Liczba maleje przy dłuższym odstępie (np. do ok. jednej czwartej w powyższych warunkach przy 2-minutowym odstępie).

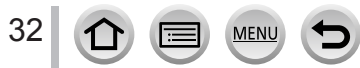

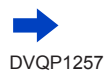

#### ■**Nagrywanie filmów (z wykorzystaniem monitora)**

#### *TZ100/TZ101*

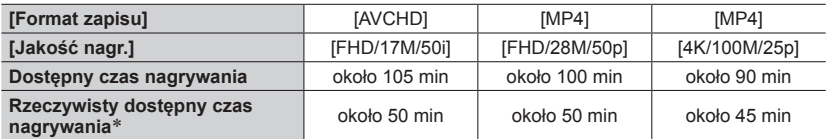

#### *TZ80/TZ81/TZ82*

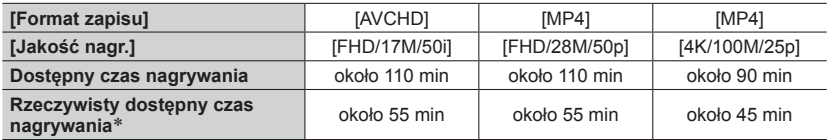

\*Rzeczywisty czas nagrywania przy wielokrotnym włączaniu i wyłączaniu aparatu, uruchamianiu i zatrzymywaniu nagrywania albo częstym korzystaniu z zoomu.

#### **Warunki nagrywania**

- Temperatura 23 °C, wilgotność 50%RH
- [AVCHD] filmy:

Nagrywanie jest przerywane, gdy czas ciągłego nagrywania przekroczy 29 minut i 59 sekund.

- Filmy o rozmiarze pliku ustawionym na [FHD], [HD] lub [VGA] w formacie [MP4]: Nagrywanie jest przerywane, gdy czas ciągłego nagrywania przekroczy 29 minut i 59 sekund lub rozmiar pliku przekroczy 4 GB.
	- Z uwagi na fakt, że rozmiar pliku jest większy przy ustawieniu [FHD], nagrywanie przy [FHD] zostanie przerwane przed upływem 29 minut i 59 sekund.
- Filmy MP4 o rozmiarze [4K] w pozycji [Jakość nagr.]:

Nagrywanie jest przerywane, gdy czas ciągłego nagrywania przekroczy 15 minut. W przypadku korzystania z karty pamięci SDHC, można kontynuować nagrywanie bez jego przerywania, nawet jeśli rozmiar pliku przekroczy 4 GB, ale plik filmowy będzie nagrywany i odtwarzany w formie oddzielnych plików.

W przypadku korzystania z karty pamięci SDXC, film można nagrywać w formie pojedynczego pliku, nawet jeśli rozmiar pliku przekroczy 4 GB.

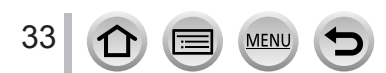

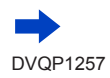

#### ■**Wyświetlanie obrazów (z wykorzystaniem monitora)**

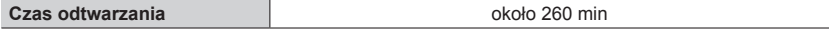

#### ●**Czas pracy i liczba możliwych do zarejestrowania zdjęć zależą od warunków zewnętrznych i od warunków eksploatacji.**

Na przykład: w poniższych sytuacjach czas nagrywania ulegnie skróceniu, a liczba możliwych do zarejestrowania zdjęć będzie niższa.

- W warunkach niskich temperatur, np. na stokach górskich.
- W przypadku wielokrotnego korzystania z lampy błyskowej i zoomu.
- ●Jeżeli dostępna pojemność akumulatora ulegnie znacznemu skróceniu, jego okres eksploatacji dobiega końca. Należy zakupić nowy akumulator.

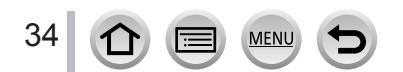

# <span id="page-34-0"></span>*TZ100/TZ101* **Wkładanie i wyjmowanie karty (opcja)**

- Sprawdzić, czy aparat jest wyłączony.
- *1* **Przesunąć dźwignię zwalniającą do pozycji [OPEN] i otworzyć pokrywę karty/akumulatora**

*2* **Włożyć kartę do oporu**

- Sprawdzić orientację karty (styki w stronę monitora).
- Wsunąć kartę do oporu, aż rozlegnie się charakterystyczne kliknięcie.
- *3* **Zamknąć pokrywę karty/ akumulatora i przesunąć dźwignię zwalniającą do pozycji [LOCK]**

■**Wyjmowanie karty:**

Nacisnąć środek wystającej krawędzi karty.

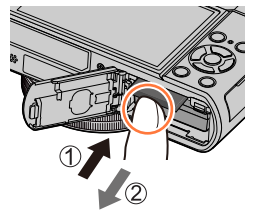

●Kartę pamięci należy przechowywać w miejscu niedostępnym dla dzieci (ryzyko połknięcia).

●Przed wyjęciem karty należy wyłączyć aparat i poczekać, aż z ekranu zniknie napis LUMIX. (W przypadku niezastosowania się do tego zalecenia może dojść do awarii aparatu, uszkodzenia karty lub utraty zarejestrowanych danych.)

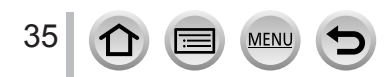

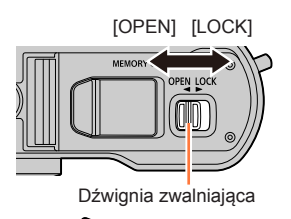

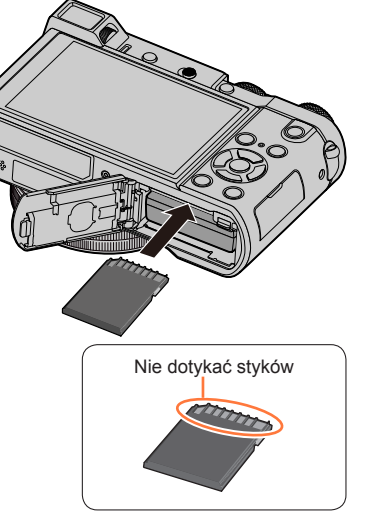

# <span id="page-35-0"></span>*TZ80/TZ81/TZ82* **Wkładanie i wyjmowanie karty (opcja)**

- Sprawdzić, czy aparat jest wyłączony.
- *1* **Przesunąć dźwignię zwalniającą do pozycji [OPEN] i otworzyć pokrywę karty/akumulatora**

*2* **Włożyć kartę do oporu**

- Sprawdzić orientację karty (styki w stronę monitora).
- Wsunąć kartę do oporu, aż rozlegnie się charakterystyczne kliknięcie.
- *3* **Zamknąć pokrywę karty/ akumulatora i przesunąć dźwignię zwalniającą do pozycji [LOCK]**

■**Wyjmowanie karty:**

Nacisnąć środek wystającej krawędzi karty.

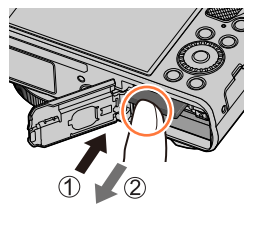

Dźwignia zwalniająca Nie dotykać styków

[OPEN] [LOCK]

●Kartę pamięci należy przechowywać w miejscu niedostępnym dla dzieci (ryzyko połknięcia).

●Przed wyjęciem karty należy wyłączyć aparat i poczekać, aż z ekranu zniknie napis LUMIX. (W przypadku niezastosowania się do tego zalecenia może dojść do awarii aparatu, uszkodzenia karty lub utraty zarejestrowanych danych.)

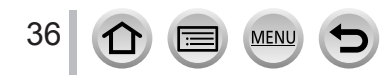
# **Informacje o karcie**

Można używać poniższych kart standardu SD (zalecana marka Panasonic). Działanie potwierdzono w przypadku karty marki Panasonic.

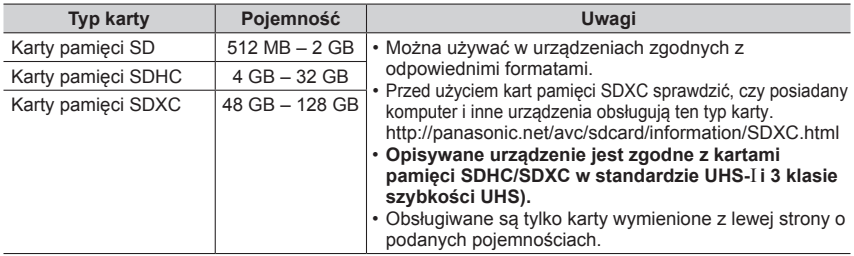

#### ■**Informacje dotyczące nagrywania filmów/zdjęć 4K i parametrów szybkości transmisji**

Wymagania dotyczące karty zależą od ustawienia [Format zapisu] (→[255](#page-254-0)) i [Jakość nagr.] (→[255](#page-254-0)) filmu. Do nagrywania zdjęć 4K wymagana jest karta o takich parametrach szybkości transmisji, która obsługuje nagrywanie zdjęć 4K. Należy używać karty spełniającej parametry określone przez klasę szybkości SD lub klasę szybkości UHS.

• Klasa szybkości SD i klasa szybkości UHS to standardy szybkości dotyczące zapisu ciągłego. Szybkość karty SD można sprawdzić na jej etykiecie lub innych materiałach dotyczących karty.

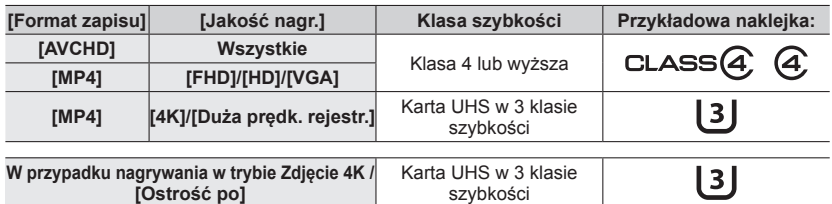

• Najświeższe informacje można znaleźć na: http://panasonic.jp/support/global/cs/dsc/ (Ta witryna jest dostępna tylko w języku angielskim.)

#### **Dostęp do karty**

Wskaźnik dostępu świeci na czerwono w trakcie nagrywania obrazów na karcie.

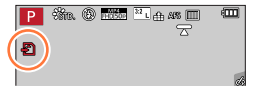

●W trakcie wykonywanej operacji na karcie (zapisywanie, odczyt, usuwanie obrazów, czy formatowanie), nie wolno wyłączać aparatu, wyjmować akumulatora lub karty, ani odłączać zasilacza sieciowego (opcja) lub adaptera zasilacza (opcja). Aparat należy chronić przed wstrząsami, uderzeniami i elektrycznością statyczną. Karta lub dane na niej mogą ulec uszkodzeniu, a urządzenie może przestać działać właściwie. Jeżeli w wyniku wstrząsu, uderzenia lub oddziaływań elektrostatycznych dana operacja nie powiedzie się, należy wykonać ją ponownie.

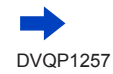

#### Informacje o karcie

- $\bullet$  Po ustawieniu przełącznika zabezpieczenia przed zapisem w pozycji "LOCK" zapisywanie, usuwanie, formatowanie i wyświetlanie danych według daty nagrania może być niemożliwe.
- ●Zalecane jest kopiowanie ważniejszych obrazów do komputera (ze względu na ryzyko utraty danych w wyniku działania fal elektromagnetycznych, ładunków elektrostatycznych lub awarii).

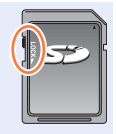

# **Formatowanie karty (inicjowanie)**

Przed przystąpieniem do rejestrowania obrazów opisywanym urządzeniem kartę należy sformatować.

#### **Z uwagi na fakt, że danych nie można odzyskać po operacji formatowania, wcześniej należy koniecznie wykonać kopię zapasową niezbędnych danych.**

#### *1* **Ustawić menu**

 **→ [Konfig.] → [Format]**

- ●Wymagany jest naładowany w wystarczającym stopniu akumulator lub zasilacz sieciowy (opcja) i adapter zasilacza (opcja).
- ●Podczas formatowania nie wolno wyłączać aparatu ani wykonywać innych operacji.
- ●Zawsze formatować kartę w opisywanym aparacie. Jeżeli karta została sformatowana z poziomu komputera lub innego urządzenia, należy ją sformatować powtórnie z poziomu opisywanego aparatu.
- ●Jeżeli karty nie można sformatować, warto spróbować powtórzyć to z inną kartą przed skontaktowaniem się z firma Panasonic.

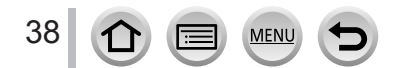

# **Orientacyjna pojemność zapisu (liczba zdjęć/czas nagrywania)**

Liczba zdjęć, jakie można zarejestrować, i czas nagrywania są proporcjonalne do pojemności karty (i zależą od warunków nagrywania i rodzaju karty).

### **Liczba zdjęć, jakie można nagrać (zdjęcia)**

#### *TZ100/TZ101* **Przy ustawieniu [3:2] w pozycji [Format obrazu] i ustawieniu [ ] w pozycji [Jakość]**

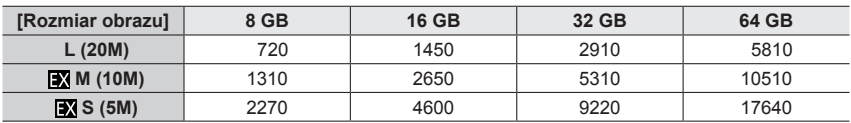

### **Przy ustawieniu [3:2] w pozycji [Format obrazu] i ustawieniu [ ] w pozycji [Jakość]**

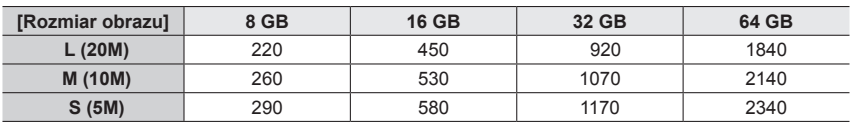

#### *TZ80/TZ81/TZ82*

### **Przy ustawieniu [4:3] w pozycji [Format obrazu] i ustawieniu [ ] w pozycji [Jakość]**

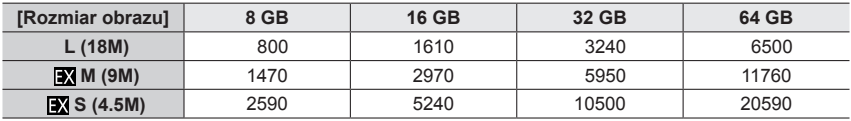

### Przy ustawieniu [4:3] w pozycji [Format obrazu] i ustawieniu [RAW:i] w pozycji [Jakość]

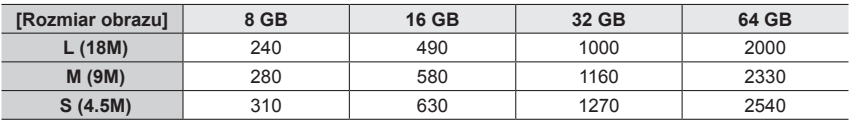

●Gdy liczba możliwych do zarejestrowania zdjęć przekracza 9 999, wyświetlany jest symbol "9999+".

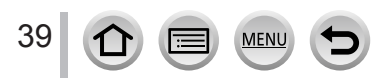

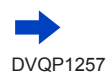

### **Dostępny całkowity czas nagrywania (filmy)**

• Całkowity czas nagrywania to łączny czas trwania wszystkich nagranych filmów. ([h], [m] i [s] oznaczają odpowiednio: "godzina" (z ang. hour), "minuta" i "sekunda".)

# **Przy ustawieniu [Format zapisu] w pozycji [AVCHD]**

*TZ100/TZ101*

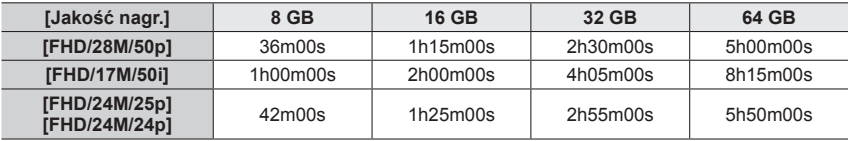

*TZ80/TZ81/TZ82*

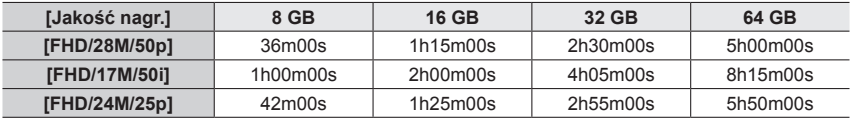

### **Przy ustawieniu [Format zapisu] w pozycji [MP4]**

*TZ100/TZ101*

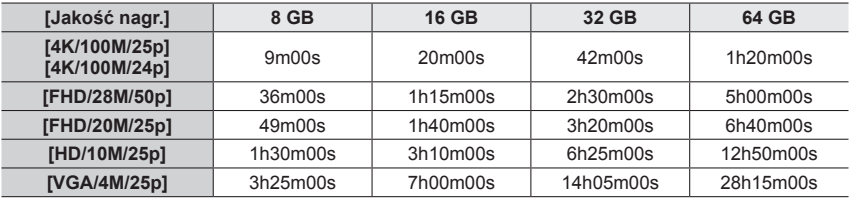

*TZ80/TZ81/TZ82*

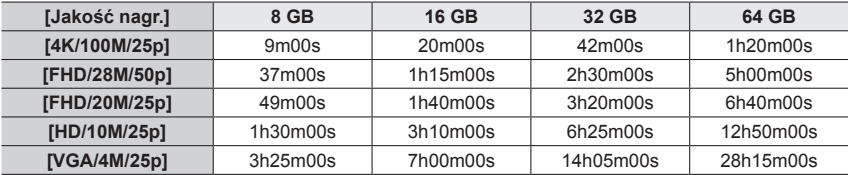

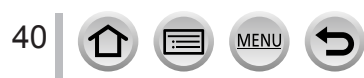

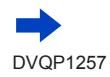

- ●Przy wysokich temperaturach zewnętrznych, albo gdy film jest nagrywany w sposób ciągły, zostanie wyświetlony symbol  $[\triangle]$  i nagrywanie może zostać przerwane w połowie z uwagi na ochronę aparatu.
- [AVCHD] filmy:
- Nagrywanie jest przerywane, gdy czas ciągłego nagrywania przekroczy 29 minut i 59 sekund. ●Filmy o rozmiarze pliku ustawionym na [FHD], [HD] lub [VGA] w formacie [MP4]:
- Nagrywanie jest przerywane, gdy czas ciągłego nagrywania przekroczy 29 minut i 59 sekund lub rozmiar pliku przekroczy 4 GB.
	- Z uwagi na fakt, że rozmiar pliku jest większy przy ustawieniu [FHD], nagrywanie przy [FHD] zostanie przerwane przed upływem 29 minut i 59 sekund.
- ●Filmy MP4 o rozmiarze [4K] w pozycji [Jakość nagr.]:

Nagrywanie jest przerywane, gdy czas ciągłego nagrywania przekroczy 15 minut. W przypadku korzystania z karty pamięci SDHC, można kontynuować nagrywanie bez jego przerywania, nawet jeśli rozmiar pliku przekroczy 4 GB, ale plik filmowy będzie nagrywany i odtwarzany w formie oddzielnych plików.

W przypadku korzystania z karty pamięci SDXC, film można nagrywać w formie pojedynczego pliku, nawet jeśli rozmiar pliku przekroczy 4 GB.

●**Na ekranie wyświetlany jest maksymalny dostępny czas ciągłego nagrywania.**

**Przełączanie pomiędzy wyświetlaniem liczby możliwych do zarejestrowania zdjęć a wyświetlaniem dostępnego czasu nagrywania**

 **→ [Własne] → [Wyśw.pozost.pam]**

#### **[ ] (Pozostałe zdjęcia):**

Wyświetlanie liczby zdjęć, jakie można zarejestrować.

### **[ ] (Pozostały czas):**

Wyświetlanie pozostałego czasu nagrywania.

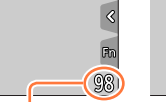

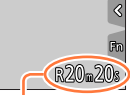

Liczba zdieć, jakie można zarejestrować Dostepny czas nagrywania

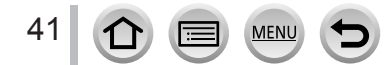

# <span id="page-41-0"></span>**Ustawianie zegara**

W nowym aparacie zegar nie jest ustawiony.

*1 TZ100/TZ101* **Ustawić przełącznik [ON/OFF] aparatu w pozycji [ON]**

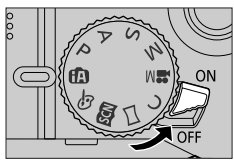

*TZ80/TZ81/TZ82*

# **Nacisnąć przycisk [ON/OFF] aparatu**

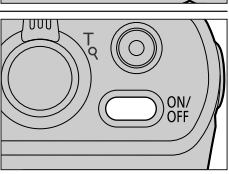

• Jeżeli ekran wyboru języka nie zostanie wyświetlony, należy przejść do punktu *4*.

- *2* **W trakcie wyświetlania komunikatu nacisnąć przycisk [MENU/SET]**
- 2 Za pomocą przycisków **▲ ▼** wybrać język, a następnie **nacisnąć [MENU/SET]**

• Pojawi się komunikat [Ustaw zegar ].

- *4* **Nacisnąć [MENU/SET]**
- **5** Przyciski ◀▶ służą do wyboru<br>∂ odpowiedniej pozycji (rok, miesiąc, dzień, godzina, minuta), a przyciski **▲ ▼** - do **zmiany ustawienia**

#### **Ustawianie kolejności lub formatu wyświetlania**

• Wybrać [Styl] i nacisnąć [MENU/SET], aby wyświetlić ekran ustawień kolejności i formatu wyświetlania.

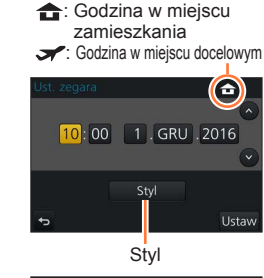

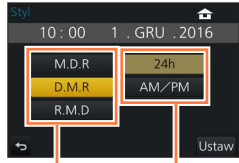

Kolejność wyświetlania Format wyświetlania godziny

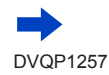

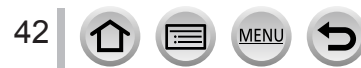

# *6* **Nacisnąć [MENU/SET]**

- *7* **Po wyświetleniu komunikatu [Ustawienie zegara zostało zakończone] nacisnąć przycisk [MENU/SET]**
- *8* **Po wyświetleniu komunikatu [Ustaw obszar domowy] nacisnąć przycisk [MENU/SET]**
- **9** Korzystając z **ID** wybrać region **zamieszkania i nacisnąć [MENU/SET]**

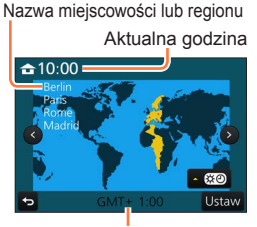

Różnica w stosunku do czasu uniwersalnego Greenwich (GMT)

●Brak ustawienia zegara uniemożliwia nadrukowanie prawidłowej daty na zdjęciach w punkcie fotograficznym lub za pomocą funkcji [Wpis. tekstu].

# **Zmiana ustawień godziny**

#### *1* **Wybierz [Ust. zegara] z menu [Konfig.]**

- Szczegółowe informacie na temat konfigurowania menu (→[65](#page-64-0))
- *2* **Ustawić datę i godzinę (Wykonać czynności opisane w punktach** *5**6***.** (→[42](#page-41-0))**)**
- ●Ustawienie zegara będzie pamiętane przez około 3 miesiące nawet po wyjęciu akumulatora, jeżeli naładowany akumulator znajdował się wcześniej w aparacie przez 24 godziny.

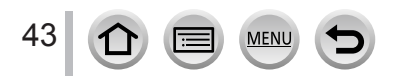

# **Sposób trzymania aparatu**

**Aparat należy chwycić delikatnie oburącz, stojąc w lekkim rozkroku i trzymając łokcie możliwie blisko tułowia.**

- **Aby zapobiec upuszczeniu urządzenia, należy zamocować pasek z zestawu i założyć go na rękę.**
- **Nie należy zasłaniać lampy błyskowej, lampy wspomagającej AF, mikrofonu ani głośnika palcami lub innymi przedmiotami.**
- Uważać, aby nie poruszyć aparatem w momencie naciskania przycisku migawki.
- Należy wybrać stabilne podłoże i uważać, aby podczas robienia zdjęć nie doszło do zderzenia się z inną osobą lub obiektem.

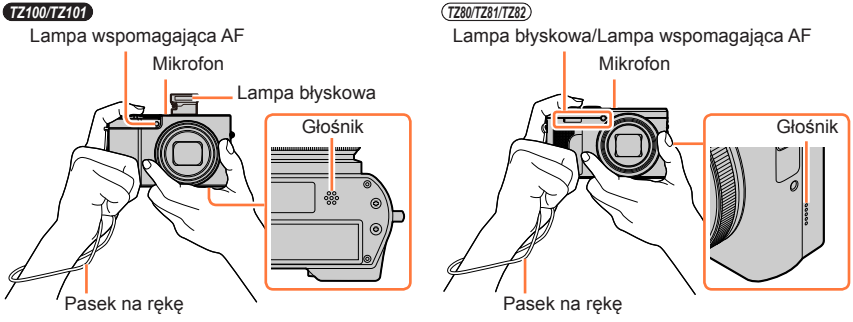

#### <span id="page-43-0"></span>■**Informacje o funkcji wykrywania orientacji**

W trakcie odtwarzania, zdjęcia wykonywane aparatem w pozycji pionowej mogą być automatycznie wyświetlane w pionie. (Tylko przy ustawieniu [Obróć wyśw.] w pozycji [ON].)

- Funkcja wykrywania orientacji może nie działać prawidłowo w przypadku obrazów zarejestrowanych aparatem skierowanym w górę lub w dół.
- Filmów, plików zdjęć seryjnych 4K zarejestrowanych z użyciem funkcji Zdjęcie 4K oraz obrazów zarejestrowanych w trybie [Ostrość po] nie można wyświetlać w pionie.

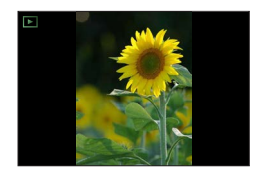

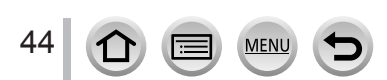

# **Dźwignia zoomu (Korzystanie z zoomu)**

Obszar rejestrowanego obrazu można regulować przy użyciu zoomu lub pierścienia sterowania.

- Można również użyć funkcji zoomu z panelu dotykowego. (→[240](#page-239-0))
- Szczegóły dotyczące rodzaju zoomu i jego wykorzystanie: (→[236](#page-235-0)).

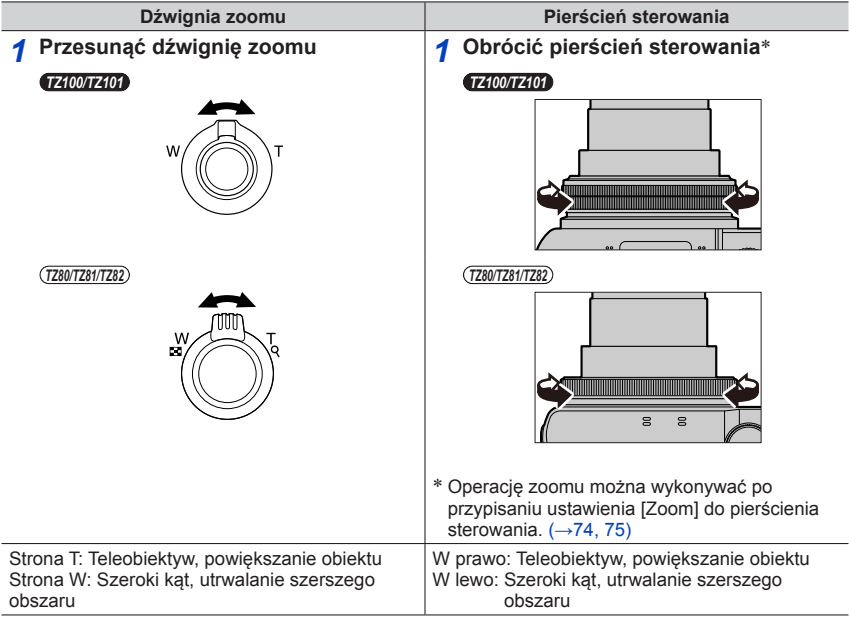

●W trakcie korzystania z zoomu nie wolno dotykać tubusu obiektywu.

●Po ustawieniu zoomu wyregulować ostrość.

●Podczas korzystania z dźwigni zoomu lub pierścienia sterowania może być słyszalny terkoczący dźwięk i aparat może drgać. Nie świadczy to o usterce.

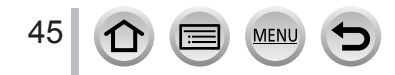

# **Przycisk migawki (Rejestrowanie obrazów)**

- Nacisnąć przycisk  $[\Box \Diamond](\blacktriangledown)$ , aby ustawić tryb pracy  $[\Box]$  ([Pojed.]).
- *1* **Nacisnąć lekko przycisk migawki (do połowy), aby ustawić ostrość na obiekcie**
	- Zostaną wyświetlone wartość przysłony i czas otwarcia migawki. (Migające na czerwono wartość przysłony i czas otwarcia migawki sygnalizują brak prawidłowej ekspozycji, chyba że wykorzystywana jest lampa błyskowa.)

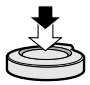

#### **Wskaźnik ostrości** (Przy ustawionej ostrości: podświetlony Przy braku ostrości: miga)

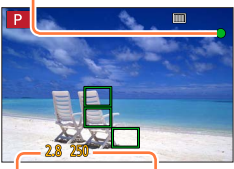

**Czas otwarcia migawki**

**Wartość przysłony**

- *2* **Nacisnąć przycisk migawki do końca (do oporu) i zrobić zdjęcie**
	-
- ●**Zdjęcia mogą być zrobione tylko wtedy, gdy prawidłowo ustawiono ostrość obrazu, ponieważ funkcja [Priorytet ostr./zwol.]** (→[164](#page-163-0)) **jest ustawiona na [FOCUS].**
- ●Aparat można błyskawicznie przygotować do nagrywania nawet podczas wykonywania operacji z poziomu menu lub odtwarzania obrazu. W tym celu należy nacisnąć przycisk migawki do połowy.

#### ■**Zakres ostrości**

#### **W trakcie korzystania z zoomu wyświetlany jest zakres ostrości**

• Jeśli nie ustawiono ostrości po naciśnięciu przycisku migawki do połowy, zakres ostrości wyświetla się na w zakres ostrości<br>czerwono.

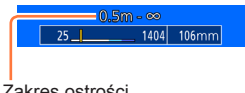

Zakres ostrości może zmieniać się stopniowo w zależności od pozycji zoomu.

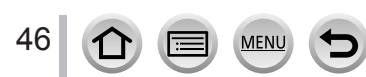

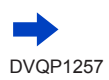

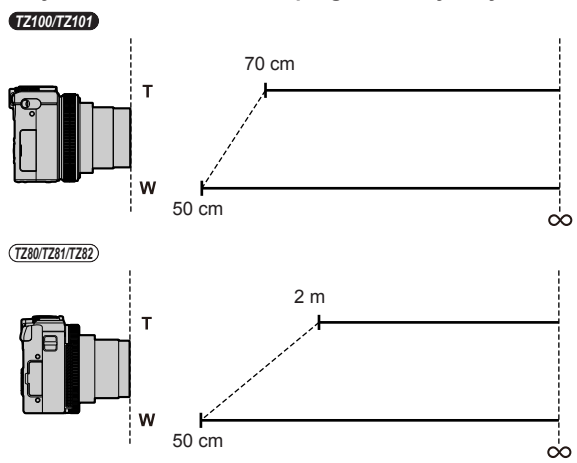

**Przykład: Zakres ostrości w programowanym trybie AE**

# **Wyświetlanie zdjęć zaraz po ich wykonaniu**

### **→ [Własne] → [Autopodgląd]**

Ustawianie czasu wyświetlania zdjęć po ich zrobieniu.

**Ustawienia: [HOLD] / [5SEC] / [4SEC] / [3SEC] / [2SEC] / [1SEC] / [OFF]**

- ●Po wybraniu opcji [HOLD] obrazy będą wyświetlane do momentu naciśnięcia przycisku migawki do połowy.
- ●W trakcie nagrywania Zdjęcie 4K (→[184](#page-183-0)) i nagrywania [Ostrość po] (→[210](#page-209-0)), ustawienia [Autopodgląd] zmieniają się na [ON] i [OFF].

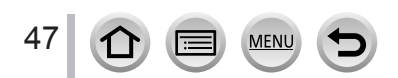

# **Przycisk filmowania (Nagrywanie filmów)**

- *1* **Nacisnąć przycisk filmowania, aby rozpocząć nagrywanie**
	- Zwolnić przycisk filmowania zaraz po jego naciśnięciu.

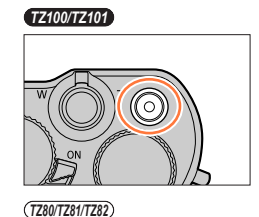

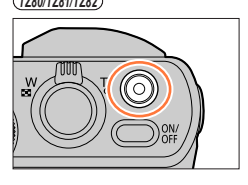

*2* **Nacisnąć ponownie przycisk filmowania, aby zakończyć nagrywanie**

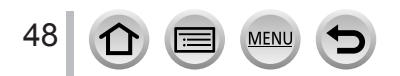

### **Pokrętło zmiany trybu (Wybór trybu nagrywania)**

*1* **Ustawić wybrany tryb nagrywania**

49

MEN

• **Obracając powoli pokrętłem zmiany trybu, wybrać właściwy tryb.**

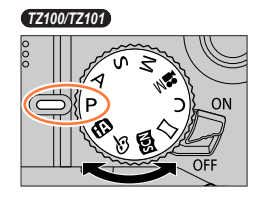

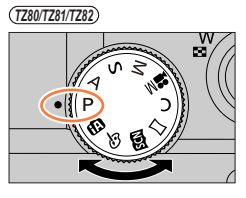

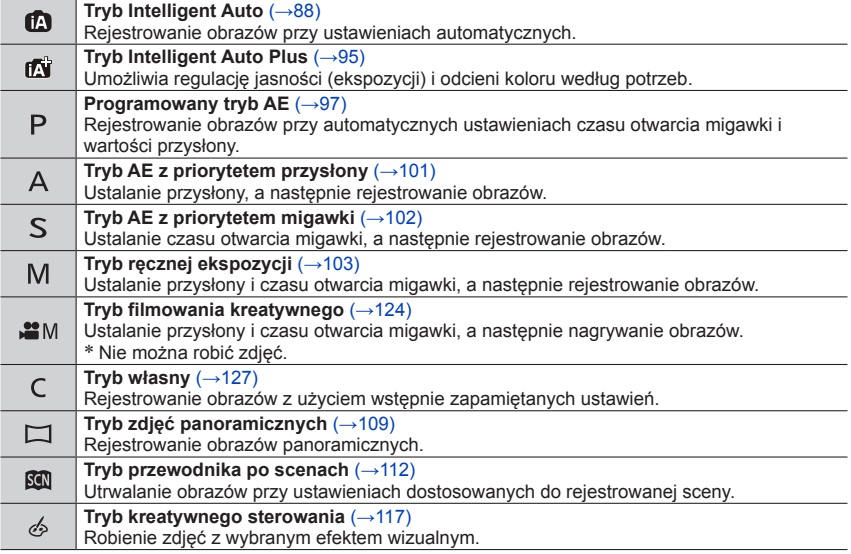

### *TZ100/TZ101* **Pierścień sterowania / Tylne pokrętło**

"Pierścień sterowania/Tylne pokrętło" to łatwy i wygodny sposób regulacji kilku ustawień w zależności od wybranego trybu aparatu. Pierścień sterowania  $(\mathbb{A})/t$ ylne pokrętło  $(\mathbb{B})$ można wykorzystywać do zmiany ustawień urządzenia.

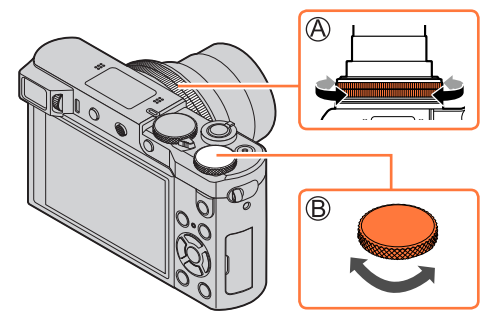

Opcje, które można ustawiać pierścieniem sterowania/tylnym pokrętłem, zależą od trybów nagrywania.Poniżej podano wstępnie przypisane ustawienia.

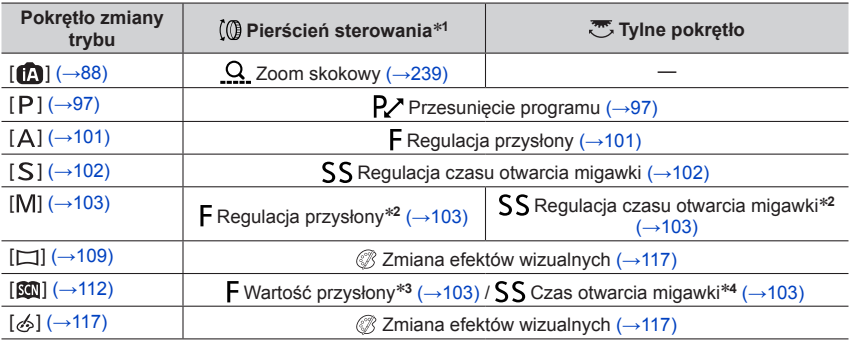

\***<sup>1</sup>** Po ustawieniu ostrości ręcznej, pierścieniowi sterowania przypisywana jest funkcja regulacji

\*<sup>2</sup> Przyciskiem ▲ można przełączać się pomiędzy regulacją czasu otwarcia migawki a regulacją

- przysłony. \***<sup>3</sup>** Operację tę można wykonać tylko po ustawieniu tryb przewodnika po scenach na [Apetyczne
- danie]. \***<sup>4</sup>** Operację tę można wykonać tylko po ustawieniu tryb przewodnika po scenach na [Nocny krajobraz artystyczny].
- Pierścień sterowania/tylne pokrętło można wykorzystywać do wprowadzania preferowanych ustawień.  $(→74)$  $(→74)$  $(→74)$

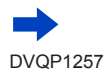

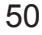

### *TZ80/TZ81/TZ82* **Pierścień sterowania / Pokrętło sterujące**

"Pierścień sterowania/Pokrętło sterujące" to łatwy i wygodny sposób regulacji kilku ustawień w zależności od wybranego trybu aparatu. Pierścień sterowania ((A))/pokrętło sterujące (®) można wykorzystywać do zmiany ustawień urządzenia.

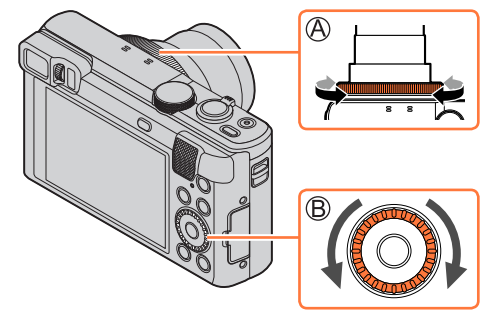

Opcje, które można ustawiać pierścieniem sterowania/pokrętłem sterującym, zależą od trybów nagrywania.Poniżej podano wstępnie przypisane ustawienia.

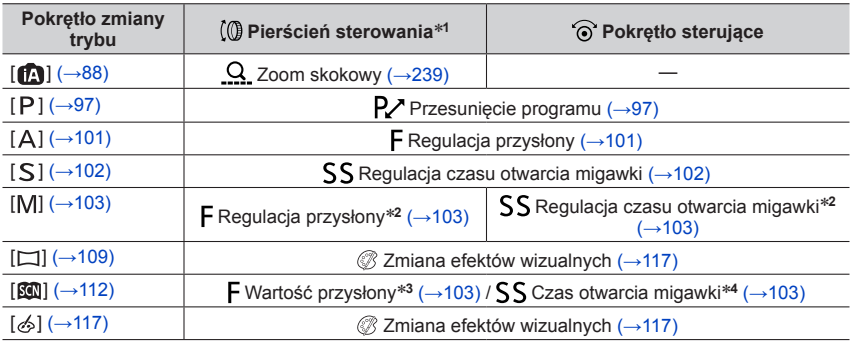

\***<sup>1</sup>** Po ustawieniu ostrości ręcznej, pierścieniowi sterowania przypisywana jest funkcja regulacji ostrości. (→[167](#page-166-0))<br><sup>\*2</sup> Przyciskiem ▲ można przełączać się pomiędzy regulacją czasu otwarcia migawki a regulacją

przysłony.

\***<sup>3</sup>** Operację tę można wykonać tylko po ustawieniu tryb przewodnika po scenach na [Apetyczne danie]. \***<sup>4</sup>** Operację tę można wykonać tylko po ustawieniu trybu Przegląd scen na [Nocny krajobraz

artystyczny].

• Pierścień sterowania/pokrętło sterujące można wykorzystywać do wprowadzania preferowanych ustawień.  $(→75)$  $(→75)$  $(→75)$ 

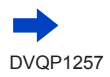

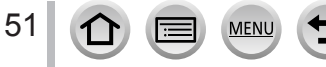

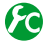

### **Włączanie/wyłączanie przewodnika obsługi**

#### **→ [Własne] → [Tarcza] → [ON] / [OFF]**

• Po ustawieniu opcji [Tarcza] w pozycji [ON], na ekranie nagrywania pojawią się informacje pomocnicze.

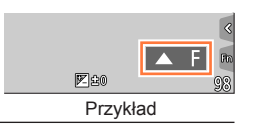

### **Przycisk kursora / przycisk [MENU/SET] (Wybór/opcje ustawień)**

**Naciśnięcie przycisku kursora: Wybór opcji lub ustawianie wartości itp. Naciśnięcie przycisku [MENU/SET]: Zatwierdzanie ustawień itp.**

• W niniejszej instrukcji przycisk, który ma zostać użyty, wskazano strzałką ▲ ▼ ◀▶.

*TZ100/TZ101*

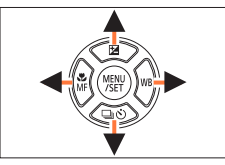

*TZ80/TZ81/TZ82*

孟

**ATT** Wybór

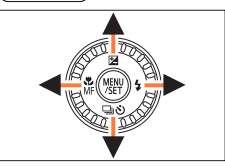

**AFS** 

Ustaw

- Przyciskiem kursora i przyciskiem [MENU/SET] można posługiwać się nawet wtedy, gdy aparat jest obsługiwany za pomocą ekranu dotykowego, jeśli wyświetlony jest przewodnik, który został pokazany po prawej stronie.
- Na ekranach menu i innych, na których przewodnik nie jest wyświetlany, można również wprowadzić ustawienia i dokonać wyboru za pomocą przycisków.

• *TZ100/TZ101*

Jeśli funkcja [Blokada przyc. kursora] jest przypisana do przycisku funkcyjnego, operacje przycisku kursora i przycisku [MENU/SET] mogą być nieaktywne. (→[70](#page-69-0))

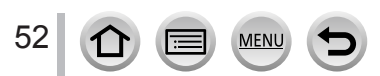

# **Przycisk [DISP.] (Przełączanie wyświetlanych informacji)**

#### *1* **Nacisnąć przycisk [DISP.], aby przełączyć wyświetlanie**

• Jeżeli informacje już nie pojawiają się na ekranie (ponieważ przez jakiś czas nie wykonywano żadnej operacji), nacisnąć przycisk [DISP.] lub dotknąć ekranu, aby ponownie wyświetlić informacje.

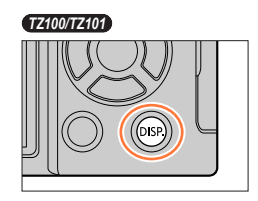

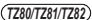

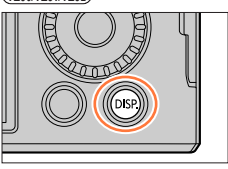

#### **Podczas nagrywania**

Korzystając z opcji [Styl wyświetlania] i [Wyśw. - wizjer] w menu [Własne], można wybrać [ $\overline{[]}$ ] (Styl układu ekranu na monitorze) lub [ $\Box$ ] (Styl układu ekranu w wizjerze Live View) w przypadku ekranu wyświetlanego na monitorze i w wizjerze.

■**[ ] Styl układu ekranu na monitorze** (Przykładowy układ ekranu na monitorze)

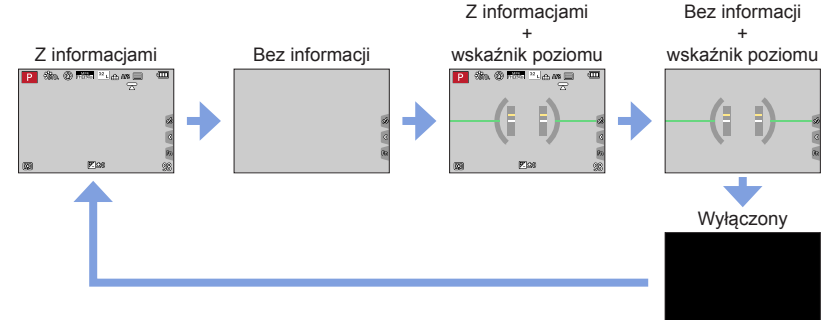

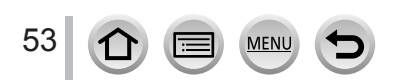

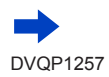

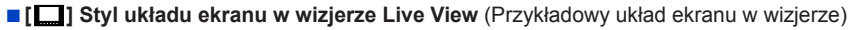

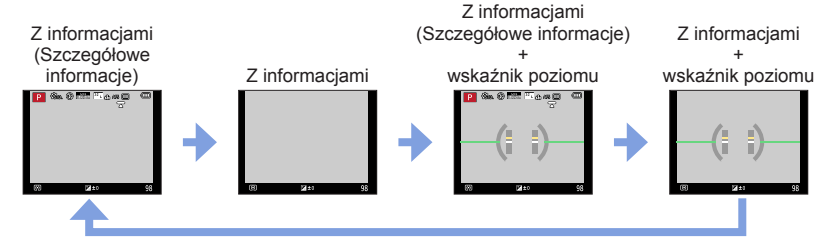

### **Przełączanie stylu wyświetlanych informacji na monitorze**

#### **→ [Własne] → [Styl wyświetlania]**

**[** $\Box$ ]: Styl układu ekranu w wizjerze Live View

**[ ]:** Styl układu ekranu na monitorze

### **Przełączanie stylu wyświetlanych informacji w wizjerze**

#### **→ [Własne] → [Wyśw. - wizjer]**

**[** $\Box$ ]: Styl układu ekranu w wizjerze Live View

**[ ]:** Styl układu ekranu na monitorze

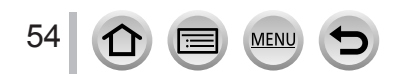

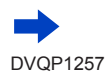

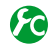

### <span id="page-54-0"></span>**Włączanie/wyłączanie histogramu**

#### **→ [Własne] → [Histogram] → [ON] / [OFF]**

Po ustawieniu w pozycji [ON], można przesunąć wyświetlany na ekranie obszar histogramu poprzez naciskanie  $\blacktriangle \blacktriangledown \blacktriangle \blacktriangleright$ .

• Bezpośredni tryb dotykowy jest również możliwy z poziomu ekranu nagrywania.

Graficzna prezentacja rozkładu jasności na zdjęciu – np. duże wartości z prawej strony wykresu oznaczają obecność kilku jasnych obszarów na zdjęciu. Maksimum w środku wskazuje prawidłową jasność (właściwa ekspozycja). Może okazać się przydatny na przykład przy korygowaniu ekspozycji itp.

(Przykład)

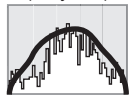

Ciemne ← OK → Jasne

- ●**Gdy histogram nie jest taki sam, jak histogram obrazu zarejestrowanego w poniższych warunkach, zostanie on wyświetlony w kolorze pomarańczowym:**
	- Gdy wspomaganie ręcznej ekspozycji wskazuje ustawienia inne niż [ $\mathbb{Z}$   $\oplus$  ] w trybie ręcznej ekspozycji lub podczas kompensacji ekspozycji.
	- Po uruchomieniu błysku.
	- Gdy nie udało się uzyskać właściwej ekspozycji lub w przypadku problemów z uzyskaniem odpowiedniej jasności ekranu w słabo oświetlonym miejscu.
- ●Histogram ten różni się od histogramów wyświetlanych z poziomu oprogramowania do edycji obrazów na komputerze.

# <span id="page-54-1"></span>**Włączanie/wyłączanie prowadnicy**

### **→ [Własne] → [Linie pomoc.] → [ ] / [ ] / [ ] / [OFF]**

• Prowadnice nie są wyświetlane w trybie rejestrowania obrazu panoramicznego. Po wybraniu  $[\square]$ , możesz zmieniać pozycję prowadnicy poprzez naciskanie  $\blacktriangle \blacktriangledown \blacktriangle \blacktriangleright$ .

• Pozycję można również ustalić bezpośrednio, dotykając [na prowadnicy ekranu nagrywania.

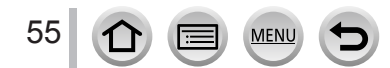

#### <span id="page-55-0"></span>**Korzystanie ze wskaźnika poziomu**

Aby mieć pewność, że aparat nie jest przechylony w poziomie lub w pionie, na przykład w trakcie utrwalania krajobrazu, można skorzystać z pomocy wskaźnika poziomu.

#### *1* **Nacisnąć przycisk [DISP.], aby wyświetlić wskaźnik poziomu**

Żółta linia wskazuje bieżący kąt. Wyrównując ją z linią w kolorze białym, można zniwelować kąt przechylenia aparatu.

#### **Przechylenie w górę lub w**

#### **dół**

• W takim przypadku skierowany jest on w górę.

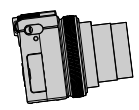

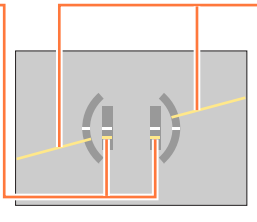

**Przechylenie w lewo lub w prawo**

• W takim przypadku prawa strona jest obniżona.

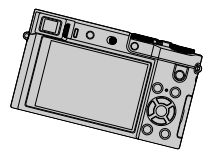

- Gdy aparat nie jest przechylony albo jest przechylony tylko nieznacznie, wówczas wskaźnik poziomu ma kolor zielony.
- ●Nawet po skorygowaniu kąta, błąd może wynieść około ±1 stopień.
- ●Po przypisaniu funkcji [Wskaźnik poziomu] do przycisku funkcyjnego każdorazowe jego naciśnięcie spowoduje włączenie (lub wyłączenie) wskaźnika poziomu.
- ●W przypadku obrazów rejestrowanych aparatem skierowanym pionowo w górę lub w dół wskaźnik poziomu może być wyświetlany niepoprawnie lub funkcja wykrywania orientacji (→[44](#page-43-0)) może działać nieprawidłowo.

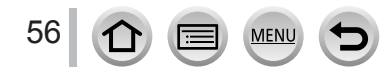

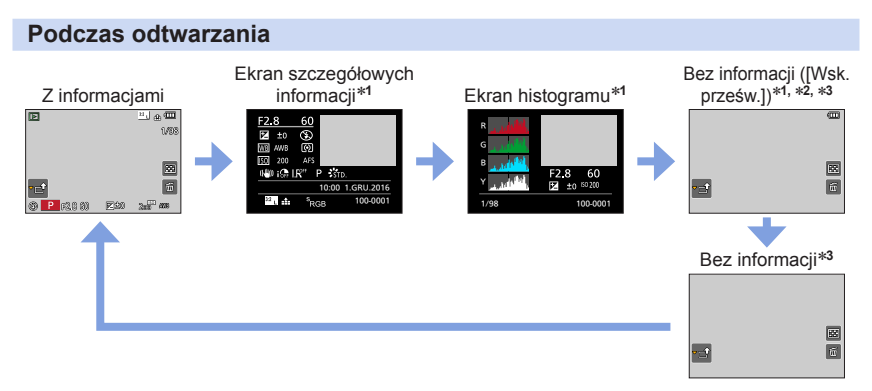

- \***<sup>1</sup>** Ten ekran nie jest wyświetlany podczas odtwarzania z zoomem, odtwarzania filmów, odtwarzania obrazów panoramicznych z automatycznym przewijaniem, ciągłego odtwarzania lub pokazu
- slajdów. \***<sup>2</sup>** Ten ekran jest wyświetlany tylko po ustawieniu w pozycji [Wsk. prześw.] (poniżej) w menu [Własne] opcji [ON]. \***<sup>3</sup>** Jeżeli przez kilka sekund nie zostanie wykonana żadna operacja, [ ] i inne ikony dotykowe
- znikną.
- W trakcie odtwarzania oddzielnie wyświetlane są histogramy poszczególnych kolorów, w tym R (czerwonego), G (zielonego), B (niebieskiego) oraz Y (luminancji).

# **Włączanie/wyłączanie zaznaczenia prześwietlonego obszaru**

### **→ [Własne] → [Wsk. prześw.] → [ON] / [OFF]**

Aparat można skonfigurować w taki sposób, aby prześwietlone obszary (zbyt jasne fragmenty obrazu i fragmenty pozbawione odcieni szarości) migały na ekranie po włączeniu funkcji [Autopodgląd] lub podczas odtwarzania. Nie ma to wpływu na rejestrowane obrazy.

- Aby zmniejszyć prześwietlenie pewnych obszarów, obraz należy rejestrować przy ustawieniu ujemnej wartości kompensacji ekspozycji (→[177](#page-176-0)), korzystając z pomocy histogramu (→[55](#page-54-0)) i innych podobnych narzędzi.
- Funkcja ta jest niedostępna w trybie wyświetlania zdjęć 4K, odtwarzania obrazów zarejestrowanych w trybie Ostrość po, Odtwarzania wielu obrazów, Odtwarzania z kalendarza lub Odtwarzania z zoomem.

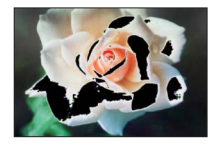

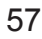

# <span id="page-57-0"></span>**Przycisk [LVF] (Nagrywanie obrazów z użyciem wizjera)**

#### **Przełączanie pomiędzy monitorem a wizjerem**

Przycisk [LVF] / przycisk [Fn4] można wykorzystać na dwa sposoby, używając jako przycisku [LVF] lub przycisku funkcyjnego [Fn4]. Można używać tego przycisku jako przycisku [LVF] ustawionego w chwili zakupu.

• Szczegółowe informacje na temat przycisku funkcyjnego  $(\rightarrow 70)$  $(\rightarrow 70)$  $(\rightarrow 70)$ .

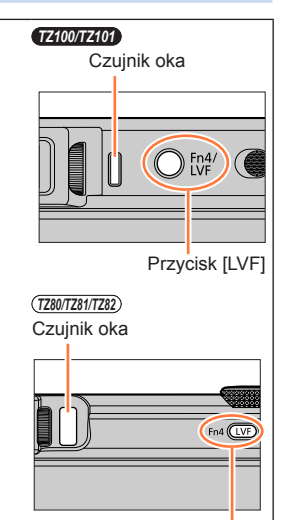

Przycisk [LVF]

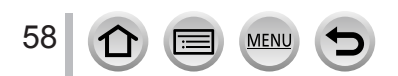

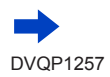

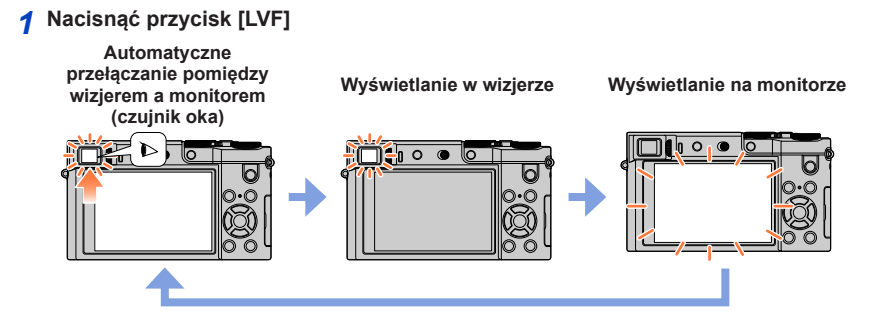

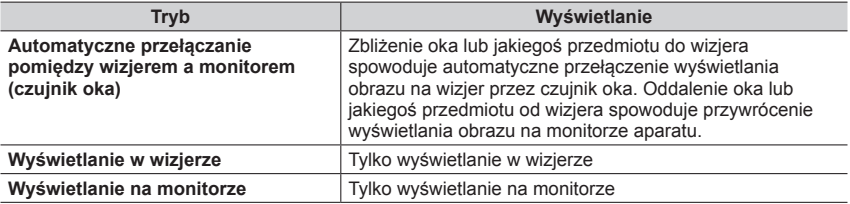

#### ■**Informacje na temat czujnika oka**

- W przypadku okularów o nietypowych kształtach, w zależności od sposobu trzymania aparatu, albo gdy na czujnik oka pada strumień mocnego światła, czujnik oka może przypadkowo reagować.
- Podczas odtwarzania filmu lub pokazu slajdów czujnik oka nie działa.

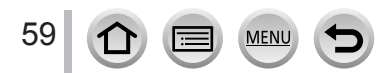

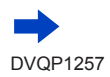

#### ■**Informacje na temat regulacji dioptrii**

Obracając pokrętłem regulacji dioptrii, wyregulować obraz, tak aby znaki były wyraźnie widoczne w wizjerze.

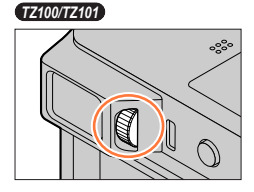

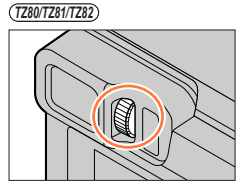

# **Ustawianie czułości czujnika oka lub ustawianie przełączania trybu wyświetlania pomiędzy wizjerem a monitorem**

#### **→ [Własne] → [Czujnik oczu]**

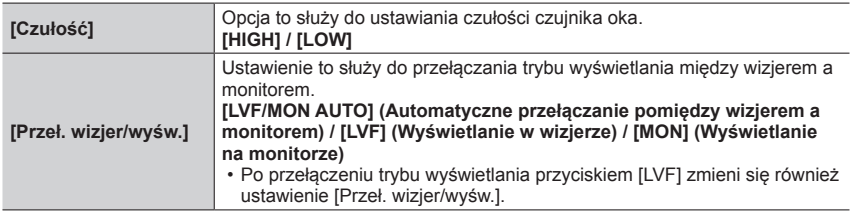

# **Automatyczna regulacja/bez regulacji ostrości w momencie uruchomienia czujnika oka**

### **→ [Własne] → [AF czujnika oczu] → [ON] / [OFF]**

- Nawet w przypadku ustawionej opcji [AF czujnika oczu] i automatycznego ustawiania ostrości przez aparat nie będzie słychać sygnału dźwiękowego.
- Funkcja [AF czujnika oczu] może nie działać przy niskim poziomie oświetlenia.

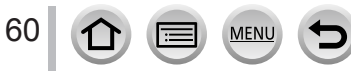

# <span id="page-60-1"></span>**Ekran dotykowy (Obsługa dotykowa)**

Ekran dotykowy opisywanego urządzenia jest ekranem pojemnościowym. Dotknij panelu palcem.

### **Dotykanie**

Polega na przykładaniu i odrywaniu palca od ekranu dotykowego. Należy dotykać środka wybranej ikony.

### **Przeciąganie**

Polega na dotykaniu i przesuwaniu palca po powierzchni ekranu dotykowego. Umożliwia również przewijanie obrazu (do przodu lub do tyłu) podczas odtwarzania itd.

### **Rozciąganie/ściskanie (oddalanie/zbliżanie palców)**

Oddalanie 2 palców od siebie (rozciąganie) na ekranie dotykowym powoduje powiększanie, a zbliżanie 2 palców ku sobie (ściskanie) powoduje pomniejszanie obrazu.

# <span id="page-60-0"></span>**Włączanie/wyłączanie obsługi dotykowej**

# **→ [Własne] → [Ustaw.dotyk.]**

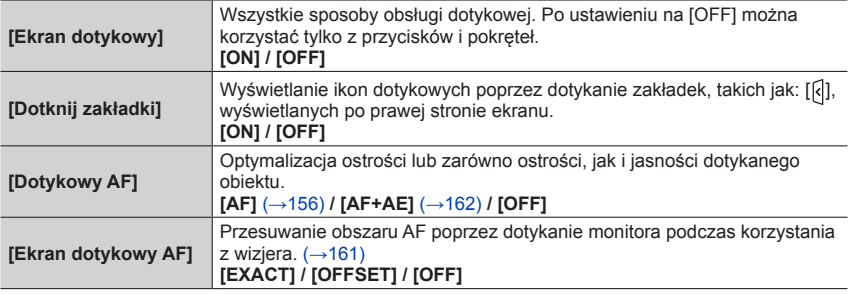

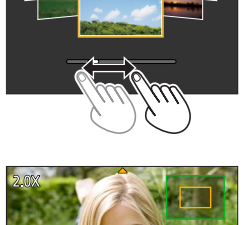

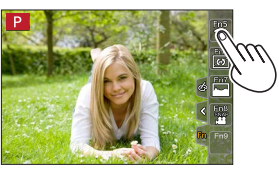

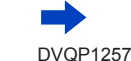

#### Ekran dotykowy (Obsługa dotykowa)

- ●Ekranu należy dotykać czystymi i suchymi palcami.
- ●W przypadku korzystania z dostępnej w sklepach folii ochronnej monitora, należy postępować zgodnie z instrukcjami załączonymi do folii. (Niektóre folie ochronne monitora mogą pogorszyć widoczność lub funkcjonalność urządzenia.)
- ●Monitora nie wolno naciskać twardymi, ostro zakończonymi przedmiotami, na przykład długopisem.
- ●Ekranu dotykowego nie należy naciskać paznokciami.
- ●Ślady palców lub innego rodzaju zabrudzenia na monitorze usuwać miękką, suchą szmatką.
- ●Nie wolno rysować i naciskać zbyt mocno monitora.
- ●Ekran dotykowy może nie działać prawidłowo w poniższych przypadkach.
	- Kiedy ekran jest dotykany przez rękawiczkę
	- Kiedy ekran dotykowy jest mokry
	- Gdy ekran jest dotykany przez wiele rąk lub palców jednocześnie

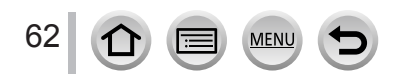

### **Nagrywanie przez dotknięcie ekranu (Funkcja migawki dotykowej)**

### **Tryb nagrywania: Africal PIASM and C口网6**

Ta funkcja umożliwia ustawianie ostrości i rejestrowanie zdjęć po prostu przez dotykanie obiektów widocznych na ekranie.

# *1* **Dotknąć [ ]**

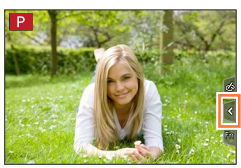

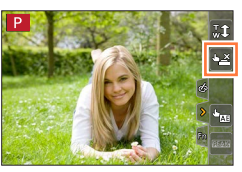

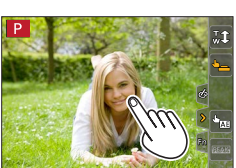

- *2* **Dotknąć [ ]**
	- Ikona zmieni się na [[•]] i można rejestrować obrazy za pomocą migawki dotykowej.
- *3* **Dotknąć obiektu, który ma być zarejestrowany**
	- Wyłączanie funkcji migawki dotykowej  $\rightarrow$  Dotknąć  $[$ [+n]].

- ●Jeśli fotografowanie za pomocą migawki dotykowej nie powiedzie się,obszar AF zmieni kolor na czerwony i zniknie.
- ●Pomiar jasności jest wykonywany w dotkniętym punkcie, jeśli [Tryb pomiaru] (→[183](#page-182-0)) jest ustawiony na [.]. Na brzegu ekranu na wynik pomiaru może wpływać jasność wokół dotykanego miejsca.

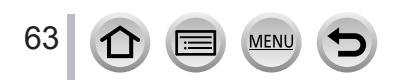

### <span id="page-63-0"></span>**Łatwa optymalizacja jasności na określonym obszarze ([Dotykowy AE])**

### **Tryb nagrywania: Affip ASMM C口函6**

• Wyświetli się ekran ustawień pozycji optymalizacji jasności. • [Tryb pomiaru] jest ustawiony na opcję [  $\frac{1}{2}$ , która jest wykorzystywana wyłącznie dla [Dotykowy AE].

Można w prosty sposób zoptymalizować jasność dla dotkniętej pozycji. Gdy twarz obiektu na ekranie jest zbyt ciemna, można rozjaśnić ekran w celu uzyskania pożądanej jasności twarzy.

# *1* **Dotknij [ ]**

*2* **Dotknij [ ]**

**jasność**

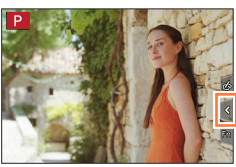

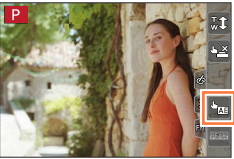

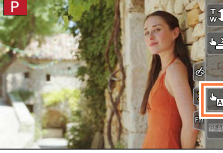

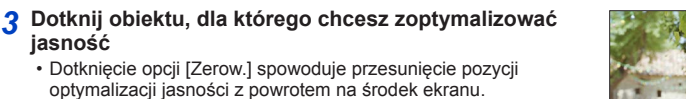

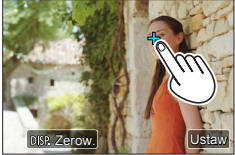

### *4* **Dotknij [Ustaw]**

### ■**Anulowanie [Dotykowy AE]**

#### **Dotknij [ ]**

- Opcja [Tryb pomiaru] umożliwia powrót do ustawień pierwotnych, a pozycja optymalizacji jasności zostanie anulowana.
- Ta funkcia jest niedostępna w następujących przypadkach:
	- Podczas korzystania z zoomu cyfrowego
	- Po ustawieniu opcji [Duża prędk. rejestr.]
	- Po ustawieniu opcji [Przyc. 4K na żywo]
	- Jeśli [Dotykowy AF] w [Ustaw.dotyk.] w menu [Własne] ustawiono na [AF+AE] (→[61](#page-60-0))

# **Ustawianie menu**

Menu można wykorzystać do konfigurowania aparatu i funkcji nagrywania, obsługi funkcji odtwarzania i do wykonywania innych operacji.

W niniejszej Instrukcji obsługi operacje konfigurowania opcji menu są opisywane w następujący sposób:

Przykład: Zmiana ustawienia w pozycji [Jakość] z [ $\pm$ ] na [ $\pm$ ] w menu [Nagr.]

 **→ [Nagr.] → [Jakość] → [ ]**

# <span id="page-64-0"></span>**Sposób korzystania z menu**

Ustawienia menu można wprowadzać korzystając z przycisków lub dotykowo.

*1* **Nacisnąć przycisk [MENU/SET], aby wyświetlić menu** *TZ100/TZ101*

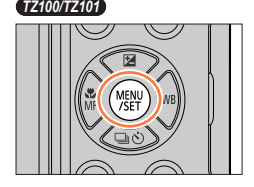

*TZ80/TZ81/TZ82*

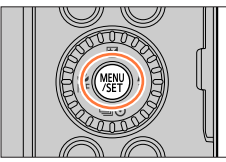

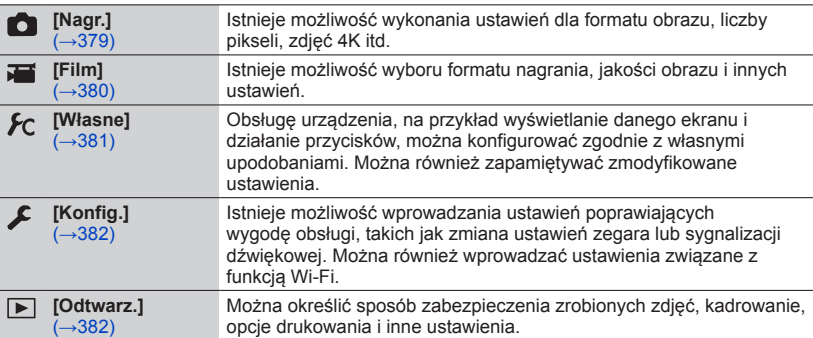

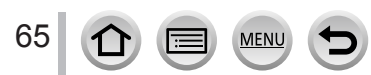

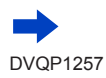

#### Ustawianie menu

#### ■**Zmiana rodzaju menu**

**1** Nacisnać <

- $\oslash$  Korzystając z  $\blacktriangle$   $\blacktriangledown$ , wybrać kartę, na przykład [ $\blacktriangledown$ ]
	- *TZ100/TZ101*
	- Opcje można również wybierać obracając tylnym pokrętłem. • *TZ80/TZ81/TZ82*
	- Opcje można również wybierać obracając pokrętłem sterującym.
- Nacisnąć [MENU/SET]

### **Z poziomu ekranu dotykowego**

#### **Dotknąć kartę, na przykład [ ]**

#### 2 Za pomocą **▲ ▼** wybrać daną opcję menu i nacisnąć **[MENU/SET]**

#### • *TZ100/TZ101*

Opcję menu można również wybrać, obracając tylnym pokrętłem.

• *TZ80/TZ81/TZ82*

Opcję menu można również wybrać obracając pokrętłem sterującym.

• Do następnej strony można również przejść, naciskając przycisk [DISP.] lub obracając dźwignię zoomu.

# **Z poziomu ekranu dotykowego**

#### **Dotknij opcję menu**

• Do następnej strony można przejść, dotykając  $\lceil(\widehat{\cdot}\rceil) / \lceil(\widehat{\cdot}\rceil) \rceil$ .

#### **3** Za pomocą ▲ ▼ wybrać ustawienie, po czym nacisnąć **[MENU/SET]**

#### • *TZ100/TZ101*

Ustyawienie można również wybrać, obracając tylnym pokrętłem.

#### • *TZ80/TZ81/TZ82*

66

Ustawienie można również wybrać obracając pokrętłem sterującym.

• Metody wprowadzania ustawień zależą od opcji menu.

# **Z poziomu ekranu dotykowego**

### **Dotknij, aby wprowadzić ustawienie**

#### **Strona**

#### Ustawianie stopnia kompresji Styl. zdj.  $\mathcal{L}_{\text{min}}$ Ustawienia filtra OFF Format obrazu Rozmiar obrazu  $20<sub>0</sub>$ lakość de. Pozycja

Wybrane ustawienie

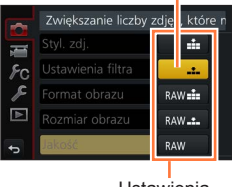

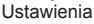

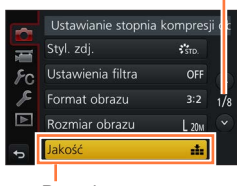

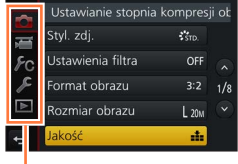

Rodzaj menu

#### Ustawianie menu

#### *4* **Nacisnąć kilkakrotnie przycisk [Q.MENU/ ] do momentu ponownego wyświetlenia ekranu nagrywania lub odtwarzania**

• Podczas nagrywania pracę z ekranem menu można również zakończyć naciskając do połowy przycisk migawki.

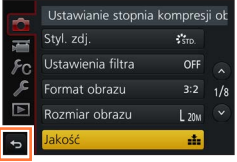

### **Z poziomu ekranu dotykowego Dotknij [ ]**

●Po ustawieniu w pozycji [Przywróć menu] (→[84](#page-83-0)) w menu [Konfig.] opcji [ON] ekran wyświetlany ostatnio pojawi się ponownie po wybraniu tej opcji menu. Funkcja ta w chwili zakupu jest ustawiona na [ON].

●Po ustawieniu w pozycji [Informacje o menu] (→[84](#page-83-1)) w menu [Konfig.] opcji [ON] na ekranie menu będą widoczne opisy opcji i ustawień menu.

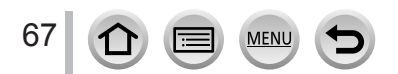

# <span id="page-67-0"></span>**Szybkie wywoływanie często wykorzystywanych menu (Szybkie menu)**

W trakcie nagrywania można łatwo przywoływać niektóre opcje menu i zmieniać ich ustawienia.

- Niektórych opcji lub ustawień nie można wybrać w zależności od trybu pracy lub układu ekranu w aparacie.
- *1* **Nacisnąć przycisk [Q.MENU/ ]** *TZ100/TZ101*

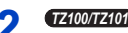

2 *TZMIZID*<br>Obracając tylnym pokrętłem, wybrać daną **opcję menu, a następnie nacisnąć ▼ lub ▲** 

*TZ80/TZ81/TZ82*

**Obracając pokrętłem sterującym, wybrać daną opcję menu, a następnie nacisnąć V** lub **A** 

- Daną opcję menu można również wybrać, naciskając  $\blacktriangleleft$   $\blacktriangleright$ .
- 

68

*3 TZ100/TZ101* **Wybrać ustawienie za pomocą tylnego pokrętła**

#### *TZ80/TZ81/TZ82*

**Obracając pokrętłem sterującym, wybrać ustawienie**

- $\cdot$  Ustawienie można również wybrać za pomocą  $\blacktriangleleft$ .
- *4* **Nacisnąć przycisk [Q.MENU/ ], aby zamknąć Szybkie menu**

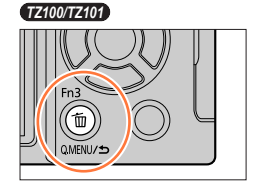

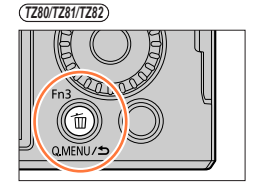

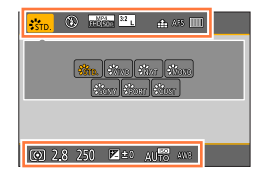

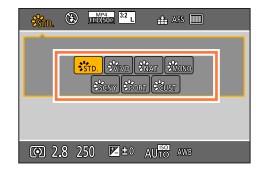

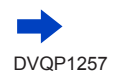

#### Szybkie wywoływanie często wykorzystywanych menu (Szybkie menu)

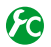

### *TZ100/TZ101* **Zmiana sposobu ustawiania opcji Szybkiego menu**

#### **→ [Własne] → [Q.MENU]**

**[PRESET]:** Można ustawiać opcje domyślne.

**[CUSTOM]:** Szybkie Menu może się składać z dowolnych opcji (poniżej).

### *TZ100/TZ101* **Zmiana Szybkiego menu na preferowaną opcję**

Po ustawieniu w pozycji [Q.MENU] w menu [Własne] opcji [CUSTOM] (powyżej) Szybkie menu można modyfikować według własnych upodobań. W Szybkim menu można skonfigurować maksymalnie 15 pozycji.

- **1** Po naciśnięciu przycisku [Q.MENU/**b**], nacisnąć ▼, **aby wybrać[ ], po czym nacisnąć [MENU/SET]**
- 2 Korzystając z funkcji **▲ ▼ ◀ ▶** , wybrać opcję menu w **górnym wierszu, po czym nacisnąć [MENU/SET]**
	- Opcje wyświetlane na szaro w górnym wierszu zostały już ustawione.
- <sup>2</sup> Korzystając z funkcji **∢** → , wybrać puste miejsce w **dolnym wierszu, po czym nacisnąć [MENU/SET]**
	- Opcję menu można ustawić również, przeciągając ją z górnego do dolnego wiersza.
	- Jeżeli w dolnym wierszu nie ma wolnego miejsca, można zamienić istniejącą opcję nowo wybraną opcją, zaznaczając istniejącą opcję.
	- Aby anulować ustawienie, należy przejść do dolnego wiersza, naciskając  $\nabla$ , i zaznaczyć opcję do anulowania, po czym nacisnąć [MENU/SET].

#### *4* **Nacisnąć przycisk [Q.MENU/ ]**

• Nastąpi przywrócenie ekranu z punktu *1*. Nacisnąć [MENU/SET], aby przełączyć się do ekranu nagrywania.

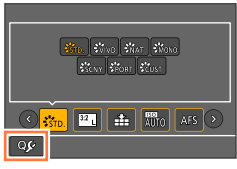

Górny wiersz:

Opcje, które można ustawić

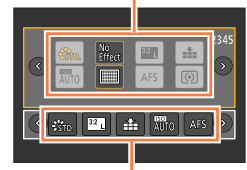

Dolny wiersz: Opcje ustawień

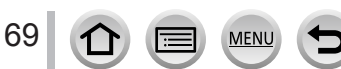

# <span id="page-69-0"></span>**Przypisywanie często używanych funkcji do przycisków (Przyciski funkcyjne)**

Często używane funkcje można przypisać do konkretnych przycisków ([Fn1] - [Fn4]) lub ikon wyświetlanych na ekranie ([Fn5] - [Fn9]).

- Niektórych funkcji nie można przypisać do określonych przycisków funkcyjnych.
- Funkcja przypisana do danego przycisku funkcyjnego może nie działać w pewnych trybach lub w przypadku niektórych ekranów.

# *1* **Ustawić menu**

 **→ [Własne] → [Ustaw. "Fn"]**

- **2** Za pomocą przycisków ▲ ▼ wybrać [Ustawienia w trybie **NAGR.] lub [Ustawienia w trybie ODTW.] i nacisnąć [MENU/SET]**
- 2 Za pomocą przycisków **▲ ▼** wybrać **przycisk funkcyjny, do którego ma zostać przypisana funkcja, po czym nacisnąć [MENU/SET]**
- **4** Za pomocą przycisków ▲ ▼ wybrać **funkcję, która ma zostać przypisana, po czym nacisnąć [MENU/SET]**
	- Szczegółowe informacje na temat funkcji, które mogą zostać przypisane, można znaleźć w [Ustawienia w trybie NAGR.], w sekcji  $(\rightarrow 71)$  $(\rightarrow 71)$  $(\rightarrow 71)$ .
	- Szczegółowe informacie na temat funkcii, które moga zostać przypisane, można znaleźć w [Ustawienia w trybie ODTW.], w sekcji  $(\rightarrow 73)$  $(\rightarrow 73)$  $(\rightarrow 73)$ .

### ■**Szybkie przypisywanie funkcji**

Ekran przypisywania, wyświetlony w punkcie *4* powyżej, można wyświetlić przytrzymując przez 2 sekundy wciśnięty przycisk ([Fn1] do [Fn4]).

#### **Tryb nagrywania:**

**Zostanie wyświetlony ekran przypisywania dla polecenia [Ustawienia w trybie NAGR.]**

#### **Tryb odtwarzania:**

**Zostanie wyświetlony ekran przypisywania dla polecenia [Ustawienia w trybie ODTW.]**

• W niektórych przypadkach nie można wyświetlić ekranu przypisywania w zależności od trybu lub wyświetlanego ekranu

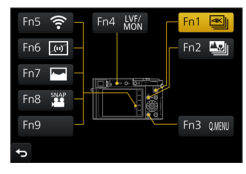

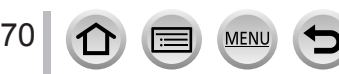

Przypisywanie często używanych funkcji do przycisków (Przyciski funkcyjne)

# **Wykorzystanie przycisków funkcyjnych podczas nagrywania**

Aby skorzystać z przypisanej funkcji, wystarczy nacisnąć odpowiedni przycisk funkcyjny.

### ■**Wykorzystanie przycisków funkcyjnych z obsługą dotykową**

- ① Dotknij [fi]
- Dotknij [Fn5], [Fn6], [Fn7], [Fn8] lub [Fn9]

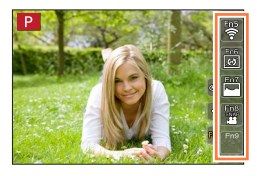

#### <span id="page-70-0"></span>■**Funkcje, które można przypisywać w [Ustawienia w trybie NAGR.]**

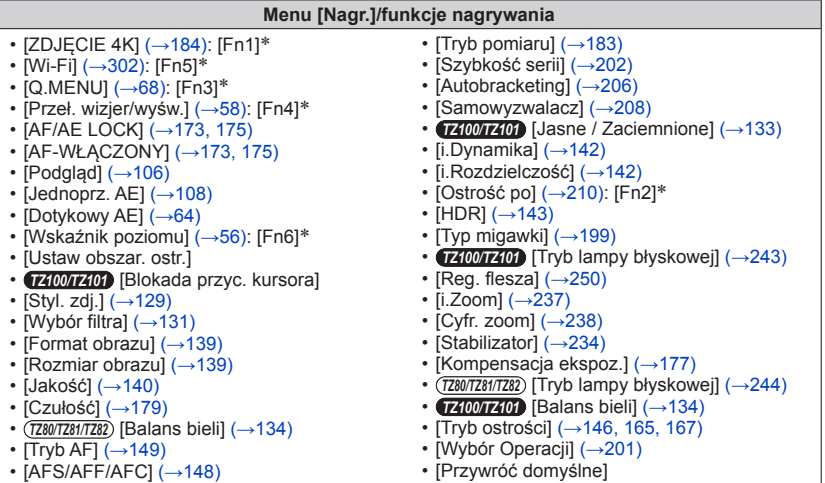

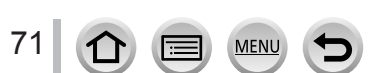

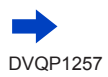

#### Przypisywanie często używanych funkcji do przycisków (Przyciski funkcyjne)

#### **Menu [Film]**

• [Przyc. 4K na żywo]  $(→258)$  $(→258)$  $(→258)$ • [Przyc. 4K na żywo]  $(\rightarrow 258)$ <br>• [Film Snap]  $(\rightarrow 262)$  $(\rightarrow 262)$  $(\rightarrow 262)$ : [Fn8]\*

#### **Menu [Własne]**

• [Tryb cichy]  $(\rightarrow 225)$  $(\rightarrow 225)$  $(\rightarrow 225)$ • [Wyróżn. pkt. ostrości]  $( \rightarrow 172)$  $( \rightarrow 172)$  $( \rightarrow 172)$ • [Histogram]  $(\rightarrow 55)$  $(\rightarrow 55)$  $(\rightarrow 55)$ : [Fn7]\* • [Linie pomoc.]  $(\rightarrow 55)$  $(\rightarrow 55)$  $(\rightarrow 55)$ • [Wzór zebry] (→[230](#page-229-0)) • [Live View monochrom.]  $(\rightarrow 231)$  $(\rightarrow 231)$  $(\rightarrow 231)$  $\cdot$  [Obsz. nagr.] ( $\rightarrow$ [252](#page-251-0)) • [Dźwignia zoom] (→[239](#page-238-0)) • [Ekran dotykowy]  $(\rightarrow 61)$  $(\rightarrow 61)$  $(\rightarrow 61)$ 

\*Ustawienia przycisków funkcyjnych w chwili zakupu. (W chwili zakupu przycisk funkcyjny [Fn9] jest bez ustawienia)

●Po przypisaniu polecenia [Ustaw obszar. ostr.] do przycisku funkcyjnego można wyświetlić ekran ustawień obszaru AF lub Asystenta MF.

#### ● *TZ100/TZ101*

Przypisanie funkcji [Blokada przyc. kursora] do przycisku funkcyjnego powoduje zablokowanie działania przycisku kursora i przycisku [MENU/SET]. Aby odblokować ich działanie, wystarczy ponownie nacisnąć dany przycisk funkcyjny.

●Polecenie [Przywróć domyślne] przywraca przyciskom funkcyjnym pierwotne ustawienia obowiązujące w momencie zakupu.

●Funkcja zarejestrowana pod przyciskiem [Fn1] nie będzie działać w następujących sytuacjach:

- W przypadku korzystania z funkcji [Zdjęcia poklatkowe]
- *TZ100/TZ101* Po ustawieniu opcji [Wielokr. eksp.]
- W przypadku nagrywania z użyciem funkcji zdjęć 4K  $[$  [ $\mathbb{R}$ ] ([Zdj. seryjne 4K(S/S)]).
- Po ustawieniu opcji [Przyc. 4K na żywo]
- ●Funkcja przypisana do przycisku [Fn2] nie będzie działać w następujących sytuacjach:
	- *TZ100/TZ101* W przypadku ustawiania obszaru AF przy trybie autofokusa [Własny wielopunktowy]
	- Przy wyróżnianiu ostrych fragmentów obrazu w przypadku rejestrowania w trybie [Ostrość po]
	- W przypadku odtwarzania plików zdjęć seryjnych 4K [图] ([Zdjęcia seryjne 4K]) lub [图】 ([Zdj. servine 4K(S/S)]) zarejestrowanych w trybie zdjecja 4K
- ●Z przycisków [Fn5], [Fn6], [Fn7], [Fn8] i [Fn9] nie można korzystać, gdy w użyciu jest wizjer.
#### Przypisywanie często używanych funkcji do przycisków (Przyciski funkcyjne)

### **Wykorzystanie przycisków funkcyjnych podczas odtwarzania**

Przypisaną funkcję można bezpośrednio ustalić dla wybranego obrazu za pomocą przycisków funkcyjnych podczas odtwarzania. Przykład: Po ustawieniu opcji [Fn2] na [Ulubione]

- 1 **Nacisnąć I ►**, aby wybrać obraz
- *2* **Nacisnąć przycisk [Fn2], po czym ustawić obraz jako [Ulubione]**

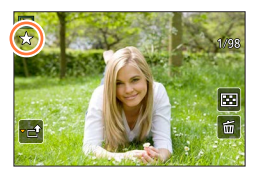

#### ■**Funkcje, które można przypisywać w [Ustawienia w trybie ODTW.]**

• Do przycisku [Fn1], [Fn2] lub [Fn4] można przypisać poniższe funkcje.

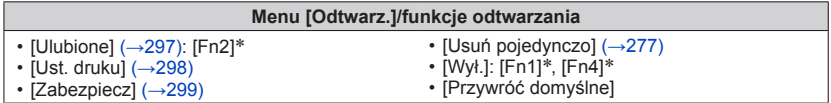

\*Ustawienia przycisków funkcyjnych w chwili zakupu.

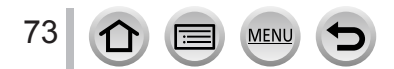

### *TZ100/TZ101* **Zmiana ustawień przypisanych do pierścienia sterowania/tylnego pokrętła**

### **Tryb nagrywania: 面面PASMAC口网6**

Istnieje możliwość zmiany ustawień przypisanych do pierścienia sterowania/tylnego pokrętła.

*1* **Ustawić menu**

 **→ [Własne] → [Ust. pierśc./pokrętła]**

#### 2 **Korzystając z ▲ ▼**, wybrać [(to all pierścień sterowania) lub **[ ] (tylne pokrętło), a następnie nacisnąć [MENU/SET]**

### <sup>2</sup> Korzystając z **▲ ▼**, wybrać ustawienie i nacisnąć [MENU/SET]

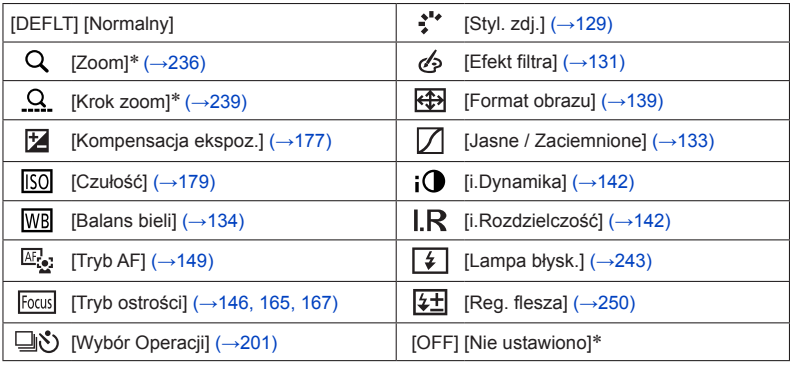

\* Opcje, które można przypisać tylko do pierścienia sterowania

- Aby przywrócić ustawienie domyślne, wystarczy wybrać [Normalny].
- Jeżeli pierścień sterowania nie będzie wykorzystywany, należy wybrać [Nie ustawiono].
- W pozycji [Jasne / Zaciemnione] można używać pierścień sterowania i tylnego pokrętła.

Jeżeli funkcję [Jasne / Zaciemnione] przypisano do pierścienia sterowania (lub tylnego pokrętła), wówczas funkcja [Jasne / Zaciemnione] zostanie również przypisana do tylnego pokrętła (pierścienia sterowania).

●Przypisane ustawienie funkcji dotyczy wszystkich trybów nagrywania. Przypisana funkcja może jednak nie działać w połączeniu z pewnymi trybami nagrywania.

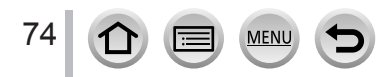

### *TZ80/TZ81/TZ82* **Zmiana ustawień przypisanych do pierścienia sterowania/pokrętła sterującego**

### **Tryb nagrywania: 面面PASMAC口网6**

Istnieje możliwość zmiany ustawień przypisanych do pierścienia sterowania/pokrętła sterującego.

*1* **Ustawić menu**

 **→ [Własne] → [Ust. pierśc./pokrętła]**

### 2 **Korzystając z ▲ ▼**, wybrać [(tational sterowania) lub **[ ] (pokrętło sterujące), a następnie nacisnąć [MENU/SET]**

<sup>2</sup> Korzystając z **▲ ▼**, wybrać ustawienie i nacisnąć [MENU/SET]

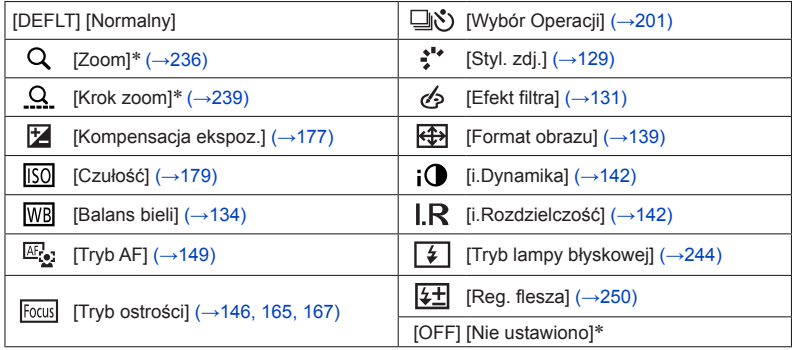

\* Opcje, które można przypisać tylko do pierścienia sterowania

- Aby przywrócić ustawienie domyślne, wystarczy wybrać [Normalny].
- Jeżeli pierścień sterowania nie będzie wykorzystywany, należy wybrać [Nie ustawiono].

●Przypisane ustawienie funkcji dotyczy wszystkich trybów nagrywania. Przypisana funkcja może jednak nie działać w połączeniu z pewnymi trybami nagrywania.

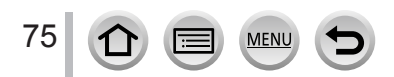

## <span id="page-75-0"></span>**Korzystanie z menu [Konfig.]**

**Opcje [Ust. zegara] i [Oszczędzanie] służą do ustawiania zegara i mają wpływ na trwałość akumulatora. Należy sprawdzić te ustawienia przed rozpoczęciem pracy. Szczegółowe informacje na temat wyboru ustawień menu [Konfig.]** (→[65](#page-64-0))**.**

### **[Instrukcja on-line]**

**Ustawienia: [Wyświetlenie adresu URL] / [Wyświetlenie kodu QR]**

### **[Ust. zegara]**

Ustawianie godziny, daty i formatu wyświetlania.  $(\rightarrow 42)$  $(\rightarrow 42)$  $(\rightarrow 42)$ 

### **[Strefa czas.]**

Ustawianie daty i godziny nagrywania zgodnie z miejscowym czasem u celu podróży. • Można ustawić [Cel] po wykonaniu ustawień dla [Dom].

#### **Ustawienia: [Cel] / [Dom]**

- *1* **Korzystając z funkcji , wybrać [Cel] lub [Dom] i nacisnąć [MENU/SET]**
- **2** Korzystając z przycisków ◀▶, wybrać obszar, po czym nacisnąć [MENU/SET]

Czas bieżący w wybranym miejscu docelowym

Nazwa miejscowości/ regionu

Różnica w stosunku do czasu w miejscu zamieszkania

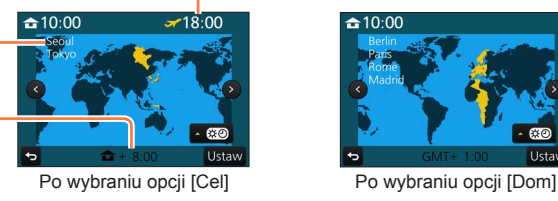

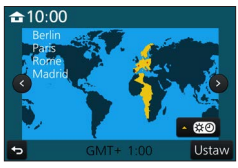

#### ■**Ustawienie czasu letniego**

Nacisnąć w punkcie *2*. (Ponowne naciśnięcie anuluje to ustawienie)

• Po ustawieniu czasu letniego [ $\mathbb{C}$ ] aktualny czas przesuwany jest o 1 godzine do przodu. Anulowanie tego ustawienia powoduje automatyczny powrót do bieżącej godziny.

#### ■**Po powrocie z podróży**

Wybrać [Dom] w punkcie *1* i nacisnąć [MENU/SET].

●Jeżeli nie można odnaleźć celu podróży w obszarze wyświetlanym na ekranie, ustawienie należy wprowadzić w oparciu o różnicę czasu w stosunku do strefy miejsca zamieszkania.

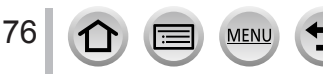

### **[Data podróży]**

Po ustaleniu harmonogramu podróży obrazy będą rejestrowane wraz z informacją o dniu podróży, którego dany obraz został nagrany.

#### ■**[Ustaw. podróży]**

**Ustawienia: [SET] / [OFF]**

- **1** Korzystając z funkcji ▲ ▼, wybrać [Ustaw. podróży] i nacisnąć [MENU/SET]
- **2** Korzystając z funkcji ▲ ▼, wybrać [SET] i nacisnąć [MENU/SET]
- **3** Korzystając z funkcji ▲ ▼ ◀ ► , wybrać datę wyjazdu, po czym nacisnąć **[MENU/SET]**
- *4* **Korzystając z funkcji ▲ ▼ ◀ ▶ , wybrać datę powrotu, po czym nacisnąć [MENU/SET]**

#### ■**Rejestrowanie ustawienia opcji [Lokalizacja]**

Po ustawieniu opcji [Ustaw. podróży] można ustawić miejsce. Wybrać [Lokalizacja] w punkcie *1* powyżej i nacisnąć [MENU/SET]  $\oslash$ Korzystając z funkcji ▲ ▼, wybrać [SET] i nacisnąć [MENU/SET] Wpisać miejsce (Wprowadzanie tekstu (→[87](#page-86-0)))

- ●[Lokalizacja] lub liczbę dni, jaka minęła, można nadrukować korzystając z funkcji [Wpis. tekstu] (→[291](#page-290-0)) lub przy użyciu oprogramowania "PHOTOfunSTUDIO" (→[353](#page-352-0)).
- ●Data podróży jest obliczana na podstawie daty wyjazdu i daty ustawionej w zegarze aparatu. Gdy cel podróży ustawiono w pozycji [Strefa czas.], liczba dni, jakie minęły, jest wyliczana na podstawie czasu lokalnego w miejscu docelowym.
- ●Po ustawieniu opcji [Ustaw. podróży] w pozycji [OFF], nie jest rejestrowana liczba dni, jakie upłynęły. Nie jest ona wyświetlana nawet po ustawieniu opcji [Ustaw. podróży] na [SET] po zakończeniu nagrania.
- ●Gdy bieżąca data przekroczy datę powrotu, funkcja [Ustaw. podróży] zostanie automatycznie anulowana.
- $\bullet$  Opcji [Data podróży] nie można rejestrować w przypadku filmów AVCHD.
- ●Parametru [Lokalizacja] nie można zarejestrować w przypadku nagrywania filmów, zdjęć 4K lub nagrywania w trybie [Ostrość po].

### **[Wi-Fi]**

#### **Ustawienia: [Funkcja Wi-Fi] / [Konfiguracja Wi-Fi]**

Konfigurowanie ustawień wymaganych przy korzystaniu z funkcji Wi-Fi. (→[303](#page-302-0), [344](#page-343-0))

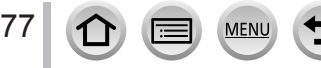

### **[Sygnał dźw.]**

Ustawianie sygnałów dźwiękowych lub dźwięków migawki.

- ■**[Gł.syg.dźwięk.]** Ustawienia: ①) (Wysoki) / ①) (Niski) / 议 (Wyłączony)
- ■**[Gł. migawki]** Ustawienia: <u><sup>(w</sup>)</u> (Wysoki) / <u>A</u> (Niski) / <u>A (</u>Wyłączony)
- ■**[Dźw. migawki] Ustawienia: 0 / 0 / 0 / 0**

### **[Tryb Live View]**

Ustawianie szybkości wyświetlania i jakości obrazu ekranu (ekran Live View) podczas nagrywania obrazów.

#### **Ustawienia**

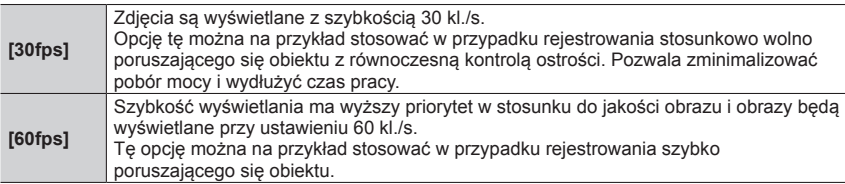

●Ustawienie [Tryb Live View] nie ma wpływu na rejestrowane obrazy.

●Szybkość wyświetlania może ulec zmniejszeniu w słabo oświetlonych miejscach.

●W przypadku korzystania z zasilacza sieciowego (opcja) lub adaptera zasilacza (opcja), funkcja [Tryb Live View] jest na stałe ustawiona na [60fps].

```
● TZ100/TZ101
```
Opcja [Tryb Live View] jest niedostępna, gdy wyjście HDMI jest wykorzystywane do nagrywania.

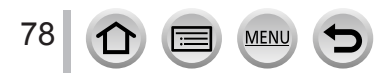

<sup>●</sup>Jeśli tryb [Tryb cichy] jest ustawiony w pozycji [ON], [Gł.syg.dźwięk.] i [Gł. migawki] są ustawione na "Wył.".

### **[Wyświetlacz] / [Wizjer]**

Regulacja jasności i kolorów monitora lub wizjera.

#### **Ustawienia**

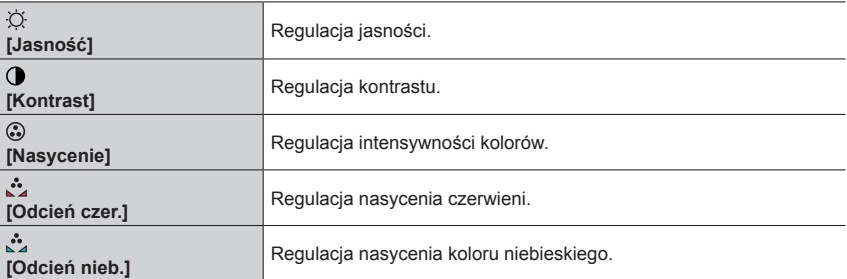

#### **1** Korzystając z funkcji ▲ ▼, wybrać właściwy parametr, a za pomocą przycisków  **wprowadzić konieczne korekty**

#### • *TZ100/TZ101*

Korekty można również wprowadzić za pomocą tylnego pokrętła.

• *TZ80/TZ81/TZ82* Regulacje można również przeprowadzić za pomocą pokrętła sterującego.

#### *2* **Nacisnąć [MENU/SET]**

- ●Przeprowadzana jest regulacja monitora, gdy wykorzystywany jest monitor, i wizjera, gdy wykorzystywany jest wizjer.
- ●Niektóre obiekty mogą odbiegać od ich faktycznego wyglądu, ale nie ma to wpływu na rejestrowany obraz.

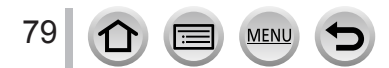

### **[Luminancja wyświetl.]**

Dobór jasności monitora do poziomu oświetlenia zewnętrznego.

#### **Ustawienia**

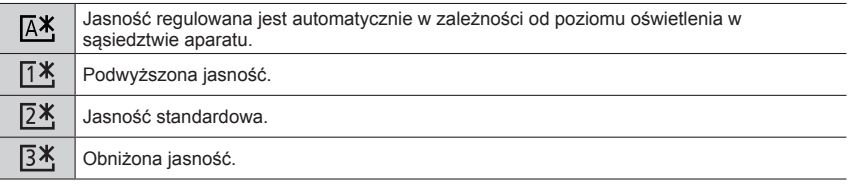

●Niektóre obiekty mogą odbiegać od ich faktycznego wyglądu, ale nie ma to wpływu na rejestrowany obraz.

● Ustawienie [ [ <sup>\*</sup> ] wraca do zwykłego poziomu jasności podczas nagrywania po upływie 30 sekund bezczynności. (Naciśnięcie dowolnego przycisku lub dotknięcie ekranu powoduje ponowne rozjaśnienie ekranu.)

- Ustawianie opcji  $[ A$ ] lub  $[ I$ ] skraca czas pracy.
- $\bullet$  Podczas odtwarzania nie można wybrać opcji [ $\overline{A}$ \*].
- ●W przypadku korzystania z zasilacza sieciowego (opcja) lub adaptera zasilacza (opcja), ustawieniem początkowym jest  $[24]$ .

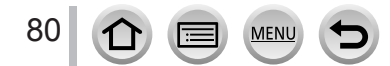

### **[Oszczędzanie]**

Wyłączanie aparatu lub przyciemnianie monitora w przypadku bezczynności lub jeżeli przez zadany okres czasu nie zostanie wykonana żadna operacja w celu zminimalizowania poboru energii z akumulatora.

#### ■ *TZ100/TZ101* **[Tryb uśpienia]**

Aparat zostanie automatycznie wyłączony po upływie zadanego czasu bezczynności.

#### **Ustawienia: [10MIN.] / [5 MIN.] / [2 MIN.] / [1 MIN.] / [OFF]**

• Przywracanie pierwotnego ustawienia → Nacisnąć do połowy przycisk migawki lub ustawić przełącznik [ON/OFF] aparatu w pozycji [OFF] i ponownie ustawić go w pozycji [ON]

#### ■ *TZ80/TZ81/TZ82* **[Autom. wyłącz.]**

Aparat zostanie automatycznie wyłączony po upływie zadanego czasu bezczynności.

#### **Ustawienia: [10MIN.] / [5 MIN.] / [2 MIN.] / [1 MIN.] / [OFF]**

• Przywrócenie → Nacisnąć przycisk [ON/OFF] aparatu

#### ■**[Auto. wył. wizj./wyśw.]**

Monitor wyłącza się automatycznie, jeśli nie jest używany przez określony czas (wybrany w ustawieniach).

#### **Ustawienia: [5 MIN.] / [2 MIN.] / [1 MIN.]**

• Przywracanie pierwotnego ustawienia → Nacisnąć dowolny przycisk lub dotknąć

monitor.

● Ta funkcja jest niedostępna w następujących przypadkach:

- W trakcie nagrywania/odtwarzania filmu
- W przypadku nagrywania z użyciem funkcji zdjęć 4K [ [ [ ] ([ Zdj. ser. 4K przed mig.])
- *TZ100/TZ101* Po ustawieniu opcji [Wielokr. eksp.]
- Po podłączeniu do komputera/drukarki
- W trakcie pokazu slajdów
- W przypadku korzystania z funkcji [Zdjęcia poklatkowe]
- Gdy opcja [Autom. wykon. zdjęć] z obszaru [Animacja poklatkowa] jest ustawiona na [ON]
- *TZ100/TZ101* Gdy wyjście HDMI jest wykorzystywane do nagrywania

#### ● *TZ100/TZ101*

W przypadku korzystania z zasilacza sieciowego (opcja) i adaptera zasilacza (opcja), [Tryb uśpienia] jest wyłączony.

#### ● *TZ80/TZ81/TZ82*

W przypadku korzystania z zasilacza sieciowego (opcja) i adaptera zasilacza (opcja), funkcja [Autom. wyłącz.] jest wyłączona.

●W przypadku korzystania z zasilacza sieciowego (opcja) lub adaptera zasilacza (opcja), funkcja [Auto. wył. wizj./wyśw.] jest na stałe ustawiona na [5 MIN.].

### **[Tryb USB]**

Wybór metody komunikacji w przypadku podłączenia aparatu do komputera lub drukarki za pośrednictwem kabla połączeniowego USB (w zestawie).

#### **Ustawienia**

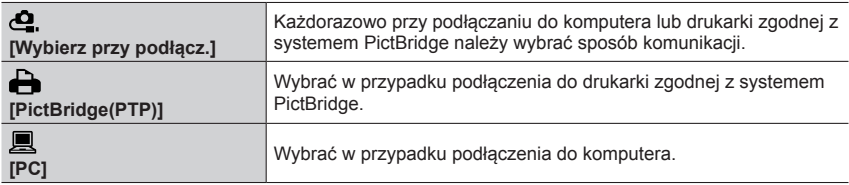

### **[Połączenie TV]**

Zmiana ustawień wykorzystywanych, gdy aparat jest podłączony do telewizora lub innego urządzenia

#### ■**[Wyjście wideo]**

Ustawienie to działa po podłączeniu kabla mikro HDMI.

**Ustawienia**

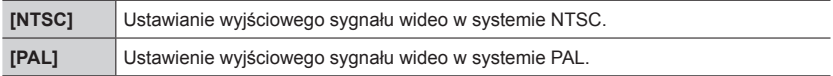

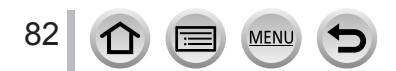

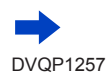

### **[Połączenie TV] (ciąg dalszy)**

#### ■**[Tryb HDMI(Odtwarzanie)]**

Ustawianie formatu wyjściowego sygnału HDMI w przypadku odtwarzania na telewizorze wysokiej rozdzielczości zgodnego z HDMI podłączonego do opisywanego urządzenia za pośrednictwem kabla mikro HDMI.

#### **Ustawienia**

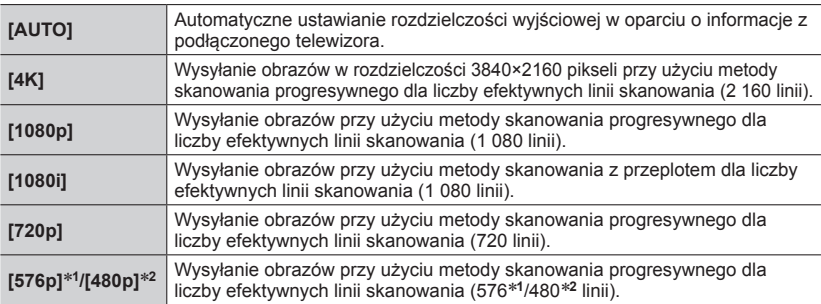

\***<sup>1</sup>** Jeśli funkcja [Wyjście wideo] jest ustawiona w pozycji [PAL] \***<sup>2</sup>** Jeśli funkcja [Wyjście wideo] jest ustawiona w pozycji [NTSC]

●Jeżeli na ekranie telewizora nie pojawia się obraz przy ustawieniu [AUTO], należy zmienić ustawienie na stałe, inne niż [AUTO], aby ustawić format obsługiwany przez posiadany odbiornik telewizyjny. (Należy dokładnie zapoznać się z instrukcją obsługi telewizora.)

#### ■ *TZ100/TZ101* **[Wyśw. inf. HDMI (Nagr.)]**

Ustawianie, czy mają być wyświetlane, czy też nie, informacje podczas nagrywania aparatem obrazu przy jednoczesnym monitorowaniu go na ekranie telewizora lub innego urządzenia, podłączonego do aparatu za pośrednictwem kabla mikro HDMI.

#### **Ustawienia**

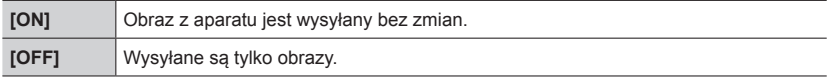

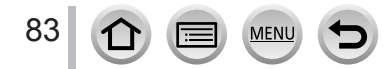

### **[Połączenie TV] (ciąg dalszy)**

#### ■**[VIERA link]**

Po podłączeniu za pośrednictwem kabla mikro HDMI należy włączyć automatyczne sprzężenie z pozostałymi urządzeniami zgodnymi z funkcją VIERA Link oraz uruchomić obsługę z poziomu pilota VIERA. (→[350](#page-349-0))

#### **Ustawienia**

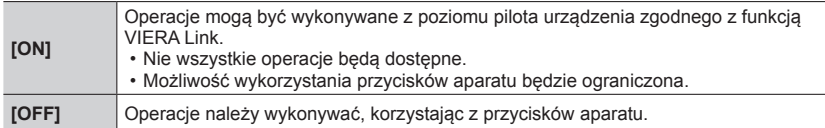

### **[Przywróć menu]**

Zapisywanie pozycji ostatnio wykorzystywanej opcji menu.

#### **Ustawienia: [ON] / [OFF]**

### **[Kolor tła]**

Ustawianie koloru tła ekranu menu.

### **[Informacje o menu]**

Wyświetlanie na ekranie menu objaśnień opcji i ustawień menu. **Ustawienia: [ON] / [OFF]**

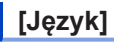

Zmiana języka.

Ustawianie języka wyświetlanego na ekranie.

• W przypadku omyłkowego ustawienia innego języka, należy wybrać [ ] spośród dostępnych ikon menu i ustawić właściwy język.

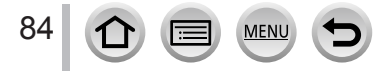

### **[Wyśw. wersji]**

Sprawdzanie wersji oprogramowania sprzętowego aparatu.

●Naciśnięcie przycisku [MENU/SET] w trakcie wyświetlania danych o wersji powoduje wyświetlenie informacji o oprogramowaniu dla opisywanego urządzenia, na przykład licencji.

### <span id="page-84-0"></span>**[Zerow. kompen. eksp.]**

W przypadku zmiany trybu nagrywania lub wyłączenia aparatu, zostanie przywrócone domyślne ustawienie kompensacji ekspozycji (jasność).

**Ustawienia: [ON] / [OFF]**

### **[Auto wył. samowyzw.]**

Funkcja samowyzwalacza zostanie anulowana po wyłączeniu urządzenia. **Ustawienia: [ON] / [OFF]**

### **[Zerow. numeru]**

Zerowanie numerów plików obrazowych. (Aktualizowany jest numer folderu, a numerowanie plików zaczyna się od 0001.)

• Ustawianie numeru folderu na 100: Najpierw należy sformatować kartę i wyzerować numery plików, korzystając z funkcji [Zerow. numeru]. Następnie na ekranie zerowania numeru folderu wybrać [Tak].

●Można przypisać numery folderów z przedziału od 100 do 999. Numeracji nie można wyzerować, gdy numer folderu osiągnie wartość 999. W takim przypadku należy zapisać wszystkie potrzebne obrazy w komputerze i sformatować kartę (→[38](#page-37-0)).

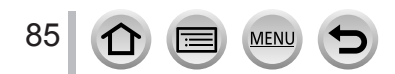

### **[Zerowanie]**

Następujące ustawienia są przywracane do ustawień domyślnych:

- Ustawienia nagrywania (z wyjątkiem [Rozp. twarzy] i ustawień[Ustawianie profilu]) i trybu pracy
- Ustawienia nagrywania ([Rozp. twarzy] i ustawienia [Ustawianie profilu])
- Ustawienia konfiguracyjne/własne
- ●Po zresetowaniu ustawień konfiguracyjnych/własnych, resetowane są również poniższe ustawienia:
	- Ustawienie [Strefa czas.]
	- Ustawienie [Data podróży] (Data wyjazdu, Data powrotu, [Lokalizacja])
	- Ustawienia [Obróć wyśw.] i [Sortowanie obrazów] w menu [Odtwarz.]
- ●Numery folderów i ustawienia zegara nie zostaną wyzerowane.

### **[Zresetuj ust Wi-Fi]**

Przywracanie ustawień domyślnych funkcji [Wi-Fi]. (Za wyjątkiem [LUMIX CLUB])

### **[Tryb demo]**

W trybie [Ostrość po] można próbować skorygować ostrość obrazu, korzystać z wyróżnienia kolorem itp.

### **[Format]**

Formatowanie (inicjowanie) karty pamięci. (→[38](#page-37-0))

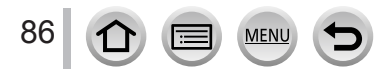

### <span id="page-86-0"></span>**Wprowadzanie tekstu**

Do wprowadzania imion podczas korzystania z funkcji rozpoznawania twarzy lub w przypadku funkcji [Ustawianie profilu] (dzieci i zwierzęta), albo do rejestrowania miejsc w pozycji [Data podróży] itp. należy używać przycisków kursora.

• Przykładowy sposób wyświetlania danego ekranu:

 $\overline{\text{MENU}} \rightarrow \text{O}$  [Nagr.]  $\rightarrow$  [Ustawianie profilu]  $\rightarrow$  [SET]  $\rightarrow$  [Dziecko1]  $\rightarrow$  [Imie]  $\rightarrow$  [SET]

### Korzystając z funkcji **▲ ▼ ◀ ▶**, wybrać znaki

- *2* **Nacisnąć kilkakrotnie [MENU/SET], aż pojawi się właściwy znak**
- Ł ₹ ABC DEF  $\frac{1}{8}$ **MNO** A. **PQRS** TUV WXYZ Usuń Ustaw

• [ $\Box$ ]: Wprowadzanie spacji.

#### ■**Zmiana rodzaju znaku**

- Nacisnąć przycisk [DISP.]
- Korzystając z funkcji  $\blacktriangle \blacktriangledown \blacktriangleleft \blacktriangleright$ , wybrać  $\lceil \frac{n}{3} \rceil$  i nacisnąć [MENU/SET]

#### ■**Dalsze wprowadzanie znaków**

- Korzystając z funkcji  $\blacktriangle \blacktriangledown \blacktriangleleft \blacktriangleright$ , wybrać  $\lceil \blacktriangleright \rceil$  i nacisnąć  $\lceil \text{MENU/SET} \rceil$
- Przesunąć dźwignię zoomu w stronę T.
- *TZ100/TZ101*

Obrócić tylne pokrętło w kierunku przeciwnym do ruchu wskazówek zegara.

• *TZ80/TZ81/TZ82*

Obrócić pokrętło sterujące w prawo.

#### ■**Edycja tekstu**

① Korzystając z funkcji  $\blacktriangle \blacktriangledown \blacktriangleleft \blacktriangleright$ , wybrać  $\lceil \blacktriangleleft \rceil \lceil \blacktriangleright \rceil$ i nacisnąć [MENU/SET]. Następnie przesunąć kursor do miejsca w tekście wymagającego edycji

• *TZ100/TZ101*

Pozycję kursora można również zmieniać dźwignią zoomu lub tylnym pokrętłem.

• *TZ80/TZ81/TZ82*

Pozycję kursora można również zmieniać dźwignią zoomu lub pokrętłem sterującym.

2 Korzystając z funkcji A V < > wybrać [Usuń] i nacisnąć [MENU/SET]  $\circled{S}$  Korzystając z funkcji ▲ ▼ ◀ ► , wybrać poprawny tekst i nacisnąć [MENU/SET]

### **3** Po zakończeniu wprowadzania tekstu wybrać opcje ▲ ▼ ◀ ►, **aby zaznaczyć [Ustaw], po czym nacisnąć [MENU/SET]**

- ●Wprowadzać można tylko litery i symbole.
- ●Maksymalnie można wpisać 30 znaków (maksymalnie 9 znaków przy wprowadzaniu imion w pozycji [Rozp. twarzy]).
- $\bullet$  W przypadku  $[\n\setminus], [\n\tilde{[]}, [\n\cdot], [\cdot] \cdot]$  i  $[-]$  można wpisać maksymalnie 15 znaków (maksymalnie 6 znaków przy wprowadzaniu imion w pozycji [Rozp. twarzy]).

# **Fotografowanie z ustawieniami automatycznymi**

#### **(Tryb Intelligent Auto)**

#### **Tryb nagrywania:**

Ten tryb jest zalecany w przypadku osób, które po prostu chcą wycelować aparat i zrobić zdjęcie, gdyż w aparacie przeprowadzana jest optymalizacja ustawień w zależności od obiektu i warunków nagrywania.

(○: Dostępne, –: Niedostępne)

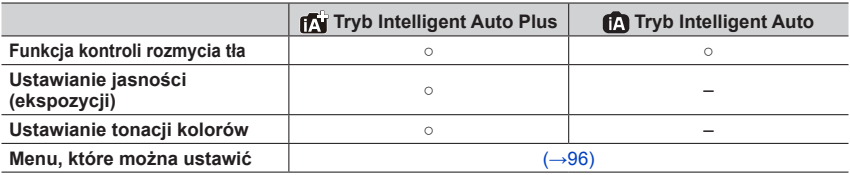

### *1* **Ustawić pokrętło zmiany trybu w pozycji [ ]**

• Aparat przełączy się do trybu Intelligent Auto lub do trybu Intelligent Auto Plus w zależności od tego, który z nich był używany jako ostatni.  $(\rightarrow 95)$  $(\rightarrow 95)$  $(\rightarrow 95)$ 

Poniżej podano ustawienia obowiązujące w momencie zakupu.

*TZ100/TZ101* : Tryb Intelligent Auto Plus *TZ80/TZ81/TZ82* : Tryb Intelligent Auto

#### *TZ100/TZ101*

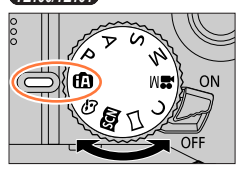

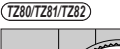

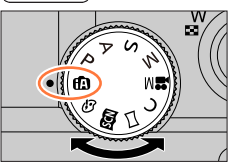

### *2* **Skierować aparat na obiekt**

• Po rozpoznaniu optymalnego ujęcia przez aparat, ikona poszczególnych ujęć na 2 sekundy zmieni kolor na niebieski, po czym jej kolor zmieni się na zwykły czerwony. (Automatyczne wykrywanie scen)

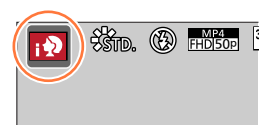

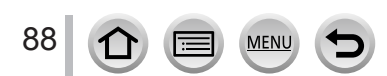

#### **Autofokus, Wykrywanie twarzy/oczu i Rozpoznawanie twarzy**

[Tryb AF] jest automatycznie ustawiany na [ ]. Po dotknięciu obiektu aparat przełącza się na [  $\overline{u}$  . I i uruchamiana jest funkcja Śledzenie AF.

Tryb [ ] można również przełączyć naciskając [MENU/SET], przechodząc do menu [Nagr.], a następnie przechodząc do menu [Tryb AF] i wybierając [ [...] (śledzenie). Wyrównać obszar śledzenia AF z obiektem i nacisnąć przycisk migawki do połowy, aby uruchomić funkcję Śledzenie AF.

Szczegółowe informacje na temat śledzenia AF  $(\rightarrow 151)$  $(\rightarrow 151)$  $(\rightarrow 151)$ .

- W trybie  $[i \cdot \mathbf{D}]$ ,  $[i \cdot \mathbf{L}]$  i  $[i \cdot \mathbf{L}]$  aparat ustawia ostrość na oku, które znajduje się najbliżej opisywanego urządzenia i dopasowuje ekspozycję do twarzy. W trybie Intelligent Auto Plus lub Intelligent Auto nie można zmienić oka, na którym ustawiana jest ostrość. **(Wykrywanie twarzy/oczu)**
- Automatyczne wykrywanie scen nie działa dopóki ostrość nie zostanie zablokowana na obiekcie podczas Śledzenia AF.
- Po ustawieniu opcji [Rozp. twarzy] (→[226](#page-225-0)) w pozycji [ON] i rozpoznaniu przez aparat twarzy podobnej do zarejestrowanej twarzy, wyświetlany jest symbol [R] w prawym  $\alpha$ órnym roqu ikon  $\left[\cdot\right]$ ,  $\left[\cdot^{\star}\right]$  i  $\left[\cdot\right]$ .

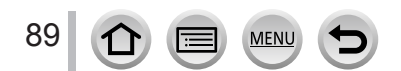

#### **Lampa błyskowa**

#### *TZ100/TZ101*

Po otwarciu lampy błyskowej aparat automatycznie ustawia opcję  $[\star]$ ,  $[\star]$ ,  $[\star]$ Redukcja czerwonych oczu),  $[\frac{1}{6} \frac{1}{6}$ ], lub  $[\frac{1}{6} \frac{1}{6} \frac{1}{6} \frac{1}{6} \frac{1}{6} \frac{1}{6} \frac{1}{6} \frac{1}{6} \frac{1}{6} \frac{1}{6} \frac{1}{6} \frac{1}{6} \frac{1}{6} \frac{1}{6} \frac{1}{6} \frac{1}{6} \frac{1}{6} \frac{1}{6} \frac{1}{6} \frac{1}{6} \frac{1}{6} \frac{1}{6} \frac{1}{6} \frac{1}{6} \frac$ 

#### *TZ80/TZ81/TZ82*

Po naciśnięciu i wybraniu [ $\frac{1}{4}$ ] (i auto), w aparacie zostanie automatycznie ustawiony tryb [ $\neq$ 4], [ $\neq$ §] (Auto/Redukcja czerwonych oczu), [ $\neq$ §] lub [ $\neq$ <sup>s</sup>] w zależności od rodzaju obiektu i jasności.

- Wyświetlane symbole [  $\neq$  ] lub [  $\neq$  ] sygnalizują uruchomienie funkcji [Red. cz.oczu]
- automatycznie wykrywającej czerwone oczy i korygującej dane obrazu.
- $\bullet$  Po wybraniu opcji  $\left[\frac{1}{2}\right]$  lub  $\left[\frac{1}{2}\right]$  czas otwarcia migawki ulegnie wydłużeniu.

#### **Automatyczne wykrywanie scen**

#### **Podczas robienia zdjęć**

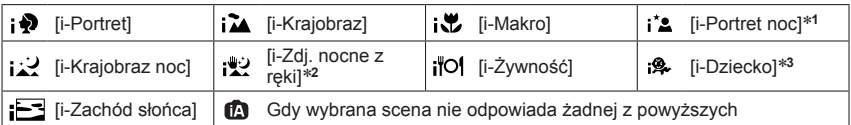

- \*1 Wyświetlane tylko w przypadku korzystania z lampy błyskowej.<br>\*<sup>2</sup> Przy ustawieniu [i.Zdj.nocne z ręki] w pozycji [ON]. (→[91](#page-90-0))<br>\*<sup>3</sup> W przypadku rozpoznania małych dzieci poniżej 3 lat (zarejestrowanych w aparacie z użyci funkcii rozpoznawania twarzy).
- Po rozpoznaniu [ ] jako optymalnej sceny przez aparat i stwierdzeniu, że drgania są redukowane dzięki wykorzystaniu statywu lub innych metod, zostanie wybrany dłuższy czas otwarcia migawki niż zwykle. Po naciśnięciu przycisku migawki nie należy poruszać aparatem w trakcie rejestrowania obrazu.
- W przypadku rejestrowania zdjęć 4K lub obrazów z użyciem funkcji [Ostrość po], Detekcja sceny działa w ten sam sposób, jak przy nagrywaniu filmów.

#### **Podczas nagrywania filmów**

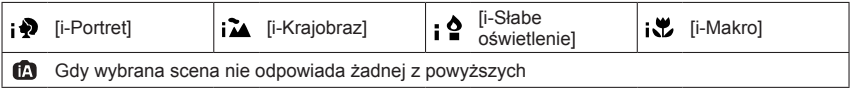

●W przypadku tego samego obiektu mogą zostać rozpoznane różne typy scen w zależności od warunków nagrywania.

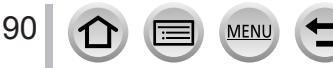

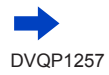

#### **Informacje na temat kompensacji przeciwoświetlenia**

W trybie Intelligent Auto Plus lub Intelligent Auto kompensacja przeciwoświetlenia uruchamiana jest automatycznie. Pojęcie przeciwoświetlenia odnosi się do światła dochodzącego zza obiektu. Przy przeciwoświetleniu obiekt wydaje się ciemniejszy i w związku z tym w aparacie automatycznie podejmowana jest próba skorygowania tego przez zwiększenie jasności obrazu.

### <span id="page-90-0"></span>**Robienie zdjęć aparatem trzymanym w ręce ([i.Zdj.nocne z ręki])**

#### **Tryb nagrywania:**

W przypadku automatycznego rozpoznania ujęcia nocnego, gdy aparat trzymany jest w ręce, funkcja [i.Zdj.nocne z ręki] pozwala zarejestrować zdjęcie, które będzie w mniejszym stopniu poruszone i z mniejszą ilością szumów bez użycia statywu dzięki nałożeniu kilku zdjęć seryjnych.

#### **→ [Nagr.] → [i.Zdj.nocne z ręki] → [ON] / [OFF]**

- Kat widzenia może ulec niewielkiemu zaweżeniu.
- ●W trakcie wykonywania zdjęć seryjnych po naciśnięciu przycisku migawki nie należy poruszać aparatem.
- Po zamocowaniu aparatu na statywie lub unieruchomieniu go w inny sposób, funkcia [ । ♦ ) nie będzie rozpoznawana.
- **Lampa błyskowa jest na stałe ustawiona na**  $\widehat{[Q]}$  **(Wymuszenie wyłączenia lampy błyskowej).**
- ●Wspomniana funkcja nie będzie działać w przypadku zdjęć rejestrowanych w trakcie nagrywania filmów.
- Ta funkcja jest niedostępna w następujących przypadkach:
	- W przypadku korzystania z funkcji [Zdj. seryjne]
	- W przypadku rejestrowania zdjęć 4K
	- W przypadku korzystania z funkcji [Autobracketing]
	- W przypadku nagrywania z użyciem funkcji [Ostrość po]
	- Po ustawieniu opcji [Jakość] w pozycji [RAW...], [RAW...] lub [RAW]
	- W przypadku korzystania z funkcji [Zdjęcia poklatkowe]
	- Gdy opcja [Autom. wykon. zdjęć] z obszaru [Animacja poklatkowa] jest ustawiona na [ON]

### **Łączenie obrazów w jedno zdjęcie o bogatej gradacji ([iHDR])**

#### **Tryb nagrywania:**

Na przykład w przypadku dużego kontrastu między tłem a obiektem, funkcja [iHDR] rejestruje kilka zdjęć z różną ekspozycją, które następnie są łączone w jedno zdjęcie o bogatej gradacji.

W razie potrzeby uruchamiana jest opcja [iHDR]. Po uruchomieniu na ekranie zostanie wyświetlony wskaźnik [HDR].

#### **→ [Nagr.] → [iHDR] → [ON] / [OFF]**

- Kat widzenia może ulec niewielkiemu zaweżeniu.
- ●W trakcie wykonywania zdjęć seryjnych po naciśnięciu przycisku migawki nie należy poruszać aparatem.
- ●Z uwagi na fakt, że po zarejestrowaniu zdjęcia seryjne są nakładane na siebie, upłynie pewien czas, zanim będzie można zarejestrować kolejne zdjęcie.
- ●Na zdjęciu komponowanym z serii zdjęć może pojawić się obraz szczątkowy, jeżeli obiekt był w ruchu.
- ●Wspomniana funkcja nie będzie działać w przypadku zdjęć rejestrowanych w trakcie nagrywania filmów.
- Ta funkcja jest niedostępna w następujących przypadkach:
	- W przypadku nagrywania z użyciem lampy błyskowej
	- Gdy korzysta się z funkcji [Zdj. seryjne]
	- Gdy nagrywa się zdjęcia 4K
	- W przypadku korzystania z funkcji [Autobracketing]
	- W przypadku nagrywania z użyciem funkcji [Ostrość po]
	- Po ustawieniu opcji [Jakość] w pozycji [ RAW ...] lub [ RAW ]
	- W przypadku korzystania z funkcji [Zdjęcia poklatkowe]
	- Gdy opcja [Autom. wykon. zdjęć] z obszaru [Animacja poklatkowa] jest ustawiona na [ON]

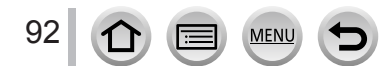

### <span id="page-92-0"></span>**Rozmycie tła (Funkcja kontroli rozmycia tła)**

### **Tryb nagrywania:**

Sprawdzając podgląd na ekranie, można z łatwością ustawić stopień rozmycia tła.

#### *1* **Nacisnąć , aby wyświetlić ekran ustawień**

- W trybie Intelligent Auto Plus każdorazowe naciśnięcie **A** powoduje przełączenie pomiędzy operacją ustawiania jasności (ekspozycji) (→[94](#page-93-0)), operacją kontroli rozmycia i zakończeniem operacji.
- W trybie Intelligent Auto każdorazowe naciśnięcie A powoduje przełączenie pomiędzy operacją kontroli rozmycia i zakończeniem operacji.

### *2 TZ100/TZ101*

### **Wyregulować stopień rozmycia tła za pomocą tylnego pokrętła**

#### *TZ80/TZ81/TZ82*

#### **Obracając pokrętłem sterującym, wyreguluj stopień rozmycia tła**

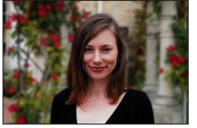

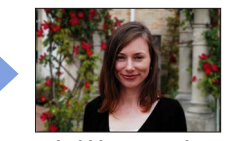

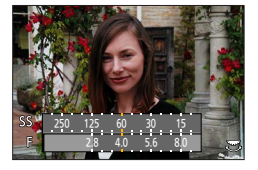

**Silne rozmycie Lekkie rozmycie**

• Nacisnąć [MENU/SET], aby wrócić do ekranu nagrywania.

#### ■**Z poziomu ekranu dotykowego**

- 1<sup>D</sup> Dotknąć [k]
- 2 Dotknąć [[a]], aby wyświetlić ekran ustawień
- Przeciągnąć światłomierz, aby ustawić stopień rozmycia
	- Nacisnąć [MENU/SET], aby wrócić do ekranu nagrywania.

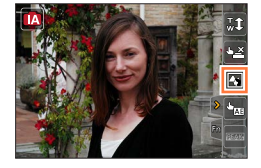

- ●Naciśnięcie przycisku [Q.MENU/ ] z poziomu ekranu ustawiania stopnia rozmycia powoduje anulowanie ustawienia.
- $\bullet$  W trybie Intelligent Auto ( $\left(\begin{matrix} 1 \\ 1 \end{matrix}\right]$  lub  $\left[\begin{matrix} 1 \\ 1 \end{matrix}\right]$ ) tryb autofokusa jest ustawiony na  $\left[\begin{matrix} 1 \\ 1 \end{matrix}\right]$ . Pozycję obszaru AF można ustalić, dotykając ekranu. (Jego rozmiaru nie można zmienić)

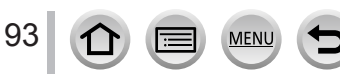

### <span id="page-93-0"></span>**Rejestrowanie obrazów przez zmianę jasności (ekspozycji) lub tonacji kolorów**

**Tryb nagrywania:** 

#### **Ustawianie jasności (ekspozycji)**

#### *1* **Nacisnąć przycisk**

• Każdorazowe naciśnięcie A powoduje przełączenie pomiędzy operacją ustawiania jasności (ekspozycji) operacją kontroli rozmycia (→[93](#page-92-0)) i zakończeniem operacji.

#### *2 TZ100/TZ101*

**Wyregulować jasność (ekspozycję) za pomocą tylnego pokrętła**

#### *TZ80/TZ81/TZ82*

**Obracając pokrętłem sterującym, wyregulować jasność (ekspozycję)**

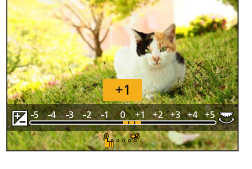

#### **Ustawianie kolorów**

#### *1 TZ100/TZ101*

**Nacisnąć , aby wyświetlić ekran ustawień**

*TZ80/TZ81/TZ82*

**Nacisnąć , aby wyświetlić ekran ustawień**

#### *2 TZ100/TZ101*

**Dostosować kolor za pomocą tylnego pokrętła**

*TZ80/TZ81/TZ82* **Obracając pokrętłem sterującym, wyregulować kolorystykę**

• Nacisnąć [MENU/SET], aby wrócić do ekranu nagrywania.

#### ■**Z poziomu ekranu dotykowego**

#### ① Dotknąć [ a]

- Dotknąć obiektu, który ma być ustawiony
	- [**I**]: Kolorystyka
	- [**a]**: Jasność (ekspozycja)
- Przeciągnąć pasek suwaka, aby wprowadzić ustawienie
	- Nacisnąć [MENU/SET], aby wrócić do ekranu nagrywania.

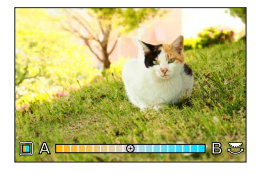

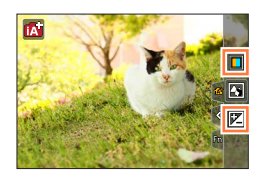

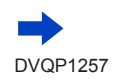

94

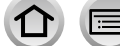

- ●Przy ustawieniu [ON] w pozycji [Zerow. kompen. eksp.] ustawiona jasność powraca do wartości standardowej (punktu środkowego), jeżeli aparat zostanie wyłączony lub przełączony do innego trybu nagrywania. (→[85](#page-84-0))
- ●Ustawienie koloru powróci do domyślnego poziomu (punktu centralnego), gdy opisywane urządzenie zostanie wyłączone lub przełączone na inny tryb nagrywania.

### <span id="page-94-0"></span>**Informacje na temat trybu Intelligent Auto Plus i trybu Intelligent Auto**

#### ■**Przełączanie pomiędzy trybem Intelligent Auto Plus i trybem Intelligent Auto**

- *1* **Nacisnąć [MENU/SET]** *TZ100/TZ101*
- *2* **Nacisnąć**
- **3** Korzystając z przycisków ▲ ▼ wybrać [ $\bullet$ ] lub **zakładkę [ ]**

#### • *TZ100/TZ101*

Opcje można również wybierać obracając tylnym pokrętłem.

• *TZ80/TZ81/TZ82* Opcje można również wybierać obracając pokrętłem sterującym.

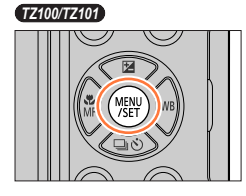

*TZ80/TZ81/TZ82*

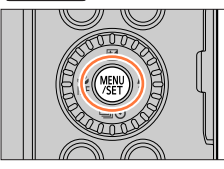

#### **4** Korzystając z ►, zaznaczyć  $[\mathbf{a}]$  lub  $[\mathbf{a}]$  i nacisnąć **[MENU/SET]**

Ekran wyboru można wyświetlić także, dotykając ikony trybu nagrywania na ekranie nagrywania.

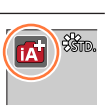

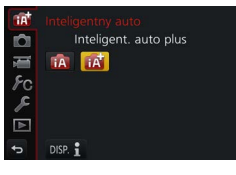

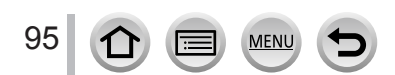

### <span id="page-95-0"></span>**Dostępne menu**

Można ustawić tylko następujące menu.

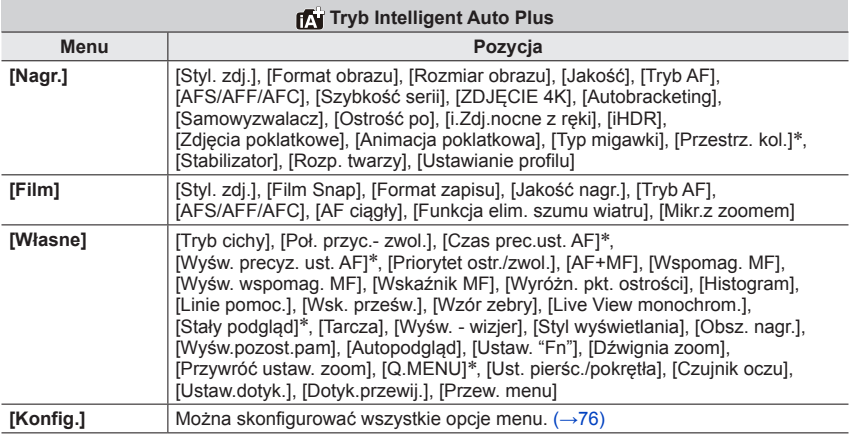

#### \* *TZ100/TZ101*

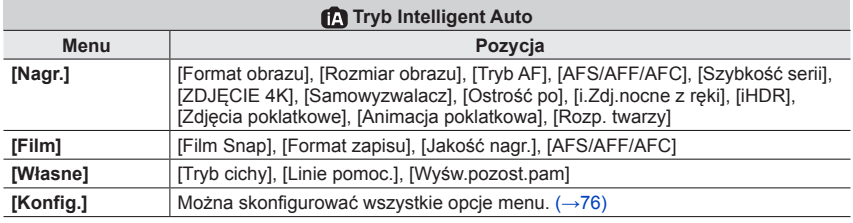

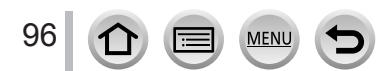

### **Robienie zdjęć przy wartości przysłony i czasie otwarcia migawki dobieranych automatycznie (Programowany tryb AE)**

### **Tryb nagrywania:**

Wykonywanie zdjęć przy automatycznie dobieranych ustawieniach wartości przysłony i czasu otwarcia migawki w zależności od jasności obiektu.

### *1* **Ustawić pokrętło zmiany trybu w pozycji [ ]**

### *2* **Nacisnąć przycisk migawki do połowy**

• Wartość przysłony i czas otwarcia migawki podświetlone na czerwono sygnalizują brak prawidłowej ekspozycji.

### *3 TZ100/TZ101* **Gdy wyświetlają się wartości numeryczne (przez około 10 sekund), zmienić wartości za pomocą tylnego pokrętła, używając funkcji Przesunięcie programu**

- Operację tę można również wykonać obracając pierścieniem sterowania. (→[50](#page-49-0))
- Aby anulować funkcję Przesunięcie programu, wystarczy wyłączyć aparat lub obracać tylnym pokrętłem do momentu, aż wskaźnik Przesunięcia programu zostanie wyłączony.

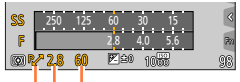

Czas otwarcia migawki

Wartość przysłony

Wskaźnik przesunięcia programu

#### *TZ80/TZ81/TZ82*

### **Obracając pokrętłem sterującym w trakcie wyświetlania wartości numerycznych (przez około 10 sekund), zmienić wartości za pomocą funkcji Przesunięcie programu**

- Operację tę można również wykonać obracając pierścieniem sterowania. (→[51](#page-50-0))
- Aby anulować funkcję Przesunięcie programu, wystarczy wyłączyć aparat albo obracać pokrętłem sterującym do momentu wyłączenia wskaźnika Przesunięcia programu.
- Przesunięcie programu można łatwo anulować, ustawiając przycisk funkcyjny na [Jednoprz. AE].  $(\rightarrow 108)$  $(\rightarrow 108)$  $(\rightarrow 108)$

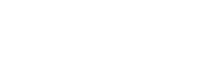

DVQP1257

Robienie zdjęć przy wartości przysłony i czasie otwarcia migawki dobieranych automatycznie (Programowany tryb AE)

• *TZ100/TZ101*

Aparat automatycznie usuwa szum przy ustawieniu [ON] w pozycji [Red. Szumów] i przy długich czasach otwarcia migawki. Z uwagi na to może być wyświetlana informacja [Redukcja szumów w toku]. (→[144](#page-143-0))

Mimo iż redukcja szumów wymaga takiego samego czasu co czas otwarcia migawki w celu przetwarzania sygnału, możliwe jest robienie zdjęć o wysokiej ostrości obrazu.

• *TZ80/TZ81/TZ82*

Aparat automatycznie usuwa szumy, gdy czas otwarcia migawki jest długi. Z tego względu może być wyświetlona [Redukcja szumów w toku].

Mimo iż redukcja szumów wymaga takiego samego czasu co czas otwarcia migawki w celu przetwarzania sygnału, możliwe jest robienie zdjęć o wysokiej ostrości obrazu.

### **Włączanie/wyłączanie ekranowego światłomierza**

#### **→ [Własne] → [Skala eksp.] → [ON] / [OFF]**

- ●Po ustawieniu opisywanej funkcji na [ON] w trakcie działania Przesunięcia programu wyświetlany jest światłomierz, ustawienie przysłony oraz czas otwarcia migawki.
- ●W zakresie podświetlonym na czerwono nie można uzyskać prawidłowej ekspozycji.
- ●Jeśli światłomierz nie zostanie wyświetlony, należy nacisnąć przycisk [DISP.], aby zmienić tryb wyświetlania monitora.  $(\rightarrow 53)$  $(\rightarrow 53)$  $(\rightarrow 53)$
- Światłomierz 250 125 60 30 15 2.8 4.0 5.6
- ●Światłomierz znika, jeżeli przez około 4 sekundy nie zostanie wykonana żadna operacja.

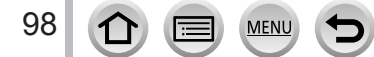

Robienie zdjęć przy wartości przysłony i czasie otwarcia migawki dobieranych automatycznie (Programowany tryb AE)

#### **Informacje na temat Przesunięcia programu**

"Przesunięcie programu" to funkcja pozwalająca uzyskać ten sam poziom ekspozycji (jasności) przy równoczesnej zmianie kombinacji czasu otwarcia migawki i wartości przysłony. Funkcji "Przesunięcie programu" można użyć do robienia zdieć, regulując czas otwarcia migawki i wartości przysłony nawet w programowanym trybie AE.

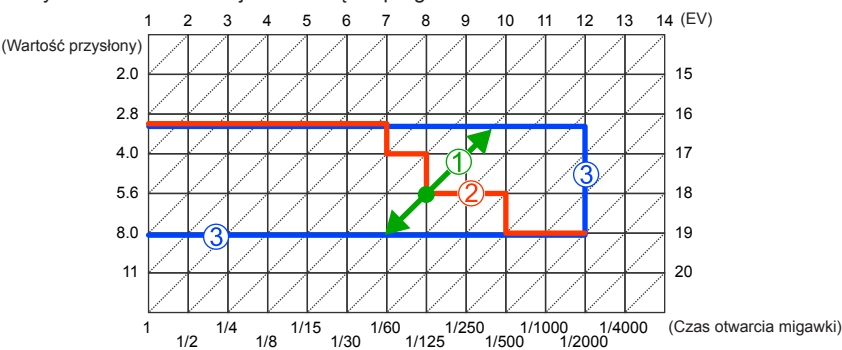

<Przykład działania funkcji Przesunięcie programu>

#### Wielkość przesunięcia programu Przedstawia wartość przysłony i czas otwarcia migawki ustawiony automatycznie przez aparat dla poszczególnych wartości ekspozycji.

Diagram przesunięcia programu Przedstawia zakres kombinacji przysłony i czasu otwarcia migawki, który można zmienić za pomocą funkcji Przesunięcie programu dla poszczególnych wartości ekspozycji.

Wartość graniczna przesunięcia programu Przedstawia zakres przysłony i czasu otwarcia migawki, który można wybrać za pomocą funkcji Przesunięcie programu.

- ●Z Przesunięcia programu nie można korzystać w następujących przypadkach:
	- Gdy nagrywa się zdjęcia 4K
	- W przypadku nagrywania z użyciem funkcji [Ostrość po]
	- $\cdot$  Gdy czułość ISO jest ustawiona na [ $\mathsf{Pl}$ ISO]

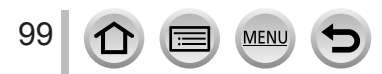

#### **Tryb nagrywania:**

- Ustawiona wartość przysłony i ustawiony czas otwarcia migawki nie mają wpływu na wygląd ekranu nagrywania. Aby sprawdzić efekt na ekranie nagrywania, należy korzystać z trybu Preview.  $(\rightarrow 106)$  $(\rightarrow 106)$  $(\rightarrow 106)$
- Jasność ekranu może odbiegać od jasności faktycznie rejestrowanych zdjęć. W celu sprawdzenia jasności zdjęć należy korzystać z ekranu odtwarzania.
- *TZ100/TZ101*

Aparat automatycznie usuwa szum przy ustawieniu [ON] w pozycji [Red. Szumów] i przy długich czasach otwarcia migawki. Z uwagi na to może być wyświetlana informacia [Redukcia szumów w toku].  $( \rightarrow 144)$  $( \rightarrow 144)$  $( \rightarrow 144)$ 

Mimo iż redukcja szumów wymaga takiego samego czasu co czas otwarcia migawki w celu przetwarzania sygnału, możliwe jest robienie zdjęć o wysokiej ostrości obrazu.

• *TZ80/TZ81/TZ82*

Aparat automatycznie usuwa szumy, gdy czas otwarcia migawki jest długi. Z tego względu może być wyświetlona [Redukcja szumów w toku].

Mimo iż redukcja szumów wymaga takiego samego czasu co czas otwarcia migawki w celu przetwarzania sygnału, możliwe jest robienie zdjęć o wysokiej ostrości obrazu.

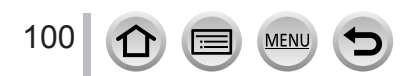

#### **Robienie zdjęć z ustawianą wartością przysłony (Tryb AE z priorytetem przysłony)**

Przy większej wartości przysłony zakres głębi z ostrością ulega poszerzeniu i obraz jest wyrazisty w zakresie od samego aparatu aż po tło. Przy mniejszej wartości przysłony zakres głębi z ostrością ulega skróceniu, a tło może być rozmyte.

#### *1* **Ustawić pokrętło zmiany trybu w pozycji [ ]**

#### *2 TZ100/TZ101*

#### **Wybrać wartość przysłony za pomocą tylnego pokrętła**

- Operację tę można również wykonać obracając pierścieniem sterowania. (→[50](#page-49-0))
- Po obróceniu pierścienia sterowania lub tylnego pokrętła zostanie wyświetlony światłomierz. Jeżeli nie uzyskano prawidłowej ekspozycji, wartości numeryczne przysłony są wyświetlane na czerwono.

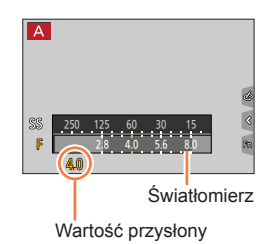

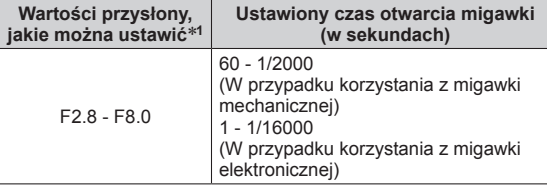

\***<sup>1</sup>** W przypadku niektórych pozycji zoomu, wybór pewnych wartości może być niemożliwy.

#### *TZ80/TZ81/TZ82*

#### **Obracając pokrętłem sterującym, ustawić wartość przysłony**

- Operację tę można również wykonać obracając pierścieniem sterowania. (→[51](#page-50-0))
- Po obróceniu pierścienia sterowania lub pokrętła sterującego zostanie wyświetlony światłomierz. Jeżeli nie uzyskano prawidłowej ekspozycji, wartości numeryczne przysłony są wyświetlane na czerwono.

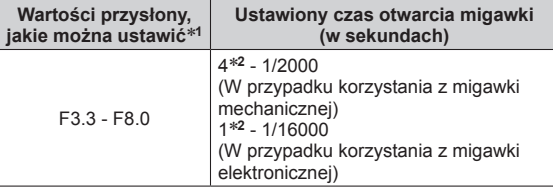

\***<sup>1</sup>** W przypadku niektórych pozycji zoomu, wybór pewnych wartości

może być niemożliwy. \***<sup>2</sup>** W zależności od ustawienia czułości ISO.

●Jeżeli nie uzyskano prawidłowej ekspozycji w momencie naciśnięcia przycisku migawki do połowy, wartości numeryczne przysłony i czasu otwarcia migawki migają na czerwono.

#### **Robienie zdjęć z ustawianym czasem otwarcia migawki (Tryb AE z priorytetem migawki)**

Skrócenie czasu otwarcia migawki pozwala zmniejszyć drgania obrazu podczas rejestrowania obiektu. Przy dłuższych czasach otwarcia migawki widoczny będzie ruch obiektu.

#### *1* **Ustawić pokrętło zmiany trybu w pozycji [ ]**

#### *2 TZ100/TZ101* **Wybierz czas otwarcia migawki za pomocą tylnego pokrętła**

- Operację tę można również wykonać obracając pierścieniem sterowania.(→[50](#page-49-0))
- Po obróceniu pierścienia sterowania lub tylnego pokrętła zostanie wyświetlony światłomierz. Jeżeli nie uzyskano prawidłowej ekspozycji, wartości numeryczne przysłony są wyświetlane na czerwono.

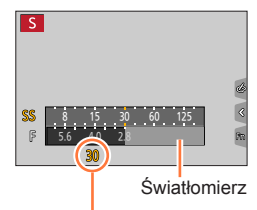

Czas otwarcia migawki

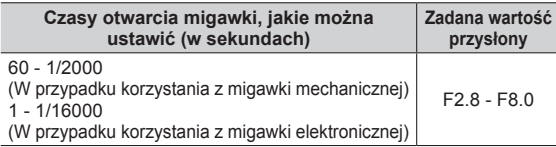

#### *TZ80/TZ81/TZ82*

#### **Obracając pokrętłem sterującym, ustawić czas otwarcia migawki**

- Operację tę można również wykonać obracając pierścieniem sterowania.(→[51](#page-50-0))
- Po obróceniu pierścienia sterowania lub pokrętła sterującego zostanie wyświetlony światłomierz. Jeżeli nie uzyskano prawidłowej ekspozycji, wartości numeryczne przysłony są wyświetlane na czerwono.

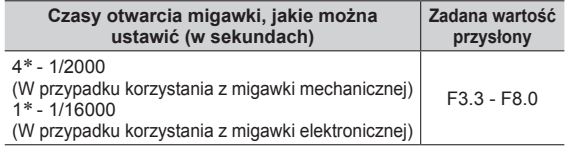

\* Zmienia się w zależności od ustawienia czułości ISO.

- ●Jeżeli nie uzyskano prawidłowej ekspozycji w momencie naciśnięcia przycisku migawki do połowy, wartości numeryczne przysłony i czasu otwarcia migawki migają na czerwono.
- ●Po przełączeniu trybu nagrywania na tryb AE z priorytetem migawki, gdy czułość ISO jest ustawiona na [BISO], jej wartość zmieni się na [AUTO].
- ●Przy długich czasach otwarcia migawki wskazane jest korzystanie ze statywu lub samowyzwalacza.

### **Robienie zdjęć z ustawianą wartością przysłony i czasem otwarcia migawki (Tryb ręcznej ekspozycji)**

Ustalanie ekspozycji przez ręczne ustawienie wartości przysłony i czasu otwarcia migawki.

### *1* **Ustawić pokrętło zmiany trybu w pozycji [ ]**

### *2 TZ100/TZ101*

**Wybrać czas otwarcia migawki i wartość przysłony za pomocą tylnego pokrętła**

- Każdorazowe naciśnięcie A powoduje przełączenie pomiędzy operacją ustawiania czasu otwarcia migawki a operacją ustawiania wartości przysłony.
- Wartość przysłony można również ustawić pierścieniem sterowania, a czas otwarcia migawki - tylnym pokrętłem. Operację ustawiania w przypadku pierścienia sterowania i tylnego pokrętła można przełączać naciśnięciem **A**.

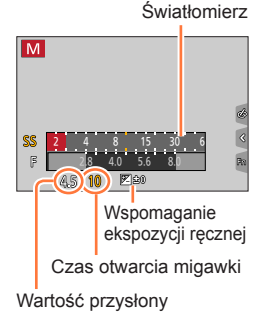

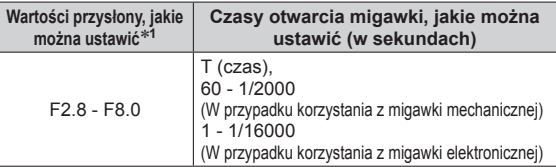

\***<sup>1</sup>** W przypadku niektórych pozycji zoomu, wybór pewnych wartości może być niemożliwy.

#### *TZ80/TZ81/TZ82*

#### **Obracając pokrętłem sterującym, ustawić czas otwarcia migawki i wartość przysłony**

- Każdorazowe naciśnięcie A powoduje przełączenie pomiędzy operacją ustawiania czasu otwarcia migawki a operacją ustawiania wartości przysłony.
- Wartość przysłony można również ustawić pierścieniem sterowania, a czas otwarcia migawki - pokrętłem sterującym. Operację ustawiania w przypadku pierścienia sterowania i pokrętła sterującego można przełączać naciśnięciem  $\blacktriangle$ .

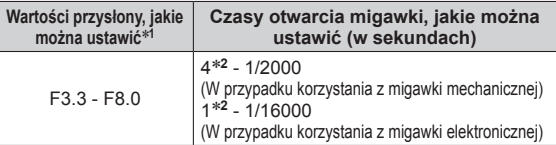

\***<sup>1</sup>** W przypadku niektórych pozycji zoomu, wybór pewnych wartości może być niemożliwy. \***<sup>2</sup>** W zależności od ustawienia czułości ISO.

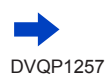

#### ● *TZ100/TZ101*

Po obróceniu pierścienia sterowania lub tylnego pokrętła zostanie wyświetlony światłomierz. ● *TZ80/TZ81/TZ82*

- Po obróceniu pierścienia sterowania lub pokrętła sterującego zostanie wyświetlony światłomierz.
- ●Jeżeli nie uzyskano prawidłowej ekspozycji w momencie naciśnięcia przycisku migawki do połowy, wartości numeryczne przysłony i czasu otwarcia migawki migają na czerwono.
- ●Po przełączeniu trybu nagrywania na tryb ręcznej ekspozycji przy ustawieniu czułości ISO na [BISO], czułość ISO zmieni się na [AUTO].
- ●Przy długich czasach otwarcia migawki wskazane jest korzystanie ze statywu lub samowyzwalacza.

#### **Optymalizacja czułości ISO dla czasu otwarcia migawki i wartości przysłony**

Jeśli czułość ISO jest ustawiona na [AUTO], aparat ustawia automatycznie czułość ISO w taki sposób, aby ekspozycja była odpowiednia do czasu otwarcia migawki i wartości przysłony.

• W zależności od warunków rejestrowania, odpowiednia ekspozycja może nie zostać ustawiona lub czułość ISO może być wyższa.

<span id="page-103-0"></span>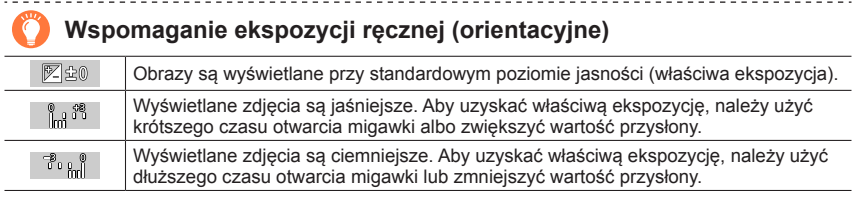

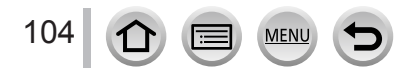

#### *TZ100/TZ101* **Informacje na temat parametru [T] (czas)**

Po ustawieniu czasu otwarcia migawki na [T], migawka pozostaje otwarta, gdy przycisk migawki jest naciśnięty do oporu. (Mniej więcej do 120 sekund)

Aby zamknąć migawkę, należy ponownie nacisnąć przycisk migawki. Z funkcji tej należy korzystać, gdy migawka ma pozostawać otwarta przez dłuższy czas, na przykład podczas rejestrowania obrazów ogni sztucznych lub ujęć nocnych.

- W przypadku rejestrowania obrazów przy czasie otwarcia migawki ustawionym na [T], należy korzystać z naładowanego w wystarczającym stopniu akumulatora. (→[25](#page-24-0))
- Wspomaganie ekspozycji ręcznej nie jest wyświetlane.
- Przy czułości ISO ustawionej na [AUTO], czułość ISO zmieni się na [125].
- Z funkcji tej nie można korzystać, gdy używana jest migawka elektroniczna.

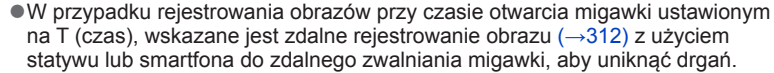

●W przypadku robienia zdjęć przy czasie otwarcia migawki ustawionym na T (czas), zdjęcia mogą charakteryzować się wyższymi poziomami szumów. W celu ograniczenia szumów wskazane jest rejestrowanie obrazów przy ustawieniu [ON] w pozycji [Red. Szumów] w menu [Nagr.]. (→[144](#page-143-0))

#### *TZ100/TZ101* **Włączanie/wyłączanie podglądu efektów doboru wartości przysłony i czasu otwarcia migawki na ekranie nagrywania**

#### **→ [Własne] → [Stały podgląd] → [ON] / [OFF]**

- ●Funkcja ta jest nieaktywna w przypadku korzystania z lampy błyskowej. Zamknąć lampę błyskową.
- ●Z funkcji tej można korzystać tylko w trybie ręcznej ekspozycji.

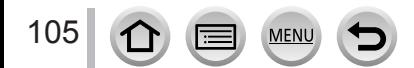

### <span id="page-105-0"></span>**Sprawdzanie efektów doboru wartości przysłony i czasu otwarcia migawki (tryb Preview)**

#### **Tryb nagrywania: AmPASMMMC口网6**

Można skorzystać z trybu Preview w celu sprawdzenia efektów doboru wartości przysłony i czasu otwarcia migawki.

- **Sprawdzanie efektu doboru wartości przysłony:** Daje możliwość sprawdzenia głębi ostrości (zakresu ostrości) przez fizyczne zwężenie listków przysłony obiektywu do wartości przysłony wykorzystywanej w przypadku faktycznego nagrywania.
- **Sprawdzanie efektu doboru czasu otwarcia migawki:** Daje możliwość sprawdzenia ruchu w obrębie ujęcia przez wyświetlenie ekranu przy czasie otwarcia migawki wykorzystywanym w przypadku faktycznego nagrywania. Przy krótszym czasie otwarcia migawki wyświetlany na ekranie obraz przypomina zjawisko opuszczonych klatek. Funkcja ta służy do kontroli efektu, gdy zależy nam na uchwyceniu obrazu ujęcia przez zatrzymanie ruchu, na przykład w przypadku utrwalania na zdjęciu płynącej wody.
- *1* **Przypisać funkcję [Podgląd] do przycisku funkcyjnego** (→[70](#page-69-0))
	- W poniższym punkcie podano przykład przypisania funkcji [Podgląd] do przycisku [Fn3].
- *2* **Nacisnąć przycisk [Fn3], aby przełączyć ekran potwierdzenia**
	- Każdorazowe naciśnięcie przycisku [Fn3] powoduje przełączenie ekranu.

**Ekran normalnego nagrywania**

**Ekran podglądu efektu przysłony Efekt doboru wartości przysłony: ○ Efekt doboru czasu otwarcia migawki: –**

**Ekran podglądu efektu czasu otwarcia migawki Efekt doboru wartości przysłony: ○ Efekt doboru czasu otwarcia migawki: ○**

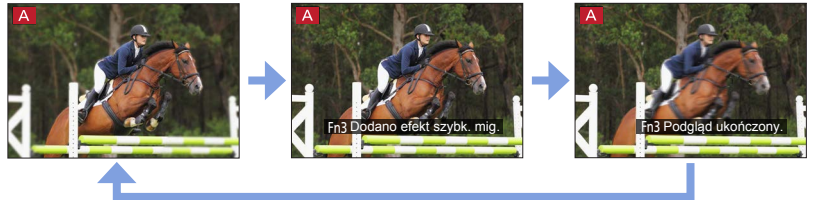

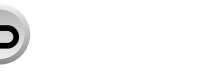

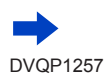

106

### **Charakterystyka głębi ostrości**

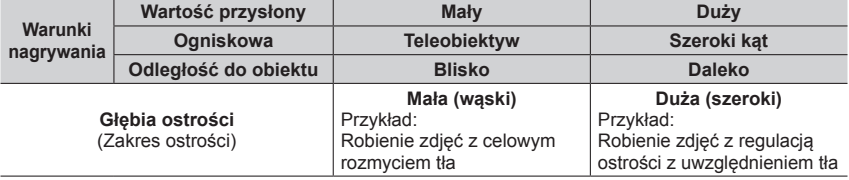

●Obraz można zarejestrować nawet po uruchomieniu trybu Preview.

●Zakres, w którym można sprawdzać efekt doboru czasu otwarcia migawki, wynosi między 8 sekundami a 1/16000 sekundy.

● Tego trybu nie można używać razem ze zdjęciami 4K [ [ [ [ [ [ [ [ [ ] ] ( [ Zdj. ser. 4K przed mig.] ).

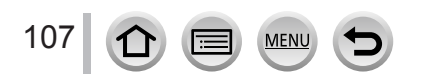

#### <span id="page-107-0"></span>**Ułatwione ustawianie wartości przysłony / czasu otwarcia migawki dla odpowiedniej ekspozycji (One Push AE)**

#### **Tryb nagrywania: An PASMAIC口图6**

Gdy dane ustawienie ekspozycji daje zbyt jasny lub zbyt ciemny obraz, można skorzystać z funkcji push AE, aby uzyskać odpowiednie ustawienie ekspozycji.

### **Jak stwierdzić, czy ekspozycja jest nieodpowiednia**

- Jeśli wartości przysłony i czasu otwarcia migawki migają na czerwono, gdy spust migawki jest wciśnięty do połowy.
- W przypadku innego wspomagania ekspozycji ręcznej w trybie ręcznej ekspozycji niż  $\mathbb{F}$   $\cong$  1. Szczegółowe informacie na temat wspomagania ekspozycii recznej (→[104](#page-103-0)).
- *1* **Przypisać funkcję [Jednoprz. AE] do przycisku funkcyjnego** (→[70](#page-69-0))

# *2* **(Gdy ekspozycja jest nieodpowiednia) nacisnąć przycisk funkcyjny**

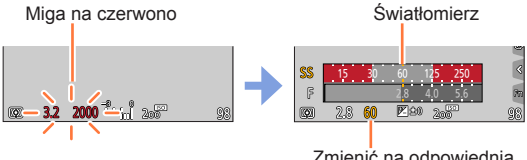

Zmienić na odpowiednią ekspozycję

- Światłomierz nie jest wyświetlany w trybie kreatywnego sterowania.
- Odpowiedniej ekspozycji nie można ustawić w poniższych przypadkach.
- Gdy obiekt jest bardzo ciemny i nie jest możliwe uzyskanie odpowiedniej ekspozycji poprzez zmianę wartości przysłony lub czasu otwarcia migawki
- W przypadku nagrywania z użyciem lampy błyskowej
- $-$  Tryb Preview ( $\rightarrow$ [106](#page-105-0))

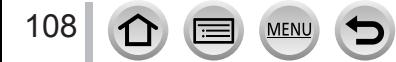
## **Rejestrowanie obrazów panoramicznych**

#### **(Tryb zdjęć panoramicznych)**

## **Tryb nagrywania:**

Kolejno robione zdjęcia (aparat przesuwa się w poziomie) są łączone w panoramę.

- **1** Ustawić pokrętło zmiany trybu w pozycji  $\Box$
- *2* **Nacisnąć przycisk migawki do połowy, aby ustawić ostrość**
- *3* **Nacisnąć przycisk migawki do oporu, aby rozpocząć nagrywanie, po czym przeprowadzić panoramowanie aparatem wykonując ruch okrężny w wybranym kierunku rejestrowania obrazu.**

**Rejestrowanie obrazów od lewej do prawej**

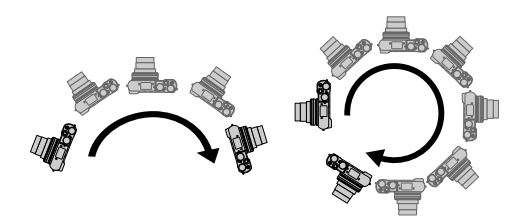

Pozioma/pionowa linia pomocnicza

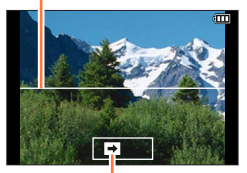

Kierunek nagrywania i stan postępu operacji

(orientacyjny). Rozmiar obrazu: [STANDARD] Rozmiar obrazu: [WIDE]

- Panoramowanie aparatem należy wykonać ze stałą szybkością.
- W przypadku zbyt szybkiego lub zbyt powolnego ruchu aparatu może nie udać się zarejestrować obrazów.

## *4* **Nacisnąć przycisk migawki do oporu, aby zakończyć nagrywanie**

- Nagrywanie można również zakończyć przerywając panoramowanie aparatem w trakcie rejestrowania obrazów.
- Operację nagrywania można również zakończyć przesuwając aparat do końca prowadnicy.

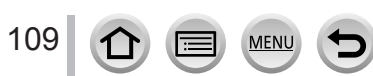

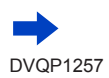

#### Rejestrowanie obrazów panoramicznych (Tryb zdjęć panoramicznych)

#### ■**Zmiana kierunku nagrywania i kąta widzenia (rozmiaru obrazu) zdjęć panoramicznych**

#### **→ [Nagr.] → [Ustaw.zdjęć panoram.]**

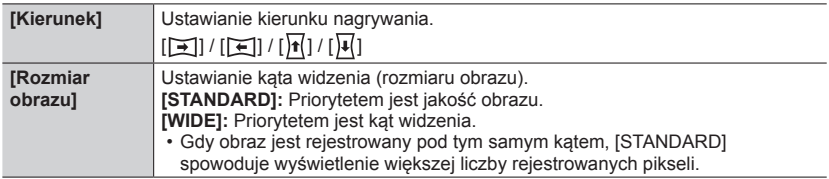

• Liczba rejestrowanych pikseli (w poziomie i w pionie) obrazu panoramicznego zależy od rozmiaru obrazu, kierunku nagrywania i liczby sklejonych obrazów. Poniżej podano maksymalną liczbę rejestrowanych pikseli:

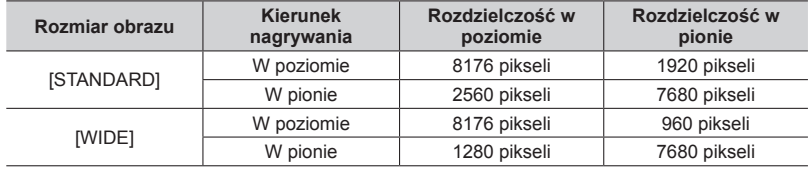

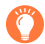

## **Wskazówki**

●Panoramowanie aparatem należy wykonywać w sposób możliwie płynny. (W przypadku zbyt dużych drgań aparatu, może nie udać się zarejestrować obrazu lub uzyskany obraz panoramiczny będzie bardzo wąski (mały).)

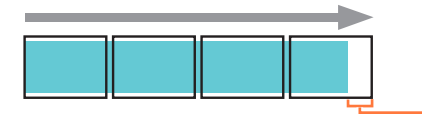

Aparat należy skierować na punkt znajdujący się nieznacznie przed punktem, który ma być utrwalony.

(Ostatnia klatka nie zostanie jednak zarejestrowana do końca.)

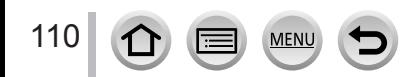

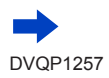

#### Rejestrowanie obrazów panoramicznych (Tryb zdjęć panoramicznych)

#### ■**Informacje o odtwarzaniu obrazów panoramicznych**

Naciśniecie opcii A spowoduje rozpoczęcie odtwarzania z automatycznym przewijaniem w tym samym kierunku co nagrywanie.

• Podczas odtwarzania z automatycznym przewijaniem można wykonywać następujące operacje.

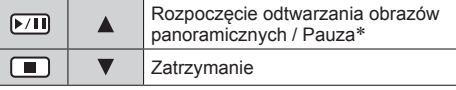

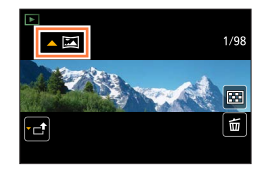

- \*Gdy odtwarzanie jest wstrzymane, można przewijać do przodu i do tyłu, przesuwając ekran. Po dotknięciu paska przewijania pozycja odtwarzania przeskakuje w wybrane miejsce.
- ●Pozycja zoomu jest na stałe ustawiona na wartość odpowiadającą krańcowej pozycji W.
- ●Ostrość, ekspozycja i balans bieli są ustawione na stałe i odpowiadają optymalnym wartościom dla pierwszego obrazu.

Jeżeli ostrość lub jasność kolejnych obrazów składających się na obraz panoramiczny znacznie odbiega od ustawienia dla pierwszego obrazu, wówczas obraz panoramiczny jako całość (po sklejeniu wszystkich obrazów składowych) może być niespójny pod względem ostrości i jasności.

- ●Z uwagi na fakt, że obraz panoramiczny tworzony jest w wyniku sklejenia kilku obrazów składowych, niektóre obiekty mogą być zniekształcone, albo widoczne mogą być miejsca sklejenia kolejno zarejestrowanych obrazów.
- ●[Typ migawki] jest na stałe ustawiony na [Elektroniczna migawka].
- ●W przypadku fotografowania następujących obiektów lub rejestrowania obrazów w poniższych warunkach nagrywania, mogą wystąpić problemy z utworzeniem obrazów panoramicznych lub z prawidłowym ich zarejestrowaniem:
	- Obiekty o ciągłym lub jednostajnym wzorze (niebo, plaża itp.)
	- Obiekty w ruchu (osoby, zwierzęta, pojazdy, fale, kwiaty kołysane wiatrem itp.)
	- Obiekty, których kolory lub wzory szybko się zmieniają (na przykład obraz widoczny na monitorze)
	- Miejsca słabo oświetlone
	- Miejsca z migoczącym źródłem światła (lampa jarzeniowa, światło świec itp.)

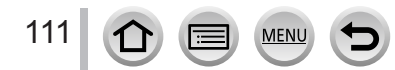

## <span id="page-111-0"></span>**Tryb nagrywania:**

Po wybraniu sceny, w celu dopasowania obiektu i warunków nagrywania w odniesieniu do przykładowych zdjęć, aparat ustawia optymalną ekspozycję, kolor i ostrość, co pozwala na nagrywanie w sposób odpowiedni do sceny.

- *1* **Ustawić pokrętło zmiany trybu w pozycji [ ]**
- *2* **Wybrać scenę za pomocą przycisków** 
	- Scenę można również wybrać, przeciągając przykładowy obraz lub pasek suwaka.

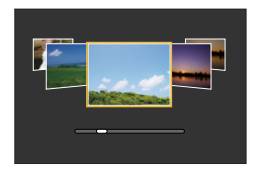

## *3* **Nacisnąć [MENU/SET]**

- ●Ekran wyboru można wyświetlić także, dotykając ikony trybu nagrywania na ekranie nagrywania.
- ●W zależności od ustawienia [Przew. menu] w menu [Własne], po przełączeniu pokrętła trybu pracy, wyświetlony zostanie ekran wyboru albo ekran nagrywania. (→[116](#page-115-0))

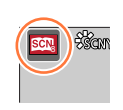

#### ■**Przełączanie ekranu wyboru sceny**

#### **Naciśnij przycisk [DISP.], aby przełączyć wyświetlanie**

• Gdy opcja ta jest ustawiona na ekranie przewodnika, wyświetlane są szczegółowe wyjaśnienia i wskazówki dotyczące każdej sceny.

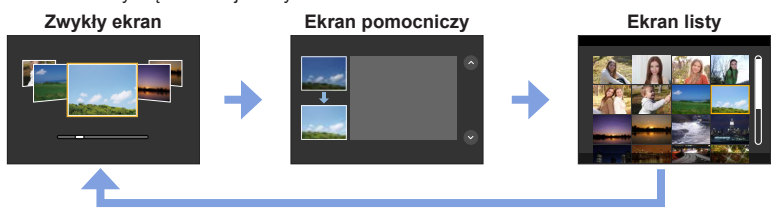

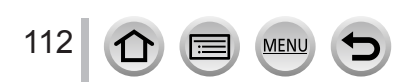

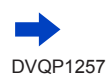

- ●W następujących trybach sceny ekran nagrywania jest wyświetlany jak przy zjawisku opuszczania klatek, z niewielkim opóźnieniem w porównaniu ze zwykłym trybem nagrywania. [Lśniąca woda], [Roziskrzone oświetlenie], [Miękki obraz kwiatu]
- $\bullet$  Aby zmienić Tryb przewodnika po scenach, na ekranie menu należy wybrać zakładkę [ $\left[ \mathbf{G} \mathbf{v} \right]$ ] oraz wybrać [Przełączanie sceny], a następnie nacisnąć [MENU/SET]. Można wrócić do punktu *2* w  $(\rightarrow 112)$  $(\rightarrow 112)$  $(\rightarrow 112)$ .
- ●Poniższych opcji nie można ustawić w trybie przewodnika po scenach, ponieważ aparat automatycznie dostosowuje je do optymalnego ustawienia.
	- Opcje inne niż regulacja jakości obrazu w pozycji [Styl. zdj.], czułość ISO, [Tryb pomiaru], [Jasne / Zaciemnione]\*, [HDR] i [Wielokr. eksp.]\* \* *TZ100/TZ101*

## ● *TZ100/TZ101*

Mimo że balans bieli jest na stałe ustawiony na [AWB] w przypadku pewnych rodzajów ujęć, można precyzyjnie wyregulować balans bieli lub skorzystać z bracketingu balansu bieli naciskając przycisk kursora  $\triangleright$  na ekranie nagrywania. ( $\rightarrow$ [137](#page-136-0), [138](#page-137-0))

● *TZ80/TZ81/TZ82*

Mimo że balans bieli jest na stałe ustawiony na [AWB] w przypadku pewnych rodzajów ujęć, można precyzyjnie wyregulować balans bieli lub skorzystać z bracketingu balansu bieli naciskając [MENU/SET], przechodząc do menu [Nagr.] i wybierając [Balans bieli]. (→[137](#page-136-0), [138](#page-137-0))

#### **Procedury konfigurowania menu dla trybu przewodnika po scenach** (→[112](#page-111-0))

#### **1: [Czysty portret]**

●Im bliżej strony T przesunięta zostanie dźwignia zoomu i im bliżej obiektu znajduje się aparat, tym silniejszy efekt można uzyskać.

#### **2: [Jedwabista cera]**

- ●Im bliżej strony T przesunięta zostanie dźwignia zoomu i im bliżej obiektu znajduje się aparat, tym silniejszy efekt można uzyskać.
- ●Jeśli część tła jest w kolorach zbliżonych do koloru skóry, ta część również zostanie wygładzona.
- ●Tryb ten może nie być skuteczny, gdy oświetlenie jest niewystarczające.

#### **3: [Miękkie podświetlenie]**

#### **4: [Czysty podświetlony]**

#### ● *TZ100/TZ101*

#### **Wysunąć lampę błyskową.**

- ●Jeżeli obiekt znajduje się zbyt blisko aparatu, może wystąpić białe nasycenie koloru.
- ●Zdjęcia z lampą błyskową robione zbyt blisko lub poza zasięgiem lampy błyskowej mogą być zbyt jasne lub zbyt ciemne.

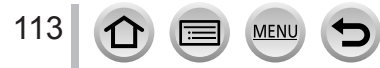

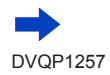

#### **Procedury konfigurowania menu dla trybu przewodnika po scenach** (→[112](#page-111-0))

#### **5: [Nastrój zrelaksowania]**

#### **6: [Słodka twarzyczka dziecka]**

- ●Gdy dotkniesz twarzy, zdjęcie jest rejestrowane z ostrością i ekspozycją ustaloną dla dotkniętego miejsca.
- ●Im bliżej strony T przesunięta zostanie dźwignia zoomu i im bliżej obiektu znajduje się aparat, tym silniejszy efekt można uzyskać.

#### **7: [Wyrazista sceneria]**

#### **8: [Czyste błękitne niebo]**

#### **9: [Romantyczna zorza zachodu]**

#### **10: [Żywa poświata zachodu]**

#### **11: [Lśniąca woda]**

●Opcja Star filter zastosowana w tym trybie może spowodować efekt połysku na obiektach innych niż powierzchnia wody.

#### **12: [Pogodna noc]**

- ●Wskazane używanie statywu lub samowyzwalacza.
- ●Migawka może pozostać zamknięta po zrobieniu zdjęcia. Jest to spowodowane przetwarzaniem sygnału i nie świadczy o usterce.
- ●Na zdjęciach robionych w ciemnych miejscach może pojawić się szum.

#### **13: [Chłodne nocne niebo]**

- ●Wskazane używanie statywu lub samowyzwalacza.
- ●Migawka może pozostać zamknięta po zrobieniu zdjęcia. Jest to spowodowane przetwarzaniem sygnału i nie świadczy o usterce.
- ●Na zdjęciach robionych w ciemnych miejscach może pojawić się szum.

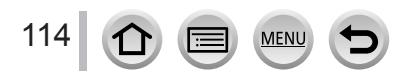

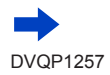

#### **Procedury konfigurowania menu dla trybu przewodnika po scenach** (→[112](#page-111-0))

#### **14: [Ciepły krajobraz nocny]**

- ●Wskazane używanie statywu lub samowyzwalacza.
- ●Migawka może pozostać zamknięta po zrobieniu zdjęcia. Jest to spowodowane przetwarzaniem sygnału i nie świadczy o usterce.
- ●Na zdjęciach robionych w ciemnych miejscach może pojawić się szum.

#### **15: [Nocny krajobraz artystyczny]**

- ●Wskazane używanie statywu lub samowyzwalacza.
- ●Migawka może pozostać zamknięta po zrobieniu zdjęcia. Jest to spowodowane przetwarzaniem sygnału i nie świadczy o usterce.
- ●Na zdjęciach robionych w ciemnych miejscach może pojawić się szum.

#### **16: [Roziskrzone oświetlenie]**

- ●Wskazane używanie statywu lub samowyzwalacza.
- ●Migawka może pozostać zamknięta po zrobieniu zdjęcia. Jest to spowodowane przetwarzaniem sygnału i nie świadczy o usterce.
- ●Na zdjęciach robionych w ciemnych miejscach może pojawić się szum.

#### **17: [Zdj. nocne z ręki]**

- ●W trakcie wykonywania zdjęć seryjnych po naciśnięciu przycisku migawki nie należy poruszać aparatem.
- ●Kąt widzenia może ulec niewielkiemu zawężeniu.

#### **18: [Czysty portret nocny]**

#### ● *TZ100/TZ101*

115

 $\Omega$ 

#### **Wysunąć lampę błyskową.**

- ●Wskazane używanie statywu lub samowyzwalacza.
- ●Po wybraniu opcji [Czysty portret nocny] należy pozostać w bezruchu przez mniej więcej sekundę po zrobieniu zdjęcia.
- ●Migawka może pozostać zamknięta po zrobieniu zdjęcia. Jest to spowodowane przetwarzaniem sygnału i nie świadczy o usterce.
- ●Na zdjęciach robionych w ciemnych miejscach może pojawić się szum.

#### **19: [Miękki obraz kwiatu]**

- ●Wskazane używanie statywu lub samowyzwalacza.
- ●W przypadku zbliżeń, wskazane jest rejestrowanie obrazu bez użycia lampy błyskowej.
- ●Jeżeli obiekt jest blisko aparatu, zakres skutecznego ustawiania ostrości zostaje znacznie zawężony. W związku z tym, w przypadku zmiany odległości pomiędzy aparatem a obiektem po ustawieniu ostrości na obiekcie, ponowne jej ustawienie może być utrudnione.
- ●W przypadku robienia zdjęć z bliskiej odległości, rozdzielczość na brzegach zdjęcia może ulec nieznacznemu obniżeniu. Nie świadczy to o usterce.

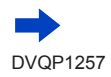

#### **Procedury konfigurowania menu dla trybu przewodnika po scenach** (→[112](#page-111-0))

#### **20: [Apetyczne danie]**

- ●Im bliżej strony T przesunięta zostanie dźwignia zoomu i im bliżej obiektu znajduje się aparat, tym silniejszy efekt można uzyskać.
- ●Wskazane używanie statywu lub samowyzwalacza.
- ●W przypadku zbliżeń, wskazane jest rejestrowanie obrazu bez użycia lampy błyskowej.

#### **21: [Smakowity deser]**

- ●Im bliżej strony T przesunięta zostanie dźwignia zoomu i im bliżej obiektu znajduje się aparat, tym silniejszy efekt można uzyskać.
- ●Wskazane używanie statywu lub samowyzwalacza.
- ●W przypadku zbliżeń, wskazane jest rejestrowanie obrazu bez użycia lampy błyskowej.

#### **22: [Zatrzymaj zwierzę w ruchu]**

 $\bullet$  Funkcja [Lampa wsp. AF] jest domyślnie ustawiona na [OFF]. (→[164](#page-163-0))

#### **23: [Czyste zdjęcie sportowe]**

#### **24: [Monochromatyczny]**

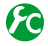

#### <span id="page-115-0"></span>**Wyświetlanie / Bez wyświetlania ekranu wyboru, w sytuacji kiedy pokrętło trybu pracy jest przełączone na [cm]/[**  $\&$ **]**

#### **→ [Własne] → [Przew. menu]**

**[ON]:** Wyświetlanie ekranu wyboru.

**[OFF]:** Wyświetlanie ekranu nagrywania dla aktualnie wybranego trybu.

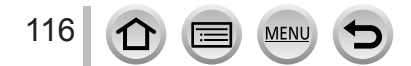

# <span id="page-116-0"></span>**Robienie zdjęć z różnymi efektami wizualnymi**

## **(Tryb kreatywnego sterowania)**

## **Tryb nagrywania:**

Ten tryb służy do rejestrowania obrazów z dodatkowymi efektami wizualnymi. Efekty, które mają zostać dodane do obrazu, można ustawić wybierając przykładowe obrazy i jednocześnie zaznaczając je na ekranie.

- *1* **Ustawić pokrętło zmiany trybu w pozycji [ ]**
- Okno podglądu
- *2* **Wybrać efekt wizualny (filtry) za pomocą** 
	- Można również wybrać efekty wizualne (filtry), dotykając przykładowe obrazy.
- - EXPS
- *3* **Nacisnąć [MENU/SET]**
	- ●Ekran wyboru można wyświetlić także, dotykając ikony trybu nagrywania na ekranie nagrywania.
	- ●W zależności od ustawienia [Przew. menu] w menu [Własne], po przełączeniu pokrętła trybu pracy, wyświetlony zostanie ekran wyboru albo ekran nagrywania. (→[116](#page-115-0))
- ■**Przełączanie ekranu wyboru efektów wizualnych (Filtr)**

## **Naciśnij przycisk [DISP.], aby przełączyć wyświetlanie**

• Gdy opcja ta jest ustawiona na ekranie przewodnika, wyświetlane są informacje dotyczące każdego efektu wizualnego.

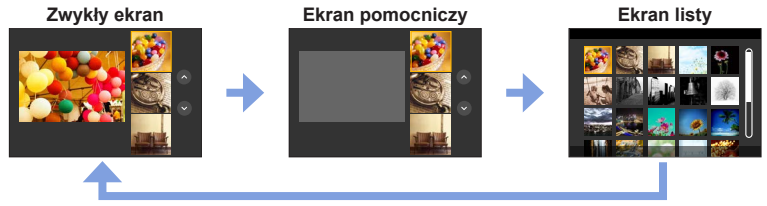

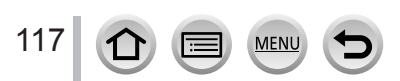

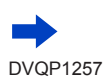

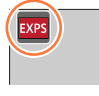

- ●Przy następujących efektach wizualnych ekran nagrywania jest wyświetlany jak przy zjawisku opuszczania klatek, z niewielkim opóźnieniem w porównaniu ze zwykłym trybem nagrywania. [Monochromatyczny Rough], [Monochromatyczny Silky], [Efekt miniatury], [Miękka ostrość], [Filtr gwiezdny], [Światło słoneczne]
- ●[Balans bieli] jest na stałe ustawiany w pozycji [AWB] a czułość ISO w pozycji [AUTO].
- Następujące opcje menu mogą być ustawione w menu  $\lceil \diamondsuit_2 \rceil$ .
	- [Efekt filtra]: Możliwość ustawienia efektu wizualnego (filtra). (→[131](#page-130-0))
	- [Równocz. rej. bez filt.]: Pozwala ustawić aparat w ten sposób, aby zrobić zdięcie z efektem wizualnym i bez efektu jednocześnie.  $(→132)$  $(→132)$  $(→132)$

## **Dostosowywanie efektów wizualnych do własnych preferencji**

Można w łatwy sposób dobierać ustawienia efektów wizualnych (np. intensywność i kolorystykę efektu) zgodnie z własnymi preferencjami.

## *1* **Nacisnąć , aby wyświetlić ekran ustawień**

#### *2 TZ100/TZ101*

**Dopasować ustawienia efektów wizualnych za pomocą tylnego pokrętła**

#### *TZ80/TZ81/TZ82* **Obracając pokrętłem sterującym, dobrać ustawienia efektów wizualnych**

- Ustawienia, jakie można modyfikować, zależą od wybranego efektu wizualnego.
- Nacisnąć [MENU/SET], aby wrócić do ekranu nagrywania.
- Po wybraniu efektów wizualnych na ekranie pojawi się symbol  $\lceil d5 \rceil$ .
- Jeżeli bieżące ustawienie nie ma być zmieniane, należy wybrać punkt środkowy (standard) na suwaku regulacyjnym.

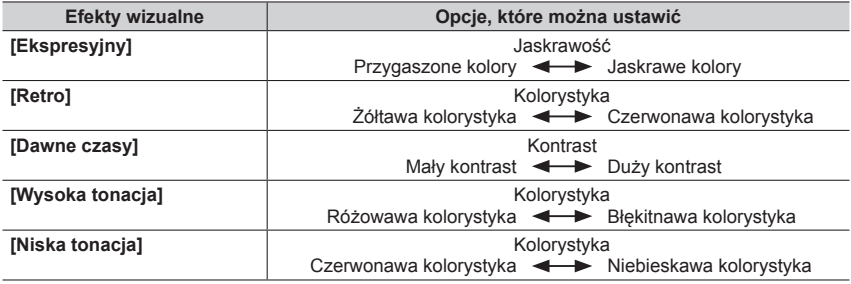

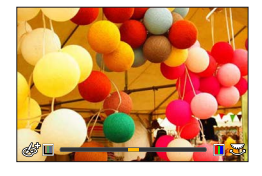

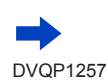

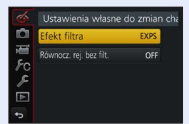

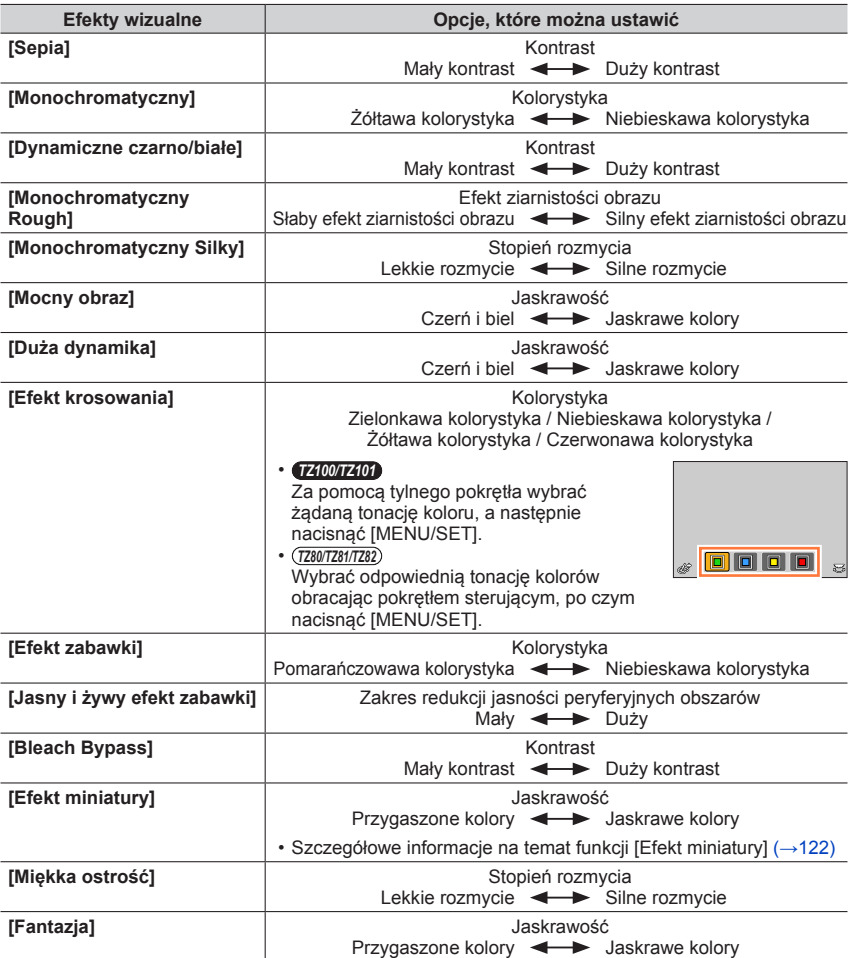

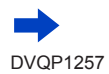

119 ①

MENU

D

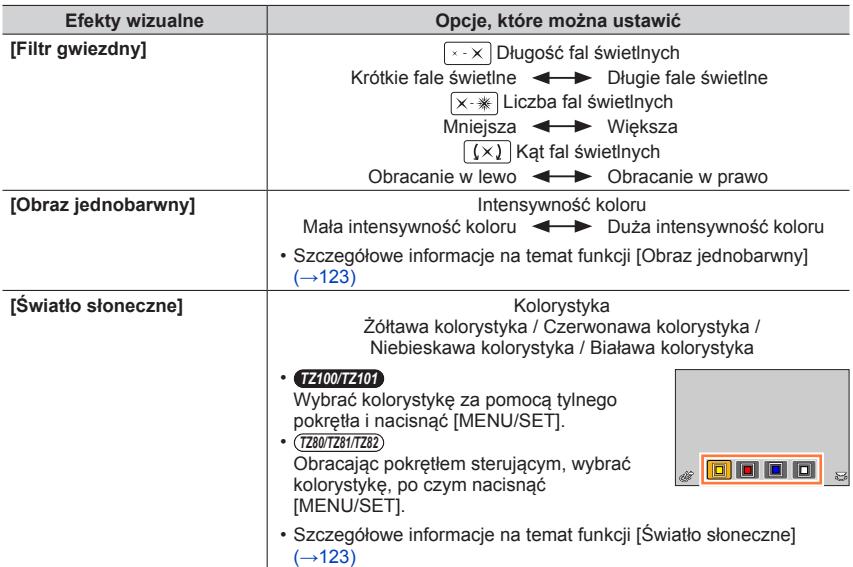

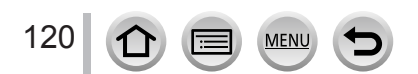

## **Robienie zdjęć z rozmytym tłem (Funkcja kontroli rozmycia tła)**

Sprawdzając podgląd na ekranie, można z łatwością ustawić stopień rozmycia tła.

### *1* **Nacisnąć , aby wyświetlić ekran ustawień**

 $\cdot$  Każdorazowe naciśnięcie  $\triangle$  powoduje przełączenie pomiędzy operacją ustawiania jasności (ekspozycji) (poniżej), operacją kontroli rozmycia i zakończeniem operacji.

#### *2 TZ100/TZ101* **Ustawić obracając tylnym pokrętłem**

*TZ80/TZ81/TZ82* **Ustawić obracając pokrętłem sterującym**

- Nacisnąć [MENU/SET], aby wrócić do ekranu nagrywania.
- Naciśnięcie przycisku [Q.MENU/
b] z poziomu ekranu ustawiania stopnia rozmycia powoduje anulowanie ustawienia.
- ●Ta funkcja jest niedostępna w następującym przypadku:
	- [Efekt miniatury] (Tryb kreatywnego sterowania)

## **Ustawianie jasności (ekspozycji)**

## *1* **Nacisnąć , aby wyświetlić ekran ustawień**

• Każdorazowe naciśnięcie A powoduje przełączenie pomiędzy operacją ustawiania jasności (ekspozycji), operacją kontroli rozmycia (powyżej) i zakończeniem operacji.

## *2 TZ100/TZ101*

**Ustawić obracając tylnym pokrętłem**

*TZ80/TZ81/TZ82*

**Ustawić obracając pokrętłem sterującym**

## ■**Zmienić ustawienia za pomocą ekranu dotykowego**

## ① Dotknąć [[6]]

- Dotknąć obiektu, który ma być ustawiony
	- Funkcje [ a]: Dostosowanie efektu wizualnego
		- [  $\boxed{3}$ ]: Stopień rozmycia
		- [a]: Jasność (ekspozycja)
- Przeciągnąć pasek suwaka, aby wprowadzić ustawienie
	- Nacisnąć [MENU/SET], aby wrócić do ekranu nagrywania.

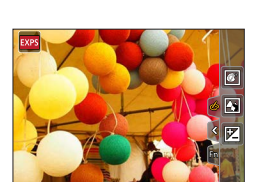

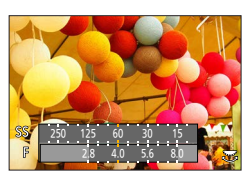

121

### <span id="page-121-0"></span>**[Efekt miniatury]**

#### ■**Rozmywanie obrazu**

Efekt dioramy można uzyskać za pomocą funkcji [Efekt miniatury] poprzez celowe utworzenie obszaru rozmycia i obszaru ostrości. Można skonfigurować kierunek rejestrowania obrazu (kierunek obszaru rozmycia) oraz pozycję i rozmiar obszaru ostrości.

- 1 Po dotknięciu [6], dotknąć [□]
- 2 Naciśnij przyciski A V lub < →, aby przesunąć obszar ostrości (ramkę)
	- Można także przesunąć fragment, na który ustawiono ostrość, dotykając ekranu na ekranie nagrywania.
	- Dotknięcie funkcji [ ] pozwala na ustawienie orientacji nagrywania (orientacii rozmycia tła).

#### *TZ100/TZ101*

Obracając tylnym pokrętłem, wybierz rozmiar obszaru ostrości (ramki)

*TZ80/TZ81/TZ82*

Obracając pokrętłem sterującym, wybrać rozmiar obszaru ostrości (ramki)

- Oddalanie 2 palców od siebie (rozciąganie) na ekranie dotykowym powoduje powiększanie, a zbliżanie 2 palców ku sobie (ściskanie) powoduje pomniejszanie obrazu. (→[61](#page-60-0))
- Naciśnięcie przycisku [DISP.] spowoduje przywrócenie ustawienia początkowego.
- Nacisnąć [MENU/SET]

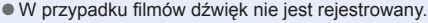

- ●Gotowe nagranie po zarejestrowaniu filmu będzie trwało mniej więcej 1/8 faktycznego czasu nagrywania. (Rzeczywisty czas trwania filmu nagrywanego przez 8 minut będzie wynosić około 1 minuty.) Czas rejestrowania wyświetlany w aparacie jest około 8 razy dłuższy niż rzeczywisty czas potrzebny na nagranie. Po zmianie trybu nagrywania należy pamiętać o sprawdzeniu czasu dostępnego dla nagrywania.
- ●W przypadku zbyt wczesnego przerwania operacji nagrywania filmu, aparat będzie kontynuował nagrywanie do określonego momentu. Aparat należy trzymać nieruchomo do momentu zakończenia operacji nagrywania.
- ●Po wybraniu trybu ostrości [MF] należy przesunąć obszar ostrości do pozycji, w której dostosowano ostrość.

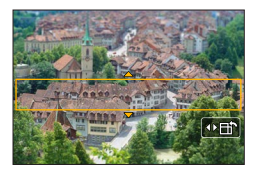

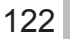

 $\Omega$ 

#### <span id="page-122-0"></span>**[Obraz jednobarwny]**

#### ■**Wybór koloru, który ma zostać zachowany**

- $\mathbb O$  Po dotknięciu [6], dotknąć [2]
- 2 Korzystając z A  $\blacktriangledown$  <  $\blacktriangleright$ , wybrać kolor, który ma zostać zachowany, po czym nacisnąć [MENU/SET]
	- Opcję tę można również zaznaczyć dotykowo.
	- Naciśnięcie przycisku [DISP.] spowoduje przywrócenie ustawienia początkowego.

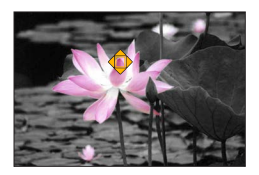

●W przypadku niektórych obiektów wybrany kolor może nie zostać zachowany.

#### <span id="page-122-1"></span>**[Światło słoneczne]**

#### ■**Ustawianie źródła światła**

 $\circled{1}$  Po dotknięciu [ [6], dotknąć [ $\circled{2}$ ]

② Korzystając z  $\blacktriangle \blacktriangledown \blacktriangle \blacktriangleright$ , przesunąć środek źródła światła w inne miejsce • Pozycję źródła światła można również przenieść, dotykając ekranu.

## **Wskazówki dotyczące doboru położenia środka źródła światła**

Środek źródła światła można przesunąć poza obraz, aby uzyskać bardziej naturalny efekt.

#### *TZ100/TZ101*

Rozmiar źródła światła można dostosować za pomocą tylnego pokrętła *TZ80/TZ81/TZ82*

Obracając pokrętłem sterującym, dobrać rozmiar źródła światła

- Oddalanie 2 palców od siebie (rozciąganie) na ekranie dotykowym powoduje powiększanie, a zbliżanie 2 palców ku sobie (ściskanie) powoduje pomniejszanie obrazu.
- Naciśnięcie przycisku [DISP.] spowoduje przywrócenie ustawienia początkowego.

Nacisnąć [MENU/SET]

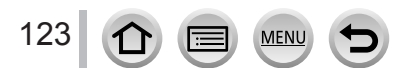

## **Rejestrowanie filmów z ustawianą wartością przysłony i czasem otwarcia migawki (Tryb filmowania kreatywnego)**

## **Tryb nagrywania:**

Filmy można rejestrować za pomocą ręcznego ustawienia wartości przysłony i czasu otwarcia migawki.

## *1* **Ustawić pokrętło zmiany trybu w pozycji [ ]**

## *2* **Ustawić menu**

 **→ [Film] → [Tryb ekspoz.]**

## *3* **Nacisnąć przycisk , aby wybrać [P], [A], [S] lub [M], następnie nacisnąć przycisk [MENU/SET]**

• Operacja zmiany wartości przysłony lub czasu otwarcia migawki przebiega tak samo jak operacja ustawiania pokrętła trybu pracy na [ $P$ ], [A], [S] lub [M].

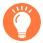

Ekran wyboru można również wyświetlić dotykając ikony Tryb nagrywania na ekranie nagrywania.

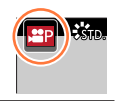

## *4* **Nacisnąć przycisk filmowania (lub przycisk migawki), aby rozpocząć nagrywanie**

*5* **Nacisnąć przycisk filmowania (lub przycisk migawki), aby zakończyć nagrywanie**

#### ●**Informacje dotyczące wartości przysłony**

• Aby uzyskać filmy zarówno z ostrym obiektem jak i tłem, należy ustawić wyższą wartość przysłony. Aby rejestrować filmy z rozmytym tłem, wystarczy ustawić niższą wartość.

#### ●**Informacje dotyczące czasu otwarcia migawki**

- Aby uzyskać ostry film szybko poruszającego się obiektu, należy ustawić krótszy czas otwarcia migawki. Aby zarejestrować film z efektem śladu poruszającego się obiektu, należy ustawić dłuższy czas otwarcia migawki.
- Po ręcznym ustawieniu krótszego czasu otwarcia migawki może wzrosnąć szum widoczny na ekranie z uwagi na wyższą czułość.
- W przypadku rejestrowania obiektu w bardzo jasnym miejscu lub w warunkach oświetlenia jarzeniowego bądź LED itp. może zmieniać się kolorystyka i jasność obrazu albo na ekranie mogą pojawiać się poziome pasy. Jeżeli tak się zdarzy, wskazana jest zmiana trybu rejestrowania lub ręczne ustawienie czasu otwarcia migawki na 1/60 sekundy lub 1/100 sekundy.

#### ● *TZ100/TZ101*

Po ustawieniu opcji [M] w pozycji [Tryb ekspoz.], tryb [AUTO] czułości ISO zostanie przełączony na [125].

#### ● *TZ80/TZ81/TZ82*

Po ustawieniu opcji [M] w pozycji [Tryb ekspoz.], tryb [AUTO] czułości ISO zostanie przełączony na [80].

●Ustawienia trybu pracy są niedostępne.

Rejestrowanie filmów z ustawianą wartością przysłony i czasem otwarcia migawki (Tryb filmowania kreatywnego)

## **Rejestrowanie zdjęć w zwolnionym tempie ([Duża prędk. rejestr.])**

Filmy w zwolnionym tempie mogą być rejestrowane za pomocą nagrywania wykorzystującego bardzo wysoką szybkość. Podczas odtwarzania nagrania obiekty na filmie poruszają się w zwolnionym tempie.

• Do nagrywania obrazów należy użyć karty UHS w 3 klasie szybkości.  $(\rightarrow 37)$  $(\rightarrow 37)$  $(\rightarrow 37)$ 

#### *1* **Ustawić pokrętło zmiany trybu w pozycji [ ]**

#### *2* **Ustawić menu**

#### **→ [Film] → [Duża prędk. rejestr.]**

#### *3 TZ100/TZ101*

#### **Korzystając z , wybrać [ON], po czym nacisnąć [MENU/SET]**

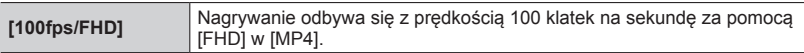

#### *TZ80/TZ81/TZ82*

#### **Korzystając z , wybrać jakość filmu, po czym nacisnąć [MENU/SET]**

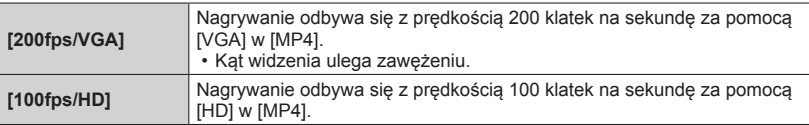

#### *4* **Nacisnąć przycisk filmowania (lub przycisk migawki), aby rozpocząć nagrywanie**

#### *5* **Nacisnąć przycisk filmowania (lub przycisk migawki), aby zakończyć nagrywanie**

●Dźwięk nie jest rejestrowany.

- ●Nagrywanie jest przerywane, gdy czas ciągłego nagrywania przekroczy 7 minut i 29 sekund lub rozmiar pliku przekroczy 4 GB. (Po przeliczeniu na czas odtwarzania, nagrywanie może być wykonane maksymalnie przez 29 minut i 56 sekund.)
- ●Ustawienia ostrości, zoomu, ekspozycji i balansu bieli są przez cały czas takie same, jak w momencie rozpoczęcia nagrywania.
- ●W przypadku nagrywania w świetle fluorescencyjnym może pojawić się migotanie lub poziome pasy.

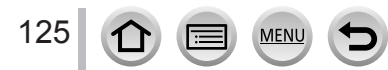

Rejestrowanie filmów z ustawianą wartością przysłony i czasem otwarcia migawki (Tryb filmowania kreatywnego)

## **Minimalizacja dźwięków roboczych podczas nagrywania filmów**

Jeśli w trakcie nagrywania filmu używa się zoomu lub przycisków, może zostać zarejestrowany ich dźwięk. Korzystanie z ikon dotykowych zapewnia cichą pracę aparatu podczas nagrywania filmów.

*1* **Ustawić menu**

 **→ [Film] → [Cicha obsługa]**

- **2** Korzystając z ▲ ▼, zaznaczyć [ON]
- *3* **Rozpoczęcie nagrywania**
- *4* **Dotknąć [ ]**
- *5* **Dotknąć ikonę**

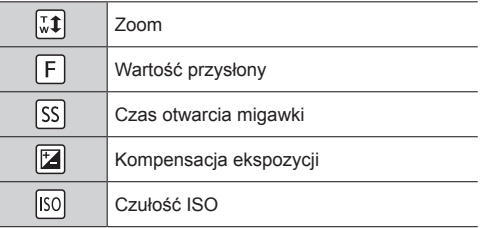

#### *6* **Przeciągnąć pasek suwaka, aby wprowadzić ustawienie**

• Szybkość operacji zależy od dotykanej pozycji.

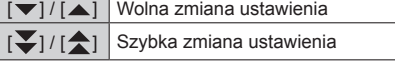

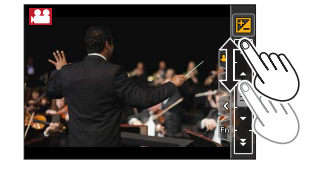

#### *7* **Zakończyć nagrywanie**

●Nie można używać [Duża prędk. rejestr.] podczas nagrywania.

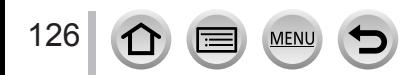

## **Rejestrowanie własnych ustawień i nagrywanie (Tryb własny)**

## **Tryb nagrywania:**

Bieżące ustawienia aparatu można rejestrować w formie ustawień własnych. W przypadku nagrywania w trybie własny można korzystać z zarejestrowanych ustawień.

• Ustawienie początkowe Programowany tryb AE jest na początku rejestrowane jako ustawienia własne.

## **Rejestrowanie własnych ustawień ([Ust. własne pam.])**

Aby umożliwić nagrywanie przy użyciu tych samych ustawień, za pomocą [Ust. własne pam.] można zarejestrować do 3 zestawów bieżących ustawień aparatu. ( $[C1], [C2],$  $[ C3]$ 

#### **Przygotowania**

Wybrać tryb nagrywania, który ma być zarejestrowany, i ustawić menu [Nagr.], menu [Film], menu [Konfig.] itd.

#### *1* **Ustawić menu**

 **→ [Własne] → [Ust. własne pam.]**

2 **Korzystając z przycisków ▲ ▼**, zaznaczyć ustawienie własne do rejestracji i **nacisnąć [MENU/SET]**

●Następujące opcje menu nie są rejestrowane jako ustawienia własne.

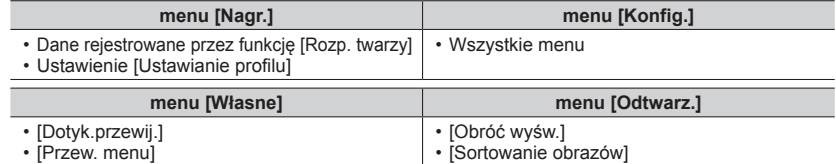

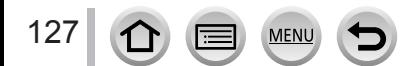

#### Rejestrowanie własnych ustawień i nagrywanie (Tryb własny)

### **Nagrywanie z użyciem zarejestrowanego zestawu własnych ustawień**

#### *1* **Ustawić pokrętło zmiany trybu w pozycji [ ]** • Wywołany zostanie ostatnio używany zestaw własnych ustawień.

#### ■**Zmiana zestawu własnych ustawień**

- 10 Ustawić pokrętło zmiany trybu w pozycji [ C ]
- Nacisnąć przycisk [MENU/SET], aby wyświetlić menu
- $\circled{S}$  Korzystając z  $\blacktriangleleft$ , zaznaczyć zestaw własnych ustawień, który ma być użyty, po czym nacisnąć [MENU/SET]

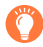

Ekran wyboru można wyświetlić także, dotykając ikony trybu nagrywania na ekranie nagrywania.

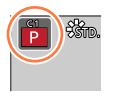

• Ustawienia zostaną zmienione na ustawienia wybrane w danym zestawie własnym.

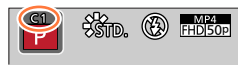

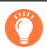

## **Zmiana zarejestrowanej treści**

Nawet w przypadku tymczasowej zmiany ustawień menu po ustawieniu pokrętła zmiany trybu na  $\lceil C \rceil$  aktualnie zarejestrowane ustawienia pozostaną niezmienione. W celu dokonania zmiany aktualnie zarejestrowanych ustawień należy zastąpić zarejestrowane dane, korzystając z polecenia [Ust. własne pam.] w menu [Własne].

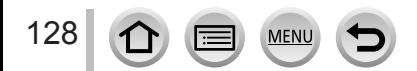

## **Regulacja jakości obrazu z efektami [Styl. zdj.]**

**Tryb nagrywania: ARPASMAC口网6** 

Można zmieniać kolorystykę i jakość obrazu zgodnie z koncepcją tworzonego zdjęcia.

 **→ [Nagr.] → [Styl. zdj.]**

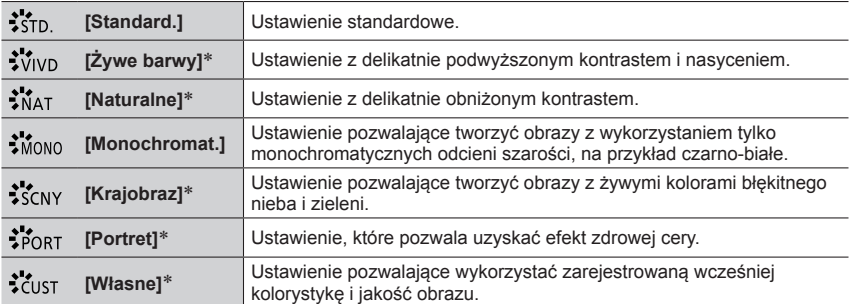

\* To ustawienie nie jest dostępne w trybie Intelligent Auto Plus.

●W trybie Intelligent Auto Plus ustawienie to będzie przywrócone na [Standard.], po przełączeniu aparatu na inny tryb nagrywania lub w momencie włączania i wyłączania.

●W trybie przewodnika po scenach może być ustawiona jedynie regulacja jakości obrazu.

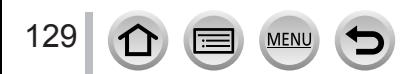

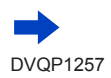

#### Regulacja jakości obrazu z efektami [Styl. zdj.]

#### ■**Regulacja jakości obrazu**

- Jakość obrazu nie może być regulowana w trybie Intelligent Auto Plus.
- $\textcircled{1}$  Korzystając z  $\blacktriangleleft$  , wybrać rodzaj Stylu zdjęcia

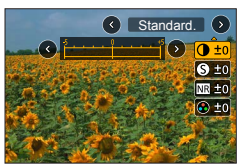

 $\oslash$  Korzystając z  $\blacktriangle$   $\blacktriangledown$ , wybrać opcję, a następnie naciskając  $\blacktriangleleft\blacktriangleright$ , przeprowadzić regulację

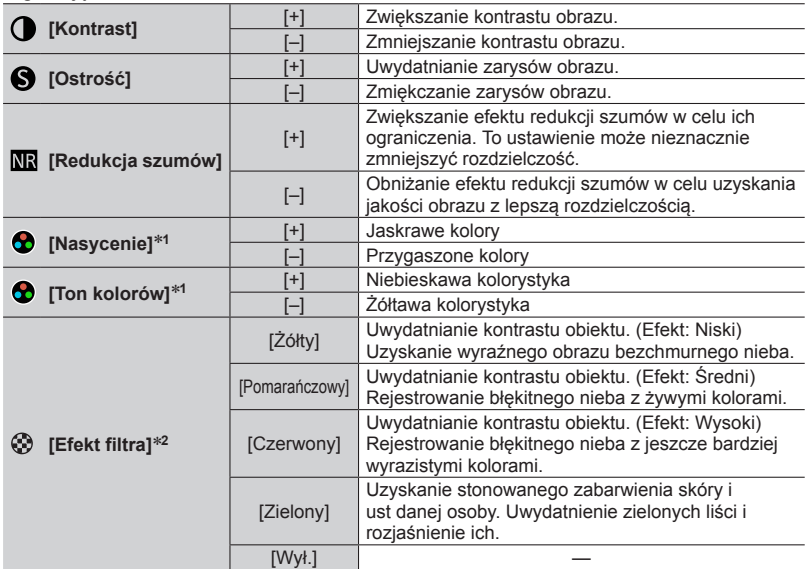

\***<sup>1</sup>** [Ton kolorów] jest wyświetlana tylko po wybraniu opcji [Monochromat.]. W przeciwnym razie

\*<sup>2</sup> Wyświetla się tylko wtedy, gdy wybrano opcję [Monochromat.].

• W przypadku dostosowania jakości zdjęcia na ikonie [Styl. zdj.] wyświetli się symbol [+]. Nacisnąć [MENU/SET]

#### ■**Rejestrowanie ustawienia dla skorygowanej jakości obrazu za pomocą opcji [Własne]**

 $\circled{1}$  Dostosować jakość obrazu w punkcie  $\circled{2}$  "Regulacja jakości obrazu" i nacisnąć przycisk [DISP.]

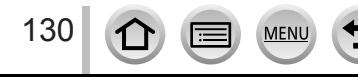

# <span id="page-130-0"></span>**Robienie zdjęć z wykorzystaniem efektów wizualnych**

## **[Ustawienia filtra]**

## **Tryb nagrywania:**

Można zastosować efekty wizualne (filtry), które są dostępne dla trybu kreatywnego sterowania w przypadku obrazów w innych trybach, takich jak tryb AE z priorytetem przysłony lub Tryb zdjęć panoramicznych. Szczegółowe informacje (→[117](#page-116-0)).

### **→ [Nagr.] → [Ustawienia filtra] → [Efekt filtra]**

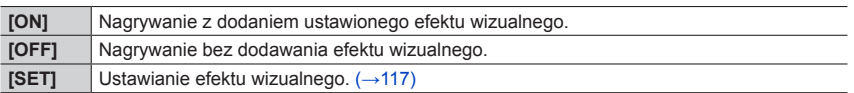

#### ■**Zmienić ustawienia za pomocą ekranu dotykowego**

- **①** Dotknąć [ [6 ]
- Dotknąć obiektu, który ma być ustawiony
	- [ [ ]: Efekty wizualne WŁACZONE lub WYŁACZONE
	- [EXPS]: Efekty wizualne (Filtr)
	- [**[**a]]: Dostosowanie efektu wizualnego

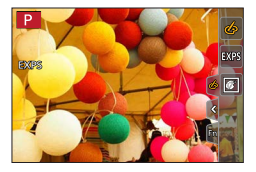

- ●Nie można używać [Duża prędk. rejestr.] podczas nagrywania.
- ●[Monochromatyczny Rough], [Monochromatyczny Silky], [Efekt miniatury]\*, [Miękka ostrość], [Filtr gwiezdny] i [Światło słoneczne] są niedostępne w następujących przypadkach.
	- Tryb filmowania kreatywnego
	- Podczas nagrywania filmu
		- Z opcji [Efekt zabawki] i [Jasny i żywy efekt zabawki] nie można również korzystać przy ustawionej funkcji [Przyc. 4K na żywo].
	-
	- W przypadku nagrywania zdjęć 4K \* W tryb filmowania kreatywnego lub przy nagrywaniu filmów, ta opcja nie jest dostępna tylko przy rozmiarze filmu [4K] w pozycji [Jakość nagr.].
- ●Poniższych funkcji nie można ustawić w trybie zdjęć panoramicznych.
	- [Efekt zabawki], [Jasny i żywy efekt zabawki], [Efekt miniatury], [Światło słoneczne]
- ●Podczas rejestrowania obrazów panoramicznych, poniższe efekty nie zostaną zastosowane na ekranie nagrywania.
	- [Monochromatyczny Rough], [Monochromatyczny Silky], [Miękka ostrość], [Filtr gwiezdny]
- ●Gdy rejestruje się obraz panoramiczny przy słabej jasności, zamierzony efekt może nie zostać osiągnięty, jeśli z funkcji [Wysoka tonacja] korzysta się w trybie zdjęć panoramicznych.
- ●Dostępne ustawienia czułości ISO zostaną ograniczone do [3200]. Czułość ISO dla [Duża dynamika] jest ustalana zgodnie z [AUTO].
- ●Ustawienia będą pamiętane nawet po zmianie trybu nagrywania lub po wyłączeniu aparatu.

#### Robienie zdjęć z wykorzystaniem efektów wizualnych [Ustawienia filtra]

#### <span id="page-131-0"></span>**Rejestrowanie dwóch zdjęć z efektami wizualnymi i bez nich ([Równocz. rej. bez filt.])**

Jednym naciśnięciem przycisku migawki można zarejestrować równocześnie dwa zdjęcia; jedno z efektami, a drugie bez efektów.

#### **→ [Nagr.] → [Ustawienia filtra] → [Równocz. rej. bez filt.]**

#### **Ustawienia: [ON] / [OFF]**

- Po ustawieniu opcji [ON] aparat zarejestruje zdjęcie z zastosowanymi efektami, a nastepnie zdiecie bez wspomnianych efektów.
- Po zarejestrowaniu obrazu funkcja [Autopodgląd] wyświetli tylko zdjęcie z zastosowanymi efektami.
- Ta funkcja jest niedostępna w następujących przypadkach:
	- Przy ustawieniu funkcji [Efekt filtra] w pozycji [Ustawienia filtra] na [OFF]
	- Tryb zdjęć panoramicznych
	- W przypadku korzystania z funkcji [Zdj. seryjne]
	- W przypadku rejestrowania zdjęć 4K
	- W przypadku korzystania z funkcji [Autobracketing]
	- W przypadku nagrywania z użyciem funkcji [Ostrość po]
	- Podczas nagrywania filmu
	- Rejestrowanie zdjęć w trakcie nagrywania filmu.
	- Jeśli tryb [Jakość] jest ustawiony w pozycji [ RAW ...] lub [ RAW ]
	- W przypadku korzystania z funkcji [Zdjęcia poklatkowe]
	- W przypadku korzystania z funkcji [Animacja poklatkowa]

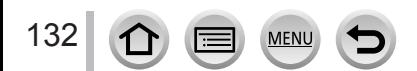

## *TZ100/TZ101* **Regulacja światłocieni [Jasne / Zaciemnione]**

**Tryb nagrywania: mm P A S M M (C**  $\Box$  **图 6)** 

Regulację światłocieni na obrazie można przeprowadzić sprawdzając poziom jasności tych obszarów na ekranie.

# *1* **Ustawić menu**

 **→ [Nagr.] → [Jasne / Zaciemnione]**

## Korzystając z przycisków **∢** ▶, wybrać właściwą opcję

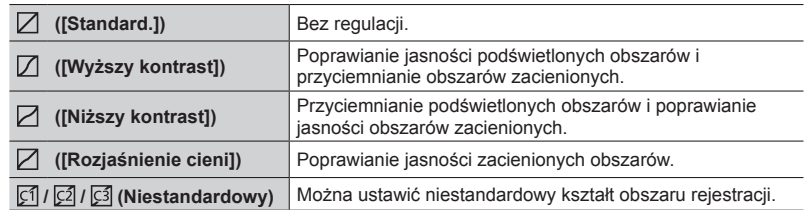

- *3* **Obracając pierścieniem sterowania, wyregulować poziom jasności obszarów jasnych, a obracając tylnym pokrętłem, wyregulować poziom jasności obszarów ciemnych**
	- W celu zarejestrowania preferowanych ustawień należy nacisnąć ▲, aby wybrać ikonę miejsca docelowego (Niestandardowy 1, Niestandardowy 2 i Niestandardowy 3).

Podświetlony obszar

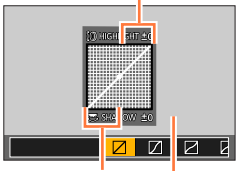

Zacieniony obszar

• Inną metodą dokonywania regulacji jest przeciąganie wykresu.

## *4* **Nacisnąć [MENU/SET]**

●Aby przełączyć wyświetlanie ekranu, można nacisnąć przycisk [DISP.] na ekranie regulacji jasności.

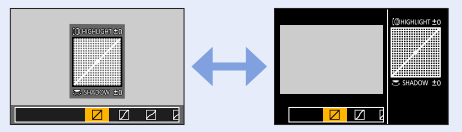

- **Ustawienia zapisane w pozycji [** $\epsilon$ **], [** $\epsilon$ **]] lub [** $\epsilon$ **3] zostaną zachowane nawet po wyłączeniu** aparatu.
- $\bullet$  Po wyłączeniu aparatu, skorygowanym ustawieniom w pozycji [ $\Box$ ], [ $\Box$ ], [ $\Box$ ] lub [ $\Box$ ] zostaną przywrócone wartości domyślne.

Okno podglądu

## <span id="page-133-0"></span>**Regulacja balansu bieli**

## **Tryb nagrywania:**

W świetle słonecznym, w świetle żarówki i tym podobnych warunkach, w których kolory nabierają odcieni czerwonawych lub niebieskawych, tryb ten umożliwia ustawienie odcienia bieli najbardziej zbliżonego do postrzeganego przez ludzkie oko zgodnie ze źródłem światła.

*1 TZ100/TZ101* **Nacisnąć przycisk [ ] ( )**

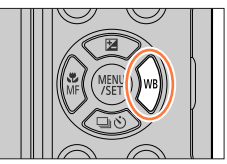

## *TZ80/TZ81/TZ82*

## **Ustawić menu**

 **→ [Nagr.] → [Balans bieli]**

# 2 *TZMIZID*<br>Obracając tylnym pokrętłem, wybrać balans bieli

#### *TZ80/TZ81/TZ82*

## **Obracając pokrętłem sterującym, wybrać balans bieli**

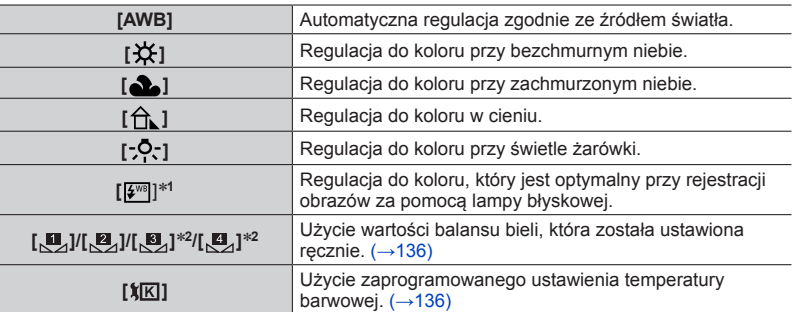

\***<sup>1</sup>** Ustawienie [AWB] jest stosowane w przypadku nagrywania filmów, zdjęć 4K lub nagrywania

w trybie [Ostrość po]. \***<sup>2</sup>** *TZ100/TZ101*

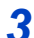

134

## *3* **Nacisnąć [MENU/SET], aby zakończyć ustawianie**

• Można również nacisnąć przycisk migawki do połowy, aby ustawić balans bieli.

Regulacja balansu bieli

Optymalny balans bieli przy oświetleniu jarzeniowym, oświetleniu LED itp. zależy od rodzaju oświetlenia, należy więc używać funkcji [AWB], [E4], [E4], [E4]\* lub [ ]\*. \* *TZ100/TZ101*

- ●Gdy korzysta się z lampy błyskowej, ustawienie balansu bieli dla obiektu znajdującego się poza jej zasięgiem może się nie powieść (→[242](#page-241-0)).
- ●W trybie przewodnika po scenach zmiana scen lub trybu nagrywania spowoduje przywrócenie ustawień balansu bieli (włącznie z ustawieniem precyzyjnej regulacji balansu bieli) do [AWB].
- ●W trybie przewodnika po scenach wprowadza się ustawienia odpowiednie dla każdej sceny.

#### ■**Automatyczny balans bieli**

Po ustawieniu opcji [AWB] (automatyczny balans bieli) kolorystyka jest dostosowywana odpowiednio do źródła światła. Jednakże przy zbyt jasnym lub zbyt ciemnym ujęciu albo w innych ekstremalnych warunkach, zdjęcia mogą mieć czerwonawy lub niebieskawy odcień. Balans bieli może nie działać prawidłowo w przypadku kilku źródeł światła. W takim przypadku dla [Balans bieli] należy wykonać inne ustawienia niż dla [AWB] w celu dostosowania kolorystyki.

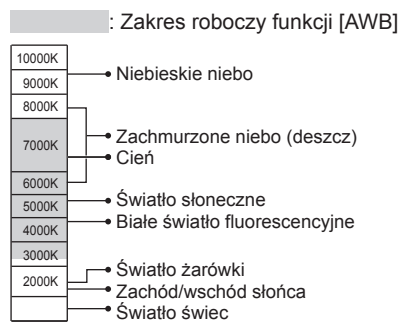

K=Temperatura barwowa w kelwinach

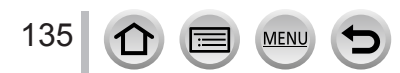

Regulacja balansu bieli

## <span id="page-135-0"></span>**Ręczne ustawianie balansu bieli**

Aby wyregulować kolory, należy zrobić zdjęcie białego obiektu oświetlonego docelowym źródłem światła.

- *1* **W punktach** *1**2* **procedury "Regulacja balansu bieli"** (→[134](#page-133-0)) **wybrać [ ], [ ], [ ]**\***<sup>1</sup> lub [ ]**\***<sup>1</sup> i nacisnąć**  \***<sup>1</sup>** *TZ100/TZ101*
- *2* **Skieruj aparat na biały obiekt, na przykład na arkusz białego papieru, w taki sposób, aby znalazł się on wewnątrz ramki w środku ekranu, po czym naciśnij przycisk migawki**
	- Ta czynność pozwoli ustawić balans bieli i spowoduje powrót do ekranu nagrywania.
	- Tę samą operację można wykonać, naciskając przycisk [MENU/SET].
- ●W przypadku zbyt jasnych lub zbyt ciemnych obiektów mogą wystąpić problemy z ustawieniem prawidłowego balansu bieli. W takim wypadku najpierw należy wyregulować jasność i ponownie spróbować ustawić balans bieli.

## <span id="page-135-1"></span>**Ustawianie balansu bieli przy użyciu temperatury barwowej**

Balans bieli można ustawić za pomocą temperatury barwowej. Temperatura barwowa to numeryczna wartość wyrażająca barwę światła (jednostka: K\***2**). Przy wyższych wartościach temperatury barwowej obraz staje się niebieskawy, a przy niższych wartościach temperatury - czerwonawy. \***<sup>2</sup>** Kelvin

- **1** W punktach 1 ⋅ 2 procedury "Regulacja balansu bieli" (→[134](#page-133-0)) wybrać [ $\frac{1}{K}$ ] i **nacisnąć**
- **2** Korzystając z ▲ ▼, wybrać wartość temperatury **barwowej i nacisnąć [MENU/SET]**
	- Temperaturę barwową można ustawić w przedziale od [2500K] do [10000K].

#### *3* **Nacisnąć [MENU/SET], aby zakończyć ustawianie**

• Można również nacisnąć przycisk migawki do połowy, aby ustawić balans bieli.

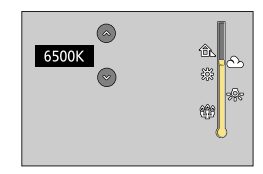

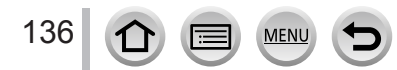

DVQP1257

## Regulacja balansu bieli

## <span id="page-136-0"></span>**Przeprowadzanie precyzyjnej regulacji balansu bieli**

Ustawienia balansu bieli można precyzyjnie regulować pojedynczo, jeżeli barwy nadal nie są zgodne z oczekiwaniami.

- *1* **W punktach** *1**2* **procedury "Regulacja balansu bieli"**  (→[134](#page-133-0)) **wybrać Balans bieli i nacisnąć**
- 2 Korzystając z opcji **▲ ▼ ◀ ▶** , przeprowadź precyzyjną **regulację balansu bieli**
	- : A (bursztynowy: kolory pomarańczowawe)
- : B (niebieski: kolory niebieskawe)
- $\blacktriangle$ : G (zielony: kolory zielonkawe)  $\nabla$ : M (magenta: kolory
- czerwonawe)
- Można również dokonać precyzyjnej regulacji, dotykając wykresu balansu bieli.
- Naciśnięcie przycisku [DISP.] spowoduje przesunięcie pozycji z powrotem na środek.

## *3* **Nacisnąć [MENU/SET]**

#### *4* **Nacisnąć [MENU/SET], aby zakończyć ustawianie**

- Można również nacisnąć przycisk migawki do połowy, aby ustawić balans bieli.
- ●Po dokonaniu precyzyjnej regulacji balansu bieli w kierunku strony A (bursztynowy) lub B (niebieski) kolor wyświetlanej na ekranie ikony balansu bieli zmieni się na kolor wybrany w trakcie precyzyjnej regulacji.
- ●Po precyzyjnej regulacji balansu bieli w kierunku strony G (zielony) lub M (magenta) w ikonie balansu bieli wyświetlanej na ekranie pojawi się napis [+] (zielony) lub [-] (magenta).
- ●Wprowadzone ustawienia będą stosowane również podczas wykonywania zdjęć z użyciem lampy błyskowej.
- $\bullet$  W przypadku ustawienia nowej wartości balansu bieli poprzez wybór [ $\Box$ ], [ $\Box$ ], [ $\Box$ ], [ $\Box$ ]\* lub [ $\Box$ ]\* albo zmiany temperatury barwowej przez wybór  $\left[\mathbf{X}[K]\right]$ , poziom precyzyjnej regulacji balansu bieli wróci do standardowego ustawienia (punkt środkowy).

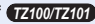

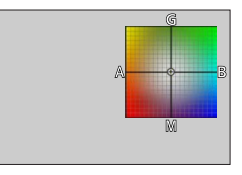

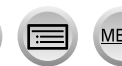

## <span id="page-137-0"></span>**Rejestrowanie obrazów w trybie bracketingu balansu bieli**

Ustawienia bracketingu są wprowadzane na podstawie wartości precyzyjnych korekt balansu bieli i jedno naciśnięcie przycisku migawki powoduje automatyczne zarejestrowanie trzech obrazów o różnej kolorystyce.

## *1 TZ100/TZ101*

**Przeprowadzić precyzyjną regulację balansu bieli opisaną w punkcie** *2* **procedury "Przeprowadzanie precyzyjnej regulacji balansu bieli"** (→[137](#page-136-0)) **i obracając tylnym pokrętłem wprowadzić ustawienie bracketingu**

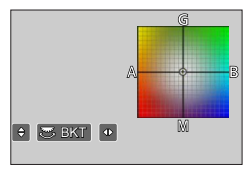

#### *TZ80/TZ81/TZ82*

**Przeprowadzić precyzyjną regulację balansu bieli opisaną w punkcie** *2* **procedury "Przeprowadzanie precyzyjnej regulacji balansu bieli"** (→[137](#page-136-0)) **i obracając pokrętłem sterującym wprowadzić ustawienie bracketingu**

W prawo: W poziomie ([A] do [B]) W lewo: W pionie ([G] do [M])

• Bracketing można ustawić również dotykając funkcji  $\lceil \frac{1}{2} \rceil / \lceil \cdot \frac{1}{2} \rceil$ .

#### *2* **Nacisnąć [MENU/SET]**

#### *3* **Nacisnąć [MENU/SET], aby zakończyć ustawianie**

• Można również nacisnąć przycisk migawki do połowy, aby ustawić balans bieli.

●Po ustawieniu przedziału balansu bieli na ikonie balansu bieli pojawi się symbol [BKT].

#### ● *TZ100/TZ101*

Po wyłączeniu aparatu (z uwzględnieniem [Tryb uśpienia]) ustawienie bracketingu balansu bieli zostanie anulowane.

#### ● *TZ80/TZ81/TZ82*

Po wyłączeniu aparatu (również [Autom. wyłącz.]), ustawienie przedziału balansu bieli zostanie anulowane.

● Ta funkcja jest niedostępna w następujących przypadkach:

- Tryb zdjęć panoramicznych
- [Lśniąca woda], [Roziskrzone oświetlenie], [Zdj. nocne z ręki], [Miękki obraz kwiatu] (Tryb przewodnika po scenach)
- W przypadku korzystania z funkcji [Zdj. seryjne]
- W przypadku rejestrowania zdjęć 4K
- W przypadku korzystania z funkcji [Autobracketing]
- W przypadku nagrywania z użyciem funkcji [Ostrość po]
- Rejestrowanie zdjęć w trakcie nagrywania
- Jeśli tryb [Jakość] jest ustawiony w pozycji [RAW:: ], [RAW:: ] lub [RAW]
- Jeśli tryb [HDR] jest ustawiony w pozycji [ON]
- *TZ100/TZ101* Po ustawieniu opcji [Wielokr. eksp.]
- W przypadku korzystania z funkcji [Zdjęcia poklatkowe]

## **Ustawianie jakości i rozmiaru obrazu**

## **Zmiana formatu zdjęć**

## **Tryb nagrywania: Aff PASMM C口网6**

Ta opcja pozwala na wybór formatu zdjęć w celu dopasowania do druku lub sposobu odtwarzania.

## **→ [Nagr.] → [Format obrazu]**

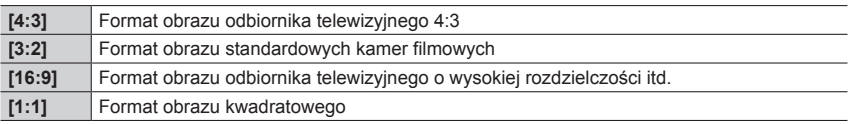

#### ● *TZ100/TZ101*

W przypadku korzystania z wyjścia HDMI podczas nagrywania, ustawienie jest ustalone na [16:9].  $(\rightarrow 232)$  $(\rightarrow 232)$  $(\rightarrow 232)$ 

## **Ustawianie rozmiaru obrazu**

#### **Tryb nagrywania: Am<sup>ed</sup>PASM Med C口网6**

Im większa liczba pikseli, tym bardziej widoczne są drobniejsze szczegóły z obrazów nawet wtedy, gdy są drukowane na dużych arkuszach.

#### **→ [Nagr.] → [Rozmiar obrazu]**

#### *TZ100/TZ101*

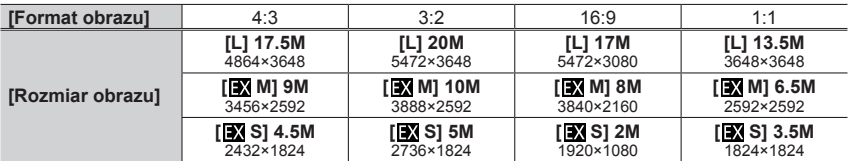

#### *TZ80/TZ81/TZ82*

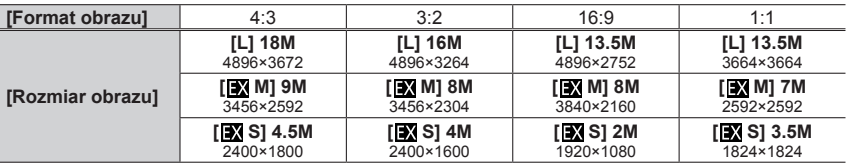

●Po ustawieniu [Szybkość serii] w pozycji [SH], funkcja [Rozmiar obrazu] jest na stałe ustawiona na [S]. ●Rozmiar obrazu jest na stałe ustawiony na [4K] ([4:3]: 3328×2496; [3:2]: 3504×2336; [16:9]: 3840×2160; [1:1]: 2880×2880) w przypadku rejestrowania zdjęć 4K lub rejestrowania w trybie

Ostrość po.

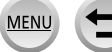

#### Ustawianie jakości i rozmiaru obrazu

## **Ustawianie współczynnika kompresji obrazów ([Jakość])**

## **Tryb nagrywania: A 图 P A S M & C 口 网 6**

Ustawianie współczynnika kompresji wykorzystywanego do przechowywania obrazów.

## **→ [Nagr.] → [Jakość]**

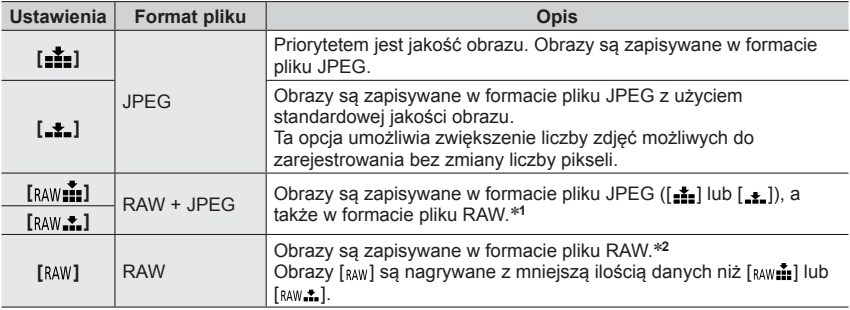

\***<sup>1</sup>** Usunięcie pliku RAW z aparatu spowoduje również usunięcie odpowiadającego mu pliku JPEG. \***<sup>2</sup>** Bez względu na format obrazu podczas rejestrowania, zdjęcie RAW jest zawsze nagrywane przy

następującym formacie obrazu. *TZ100/TZ101* : [3:2] (5472×3648) *TZ80/TZ81/TZ82* : [4:3] (4896×3672)

## **Informacje dotyczące plików RAW**

W formacie RAW dane są zapisywane bez przetwarzania obrazu przez aparat. Aby odtwarzać i edytować obrazy w formacie pliku RAW, należy użyć tego urządzenia lub dedykowanego oprogramowania.

W formacie pliku RAW można dokonywać zaawansowanej edycji obrazów, takiej jak korygowanie balansu bieli wcześniej zarejestrowanych obrazów, i zapisywać obrazy w formatach plików, które mogą być wyświetlane na komputerze. Format ten zapewnia wyższą jakość obrazu niż w przypadku formatu JPEG, ale ilość danych jest większa.

• *TZ100/TZ101*

140

Obrazy w formacie pliku RAW można wywoływać za pomocą [Przetwarzanie RAW] w menu [Odtwarz.]. (→[284](#page-283-0))

• Do wywoływania i edycji obrazów w formacie pliku RAW z poziomu komputera służy oprogramowanie ("SILKYPIX Developer Studio" firmy Ichikawa Soft Laboratory). Program ten można pobrać z witryny dostawcy i zainstalować na komputerze. (→[353](#page-352-0))

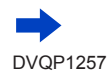

#### Ustawianie jakości i rozmiaru obrazu

- $\bullet$  W przypadku odtwarzania obrazów zarejestrowanych przy ustawieniu [ $_{\text{RAW}}$ ], wyświetlany jest szary obszar odpowiednio do formatu obrazu podczas nagrywania.
- Ustawienie to ma zawsze wartość [ $\frac{1}{n+1}$ ] w przypadku nagrywania zdjęć 4K lub nagrywania w trybie [Ostrość po].
- ●Następujące efekty nie mogą być wykorzystywane w przypadku plików RAW.
	- Tryb Intelligent Auto Plus
	- Tryb kreatywnego sterowania
	- Balans bieli
	- [Styl. zdj.]\***<sup>1</sup>**, [Format obrazu], [Jasne / Zaciemnione]\***1,** \***<sup>2</sup>**, [i.Dynamika]\***<sup>1</sup>**, [Red. cz.oczu]\***<sup>3</sup>**, [i.Rozdzielczość]\***<sup>1</sup>**, [Kompensacja dyfrakcji]\***<sup>3</sup>**, [Przestrz. kol.]\***1,** \***<sup>2</sup>** (menu [Nagr.])
- $\bullet$  Nie można ustawiać  $\lceil_{\text{RAW}}\cdot\rceil$ ,  $\lceil_{\text{RAW}}\cdot\rceil$  lub  $\lceil_{\text{RAW}}\rceil$  w następujących przypadkach:
	- Tryb zdjęć panoramicznych
- [Zdj. nocne z ręki] (Tryb przewodnika po scenach) \***<sup>1</sup>** *TZ100/TZ101*

W przypadku korzystania z funkcji [Przetwarzanie RAW] w menu [Odtwarz.], regulacje są przeprowadzane w oparciu o ustawienia w trakcie nagrywania. Z tego względu istnieje możliwość wygenerowania obrazów w formacie JPEG z ustawieniami stosowanymi podczas nagrywania.<br>**\*2 TZ100/TZ101** 

#### \***<sup>3</sup>** *TZ100/TZ101*

W przypadku dokonywania korekt w trakcie nagrywania, generowany jest skorygowany obraz w formacie JPEG, gdy używana jest funkcja [Przetwarzanie RAW] w menu [Odtwarz.].

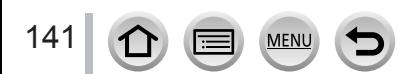

## **Efektywne korzystanie z funkcji korekcji obrazu**

W przypadku niektórych warunków osiągnięcie efektu kompensacji może być niemożliwe.

## **Korygowanie kontrastu i ekspozycji ([i.Dynamika])**

## **Tryb nagrywania: <b>MENPASMENC**

W przypadku znacznego kontrastu pomiędzy tłem a obiektem, automatycznie reguluje kontrast i ekspozycję w celu zapewnienia bardziej naturalnych barw.

## **→ [Nagr.] → [i.Dynamika]**

## **Ustawienia: [AUTO] / [HIGH] / [STANDARD] / [LOW] / [OFF]**

● Ta funkcia iest niedostępna w następującym przypadku:

- Jeśli tryb [HDR] jest ustawiony w pozycji [ON]
- *TZ100/TZ101*
- Przy ustawieniu [H.16000], [H.20000] lub [H.25600] w pozycji [Czułość]
- *TZ80/TZ81/TZ82*

Przy ustawieniu [H.4000], [H.5000] lub [H.6400] w pozycji [Czułość]

## **Uwydatnienie wrażenia wysokiej rozdzielczości ([i.Rozdzielczość])**

## **Tryb nagrywania: https://edicit/informational.com/definition**

Zastosowana w aparacie technologia Inteligentnej rozdzielczości pozwala rejestrować zdjęcia z ostrzejszymi zarysami i lepszą rozdzielczością.

## **→ [Nagr.] → [i.Rozdzielczość]**

## **Ustawienia: [HIGH] / [STANDARD] / [LOW] / [EXTENDED] / [OFF]**

- ●Po ustawieniu opcji [EXTENDED] można rejestrować więcej naturalnych obrazów z wrażeniem wysokiej rozdzielczości.
- ●Ustawienie [EXTENDED] zmienia się automatycznie na ustawienie [LOW] w przypadku nagrywania filmów, zdjęć 4K lub nagrywania w trybie [Ostrość po].

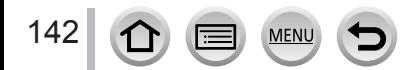

#### Efektywne korzystanie z funkcji korekcji obrazu

## **Połączenie zdjęć z różnymi ustawieniami ekspozycji ([HDR])**

## **Tryb nagrywania: <b>@** @ PIAISM **AM** C  $\Box$  **@**  $\Diamond$

W aparacie można uzyskać pojedyncze prawidłowo naświetlone zdjęcie z bogatą gradacją odcieni dzięki nałożeniu 3 zdjęć zarejestrowanych przy różnych ustawieniach ekspozycji. Poszczególne obrazy wykorzystane do utworzenia obrazu HDR nie są zapisywane. Można zminimalizować utratę gradacji odcieni w obrębie jasnych i ciemnych obszarów, na przykład przy dużym kontraście między tłem a obiektem. Połączony obraz HDR jest zapisywany w formacie JPEG.

## $MENU \rightarrow \bullet$  [Nagr.]  $\rightarrow$  [HDR]

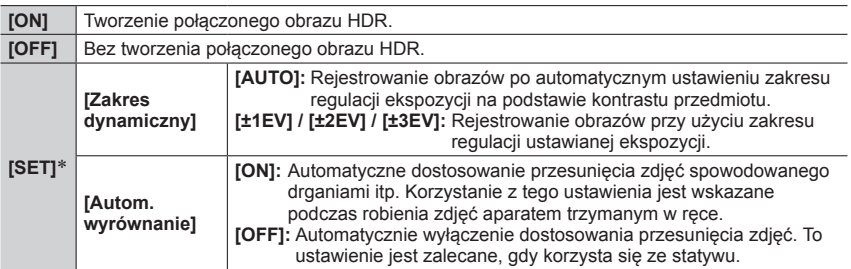

#### \* *TZ100/TZ101*

- ●W trakcie wykonywania zdjęć seryjnych po naciśnięciu przycisku migawki nie należy poruszać aparatem.
- ●Z uwagi na fakt, że po zarejestrowaniu zdjęcia seryjne są nakładane na siebie, upłynie pewien czas, zanim będzie można zarejestrować kolejne zdjęcie.
- ●Obiekt w ruchu może zostać zarejestrowany jako obraz szczątkowy.

#### ● *TZ100/TZ101*

Jeśli opcja [Autom. wyrównanie] jest ustawiona w pozycji [ON], kąt widzenia ulega niewielkiemu zawężeniu.

- $\bullet$  W przypadku zdjęć z lampą błyskową tryb lampy jest ustalony na  $\widehat{Q}$ ] (Wymuszenie wyłączenia lampy błyskowej).
- ●Wspomniana funkcja nie będzie działać w przypadku zdjęć rejestrowanych w trakcie nagrywania filmów.

●Ta funkcja jest niedostępna w następujących przypadkach:

- W przypadku korzystania z funkcji [Zdj. seryjne]
- W przypadku rejestrowania zdjęć 4K
- W przypadku korzystania z funkcji [Autobracketing]
- *TZ100/TZ101* Podczas nagrywania T (Czas)
- W przypadku nagrywania z użyciem funkcji [Ostrość po]
- Jeśli tryb [Jakość] jest ustawiony w pozycji [ RAW ...] lub [ RAW ]
- W przypadku korzystania z funkcji [Zdjęcia poklatkowe]
- Gdy opcja [Autom. wykon. zdjęć] z obszaru [Animacja poklatkowa] jest ustawiona na [ON]

#### Efektywne korzystanie z funkcji korekcji obrazu

## *TZ100/TZ101* **Eliminowanie szumów wynikających z długiej ekspozycji ([Red. Szumów])**

## **Tryb nagrywania: Affip ASMM (口函の**

Aparat umożliwia automatyczne eliminowanie szumów pojawiających się w przypadku zdjęć rejestrowanych przy długich czasach otwarcia migawki (np. przy rejestrowaniu ujęć nocnych) w celu uzyskania ostrych obrazów.

## **→ [Nagr.] → [Red. Szumów]**

#### **Ustawienia: [ON] / [OFF]**

- ●W trakcie procedury eliminowania szumów, wyświetlany jest komunikat [Redukcja szumów w toku] widoczny na ekranie przez czas odpowiadający czasowi otwarcia migawki dobranemu pod kątem czasu przetwarzania sygnału.
- ●Funkcja ta nie jest dostępna w następujących przypadkach:
	- Podczas nagrywania filmu
	- Po ustawieniu opcji [Szybkość serii] na [SH]
	- W przypadku rejestrowania zdjęć 4K
	- W przypadku nagrywania z użyciem funkcji [Ostrość po]
	- W przypadku korzystania z migawki elektronicznej

## **Zwiększenie rozdzielczości po zamknięciu przysłony ([Kompensacja dyfrakcji])**

## **Tryb nagrywania: https://edicity.org/filesoft/clubs/clubs/definition**

Aparat zwiększa rozdzielczość za pomocą korekty stopnia rozmycia spowodowanego dyfrakcją po zamknięciu przysłony

#### **→ [Nagr.] → [Kompensacja dyfrakcji]**

#### **Ustawienia: [AUTO] / [OFF]**

● Szumy na brzegach zdjęcia mogą wyróżniać się wyższą czułością ISO.

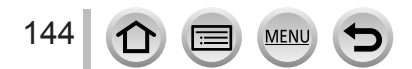
#### Efektywne korzystanie z funkcji korekcji obrazu

## *TZ100/TZ101* **Ustawianie przestrzeni barw**

### **Tryb nagrywania: A R P A S M E C 口 图 6**

Istnieje możliwość ustawienia sposobu odtwarzania kolorów, który zapewni prawidłowe wyświetlanie zarejestrowanych zdjęć na ekranie komputera, właściwe odtworzenie barw na wydrukach z drukarki itp.

## **→ [Nagr.] → [Przestrz. kol.]**

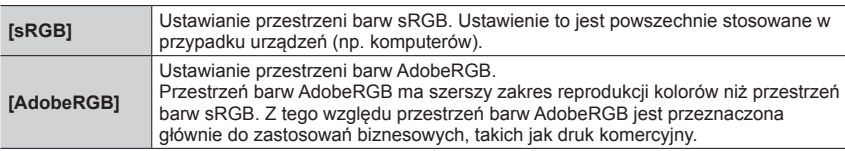

●Funkcja [sRGB] jest zalecana w przypadku użytkowników nieposiadających specjalistycznej wiedzy na temat przestrzeni barw AdobeRGB.

●Ustawienie to ma zawsze wartość [sRGB] podczas nagrywania filmów, zdjęć 4K lub nagrywania w trybie [Ostrość po].

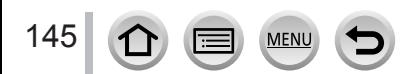

## *TZ100/TZ101* **Tryb nagrywania:**  *TZ80/TZ81/TZ82* **Tryb nagrywania:**

Dzięki ustawieniu optymalnego trybu ostrości lub automatycznego trybu ostrości dla obiektu lub warunków nagrywania aparat będzie automatycznie ustawiać ostrość w różnych scenach.

- *1* **Nacisnąć przycisk [ ] ( )** *TZ100/TZ101*
- **2** Korzystając z **◀ ▶**, wybrać [AF], po czym **nacisnąć [MENU/SET]**
	- Ustawianie mechanizmu ostrzenia przy przycisku migawki naciśnietym do połowy (→[148](#page-147-0))
	- Przełączanie trybu autofokusa (→[149](#page-148-0))

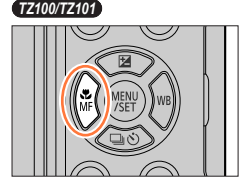

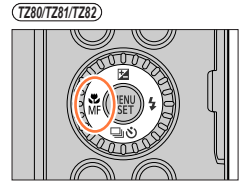

# *3* **Nacisnąć przycisk migawki do połowy**

• Dwa sygnały dźwiękowe oznaczają, że autofokus jest włączony.

Cztery sygnały dźwiękowe oznaczają, że autofokus nie jest ustawiony.

• Gdy zdjęcia robi się w słabo oświetlonym miejscu, wyświetlana jest ikona ostrości [....] i ustawianie ostrości może trwać dłużej niż zwykle.

#### • *TZ100/TZ101*

146

Jeśli aparat wykryje gwiazdy na nocnym niebie po wyświetleniu [ ], włączy się AF światła gwiazd. W przypadku ustawienia ostrości, wyświetlane jest wskazanie ostrości  $\left[\frac{1}{\sqrt{2}}\right]$  oraz obszary AF z ustawioną ostrością.

(Wykrywanie za pomocą AF światła gwiazd działa tylko na około 1/3 środkowej powierzchni części ekranu).

**Wskaźnik ostrości** (Przy ustawionej ostrości: podświetlony Przy braku ostrości: miga)

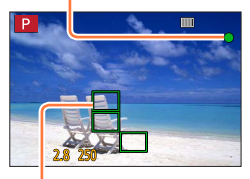

**Obszar AF** (Przy ustawionej ostrości: zielony)

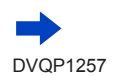

●Po ustawieniu w pozycji [AFS/AFF/AFC] menu [Nagr.] opcji [AFF] lub [AFC].

• W przypadku pierwszego ustawienia ostrości podczas naciskania do połowy włączona będzie sygnalizacja dźwiękowa.

#### • *TZ100/TZ101*

Po ustawieniu trybu autofokusa na  $[\blacksquare]$  lub Niestandardowy wielopunktowy, na przykład  $[\rule{1em}{1.25em}{0.1em}$ ], obszar AF zostanie wyświetlony przez chwilę tylko za pierwszym razem przy ustawianiu ostrości obrazu naciśnięciem przycisku migawki do połowy.

#### • *TZ80/TZ81/TZ82*

Po ustawieniu trybu autofokusa na [  $\text{min}$ ], obszar AF zostanie wyświetlony przez chwilę tylko za pierwszym razem przy ustawianiu ostrości obrazu naciśnięciem przycisku migawki do połowy.

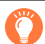

●Obiekty/warunki utrudniające ustawienie ostrości:

- Obiekty szybko poruszające się, bardzo jasne lub o mało kontrastowych barwach.
- Fotografowanie przez szybę lub w pobliżu obiektów emitujących światło.
- Słabe oświetlenie lub znaczne drgania aparatu.

• Gdy obiekt znajduje się zbyt blisko albo gdy kadr obejmuje zarówno obiekty oddalone jak i znajdujące się blisko aparatu.

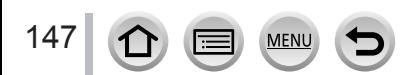

## <span id="page-147-0"></span>**Ustawianie operacji ostrzenia wykonywanej przy przycisku migawki naciśniętym do połowy (AFS, AFF, AFC)**

## **Tryb nagrywania: Adm PASM MMC 口函6**

## **→ [Nagr.] → [AFS/AFF/AFC]**

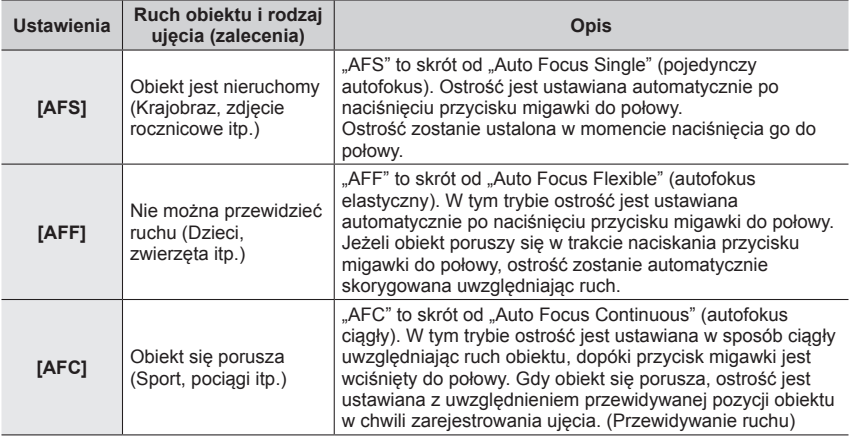

## **W przypadku nagrywania z użyciem opcji [AFF], [AFC]**

- ●Ustawianie ostrości może trwać dłużej w przypadku nagłej zmianie zoomu z położenia maks. szerokiego kąta do maks. ustawienia tele lub przy nagłym zbliżeniu się do obiektu z większej odległości.
- ●W razie trudności z ustawieniem ostrości na obiekcie, należy ponownie nacisnąć przycisk migawki do połowy.
- ●Gdy przycisk migawki jest wciśnięty do połowy, na ekranie mogą być widoczne drgania.
- ●Przy niedostatecznym oświetleniu obiektu w przypadku korzystania z opcji [AFF] lub [AFC], aparat wykonuje taką samą operację ustawiania ostrości jak w przypadku opcji [AFS]. W takiej sytuacji wskaźnik na ekranie zmieni kolor na żółty [AFS].
- ●Opcja [AFF] lub [AFC] w pozycji [AFS/AFF/AFC] działa jak [AFS] w następujących przypadkach:
- W przypadku nagrywania z użyciem funkcji zdjęć 4K [ $\mathbb{R}$ ] ([Zdj. seryjne 4K(S/S)]).
- ●Jest na stałe ustawiona na [AFS] przy włączonym trybie panoramy.

148

- ●przycisk [AFF] jest niedostępny dla nagrywania zdjęć 4K. Ciągły tryb AF działa podczas nagrywania.
- ●Z tego ustawienia nie można korzystać w przypadku nagrywania z użyciem funkcji [Ostrość po].

# <span id="page-148-0"></span>**Przełączanie [Tryb AF]**

### **Tryb nagrywania: Affip ASMMIC口网6**

Istnieje możliwość wyboru takiej metody ustawiania ostrości, która odpowiada rozmieszczeniu i liczbie obiektów.

#### *1* **Ustawić menu**

 $MENU \rightarrow \bullet$  [Nagr.]  $\rightarrow$  [Tryb AF]

2 **Nacisnąć przycisk < ▶, aby wybrać tryb autofokusa, a następnie nacisnąć [MENU/SET]**

#### • *TZ100/TZ101*

Naciśnięcie ▼ przy wybranej opcji [ <u>●</u> ], [ |||||], [ | || | | | | | | | | | bądź dotknięcie ekranu spowoduje pojawienie się ekranu ustawień obszaru AF. (→157, [159](#page-158-0))

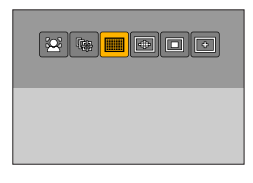

#### • *TZ80/TZ81/TZ82*

Naciśnięcie ▼ przy wybranej opcji [ 0 ], [ i ] lub [ • ], albo dotknięcie ekranu spowoduje pojawienie się ekranu ustawień obszaru AF.  $(\rightarrow 157)$ 

- ●W trybie Intelligent Auto i w trybie Intelligent Auto Plus można ustawić  $[2]$  lub  $[4]$ .
- $\bullet$  Autofokus jest na stałe ustawiony na  $\lceil \bullet \rceil$  (1-obszarowe ustawianie ostrości) w następujących przypadkach:
	- Podczas korzystania z zoomu cyfrowego
	- [Efekt miniatury] (Tryb kreatywnego sterowania)
- ●Ustawienia nie można wprowadzić w trakcie nagrywania w trybie [Ostrość po] lub przy ustawieniu [Przyc. 4K na żywo].

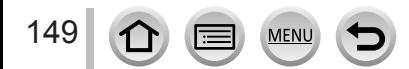

## **Fotografowanie osób od przodu (Wykrywanie twarzy/oczu)**

Aparat automatycznie wykrywa twarze i oczy obiektów. Aparat ustawia ostrość na oku, które znajduje się bliżej aparatu, i dopasowuje ekspozycję, wykorzystując twarz (gdy w pozycji [Tryb pomiaru] ustawiono opcję [3] (Pomiar wielokrotny)).

• Aparat może wykryć do 15 twarzy. Aparat może wykrywać tylko oczy na twarzach, na których ma być ustawiona ostrość.

Po rozpoznaniu twarzy przez aparat wyświetlony zostanie obszar AF i oko użyte przy ustawianiu ostrości.

- Żółty: Gdy przycisk migawki zostanie wciśnięty do połowy i po ustawieniu ostrości na danym obiekcie, ramka zmieni kolor na zielony.
- Biały: Pojawia się, gdy wykryto więcej niż jedną twarz. Ostrość zostanie ustawiona również dla pozostałych twarzy znajdujących się w tej samej odległości, co twarze w żółtym obszarze AF.

## ■**Zmiana oka wykorzystywanego do ustawiania ostrości**

#### **Dotknąć oka wykorzystywanego do ustawiania ostrości.**

Po dotknięciu miejsca poza żółtą ramką wyświetli się ekran ustawień obszaru AF.  $(→157)$ 

- Po dotknięciu [ $\mathbb{F}^n$ ] lub naciśnięciu [MENU/SET] ustawienie ostrości oka zostanie anulowane.
- Jeśli żółta ramka przesuwa się na inną twarz lub znika po zmianie kompozycji bądź dokonaniu innej, podobnej modyfikacji, ustawienie ostrości oka zostanie anulowane.

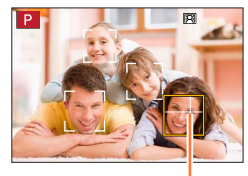

Oko używane do ustawiania ostrości

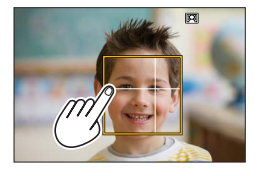

- ●Funkcja ta nie jest dostępna w następujących przypadkach:
	- [Pogodna noc], [Chłodne nocne niebo], [Ciepły krajobraz nocny], [Nocny krajobraz artystyczny], [Roziskrzone oświetlenie], [Zdj. nocne z ręki], [Apetyczne danie], [Smakowity deser] (Tryb przewodnika po scenach)
- ●Przy ustawionej funkcji [Przyc. 4K na żywo] nie można zmienić Wykrywania oczu.
- ●Jeżeli warunki uniemożliwiają wykrycie twarzy, na przykład gdy obiekt zbyt szybko się przemieszcza, ustawienie opcji trybu AF zmienia się na [ ] (49-obszarowe ustawianie ostrości).

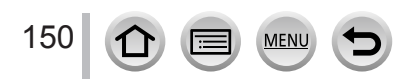

### **Automatyczna blokada ostrości na poruszającym się obiekcie (śledzenie)**

#### **Za pomocą przycisków kursora**

#### **Wyrównać ramkę śledzenia AF z obiektem i nacisnąć przycisk migawki do połowy**

Po rozpoznaniu obiektu, ramka śledzenia AF zmienia kolor z białego na żółty i ostrość obiektu jest utrzymywana automatycznie.

- Aby wyłączyć śledzenie AF → dotknąć [MENU/SET].
- Zakres ostrości: taki sam, jak w trybie nagrywania makro  $[A, \bullet]$

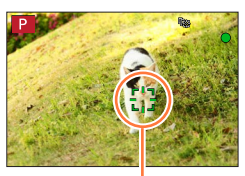

Ramka śledzenia AF

#### **Z poziomu ekranu dotykowego**

#### **Dotknąć obiektu**

Operacje te należy wykonywać przy wyłączonej funkcji migawki dotykowej.

Obszar AF wyświetla się na żółto, gdy obiekt jest zablokowany.

• Aby wyłączyć śledzenie AF  $\rightarrow$  dotknąć  $\left[\frac{[1]}{[k]} \right]$ 

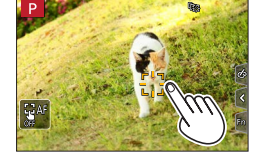

- ●Jeśli blokada AF nie powiedzie się, pojawia się czerwona ramka, która następnie znika. Ponowić próbę ustawienia blokady.
- Po ustawieniu w pozycji [Tryb pomiaru] opcji [ **o**]] (Pomiar wielokrotny) aparat dostosuje ekspozycję do zablokowanego obiektu. (→[183](#page-182-0))
- ●W pewnych warunkach nagrywania, na przykład gdy obiekt ma niewielkie rozmiary lub jest ciemny, funkcja [  $I$ <del>t</del> ] może nie działać prawidłowo. Gdy funkcja [  $I$ <sub>t ]</sub> nie działa, ostrość bedzie ustawiona na [ $\blacksquare$ ] (1-obszarowe ustawianie ostrości).
- ●Ta funkcja jest niedostępna w następującym przypadku: • W przypadku korzystania z funkcji [Zdjęcia poklatkowe]
- $\bullet$  W następujących przypadkach funkcja [ $\P$ ;;;] działa zgodnie z ustawieniem [ $\blacksquare$ ] (1-obszarowe ustawianie ostrości).
	- [Lśniąca woda], [Roziskrzone oświetlenie], [Miękki obraz kwiatu], [Monochromatyczny] (Tryb przewodnika po scenach)
	- [Sepia], [Monochromatyczny], [Dynamiczne czarno/białe], [Monochromatyczny Rough], [Monochromatyczny Silky], [Miękka ostrość], [Filtr gwiezdny], [Światło słoneczne] (Tryb kreatywnego sterowania)
	- [Monochromat.] ([Styl. zdj.])

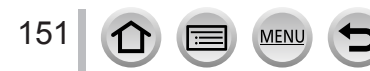

#### **Obiekt nie jest wyśrodkowany w kadrze (49-obszarowe ustawianie ostrości)**

Ustawianie ostrości na obiekcie w obszarze szerokokątnym (maksymalnie 49-obszarowe ustawianie ostrości) na ekranie nagrywania.

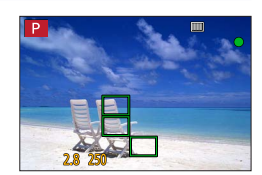

●**Można wybrać obszar ostrości.** (→158)

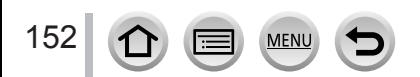

#### <span id="page-152-1"></span>*TZ100/TZ101* **Ustawianie kształtu obszaru AF itp. (Niestandardowy wielopunktowy)**

Można ustawić preferowany kształt obszaru AF wybierając 49 punktów w obrębie obszaru AF w oparciu o obiekt.

#### *1* **Ustawić menu**

## **→ [Nagr.] → [Tryb AF]**

- *2* **Zaznaczyć ikonę trybu Niestandardowy wielopunktowy ([ ] itp.), po czym nacisnąć** 
	- Po naciśnięciu  $\nabla$  pojawi się ekran ustawień obszaru AF.
- <span id="page-152-0"></span>**3** Korzystając z ◀▶, wybrać ustawienie

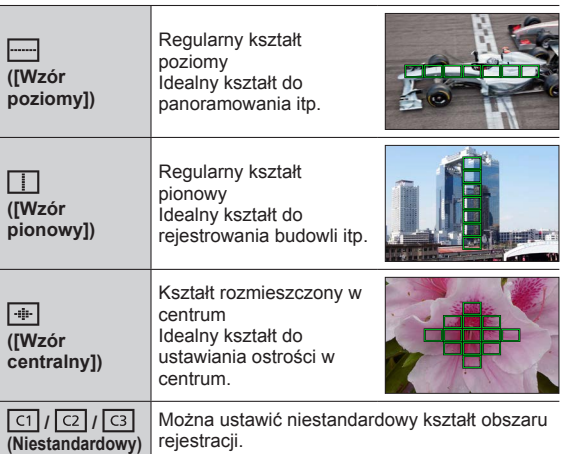

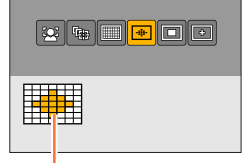

Aktualny kształt obszaru AF

## *4* **Nacisnąć**

• Pojawi się ekran ustawień obszaru AF.

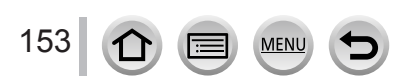

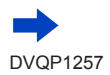

## *5* **Wybrać obszar AF**

## **W przypadku wyboru [ ] / [ ] / [ ]**

Można ustawić rozmiar i położenie obszaru w pionie po wybraniu [[----]], a po wybraniu [[1]] można ustawić rozmiar i położenie obszaru w poziomie, natomiast po wybraniu [ · ] możliwe jest ustawienie we wszystkich kierunkach.

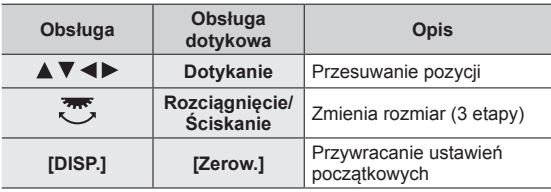

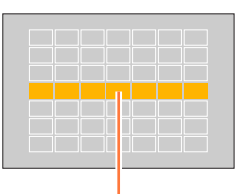

Wybrany obszar AF

## **W** przypadku wyboru  $\lceil \frac{\cosh(\sqrt{2})}{\cosh(\sqrt{2})} \rceil$

#### **Za pomocą przycisków kursora**

Wybrać obszar AF za pomocą  $\blacktriangle \blacktriangledown \blacktriangle \blacktriangleright$  i nacisnąć [MENU/SET], aby zatwierdzić ustawienie (kilkakrotnie)

- Po ponownym naciśnięciu [MENU/SET], ustawienie to zostanie anulowane.
- Aby anulować wszystkie ustawienia, wystarczy nacisnąć przycisk [DISP.].

#### **Z poziomu ekranu dotykowego**

Dotknąć fragmentów, które mają być ustawiona jako obszary AF

• Po dotknięciu jednego z wybranych obszarów AF wybór obszaru zostanie anulowany.

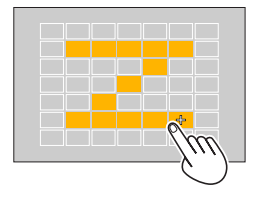

## *6* **Nacisnąć przycisk [Fn2]**

154

#### ■ Zapisywanie ustawionego obszaru AF w pozycji [ **<b>ci]**, [ **<b>c**i] i [ **<b>di**]</u> **(Niestandardowy)**

Nacisnąć na ekranie wyświetlanym w punkcie *4* na str. (→[153](#page-152-0))

 $\oslash$  Korzystając z  $\blacktriangle$  V, wybrać ikonę miejsca docelowego i nacisnąć [MENU/SET]

- $\bullet$  Ustawienia zapisane w pozycji  $[[\n \text{C}]$ ,  $[[\n \text{C}]]$  i  $[[\n \text{C}]]$  będą zachowane nawet po wyłączeniu aparatu.
- $\bullet$  Po wyłączeniu aparatu, skorygowanym ustawieniom w pozycji [ $\Box$ ], [ $\Box$ ] lub [ $\Box$ ] zostaną przywrócone wartości domyślne.
- ●Naciśnięcie przycisku kursora przy wybranej opcji [Bezp. obsz. ostr.] w pozycji [ON] w menu [Własne] spowoduje pojawienie się ekranu ustawień obszaru AF.

*TZ100/TZ101* **Ustalona pozycja ostrości (1-obszarowe ustawianie ostrości) / (Miejscowe ustawianie ostrości)**

## *TZ80/TZ81/TZ82* **Ustalona pozycja ostrości (1-obszarowe ustawianie ostrości)**

## **(1-obszarowe ustawianie ostrości)**

Ostrość ustawiana w obszarze AF w środku kadru. (Zalecana w przypadku problemów z uzyskaniem ostrości)

• Istnieje możliwość zmiany pozycji i rozmiaru obszaru AF.  $(\rightarrow 157)$ 

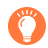

## **Blokowanie ostrości**

Jeżeli obiekt, który ma być zarejestrowany, nie znajduje się w środku, należy wykonać poniższe czynności. (Tylko przy ustawieniu [AFS] w pozycji [AFS/AFF/AFC] w menu [Nagr.].)

*1* **Wyregulować ostrość względem obiektu**

*2* **Wrócić do wybranej kompozycji**

Wyrównać obszar AF z obiektem

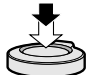

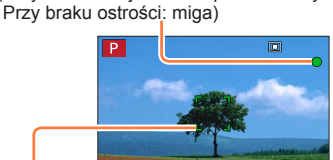

(Przy ustawionej ostrości: podświetlony

Przytrzymać wciśnięty do połowy

Nacisnąć do oporu

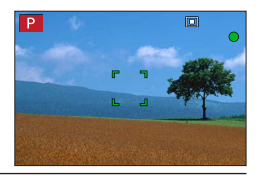

## *TZ100/TZ101* **(Miejscowe ustawianie ostrości)**

Daje możliwość precyzyjniejszego ustawienia ostrości w mniejszym obszarze niż [■] (1-obszarowe ustawianie ostrości).

- ●Pozycję ostrości można ustawić za pomocą ekranu powiększenia. (→[159](#page-158-0))
- ●Po naciśnięciu przycisku migawki do połowy pojawi się powiększony obraz pozycji ostrości.
- ●Czas wyświetlania powiększonego obrazu można ustawić poleceniem [Czas prec.ust. AF] w menu [Własne].  $( \rightarrow 160)$  $( \rightarrow 160)$  $( \rightarrow 160)$
- Jeśli wybrano opcję [ [ + ]] (Miejscowe ustawianie ostrości) podczas nagrywania filmów lub zdieć 4K, ustawienie to zmieni się na [ $\blacksquare$ ] (1-obszarowe ustawianie ostrości)
- $\bullet$  W następującym przypadku nie można ustawić opcji [ $\uparrow$ ] (Miejscowe ustawianie ostrości): • Po ustawieniu w pozycji [AFS/AFF/AFC] w menu [Nagr.] opcji [AFF] lub [AFC].

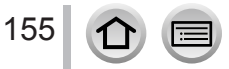

**Obszar AF** (Przy ustawionej ostrości: zielony)

**Wskaźnik ostrości**

# **Zmiana pozycji i rozmiaru obszaru AF**

## **Tryb nagrywania: https://editoralismiclimide/informationalismide/information**

#### *TZ100/TZ101*

Po wybraniu [3], [1], [1] lub [3] w trybie autofokusa można zmienić położenie i rozmiar obszaru AF.

*TZ80/TZ81/TZ82*

Po wybraniu opcji [2], [11] lub [12] w trybie autofokusa, można zmienić pozycję i rozmiar obszaru AF.

- ●Operacje te należy wykonywać przy wyłączonej funkcji migawki dotykowej.
- ●Podczas ustawiania w ramach obsługi dotykowej, ustawić [Dotykowy AF] w [Ustaw. dotyk.] menu [Własne] na [AF]. (→[61](#page-60-0))

## **Włączanie/wyłączanie możliwości przesuwania obszaru AF przyciskiem kursora**

## **→ [Własne] → [Bezp. obsz. ostr.] → [ON] / [OFF]**

#### *TZ100/TZ101*

Po wybraniu [ 2 ], [  $\blacksquare$ ] lub [  $\blacksquare$ ] można przesuwać obszar AF, a po wybraniu [  $\blacksquare$ ] można przesuwać pozycję powiększenia.

*TZ80/TZ81/TZ82*

Po wybraniu opcji  $[2]$ ,  $[1]$  lub  $[1]$ , można przesuwać obszar AF.

- Funkcje, które mają być przypisane do przycisku kursora, na przykład Tryb pracy i Kompensacja ekspozycji, można ustawić z poziomu Szybkiego menu (→[68](#page-67-0)).
- $\bullet$  Po ustawieniu w pozycji [Tryb pomiaru] (→[183](#page-182-0)) opcji [ $\bullet$ ]] (punktowe ustawianie ostrości), docelowy punkt dokonywania pomiaru będzie przesuwał się wraz z obszarem AF. W przypadku przesunięcia obszaru AF w stronę krawędzi ekranu, na operację pomiaru może mieć wpływ jasność otoczenia.
- ●Tryb Ustawienie [Bezp. obsz. ostr.] ma stałą wartość [OFF] w następujących przypadkach:
	- [Lśniąca woda] (Tryb przewodnika po scenach)
	- Tryb kreatywnego sterowania
	- Po ustawieniu opcji [Przyc. 4K na żywo]
- ●Pozycji i rozmiaru obszaru AF nie można zmieniać w zakresie zoomu cyfrowego.

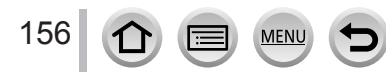

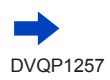

### ■**W przypadku wyboru [ ] / [ ]**

Istnieje możliwość zmiany pozycji i rozmiaru obszaru AF.

Ustawić menu

### $MENU \rightarrow \bullet$  [Nagr.]  $\rightarrow$  [Tryb AF]

2 Wybrać [  $\bullet$  ] lub [ i nacisnąć  $\blacktriangledown$ 

- Pojawi się ekran ustawień obszaru AF.
- Można również wyświetlić ekran ustawień obszaru AF, dotykając ekranu.

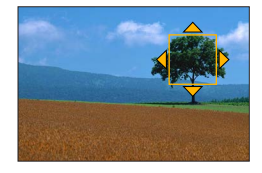

#### Zmiana obszaru AF

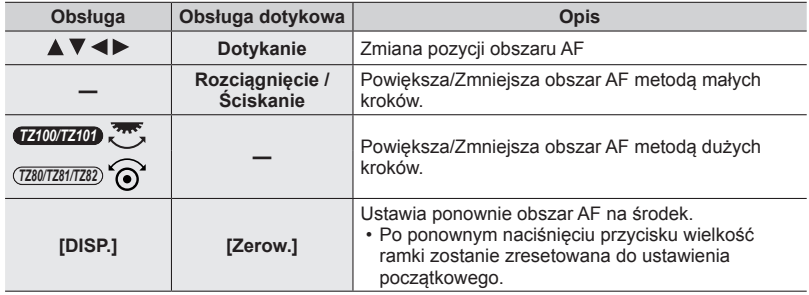

• Po ustawieniu obszaru AF na oku w żółtej ramce przy wybranej opcji [[2] nastąpi zmiana oka wykorzystywanego do ustawiania ostrości.

Nacisnąć [MENU/SET]

• Obszar AF z taką sama funkcją jak [2] jest wyświetlany w dotkniętej pozycji, jeśli wybrana jest ikona [ $\boxed{\blacksquare}$ ]. Ustawienie obszaru AF jest usuwane po naciśnięciu [MENU/SET] lub dotknięciu [ $\sqrt{\frac{12}{3}}$ ].

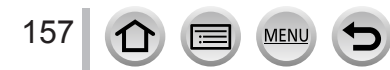

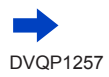

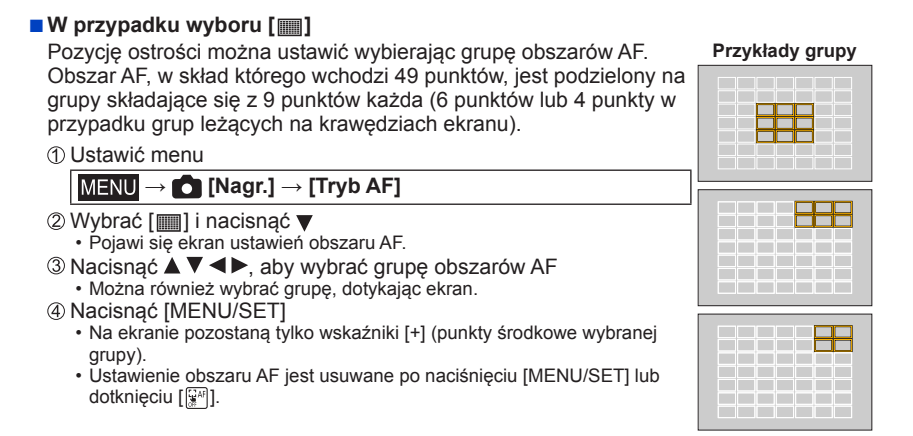

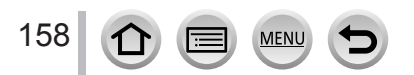

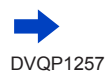

#### <span id="page-158-0"></span>■ *TZ100/TZ101* **W przypadku wyboru [ ]**

Istnieje możliwość powiększenia obrazu w celu precyzyjniejszego ustawienia pozycji ostrości.

- Pozycji ostrości nie można ustawić na krawędzi ekranu.
- Ustawić menu

## $MENU \rightarrow \bullet$  [Nagr.]  $\rightarrow$  [Tryb AF]

- 2 Wybrać [ [ + ] i nacisnąć ▼
- **3 Korzystając z ▲ ▼ ◀ ▶, ustawić pozycję ostrości i** nacisnąć [MENU/SET]
	- Pojawi się powiększony ekran pomocniczy do ustawiania pozycji ostrości.
	- Ekran pomocniczy można również wyświetlić, dotykając obiektu.

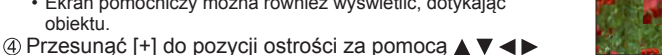

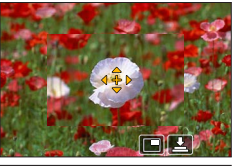

**Obsługa Obsługa dotykowa Opis**

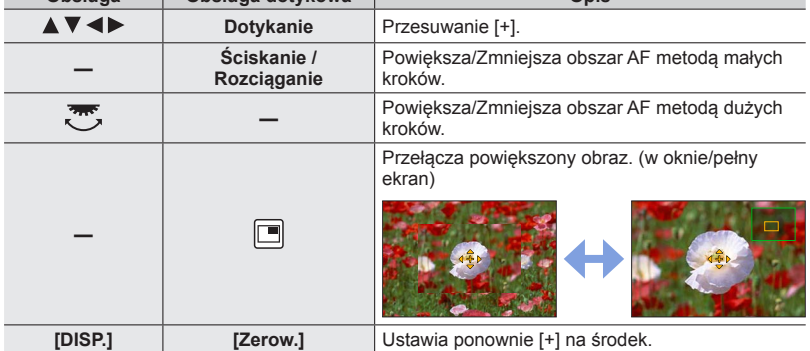

- Obraz części ekranu może być powiększony lub zmniejszony od ok. 3 do 6 razy. Obraz całego ekranu może być powiększony lub zmniejszony od ok. 3 do 10 razy.
- Jeśli podczas nagrywania korzysta się z wyjścia HDMI, ekran nie może zostać powiększony w trybie okna.
- Na ekranie pomocniczym można również włączyć nagrywanie obrazu, dotykając  $[\triangleq]$ .

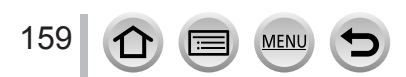

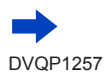

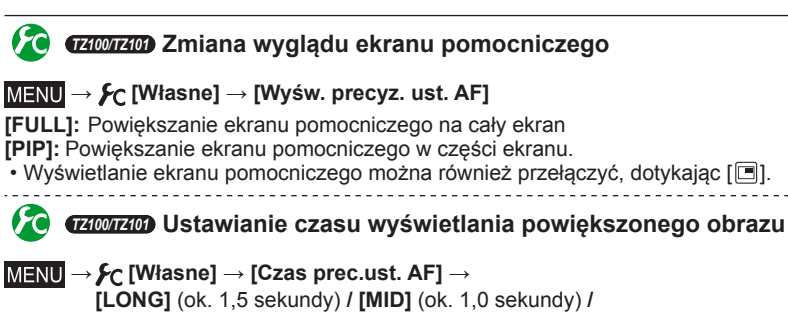

<span id="page-159-0"></span>**[SHORT]** (ok. 0,5 sekundy)

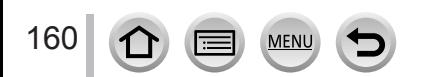

## **Ustawianie położenia obszaru AF za pomocą panela dotykowego**

#### **Tryb nagrywania: pm PIAISIM aM C 口図 6**

Obszar AF wyświetlany na wizjerze można przesunąć, dotykając monitor.

#### • *TZ100/TZ101*

Dotknięcie monitora przy trybie autofokusa ustawionym na [Własny wielopunktowy], na przykład [ · ], spowoduje wyświetlenie ekranu ustawień obszaru AF. (→[153](#page-152-1))

#### **→ [Własne] → [Ustaw.dotyk.] → [Ekran dotykowy AF]**

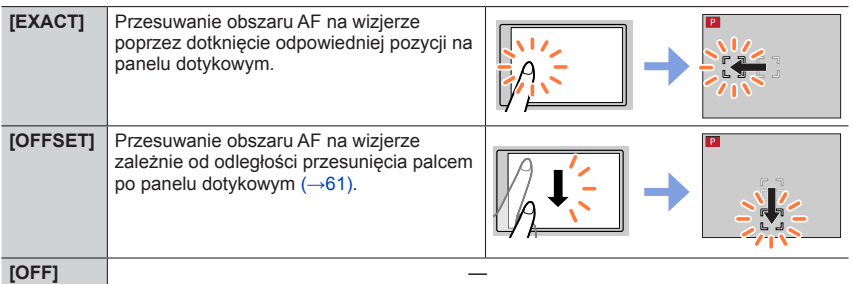

- Naciśnij przycisk migawki do połowy, aby określić pozycję ostrości. Jeśli użytkownik naciśnie przycisk [DISP.] przed określeniem pozycji ostrości, pozycja ostrości wróci na środek.
- Aby anulować ustawienia dla obszaru AF przy trybie autofokusa  $(\rightarrow 149)$  $(\rightarrow 149)$  $(\rightarrow 149)$  ustawionym na [[e] (Wykrywanie twarzy/oczu), [[t]] (śledzenie) lub [iii]] (49-obszarowe ustawianie ostrości), wystarczy nacisnąć [MENU/SET].

●Funkcja migawki dotykowej (→[63](#page-62-0)) jest wyłączona podczas korzystania z [Ekran dotykowy AF].

●[Ekran dotykowy AF] nie działa w następujących przypadkach:

- Po ustawieniu opcji [Przyc. 4K na żywo]
- Przy ustawieniu funkcji [Przesunięcie ostrości] w pozycji [Film Snap] na [ON]

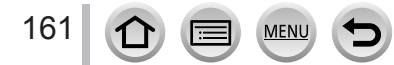

# **Optymalizacja ostrości i jasności dla dotkniętej pozycji**

## **Tryb nagrywania: pm PIAISIM aM C 口図 6**

Możliwa jest optymalizacja ostrości i jasności dla dotkniętej pozycji.

## *1* **Ustawić menu**

 **→ [Własne] → [Ustaw.dotyk.] → [Dotykowy AF] → [AF+AE]**

### *2* **Dotknij obiektu, dla którego chcesz zoptymalizować jasność**

- Pojawi się ekran ustawień obszaru AF. (→157)
- Pozycja optymalizacji jasności wyświetla się na środku obszaru AF. Pozycja ta podąża za ruchem obszaru AF.
- przycisk [Tryb pomiaru] jest ustawiony na opcję [  $\frac{1}{2}$ , która jest wykorzystywana wyłącznie dla [Dotykowy AE].
- Dotknięcie opcji [Zerow.] powoduje cofnięcie pozycji optymalizacji jasności i obszaru AF na środek.

## *3* **Dotknąć [Ustaw]**

- W dotkniętej pozycji wyświetlany jest obszar AF z taką samą funkcją jak  $\lceil \blacksquare \rceil$ .
- Dotknięcie opcji  $\left[\mathbb{R}\right]$ ] powoduje, że tryb pomiaru wraca do ustawień pierwotnych, a pozycja optymalizacji jasności zostaje anulowana. Ustawienie obszaru AF jest również anulowane.
- Dotknięcie opcji [ ] powoduje, że tryb pomiaru wraca do ustawień pierwotnych, a pozycja optymalizacji jasności zostaje anulowana.

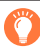

Jeżeli tło jest np. zbyt jasne, kontrast z tłem można regulować poprzez kompensację ekspozycji.

- ●W przypadku nagrywania za pomocą migawki dotykowej ostrość i jasność są optymalizowane dla pozycji dotkniętej przed rozpoczęciem nagrywania.
- ●Na brzegu ekranu na wynik pomiaru może wpływać jasność wokół dotykanego miejsca.
- ●Funkcja [AF+AE] nie działa w następujących przypadkach:
	- Podczas korzystania z zoomu cyfrowego
	- Jeśli obszar AF został ustawiony za pomocą przycisku kursora
	- Po ustawieniu opcji [Przyc. 4K na żywo]

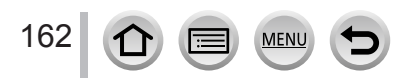

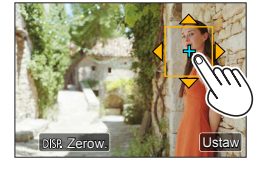

## **Ustawianie preferowanej metody ustawiania ostrości**

Szczegółową konfigurację metody ustawiania ostrości można wykonać z poziomu menu [Własne].

**Włączanie/wyłączanie regulacji ostrości po naciśnięciu przycisku migawki do połowy**

 **→ [Własne] → [AF z migawką] → [ON] / [OFF]**

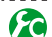

**Włączanie/wyłączanie zwalniania migawki po naciśnięciu przycisku migawki do połowy**

 **→ [Własne] → [Poł. przyc.- zwol.] → [ON] / [OFF]**

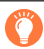

## *TZ100/TZ101* **Ustawianie ostrości korzystając z przycisku [AF/AE LOCK]**

Gdy ustawia się ostrość na obiekcie, można korzystać z przycisku [AF/AE LOCK] zamiast przycisku migawki.

*1* **Ustawić menu**

 **→ [Własne] → [AF z migawką] → [OFF]**

 **→ [Własne] → [Blokada AF/AE] → [AF-ON]**

*2* **Nacisnąć przycisk [AF/AE LOCK]**

• Aparat ustawi ostrość na obiekcie. *3*

*3* **Nacisnąć przycisk migawki, aby zrobić zdjęcie**

• Aparat zarejestruje zdjęcie przeprowadzając regulację ekspozycji.

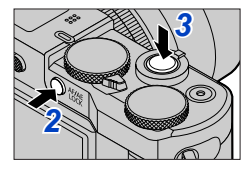

## **Włączanie/wyłączanie wstępnej regulacji ostrości**

## **→ [Własne] → [AF szybki] → [ON] / [OFF]**

Ostrość jest ustawiana automatycznie przy niewielkim rozmyciu w aparacie, nawet gdy przycisk migawki nie jest wciśnięty. (Większy pobór energii z akumulatora) ●W razie problemów z ustawieniem ostrości, nacisnąć przycisk migawki do połowy.

- ●Ta funkcja jest niedostępna w następujących przypadkach:
	- Tryb Preview

163

• Przy słabym oświetleniu

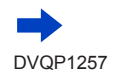

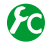

## **Włączanie/wyłączanie lampy wspomagającej AF**

#### **→ [Własne] → [Lampa wsp. AF] → [ON] / [OFF]**

Podświetlenie lampy wspomagającej AF, gdy przycisk migawki jest wciśnięty do połowy, a oświetlenie zewnętrzne jest za słabe, aby ułatwić ustawianie ostrości. (Wyświetlany jest duży obszar AF w zależności od warunków nagrywania.)

- ●Efektywny zasięg lampy wspomagającej AF wynosi 1,5 m.
- ●Lampa wspomagająca AF działa skutecznie w przypadku obiektu znajdującego się w środku ekranu.
- ●Jeżeli nie chcemy, aby lampa wspomagająca AF była podświetlana podczas robienia zdjęć przy słabym oświetleniu (np. podczas fotografowania zwierząt w ciemnościach), funkcję tę należy ustawić na [OFF]. Po ustawieniu lampy wspomagającej AF na [OFF], trudniej będzie uzyskać większą ostrość.
- ●Ustawienie to ma zawsze wartość [OFF] w następujących przypadkach:
	- [Wyrazista sceneria], [Czyste błękitne niebo], [Romantyczna zorza zachodu], [Żywa poświata zachodu], [Lśniąca woda], [Pogodna noc], [Chłodne nocne niebo], [Ciepły krajobraz nocny], [Nocny krajobraz artystyczny], [Zdj. nocne z ręki] (Tryb przewodnika po scenach)
	- Gdy [Tryb cichy] jest ustawione na [ON]

## **Włączanie/wyłączanie nagrywania, gdy obiekt jest nieostry**

#### **→ [Własne] → [Priorytet ostr./zwol.]**

**[FOCUS]:** Nagrywanie jest możliwe dopiero po prawidłowym ustawieniu ostrości. **[RELEASE]:** Rejestrowanie następuje po wciśnięciu przycisku migawki do oporu, tak aby priorytet miał moment zwolnienia migawki, co pozwoli uniknąć straconych okazji do zrobienia efektownego zdjęcia.

**Włączanie/wyłączanie ręcznej regulacji ostrości po autofokusie**

#### **→ [Własne] → [AF+MF] → [ON] / [OFF]**

#### *TZ100/TZ101*

Istnieje możliwość ręcznej precyzyjnej regulacji ostrości w trakcie blokady AF (naciśnięcie przycisku migawki do połowy przy ustawieniu [AFS] w pozycji [AFS/AFF/AFC] w menu [Nagr.] lub ustawienie blokady AF za pomocą przycisku [AF/AE LOCK]). *TZ80/TZ81/TZ82*

Istnieje możliwość ręcznej precyzyjnej regulacji ostrości w trakcie blokady AF (naciśnięcie przycisku migawki do połowy przy ustawieniu [AFS] w pozycji [AFS/AFF/AFC] w menu [Nagr.]).

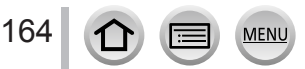

# **Rejestrowanie obrazów w zbliżeniu (Nagrywanie makro)**

**Tryb nagrywania: Aff PASMMC口网6** 

Ten tryb umożliwia robienie zdjęć w zbliżeniu, np. podczas fotografowania kwiatów.

*1* **Nacisnąć przycisk [ ] ( )** *TZ100/TZ101*

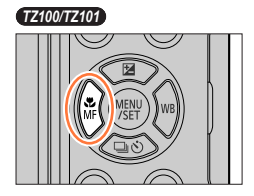

*TZ80/TZ81/TZ82*

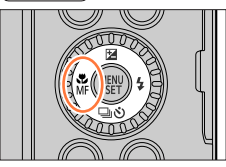

 $AF$   $\mathbb{E}$   $\mathbb{E}$   $\mathbb{E}$   $\mathbb{E}$   $\mathbb{E}$   $\mathbb{E}$   $\mathbb{E}$   $\mathbb{E}$ 

2 Za pomocą przycisków <**D** wybrać daną **opcję i nacisnąć przycisk [MENU/SET]**

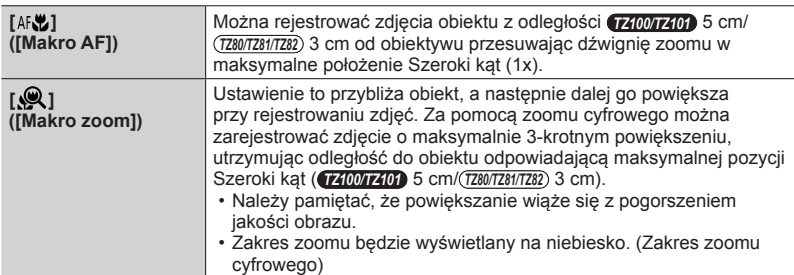

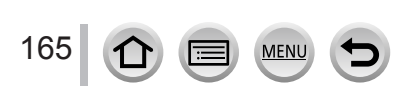

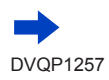

#### Rejestrowanie obrazów w zbliżeniu (Nagrywanie makro)

- ●W przypadku rejestrowania obiektu znajdującego się blisko aparatu wskazane jest robienie zdięcia bez użycia lampy błyskowej.
- ●Jeżeli odległość pomiędzy aparatem a obiektem wykracza poza zakres ustawiania ostrości, prawidłowe ustawienie ostrości może nie być możliwe, nawet jeżeli świeci się wskaźnik ustawiania ostrości.
- <span id="page-165-0"></span>●W przypadku nagrywania obiektu znajdującego się w bliskiej odległości
	- Wskazane jest korzystanie ze statywu i funkcji [Samowyzwalacz] (→[208](#page-207-0)).
	- Zakres skutecznego ustawiania ostrości (głębia pola) zostaje znacznie zawężony. W związku z tym, w przypadku zmiany odległości pomiędzy aparatem a obiektem po ustawieniu ostrości na obiekcie, ponowne jej ustawienie może być utrudnione.
- Na krawędziach obrazu rozdzielczość może być nieco niższa. Nie świadczy to o usterce.
- ●W następujących przypadkach nie można ustawić [Makro zoom]:
	- [Zdj. nocne z ręki] (Tryb przewodnika po scenach)
	- Tryb zdjęć panoramicznych
	- Podczas nagrywania [Duża prędk. rejestr.]
	- [Mocny obraz], [Efekt zabawki], [Jasny i żywy efekt zabawki], [Efekt miniatury] (Tryb kreatywnego sterowania)
	- Gdy opcja [Szybkość serii] jest ustawiona na [SH]
	- Gdy [HDR] jest ustawione na [ON]
	- *TZ100/TZ101* Po ustawieniu opcji [Wielokr. eksp.]
	- Po ustawieniu w pozycji [Jakość] opcji [ RAW ...] lub [ RAW ]

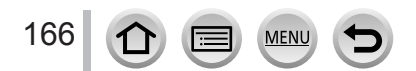

## **Tryb nagrywania:**

Ręczne ustawianie ostrości jest wygodne, gdy chcemy zablokować ostrość przed zarejestrowaniem obrazów lub gdy trudno jest uzyskać ostrość przy użyciu autofokusa.

- *1* **Nacisnąć przycisk [ ] ( )** *TZ100/TZ101*
- **2** Korzystając z **◀ ▶**, wybrać [MF], po czym **nacisnąć [MENU/SET]**
- *3* **Dotknąć dwukrotnie ekranu, ustawić**  pozycję ostrości za pomocą **▲ ▼ ◀ ▶**, po **czym nacisnąć [MENU/SET]**
	- Ekran zmieni się na ekran pomocniczy i pojawi się powiększony obraz. (Asystent MF)
	- Obszar można również powiększyć rozciągając (→[61](#page-60-0)) ekran.
	- Ostrość można wyregulować poprzez przeciągnięcie (→[61](#page-60-0)) ekranu.
	- Naciśnięcie przycisku [DISP.] przywraca pozycję środkową powiększanego obszaru.
	- Obrócenie pierścienia sterowania pozwoli wykonać czynność opisaną w punkcie *4*. Nie można jednak będzie wybrać pozycji ostrości.

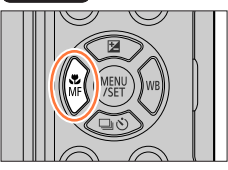

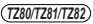

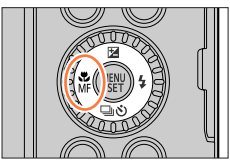

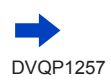

## *4* **Obracając pierścieniem sterowania, ustawić ostrość**

Obrócenie pierścienia sterowania w prawo: Ustawianie ostrości na obiekcie znajdującym się w pobliżu

Obrócenie pierścienia sterowania w lewo: Ustawianie ostrości na odległym obiekcie

*TZ100/TZ101*

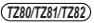

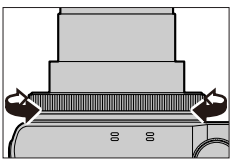

**Asystent MF (Powiększony ekran)** Wyróżnianie obszarów ostrości

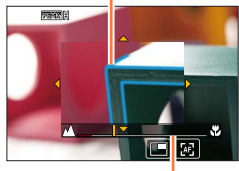

Przewodnik MF

- Fragmenty obrazu z ustawioną ostrością prezentowane są w kolorze. (Wyróżnianie obszarów ostrości) (→[172](#page-171-0))
- Informacje o Przewodniku MF  $(\rightarrow 171)$  $(\rightarrow 171)$  $(\rightarrow 171)$

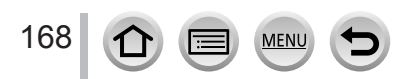

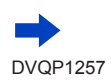

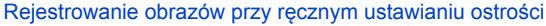

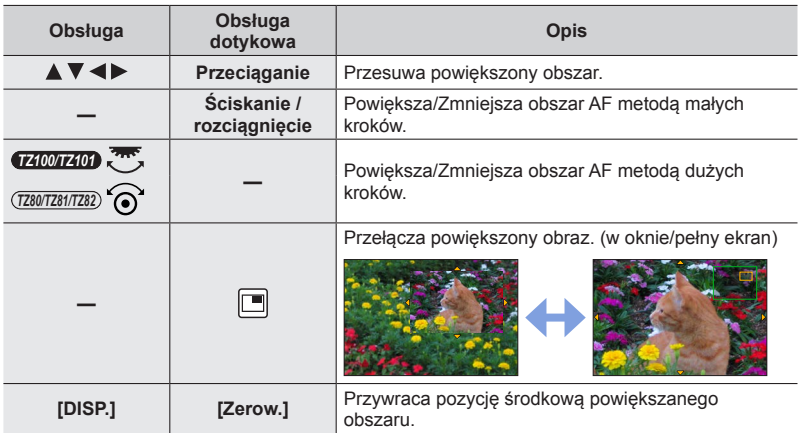

• Obraz części ekranu może być powiększony lub zmniejszony od ok. 3 do 6 razy. Obraz całego ekranu może być powiększony lub zmniejszony od ok. 3 do 10 razy.

#### • *TZ100/TZ101*

Jeśli podczas nagrywania korzysta się z wyjścia HDMI, ekran nie może zostać powiększony w trybie okna.

## **Zmiana sposobu wyświetlania Asystenta MF**

#### **→ [Własne] → [Wyśw. wspomag. MF]**

**[FULL]:** Powiększanie ekranu pomocniczego na cały ekran

**[PIP]:** Powiększanie ekranu pomocniczego w części ekranu

• Wyświetlanie ekranu pomocniczego można również przełączyć, dotykając [ $\Box$ ].

## *5* **Nacisnąć przycisk migawki do połowy**

- Ekran pomocniczy zostanie zamknięty. Wyświetli się ekran nagrywania.
- Pracę Asystenta MF można również zakończyć, naciskając [MENU/SET].
- ●Naciśnięcie przycisku kursora przy wybranej opcji [Bezp. obsz. ostr.] w pozycji [ON] w menu [Własne] spowoduje pojawienie się ekranu ustawiania pozycji do powiększenia.
- ●Asystent MF jest niedostępny w następujących przypadkach:
	- Podczas nagrywania filmu
	- W przypadku nagrywania z użyciem funkcji zdjęć 4K [[ [ [ [ ] [ [ Zdj. ser. 4K przed mig.] )
	- Podczas korzystania z zoomu cyfrowego

## **Szybka regulacja ostrości z wykorzystaniem autofokusa**

W przypadku ręcznej regulacji ostrość obiektu można ustawić za pomocą autofokusa. (Pojedynczy AF)

*1* **Dotknąć [ ]**

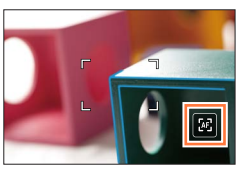

- ●Autofokus jest uruchamiany w środku kadru.
- ●W przypadku uruchomienia autofokusa z poziomu ekranu Asystenta MF, ostrość w aparacie będzie regulowana w środku ekranu Asystenta MF.
- ●Autofokus działa również podczas wykonywania poniższych operacji.

• *TZ100/TZ101*

- Naciskanie przycisku [AF/AE LOCK], do którego jest przypisany [AF-WŁĄCZONY] (→[173](#page-172-0))
- Naciskanie przycisku, do którego jest przypisany [AF-WŁĄCZONY]
- Przeciąganie monitora i puszczanie w pozycji, w której ma być ustawiona ostrość
- ●Z opcji Pojedynczy AF nie można korzystać przy ustawionej funkcji [Przyc. 4K na żywo].

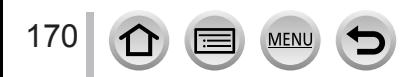

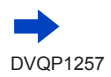

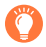

**Technika ręcznej regulacji ostrości**

- *1* **Obracając pierścieniem sterowania, ustawić ostrość na obiekcie** *1 2*
- *2* **Obrócić pokrętło jeszcze trochę**
- *3* **Precyzyjnie ustawić ostrość na obiekcie obracając nim powoli w przeciwną stronę**

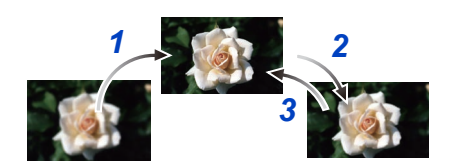

#### ● *TZ100/TZ101*

Po anulowaniu trybu [Tryb uśpienia] należy koniecznie ponownie ustawić ostrość. ● *TZ80/TZ81/TZ82*

- Po anulowaniu funkcji [Autom. wyłącz.] należy koniecznie ponownie ustawić ostrość.
- ●W przypadku nagrywania obiektu znajdującego się w bliskiej odległości (→[166](#page-165-0))

## **Ustawianie metody wyświetlania Asystenta MF**

### **→ [Własne] → [Wspomag. MF] → [ON] / [OFF]**

Przy funkcji [Wspomag. MF] ustawionej na [ON] w menu [Własne] i ręcznej regulacji ostrości, pojawia się powiększony obraz obszaru MF (miejsca, w którym ma być ustawiona ostrość).

• Wkrótce po zakończeniu ręcznej regulacji ostrości, zostanie przywrócony zwykły tryb wyświetlania.

# <span id="page-170-0"></span>**Włączanie/wyłączanie Przewodnika MF**

#### **→ [Własne] → [Wskaźnik MF] → [ON] / [OFF]**

Kiedy [Wskaźnik MF] w menu [Własne] jest ustawiony na [ON] i ustawia się ostrość ręcznie, na ekranie wyświetla się przewodnik MF. Można sprawdzić, czy punkt ostrości jest blisko czy daleko.

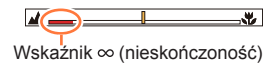

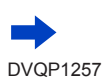

171

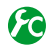

<span id="page-171-0"></span>**Włączanie/wyłączanie funkcji [Wyróżn. pkt. ostrości] w celu przedstawienia w kolorze fragmentów obrazu z ustawioną ostrością**

#### **→ [Własne] → [Wyróżn. pkt. ostrości]**

●[Funkcja [Wyróżn. pkt. ostrości] działa w trybie Ręcznego ustawiania ostrości lub w przypadku ręcznego ustawiania ostrości przy użyciu funkcji [AF+MF].

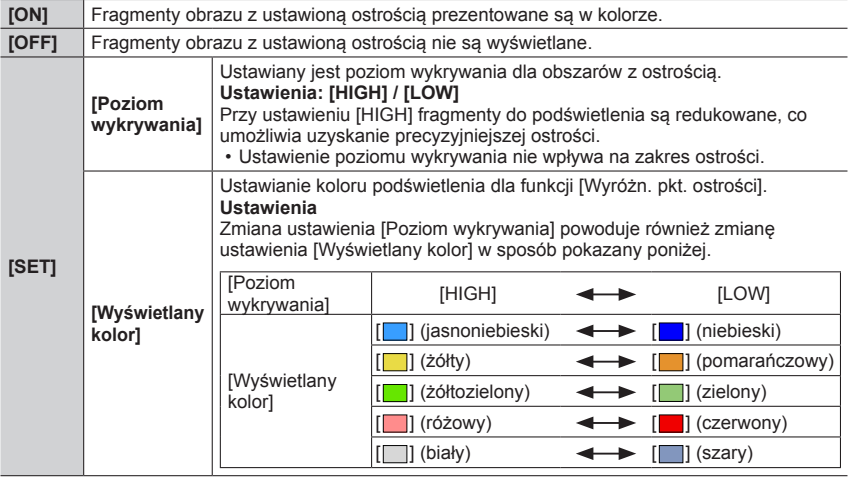

- Po ustawieniu w pozycji [Wyróżn. pkt. ostrości] opcji [ON], [**REAK**H] ([Poziom wykrywania]: [HIGH]) lub [  $PEAK$ ] ] ([Poziom wykrywania]: [LOW]).
- ●Po każdym dotknięciu [ ] w [ ] ustawienia są przełączane w następującej kolejności [ON] ([Poziom wykrywania]: [LOW]) → [ON] ([Poziom wykrywania]: [HIGH]) → [OFF].
- ●Po ustawieniu w pozycji [Ustaw. "Fn"] (→[70](#page-69-0)) w menu [Własne] opcji [Wyróżn. pkt. ostrości], każdorazowe naciśnięcie przycisku funkcyjnego z przypisaną funkcją spowoduje przełączenie ustawień w następującej kolejności: [ON] ([Poziom wykrywania]: [LOW]) → [ON] ([Poziom wykrywania]: [HIGH])  $\rightarrow$  [OFF].
- ●Z uwagi na fakt, że obszary z wyraźnymi konturami na ekranie są podświetlone jako obszary ostre, obszary do podświetlenia zależą od warunków nagrywania.
- ●Kolor wykorzystywany do podświetlania nie ma wpływu na rejestrowane obrazy.
- Ta funkcja jest niedostępna w następującym przypadku:
	- [Monochromatyczny Rough] (Tryb kreatywnego sterowania)

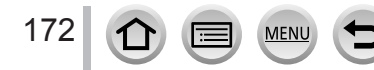

## <span id="page-172-0"></span>*TZ100/TZ101* **Rejestrowanie obrazów z blokadą ostrości i/ lub ekspozycji (Blokada AF/AE)**

## **Tryb nagrywania:**

Funkcja blokada AF/AE jest wygodna, na przykład w przypadku zbyt dużego kontrastu w obrębie obiektu i braku możliwości dobrania właściwej ekspozycji (blokada AE), albo gdy chcemy zrobić zdjęcie z obiektem znajdującym się poza obszarem AF (blokada AF).

# *1* **Skierować aparat na obiekt**

- *2* **Zablokować ostrość i/lub ekspozycję, przytrzymując wciśnięty przycisk [AF/AE LOCK]**
	- Zwolnienie przycisku [AF/AE LOCK] anuluje blokadę ostrości i/lub ekspozycji.
	- W chwili zakupu ustawiona jest tylko blokada ekspozycji.
- *3* **Po wciśnięciu i przytrzymaniu przycisku [AF/AE LOCK] przesunąć aparat, aby uzyskać pożądaną kompozycję zdjęcia, po czym nacisnąć do oporu przycisk migawki**
	- Po ustawieniu opcji [AE LOCK], należy nacisnąć przycisk migawki do połowy, aby ustawić ostrość, po czym nacisnąć go do oporu.

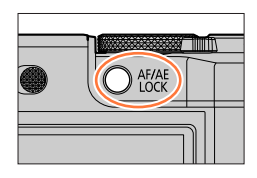

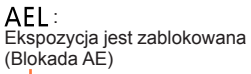

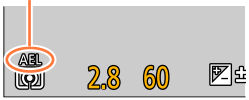

# **Ustawianie funkcji przycisku [AF/AE LOCK]**

## **→ [Własne] → [Blokada AF/AE]**

173

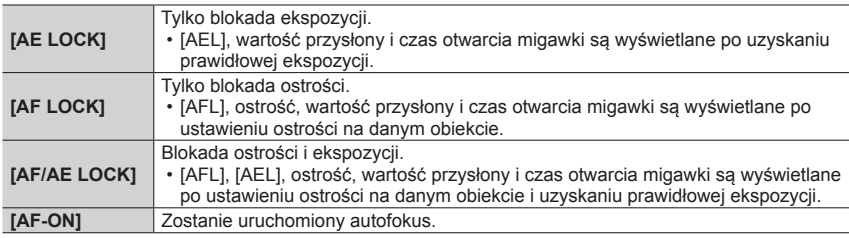

# **Utrzymanie/usunięcie blokady po zwolnieniu przycisku [AF/AE LOCK]**

 **→ [Własne] → [Utrz.blok. AF/AE] → [ON] / [OFF]**

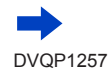

#### *TZ100/TZ101*

Rejestrowanie obrazów z blokadą ostrości i/lub ekspozycji (Blokada AF/AE)

- ●Funkcja Blokady AF działa tylko w następującym przypadku:
	- Tryb ręcznej ekspozycji
- ●Podczas ostrości ręcznej można korzystać tylko z funkcji blokada AE.
- ●Ostrość można ponownie ustawić na obiekcie naciskając do połowy przycisk migawki, nawet po zablokowaniu AE.
- ●Przesunięcie programu można ustawić nawet w przypadku zablokowania AE.

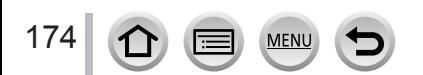

## *TZ80/TZ81/TZ82* **Rejestrowanie obrazów z blokadą ostrości i/ lub ekspozycji (Blokada AF/AE)**

## **Tryb nagrywania:**

Funkcja blokada AF/AE jest wygodna, na przykład w przypadku zbyt dużego kontrastu w obrębie obiektu i braku możliwości dobrania właściwej ekspozycji (blokada AE), albo gdy chcemy zrobić zdjęcie z obiektem znajdującym się poza obszarem AF (blokada AF).

#### **Przygotowanie**

Aby uruchomić funkcję Blokada AF/AE, konieczne jest przypisanie funkcji [AF/AE LOCK] do przycisku funkcyjnego. (→[70](#page-69-0))

# *1* **Skierować aparat na obiekt**

## *2* **Zablokować ostrość i/lub ekspozycję przytrzymując wciśnięty przycisk funkcyjny**

• Zwolnienie przycisku funkcyjnego anuluje blokadę ostrości i/lub ekspozycji.

- *3* **Trzymając wciśnięty przycisk funkcyjny, przesunąć aparat, aby uzyskać właściwą kompozycję zdjęcia, po czym nacisnąć do oporu przycisk migawki.**
	- Po ustawieniu opcji [AE LOCK], należy nacisnąć przycisk migawki do połowy, aby ustawić ostrość, po czym nacisnąć go do oporu.

## **Ustawianie funkcji przycisku funkcyjnego z przypisaną funkcją [AF/AE LOCK]**

## **→ [Własne] → [Blokada AF/AE]**

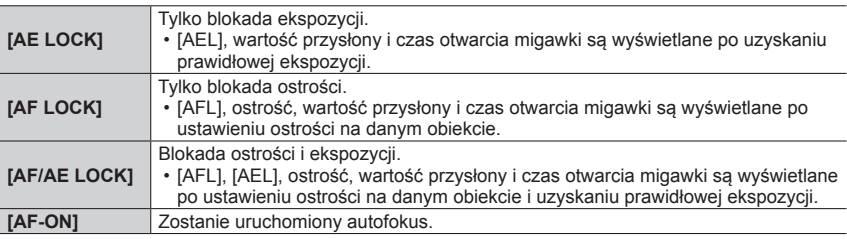

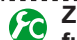

175

**Zachowanie blokady/rezygnacja z blokady po zwolnieniu przycisku funkcyjnego z przypisaną funkcją [AF/AE LOCK]**

 **→ [Własne] → [Utrz.blok. AF/AE] → [ON] / [OFF]**

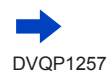

*TZ80/TZ81/TZ82*

Rejestrowanie obrazów z blokadą ostrości i/lub ekspozycji (Blokada AF/AE)

- ●Funkcja Blokady AF działa tylko w następującym przypadku:
	- Tryb ręcznej ekspozycji
- ●Podczas ostrości ręcznej można korzystać tylko z funkcji blokada AE.
- ●Ostrość można ponownie ustawić na obiekcie naciskając do połowy przycisk migawki, nawet po zablokowaniu AE.
- ●Przesunięcie programu można ustawić nawet w przypadku zablokowania AE.

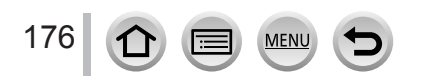

# **Fotografowanie z kompensacją ekspozycji**

## **Tryb nagrywania: A R P A S M M C 口 网 6**

Korygowanie ekspozycji w przypadku przeciwoświetlenia lub zbyt jasnego, albo zbyt ciemnego obiektu.

*1* **Nacisnąć przycisk [ ] ( )** *TZ100/TZ101*

# *2 TZ100/TZ101* **Obracając tylnym pokrętłem przeprowadzić kompensację ekspozycji**

*TZ80/TZ81/TZ82*

## **Obracając pokrętłem sterującym przeprowadzić kompensację ekspozycji**

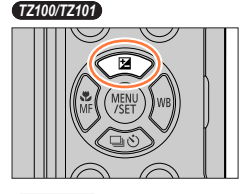

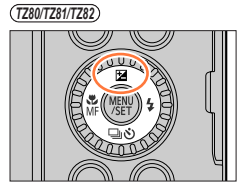

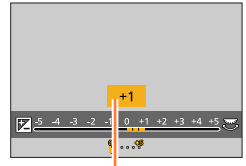

Wartość kompensacji ekspozycji

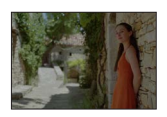

Regulować ekspozycję w kierunku [+]

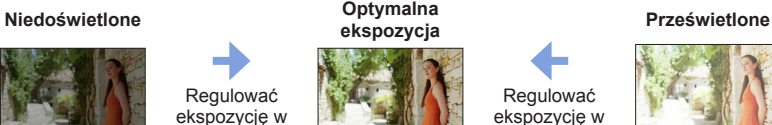

Regulować ekspozycję w kierunku [-]

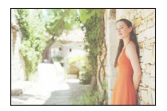

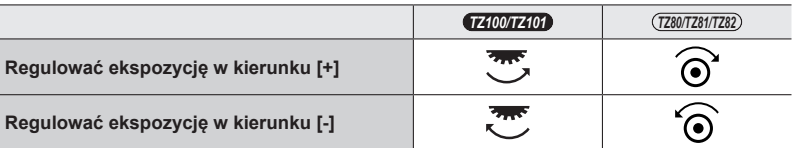

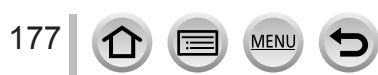

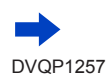

#### Fotografowanie z kompensacją ekspozycji

## *3* **Nacisnąć [MENU/SET], aby zatwierdzić ustawienie**

- Aby wprowadzić ustawienia, można również nacisnąć przycisk migawki do połowy.
- ●Wartość kompensacji ekspozycji można wybrać z przedziału pomiędzy –5 EV i +5 EV. W przypadku nagrywania filmów, zdjęć 4K lub nagrywania w trybie [Ostrość po], ustawienia można wprowadzać z zakresu –3 EV do +3 EV.
- ●W pewnych przypadkach z uwagi na jasność ustawienie ekspozycji może być niemożliwe.
- ●Ustawiona wartość kompensacji ekspozycji zostanie zachowana nawet po wyłączeniu aparatu. (Gdy opcja [Zerow. kompen. eksp.] (→[85](#page-84-0)) jest ustawiona na [OFF].)

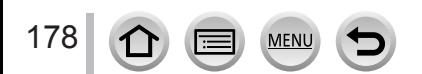

# **Ustawianie czułości ISO**

## **Tryb nagrywania:**

Ręczne ustawianie czułości ISO (czułości na światło).

Przy słabym oświetleniu wskazane są wyższe wartości ustawień, aby uzyskać bardziej wyraziste zdjęcia.

## *1* **Ustawić menu**

 **→ [Nagr.] → [Czułość]**

179

# *2 TZ100/TZ101* **Wybrać czułość ISO za pomocą tylnego pokrętła**

*TZ80/TZ81/TZ82*

## **Wybrać czułość ISO obracając pokrętłem sterującym** Czułość ISO

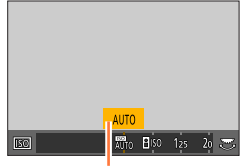

# *3* **Nacisnąć [MENU/SET]**

• Aby wprowadzić ustawienia, można również nacisnąć przycisk migawki do połowy.

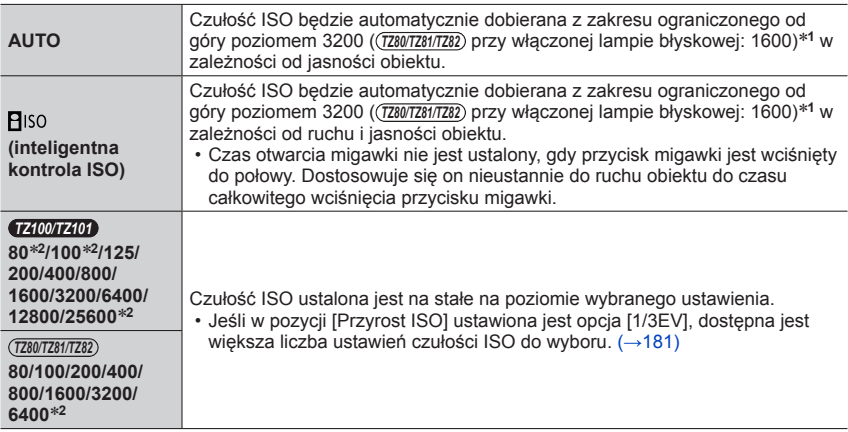

\***<sup>1</sup>** Po ustawieniu w pozycji [Ustaw. limitu ISO] (→[181](#page-180-1)) innej opcji niż [OFF], czułość ISO będzie automatycznie dobierana z zakresu ograniczonego od góry ustawieniem [Ustaw. limitu ISO]. \***<sup>2</sup>** Tylko przy ustawieniu [ON] w pozycji [Rozszerzone ISO].

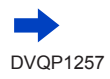

#### Ustawianie czułości ISO

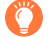

## **Informacje przydatne przy ustawianiu**

#### *TZ100/TZ101*

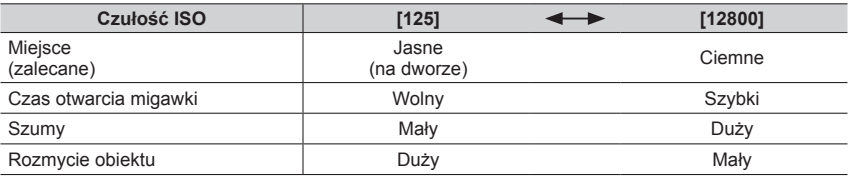

#### *TZ80/TZ81/TZ82*

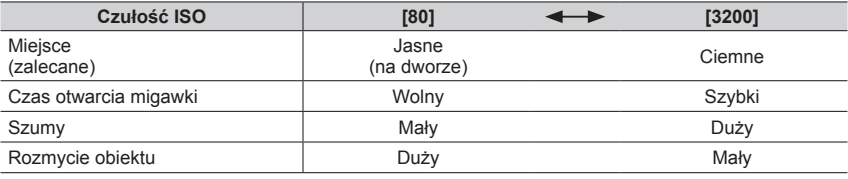

●Szczegółowe informacje na temat dostępnego zasięgu lampy błyskowej przy ustawieniu czułości ISO w pozycji [AUTO], można znaleźć na stronie (→[242](#page-241-0)).

● Nie można wybrać [**P**iso] w następujących przypadkach:

• Tryb AE z priorytetem migawki

• Tryb ręcznej ekspozycji

• W przypadku nagrywania z użyciem funkcji [Ostrość po]

● *TZ100/TZ101*

Po wybraniu opcji [Wielokr. eksp.], maksymalna wartość ustawienia to [3200].

●Można użyć następujących ustawień w trybie filmowania kreatywnego lub podczas nagrywania zdjęć 4K.

– *TZ100/TZ101*

[AUTO], [125] - [6400]

– *TZ80/TZ81/TZ82* [AUTO], [80] - [3200]

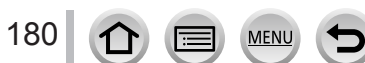
Ustawianie czułości ISO

# **Ustawianie górnej wartości granicznej czułości ISO**

### **Tryb nagrywania: https://editoralismiclimiclimide/**

Istnieje możliwość ustawienia górnej wartości granicznej czułości ISO, gdy czułość ISO jest ustawiona w pozycji [AUTO] lub [Blso].

### **→ [Nagr.] → [Ustaw. limitu ISO]**

### • *TZ100/TZ101* **Ustawienia: [200] / [400] / [800] / [1600] / [3200] / [6400] / [12800] / [OFF]** • *TZ80/TZ81/TZ82* **Ustawienia: [200] / [400] / [800] / [1600] / [3200] / [OFF]**

● Ta funkcja jest niedostępna w następujących przypadkach:

### • *TZ100/TZ101*

[Pogodna noc], [Chłodne nocne niebo], [Ciepły krajobraz nocny], [Zdj. nocne z ręki] (Tryb przewodnika po scenach)

#### • *TZ80/TZ81/TZ82* [Pogodna noc], [Chłodne nocne niebo], [Ciepły krajobraz nocny], [Nocny krajobraz artystyczny], [Zdj. nocne z ręki] (Tryb przewodnika po scenach)

• Podczas nagrywania filmu

# **Ustawianie wartości przyrostu czułości ISO**

### **Tryb nagrywania: https://editoralismiclimide/informationalismide/information**

Przyrost czułości ISO może wynosić 1 EV lub 1/3 EV.

# **→ [Nagr.] → [Przyrost ISO]**

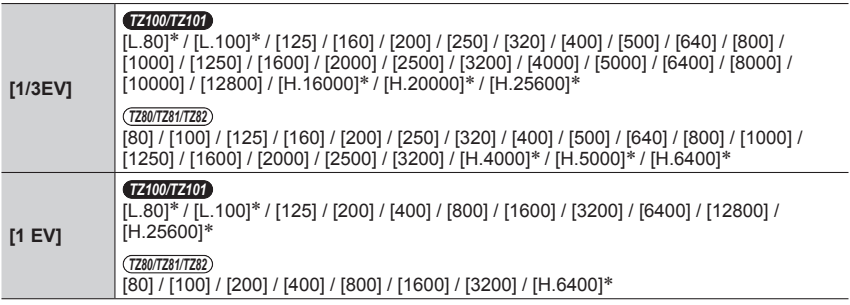

\* Tylko przy ustawieniu [ON] w pozycji [Rozszerzone ISO].

●Po zmianie tego ustawienia z [1/3EV] na [1 EV] można zmieniać ustawienie czułości ISO. (Zastosowana zostanie najbliższa czułość ISO, jaką można ustawić w przypadku opcji [1 EV].)

Ustawianie czułości ISO

# **Poszerzanie ustawienia czułości ISO**

**Tryb nagrywania: AfriPASMMC口网6** 

Istnieje możliwość poszerzenia wartości numerycznych, jakie można ustawić w przypadku czułości ISO.

# **→ [Nagr.] → [Rozszerzone ISO]**

**Ustawienia: [ON] / [OFF]**

●Ustawienia tego nie można wprowadzić podczas nagrywania zdjęć 4K lub nagrywania w trybie [Ostrość po].

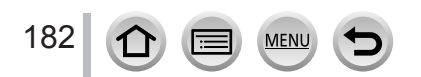

# **Ustawienie trybu pomiaru**

**Tryb nagrywania:** 

Istnieje możliwość zmiany metody wykorzystywanej do pomiaru jasności.

## **→ [Nagr.] → [Tryb pomiaru]**

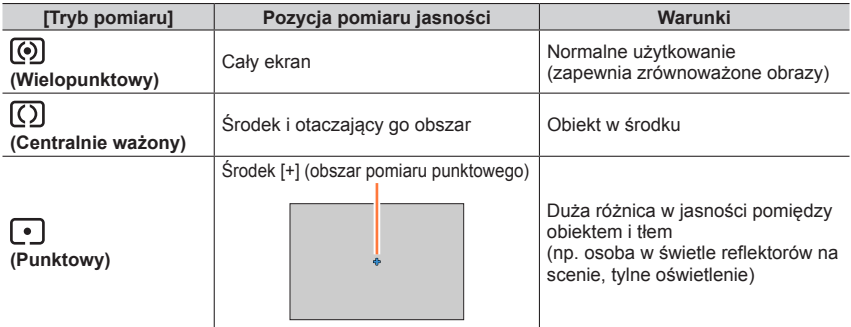

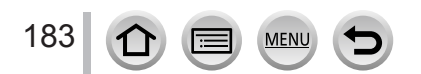

### <span id="page-183-1"></span>**Tryb nagrywania: Am<sup>er</sup>PASMEMC口网6**

Można wybrać dowolny moment z seryjnych zdjęć 4K wykonywanych z prędkością 30 klatek na sekundę i zapisać go w postaci obrazu o rozdzielczości 8 milionów pikseli.

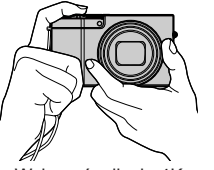

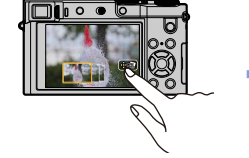

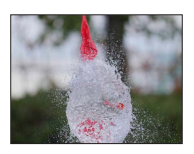

Wykonać zdjęcie 4K Wybrać i zapisać obraz Zdjęcie jest gotowe

- Do nagrywania obrazów należy użyć karty UHS w 3 klasie szybkości.  $(\rightarrow 37)$  $(\rightarrow 37)$  $(\rightarrow 37)$
- Podczas nagrywania zdjęć 4K kąt widzenia staje się węższy.

# <span id="page-183-0"></span>*1* **Nacisnąć przycisk [ ]**

• Tę samą operację można wykonać naciskając przycisk [ $\Box$ Ù] ( $\blacktriangledown$ ), wybierając przyciskami < bikonę zdjęcia 4K ( $\left[\frac{m}{2}\right]$  itp.), po czym naciskając  $\blacktriangle$ . ( $\rightarrow$ [201](#page-200-0))

*TZ100/TZ101*

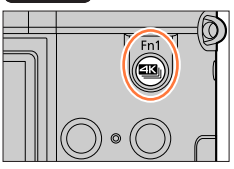

*TZ80/TZ81/TZ82*

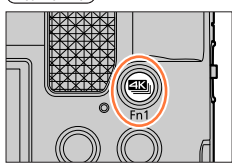

2 Nacisnąć przycisk <**D**, aby wybrać metodę nagrywania, a następnie nacisnąć **[MENU/SET]**

• Metodę nagrywania można również ustawić z poziomu [ZDJECIE 4K] w menu [Nagr.].

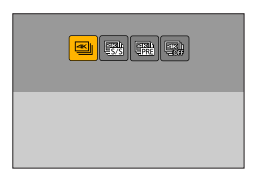

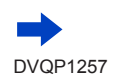

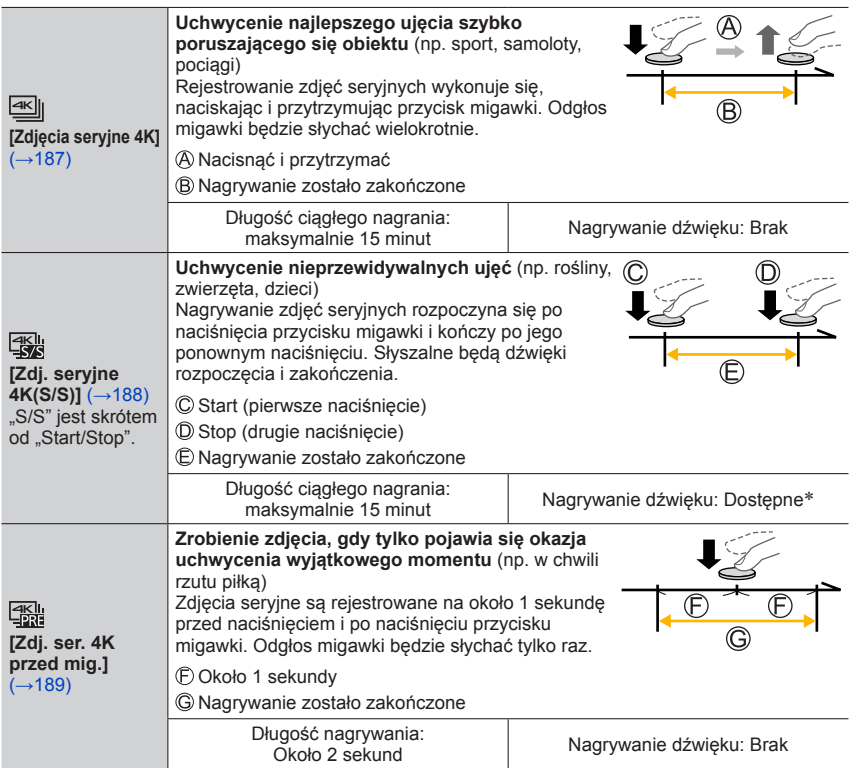

\* Dźwięk nie jest odtwarzany w trakcie operacji odtwarzania z poziomu aparatu.

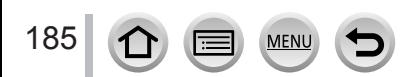

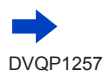

# *3* **Wykonać zdjęcie 4K**

- **Nagrywanie w trybie [ ] ([Zdjęcia seryjne 4K])** (→[187](#page-186-0))
- **Nagrywanie w trybie [ ] ([Zdj. seryjne 4K(S/S)])** (→[188](#page-187-0))
- **Nagrywanie w trybie [ ] ([Zdj. ser. 4K przed mig.])** (→[189](#page-188-0))
- Po nagraniu zdjęć seryjnych 4K plik zdjęć seryjnych 4K zostanie zapisany w formacie MP4.
- Jeżeli włączona jest opcja [Autopodgląd], ekran wyboru obrazu wyświetli się automatycznie. Aby kontynuować nagrywanie, należy nacisnąć do połowy przycisk migawki w celu wyświetlenia ekranu nagrywania.
- W przypadku funkcji [Kompozycja światła] (→[287](#page-286-0)), wskazane jest korzystanie ze statywu lub zdalnego nagrywania z poziomu smartfona bez użycia przycisku migawki  $(\rightarrow 312)$  $(\rightarrow 312)$  $(\rightarrow 312)$  w celu wyeliminowania drgań aparatu.

### ■**Anulowanie funkcji nagrywania zdjęć 4K**

W punkcie 2 wybrać [ $\frac{1}{2}$ .].

• Operację można anulować naciskając przycisk  $[\Box] \circledcirc] (\blacktriangledown)$ , a następnie wybierając [  $\Box$ ] ([Pojed.]) lub  $[\exists \&$ ].

### **Rozładowanie akumulatora/baterii i temperatura aparatu**

- ●Jeżeli temperatura otoczenia jest wysoka lub zdjęcia 4K są nagrywane w sposób ciągły bądź wzrasta temperatura aparatu, może się wyświetlić ikona  $[\triangle]$  a nagrywanie może zostać przerwane w celu ochrony aparatu. Należy poczekać, aż aparat ostygnie.
- ●**Przy ustawieniu [ ] ([Zdj. ser. 4K przed mig.]), akumulator rozładowuje się szybciej i wzrasta temperatura aparatu. Funkcję [ ] ([Zdj. ser. 4K przed mig.]) należy wybrać dopiero w momencie przystąpienia do nagrywania.**

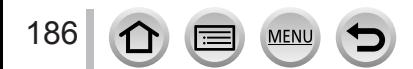

# <span id="page-186-0"></span>**Nagrywanie w trybie [Zdjęcia seryjne 4K]**

- **Mybrać [] ([Zdjęcia seryjne 4K])** (→[184](#page-183-0)) 50pp <sub>1</sub>0pp ‱
- *2* **Nacisnąć przycisk migawki do połowy**

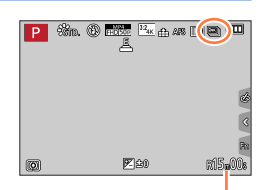

Dostępny czas nagrywania

#### *3* **Nacisnąć przycisk migawki do oporu i przytrzymać go tak długo, jak długo ma trwać nagrywanie**

- Nagrywanie rozpoczyna się ok. 0,5 sekundy po naciśnięciu do oporu przycisku migawki. Z tego względu należy nacisnąć przycisk do oporu jak najszybciej.
- Plik zdjęć seryjnych 4K zostanie zarejestrowany po naciśnięciu i przytrzymaniu przycisku migawki.
- W przypadku korzystania z funkcji autofokus opcja Ciągły tryb AF będzie aktywna podczas nagrywania. Ostrość będzie stale regulowana.
- Informacje na temat wybierania i zapisywania obrazów z nagranych plików zdjęć seryjnych 4K przedstawione są w rozdziale (→[190](#page-189-0)).

●Nagrywanie jest przerywane, gdy czas ciągłego nagrywania przekroczy 15 minut. W przypadku korzystania z karty pamięci SDHC, można kontynuować nagrywanie bez jego przerywania, nawet jeśli rozmiar pliku przekroczy 4 GB, ale plik filmowy będzie nagrywany i odtwarzany w formie oddzielnych plików.

W przypadku korzystania z karty pamięci SDXC, film można nagrywać w formie pojedynczego pliku, nawet jeśli rozmiar pliku przekroczy 4 GB.

●Po zdjęciu palca z przycisku migawki zaraz po rozpoczęciu nagrywania może ono trwać jeszcze przez około 1,5 sekundy (maksymalnie).

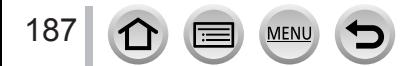

# <span id="page-187-0"></span>**Nagrywanie w trybie [Zdj. seryjne 4K(S/S)]**

### *1* **Wybrać [ ] ([Zdj. seryjne 4K(S/S)])** (→[184](#page-183-0)) 50p

- *2* **Nacisnąć przycisk migawki do oporu.**
	- Rozpocznie się nagrywanie.

• W przypadku korzystania z funkcji autofokus opcja Ciągły tryb AF będzie aktywna podczas nagrywania. Ostrość będzie stale regulowana.

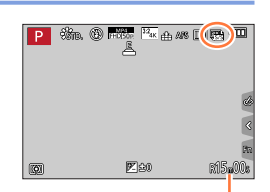

Dostępny czas nagrywania

• Zakończy się nagrywanie.

### **Wskazówki dotyczące nagrywania**

*3* **Ponownie nacisnąć do oporu przycisk migawki**

### **Dodawanie znaczników w celu wybrania i zapisania zdjęć**

Naciśnięcie przycisku [Fn1] podczas nagrywania pozwala dodać znacznik. (Maksymalnie 40 znaczników na każde nagranie.) Przy wybieraniu i zapisywaniu obrazów z pliku zdjęć seryjnych 4K można przeskoczyć do miejsc, gdzie dodano znaczniki.

• Informacje na temat wybierania i zapisywania obrazów z nagranych plików zdjęć seryjnych 4K przedstawione są w rozdziale  $(\rightarrow 190)$  $(\rightarrow 190)$  $(\rightarrow 190)$ .

●Nagrywanie jest przerywane, gdy czas ciągłego nagrywania przekroczy 15 minut. W przypadku korzystania z karty pamięci SDHC, można kontynuować nagrywanie bez jego przerywania, nawet jeśli rozmiar pliku przekroczy 4 GB, ale plik filmowy będzie nagrywany i odtwarzany w formie oddzielnych plików.

W przypadku korzystania z karty pamięci SDXC, film można nagrywać w formie pojedynczego pliku, nawet jeśli rozmiar pliku przekroczy 4 GB.

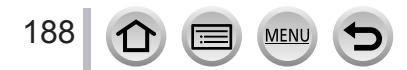

# <span id="page-188-0"></span>**Nagrywanie w trybie [Zdj. ser. 4K przed mig.]**

### *1* **Wybrać [ ] ([Zdj. ser. 4K przed mig.])** (→[184](#page-183-0))

• Po naciśnięciu do połowy przycisku migawki wyświetli się wartość przysłony i czas otwarcia migawki.

### *2* **Nacisnąć przycisk migawki do oporu.**

• Nagrywanie pliku zdjęć seryjnych 4K będzie wykonywane przez około 1 sekundę przed naciśnięciem przycisku migawki i po jego naciśnięciu.

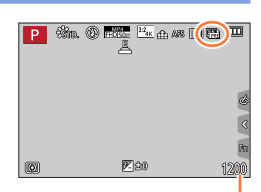

Liczba możliwych nagrań

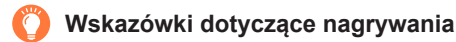

### **Ostrość i ekspozycja**

Autofokus stale reguluje ostrość oraz ekspozycję, z wyjątkiem trybu ręcznej ekspozycji.

- Ostrości nie można regulować w wymaganym czasie, naciskając przycisk migawki do połowy lub za pomocą innych elementów sterujących.
- W sytuacjach kiedy chcemy zablokować ostrość i ekspozycję, na przykład, gdy obiekt nie znajduje się w środku kadru, należy korzystać z funkcji [AF/AE LOCK].  $(→173, 175)$  $(→173, 175)$  $(→173, 175)$  $(→173, 175)$  $(→173, 175)$
- Informacje na temat wybierania i zapisywania obrazów z nagranych plików zdjęć seryjnych 4K przedstawione są w rozdziale (→[194](#page-193-0)).
- ●W przypadku nagrywania z użyciem opcji [ ] ([Zdj. ser. 4K przed mig.]) obrazy mogą nie być wyświetlane tak płynnie, jak w przypadku zwykłego ekranu nagrywania.

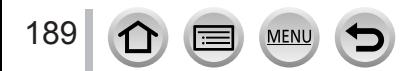

# **Wybieranie i zapisywanie obrazów z pliku zdjęć seryjnych 4K**

### • **Obraz jest zapisywany w formacie JPEG.**

• Obraz jest zapisywany z informacjami nagrywania (informacje dotyczące plików w formacie Exif), łącznie z czasem otwarcia migawki i informacjami o czułości ISO.

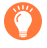

Ustawienie [Tryb odtwarzania] w menu [Odtwarz.] na [ZDJĘCIE 4K] umożliwia odtwarzanie tylko plików zdjęć seryjnych 4K oraz utworzonych z nich obrazów.

### <span id="page-189-0"></span>**Pliki zdjęć seryjnych 4K wykonanych z zastosowaniem opcji [ ] ([Zdjęcia seryjne 4K]) lub [ ] ([Zdj. seryjne 4K(S/S)])**

- *1* **Wybrać plik zdjęć seryjnych 4K na ekranie odtwarzania i nacisnąć przycisk** 
	- Opcja [  $\sqrt{m}$ ] jest wyświetlana na pliku zdjęć seryjnych 4K.
	- Tę samą operację można wykonać, naciskając przycisk  $[$
	- Wyświetli się ekran podglądu slajdów, na którym można wybrać obrazy. Może upłynąć kilka sekund zanim ekran zostanie wyświetlony.
- *2* **Dotknąć i przeciągnąć klatki zdjęć w celu wybrania tych, które mają zostać zapisane jako obrazy**

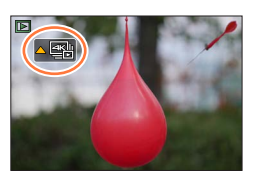

• Tę samą operację należy wykonać, naciskając przycisk <>

Jeżeli wybierane są obrazy z pliku zdjęć seryjnych 4K z długim czasem zdjęć seryjnych, zaleca się wstępne wybranie scen na ekranie odtwarzania zdjęć seryjnych 4K (→[193](#page-192-0)), a następnie wybranie klatki, która ma zostać zapisana jako obraz, za pomocą ekranu podglądu slajdów.

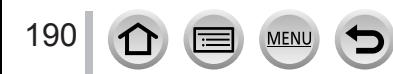

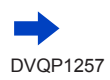

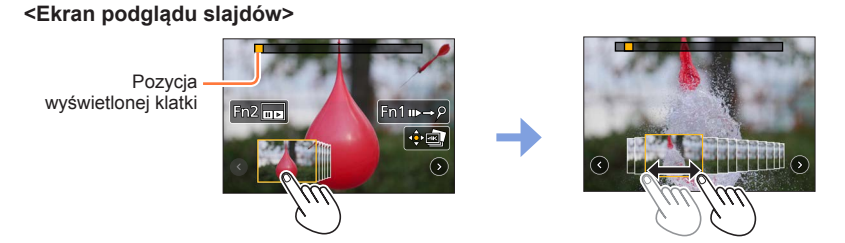

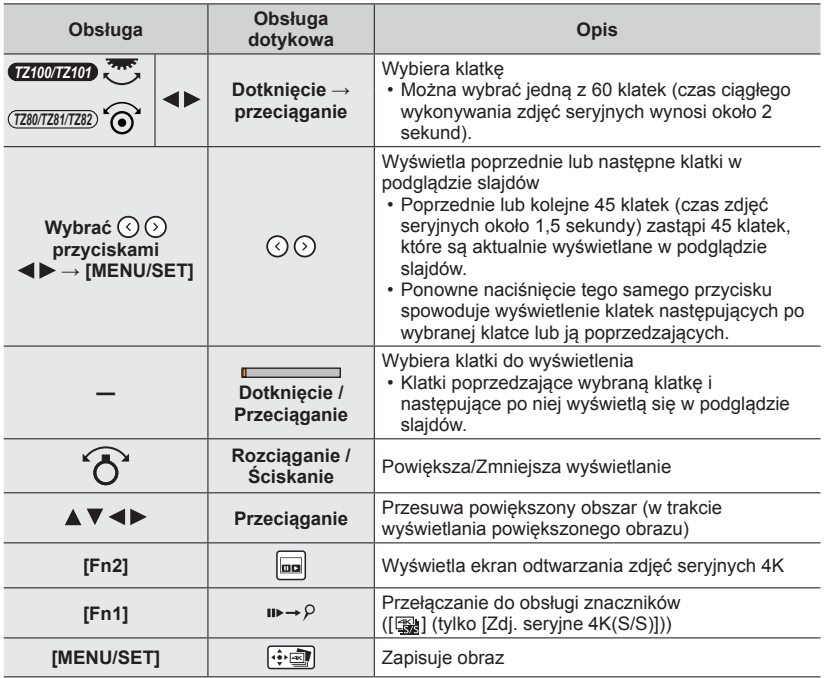

• Jeżeli czas wykonywania zdjęć seryjnych był krótki, w podglądzie slajdów wyświetli się mniejsza liczba klatek. Nie można wybrać  $[O]$  i  $[O]$ .

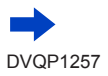

**MEN** 

• W trybie obsługi znaczników można przeskakiwać do miejsc, gdzie dodano znaczniki lub na początek albo koniec pliku zdjęć seryjnych 4K. Aby wrócić do pierwotnego trybu obsługi, wystarczy ponownie nacisnąć przycisk [Fn1].

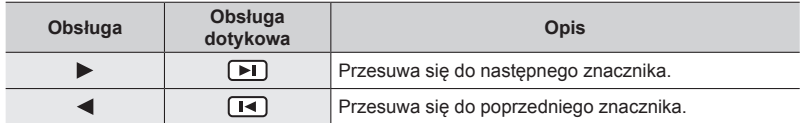

• Po wybraniu ramek, które nie są aktualnie wyświetlane w podglądzie slajdów, na przykład po wybraniu [  $\odot$  ] lub [  $\odot$  ], może potrwać kilka sekund, zanim zostaną wyświetlone ramki podglądu slajdów.

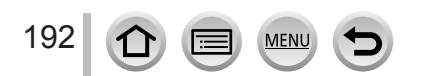

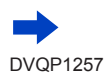

### <span id="page-192-0"></span>**<Ekran odtwarzania zdjęć seryjnych 4K>**

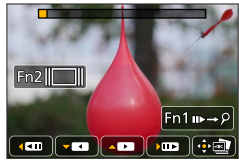

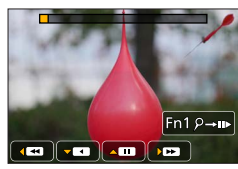

W trakcie pauzy W trakcie odtwarzania ciągłego

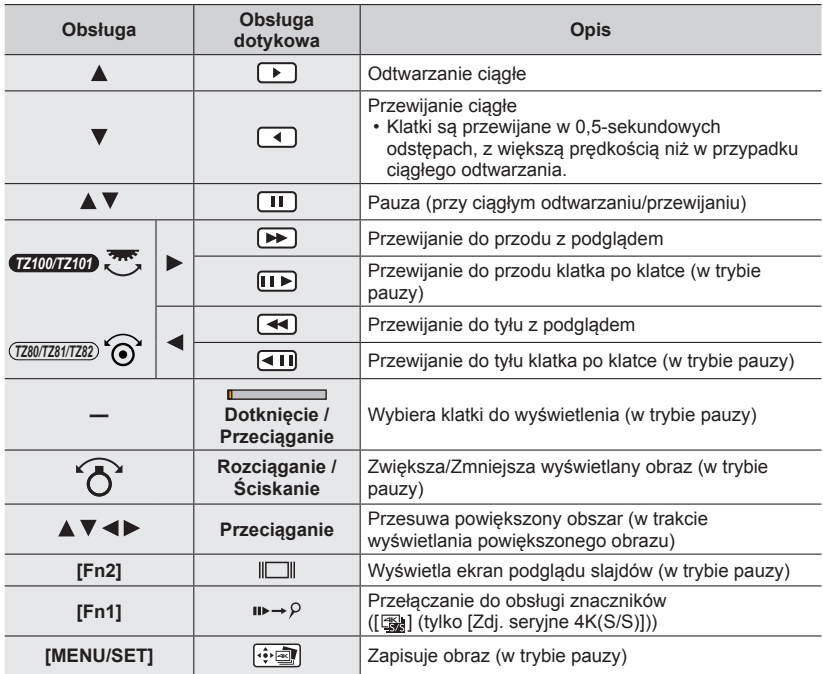

### *3* **Nacisnąć przycisk [MENU/SET], aby zapisać obraz**

• Przerwać odtwarzanie w celu wykonania tej operacji, gdy używany jest ekran odtwarzania zdjęć seryjnych 4K.

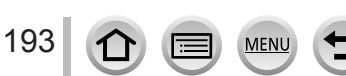

### <span id="page-193-0"></span>**Pliki zdjęć seryjnych 4K nagrane w trybie [ ] ([Zdj. ser. 4K przed mig.])**

### *1* **Wybrać plik zdjęć seryjnych 4K na ekranie odtwarzania i nacisnąć przycisk**

- Opcja [  $\sqrt{m}$ ] jest wyświetlana na pliku zdjęć seryjnych 4K.
- Tę samą operację można wykonać, naciskając przycisk [< [9]. • Wyświetli się ekran podglądu slajdów, na którym można wybrać obrazy. Może upłynąć kilka sekund zanim ekran zostanie wyświetlony.
- *2* **Dotknąć i przeciągnąć klatki zdjęć w celu wybrania tych, które mają zostać zapisane jako obrazy**

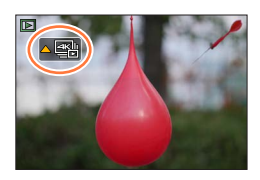

• Tę samą operację należy wykonać, naciskając przycisk <>

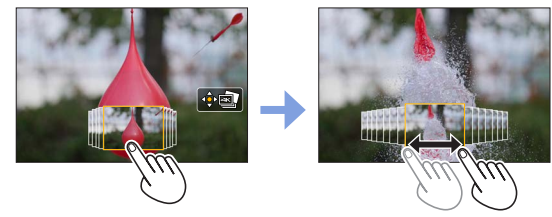

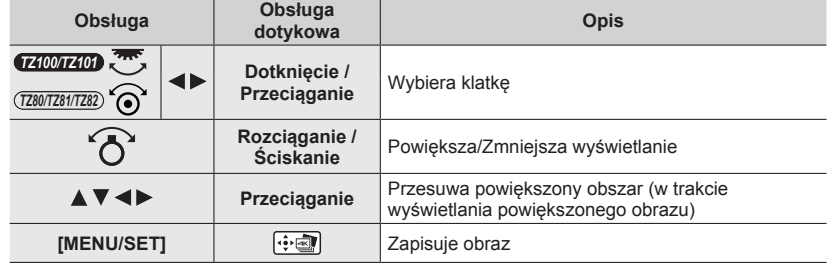

*3* **Nacisnąć przycisk [MENU/SET], aby zapisać obraz**

### ■**Wybieranie i zapisywanie obrazów na ekranie telewizora**

#### **Przygotowanie**

Ustawić [Tryb HDMI(Odtwarzanie)] (→[83](#page-82-0)) na [AUTO] lub [4K].

- Gdy aparat podłącza się do telewizora, który nie obsługuje filmu 4K, należy wybrać opcję [AUTO].
- Urządzenie podłączyć do telewizora za pomocą kabla mikro HDMI i wyświetlić ekran odtwarzania (→[348](#page-347-0))
	- Aby można było wybrać i zapisać obrazy, gdy aparat jest podłączony do telewizora za pomocą kabla mikro HDMI, należy ustawić opcje [VIERA link] w obszarze [Połączenie TV] w menu [Konfig.] na [OFF].
	- Po podłączeniu aparatu do telewizora za pośrednictwem kabla mikro HDMI w celu wyświetlania plików zdjęć seryjnych 4K na telewizorze, będą one wyświetlane tylko na ekranie odtwarzania zdjęć seryjnych 4K. Wyświetla się ekran odtwarzania zdjęć seryjnych 4K umożliwiający odtwarzanie plików zdjęć servinych 4K zarejestrowanych za pomoca funkcji [ $\mathbb{E}$ ] ([Zdjecja servine 4K]) lub [ $\mathbb{E}$ ] ([Zdj. seryjne 4K(S/S)]), a następnie wyświetla się ekran podglądu slajdów.
	- Nawet po włożeniu karty SD do telewizora zgodnego z formatem 4K z gniazdem kart SD, nie można odtwarzać plików zdjęć seryjnych 4K zarejestrowanych przy innym ustawieniu [Format obrazu] niż [16:9].

Aby je odtworzyć, należy podłączyć aparat do telewizora zgodnego z formatem 4K za pośrednictwem kabla mikro HDMI. (Stan na styczeń 2016 r.)

- W zależności od telewizora do podłączenia, pliki zdjęć seryjnych 4K mogą nie być poprawnie odtwarzane.
- ●Jeśli wyświetlany jest ekran odtwarzania, gdy w aparacie jest wiele plików obrazów, przez dłuższy czas na ekranie bedzie widoczna ikona pobierania informacji [  $\Box$   $\Box$  | |ub [ $\Box$   $\Box$  | ]. W takim przypadku nie można odtworzyć plików zdjęć seryjnych 4K zarejestrowanych z zastosowaniem funkcji zdjęć 4K. Należy poczekać, aż ikona zniknie.
- ●Dotknięcie ekranu podglądu slajdów lub dwukrotne dotknięcie ekranu odtwarzania zdjęć seryjnych 4K spowoduje powiększenie się ekranu. Aby wrócić do pierwotnego rozmiaru wyświetlania, należy dwukrotnie dotknąć powiększonego ekranu.
- ●Obrazy z plików zdjęć seryjnych 4K można wybierać i zapisywać na komputerze z poziomu programu "PHOTOfunSTUDIO". Oprogramowanie można pobrać z witryny (→[353](#page-352-0)) i zainstalować je na komputerze. Należy pamiętać, że plików zdjęć seryjnych 4K nie można edytować tak jak filmu.
- ●Pliki zdjęć seryjnych 4K zarejestrowane z poziomu innych urządzeń mogą nie być poprawnie odtwarzane na opisywanym urządzeniu.

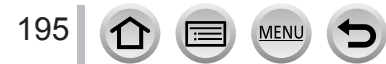

# **Uwagi dotyczące funkcji zdjęć 4K**

### ■**Zmiana formatu obrazu**

Wybierając opcję [Format obrazu] w menu [Nagr.], można zmienić format zdjęć 4K.

### ■**Nagrywanie obiektu ze zredukowanym rozmyciem obrazu**

Istnieje możliwość zredukowania rozmycia obiektu poprzez ustawienie krótszego czasu otwarcia migawki.

 $\circled{1}$  Ustawić pokrętło zmiany trybu w pozycji [ $\circ$ ]

### *TZ100/TZ101*

Ustawić czas otwarcia migawki, obracając tylne pokrętło *TZ80/TZ81/TZ82* Wybrać czas otwarcia migawki obracając pokrętłem sterującym

- Orientacyjny czas otwarcia migawki w przypadku rejestrowania obrazów na dworze, przy dobrych warunkach pogodowych: 1/1000 sekundy lub krótszy.
- Skrócenie czasu otwarcia migawki zwiększa czułość ISO, co może zwiększyć szumy na ekranie.

### ■**Dźwięk migawki przy nagrywaniu zdjęć 4K**

W przypadku korzystania z funkcji [ $\equiv$ ] ([Zdjęcia seryjne 4K]) lub [ $\equiv$ ] ([Zdj. ser. 4K przed mig.]) nagrywanie jest wykonywane za pomocą migawki elektronicznej. Ustawienia dźwięku migawki elektronicznej można zmienić w [Gł. migawki] i [Dźw. migawki].  $(→78)$  $(→78)$  $(→78)$ 

W przypadku nagrywania w trybie [ [ [ ] ([ Zdj. seryjne 4K(S/S)]) można ustawić głośność dźwięków rozpoczęcia i zakończenia za pomocą [Gł.syg.dźwięk.].

• Użycie funkcji zdjęć 4K w połączeniu z opcją [Tryb cichy] umożliwia ciche szybkie nagrywanie zdjęć seryjnych.

### ■**Sceny nieobsługiwane przez funkcję zdjęć 4K**

### **Rejestrowanie obrazów w pomieszczeniach**

W przypadku rejestrowania obrazów w warunkach oświetlenia jarzeniowego bądź LED, może zmieniać się kolorystyka i jasność obrazu, albo na ekranie mogą pojawiać się poziome pasy. Występowanie pasów można zredukować stosując dłuższy czas otwarcia migawki.

### **Szybko poruszające się obiekty**

Po nagraniu, szybko poruszające się obiekty mogą wydawać się zniekształcone.

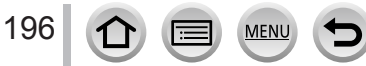

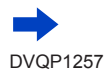

### ■**Ograniczenia funkcji zdjęć 4K**

W celu zoptymalizowania ustawień rejestrowania zdjęć 4K zastosowano określone ograniczenia dotyczące niektórych funkcji, opcji menu lub innych ustawień.

• Poniższych ustawień nie można zmieniać.

MEN

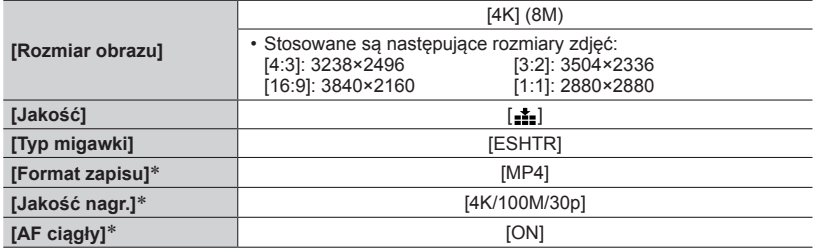

\* Ustawienia w menu [Film] nie są stosowane w plikach zdjęć seryjnych 4K nagrywanych za pomocą funkcji zdjęć 4K.

• W przypadku funkcji nagrywania wskazanych poniżej istnieją następujące ograniczenia.

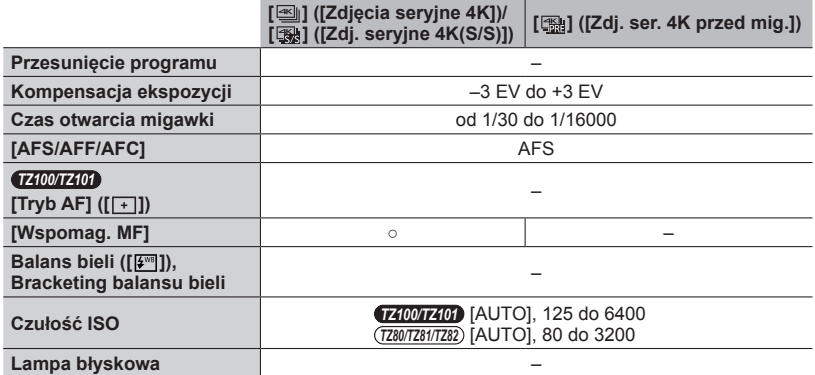

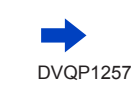

• Następujące opcje menu są wyłączone:

Zastosowanie w trybie [ $\equiv$ ]] ([Zdjęcia seryjne 4K])/[ $\equiv$ ] ([Zdj. seryjne 4K(S/S)])/  $\lceil \frac{m}{2} \rceil$  ( $\lceil Zdi \rceil$ . ser. 4K przed mig.)

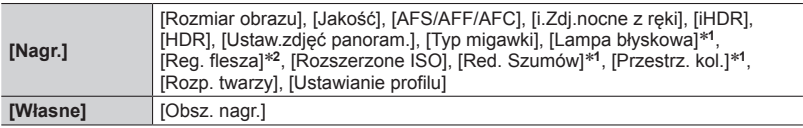

#### \***<sup>1</sup>** *TZ100/TZ101*

\***<sup>2</sup>** *TZ80/TZ81/TZ82*

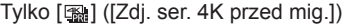

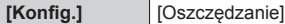

●W przypadku nagrywania zdjęć 4K zachodzą następujące zmiany:

- Ustawienie [i.Rozdzielczość] zmienia się z [EXTENDED] na [LOW].
- Nagrywanie [Cel] w [Data podróży] jest niemożliwe.
- Opcja [Równocz. rej. bez filt.] jest niedostępna.
- Nie można użyć wyjścia HDMI.
- ●W przypadku nagrywania z użyciem funkcji [ ] ([Zdj. ser. 4K przed mig.]) nie działa Zoom krokowy.
- ●Rozpoznawanie scen w trybie Intelligent Auto działa w ten sam sposób jak w przypadku nagrywania filmów.
- ●Funkcja zdjęć 4K jest nieaktywna w przypadku wykorzystania następujących ustawień:
	- [Czysty podświetlony], [Lśniąca woda], [Nocny krajobraz artystyczny], [Roziskrzone oświetlenie], [Zdj. nocne z ręki], [Czysty portret nocny], [Miękki obraz kwiatu] (Tryb przewodnika po scenach)
	- [Monochromatyczny Rough], [Monochromatyczny Silky], [Efekt miniatury], [Miękka ostrość], [Filtr gwiezdny], [Światło słoneczne] (Tryb kreatywnego sterowania)
	- W przypadku nagrywania z użyciem funkcji [Ostrość po]
	- Podczas nagrywania filmu
	- *TZ100/TZ101* Podczas nagrywania T (Czas)
	- *TZ100/TZ101* Po ustawieniu opcji [Wielokr. eksp.]
	- Gdy korzysta się z funkcji [Zdjęcia poklatkowe]
	- W przypadku korzystania z funkcji [Animacja poklatkowa]

# **Ustawianie rodzaju migawki**

### **Tryb nagrywania: ARPASMMO口网6**

Obrazy można rejestrować przy użyciu dwóch rodzajów trybów migawki: migawki mechanicznej i migawki elektronicznej.

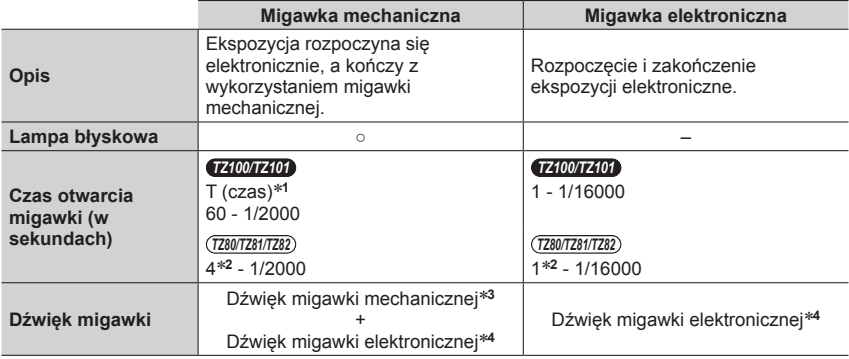

\*1 To ustawienie jest dostępne tylko w trybie ręcznej ekspozycji. (→[103](#page-102-0))<br>\*2 Zmienia się w zależności od ustawienia czułości ISO. (→[179](#page-178-0))<br>\*3 Dźwięku migawki mechanicznej nie można wyłączyć.<br>\*4 Głośność dźwięku migawki elekt [Dźw. migawki]. (→[78](#page-77-0))

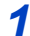

# *1* **Ustawić menu**

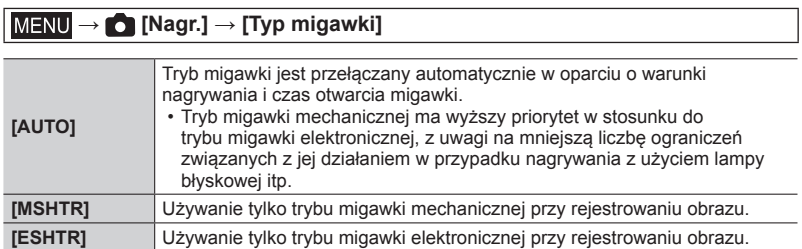

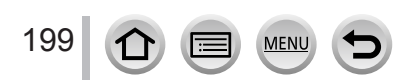

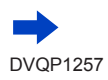

Ustawianie rodzaju migawki

●W następujących przypadkach nagrywanie uruchamia się za pomocą elektronicznej migawki.

- Na ekranie wyświetla się symbol  $[\underline{\underline{F}}]$
- Po ustawieniu opcji [Szybkość serii] na [SH]
- Gdy nagrywa się zdjęcia 4K
- W przypadku nagrywania z użyciem funkcji [Ostrość po]
- Po ustawieniu opcji [Tryb cichy] na [ON]
- ●**W przypadku rejestrowania obrazu poruszającego się obiektu przy użyciu migawki elektronicznej, obiekt na obrazie może być w niektórych przypadkach przekrzywiony.**
- ●**W przypadku rejestrowania obrazu w warunkach oświetlenia fluorescencyjnego lub oświetlenia LED przy użyciu migawki elektronicznej, na zarejestrowanym obrazie mogą pojawić się poziome pasy. Zastosowanie dłuższych czasów otwarcia migawki pozwala zredukować wspomniane poziome pasy.** (→[102](#page-101-0))

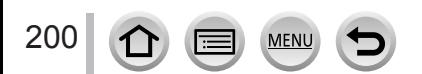

# <span id="page-200-0"></span>**Wybór trybu pracy**

**Tryb nagrywania: Am<sup>er</sup>PASMEMC口网6** 

Istnieje możliwość zmiany operacji wykonywanej po naciśnięciu przycisku migawki.

# *1* **Nacisnąć przycisk [ ] ( )** *TZ100/TZ101*

# 2 Za pomocą przycisku <**D** wybrać tryb pracy, a następnie nacisnąć [MENU/SET]

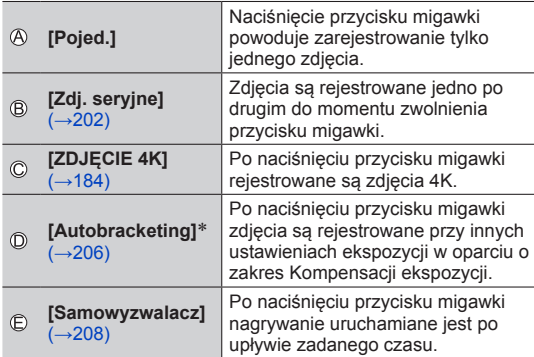

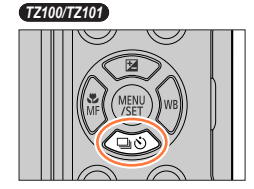

*TZ80/TZ81/TZ82*

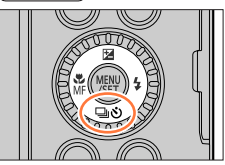

Tryb pracy

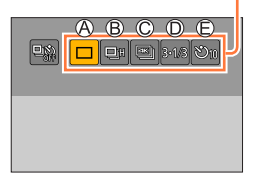

- \* Nie można ustawić w trybie Intelligent Auto.
- Aby anulować tryb pracy, wystarczy wybrać  $[\Box]$  ([Pojed.]) lub  $[\Box]$ !
- Po naciśnięciu  $\blacktriangle$  można zmieniać ustawienia poszczególnych trybów pracy. Należy jednak pamiętać, że nie można zmieniać ustawień opcji [Pojed.].

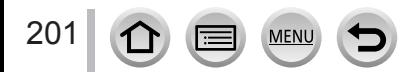

# <span id="page-201-0"></span>**Funkcja zdjęć seryjnych**

### **Tryb nagrywania: Am<sup>er</sup>PASMEMC口网6**

Zdjęcia są rejestrowane jedno po drugim do momentu zwolnienia przycisku migawki.

- Zdjęcia wykonywane przy prędkości zdjęć seryjnych ustawionej na [SH] są nagrywane razem w postaci pojedynczej grupy zdjęć seryjnych  $(\rightarrow 275)$  $(\rightarrow 275)$  $(\rightarrow 275)$ .
- **1 Nacisnąć przycisk**  $[\Box \Diamond] (\blacktriangledown)$
- 2 Korzystając z **◀ ▶**, wybrać opcję ([ **□**<sub>I</sub>H], **itp.), a następnie nacisnąć**

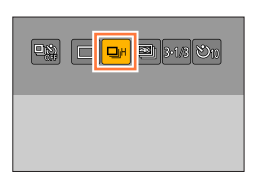

<sup>2</sup> Korzystając z **∢** ►, wybrać szybkość **zdjęć seryjnych, po czym nacisnąć [MENU/SET]**

**MEN** 

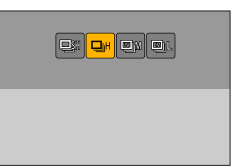

### *TZ100/TZ101*

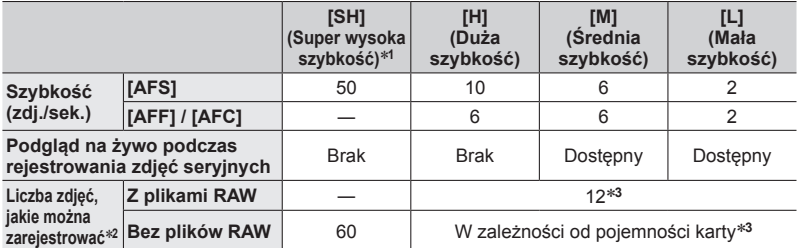

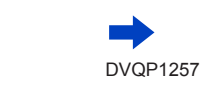

### Funkcja zdjęć seryjnych

 $\mathcal{R}$ 

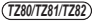

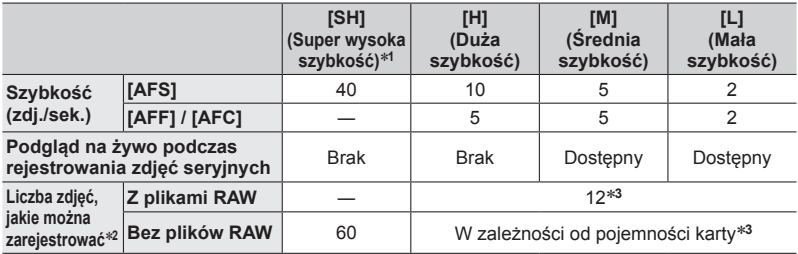

- \***<sup>1</sup>** Migawka elektroniczna zaczyna pracować, a [Rozmiar obrazu] jest ustawiony na [S]. \***<sup>2</sup>** Liczba zdjęć seryjnych jest ograniczona i zależy od warunków fotografowania oraz od typu i/
- lub stanu używanej karty. \***<sup>3</sup>** Zdjęcia można zapisywać do momentu zapełnienia karty. Jednakże w trakcie nagrywania szybkość zdjęć seryjnych spada o połowę. Dokładny moment, począwszy od którego następuje zmniejszenie szybkości zdjęć seryjnych, zależy od ustawień formatu, rozmiaru i jakości obrazu, jak również od rodzaju używanej karty.
- Szybkość zdjęć seryjnych może ulec zmniejszeniu w zależności od poniższych ustawień:
	- [Rozmiar obrazu] (→[139](#page-138-0)), [Jakość] (→[140](#page-139-0)), czułość ISO (→[179](#page-178-0)),
		- [AFS/AFF/AFC]  $(\rightarrow 148)$  $(\rightarrow 148)$  $(\rightarrow 148)$ , [Priorytet ostr./zwol.]  $(\rightarrow 164)$  $(\rightarrow 164)$  $(\rightarrow 164)$
- Szybkość zdjęć seryjnych można również ustawić poprzez [Szybkość serii] w menu [Nagr.].
- Informacje na temat plików RAW przedstawione są na stronie  $(\rightarrow 140)$  $(\rightarrow 140)$  $(\rightarrow 140)$ .

# *4* **Ustawić ostrość na obiekcie i zrobić zdjęcie**  $\frac{1}{2}$

### ■**Anulowanie zdjęć seryjnych**

W punkcie 2 wybrać  $\Box$  ([Pojed.]) lub  $\Box$ [1].

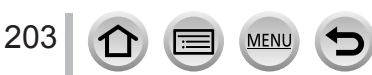

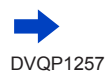

# **Ustawianie ostrości w trybie zdjęć seryjnych**

Ustawianie ostrości zależy od ustawienia [AFS/AFF/AFC] w menu [Nagr.] (→[148](#page-147-0)) i ustawienia [Priorytet ostr./zwol.]  $(\rightarrow 164)$  $(\rightarrow 164)$  $(\rightarrow 164)$  w menu [Własne]. W trybie ostrości [MF] ostrość jest ustawiana ręcznie.

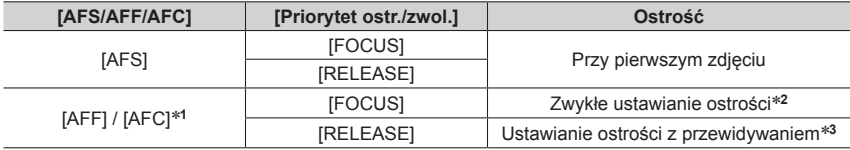

\***<sup>1</sup>** Ostrość jest ustawiana na stałe w momencie rejestrowania pierwszego zdjęcia zawierającego

ciemne obiekty lub przy szybkości zdjęć seryjnych ustawionej na [SH]. \***<sup>2</sup>** Z uwagi na fakt, że podczas rejestrowania serii zdjęć aparat dostosowuje ostrość, szybkość zdjęć

\*<sup>3</sup> Aparat przewiduje, jaka powinna być ostrość w dostępnym zakresie, dając wyższy priorytet szybkości zdjęć seryjnych.

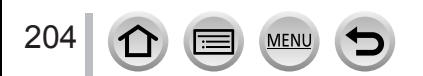

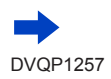

### Funkcja zdjęć seryjnych

- ●Gdy szybkość zdjęć seryjnych jest ustawiona na [H] i wykonuje się wiele zdjęć w tym trybie, szybkość zdjęć seryjnych może być niższa.
- ●Gdy szybkość zdjęć seryjnych jest ustawiona na [SH] lub [H] (w pozycji [AFS/AFF/AFC] w menu [Nagr.] ustawiono opcję [AFS] lub ustawiono tryb ostrości [MF]), ekspozycja oraz balans bieli są na stałe ustawione zgodnie z parametrami pierwszego zdjęcia. Gdy szybkość zdjęć seryjnych jest ustawiona na [H] (w pozycji [AFS/AFF/AFC] w menu [Nagr.] ustawiono opcję [AFF] lub [AFC]), [M] lub [L] i ekspozycja oraz balans bieli będą regulowane indywidualnie dla każdego zdjęcia.
- ●Szybkość zdjęć seryjnych (zdj./sek.) może ulec zmniejszeniu przy dłuższym czasie otwarcia migawki w warunkach słabego oświetlenia.
- ●W przypadku wielokrotnych operacji nagrywania, w pewnych warunkach mogą wystąpić dłuższe przerwy między kolejnymi nagraniami.
- ●**Zapisywanie zdjęć zarejestrowanych przy użyciu funkcji zdjęć seryjnych może potrwać pewien czas. Kontynuowanie nagrywania przy równoczesnym zapisie spowoduje zmniejszenie liczby zdjęć seryjnych, jakie można zarejestrować. W przypadku korzystania z funkcji zdjęć seryjnych wskazana jest szybka karta.**
- ●Ta funkcja jest niedostępna w następujących przypadkach:
	- [Lśniąca woda], [Roziskrzone oświetlenie], [Zdj. nocne z ręki], [Miękki obraz kwiatu] (Tryb przewodnika po scenach)
	- [Monochromatyczny Rough], [Monochromatyczny Silky], [Efekt miniatury], [Miękka ostrość], [Filtr gwiezdny], [Światło słoneczne] (Tryb kreatywnego sterowania)
	- W przypadku korzystania z funkcji [Zdjęcia poklatkowe]
	- Gdy opcja [Autom. wykon. zdjęć] z obszaru [Animacja poklatkowa] jest ustawiona na [ON]
	- W przypadku nagrywania z użyciem funkcji [Ostrość po]
	- Podczas nagrywania filmu
	- W przypadku nagrywania z użyciem lampy błyskowej
	- *TZ100/TZ101* Podczas nagrywania T (Czas)
	- *TZ100/TZ101* Po ustawieniu opcji [Wielokr. eksp.]
- ●Opcja [SH] w trybie zdjęć seryjnych nie może być używana w następujących przypadkach:
	- Gdy opcja [Jakość] jest ustawiona na [ $_{\text{RAW}}$ ], [ $_{\text{RAW}}$ ] lub [ $_{\text{RAW}}$ ]
	- W przypadku korzystania z funkcji [Animacja poklatkowa]

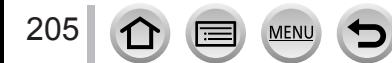

# <span id="page-205-0"></span>**Nagrywanie przy automatycznej zmianie ekspozycji [Autobracketing]**

# **Tryb nagrywania:** 面面PASM **M C**口网6

Po każdorazowym naciśnięciu przycisku migawki, rejestrowanych jest maksymalnie 7 zdjęć przy różnych ustawieniach ekspozycji w oparciu o zakres Kompensacji ekspozycji.

**Przykład nagrywania w trybie autobracketingu po ustawieniu [Krok] w pozycji [ ] i w przypadku ustawienia [Sekwencja] na [0/–/+]**

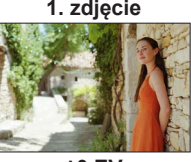

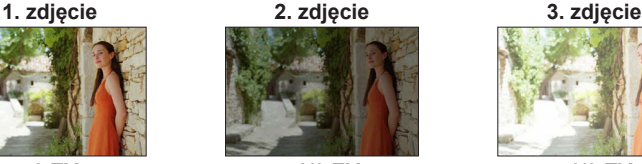

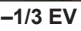

**1 Nacisnąć przycisk**  $[\Box \Diamond \Diamond] (\blacktriangledown)$ 

**itp.), a następnie nacisnąć** 

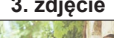

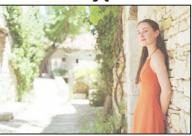

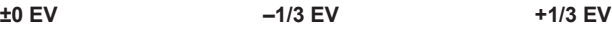

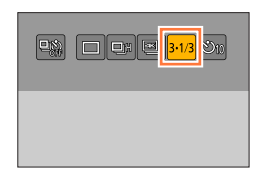

# **3** Nacisnąć przycisk <>> **4** Aby wybrać **zakres kompensacji, a następnie nacisnąć**

2 Korzystając z <**I**, wybrać opcję ([3·1/3],

# **[MENU/SET]**

### • *TZ80/TZ81/TZ82*

Można również ustawić wielkość kompensacji przechodząc do menu [Nagr.] i wybierając [Autobracketing].

# *4* **Ustawić ostrość na obiekcie i zrobić zdjęcie**

- Naciskając i przytrzymując wciśnięty przycisk migawki można zarejestrować serię zdjęć.
- Obraz autobracketingu miga do momentu zarejestrowania wszystkich zdjęć seryjnych zgodnie z zadaną ich liczbą.
- Po zmianie ustawień autobracketingu lub wyłączeniu aparatu przed zarejestrowaniem wszystkich zdjęć seryjnych zgodnie z zadaną ich liczbą, w aparacie ponownie uruchamiane jest nagrywanie począwszy od pierwszego zdjęcia.

# ■**Anulowanie funkcji [Autobracketing]**

W punkcie 2 wybrać  $\Box$  ([Pojed.]) lub  $\Box$ [].

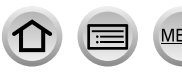

206

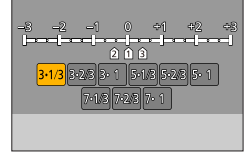

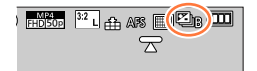

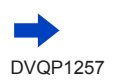

### Nagrywanie przy automatycznej zmianie ekspozycji [Autobracketing]

#### ■ *TZ100/TZ101* **Zmiana ustawienia Pojedynczo/Zdjęcia seryjne, zakresu kompensacji i kolejności nagrywania w trybie autobracketingu**

Ustawić menu

### **→ [Nagr.] → [Autobracketing]**

- 2 Nacisnąć przycisk ▲ ▼, aby wybrać [Ustaw. Pojed./Seryjne], [Krok] lub [Sekwencia], następnie nacisnąć przycisk [MENU/SET]
- $\circledR$  Nacisnąć przycisk  $\blacktriangle$   $\blacktriangledown$ , aby wybrać ustawienie, a następnie nacisnąć przycisk **IMENU/SETI**

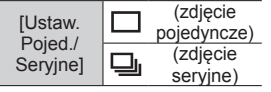

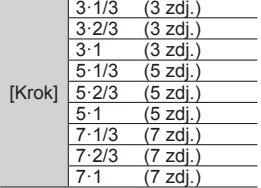

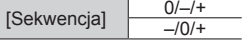

- ●W przypadku robienia zdjęć z użyciem funkcji autobracketingu po przeprowadzonej kompensacji ekspozycji, zdjęcia w aparacie będą rejestrowane z wykorzystaniem skorygowanej wartości ekspozycji jako wartości odniesienia.
- ●Ta funkcja jest niedostępna w następujących przypadkach:
	- [Lśniąca woda], [Roziskrzone oświetlenie], [Zdj. nocne z ręki], [Miękki obraz kwiatu] (Tryb przewodnika po scenach)
	- [Monochromatyczny Rough], [Monochromatyczny Silky], [Efekt miniatury], [Miękka ostrość], [Filtr gwiezdny], [Światło słoneczne] (Tryb kreatywnego sterowania)
	- W przypadku nagrywania z użyciem funkcji [Ostrość po]
	- Podczas nagrywania filmu
	- W przypadku nagrywania z użyciem lampy błyskowej
	- *TZ100/TZ101* Podczas nagrywania T (Czas)
	- *TZ100/TZ101* Po ustawieniu opcji [Wielokr. eksp.]
	- W przypadku korzystania z funkcji [Zdjęcia poklatkowe]
	- Gdy opcja [Autom. wykon. zdjęć] z obszaru [Animacja poklatkowa] jest ustawiona na [ON]

# <span id="page-207-0"></span>**Fotografowanie z użyciem samowyzwalacza**

## **Tryb nagrywania: Am<sup>er</sup>PASMEMC口网6**

Wskazane używanie statywu. Funkcja ta, przy 2-sekundowym ustawieniu samowyzwalacza, pozwala również zapobiec drganiom aparatu spowodowanym naciśnięciem przycisku migawki.

- *1* **Nacisnąć przycisk [ ] ( )**
- 2 Korzystając z ▶, wybrać opcję ([ $\circlearrowright_{10}$ ], **itp.), a następnie nacisnąć**

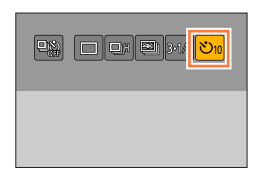

<mark>වා</mark>ම මාව ම $_{2}$ 

# **3** Nacisnąć przycisk ◀▶, aby wybrać **ustawienie działania samowyzwalacza, po czym nacisnąć [MENU/SET]**

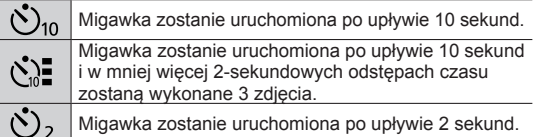

• Czas działania samowyzwalacza można również ustawić za pomocą przycisku [Samowyzwalacz] w menu [Nagr.].

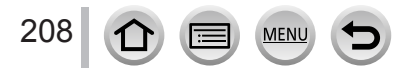

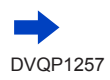

### Fotografowanie z użyciem samowyzwalacza

*4* **Nacisnąć przycisk migawki do połowy, aby ustawić ostrość, po czym nacisnąć go do oporu, aby uruchomić nagrywanie**

- Po naciśnięciu przycisku migawki do połowy ostrość i ekspozycja zostaną zablokowane.
- Nagrywania zostanie uruchomione po tym, jak wskaźnik samowyzwalacza zacznie migać.

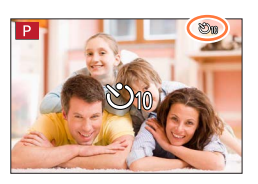

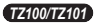

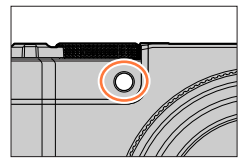

*TZ80/TZ81/TZ82*

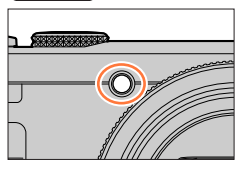

### ■**Anulowanie samowyzwalacza**

W punkcie 2 wybrać  $\Box$  ([Pojed.]) lub  $\Box$ !

- Samowyzwalacz można anulować wyłączając aparat. (Gdy opcja [Auto wył. samowyzw.]  $(\rightarrow 85)$  $(\rightarrow 85)$  $(\rightarrow 85)$  jest ustawiona na [ON].)
- $\bullet$  Jeśli robi się zdjęcia z użyciem lampy błyskowej przy ustawieniu [ $\zeta$ ], w niektórych przypadkach natężenie błysku może być niestabilne.
- ●Nie można ustawić na [ ] w następujących przypadkach:
	- Jeśli ustawiony jest bracketing balansu bieli
	- W przypadku nagrywania z użyciem funkcji [Ostrość po]
	- *TZ100/TZ101* Podczas nagrywania T (Czas)
	- *TZ100/TZ101* Po ustawieniu opcji [Wielokr. eksp.]
	- Gdy opcja [Równocz. rej. bez filt.] z obszaru [Ustawienia filtra] jest ustawiona na [ON]
- ●Ta funkcja jest niedostępna w następujących przypadkach:
	- Podczas nagrywania filmu
	- W przypadku korzystania z funkcji [Zdjęcia poklatkowe]
	- Gdy opcja [Autom. wykon. zdjęć] z obszaru [Animacja poklatkowa] jest ustawiona na [ON]

### **Tryb nagrywania: Am<sup>er</sup>PASMEMC口网6**

Serie zdjęć można rejestrować z tą samą jakością jak zdjęcie 4K przy równoczesnej automatycznej zmianie punktu ostrości (nagrywanie [Ostrość po]). Po zarejestrowaniu, można wybrać punkt na ekranie, który będzie funkcjonował jako punkt ostrości przy zapisywaniu obrazu.

Ta funkcja najlepiej nadaje się do rejestrowania obiektów statycznych.

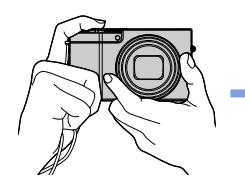

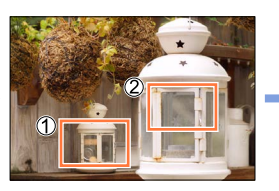

**Rejestrowanie zdjęć seryjnych 4K z automatycznym przesunięciem ostrości**

**Dotknąć wybranego punktu ostrości**

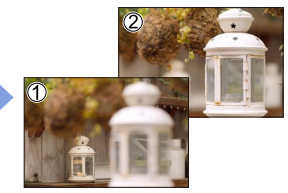

**Końcowy obraz ma wybrany punkt ostrości**

- Do nagrywania obrazów należy użyć karty UHS w 3 klasie szybkości. (→[37](#page-36-0))
- Podczas rejestrowania kąt widzenia ulegnie zawężeniu.

# **Nagrywanie z wykorzystaniem trybu [Ostrość po]**

- 
- **1 Nacisnąć przycisk [ <u>■ ]</u><br>? Korzyctając z 4 Nuwbrać [ON], po czym nacisnać przez przycznacja z ale przykładze 2** Korzystając z **∢** ►, wybrać [ON], po czym nacisnąć **[MENU/SET]**
	- Ustawienie można również wprowadzić przechodząc do menu [Nagr.] i wybierając [ON] w pozycji [Ostrość po].

# **Sip.** (2) **Pice 所引前**

### *3* **Ustalić kompozycję kadru i nacisnąć przycisk migawki do połowy**

- Uruchomiony zostanie autofokus, który automatycznie wykrywa punkt ostrości na ekranie. • Jeżeli na ekranie nie ma punktu ostrości, miga wskaźnik Ostrość (·), co uniemożliwia
- nagrywanie.

**Od naciśnięcia przycisku migawki do połowy do zakończenia nagrywania** • Nie należy zmieniać odległości od obiektu ani kompozycji.

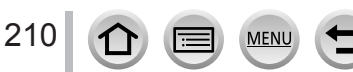

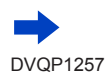

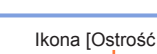

### *4* **Nacisnąć do oporu przycisk migawki, aby rozpocząć nagrywanie**

- W trakcie nagrywania punkt ostrości zmienia się automatycznie. Gdy znika pasek postępu nagrywania, operacja nagrywania kończy się automatycznie.
- Film będzie nagrywany w formacie MP4. (Dźwięk nie jest rejestrowany.)
- Przy ustawionym autopodglądzie, automatycznie pojawi się ekran pozwalający wybrać punkt ostrości. Informacie (→[214](#page-213-0)). W celu ciągłego nagrywania, należy nacisnąć przycisk migawki do połowy, aby wyświetlić ekran nagrywania.

Pasek postępu nagrywania

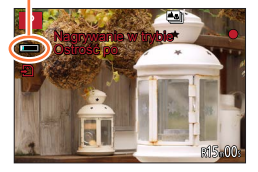

• Informacje na temat sposobu zapisywania obrazów zarejestrowanych z użyciem funkcji [Ostrość po]  $(\rightarrow 214)$  $(\rightarrow 214)$  $(\rightarrow 214)$ .

### ■**Anulowanie funkcji [Ostrość po]**

Wybrać [OFF] w punkcie *2*.

• Funkcję [Ostrość po] można również anulować wybierając [OFF] w pozycji [Ostrość po] w menu [Nagr.].

# **Informacje na temat temperatury aparatu**

Przy wysokich temperaturach zewnętrznych, albo przy rejestrowaniu [Ostrość po] w sposób ciągły lub wzroście temperatury aparatu, może pojawić się symbol  $[\sqrt{3}]$  i nagrywanie może zostać przerwane w połowie z uwagi na ochronę aparatu. Należy poczekać, aż aparat ostygnie.

### ■**Ograniczenia w rejestrowaniu [Ostrość po]**

Obowiązują pewne ograniczenia co do niektórych funkcji nagrywania, opcji menu i innych ustawień.

• Poniższych ustawień nie można zmieniać.

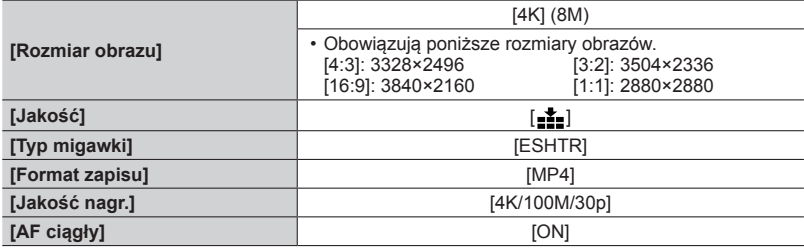

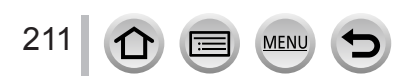

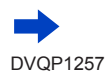

• W przypadku poniższych funkcji nagrywania obowiązują następujące ograniczenia.

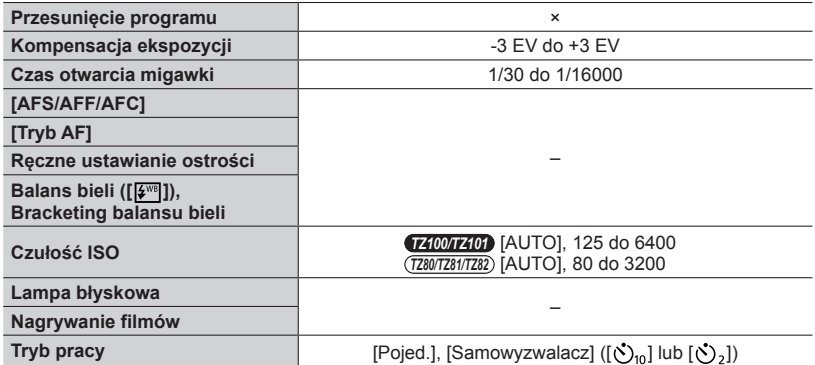

• Poniższe opcje menu są wyłączone.

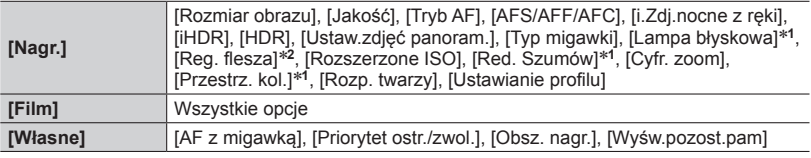

\***<sup>1</sup>** *TZ100/TZ101*

\***<sup>2</sup>** *TZ80/TZ81/TZ82*

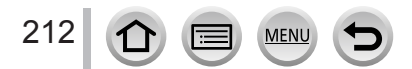

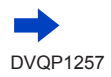

●Podczas rejestrowania [Ostrość po] występują następujące zmiany.

- Ustawienie w pozycji [i.Rozdzielczość] zmienia się z [EXTENDED] na [LOW].
- [Cel] w pozycji [Data podróży] nie jest rejestrowany.
- Opcja [Równocz. rej. bez filt.] jest niedostępna.
- Nie można korzystać z wyjścia HDMI.

●Wykrywanie sceny w trybie Intelligent Auto działa w ten sam sposób, jak przy nagrywaniu filmów.

- ●Funkcja [Ostrość po] jest niedostępna przy poniższych ustawieniach:
	- [Czysty podświetlony], [Lśniąca woda], [Nocny krajobraz artystyczny], [Roziskrzone oświetlenie], [Zdj. nocne z ręki], [Czysty portret nocny], [Miękki obraz kwiatu] (Tryb przewodnika po scenach)
	- [Monochromatyczny Rough], [Monochromatyczny Silky], [Efekt miniatury], [Miękka ostrość], [Filtr gwiezdny], [Światło słoneczne] (Tryb kreatywnego sterowania)
	- *TZ100/TZ101* Po ustawieniu opcji [Wielokr. eksp.]
	- W przypadku korzystania z funkcji [Zdjęcia poklatkowe]
	- W przypadku korzystania z funkcji [Animacja poklatkowa]

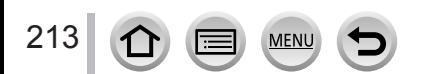

# <span id="page-213-1"></span>**Wybrać punkt ostrości i zapisać zdjęcie**

- *1* **Na ekranie odtwarzania wybrać obraz z ikoną [ ] i nacisnąć** 
	- Tę samą operację można wykonać dotykając [<<a>[<a>[.].

### <span id="page-213-0"></span>*2* **Dotknięciem wybrać punkt ostrości**

- Obraz zostanie wyświetlony z ostrością ustawioną w wybranym punkcie.
- Jeżeli nie ma obrazów z ostrością ustawioną w wybranym punkcie, zostanie wyświetlona czerwona ramka i obrazów nie można będzie zapisać.
- Nie można wybrać krawędzi ekranu.
- Wprowadzanie niewielkich korekt ostrości (→[215](#page-214-0)).

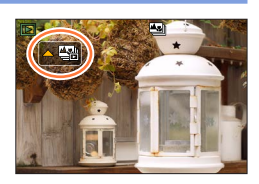

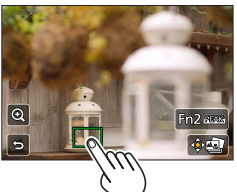

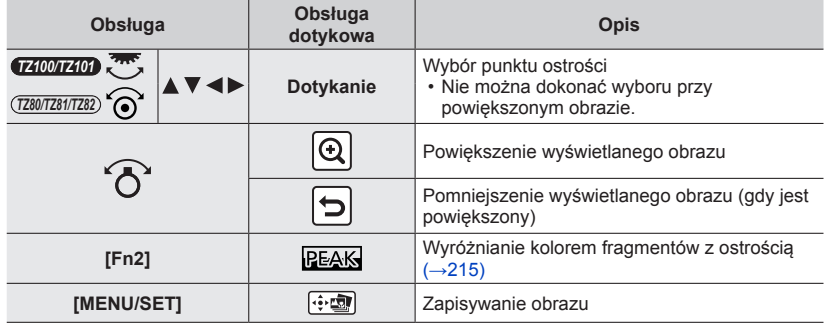

### *3* **Dotknięciem [ ] zapisać obraz**

- Obraz zostanie zapisany w formacie JPEG.
- Po zapisaniu należy przejść do punktu *2*.

●Nie można wybrać i zapisać obrazu z ekranu telewizora, nawet jeśli aparat jest podłączony do telewizora za pośrednictwem kabla mikro HDMI.

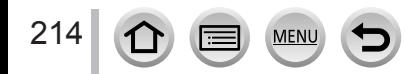

### <span id="page-214-0"></span>**Korygowanie ostrości w niewielkim zakresie**

Obraz dotknięty w punkcie 2 "Wybrać punkt ostrości i zapisać zdjęcie"(→[214](#page-213-1)) można powiększyć i precyzyjnie skorygować jego ostrość.

### *1* **Dotknąć [ ]**

• Obraz można powiększyć.

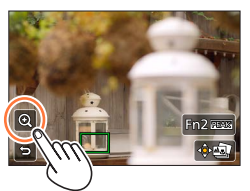

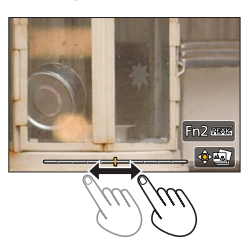

### *2* **Przeciągnięciem suwaka wprowadzić drobne korekty ostrości**

- Tę samą operację można wykonać przy użyciu  $\blacktriangleleft$ .
- *3* **Dotknięciem [ ] zapisać obraz**
	- Zostanie przywrócony ekran z punktu *1*.

# <span id="page-214-1"></span>**Wyróżnianie kolorem fragmentów z ostrością**

Stopień wyostrzenia można sprawdzić ustawiając poziom wykrywania fragmentów z ostrością i wyróżniając je kolorem.

### *1* **Dotknąć [ ]**

- Każdorazowe dotknięcie tej ikony powoduje przełączanie ustawień w następującej kolejności [ **REAK | 1** ( [ Poziom wykrywania]:  $[LOW] \rightarrow [PERK] H]$  ([Poziom wykrywania]:  $[HIGH]$ )  $\rightarrow$  [OFF].
- Wyświetlany kolor będzie taki sam jak kolor ustawiony w pozycji [Wyróżn. pkt. ostrości] w menu [Własne]. (→[172](#page-171-0))

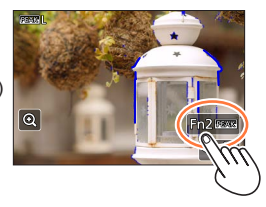

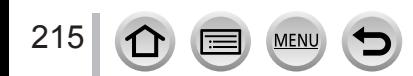

# **Automatyczne fotografowanie w ustalonych odstępach czasu [Zdjęcia poklatkowe]**

# **Tryb nagrywania:**

Przy automatycznym robieniu zdjęć istnieje możliwość zaprogramowania danych takich, jak czas rozpoczęcia nagrywania i opóźnienie. To ustawienie jest wygodne w przypadku robienia zdjęć krajobrazów w stałych odstępach czasu, obserwacji stopniowych zmian zachodzących u zwierząt/roślin lub innych zastosowań. Obrazy są nagrywane jako zbiór obrazów grupowych (→[275](#page-274-0)). Funkcja [Rejestr. Poklatkowa] w menu [Odtwarz.] pozwala utworzyć film. (→[293](#page-292-0))

• **Wcześniej należy ustawić datę i godzinę.** (→[42](#page-41-0))

*1* **Ustawić menu**

216

 **→ [Nagr.] → [Zdjęcia poklatkowe]**

# **2** Za pomocą przycisków ▲ ▼ wybrać daną opcję i nacisnąć **przycisk [MENU/SET]**

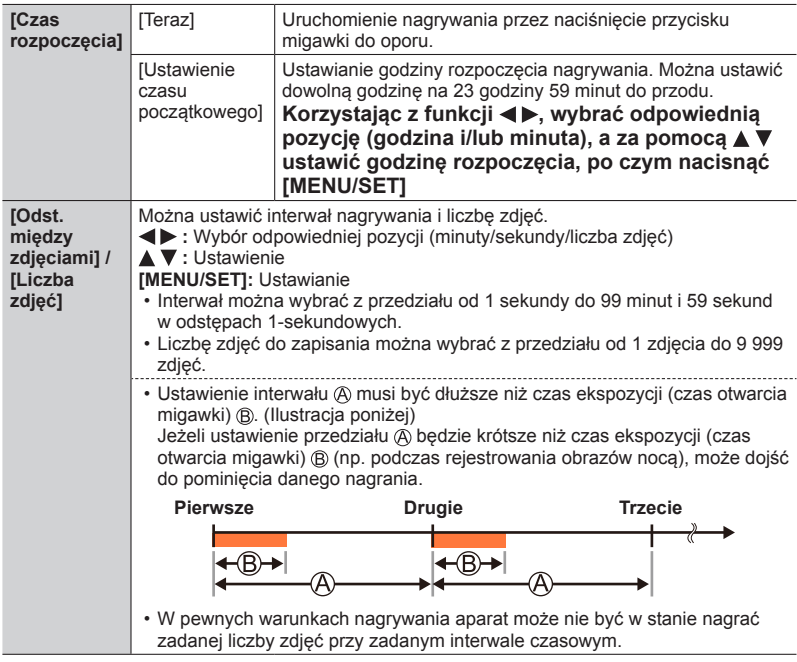

# *3* **Korzystając z funkcji , wybrać [Start]; następnie nacisnąć [MENU/SET]**

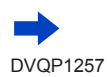
### Automatyczne fotografowanie w ustalonych odstępach czasu [Zdjęcia poklatkowe]

### *4* **Nacisnąć przycisk migawki do oporu**

- Nagrywanie rozpocznie się automatycznie.
- W trybie oczekiwania na nagrywanie aparat wyłączy się automatyczne, jeżeli przez zadany okres czasu nie zostanie wykonana żadna operacja. Nagrywanie [Zdjęcia poklatkowe] będzie kontynuowane nawet w przypadku wyłączenia aparatu. O ustawionej godzinie rozpoczęcia nagrywania aparat zostanie automatycznie włączony. Aby włączyć aparat ręcznie, wystarczy nacisnąć do połowy przycisk migawki.
- Operacje w trybie oczekiwania na nagrywanie (aparat jest włączony)

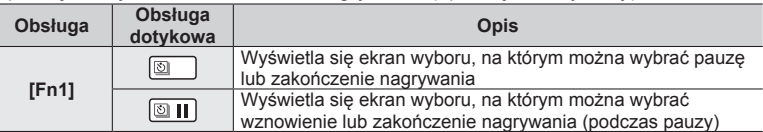

# *5* **Wybrać metodę tworzenia filmu**

• [Format zapisu]: [MP4]

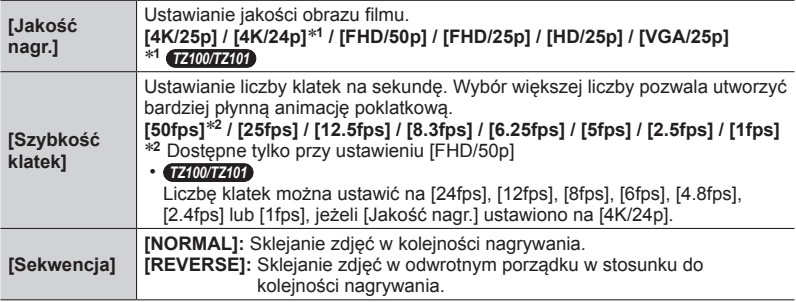

# **6** Korzystając z **▲ ▼**, wybrać [Wykonaj] i nacisnąć [MENU/SET]

• Film można również utworzyć za pomocą polecenia [Rejestr. Poklatkowa] w menu [Odtwarz.].  $(\rightarrow 293)$  $(\rightarrow 293)$  $(\rightarrow 293)$ 

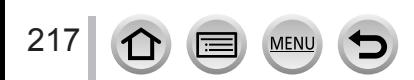

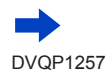

#### Automatyczne fotografowanie w ustalonych odstępach czasu [Zdjęcia poklatkowe]

- ●Funkcja ta nie nadaje się do systemów specjalnych zastosowań (aparatów do monitoringu).
- ●**Jeśli w trakcie nagrywania [Zdjęcia poklatkowe] pozostawia się aparat bez opieki, należy zadbać, aby nie został ukradziony.**
- ●**W przypadku długotrwałego nagrywania [Zdjęcia poklatkowe] w zimnych regionach lub w warunkach niskich albo wysokich temperatur/wysokiej wilgotności należy zachować ostrość z uwagi na możliwość nieprawidłowego działania urządzenia.**
- ●Należy używać naładowanego w wystarczającym stopniu akumulatora lub zasilacza sieciowego (opcja) i adaptera zasilacza (opcja).
- ●Podczas korzystania z zoomu, gdy tubus obiektywu wysuwa się, aparat może się przechylić. Należy upewnić się, że aparat jest unieruchomiony na statywie lub w inny sposób.

●Operacja [Zdjęcia poklatkowe] jest wstrzymywana w następujących przypadkach:

- Po wyczerpaniu się akumulatora
- Wyłączenie aparatu

Jeżeli zdarzy się to podczas nagrywania [Zdjęcia poklatkowe] można ponownie uruchomić tę operację. W tym celu należy wymienić akumulator lub kartę (w stanie pauzy) i włączyć aparat. (Należy jednak pamiętać, że zdjęcia zarejestrowane po ponownym uruchomieniu wspomnianej operacji są zapisywane jako nowy zbiór obrazów grupowych.) Przed przystąpieniem do wymiany akumulatora lub karty należy wyłączyć aparat.

- ●W trakcie nagrywania [Zdjęcia poklatkowe] nie wolno podłączać kabla mikro HDMI, ani kabla połączeniowego USB.
- ●Jeśli wybrano jakość obrazu dla formatu, który różni się od oryginalnego formatu zdjęcia, obraz będzie wyświetlany z czarnym pasem u góry/u dołu lub z lewej/z prawej strony animacji poklatkowej.
- ●Jeżeli w trakcie nagrywania filmu z użyciem zasilacza sieciowego (opcja) nastąpi przerwa w zasilaniu, na przykład w wyniku awarii zasilania lub odłączenia zasilacza, film ten nie zostanie zarejestrowany.
- *TZ100/TZ101*

W przypadku tworzenia filmów przy ustawieniu jakości obrazu [4K/25p] lub [4K/24p], czasy nagrywania są ograniczone do 29 minut i 59 sekund.

● *TZ80/TZ81/TZ82*

218

W przypadku tworzenia filmów przy ustawieniu jakości obrazu [4K/25p], czasy nagrywania są ograniczone do 29 minut i 59 sekund.

- ●W przypadku korzystania z karty pamięci SDHC, nie można tworzyć filmów o rozmiarze pliku większym niż 4 GB. W przypadku karty pamięci SDXC, można tworzyć filmy o rozmiarze pliku większym niż 4 GB.
- ●W przypadku tworzenia filmu przy ustawieniu jakości obrazu [FHD/50p], [FHD/25p], [HD/25p] lub [VGA/25p], nie będzie można go utworzyć, jeżeli czas nagrywania przekracza 29 minut i 59 sekund lub rozmiar pliku jest większy niż 4 GB.
- ●Jeżeli zostanie zarejestrowane tylko jedno zdjęcie, nie zostanie ono zapisane w postaci obrazu grupowego.
- ●Ta funkcja jest niedostępna w następujących przypadkach:
	- [Zdj. nocne z ręki] (Tryb przewodnika po scenach)
	- *TZ100/TZ101* Po ustawieniu opcji [Wielokr. eksp.]
	- W przypadku korzystania z funkcji [Animacja poklatkowa]

### **Tryb nagrywania: Ami PIASM aw CIII30**

Zdjęcia można skleić, aby utworzyć animację poklatkową.

- **Wcześniej należy ustawić datę i godzinę.** (→[42](#page-41-0))
- Zdjęcia zarejestrowane w trybie poklatkowym są łączone w jeden obraz grupowy.  $(\rightarrow 275)$  $(\rightarrow 275)$  $(\rightarrow 275)$

### **Przed przystąpieniem do tworzenia animacji poklatkowej**

Użycie funkcji [Animacja poklatkowa] do rejestrowania zdjęć stopniowo przesuwanego obiektu, na przykład lalki, a następnie do sklejenia tych zdjęć, pozwala utworzyć animację poklatkową, na której obiekt zdaje się poruszać samodzielnie.

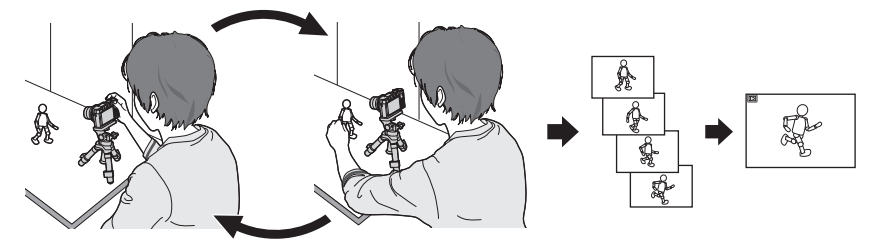

- ●Aby utworzyć animację poklatkową przy użyciu opisywanego aparatu, konieczne jest zarejestrowanie od 1 do 50 klatek zdjęć dla każdej sekundy filmu.
- ●Aby uzyskać płynny ruch obiektu, przy tworzeniu animacji poklatkowej należy zarejestrować ruch przy użyciu jak największej liczby klatek i ustawić większą liczbę klatek na sekundę (szybkość klatek).

### *1* **Ustawić menu**

 **→ [Nagr.] → [Animacja poklatkowa]**

### 2 **Nacisnąć przycisk ▲ ▼**, aby wybrać metodę nagrywania, a **następnie nacisnąć [MENU/SET]**

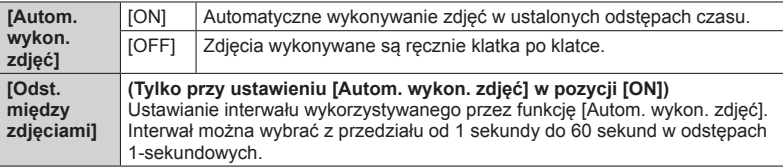

### *3* **Korzystając z funkcji , wybrać [Start]; następnie nacisnąć [MENU/SET]**

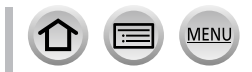

219

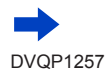

- *4* **Korzystając z funkcji ▲ ▼, wybrać [Nowe]; następnie nacisnąć [MENU/SET]**
- *5* **Nacisnąć przycisk migawki do oporu**
	- Maksymalnie można zarejestrować 9 999 klatek.

### *6* **Przesuwając obiekt, ustalić kompozycję**

- Powtarzać rejestrowanie zdjęć w ten sam sposób.
- W przypadku wyłączenia aparatu w trakcie nagrywania, po ponownym włączeniu aparatu pojawi się monit z informacją o możliwości rozpoczęcia nagrywania. Aby rozpocząć nagrywanie od następnego zdjęcia, wystarczy wybrać [Tak].

### **Efektywne tworzenie animacji poklatkowej**

- ●Na ekranie nagrywania wyświetlane są maksymalnie dwa uprzednio zarejestrowane zdjęcia. Ekran ten może służyć jako wskazówka przy ustalaniu wielkości wymaganego przesunięcia.
- ●Zarejestrowane obrazy można sprawdzić naciskając przycisk odtwarzania. Naciśnięcie przycisku [Q.MENU/ $\bigtriangleup$ ] usuwa niepotrzebne obrazy. Aby wrócić do ekranu nagrywania, wystarczy ponownie nacisnąć przycisk odtwarzania.

### *7* **Dotknąć [ ], aby zakończyć nagrywanie**

- Nagrywanie można również zakończyć wybierając [Animacja poklatkowa] w menu [Nagr.], a następnie naciskając [MENU/SET].
- Jeżeli funkcja [Autom. wykon. zdjęć] jest ustawiona na [ON], na ekranie potwierdzenia należy wybrać opcję [Wyj.]. (Jeżeli wybrana została opcja [Wstrzymaj], należy nacisnąć przycisk migawki do oporu, aby wznowić nagrywanie.)

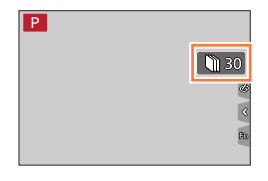

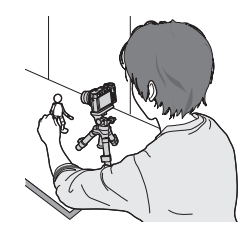

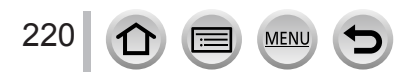

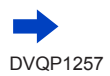

# *8* **Wybór metody tworzenia animacji poklatkowej**

• [Format zapisu]: [MP4]

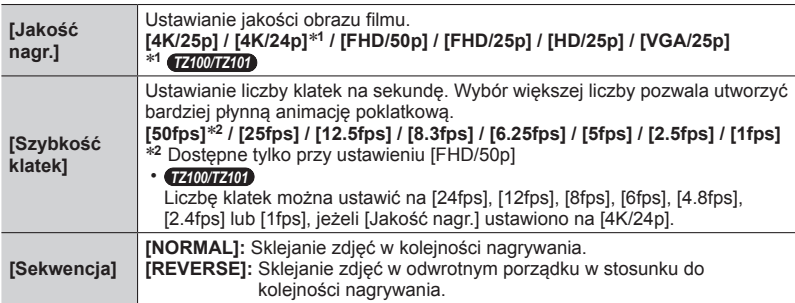

### **0** Korzystając z funkcji ▲ ▼, wybrać [Wykonaj]; następnie **nacisnąć [MENU/SET]**

• Animację poklatkową można również utworzyć za pomocą polecenia [Wideo poklatkowe] w menu [Odtwarz.]. (→[293](#page-292-1))

### ■**Dodawanie zdjęć do już zarejestrowanej grupy animacji poklatkowej**

Wybór opcji [Dodatkowe] w punkcie *4* powoduje wyświetlenie obrazów grupowych zarejestrowanych za pomocą funkcji [Animacja poklatkowa]. Należy wybrać obraz grupowy i nacisnąć [MENU/SET]. Następnie na ekranie potwierdzenia wybrać [Tak].

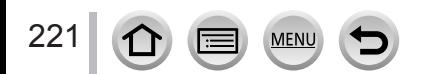

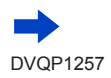

- ●Funkcja [Autom. wykon. zdjęć] może nie być realizowana zgodnie z zadanym interwałem czasowym, ponieważ w pewnych warunkach nagrywanie może ulec wydłużeniu, na przykład w przypadku zdjęć rejestrowanych z użyciem lampy błyskowej.
- ●Jeśli wybrano jakość obrazu dla formatu, który różni się od oryginalnego formatu zdjęcia, obraz będzie wyświetlany z czarnym pasem u góry/u dołu lub z lewej/z prawej strony animacji poklatkowej.
- ●Należy używać naładowanego w wystarczającym stopniu akumulatora lub zasilacza sieciowego (opcja) i adaptera zasilacza (opcja).
- ●Jeżeli w trakcie nagrywania filmu z użyciem zasilacza sieciowego (opcja) nastąpi przerwa w zasilaniu, na przykład w wyniku awarii zasilania lub odłączenia zasilacza, film ten nie zostanie zarejestrowany.

#### ● *TZ100/TZ101*

W przypadku tworzenia filmów przy ustawieniu jakości obrazu [4K/25p] lub [4K/24p], czasy nagrywania są ograniczone do 29 minut i 59 sekund.

● *TZ80/TZ81/TZ82*

W przypadku tworzenia filmów przy ustawieniu jakości obrazu [4K/25p], czasy nagrywania są ograniczone do 29 minut i 59 sekund.

- ●W przypadku korzystania z karty pamięci SDHC, nie można tworzyć filmów o rozmiarze pliku większym niż 4 GB. W przypadku karty pamięci SDXC, można tworzyć filmy o rozmiarze pliku większym niż 4 GB.
- ●W przypadku tworzenia filmu przy ustawieniu jakości obrazu [FHD/50p], [FHD/25p], [HD/25p] lub [VGA/25p], nie będzie można go utworzyć, jeżeli czas nagrywania przekracza 29 minut i 59 sekund lub rozmiar pliku jest większy niż 4 GB.
- ●Jeżeli zostanie zarejestrowane tylko jedno zdjęcie, nie zostanie ono zapisane w postaci obrazu grupowego. Nie można wybrać tylko jednego zarejestrowanego zdjęcia przy użyciu opcji [Dodatkowe].
- ●Ta funkcja jest niedostępna w następujących przypadkach:
	- *TZ100/TZ101* Po ustawieniu opcji [Wielokr. eksp.]
	- W przypadku korzystania z funkcji [Zdjęcia poklatkowe]
- ●Funkcja [Autom. wykon. zdjęć] w trybie [Animacja poklatkowa] nie może być używana w następującym przypadku:
	- [Zdj. nocne z ręki] (Tryb przewodnika po scenach)

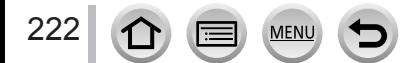

# <span id="page-222-0"></span>*TZ100/TZ101* **Przeprowadzanie kilku ekspozycji w przypadku jednego obrazu [Wielokr. eksp.]**

**Tryb nagrywania:** 

Istnieje możliwość uzyskania efektu podobnego do poddania pojedynczego obrazu działaniu maksymalnie czterokrotnej ekspozycji.

*1* **Ustawić menu**

 **→ [Nagr.] → [Wielokr. eksp.]**

### **2** Korzystając z funkcji ▲ ▼, wybrać [Start]; następnie nacisnąć **[MENU/SET]**

### *3* **Ustal kompozycję i zrób pierwsze zdjęcie**

- Po zarejestrowaniu pierwszego obrazu nacisnąć przycisk migawki do połowy, aby przejść do kolejnego nagrywania.
- Za pomocą przycisków ▲ ▼ wybrać daną opcję i nacisnąć przycisk [MENU/SET]. Można wykonać następujące operacje.
	- [Nast.]: Przejście do następnego nagrania.
	- [Ponów]: Usuwanie ostatniego ujęcia i wykonanie kolejnego zdjęcia.
	- [Wyjście]: Zakończenie pracy w trybie wielokrotnej ekspozycji i zapisanie zrobionego zdjęcia.

# *4* **Zarejestrować drugi, trzeci i czwarty obraz**

• Naciśnięcie przycisku [Fn1] podczas rejestrowania obrazów spowoduje zapisanie zrobionych zdjęć i wyjście z trybu wielokrotnej ekspozycji.

### **5** Korzystając z funkcji ▼, wybrać [Wyjście]; **następnie nacisnąć [MENU/SET]**

• Operację tę można również zakończyć naciśnięciem przycisku migawki do połowy.

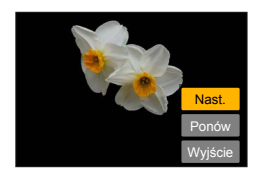

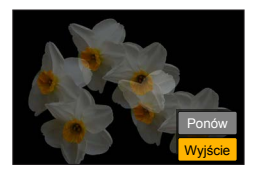

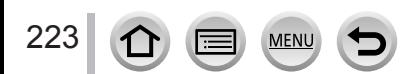

#### *TZ100/TZ101*

#### Przeprowadzanie kilku ekspozycji w przypadku jednego obrazu [Wielokr. eksp.]

#### ■**Informacje na temat ustawienia automatycznej kompensacji wzmocnienia**

Wybrać [Autowzmocnienie] na ekranie wyświetlanym w punkcie *2* procedury "Przeprowadzanie kilku ekspozycji w przypadku jednego obrazu" (→[223](#page-222-0)).

- **[ON]:** Łączenie kilku obrazów w jedno zdjęcie z automatyczną regulacją jasności zgodnie z liczbą zarejestrowanych obrazów.
- **[OFF]:** Łączenie kilku obrazów w jedno zdjęcie przez proste nałożenie wyników ekspozycji wszystkich obrazów bez żadnych zmian. Przeprowadzenie kompensacji ekspozycji w oparciu o wymagania obiektu.

#### ■**Nakładanie obrazów na obraz w formacie pliku RAW na karcie**

Ustawić opcję [ON] w pozycji [Nakładanie] na ekranie wyświetlanym w punkcie *2* procedury "Przeprowadzanie kilku ekspozycji w przypadku jednego obrazu" (→[223](#page-222-0)). Po wybraniu [Start] zostaną wyświetlone obrazy na karcie. Wybrać obrazy w formacie pliku RAW i nacisnąć [MENU/SET], aby kontynuować nagrywanie.

- Operację [Nakładanie] można wykonywać tylko na obrazach w formacie pliku RAW zarejestrowanych opisywanym aparatem.
- ●Obrazy nie są zapisywane w pamięci do momentu zakończenia pracy w trybie wielokrotnej ekspozycji.
- ●Informacje dotyczące ostatnio zarejestrowanego obrazu zostaną wykorzystane jako informacje zapisu obrazów zarejestrowanych z użyciem funkcji wielokrotnej ekspozycji.
- ●W trakcie przeprowadzania operacji nagrywania [Wielokr. eksp.] nie można ustawiać opcji wyświetlanych na ekranie menu w kolorze szarym.
- ●Ta funkcja jest niedostępna w następujących przypadkach:
	- W przypadku korzystania z funkcji [Zdjęcia poklatkowe]
	- W przypadku korzystania z funkcji [Animacja poklatkowa]

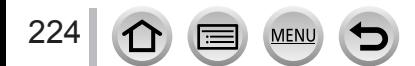

# **Równoczesne wyłączanie sygnalizacji dźwiękowej i lampy błyskowej [Tryb cichy]**

### **Tryb nagrywania: Am<sup>a</sup>PASMAC口网6**

Ten tryb jest przydatny w przypadku rejestrowania obrazów w miejscach, gdzie wymagana jest cisza, lub w budynkach użyteczności publicznej, albo w przypadku fotografowania małych dzieci lub zwierząt.

### *1* **Ustawić menu**

### $MENU \rightarrow \mathcal{F}$  [Własne]  $\rightarrow$  [Tryb cichy]

#### **Ustawienia: [ON] / [OFF]**

- Ten tryb wycisza sygnalizację dźwiękową, ustawia lampę błyskową na  $\lceil \mathcal{D} \rceil$ (Wymuszenie wyłączenia lampy błyskowej) i wyłącza lampę wspomagającą AF. Ustawień poniższych funkcji nie można zmienić:
	- [Typ migawki]: [ESHTR]
	- Lampa błyskowa: [ ] (Zawsze wyłączona)
	- [Lampa wsp. AF]: [OFF]
	- [Gł.syg.dźwięk.]: [ $x$ ] (WYŁ.)
	- $-$  [Gł. migawki]:  $\left[\frac{N}{N}\right]$  (WYŁ.)
- ●Nawet po ustawieniu tego trybu na [ON], poniższe lampki/wskaźniki będą nadal świecić lub migać.
	- Wskaźnik samowyzwalacza
	- Lampka połączenia Wi-Fi
- ●Odgłosy robocze opisywanego aparatu, na przykład odgłosy przysłony obiektywu, nie są wyciszane.
- ●**W przypadku rejestrowania obrazu poruszającego się obiektu przy użyciu migawki elektronicznej, obiekt na obrazie może być w niektórych przypadkach przekrzywiony.**
- ●**W przypadku rejestrowania obrazu w warunkach oświetlenia fluorescencyjnego lub oświetlenia LED przy użyciu migawki elektronicznej, na zarejestrowanym obrazie mogą pojawić się poziome pasy. Zastosowanie dłuższych czasów otwarcia migawki pozwala zredukować wspomniane poziome pasy.** (→[102](#page-101-0))

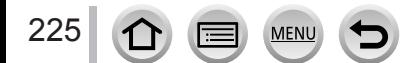

# **Nagrywanie z użyciem funkcji rozpoznawania twarzy [Rozp. twarzy]**

### **Tryb nagrywania: Am<sup>er</sup>PASMEMC口网6**

Funkcja rozpoznawania twarzy wyszukuje twarz podobną do zarejestrowanej i w pierwszej kolejności przeprowadza automatyczną regulację ostrości i ekspozycji dla tej twarzy. Nawet jeśli osoba, na której ma być ustawiona ostrość, stoi z tyłu lub w narożniku zdjęcia grupowego, aparat automatycznie rozpozna tę osobę i jej twarz zostanie wyraźnie utrwalona.

### *1* **Ustawić menu**

 **→ [Nagr.] → [Rozp. twarzy]**

### **Ustawienia: [ON] / [OFF] / [MEMORY]**

Funkcja [Rozp. twarzy] jest domyślnie ustawiona na [OFF]. Po zarejestrowaniu obrazów twarzy ustawienie to zostanie automatycznie zmienione na [ON].

### ■**Zasada działania funkcji rozpoznawania twarzy**

#### **Podczas nagrywania**

- Aparat rozpoznaje zarejestrowaną twarz i ustawia ostrość oraz ekspozycję.
- Po rozpoznaniu zarejestrowanych twarzy z przypisanymi imionami, imiona te są wyświetlane (maks. 3 osoby).

### **Podczas odtwarzania**

226

- Wyświetlane jest imię i wiek (jeżeli informacje te zostały zarejestrowane).
- Wyświetlane są imiona przypisane rozpoznanym twarzom (maks. 3 osoby).
- Odtwarzane są tylko zdjęcia wybranych i zarejestrowanych osób ([Odtw. kateg.]).

#### ●**Funkcja [Rozp. twarzy] działa tylko przy ustawionym trybie autofokusa [ ].**

- ●Tylko pierwsze zdjęcie z serii będzie zawierało informacje o rozpoznanych twarzach.
- ●W przypadku obrazów grupowych wyświetlane jest tylko imię osoby rozpoznanej na pierwszym zdieciu.
- ●Gdy korzysta się z funkcji rozpoznawania twarzy, wybieranie i wykrywanie charakterystycznych rysów twarzy może trwać dłużej niż w przypadku standardowej funkcji Wykrywanie twarzy/oczu.
- ●Funkcja rozpoznawania twarzy wyszukuje twarze podobne do zarejestrowanych, ale nie ma gwarancji, że zawsze rozpozna te twarze. W niektórych przypadkach aparat może nie rozpoznawać zarejestrowanych osób, albo będzie je rozpoznawać nieprawidłowo w zależności od wyrazu ich twarzy lub otoczenia.
- ●Nawet jeżeli informacje o rozpoznanych twarzach zostaną zarejestrowane, zdjęcia nagrane po ustawieniu danego imienia na [OFF] nie są kategoryzowane pod kątem rozpoznawania twarzy w trybie [Odtw. kateg.].
- ●**Nawet jeżeli informacje o rozpoznawaniu twarzy zostaną zmienione, informacje o rozpoznawaniu twarzy dla wcześniej nagranych zdjęć nie ulegną zmianie.** (→[228](#page-227-0)) Na przykład: zdjęcia zarejestrowane przed zmianą imienia nie będą kategoryzowane pod kątem rozpoznawania twarzy w trybie [Odtw. kateg.].
- ●Aby zmienić informacje dotyczące imienia w przypadku zdjęć już nagranych, należy użyć polecenia [REPLACE] (→[299](#page-298-0)) w menu [Edycja rozp.tw.].

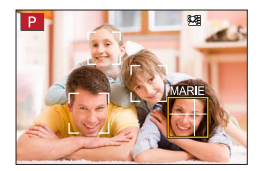

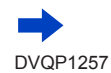

### Nagrywanie z użyciem funkcji rozpoznawania twarzy [Rozp. twarzy]

- ●Ta funkcja jest niedostępna w następujących przypadkach:
	- [Efekt miniatury] (Tryb kreatywnego sterowania)
	- Podczas nagrywania filmu
	- Gdy nagrywa się zdjęcia 4K
	- W przypadku nagrywania z użyciem funkcji [Ostrość po]
	- W przypadku korzystania z funkcji [Zdjęcia poklatkowe]

### **Rejestrowanie obrazów twarzy**

Można zarejestrować maksymalnie 6 obrazów twarzy z takimi informacjami, jak imię bądź data urodzenia.

- ■**Wskazówki dotyczące nagrywania podczas rejestracji obrazów twarzy**
	- Oczy obiektu powinny być otwarte, a usta zamknięte. Twarz obiektu powinna być zwrócona bezpośrednio w stronę aparatu, a włosy nie mogą zakrywać zarysu twarzy, oczu i brwi.
	- Twarz nie powinna znajdować się w mocnym cieniu. (Podczas rejestracji, lampa błyskowa nie jest używana.)

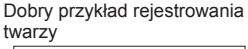

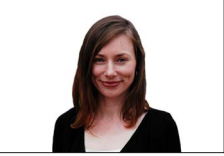

#### ■**W przypadku problemów z rozpoznawaniem twarzy przez aparat podczas nagrywania**

- Należy zarejestrować dodatkowe obrazy twarzy tej samej osoby, w pomieszczeniu i na zewnątrz, z różnymi wyrazami twarzy lub w różnych ujęciach.
- Zarejestrować dodatkowe obrazy w miejscu nagrywania.
- Jeżeli zarejestrowana osoba w dalszym ciągu nie jest rozpoznawana, należy ponownie przeprowadzić rejestrację tej osoby.
- **1** Korzystając z funkcji ▲ ▼, wybrać [MEMORY] i **nacisnąć [MENU/SET]**
- 2 Korzystając z funkcji **▲ ▼ ◀ ▶**, wybrać [Nowy] i **nacisnąć [MENU/SET]**

#### <span id="page-226-0"></span>*3* **Wyrównać twarz z prowadnicą i zarejestrować**

227

- Nie można rejestrować twarzy obiektów innych niż ludzie (np. zwierząt).
- Po naciśnięciu przycisków  $\blacktriangleright$  lub  $\lceil \bigcirc \rceil$  wyświetla się objaśnienie.

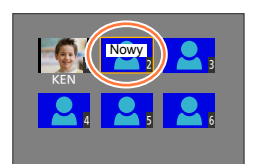

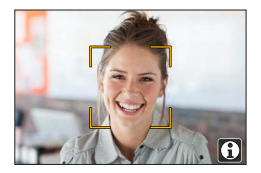

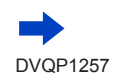

<sup>•</sup> Jeżeli jest już zarejestrowanych 6 osób, najpierw należy usunąć iedna z nich.  $(→228)$  $(→228)$  $(→228)$ 

#### Nagrywanie z użyciem funkcji rozpoznawania twarzy [Rozp. twarzy]

### *4* **Korzystając z funkcji , wybrać daną opcję i nacisnąć [MENU/SET]**

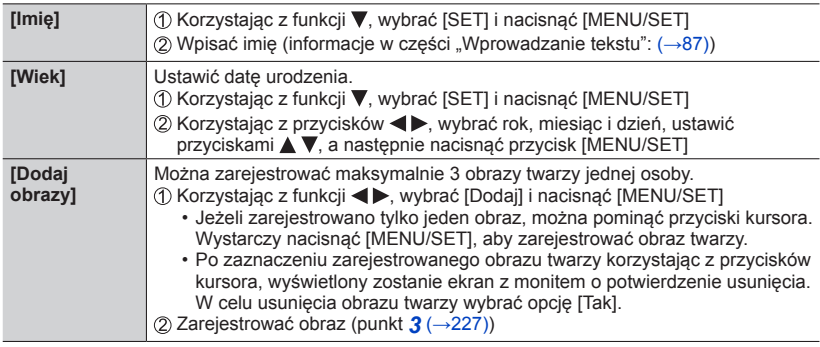

<span id="page-227-0"></span>**Edycja i usuwanie informacji dotyczących zarejestrowanych osób**

- **1** Korzystając z funkcji ▼, wybrać [MEMORY] i nacisnąć [MENU/SET]
- 2 Korzystając z funkcji ▲ ▼ **< ▶**, wybrać obraz osoby do edycji lub usunięcia, po **czym nacisnąć [MENU/SET]**
- <sup>2</sup> Korzystając z funkcji ▲ ▼, wybrać daną opcję i nacisnąć [MENU/SET]

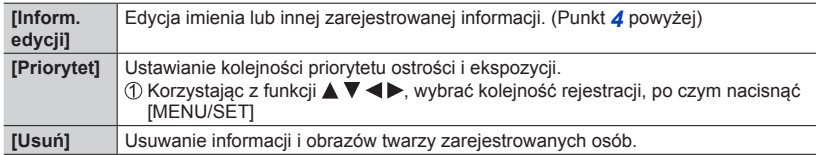

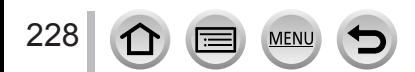

# **Ustawianie profilu rejestrowanego na obrazie dla dziecka lub zwierzęcia**

### **Tryb nagrywania: mm P A S M M (C 口 图 6)**

Przed przystąpieniem do rejestrowania obrazu można ustawić imię lub datę urodzenia dziecka albo zwierzęcia, aby imię lub wiek w miesiącach/latach został zarejestrowany na obrazie.

### ■**Ustawianie imienia i wieku w miesiącach/latach**

Ustawić menu

 **→ [Nagr.] → [Ustawianie profilu]**

**Ustawienia: [ ] ([Dziecko1]) / [ ] ([Dziecko2]) / [ ] ([Zwierzę]) / [OFF] / [SET]**

- © Korzystając z funkcji v, wybrać [SET] i nacisnąć [MENU/SET]
- $\circledR$  Korzystając z funkcji ▲ ▼, wybrać [Dziecko1], [Dziecko2] lub [Zwierzę] i nacisnąć [MENU/SET]
- $\circledA$  Korzystając z funkcji  $\blacktriangle\Psi$ , wybrać [Wiek] lub [Imię] nacisnąć [MENU/SET]
- **6 Korzystając z funkcji ▲ ▼, wybrać [SET] i nacisnąć [MENU/SET]**

Wiek: Korzystając z przycisków  $\blacktriangleleft$ , wybrać rok, miesiąc i dzień, ustawić przyciskami  $\blacktriangleleft$ , a następnie nacisnąć przycisk [MENU/SET]

- Imię: (Informacje w części "Wprowadzanie tekstu": (→[87](#page-86-0)))
- $\circledR$  Korzystając z funkcji ▼, wybrać [Wyjście] i nacisnąć [MENU/SET], aby zakończyć

### ■**Anulowanie wyświetlania imienia i wieku w miesiącach/latach**

Wybrać [OFF] w punkcie 1.

- ●Ustawienia nadruku [Imię] i [Wiek] można wprowadzić z poziomu komputera korzystając z programu "PHOTOfunSTUDIO" do pobrania z witryny internetowej (→[353](#page-352-0)). Korzystając z funkcji [Wpis. tekstu] aparatu, na zdjęciu można również umieścić tekst.
- ●Opcja [Ustawianie profilu] jest niedostępna w przypadku nagrywania zdjęć 4K lub nagrywania w trybie [Ostrość po].
- ●Imienia lub wieku w miesiącach/latach nie można zarejestrować w następujących przypadkach:
	- Podczas nagrywania filmu
	- Zdiecia robione w trakcie nagrywania filmów ( $\rightarrow$ [261](#page-260-0))

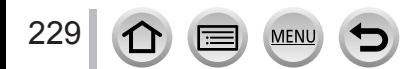

# **Wyświetlanie odpowiedniego ekranu dla konkretnych warunków nagrywania**

# **Kontrola obszaru, w którym może dojść do prześwietlenia ([Wzór zebry])**

### **Tryb nagrywania: 個面PASMAC口図6**

Istnieje możliwość kontroli na obrazie obszaru jaśniejszego od pewnego poziomu jasności, co może prowadzić do prześwietlenia, przez wyświetlenie na wspomnianym obszarze wzoru zebry. Można również ustawić poziom jasności, który będzie reprezentowany przez wzór zebry.

### **→ [Własne] → [Wzór zebry]**

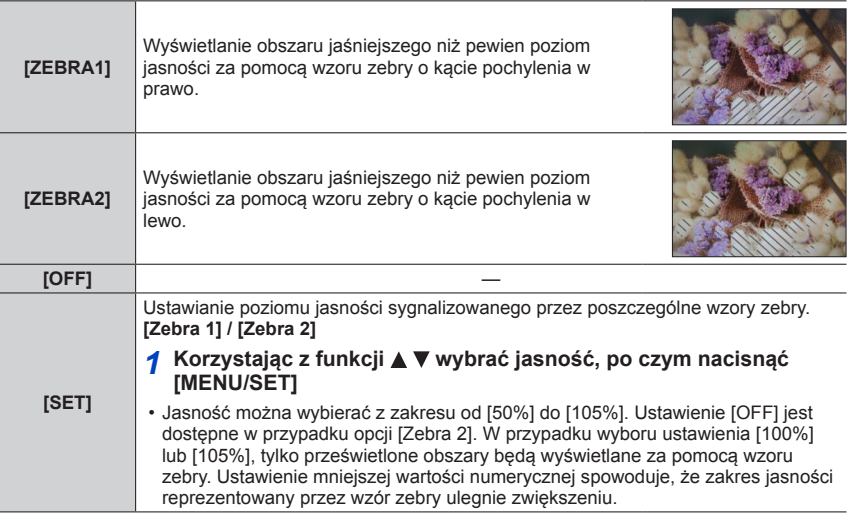

- ●W przypadku prześwietlenia wskazane jest rejestrowanie obrazów przy niższej wartości ekspozycji (→[177](#page-176-0)), wykorzystując histogram (→[55](#page-54-0)) jako narzędzie pomocnicze.
- ●Wyświetlany wzór zebry nie jest rejestrowany.
- ●Po ustawieniu w pozycji [Wzór zebry] opcji [Ustaw. "Fn"] (→[70](#page-69-0)) w menu [Własne] każdorazowe naciśnięcie przycisku funkcyjnego z przypisaną funkcją spowoduje przełączenie ustawień w następującej kolejności: [Zebra 1] → [Zebra 2] → [Zebra wyłączona]. Po ustawieniu opcji [Zebra 2] w pozycji [OFF] ustawienie można przełączać szybciej w następującej kolejności: [Zebra 1] → [Zebra wyłączona].

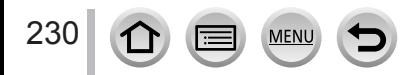

Wyświetlanie odpowiedniego ekranu dla konkretnych warunków nagrywania

### **Ustawianie trybu czarno-białego w przypadku ekranu nagrywania ([Live View monochrom.])**

### **Tryb nagrywania: 面面PASMAC口网6**

Obraz na ekranie nagrywania może być wyświetlany w trybie czarno-białym. Ta funkcja jest przydatna, gdy ekran czarno-biały ułatwia regulację ostrości w trybie ręcznego ustawiania ostrości.

### **→ [Własne] → [Live View monochrom.]**

**Ustawienia: [ON] / [OFF]**

#### • *TZ100/TZ101*

Nawet jeśli podczas nagrywania korzysta się z wyjścia HDMI, ta funkcja nie będzie dostępna dla podłączonego urządzenia.

• Nie ma to wpływu na rejestrowane obrazy.

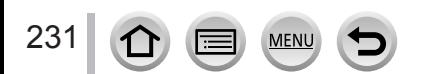

# *TZ100/TZ101* **Rejestrowanie z monitorowaniem obrazów w aparacie**

### **Tryb nagrywania: AmPASMM(可图6)**

Jeżeli wykorzystywane jest wyjście HDMI, istnieje możliwość robienia zdjęć przy jednoczesnym monitorowaniu obrazów z aparatu na ekranie telewizora, itd.

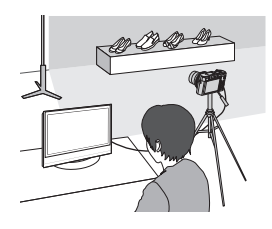

#### ■**Podłączanie za pośrednictwem kabla mikro HDMI**

Sprawdzić orientację wtyku i wsunąć go na wprost. (Włożenie kabla w niewłaściwym kierunku grozi odkształceniem wtyku i nieprawidłowym działaniem.) Należy również uważać, aby nie podłączyć go do niewłaściwego gniazda. W przeciwnym razie można uszkodzić opisywane urządzenie.

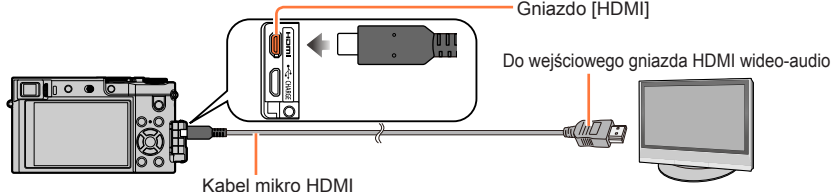

Należy używać "szybkiego kabla mikro HDMI" z logo HDMI. Kable niezgodne ze standardami HDMI nie będą działać. "Szybki kabel mikro HDMI" (wtyk typu D – wtyk typu A, do 2 m długości)

### ■**Przełączanie wyświetlanych informacji**

Można zmieniać obraz wyświetlany w trakcie przesyłania za pośrednictwem HDMI poprzez [Wyśw. inf. HDMI (Nagr.)] (→[83](#page-82-0)) w [Połączenie TV] w menu [Konfig.]. [ON]: Obraz z aparatu jest wysyłany bez zmian. [OFF]: Wysyłane są tylko obrazy.

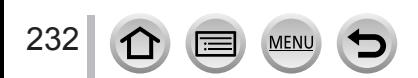

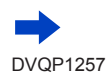

#### *TZ100/TZ101*

Rejestrowanie z monitorowaniem obrazów w aparacie

- $\bullet$  Jeśli korzysta się z trybu autofokus  $[[+]]$  lub Asystenta MF, ekranu nie można powiększyć w trybie okna.
- ●[Format obrazu] w menu [Nagr.] jest ustawiony na [16:9].
- ●Sygnalizacja dźwiękowa lub odgłosy pracy migawki elektronicznej będą wyłączone.
- ●Jeżeli połączenie Wi-Fi jest tworzone podczas korzystania z wyjścia HDMI, obraz nie będzie wyświetlany na monitorze aparatu.
- ●Ekran wyboru scen w trybie przewodnika po scenach nie jest wysyłany za pośrednictwem połączenia HDMI.
- Ta funkcja jest niedostępna w następujących przypadkach:
	- Podczas nagrywania filmu
	- W trakcie rejestrowania obrazu panoramicznego
	- Gdy nagrywa się zdjęcia 4K
	- W przypadku nagrywania z użyciem funkcji [Ostrość po]

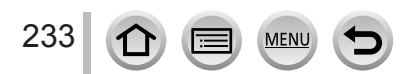

# **Korekcja drgań**

**Tryb nagrywania: 面面PASMM C口网6** 

Automatyczne wykrywanie i kompensacja drgań aparatu.

### *1* **Ustawić menu**

 **→ [Nagr.] → [Stabilizator]**

# **2** Korzystając z funkcji ▲ ▼, wybrać daną opcję i nacisnąć **[MENU/SET]**

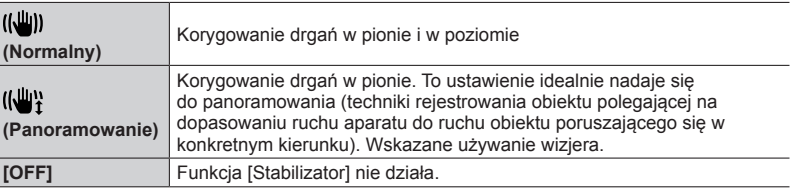

# **Zapobieganie drganiom**

W przypadku wyświetlenia ostrzeżenia o drganiach, należy użyć funkcji [Stabilizator], [Samowyzwalacz] lub skorzystać ze statywu.

●Prędkość migawki będzie niższa szczególnie w poniższych przypadkach. Nie należy poruszać aparatem od momentu naciśnięcia przycisku migawki do chwili wyświetlenia zdjęcia na wyświetlaczu. Wskazane używanie statywu.

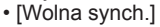

- [Zwoln./cz.oczy]
- [Pogodna noc], [Chłodne nocne niebo], [Ciepły krajobraz nocny], [Nocny krajobraz artystyczny], [Roziskrzone oświetlenie], [Czysty portret nocny] (Tryb przewodnika po scenach)
- W przypadku wybrania dłuższego czasu otwarcia migawki

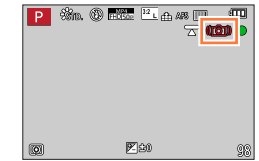

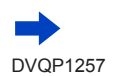

234

### Korekcja drgań

- ●W przypadku korzystania ze statywu wskazane jest ustawienie w pozycji [Stabilizator] opcji [OFF]. W tym przypadku na ekranie pojawi się symbol [ [ [ ]].
- Z opcji [Stabilizator] nie można korzystać po wybraniu [((w))] (Zwykły) w trybie zdjęć panoramicznych.
- W poniższych przypadkach [Stabilizator] przełączy się na tryb [((())] (Zwykły), nawet jeśli jest ustawiony na tryb [(( $\frac{100}{10}$ )] (Panoramowanie):
	- Podczas nagrywania filmu
	- Po ustawieniu funkcji zdjęć 4K
	- W przypadku nagrywania z użyciem funkcji [Ostrość po]
- ●Funkcji [Stabilizator] nie można używać podczas nagrywania szybkich filmów.
- ●Funkcja 5-osiowej hybrydowej stabilizacji obrazu uruchamiana jest automatycznie w przypadku nagrywania filmów. Zmniejsza ona drgania obrazu występujące podczas nagrywania filmów w trakcie korzystania z zoomu, spaceru itp.
	- Rejestrowany zakres może ulec zawężeniu.
	- W przypadku nagrywania filmu [MP4] przy ustawieniu [VGA/4M/25p] w pozycji [Jakość nagr.], funkcja stabilizatora może okazać się słabsza w porównaniu z innymi ustawieniami jakości obrazu.
	- *TZ100/TZ101*

Funkcja 5-osiowego hybrydowego stabilizatora obrazu jest niedostępna w przypadku nagrywania filmów przy ustawieniu [4K/100M/25p] lub [4K/100M/24p] w pozycji [Jakość nagr.].

- *TZ80/TZ81/TZ82* Funkcja 5-osiowego hybrydowego stabilizatora obrazu jest niedostępna w przypadku nagrywania filmów przy ustawieniu [4K/100M/25p] w pozycji [Jakość nagr.].
- ●Przypadki, w których funkcja stabilizatora może być nieskuteczna:
	- W przypadku silnych drgań
	- Przy dużej wartość zoomu (również w zakresie zoomu cyfrowego)
	- W przypadku robienia zdjęć w trakcie śledzenia poruszającego się obiektu
	- Przy dłuższych czasach otwarcia migawki podczas rejestrowania obrazów w pomieszczeniach lub słabo oświetlonych miejscach
- ●W następujących sytuacjach mogą wystąpić problemy z uzyskaniem pełnego efektu panoramowania przy wybranej opcji [  $\left(\sqrt{\frac{1}{2}}\right)$ :
	- W pogodne letnie dni lub w przypadku jasno oświetlonych miejsc
	- W przypadku krótszego czasu otwarcia migawki niż 1/100 sekundy
	- W przypadku powolnego ruchu obiektu i zbyt wolnego przesuwania aparatu (nie można uzyskać eleganckiego rozmycia tła)
	- Gdy aparat nie nadąża precyzyjnie z śledzeniem ruchu obiektu

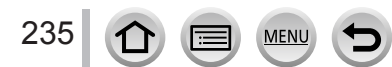

# **Korzystanie z zoomu**

### **Rodzaje zoomu i ich wykorzystanie**

Wartość zoomu zmienia się wraz ze zmianą rozmiaru obrazu.

#### **Zoom optyczny**

**Tryb nagrywania: AfriPASMMO口网6** 

Możliwość powiększania bez pogorszenia jakości obrazu.

**Maksymalne powiększenie:** *TZ100/TZ101* **10x** *TZ80/TZ81/TZ82* **30x**

●Ta funkcja jest niedostępna w następującym przypadku:

• W przypadku nagrywania z użyciem funkcji [Makro zoom]

### **Dodatkowy zoom optyczny**

### **Tryb nagrywania: Admi P A S M M (C 口 图 6**

Opisywana funkcja działa w przypadku wyboru rozmiarów obrazu z symbolem [ $\mathbb{R}$ ] w pozycji [Rozmiar obrazu] (→[139](#page-138-0)). Dodatkowy zoom optyczny umożliwia uzyskanie większej wartości zoomu niż w przypadku zoomu optycznego bez utraty jakości obrazu. Maksymalna wartość zoomu zależy od rozmiaru obrazu.

#### **Maksymalne powiększenie:** *TZ100/TZ101* **20x**

*TZ80/TZ81/TZ82* **61,2x**

- Ta funkcja jest niedostępna w następujących przypadkach:
	- [Efekt zabawki], [Jasny i żywy efekt zabawki] (Tryb kreatywnego sterowania)
	- [Zdj. nocne z ręki] (Tryb przewodnika po scenach)
	- Gdy nagrywa się zdjęcia 4K
	- Jeśli funkcja [Szybkość serii] jest ustawiona w pozycji [SH]
	- Jeśli tryb [HDR] jest ustawiony w pozycji [ON]
	- *TZ100/TZ101* Po ustawieniu opcji [Wielokr. eksp.]
	- Jeśli tryb [i.Zdj.nocne z ręki] jest ustawiony w pozycji [ON]
	- Jeśli tryb [iHDR] jest ustawiony w pozycji [ON]
	- Jeśli tryb [Jakość] jest ustawiony w pozycji [ RAW ...] lub [ RAW ]
	- W przypadku nagrywania z użyciem funkcji [Makro zoom]
	- Podczas nagrywania filmu

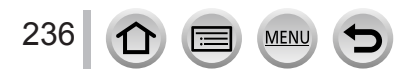

Aby jeszcze bardziej zwiększyć wartość zoomu, można korzystać z poniższych rodzajów zoomu w połączeniu.

### **[i.Zoom]**

### **Tryb nagrywania: AdmPASMAC口网6**

W celu zwiększenia wartości zoomu można skorzystać z technologii Inteligentnej rozdzielczości aparatu zapewniającej 2-krotnie większą wartość zoomu w stosunku do jego pierwotnej wartości przy ograniczonym pogorszeniu jakości obrazu.

### **→ [Nagr.] / [Film] → [i.Zoom] → [ON] / [OFF]**

● Ta funkcja jest niedostępna w następujących przypadkach:

- [Mocny obraz], [Efekt zabawki], [Jasny i żywy efekt zabawki] (Tryb kreatywnego sterowania)
- [Zdj. nocne z ręki] (Tryb przewodnika po scenach)
- Podczas nagrywania [Makro zoom]
- Jeśli funkcja [Szybkość serii] jest ustawiona na [SH]
- Jeśli tryb [HDR] jest ustawiony w pozycji [ON]
- *TZ100/TZ101* Po ustawieniu opcji [Wielokr. eksp.]
- Jeśli tryb [i.Zdj.nocne z ręki] jest ustawiony w pozycji [ON]
- Jeśli tryb [iHDR] jest ustawiony w pozycji [ON]
- Jeśli tryb [Jakość] jest ustawiony w pozycji [ RAW ...] lub [ RAW ]

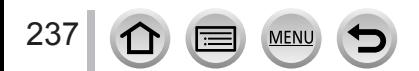

#### Korzystanie z zoomu

### **[Cyfr. zoom]**

### **Tryb nagrywania:**

Dodatkowe 4-krotne powiększenie niż w przypadku zoomu optycznego/dodatkowego zoomu optycznego. W przypadku równoczesnego korzystania z funkcji [Cyfr. zoom] i [i.Zoom], można uzyskać tylko maksymalnie 2-krotne powiększenie. (TZ100/TZ80)

Uzyskiwanie 2-krotnie większego zbliżenia niż w przypadku zoomu optycznego/ dodatkowego zoomu optycznego, gdy w pozycji [i.Zoom] ustawiono opcję [OFF]. Po ustawieniu w pozycji [i.Zoom] opcji [ON] anulowana zostanie funkcja [Cyfr. zoom]. (TZ101/TZ81/TZ82)

W przypadku zoomu cyfrowego powiększanie powoduje pogorszenie jakości obrazu.

### **→ [Nagr.] / [Film] → [Cyfr. zoom] → [ON] / [OFF]**

- ●Podczas robienia zdjęć z wykorzystaniem funkcji [Cyfr. zoom] wskazane jest używanie statywu i samowyzwalacza (→[208](#page-207-0)).
- ●Obszar AF jest w dużej mierze wyświetlany w środku zakresu zoomu cyfrowego.
- ●Ta funkcja jest niedostępna w następujących przypadkach:
	- [Mocny obraz], [Efekt zabawki], [Jasny i żywy efekt zabawki], [Efekt miniatury] (Tryb kreatywnego sterowania)
	- [Zdj. nocne z ręki] (Tryb przewodnika po scenach)
	- W przypadku nagrywania z użyciem funkcji [Ostrość po]
	- W przypadku nagrywania z użyciem funkcji [Duża prędk. rejestr.]
	- Jeśli funkcia [Szybkość serii] jest ustawiona na [SH]
	- Jeśli tryb [HDR] jest ustawiony w pozycji [ON]
	- *TZ100/TZ101* Po ustawieniu opcji [Wielokr. eksp.]
	- Jeśli tryb [Jakość] jest ustawiony w pozycji [ RAW ...] lub [ RAW ]

Ilustracja przedstawia przykład korzystania z zoomu optycznego, funkcji [i.Zoom] oraz [Cyfr. zoom] w trybie Program AE. (TZ100/TZ80)

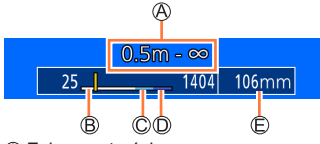

Zakres ostrości

238

- Zakres zoomu optycznego
- Zakres zoomu inteligentnego
- Zakres zoomu cyfrowego
- Bieżąca pozycja zoomu (Ogniskowe takie same jak w aparacie małoobrazkowym)

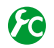

### <span id="page-238-0"></span>**Zmiana ustawień operacji zoomu**

### **→ [Własne] → [Dźwignia zoom]**

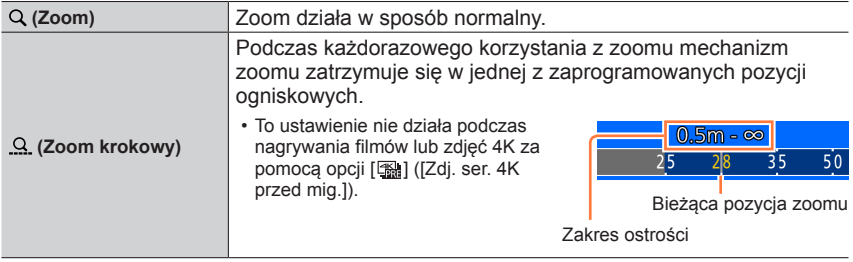

• Do pierścienia sterowania można przypisać ustawienie zoomu lub zoomu skokowego.  $(\rightarrow 74, 75)$  $(\rightarrow 74, 75)$  $(\rightarrow 74, 75)$  $(\rightarrow 74, 75)$  $(\rightarrow 74, 75)$ 

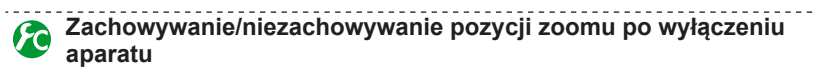

 **→ [Własne] → [Przywróć ustaw. zoom] → [ON] / [OFF]**

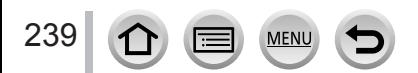

Korzystanie z zoomu

# **Dotykowe korzystanie z zoomu (Zoom dotykowy)**

- $1$  Dotknąć  $\left[\begin{matrix}6\end{matrix}\right]$
- *2* **Dotknąć [ ]**
	- Zostanie wyświetlony pasek suwaka.

#### *3* **Wykonać operacje zoomu, przeciągając pasek suwaka**

• Szybkość zoomu zależy od dotykanej pozycji.

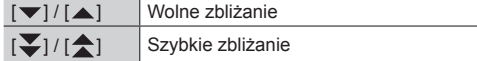

- Dotknąć ponownie ikony [[Jt]], aby zakończyć operacje zoomu dotykowego.
- ●Po ustawieniu operacji zoomu w pozycji [Dźwignia zoom] na zoom skokowy (→[239](#page-238-0)) pojawi się suwak do zoomu skokowego.
- Funkcja ta nie jest dostępna w następujących przypadkach:
	- Po ustawieniu opcji [Duża prędk. rejestr.]
	- W przypadku rejestrowania zdjęć 4K
	- W przypadku nagrywania z użyciem funkcji [Ostrość po]

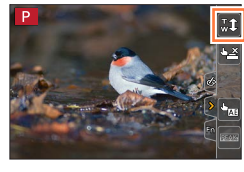

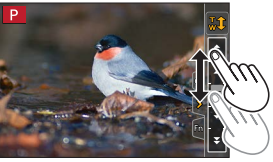

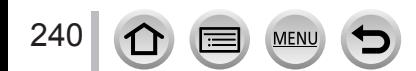

# **Robienie zdjęć z użyciem lampy błyskowej**

### **Tryb nagrywania:**

Lampa błyskowa pozwala robić zdjęcia w miejscach słabo oświetlonych lub korygować całkowity kontrast obrazu przez oświetlenie obiektu na jasnym tle.

### ■ *TZ100/TZ101* **Wysuwanie/chowanie wbudowanej lampy błyskowej**

 Aby otworzyć lampę błyskową **Należy przesunąć przełącznik otwarcia lampy błyskowej.**

• **Należy zachować ostrożność w trakcie korzystania z lampy błyskowej, gdyż otwiera się ona bardzo szybko.**

 Aby zamknąć lampę błyskową **Należy nacisnąć lampę aż do zatrzaśnięcia.**

- **Przy zamykaniu lampy błyskowej należy uważać, aby nie przytrzasnąć sobie palca lub innej części ciała, albo jakiegoś innego przedmiotu.**
- Zamykanie lampy błyskowej na siłę może uszkodzić aparat.
- Gdy wbudowana lampa błyskowa nie jest używana, powinna być zamknięta.
- Gdy lampa błyskowa jest schowana, wówczas tryb błysku stale ma ustawienie  $[$

### ■ *TZ80/TZ81/TZ82* **Używanie / nieużywanie lampy błyskowej**

Obrazy można rejestrować z użyciem lampy błyskowej zgodnie z trybem nagrywania. Ustawianie trybu pracy lampy błyskowej  $(\rightarrow 244)$  $(\rightarrow 244)$  $(\rightarrow 244)$ 

#### **Jeżeli nie chcemy korzystać z lampy błyskowej,**

należy nacisnąć przycisk  $\left\lceil \frac{1}{2} \right\rceil (\blacktriangleright)$  i wybrać  $\left\lceil \frac{1}{2} \right\rceil$  (Zawsze wyłączona).

- $\bullet$  Lampa błyskowa jest na stałe ustawiona na  $\widehat{I(4)}$  (Zawsze wyłączona) w następujących przypadkach:
	- Podczas nagrywania filmu
	- Gdy nagrywa się zdjęcia 4K
	- W przypadku nagrywania z użyciem funkcji [Ostrość po]
	- W przypadku korzystania z migawki elektronicznej
	- Jeśli tryb [HDR] jest ustawiony w pozycji [ON]
	- Jeśli tryb [Tryb cichy] jest ustawiony w pozycji [ON]
	- Po ustawieniu efektu wizualnego w pozycji [Efekt filtra] menu [Ustawienia filtra]

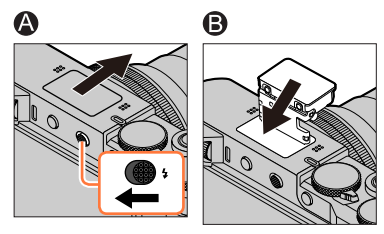

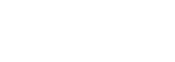

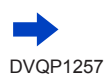

241

Robienie zdjęć z użyciem lampy błyskowej

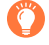

### **Informacje na temat opcji [ ] (Wymuszenie wyłączenia lampy błyskowej)**

●Jeśli lampa błyskowa jest zamknięta lub trwa nagrywanie filmu i nie można robić zdjęć z lampą itp., na ekranie nagrywania wyświetlane jest [ $\mathcal{F}$ ] (Wymuszenie wyłączenia lampy błyskowej) i lampa błyskowa nie zadziała.

● *TZ100/TZ101*

**Należy zamykać lampę w miejscach, gdzie nie jest dozwolone jej używanie, aby nie doszło do jej uruchomienia.**

● *TZ80/TZ81/TZ82*

**Nacisnąć**  $\blacktriangleright$  **i wybrać [** $\circledืa$ **] w miejscach, gdzie używanie jest zabronione, aby nie była wyzwalana.**

**Efektywne korzystanie z lampy błyskowej**

Rejestrowanie ujęcia z użyciem lampy błyskowej, gdy obiekt znajduje się zbyt blisko, może prowadzić do prześwietlenia zdjęcia. Po ustawieniu w pozycji [Wsk. prześw.] w menu [Własne] opcji [ON], prześwietlone obszary będą migać na czarno-biało w trybie [Autopodgląd] lub przy odtwarzaniu. Jeżeli tak się zdarzy, wskazane jest ponowne zarejestrowanie ujęcia, na przykład po uprzednim zmniejszeniu natężenia błysku poleceniem [Reg. flesza]  $(\rightarrow 250)$  $(\rightarrow 250)$  $(\rightarrow 250)$ .

### ■**Dostępny zasięg lampy błyskowej**

Krawędzie obrazu mogą być odrobinę ciemniejsze w przypadku używania lampy z bliska bez użycia zoomu (blisko położenia maks. szerokiego kąta). Można temu zapobiec stosując małe powiększenie.

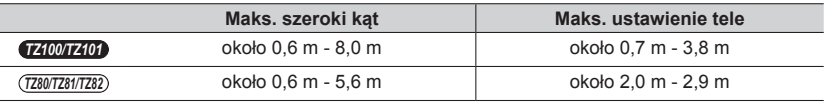

• Obowiązują powyższe zakresy, czułość ISO jest ustawiona na [AUTO], a funkcja [Ustaw. limitu ISO] jest ustawiona na [OFF].

●Unikać poniższych sytuacji, gdyż ciepło lub światło mogą powodować odkształcenia lub przebarwienia.

- Stawianie lampy błyskowej blisko innych przedmiotów
- Zasłanianie lampy błyskowej ręką w trakcie wyzwalania błysku
- *TZ100/TZ101* Chowanie lampy błyskowej w trakcie wyzwalania błysku
- *TZ100/TZ101*

Lampy błyskowej nie wolno zamykać bezpośrednio po uruchomieniu błysku wstępnego, a przed zrobieniem zdjęcia przy ustawieniach lampy błyskowej Wymuszone WŁ./Redukcja czerwonych oczu lub innych. Zamknięcie od razu lampy błyskowej spowoduje nieprawidłowe działanie.

●Ładowanie lampy błyskowej może trwać dłużej w przypadku niskiego poziomu naładowania akumulatora lub częstego uruchamiania lampy. W trakcie ładowania lampy błyskowej na czerwono miga dioda ładowania i nie można zrobić zdjęcia nawet po naciśnięciu przycisku migawki do oporu.

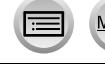

### **Zmiana trybu lampy błyskowej**

Ustaw lampę błyskową zgodnie z trybem nagrywania.

### *TZ100/TZ101* **Tryb nagrywania:**

#### *1* **Ustawić menu**

 **→ [Nagr.] → [Lampa błyskowa] → [Tryb lampy błyskowej]**

### **2** Za pomocą przycisków ▲ ▼ wybrać daną opcję i nacisnąć [MENU/SET]

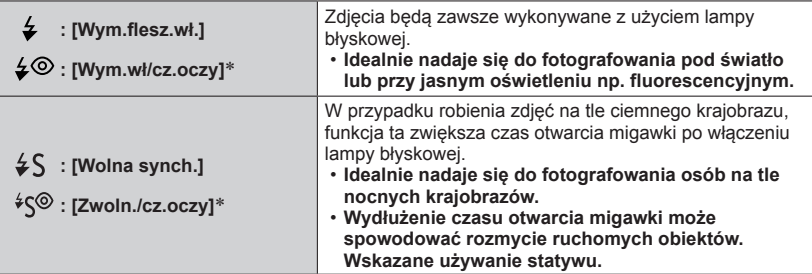

\* **Lampa błyska dwa razy. Stać nieruchomo do zakończenia drugiego błysku. Odstęp czasu pomiędzy błyskami zależy od jasności obiektu.**

• Efekt redukcji czerwonych oczu zależy od obiektu. Mają na niego wpływ takie czynniki jak: odległość od obiektu oraz czy obiekt patrzy w stronę aparatu w czasie błysku wstępnego. W niektórych przypadkach redukcja czerwonych oczu może być pomijalna.

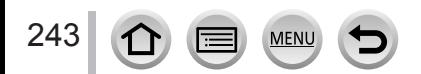

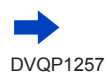

<span id="page-243-0"></span>*TZ80/TZ81/TZ82* **Tryb nagrywania:** 

### **1** Nacisnąć przycisk  $\left[\frac{I}{2}\right](\blacktriangleright)$

*2* **Korzystając z , wybrać właściwy rodzaj i nacisnąć [MENU/SET]**

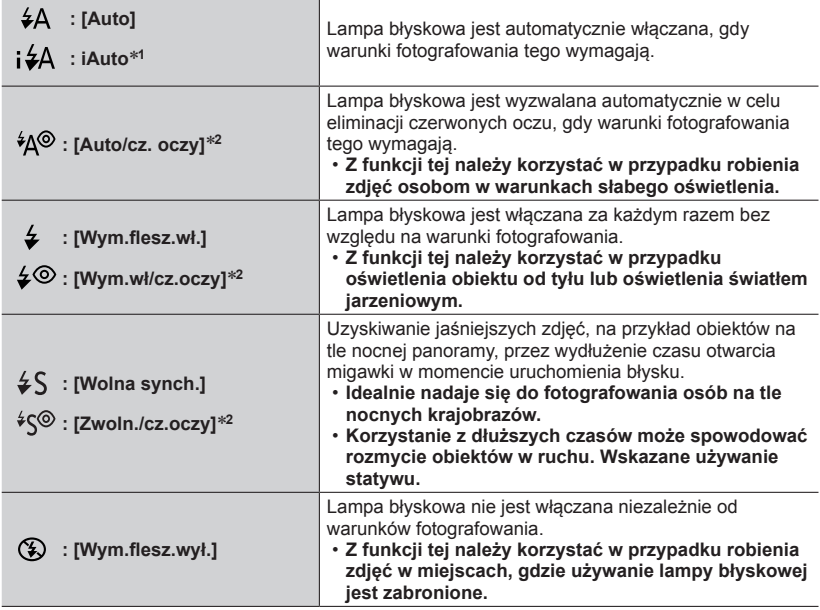

\***<sup>1</sup>** Funkcję tę można ustawić tylko w trybie Intelligent Auto [ ] lub [ ]. Ikona zmienia się w zależności od rodzaju obiektu i jasności.

\***<sup>2</sup> Zostaną wyemitowane dwa błyski. Stać nieruchomo do zakończenia drugiego błysku. Odstęp czasu pomiędzy błyskami zależy od jasności obiektu.**

• Efekt redukcji czerwonych oczu zależy od obiektu. Mają na niego wpływ takie czynniki jak: odległość od obiektu oraz czy obiekt patrzy w stronę aparatu w czasie błysku wstępnego. W niektórych przypadkach redukcja czerwonych oczu może być pomijalna.

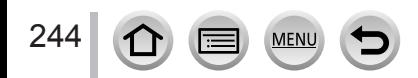

■**Redukcja czerwonych oczu**

Tryb nagrywania: **AmPASM** aMC口网6

#### *TZ100/TZ101*

Gdy rejestruje się obraz z włączoną lampą błyskową i funkcją redukcji czerwonych oczu  $(\lceil \frac{1}{2} \otimes \rceil, \lceil \frac{1}{2} \otimes \rceil)$ , automatycznie wykrywane są czerwone oczy, a dane obrazu korygowane.

#### *TZ80/TZ81/TZ82*

W przypadku fotografowania z włączoną lampą błyskową i funkcją redukcji czerwonych oczu ([40], [40] lub [ $\equiv$ [8]), automatycznie wykrywane są czerwone oczy, a dane zdjęcia korygowane.

#### **→ [Nagr.] → [Red. cz.oczu]**

#### **Ustawienia: [ON] / [OFF]**

#### ● *TZ100/TZ101*

Gdy funkcja ta jest ustawiona na [ON], ikona lampy błyskowej zmienia się na [ $\frac{1}{2}$ [/[ $\frac{1}{2}$ Soog]. ● *TZ80/TZ81/TZ82*

Gdy funkcja ta jest ustawiona na [ON], ikona lampy błyskowej zmienia się na [ ]/[ ]/  $[4$  S $\odot$  1.

●W pewnych okolicznościach mogą występować problemy z korekcją czerwonych oczu.

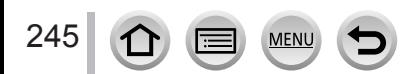

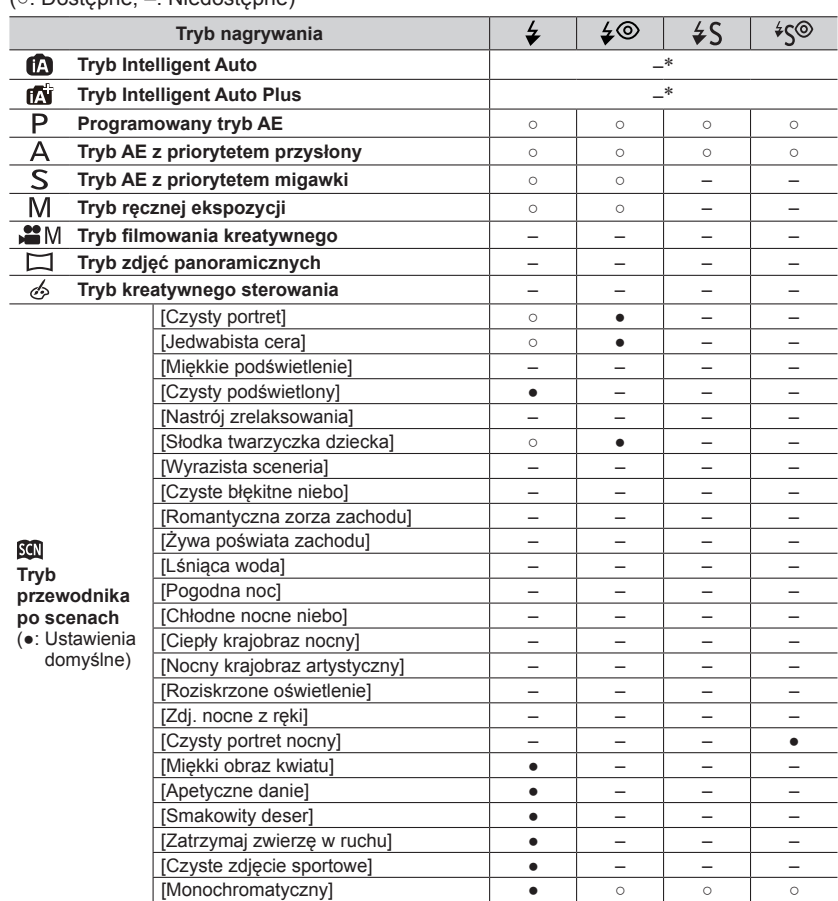

#### ■ *TZ100/TZ101* **Ustawienia lampy błyskowej w poszczególnych trybach nagrywania**  (○: Dostępne, –: Niedostępne)

\*Gdy używana jest lampa błyskowa, na ekranie widoczna będzie ikona  $[i\frac{1}{2}A]$ . ( $\rightarrow$ [90](#page-89-0))

**MEN** 

●Przy schowanej wbudowanej lampie błyskowej na ekranie widoczny będzie tryb Zawsze wyłączona ([3]) bez względu na ustawienie lampy błyskowej.

●Przy każdorazowej zmianie sceny, ustawieniu lampy błyskowej w tryb przewodnika po scenach przywracana jest wartość początkowa.

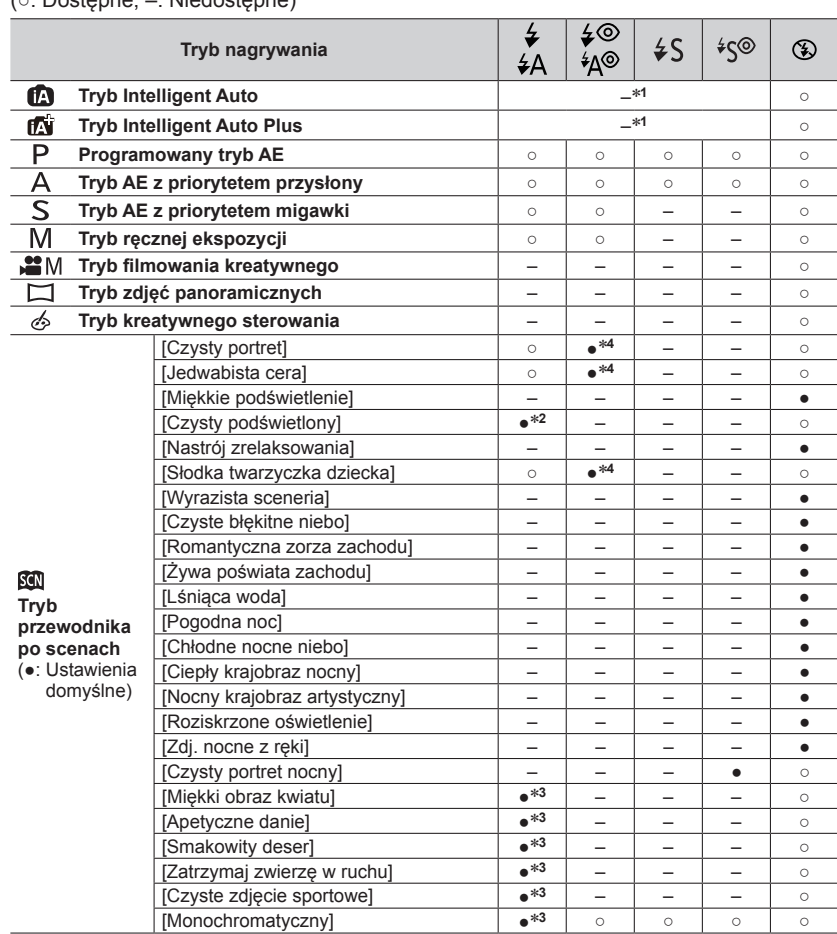

#### ■ *TZ80/TZ81/TZ82* **Ustawienia lampy błyskowej w poszczególnych trybach nagrywania**  (o: Dostopne, –: Niedostepne)

\*<sup>1</sup>Gdy używana jest lampa błyskowa, na ekranie widoczna będzie ikona [**i ½**A]. (→[90](#page-89-0))<br>\*<sup>2</sup>Ustawienie domyślne to [*¥* ].<br>\*<sup>3</sup>Ustawienie domyślne to [*¥* A].<br>\*<sup>4</sup>Ustawienie domyślne to [*¥* A].

●Przy każdorazowej zmianie sceny, ustawieniu lampy błyskowej w tryb przewodnika po scenach przywracana jest wartość początkowa.

#### ■**Czasy otwarcia migawki w poszczególnych trybach pracy lampy błyskowej**

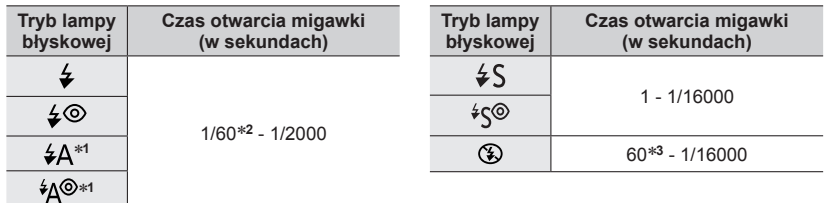

#### \***<sup>1</sup>** *TZ80/TZ81/TZ82*

#### \***<sup>2</sup>** *TZ100/TZ101*

Czas otwarcia migawki jest ustawiony na 60 sekund w tryb AE z priorytetem migawki i na T (czas) w trybie ręcznej ekspozycji.

*TZ80/TZ81/TZ82*

Czas otwarcia migawki jest ustawiony na 4 sekundy w tryb AE z priorytetem migawki.

#### \***<sup>3</sup>** *TZ100/TZ101*

Czas otwarcia migawki jest ustawiony na T (czas) w trybie ręcznej ekspozycji.

• W trybie Intelligent Auto ([m] lub [m]) czas otwarcia migawki ulega zmianie w zależności od wykrytego ujęcia.

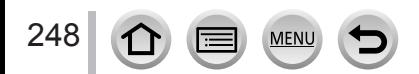

### *TZ100/TZ101* **Ustawianie synchronizacji z 2. kurtyną**

### **Tryb nagrywania: <b>@**@PIAISM#MC| $\Box$ |@Me

Synchronizacja z drugą kurtyną to metoda nagrywania, w przypadku której błysk jest uruchamiany tuż przed zamknięciem migawki, gdy ruchomy obiekt (np. samochód) fotografuje się z użyciem lampy błyskowej przy długich czasach otwarcia migawki.

#### *1* **Ustawić menu**

 **→ [Nagr.] → [Lampa błyskowa] → [Synch. lampy]**

<sup>2</sup> Korzystając z **▲ ▼**, wybrać ustawienie i nacisnąć [MENU/SET]

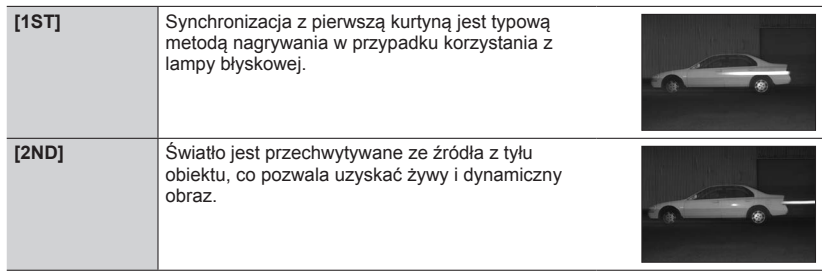

●Po ustawieniu opcji [2ND] na ikonie lampy błyskowej na ekranie pojawi się napis [2nd].

●Przy krótkim czasie otwarcia migawki efekt [Synch. lampy] może być niezauważalny.

 $\bullet$  Po ustawieniu opcji [2ND] nie można zmienić ustawienia lampy błyskowej na [ $\angle$ ©] lub [ $\angle$ °

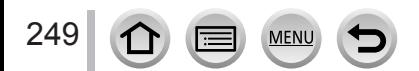

# <span id="page-249-0"></span>**Regulacja natężenia błysku**

### **Tryb nagrywania: A F A S M M C 口 网 6**

Należy dostosować natężenie błysku, gdy zdjęcie zrobione z użyciem lampy błyskowej jest zbyt jasne lub zbyt ciemne.

#### *1* **Ustawić menu**

## *TZ100/TZ101*  **→ [Nagr.] → [Lampa błyskowa] → [Reg. flesza]** *TZ80/TZ81/TZ82*  **→ [Nagr.] → [Reg. flesza]** 2 Korzystając z ◀▶, ustawić natężenie błysku i nacisnąć [MENU/SET] **Ustawienia: -2 EV do +2 EV (jednostka: 1/3 EV)**

Gdy regulacja natężenia błysku nie jest konieczna, wystarczy wybrać [±0 EV].

●W trakcie regulacji natężenia błysku na ikonie lampy błyskowej wyświetlany jest znak [+] lub [-].

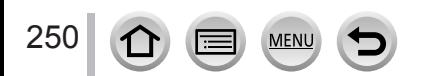

# **Nagrywanie filmów**

### **Tryb nagrywania: AmPASME(口网6)**

Można rejestrować obrazy w pełnej wysokiej rozdzielczości zgodnej ze standardem AVCHD, jak również filmy zapisywane w formacie MP4. Można także nagrać film 4K w formacie MP4.  $(\rightarrow 254)$  $(\rightarrow 254)$  $(\rightarrow 254)$ 

Dźwięk jest zapisywany w stereo.

### *1* **Nacisnąć przycisk filmowania, aby rozpocząć nagrywanie**

- Istnieje możliwość nagrywania filmów odpowiednio dla każdego trybu filmowania.
- Zwolnić przycisk filmowania zaraz po jego naciśnięciu.
- W trakcie nagrywania filmu, miga wskaźnik stanu operacji nagrywania (w kolorze czerwonym).
- **Na filmie nagrywanym, gdy jest cicho, mogą zostać zarejestrowane odgłosy pracy przysłony, mechanizmu ustawiania ostrości i innych czynności. Nie świadczy to o usterce.** Funkcję ustawiania ostrości podczas rejestrowania filmów można ustawić na [OFF] w [AF ciągły].  $(\rightarrow 257)$  $(\rightarrow 257)$  $(\rightarrow 257)$
- Jeśli jakieś informacje nie są już wyświetlane na ekranie, naciśnij przycisk [DISP.] lub dotknij monitora.
- W trakcie nagrywania filmów można robić zdjęcia.  $(\rightarrow 261)$  $(\rightarrow 261)$  $(\rightarrow 261)$
- *2* **Nacisnąć ponownie przycisk filmowania, aby zakończyć nagrywanie**

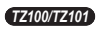

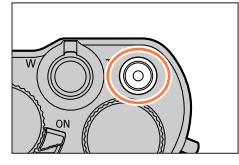

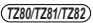

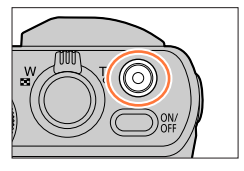

Wskaźnik stanu nagrywania

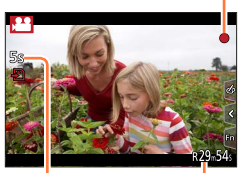

Czas nagrywania jaki upłynął Pozostały czas nagrywania

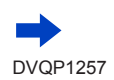

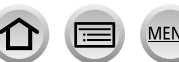

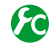

## **Przełączanie ustawienia kąta widzenia używanego do rejestrowania zdjęć i filmów**

### **→ [Własne] → [Obsz. nagr.] → [ ] (Zdjęcie) / [ ] (Film)**

●Jeżeli proporcje obrazu w przypadku zdjęć i filmów różnią się od siebie, w momencie rozpoczęcia nagrywania filmu zmianie ulegnie kąt widzenia.

Po ustawieniu opcji [Obsz. nagr.] na [14] bedzie wyświetlane ustawienie kąta widzenia używane do nagrywania filmów.

●Opcja [Obsz. nagr.] jest niedostępna w przypadku nagrywania zdjęć 4K lub nagrywania w trybie [Ostrość po].

### **Informacje na temat dźwięków roboczych pod koniec nagrywania**

Aby wyeliminować dźwięk roboczy przycisku filmowania wciśniętego do końca nagrywania, można spróbować wykonać następujące czynności:

●Kontynuować nagrywanie filmu jeszcze przez trzy dodatkowe sekundy, a następnie wydzielić ostatnią część filmu za pomocą opcji [Podział filmu] (→[292](#page-291-0)) w menu [Odtwarz.].

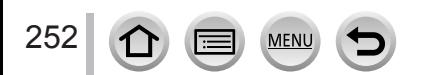

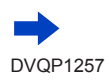
#### Nagrywanie filmów

- ●Przy wysokich temperaturach zewnętrznych albo gdy film jest nagrywany w sposób ciągły wyświetlony zostanie symbol [  $\triangle$  ] i nagrywanie może zostać przerwane w połowie z uwagi na ochronę aparatu. Należy poczekać, aż aparat ostygnie.
- ●Ustawienia te zostaną anulowane, a obszar nagrywania ulegnie znacznym zmianom, jeżeli przed naciśnięciem przycisku filmowania był używany dodatkowy zoom optyczny.
- ●Należy pamiętać, że mogą zostać zarejestrowane odgłosy pracy zoomu, przycisków lub pokręteł używanych podczas nagrywania filmu.
- ●Szybkość zoomu będzie mniejsza w trakcie nagrywania filmów.
- ●W zależności od rodzaju karty, po zakończeniu nagrywania filmu na chwilę może pojawić się wskaźnik dostępu do karty. Nie świadczy to o usterce.
- ●Czułość ISO jest ustawiona na [AUTO] (w przypadku filmów), gdy film jest nagrywany. Niedostępna jest również opcja [Ustaw. limitu ISO].
- ●W przypadku nagrywania filmów wskazane jest korzystanie z naładowanego całkowicie akumulatora lub zasilacza sieciowego (opcja) i adaptera zasilacza (opcja).
- ●Jeżeli w trakcie nagrywania filmu z użyciem zasilacza sieciowego (opcja) nastąpi przerwa w zasilaniu, na przykład w wyniku awarii zasilania, odłączenia zasilacza itp., nagrywany film nie zostanie zarejestrowany.
- ●Opisane poniżej tryby nagrywania filmów są ustawiane w następujących przypadkach:

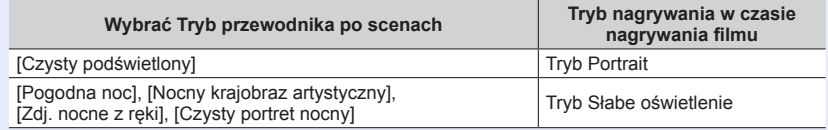

●Ta funkcja jest niedostępna w następujących przypadkach:

• [Lśniąca woda], [Roziskrzone oświetlenie], [Miękki obraz kwiatu] (Tryb przewodnika po scenach)

• [Monochromatyczny Rough], [Monochromatyczny Silky], [Efekt zabawki]\***<sup>1</sup>**, [Jasny i żywy efekt zabawki]\***<sup>1</sup>**, [Efekt miniatury]\***1,** \***<sup>2</sup>**, [Miękka ostrość], [Filtr gwiezdny], [Światło słoneczne] (Tryb kreatywnego sterowania)<br>\*1 Przy ustawieniu [ON] w pozycji [Przyc. 4K na żywo].

\***<sup>1</sup>** Przy ustawieniu [ON] w pozycji [Przyc. 4K na żywo]. \***<sup>2</sup>** W przypadku nagrywania filmów przy ustawieniu [4K] w pozycji [Jakość nagr.]

- W przypadku nagrywania z użyciem funkcji [Ostrość po]
- Gdy korzysta się z funkcji [Zdjęcia poklatkowe]
- Gdy korzysta się z funkcji [Animacja poklatkowa]

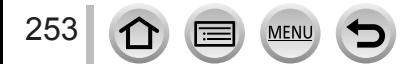

#### Nagrywanie filmów

## **Nagrywanie filmów 4K**

## **Tryb nagrywania: AmPASME(口网6)**

Istnieje możliwość nagrywania filmów w wysokiej rozdzielczości w trybie 4K po ustawieniu opcji [Jakość nagr.] w pozycji [4K].

- Do nagrywania filmów 4K należy używać karty UHS w 3 klasie szybkości. (→[37](#page-36-0))
- W przypadku rejestrowania filmów 4K kąt widzenia będzie węższy niż w przypadku filmów w pozostałych rozmiarach.
- Ograniczenia dotyczące ciągłego nagrywania (→[41](#page-40-0))

#### ■**W celu nagrania filmów w formacie 4K**

- Wybrać tryb nagrywania (→[49](#page-48-0))
- $\oslash$  Ustawić [Format zapisu] w menu [Film] na [MP4] (→[255](#page-254-0))
- *TZ100/TZ101*

Ustawić [Jakość nagr.] w menu [Film] na [4K/100M/25p] lub [4K/100M/24p] (→[255](#page-254-0)) *TZ80/TZ81/TZ82*

W pozycji [Jakość nagr.] w menu [Film] ustawić opcje [4K/100M/25p] ( $\rightarrow$ [255](#page-254-0))

Rozpocznij nagrywanie przez naciśnięcie przycisku filmowania

Przerwij nagrywanie przez ponowne naciśnięcie przycisku filmowania

●Nagrywanie odbywa się poprzez zmniejszenie prędkości autofokusu w celu bardzo precyzyjnego dostosowania ostrości. Czasami dostosowanie ostrości w trybie autofokusu jest trudne, nie świadczy jednak o usterce.

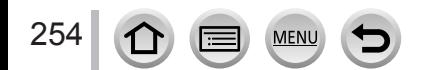

Nagrywanie filmów

# <span id="page-254-0"></span>**Ustawianie formatu, rozmiaru obrazu i szybkości klatek**

**Tryb nagrywania: AmPASME(口网6)** 

*1* **Ustawić menu**

 **→ [Film] → [Format zapisu]**

**2** Korzystając z funkcji ▲ ▼, wybrać daną opcję i nacisnąć [MENU/SET]

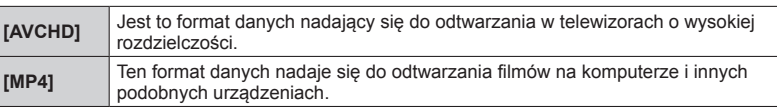

*3* **Korzystając z , zaznaczyć [Jakość nagr.] i nacisnąć [MENU/SET]**

## **4** Korzystając z funkcji ▲ ▼, wybrać daną opcję i nacisnąć [MENU/SET]

## **Po wybraniu opcji [AVCHD]**

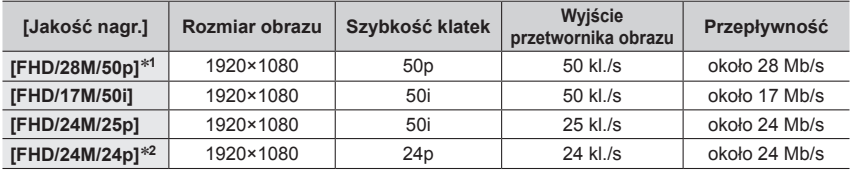

## **Po wybraniu opcji [MP4]**

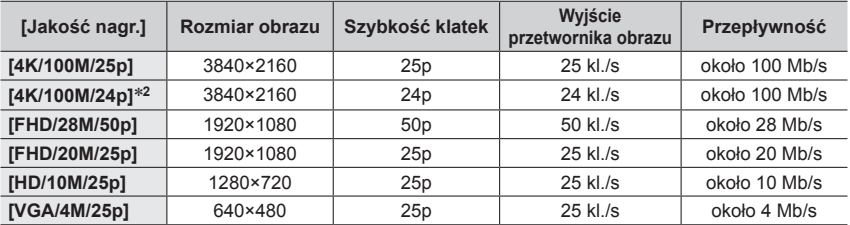

\***<sup>1</sup>** AVCHD Progressive

**MEN** 

\***<sup>2</sup>** *TZ100/TZ101*

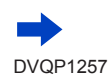

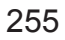

- Jakość jest tym lepsza, im wyższy jest wskaźnik przepływności. W opisywanym urządzeniu stosowana jest technika zapisu "VBR", a przepływność danych jest automatycznie dostosowywana w zależności od rejestrowanego obiektu. W rezultacie, czas nagrywania ulega skróceniu, gdy rejestrowany obiekt szybko się porusza.
- Ograniczenia dotyczące ciągłego nagrywania (→[41](#page-40-0))

#### ■**Informacje o zgodności zarejestrowanych filmów**

Odtwarzanie filmów zarejestrowanych w formacie [AVCHD] lub [MP4] może okazać się niemożliwe lub jakość obrazu lub dźwięku może być niska, nawet jeśli będą odtwarzane w urządzeniach zgodnych z wymienionymi formatami. Również informacje nagrywania mogą nie być wyświetlane prawidłowo.

#### • *TZ100/TZ101*

W przypadku odtwarzania i importowania filmów zarejestrowanych przy ustawieniu [FHD/28M/50p], [FHD/24M/25p] lub [FHD/24M/24p] w pozycji [AVCHD] z poziomu innego urządzenia niż opisywane, wymagana jest zgodna nagrywarka płyt Blu-ray lub komputer z zainstalowanym programem "PHOTOfunSTUDIO" pobranym z naszej witryny internetowej  $(\rightarrow 353)$  $(\rightarrow 353)$  $(\rightarrow 353)$ .

#### • *TZ100/TZ101*

Szczegółowe informacje na temat filmów zarejestrowanych przy ustawieniu [4K/100M/25p] lub [4K/100M/24p] w formacie [MP4] można znaleźć w rozdziale "Korzystanie z filmów 4K" (→[346](#page-345-0)).

• *TZ80/TZ81/TZ82*

W przypadku odtwarzania i importowania filmów zarejestrowanych przy ustawieniu [FHD/28M/50p] lub [FHD/24M/25p] w pozycji [AVCHD] z poziomu innego urządzenia niż opisywane, wymagana jest zgodna nagrywarka płyt Blu-ray lub komputer z zainstalowanym programem "PHOTOfunSTUDIO" pobranym z naszej witryny internetowej  $(\rightarrow 353)$  $(\rightarrow 353)$  $(\rightarrow 353)$ .

#### • *TZ80/TZ81/TZ82*

Szczegółowe informacje na temat filmów zarejestrowanych przy ustawieniu [4K/100M/25p] w formacie [MP4] można znaleźć w rozdziale "Korzystanie z filmów  $4K'' (\rightarrow 346)$  $4K'' (\rightarrow 346)$  $4K'' (\rightarrow 346)$ .

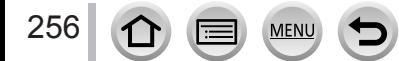

# <span id="page-256-0"></span>**Regulacja ostrości podczas nagrywania filmu ([AF ciągły])**

## **Tryb nagrywania:**

Ustawianie ostrości zależy od ustawienia w pozycji [AFS/AFF/AFC] (→[148](#page-147-0)) w menu [Nagr.] i od ustawienia w pozycji [AF ciągły] w menu [Film]. W trybie ostrości [MF] ostrość można ustawiać ręcznie. (→[167](#page-166-0))

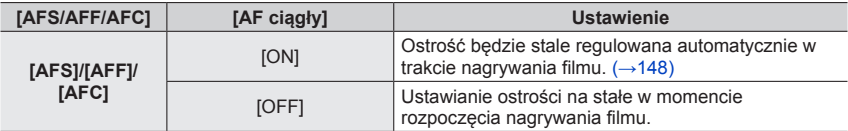

• W przypadku ustawienia [AFS], [AFF] lub [AFC] w pozycji [AFS/AFF/AFC], po naciśnięciu przycisku migawki do połowy w trakcie nagrywania filmów w aparacie ponownie zostanie ustawiona ostrość.

- W przypadku uruchomienia autofokusa w trakcie nagrywania filmów, w pewnych warunkach mogą zostać zarejestrowane odgłosy operacji ustawiania ostrości. Aby wyeliminować te dźwięki wskazane jest rejestrowanie obrazów przy ustawieniu [OFF] w pozycji [AF ciągły] w menu [Film].
- Ustawianie ostrości, w przypadku korzystania z zoomu podczas nagrywania filmu, może zająć sporo czasu.
- Funkcja [AF ciągły] nie jest dostępna podczas działania [Przesunięcie ostrości] w [Film Snap].

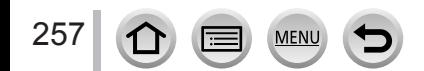

# <span id="page-257-0"></span>**Rejestrowanie nieporuszonych ujęć panoramicznych lub rejestrowanie filmów z zoomem [Przyc. 4K na żywo]**

## **Tryb nagrywania:**

Istnieje możliwość nagrywania obiektów wykonując aparatem ruch panoramowania bez drgań aparatu w poziomu, jak również przybliżania i oddalania obrazu podczas filmowania bez korzystania z zoomu. Podczas nagrywania można przyciąć nagranie wideo o kącie widzenia 4K (3840×2160) do obrazu Full High Vision (1920×1080) przechwytując obiekt przy szerokim kącie widzenia i ustawiając klatkę początkową przycięcia i klatkę końcową przycięcia.

- Podczas nagrywania aparat należy trzymać nieruchomo.
- Film będzie nagrywany przy ustawieniu [FHD/20M/25p] w formacie [MP4].

Przykład panoramowania podczas nagrywania.

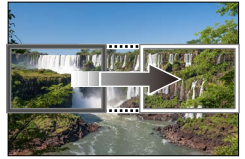

**Ustawianie przyciętych klatek przy kącie widzenia 4K**

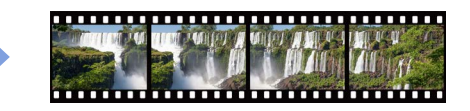

**Ekran przesuwa się od lewej do prawej bez przesuwania aparatu**

- *1* **Ustawić pokrętło zmiany trybu w pozycji [ ]**
- *2* **Ustawić menu**

 **→ [Film] → [Przyc. 4K na żywo]**

**3** Korzystając z **▲ ▼**, ustawić czas panoramowania lub zbliżania, **po czym nacisnąć [MENU/SET]**

**Ustawienia: [40SEC] / [20SEC] / [OFF]**

• Kąt widzenia ulega zawężeniu.

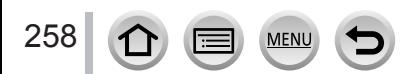

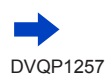

Roz

DISP. Zerow

Start

## Rejestrowanie nieporuszonych ujęć panoramicznych lub rejestrowanie filmów z zoomem [Przyc. 4K na żywo]

# *4* **Ustawić klatkę początkową przycięcia**

- W przypadku wprowadzania ustawień po raz pierwszy, wyświetlana jest klatka początkowa przycięcia w rozmiarze 1920×1080. (Po ustawieniu początkowej i końcowej klatki przycięcia, wyświetlone zostaną ustawione przed chwilą klatki początkowa i końcowa.)
- Pozycja klatki i jej rozmiar będą pamiętane nawet po wyłączeniu aparatu.

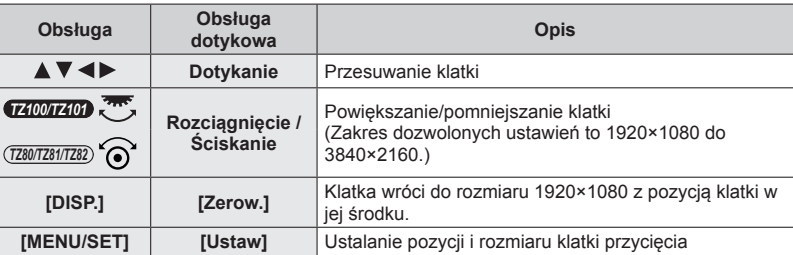

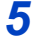

# *5* **Ustawić klatkę końcową przycięcia**

- Postępując tak samo jak w punkcie *4*, ustawić pozycję i rozmiar klatki końcowej przycięcia w taki sposób, \***<sup>1</sup>** aby pokrywała się z ruchem na obrazie, który chcemy zarejestrować (informacje poniżej).
	- \***<sup>1</sup>** Nacisnąć [DISP.] lub dotknąć [Zerow.], aby wrócić do pierwotnej pozycji i pierwotnego rozmiaru klatki początkowej.

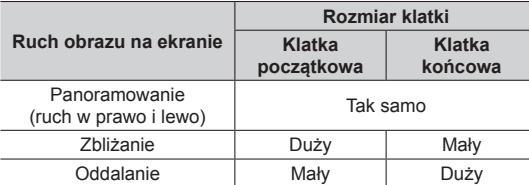

- Ustawienie w pozycji [Tryb AF] przełączy się na  $\lceil 2 \rceil$ (Wykrywanie twarzy/oczu).\***2** Jeżeli w klatce początkowej przycięcia zostanie wykryta twarz, wyświetlona zostanie ramka obszaru AF w kolorze żółtym lub białym.
	- \***<sup>2</sup>**Nie można korzystać z funkcji Wykrywanie oczu. Jeżeli żadna twarz nie zostanie rozpoznana, aparat przełączy się na [ ] (49-obszarowe ustawianie ostrości) (→[150](#page-149-0)).
- ■**Zmiana pozycji i rozmiaru klatki przycięcia** Nacisnąć przycisk [Fn1].

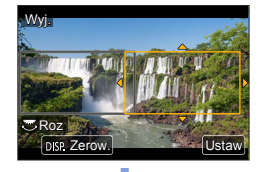

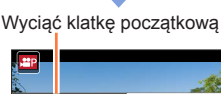

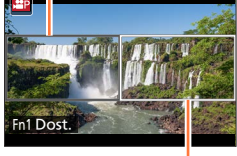

Wyciąć klatkę końcową

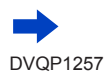

#### Rejestrowanie nieporuszonych ujęć panoramicznych lub rejestrowanie filmów z zoomem [Przyc. 4K na żywo]

## *6* **Nacisnąć przycisk filmowania, aby rozpocząć nagrywanie**

Ekran przełączy się do kąta widzenia ustawionego w punkcie *4* i wyświetlana jest operacja panoramowania lub zbliżania.

- Zwolnić przycisk filmowania zaraz po jego naciśnięciu.
- Po upływie zadanego czasu operacji, nagrywanie kończy się automatycznie.
- Operacja zoomu nie jest dostępna.
- Jeżeli podczas nagrywania w przyciętej klatce zostanie wykryta jakaś twarz, wyświetlana jest ramka obszaru AF podobna do tej w punkcie *5*.

Czas nagrywania jaki upłynął

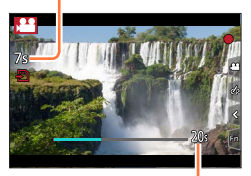

Zadany czas roboczy

#### ■**Przerywanie nagrywania [Przyc. 4K na żywo] w połowie**

W trakcie nagrywania ponownie nacisnąć przycisk filmowania.

#### ■**Aby anulować nagrywanie [Przyc. 4K na żywo]**

Ustawić [OFF] w punkcie *3*.

- ●Nagrywania [Przyc. 4K na żywo] nie można wykonać przy ustawionej funkcji [Duża prędk. rejestr.].
- ●Pomiar jasności i ustawianie ostrości ma miejsce w klatce początkowej przycięcia. Podczas nagrywania filmu operacje te są wykonywane w klatce przycięcia.
- ●Tryb pomiaru będzie mieć ustawienie [Pomiar wielopunktowy].
- ●Po przypisaniu funkcji [Przyc. 4K na żywo] w pozycji [Ustaw. "Fn"] (→[70](#page-69-0)) w menu [Własne], można wyświetlić ekran, który pozwala przełączać funkcję [Przyc. 4K na żywo] pomiędzy ustawieniem [40 s], [20 s] i [OFF] naciśnięciem przycisku z przypisaną funkcją. Wybór opcji [40 s] lub [20 s] pozwala ustawić klatkę początkową przycięcia naciśnięciem przycisku [Fn1].

#### • *TZ100/TZ101*

To samo co powyżej można zrobić ustawiając opcję [Przyc. 4K na żywo] w ustawieniach [CUSTOM] w pozycji [Q.MENU] w menu [Własne] (→[69](#page-68-0)).

- ●Dotykowa AE nie jest dostępna w trakcie nagrywania w trybie [Przyc. 4K na żywo].
- $\bullet$  [Dotykowy AF] nie działa w trybie autofokusa (→[61](#page-60-0)).
- ●Funkcja Pojedynczy AF nie działa przy ręcznym ustawianiu ostrości (→[170](#page-169-0)).

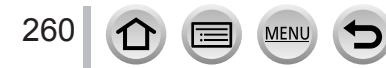

# **Rejestrowanie zdjęć w trakcie nagrywania filmu**

**Tryb nagrywania: Am<sup>er</sup>PASMEMC口网6** 

- *1* **Nacisnąć do oporu przycisk migawki podczas nagrywania filmu**
	- Maksymalnie można zarejestrować 30 obrazów.
	- Podczas robienia zdjęć widoczna jest ikona równoczesnego rejestrowania zdjęć/filmu.
	- Dostępna jest również rejestracja z użyciem migawki dotykowej  $(\rightarrow 63)$  $(\rightarrow 63)$  $(\rightarrow 63)$ .

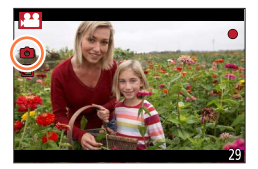

- ●Format obrazu jest na stałe ustawiony na [16:9].
- ●Robienie zdjęcia z użyciem opcji [Rozmiar obrazu] [S] (2M). Jakość obrazu może odbiegać od jakości [S] (2M) zwykłych zdjęć.
- **•** Przy ustawieniu [Jakość] w pozycji [RAW**iii**], [RAW<sub>i</sub>i] lub [RAW] rejestrowane są tylko zdjęcia w formacie JPEG. (Parametr [Jakość] jest używany z ustawieniem [ $\frac{1}{n+1}$ ], gdy ustawiony jest parametr  $[ RAW1]$ .
- ●Gdy tryb kreatywnego sterowania jest ustawiony na [Efekt miniatury], zdjęcie może zostać zarejestrowane z niewielkim opóźnieniem w stosunku do momentu naciśnięcia przycisku migawki do oporu.
- ●Ta funkcja jest niedostępna w następujących przypadkach:
	- *TZ100/TZ101*

Jeśli parametr [Format zapisu] jest ustawiony na [MP4], [Jakość nagr.] – na [4K/100M/25p], [4K/100M/24p] lub [VGA/4M/25p]

- *TZ80/TZ81/TZ82* Gdy w pozycji [Format zapisu] ustawiono [MP4], wówczas w pozycji [Jakość nagr.] będzie ustawiona opcja [4K/100M/25p] lub [VGA/4M/25p]
- Jeśli parametr [Film Snap] jest ustawiony na [ON]

# <span id="page-261-0"></span>**Nagrywanie w trybie Film Snap**

## **Tryb nagrywania:**

Można z góry określić czas nagrywania i nagrywać filmy przy okazji, podczas robienia zdjęć. Funkcja ta pozwala także regulować ostrość na początku nagrywania i wcześniej dodawać efekty fade in/out.

- Filmy będą nagrywane za pomocą [FHD/20M/25p] w formacie [MP4].
- Aplikacja "Panasonic Image App" na smartfony/tablety umożliwia łączenie filmów zarejestrowanych za pomocą aparatu. Podczas ich łączenia można dodawać muzykę i wykonywać różne operacje edycji. Ponadto można wysłać połączony film do serwisu internetowego. (→[316](#page-315-0))
- *1* **Ustawić menu**

 $MENU \rightarrow \blacktriangleright$  [Film]  $\rightarrow$  [Film Snap]

# **2** Korzystając z funkcji ▲ ▼, wybrać [SET] i nacisnąć [MENU/SET]

# **3** Korzystając z funkcji ▲ ▼, wybrać daną opcję i nacisnąć **[MENU/SET]**

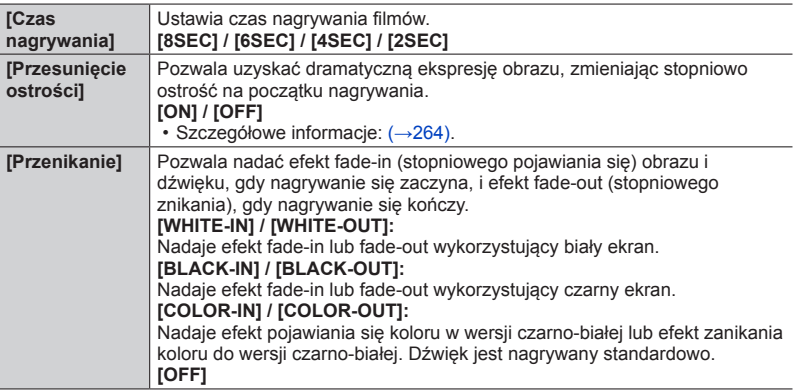

# *4* **Nacisnąć przycisk [Q.MENU/ ]**

# *5* **Nacisnąć [MENU/SET]**

# **6** Nacisnąć ▲ ▼ w celu wybrania [ON]; następnie nacisnąć **[MENU/SET]**

• Jeśli funkcja [Przesunięcie ostrości] jest ustawiona na [ON], ustawić jej ostrość.  $(\rightarrow 264)$  $(\rightarrow 264)$  $(\rightarrow 264)$ 

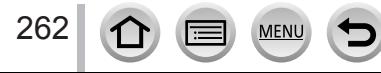

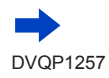

#### Nagrywanie w trybie Film Snap

Czas nagrywania jaki upłynął

## *7* **Nacisnąć przycisk filmowania, aby rozpocząć nagrywanie**

- Zwolnić przycisk filmowania zaraz po jego naciśnięciu.
- Nie można przerwać nagrywania filmu w połowie. Nagrywanie zatrzyma się automatycznie, gdy minie ustawiony czas nagrywania.

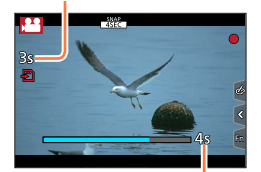

Ustawić czas nagrywania

#### ■**Wyłączanie Film Snap**

Wybrać opcję [OFF] w punkcie *2*.

- ●Filmy nagranie w trybie [WHITE-IN] lub [BLACK-IN] są wyświetlane jako całkowicie białe lub całkowicie czarne miniatury w trybie odtwarzania.
- ●Po przypisaniu [Film Snap] do [Ustaw. "Fn"] (→[70](#page-69-0)) można wyświetlić ekran pozwalający na przełączanie [Film Snap] pomiędzy [ON]/[OFF] poprzez naciskanie przycisku funkcyjnego. Po naciśnięciu przycisku [DISP.] w trakcie wyświetlania ekranu można zmienić ustawienia dla Film Snap.
- ●Tryb [Film Snap] zostanie ustawiony na wartość [OFF] po nawiązaniu połączenia z siecią Wi-Fi za pomocą funkcji [Zdalne wykonywanie zdjęć i przeglądanie].
- ●Ta funkcja jest niedostępna w następujących przypadkach:
	- [Efekt miniatury] (Tryb kreatywnego sterowania)
	- Po ustawieniu opcji [ZDJĘCIE 4K]
	- Po ustawieniu opcji [Przyc. 4K na żywo]
	- Podczas nagrywania [Duża prędk. rejestr.]

263

## Nagrywanie w trybie Film Snap

# <span id="page-263-0"></span>**Konfiguracja [Przesunięcie ostrości]**

Ustaw ramki określające pozycję początkową (pierwszą) ostrości i pozycję końcową (drugą) ostrości. Aparat zmierzy wtedy odległość od obiektów i ustawi ostrość. Po rozpoczęciu nagrywania filmu ostrość zostanie przeniesiona z pierwszej ramki do drugiej.

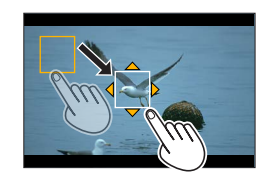

## **Obsługa dotykowa**

Dotknąć obiektu (pierwsza pozycja), przeciągnąć palec do żądanego miejsca (druga pozycja), a następnie cofnąć palec.

- Funkcja autofokus będzie działać, aby ustawić pozycję początkową i pozycję końcową ostrości [Przesunięcie ostrości]. Jeśli konfiguracja nie powiodła się, ramka powraca do pierwszej pozycji. Należy ponownie wykonać konfigurację.
- Aby anulować ustawienia ramki, dotknąć  $\left[\frac{[1]}{[1]} \right]$ .

## **Obsługa przyciskami**

Przypisać funkcję [Tryb AF] do przycisku funkcyjnego ([Fn1] - [Fn4]) (→[70](#page-69-0))

 $\oslash$  Nacisnąć przycisk funkcyjny, do którego przypisano funkcję [Tryb AF] w punkcie  $\oslash$ 

**③ Nacisnać A ▼ < ▶ w celu przesuniecia ramki [MENU/SET] (pierwsza pozycja)** 

- Po naciśnięciu przycisku [DISP.] przed naciśnięciem [MENU/SET] ramka powróci do punktu centralnego.
- 4) Powtórzyć czynności opisane w punkcie <sub>3</sub> (druga pozycja)
	- Funkcja autofokus będzie działać, aby ustawić pozycję początkową i pozycję końcową ostrości [Przesunięcie ostrości]. Jeśli konfiguracja nie powiodła się, ramka powraca do pierwszej pozycji. Należy ponownie wykonać konfigurację.
	- W celu anulowania ustawień ramki nacisnąć [MENU/SET].
	- ●Bardziej spektakularny efekt można uzyskać, kontrastując silnie ostrość między pozycją początkową i końcową, na przykład poprzez przeniesienie ostrości z tła na pierwszy plan lub odwrotnie.
		- ●Po ustawieniu ostrości powinno się utrzymać stałą odległość między obiektem i aparatem.
	- ●Gdy opcja [Przesunięcie ostrości] jest ustawiona w pozycji [ON]
		- Tryb autofokusu zostanie przełączony na [ $\blacksquare$ ], ustawienie zaprojektowane specjalnie dla opcji [Przesunięcie ostrości].
		- Podczas robienia zdjęcia ustawienie autofokusu [ $\blacksquare$ ] będzie miało miejsce dla pierwszej pozycji ramki.
	- ●W celu ponownego wyregulowania ostrości podczas nagrywania filmu nacisnąć przycisk migawki do połowy po zakończeniu operacji [Przesunięcie ostrości].
	- ●Nawet jeśli opcja [Tryb pomiaru] (→[183](#page-182-0)) jest ustawiona na [ ], obszar pomiaru punktowego nie przesuwa się wraz z ostrością. Obszar pomiaru punktowego jest ustalony na pozycję początkową (pierwszą pozycję) funkcji [Przesunięcie ostrości].
	- Ta funkcja jest niedostępna w następujących przypadkach:
		- Przy ręcznej regulacji ostrości

264

• Przy wykorzystaniu zoomu cyfrowego

# **Korzystanie z menu [Film]**

## **Procedury konfigurowania menu dla trybu [Film]** (→[65](#page-64-0))

• Menu [Film] nie jest wyświetlane w trybie nagrywania, w którym filmy nie mogą być nagrywane.

# **[Przyc. 4K na żywo]**

• Szczegółowe informacje (→[258](#page-257-0)).

# **[Film Snap]**

• Szczegółowe informacje: (→[262](#page-261-0)).

# **[Format zapisu]**

• Szczegółowe informacje: (→[255](#page-254-0)).

# **[Jakość nagr.]**

• Szczegółowe informacje: (→[255](#page-254-0)).

# **[Tryb ekspoz.]**

• Szczegółowe informacje: (→[124](#page-123-0)).

# **[Duża prędk. rejestr.]**

• Szczegółowe informacje:  $(\rightarrow 125)$  $(\rightarrow 125)$  $(\rightarrow 125)$ .

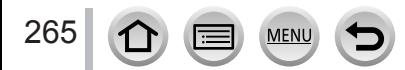

### **Procedury konfigurowania menu dla trybu [Film]** (→[65](#page-64-0))

# **[AF ciągły]**

• Szczegółowe informacje: (→[257](#page-256-0)).

# **[Poziomowanie ujęcia]**

## **Tryb nagrywania:**

Funkcja Level Shot (poziomowanie ujęcia) automatycznie wykrywa przechylenie aparatu podczas nagrywania filmów i koryguje przechylenie filmów w poziomie. **Ustawienia: [ON] / [OFF]**

- ●W przypadku nagrywania podczas spaceru lub przy dużym przechyleniu aparatu zniwelowanie przechylenia filmów w poziomie może się nie powieść.
- Gdy opcia [Poziomowanie ujęcia] jest ustawiona na [ON] • Kąt widzenia staje się węższy po rozpoczęciu nagrywania filmu.
- ●Zdjęcia zarejestrowane w trakcie nagrywania filmów nie będą korygowane w poziomie.
- Ta funkcia jest niedostępna w następujących przypadkach:
	- W przypadku nagrywania z użyciem funkcji [Duża prędk. rejestr.]
	- Po ustawieniu opcii [Stabilizator] na [OFF]
	- *TZ100/TZ101*

Jeśli parametr [Format zapisu] jest ustawiony na [MP4], a [Jakość nagr.] – na [4K/100M/25p], [4K/100M/24p] lub [VGA/4M/25p]

• *TZ80/TZ81/TZ82*

Gdy w pozycji [Format zapisu] ustawiono [MP4], wówczas w pozycji [Jakość nagr.] będzie ustawiona opcja [4K/100M/25p] lub [VGA/4M/25p]

# **[Reduk. migot.]**

## **Tryb nagrywania: Affine PASM aMC口网6**

Czas otwarcia migawki można ustawić na stały w celu redukcji migania lub pojawiania się pasów na filmie.

**Ustawienia: [1/50] / [1/60] / [1/100] / [1/120] / [OFF]**

# **[Cicha obsługa]**

• Szczegółowe informacje:  $(\rightarrow 126)$  $(\rightarrow 126)$  $(\rightarrow 126)$ .

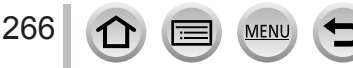

## Korzystanie z menu [Film]

### **Procedury konfigurowania menu dla trybu [Film]** (→[65](#page-64-0))

## **[Funkcja elim. szumu wiatru]**

## **Tryb nagrywania: Article ASM#MC 口函6**

Pozwoli to zredukować szum wiatru nagrywany wbudowanym mikrofonem przy zachowaniu odpowiedniej jakości dźwięku.

#### **Ustawienia: [HIGH] / [STANDARD] / [OFF]**

- Funkcja [HIGH] efektywnie redukuje szum wiatru, minimalizując niskie dźwięki w przypadku wykrycia silnego wiatru.
- Funkcja [STANDARD] ekstrahuje i redukuje tylko szum wiatru, nie wpływając na jakość dźwięku.
- ●W zależności od warunków nagrywania, pełny efekt może nie być dostrzegalny.

# **[Mikr.z zoomem]**

## **Tryb nagrywania: 面面PASMAC口网6**

W połączeniu z operacją zoomu, pozwala uzyskać lepszą jakość nagrywania odległych dźwięków podczas powiększania obrazu oraz dźwięków otoczenia podczas nagrywania w trybie szerokokątnym.

### **Ustawienia: [ON] / [OFF]**

- ●W przypadku ustawienia na [ON] i wykonywania operacji zoom dźwięk roboczy może być nagrywany ze wzmocnieniem w zależności od dźwięków otoczenia. Także poziom zapisu dźwięku będzie odpowiednio niższy niż w przypadku ustawienia w pozycji [OFF].
- ●Efekt dźwięku stereo jest zredukowany podczas powiększania obrazu.

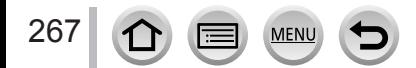

# **Wyświetlanie obrazów**

*1* **Nacisnąć przycisk odtwarzania** *TZ100/TZ101*

## 2 Korzystając z przycisków <**>**, wybrać **obraz do wyświetlenia**

- $\cdot$  Naciśnięcie i przytrzymanie  $\blacktriangleleft$  uruchamia wyświetlanie obrazów jeden po drugim.
- *TZ100/TZ101*

Obrazy można również przewijać do przodu lub do tyłu, obracając tylne pokrętło lub przeciągając palcem po ekranie w poziomie (→[61](#page-60-0)).

• *TZ80/TZ81/TZ82*

Obrazy można również przewijać w przód lub w tył obracając pokrętłem sterującym lub przeciągając ekran w poziomie  $(→61)$  $(→61)$  $(→61)$ .

- Dalsze dotykanie palcem lewej lub prawej krawędzi po przewinięciu obrazów powoduje kontynuowanie przewijania obrazów. (Obrazy są wyświetlane w zmniejszonym rozmiarze.)
- Szybkość odtwarzania obrazów zależy od warunków odtwarzania.

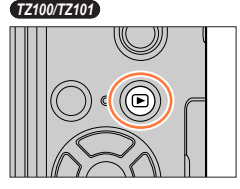

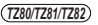

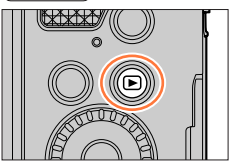

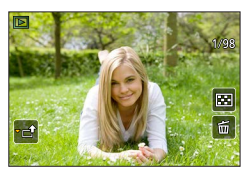

# **Przełączanie szybkości przewijania obrazów do przodu lub do tyłu**

 **→ [Własne] → [Dotyk.przewij.] → [H] (Duża szybkość) / [L] (Mała szybkość)**

# **Wysyłanie obrazów do serwisów internetowych**

Naciśnięcie ▼ w trakcie wyświetlania pojedynczego obrazu pozwala szybko przesłać ten obraz do serwisu internetowego. (→[330](#page-329-0))

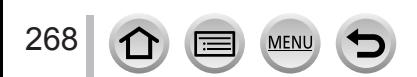

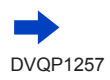

#### ■**Zakończenie odtwarzania**

Nacisnąć ponownie przycisk odtwarzania lub przycisk filmowania. Odtwarzanie można również zakończyć, naciskając do połowy przycisk migawki.

#### ● *TZ100/TZ101*

Ekran nagrywania pojawia się, jeśli aparat jest włączony podczas naciskania przycisku odtwarzania.

● *TZ80/TZ81/TZ82*

Trzymając wciśnięty przycisk odtwarzania przy wyłączonym aparacie, można włączyć aparat w trybie odtwarzania.

- ●Po przełączeniu aparatu do ekranu odtwarzania z poziomu ekranu nagrywania, tubus obiektywu zostanie cofnięty po upływie ok. 15 sekund.
- <span id="page-268-0"></span>●Opisywany aparat jest zgodny ze zunifikowanym standardem DCF (Design rule for Camera File system) opracowanym przez stowarzyszenie JEITA (Japan Electronics and Information Technology Industries Association) oraz z formatem plików obrazów Exif (Exchangeable image file format).

Nie można odtwarzać plików niezgodnych z systemem DCF.

●Mogą wystąpić problemy z prawidłowym odtwarzaniem na opisywanym urządzeniu obrazów zarejestrowanych innymi aparatami lub z wykorzystaniem funkcji opisywanego urządzenia w odniesieniu do wspomnianych obrazów.

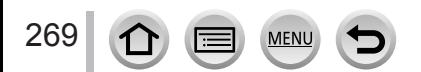

# **Oglądanie filmów**

Opisywane urządzenie może odtwarzać filmy w formatach AVCHD i MP4.

- Filmy wyświetla się za pomocą ikony filmu ( $\lceil \cdot \cdot \rceil$ ).
- Pliki zdjęć seryjnych 4K zarejestrowane z użyciem funkcji Zdjęcie 4K można wyświetlić za pomoca [ <u>△ ■</u> ].

Wybór i zapisywanie zdjęcia z plików zdjęć seryjnych 4K (→[190](#page-189-0)).

• Ikona [Ostrość po] ([ ]) jest widoczna na obrazach zarejestrowanych z użyciem funkcji [Ostrość po]. Zapisywanie zdjęć z wybranym punktem ostrości (→[214](#page-213-0))

# *1* **Nacisnąć , aby rozpocząć odtwarzanie**

- Dotknięcie przycisku [ $\Box$ ] na środku ekranu umożliwia odtwarzanie filmów.
- Filmy nagrane za pomocą funkcji [Film Snap] są odtwarzane automatycznie.
- W przypadku filmów zarejestrowanych w formacie [AVCHD] niektóre informacje nie będą wyświetlane. Czas nagrywania filmu

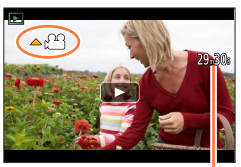

## ■**Operacje podczas odtwarzania filmu**

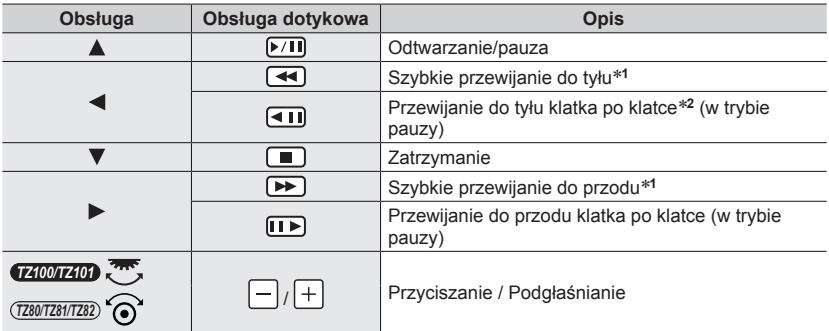

\***<sup>1</sup>**Ponowne naciśnięcie powoduje zwiększenie szybkości przewijania do przodu lub do tyłu. \***<sup>2</sup>**Filmy rejestrowane w [AVCHD] są przewijane w tył klatka po klatce co ok. 0,5 sekundy.

• Jeżeli przez jakiś czas nie zostanie wykonana żadna operacja, panel sterowania zniknie. Aby go ponownie wyświetlić, należy dotknąć ekranu.

• Po naciśnięciu przycisku [MENU/SET] w trakcie pauzy, można utworzyć obraz z filmu.  $(→271)$  $(→271)$  $(→271)$ 

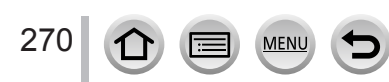

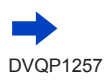

Oglądanie filmów

## ■**Operacje w trakcie automatycznego odtwarzania w trybie Film Snap**

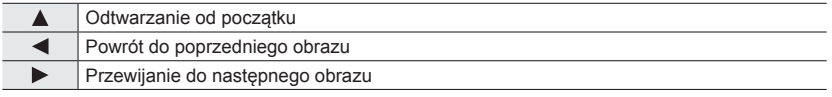

- Po dotknięciu ekranu automatyczne odtwarzanie zostanie zatrzymane.
- ●Filmy zarejestrowane innymi urządzeniami można odtwarzać z poziomu aparatu, ale nie można ich edytować.
- ●Filmów zarejestrowanych opisywanym aparatem nie można odtwarzać na innych urządzeniach.
- ●Filmy można wyświetlać na komputerze przy użyciu programu "PHOTOfunSTUDIO" (→[353](#page-352-0)).

# <span id="page-270-0"></span>**Przechwytywanie zdjęć z kadrów filmów**

Zapisywanie ujęć z filmu w postaci zdjęcia.

- *1* **Wyświetlić kadr, który ma być przechwycony w formie zdjęcia, wstrzymując odtwarzanie filmu w aparacie naciśnięciem** 
	- Korzystając  $z \blacktriangleleft \blacktriangleright w$  trybie pauzy, można precyzyjniej ustalić pozycje w filmie.

## *2* **Nacisnąć [MENU/SET]**

- Tę samą operację można wykonać, dotykając  $[\cdot \cdot \cdot \cdot]$ .
- Zdjęcie jest zapisywane w formacie obrazu [16:9] i [Jakość] [  $\pm$  ]. Rozmiar obrazu zależy od odtwarzanego filmu.

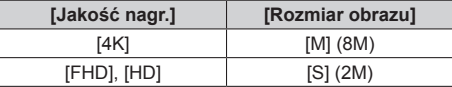

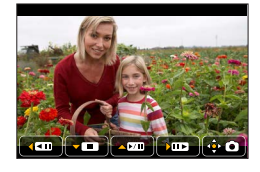

- ●Jakość obrazu ulega nieznacznemu pogorszeniu zależnie od ustawienia [Jakość nagr.] oryginalnego filmu.
- $\bullet$  Przy odtwarzaniu zdieć przechwyconych z kadrów filmu wyświetlany jest symbol [ $\text{E}$ 8].
- ●Aby przechwycić zdjęcie z filmu po podłączeniu aparatu do telewizora za pośrednictwem kabla mikro HDMI, należy ustawić [OFF] w przypadku funkcji [VIERA link] w pozycji [Połączenie TV] w menu [Konfig.].
- ●Nie można przechwytywać zdjęć z poniższych filmów.
	- Filmy nagrane w formacie [MP4] za pomocą ustawienia [VGA/4M/25p]

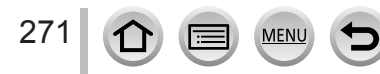

# **Powiększanie i oglądanie w trybie "Odtwarzanie z zoomem"**

### *1* **Przesunąć dźwignię zoomu w stronę T.**

- Każdorazowe przesunięcie dźwigni zoomu w stronę T powoduje zwiększenie stopnia powiększenia kolejno poprzez cztery poziomy: 1x, 2x, 4x, 8x i 16x. (Jakość wyświetlanego obrazu ulega stopniowemu pogorszeniu.)
- Zmniejszanie zoomu → Przesunąć dźwignię zoomu w stronę W.
- Rozmiar obrazu można również powiększać lub zmniejszać poprzez rozciąganie/ściskanie (→[61](#page-60-0)) odpowiedniej części.
- W przypadku zmiany powiększenia na około 1 sekundę pojawia się wskaźnik pozycji zoomu.
- Powiększoną część można przesuwać, używając przycisków kursora  $\blacktriangle \blacktriangledown \blacktriangle \blacktriangleright$  lub przeciągając palcem po ekranie. ( $\rightarrow$ [61](#page-60-0))
- Obraz można również powiększyć dotykając szybko dwukrotnie ekranu dotykowego. (Jeżeli obraz jest już powiększony, wówczas następuje powrót do tego samego współczynnika powiększenia.)

#### • *TZ100/TZ101*

Poza tym obraz można przewinąć do przodu lub do tyłu przy zachowaniu tego samego powiększenia oraz pozycji zoomu, obracając tylnym pokrętłem podczas korzystania z funkcji odtwarzania z zoomem.

• *TZ80/TZ81/TZ82*

Obraz można przewijać w przód lub w tył z zachowaniem powiększenia i pozycji zoomu obracając pokrętłem sterującym podczas Odtwarzania z zoomem.

#### *TZ100/TZ101*

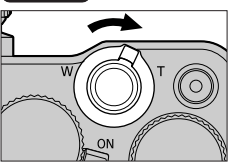

*TZ80/TZ81/TZ82*

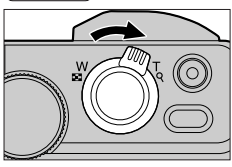

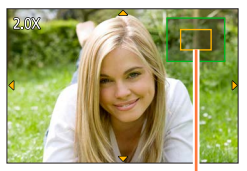

Bieżąca pozycja zoomu

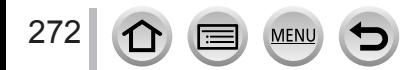

# Wyświetlanie listy obrazów "Odtwarzanie wielu obrazów"

#### *1* **Przesunąć dźwignię zoomu w stronę W**

- Przesunięcie dźwigni zoomu w stronę W powoduje zmianę sposobu wyświetlania w następującej kolejności: 1 obraz na ekranie (tryb pełnoekranowy)  $\rightarrow$  12 obrazów na ekranie  $\rightarrow$ 30 obrazów na ekranie → Ekran kalendarza. (Aby wyjść z tego trybu, wystarczy przesunąć dźwignię w stronę T.)
- Istnieje możliwość przełączania ekranu odtwarzania w trybie dotykowym za pomocą następujących ikon.<br>– [[n]]: 1 obraz na ekranie – [[n]: 12
	- $-$  [ $\blacksquare$ ]: 12 obrazów na ekranie
	- $-$  [ $\overline{\text{30}}$ ]: 30 obrazów na ekranie [ $\overline{\text{CA}}$ ]: Ekran kalendarza
- Ekran można przełączać stopniowo, przeciągając go w górę lub w dół.
- Po wybraniu obrazu za pomocą przycisków kursora i naciśnięciu [MENU/SET] na ekranie z 12 obrazami lub 30 obrazami, zaznaczony obraz zostanie wyświetlony w trybie pełnoekranowym.

*TZ100/TZ101*

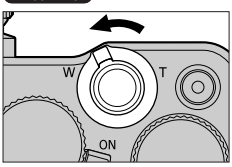

*TZ80/TZ81/TZ82*

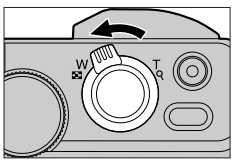

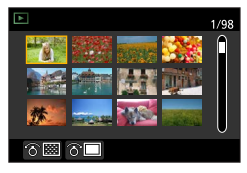

●Obrazów wyświetlanych ze znakiem [!] nie można odtwarzać.

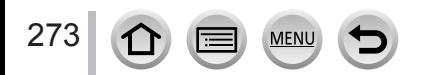

## **Wyświetlanie obrazów według daty ich nagrania "Odtwarzanie z kalendarza"**

*1* **Przesunąć dźwignię zoomu w stronę W, aby wyświetlić ekran kalendarza**

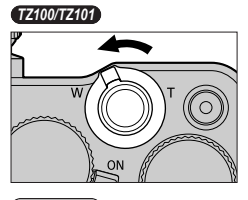

*TZ80/TZ81/TZ82*

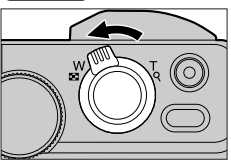

Wybrana data

#### 2 Korzystając z funkcji **▲ ▼ ◀ ►**, wybrać datę nagrania, a **następnie nacisnąć [MENU/SET]**

- Na ekranie wyświetlanych jest 12 obrazów.
- Obrócić dźwignię zoomu w stronę W, aby powrócić do wyświetlania ekranu kalendarza.
- ●Data nagrania wybranego obrazu na ekranie odtwarzania staje się wybraną datą przy pierwszym wyświetleniu ekranu kalendarza.
- ●Można wyświetlić kalendarz pomiędzy styczniem 2000 a grudniem 2099.
- ●Obrazy zarejestrowane bez nastawy zegara są wyświetlane z datą 1 stycznia 2016 r.
- ●Zdjęcia wykonane przy ustawionej lokalizacji docelowej w pozycji [Strefa czas.] są wyświetlane na ekranie kalendarza z odpowiednią datą dla strefy czasowej miejsca docelowego.

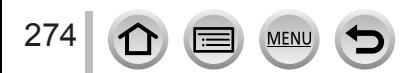

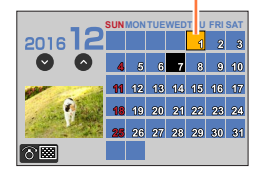

# <span id="page-274-0"></span>**Wyświetlanie obrazów grupowych**

Można odtworzyć kolejno kilka obrazów w grupie lub odtworzyć obrazy grupowe jeden po drugim.

- [ $\Box$ ]: Obrazy grupowe zarejestrowane kolejno przy ustawieniu szybkości zdjęć seryjnych na [SH] (→[202](#page-201-0)) [  $\boxed{\triangle$  [3]]: Obrazy grupowe zarejestrowane przy użyciu funkcji
- [Zdjęcia poklatkowe] (→[216](#page-215-0)) [< [1]: Obrazy grupowe zarejestrowane przy użyciu funkcji [Animacja poklatkowa] (→[219](#page-218-0))

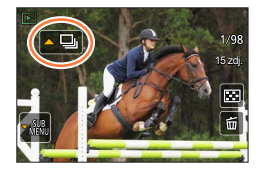

• Obrazów można usuwać lub edytować grupami. (Na przykład usunięcie jednego obrazu w grupie spowoduje usunięcie wszystkich obrazów w tej grupie.)

●Obrazy nie będą grupowane, jeżeli zostaną zarejestrowane bez ustawienia [Ust. zegara].

## **Odtwarzanie obrazów grupowych po kolei**

### *1* **Nacisnąć**

- Te sama operacie można wykonać, dotykając ikony obrazu grupowego ( $\lceil \cdot \square \rceil$ ,  $\lceil \cdot \square \rceil$ ),  $\lceil \cdot \square \rceil$ ).
- W przypadku odtwarzania obrazów grupowych jeden po drugim, wyświetlane są ustawienia opcji.

[Od pierwszego zdjęcia]: Odtwarzanie obrazów grupowych po kolei, począwszy od pierwszego obrazu w grupie.

[Od bieżącego zdjęcia]: Odtwarzanie obrazów grupowych po kolei, począwszy od aktualnie odtwarzanego obrazu.

### ■**Dostępne operacje podczas odtwarzania ciągłego**

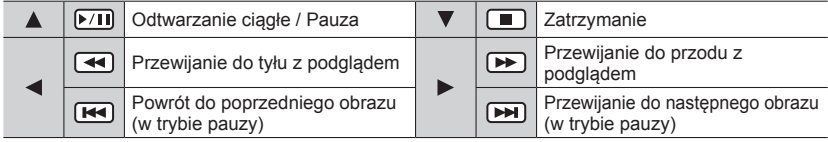

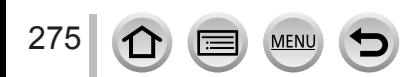

## **Odtwarzanie obrazów grupowych jeden po drugim**

## *1* **Nacisnąć**

• Tę samą operację można wykonać, dotykając  $\lceil \frac{180}{21} \rceil$ .

**2** Korzystając z funkcji ▲ ▼, wybrać [Wyświetlanie w **grupie] i nacisnąć [MENU/SET]**

## **3** Korzystając z funkcji ◀▶, przewinąć obrazy

- Ponowne naciśnięcie  $\nabla$  lub dotknięcie  $\lceil \frac{\text{QED}}{\text{MSE}} \rceil$  oraz wybór opcji [Zakończ wyświetl. w grupie] spowoduje powrót do ekranu zwykłego odtwarzania.
- W przypadku obrazów zapisanych w grupie, można korzystać z tych samych operacji jak w przypadku odtwarzania zwykłych zdjęć. (Odtwarzanie wielu obrazów, Odtwarzanie z zoomem, usuwanie obrazów, itp.)

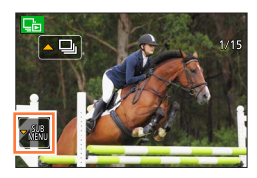

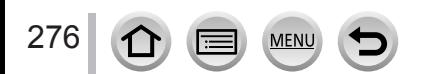

# **Usuwanie obrazów**

Nie można przywrócić usuniętych zdjęć.

Obrazy nie zostaną usunięte w poniższych przypadkach:

- Zabezpieczone obrazy.
- Przełącznik karty znajduje się w pozycji "LOCK".
- Obrazy, które nie są oparte na standardzie DCF.  $(\rightarrow 269)$  $(\rightarrow 269)$  $(\rightarrow 269)$

●Podczas operacji usuwania nie wolno wyłączać aparatu.

●Należy używać naładowanego w wystarczającym stopniu akumulatora lub zasilacza sieciowego (opcja) i adaptera zasilacza (opcja).

# **[Usuń pojedynczo]**

## *1* **Nacisnąć przycisk [ ], aby usunąć wyświetlany obraz**

• Tę samą operację można wykonać, dotykając  $\lceil \frac{2}{10} \rceil$ .

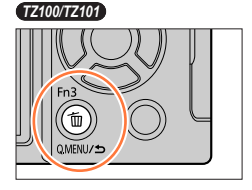

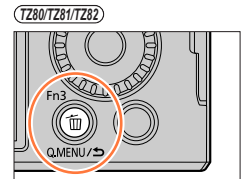

**2** Korzystając z funkcji ▲, wybrać [Usuń pojedynczo] i nacisnąć [MENU/SET]

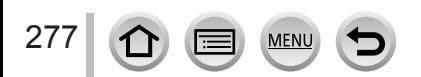

Usuwanie obrazów

## **Usuwanie kilku obrazów (do 100)/Usuwanie wszystkich obrazów**

Grupa obrazów (→[275](#page-274-0)) jest traktowana jako 1 obraz. (Usuwane są wszystkie obrazy w wybranej grupie obrazów.)

*1* **W trakcie wyświetlania danego obrazu nacisnąć przycisk [ ]**

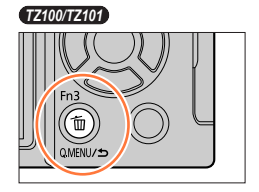

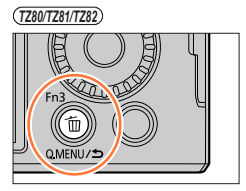

- 2 Korzystając z funkcji ▲ ▼, wybrać [Usuń wiele]/[Usuń wszystko] i nacisnąć **[MENU/SET]**
	- W przypadku obrazów skonfigurowanych jako [Ulubione] (→[297](#page-296-0)) można w pozycji [Usuń wszystko] wybrać opcję [Usuń wszyst.oprócz Ulubione].
- *3* **(Po wybraniu opcji [Usuń wiele])**  Korzystając z funkcji **▲ ▼ ◀ ▶**, zaznaczyć obraz i **nacisnąć [MENU/SET]** (powtórzyć)
	- Aby anulować → Nacisnąć ponownie przycisk [MENU/SET].

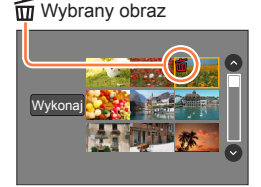

# *4* **(Po wybraniu opcji [Usuń wiele])**  Korzystając z funkcji < wybrać [Wykonaj] i nacisnąć [MENU/SET]

• W przypadku dużej liczby zdjęć operacja może być czasochłonna.

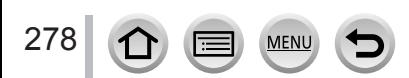

Można określić sposób zabezpieczenia zarejestrowanych obrazów, zmianę ich rozmiaru, ustawienia drukowania oraz wprowadzanie innych ustawień obrazu.

- Procedury konfigurowania menu.  $(\rightarrow 65)$  $(\rightarrow 65)$  $(\rightarrow 65)$
- ●W poniższych przypadkach, po edycji tworzone są nowe obrazy. Przed przystąpieniem do edycji należy upewnić się, czy na karcie pamięci jest wystarczająca ilość wolnego miejsca.
	- *TZ100/TZ101* [Przetwarzanie RAW]
	- [Kompozycja światła]
	- [Retusz usuwający]
	- [Wpis. tekstu]
	- [Rejestr. Poklatkowa]
	- [Wideo poklatkowe]
	- [Zm.rozm.]
	- [Przycięcie]

●Ustawianie lub edycja zdjęć zarejestrowanych innymi aparatami mogą być niemożliwe.

# ■**Sposób wybierania obrazów po wyborze opcji [Pojed.] lub [Wiele]**

Niektóre opcje menu pozwalają określić sposób, w jaki wybiera się obraz(y).

## **[Pojed.]**

① Korzystając z funkcji <→, wybrać zdjęcie i nacisnąć [MENU/SET]

• Jeśli w prawym dolnym rogu ekranu wyświetla się opcja [Ustaw/anuluj], ustawienie to zostanie anulowane po ponownym naciśnięciu [MENU/SET].

## **[Wiele]**

## **Gdy wyświetlany jest ekran podobny do tego po prawej stronie:**

- 10 Korzystając z funkcji ▲ ▼ < > wybrać zdjęcie i nacisnać [MENU/SET] (powtórzyć)
	- Aby anulować → Nacisnąć ponownie przycisk [MENU/SET].
- 2 Korzystając z funkcji <, wybrać [Wykonaj] i nacisnąć **IMENU/SETI**

## **Gdy wyświetlany jest ekran podobny do tego po prawej stronie:**

①Korzystając z funkcji ▲▼ <→, wybrać zdjęcie i nacisnać [MENU/SET] (powtórzyć)

• Aby anulować → Nacisnąć ponownie przycisk [MENU/SET].

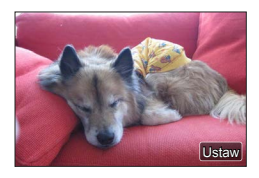

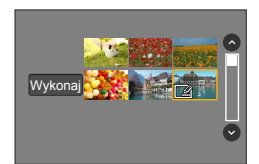

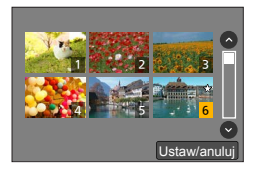

# **[Pokaz slajdów]**

Automatyczne odtwarzanie obrazów w kolejności. Można również umieścić razem pokaz slajdów składający się tylko ze zdjęć, tylko z filmów lub tylko ze zdjęć 4K itp. Funkcja zalecana do oglądania zdjęć na ekranie telewizora.

### *1* **Ustawić menu**

 **→ [Odtwarz.] → [Pokaz slajdów]**

- **2** Korzystając z funkcji ▲ ▼, wybrać daną opcję i **nacisnąć [MENU/SET]**
	- Po wybraniu opcji [Tylko filmy], będą również odtwarzane pliki ze zdjęciami seryjnymi 4K zarejestrowanymi z użyciem funkcji Zdjęcie 4K oraz obrazy zarejestrowane w trybie [Ostrość po].
	- Spośród obrazów zarejestrowanych z użyciem funkcji [Ostrość po] odtworzony zostanie tylko reprezentacyjny obraz z ostrością.
	- Po wybraniu [Wybór kategorii] zaznaczyć kategorię, korzystając z funkcji A  $\blacktriangledown$  <  $\blacktriangleright$  i nacisnąć [MENU/SET]. Szczegółowe informacje na temat kategorii (→[282](#page-281-0)).
- *3* **Korzystając z funkcji , wybrać [Start] i nacisnąć [MENU/SET]**

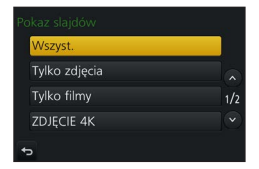

### ■**Operacje podczas pokazu slajdów**

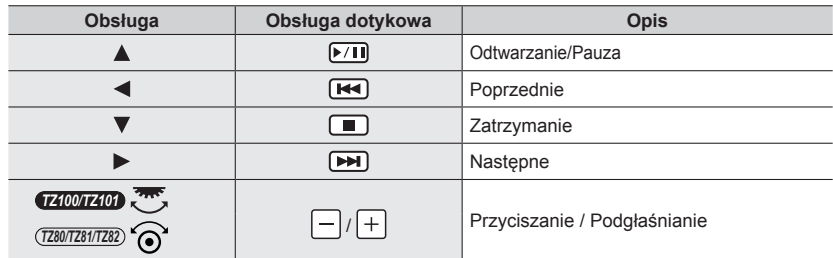

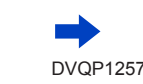

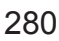

## ■**Zmiana ustawień, na przykład muzyki lub czasu wyświetlania**

Wybrać [Efekt] lub [Konfig.] i nacisnąć [MENU/SET].

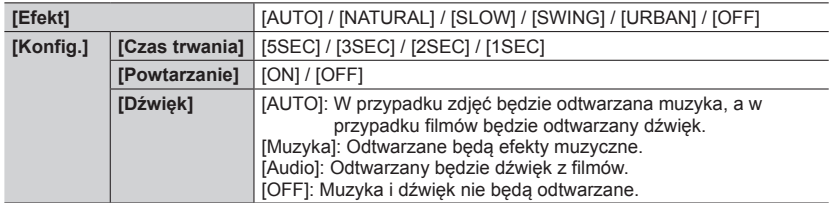

- ●Po wybraniu opcji [URBAN] na ekranie może pojawić się efekt w postaci obrazu czarno-białego.
- ●Z opcji [AUTO] można korzystać tylko po wybraniu [Wybór kategorii]. Obrazy są odtwarzane z zalecanymi efektami dla poszczególnych kategorii.
- ●W pozycji [Efekt] na stałe ustawiona jest opcja [OFF] w trybie [Tylko filmy] lub podczas pokazu slajdów w przypadku opcji [**[ ], [ [9]**] lub [ \ ] w pozycji [Wybór kategorii].
- ●Podczas pokazu slajdów z plików zdjęć seryjnych 4K, obrazów zarejestrowanych w trybie [Ostrość po] lub obrazów grupowych, efekty pozostaną wyłączone nawet przy ustawionej funkcji [Efekt].
- ●W przypadku odtwarzania kolejnych obrazów w formie pokazu slajdów ustawienie [Czas trwania] jest nieaktywne.
	- Filmy
	- Pliki zdjęć seryjnych 4K
	- Obrazy zarejestrowane z wykorzystaniem trybu [Ostrość po]
	- Obrazy panoramiczne
	- Obrazy grupowe
- ●Opcję [Czas trwania] można ustawić tylko wówczas, gdy w pozycji [Efekt] ustawiono [OFF].
- ●Z niektórych elementów funkcji [Efekt] nie można korzystać w trakcie wyświetlania obrazów na ekranie telewizora podłączonego za pośrednictwem kabla mikro HDMI lub w trakcie wyświetlania obrazów zarejestrowanych w układzie pionowym.

# <span id="page-280-0"></span>**[Tryb odtwarzania]**

Nagrane obrazy mogą być odtwarzane na wiele sposobów.

*1* **Ustawić menu**

 **→ [Odtwarz.] → [Tryb odtwarzania]**

**2** Korzystając z funkcji ▲ ▼, wybrać daną opcję i **nacisnąć [MENU/SET]**

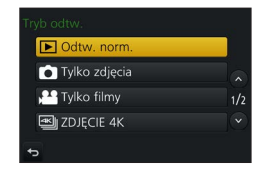

• Po wybraniu opcji [Tylko filmy], będą również odtwarzane pliki ze zdjęciami seryjnymi 4K zarejestrowanymi z użyciem funkcji Zdjęcie 4K oraz obrazy zarejestrowane w trybie [Ostrość po].

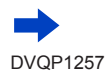

**W przypadku wyboru opcji [Odtw. kateg.] w punkcie** *2* (→[281](#page-280-0))

## $3$  Korzystając z funkcji ▲ ▼ **4** ▶, wybrać kategorię i nacisnąć [MENU/SET]

<span id="page-281-0"></span>• Dostępne są poniższe kategorie.

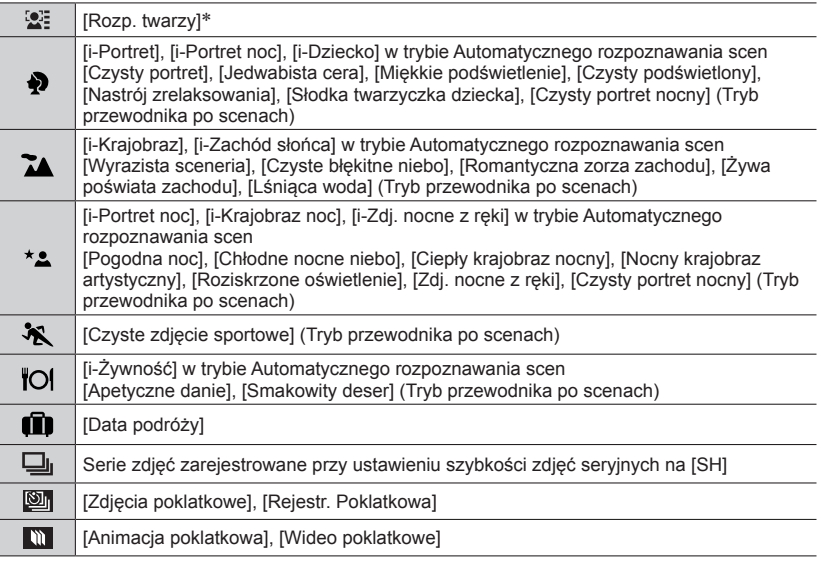

\* Korzystając z funkcję  $\blacktriangle \blacktriangledown \blacktriangle \blacktriangleright$ , wybrać osobę do odtworzenia i nacisnąć [MENU/SET]. Rozpoznawanie twarzy zostanie przeprowadzone w odniesieniu do wszystkich obrazów w danej grupie.

●Kategoria dla nagrywania filmów różni się od kategorii zdjęć wykorzystywanej w niektórych trybach nagrywania. Z tego względu obrazy mogą nie być odtwarzane.

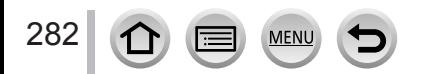

# **[Rejestracja lokalizacji]**

Po przesłaniu do opisywanego urządzenia informacji dotyczących lokalizacji (szerokość i długość geograficzna) uzyskanych za pomocą posiadanego smartfona/tabletu, można je zapisać na obrazach z poziomu opisywanego urządzenia.

#### **Przygotowanie**

Przesłanie informacji dotyczących lokalizacji do opisywanego urządzenia ze smartfona/tabletu.  $(\rightarrow 314)$  $(\rightarrow 314)$  $(\rightarrow 314)$ 

• W tym celu wymagane jest zainstalowanie aplikacji "Panasonic Image App" na smartfonie/ tablecie.  $(→305)$  $(→305)$  $(→305)$ 

#### *1* **Ustawić menu**

 **→ [Odtwarz.] → [Rejestracja lokalizacji] → [Dodaj dane o lokaliz.]**

- **2** Korzystając z funkcji ▲ ▼, wybrać okres czasu dla operacji zapisu informacji **dotyczących lokalizacji i nacisnąć [MENU/SET]**
	- W przypadku obrazów z zapisanymi informacjami dotyczącymi lokalizacji wyświetlany jest symbol [GPS].

#### ■**Przerwanie zapisywania informacji dotyczących lokalizacji**

Nacisnąć [MENU/SET] w trakcie zapisywania informacji dotyczących lokalizacji

• W trakcie realizacji operacji anulowania będzie wyświetlany symbol  $[ \bigcirc ]$ . Ponowne wybranie w trakcie wyświetlania symbolu [O] spowoduje wznowieniu zapisu informacji dotyczących lokalizacji od miejsca przerwania.

#### ■**Usuwanie odebranych informacji dotyczących lokalizacji**

 $\circled{1}$  Korzystając z funkcji ▲ ▼, wybrać [Usuń dane o lokalizacji] i nacisnąć [MENU/SET]

 $\oslash$  Korzystając z funkcji ▲ ▼, wybrać okres czasu dla operacji usuwania informacji dotyczących lokalizacji i nacisnąć [MENU/SET]

●Informacji dotyczących lokalizacji nie można zapisać w następujących przypadkach:

- Obrazy zarejestrowane po przesłaniu informacji dotyczących lokalizacji (→[314](#page-313-0))
- Obrazy z już zarejestrowanymi informacjami dotyczącymi lokalizacji
- Filmy nagrane w formacie [AVCHD]
- Zabezpieczone obrazy
- Brak wystarczającej ilości wolnego miejsca na karcie
- Przełącznik karty znajduje się w pozycji "LOCK".
- Obrazy zarejestrowane innymi aparatami niż opisywane urządzenie

### **Zapisywanie informacji dotyczących lokalizacji przy użyciu smartfona/tabletu**

Gdy posiadany smartfon/tablet jest używany w charakterze pilota zdalnego sterowania, informacje dotyczące lokalizacji można zapisać na obrazach z poziomu smartfona/ tabletu.  $(→315)$  $(→315)$  $(→315)$ 

# *TZ100/TZ101* **[Przetwarzanie RAW]**

Możliwość wykorzystania aparatu do wywoływania zdjęć zarejestrowanych w formacie RAW. Utworzone w ten sposób zdjęcia są zapisywane w formacie JPEG.

*1* **Ustawić menu**

 **→ [Odtwarz.] → [Przetwarzanie RAW]**

2 Korzystając z funkcji ◀▶, wybrać plik RAW i nacisnąć **[MENU/SET]**

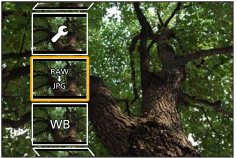

- **3** Korzystając z przycisków ▲ ▼, wybrać właściwą opcję
	- Można skonfigurować poniższe pozycje. Ustawienia wykorzystywane podczas nagrywania zostaną zastosowane w momencie konfigurowania.

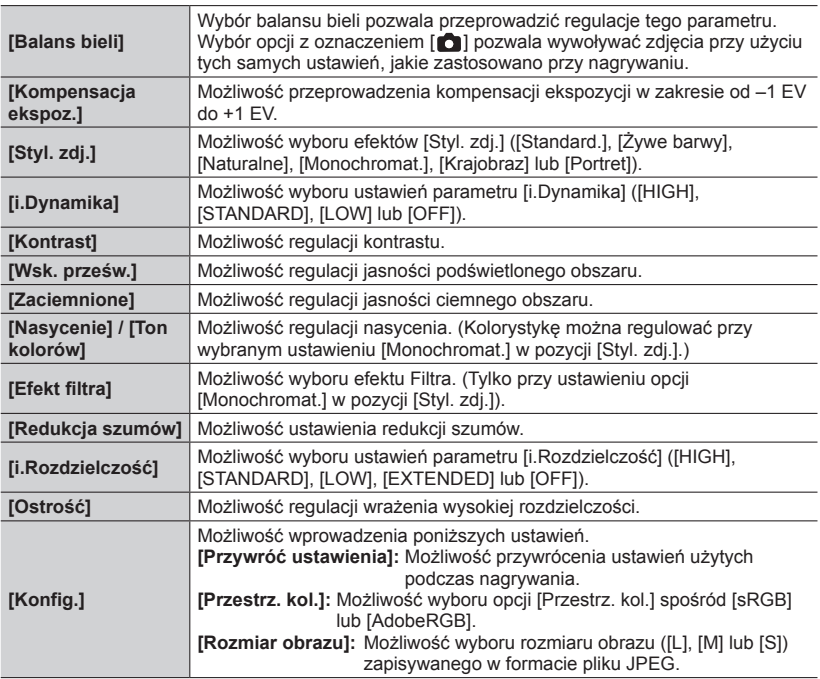

### *4* **Nacisnąć [MENU/SET] w celu dokonania ustawienia**

• Sposoby konfiguracji zależą od opcji. Szczegółowe informacje w rozdziale "Konfigurowanie poszczególnych opcji" (→[285](#page-284-0)).

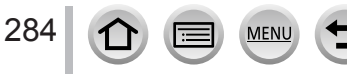

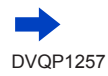

## *5* **Nacisnąć [MENU/SET]**

• Ponownie pojawi się ekran wyświetlony w punkcie *3*. Aby skonfigurować kolejną opcję, należy powtórzyć czynności opisane w punktach od *3* do *5*.

## **6** Korzystając z funkcji ▲ ▼, wybrać [Rozp. przetwarz.] i nacisnąć [MENU/SET]

## <span id="page-284-0"></span>■**Konfigurowanie poszczególnych opcji**

Po wybraniu opcji pojawi się ekran ustawień.

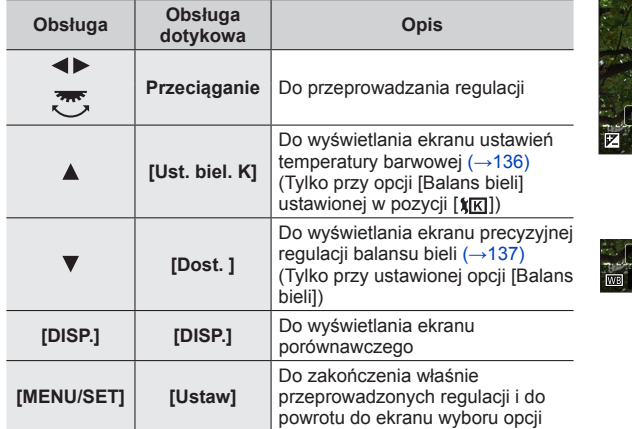

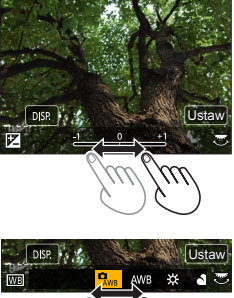

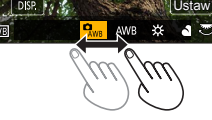

- W przypadku wyboru opcji [Redukcja szumów], [i.Rozdzielczość] lub [Ostrość], ekran porównawczy nie jest wyświetlany.
- Obrazy można powiększać za pomocą dźwigni zoomu.
- Obraz można również powiększyć dotykając szybko dwukrotnie ekranu dotykowego. (Jeżeli obraz jest już powiększony, wówczas następuje powrót do tego samego współczynnika powiększenia.)

W przypadku regulacji przeprowadzanych z poziomu ekranu porównawczego dostępne są poniższe sposoby obsługi.

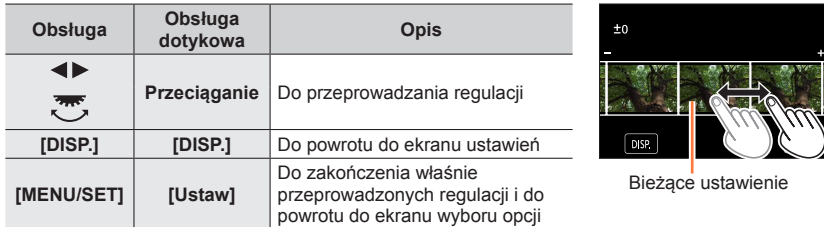

• Dotknięcie środka obrazu spowoduje jego powiększenie. Po dotknięciu [[p]] obraz zostanie zmniejszony do pierwotnego rozmiaru.

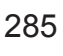

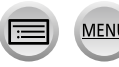

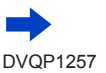

#### **Po wybraniu opcji [Konfig.]**

Po wybraniu opcji wyświetlany jest ekran wyboru opcji [Przywróć ustawienia], [Przestrz. kol.] lub [Rozmiar obrazu].

- ① Korzystając z funkcji ▲ ▼, wybrać daną opcję i nacisnąć [MENU/SET] • Po wybraniu opcji [Przywróć ustawienia] zostanie wyświetlony ekran potwierdzenia. Po wybraniu [Tak] ponownie pojawi się ekran wyboru opcji.
- 2 Korzystając z funkcji A V, wybrać ustawienie i nacisnąć [MENU/SET]
- ●Rezultaty wywołania pliku RAW przy użyciu opisywanego aparatu i za pomocą oprogramowania "SILKYPIX Developer Studio SE" (→[354](#page-353-0)) nie będą dokładnie takie same.
- ●Bez względu na format obrazu podczas nagrywania, obraz RAW rejestrowany opisywanym aparatem jest zawsze nagrywany w formacie [3:2] (5472×3648), ale w przypadku wykonania polecenia [Przetwarzanie RAW] z menu [Odtwarz.], obraz zostanie poddany obróbce przy ustalonym formacie zgodnym z formatem w momencie nagrywania.
- ●Zakres, jaki można ustawić za pomocą kompensacji ekspozycji, różni się od zakresu użytego podczas nagrywania.
- ●Ustawienie [Balans bieli] zdjęć zarejestrowanych przy użyciu funkcji [Wielokr. eksp.] ma stałą wartość odpowiadającą ustawieniu użytemu podczas nagrywania.
- ●Po podłączeniu kabla mikro HDMI, funkcja [Przetwarzanie RAW] jest wyłączona.
- ●Obróbkę RAW można przeprowadzać tylko na obrazach zarejestrowanych opisywanym urządzeniem. Funkcji [Przetwarzanie RAW] nie można wykorzystywać w przypadku obrazów zarejestrowanych z poziomu innych urządzeń ani w przypadku obrazów zarejestrowanych w innych formatach niż format RAW.

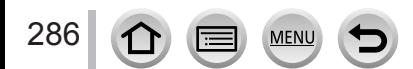

# **[Kompozycja światła]**

Wybrać kilka klatek z plików zdjęć seryjnych 4K zarejestrowanych w trybie Zdjęcie 4K (→[184](#page-183-0)), które mają być połączone. Jaśniejsze fragmenty obrazu w porównaniu z poprzednią klatką zostaną nałożone na poprzednią klatkę w celu połączenia klatek w jeden obraz.

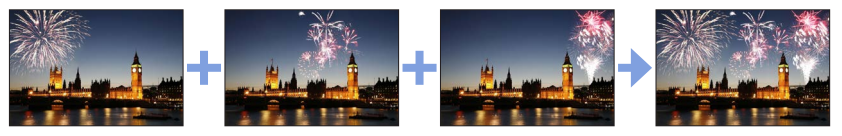

*1* **Ustawić menu**

 **→ [Odtwarz.] → [Kompozycja światła]**

- 2 **Korzystając z ∢→**, wybrać pliki zdjęć seryjnych 4K, po czym nacisnąć **[MENU/SET]**
- *3* **Wybrać metodę łączenia i nacisnąć [MENU/SET]**

### ■**Po wybraniu opcji [Łączenie kompozycji]**

Wybrać klatki, które mają być połączone, i wówczas w aparacie zostaną nałożone jaśniejsze fragmenty obrazu.

Wybrać klatki

Informacje na temat obsługi z użyciem przycisków i operacji dotykowych  $(\rightarrow 193)$  $(\rightarrow 193)$  $(\rightarrow 193)$ .

- Wyświetlanych obrazów nie można powiększać ani pomniejszać, ani prezentować w formie pokazu slajdów.
- W przypadku operacji dotykowej, [ $\oplus$ ] przybiera postać [  $\lceil \cdot \cdot \cdot \cdot \cdot \rceil \rceil$ .
- (2) Nacisnąć [MENU/SET]

Wybrane klatki zostaną zapamiętane i zostanie przełączony tryb wyświetlania ekranu podglądu.

Korzystając z ▲ ▼, wybrać elementy, po czym nacisnąć [MENU/SET], aby wykonać poniższe operacje.

- [Nast.]: Możliwość wyboru większej liczby klatek do połączenia. Przejście do punktu (1).
- [Wybierz pon.]:Anulowanie wyboru poprzednio wybranej klatki z możliwością wyboru innego obrazu.
- [Zapisz]: Zakończenie wyboru klatek.
- $\circled{3}$  Powtórzyć czynności opisane w punktach  $\circled{1}$   $\circled{2}$ , aby wybrać więcej klatek do połączenia
	- Można wybrać maksymalnie 40 klatek.
- $\mathcal{A}$  Korzystając z  $\nabla$ , wybrać [Zapisz], po czym nacisnąć [MENU/SET]

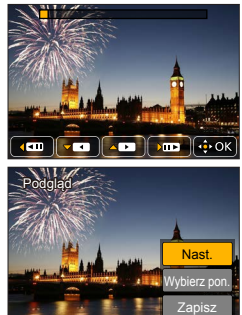

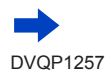

#### ■**Po wybraniu opcji [Łączenie zakresu]**

Wybrać pierwszą i ostatnią klatkę, a jaśniejsze fragmenty w tym zakresie zostaną nałożone. Wybrać klatkę pierwszego obrazu

Metoda wyboru jest taka sama, jak w punkcie (1) przy wybieraniu [Łączenie kompozycji]. Nacisnąć [MENU/SET]

Pozycja pierwszego obrazu zostanie zapamiętana.

Wybrać klatkę ostatniego obrazu

Nacisnąć [MENU/SET]

Pozycja ostatniego obrazu zostanie zapamiętana.

#### *4* **Wybrać [Tak] na ekranie potwierdzenia i nacisnąć [MENU/SET]**

Zostanie wyświetlony połączony obraz.

• Obrazy są zapisywane w formacie JPEG. Parametry nagrywania (informacje Exif), takie jak czas otwarcia migawki, przysłona, czy czułość ISO, są również rejestrowane.

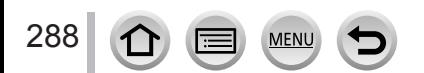
# **[Retusz usuwający]**

Istnieje możliwość usunięcia niepotrzebnych elementów zapisanych na wykonanych zdjęciach.

• Operację usuwania można wykonać jedynie w trybie dotykowym. Opcja [Retusz usuwający] automatycznie włącza obsługę dotykową.

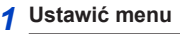

 **→ [Odtwarz.] → [Retusz usuwający]**

- 2 Korzystając z funkcji **∢** →, wybrać zdjęcie i nacisnąć **[MENU/SET]**
- *3* **Przeciągnąć palcem nad fragmentem, który ma być wykasowany**
	- Części do usunięcia są zaznaczone kolorem.
	- Dotknięcie przycisku [Cofnij] spowoduje, że kolorowy fragment powróci do swojego poprzedniego stanu.

## **Usuwanie szczegółów (powiększanie ekranu)**

Dotknąć opcji [SCALING]

- Oddalanie dwóch palców od siebie (rozciąganie) na ekranie dotykowym powoduje powiększanie, a zbliżanie dwóch palców ku sobie (ściskanie) powoduje pomniejszanie obrazu (→[61](#page-60-0)).
- Powiększenie/pomniejszenie można również zmieniać dźwignią zoomu.
- Przeciąganie palcem po ekranie umożliwia przesunięcie powiększonego fragmentu.
- 2 Dotknać opcii [REMOVE]
	- To spowoduje powrót do operacji przeciągania palcem nad fragmentem, który ma być wykasowany. Fragment, który ma być wykasowany, można przeciągnąć, nawet gdy obraz jest powiększony.

## *4* **Dotknąć [Ustaw]**

## *5* **Dotknąć [Zapisz] lub nacisnąć [MENU/SET]**

- ●Obrazy mogą wydawać się nienaturalne, ponieważ tło usuniętych części zostało utworzone w sztuczny sposób.
- ●W przypadku obrazów grupowych na każdym z nich należy wykonać [Retusz usuwający]. (Nie można ich edytować jednocześnie.)
- ●Po wykonaniu [Retusz usuwający] na obrazach grupowych, zostaną one zapisane jako nowe obrazy, oddzielone od oryginalnych.
- ●Funkcja ta jest niedostępna podczas korzystania z wizjera.
- ●Ta funkcja jest niedostępna w następujących przypadkach:
	- Obrazy panoramiczne
	- Filmy

289

- Pliki zdjęć seryjnych 4K
- Obrazy zarejestrowane z wykorzystaniem trybu [Ostrość po]
- Zdjęcia zarejestrowane przy ustawieniu [RAW] w pozycji [Jakość]

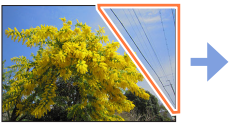

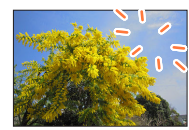

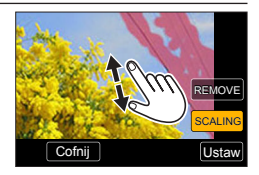

Cofnij (Wallistav

SCALING REMOVE

# **[Edycja tyt.]**

Na zarejestrowanych obrazach można umieszczać znaki (tytuły itp.). Po zarejestrowaniu tekstu, za pomocą funkcji [Wpis. tekstu] (→[291](#page-290-0)) można umieszczać go na wydrukach.

### *1* **Ustawić menu**

 **→ [Odtwarz.] → [Edycja tyt.] → [Pojed.] lub [Wiele]**

#### *2* **Wybrać zdjęcie** (→[279](#page-278-0))

• W przypadku obrazów z nadrukowanym tekstem wyświetlany jest symbol [ $\sqrt{2}$ ].

#### *3* **Wprowadzić znaki (Wprowadzanie tekstu** (→[87](#page-86-0))**)**

• Aby usunąć tekst, wystarczy usunąć wszystkie znaki na ekranie wprowadzania znaków.

- ●Teksty można drukować z użyciem programu "PHOTOfunSTUDIO" (→[353](#page-352-0)).
- ●Jednocześnie można ustawić do 100 obrazów za pomocą opcji [Wiele].
- ●Ta funkcja jest niedostępna w następujących przypadkach:
	- Filmy
	- Pliki zdjęć seryjnych 4K
	- Obrazy zarejestrowane z wykorzystaniem trybu [Ostrość po]
	- Zdjęcia zarejestrowane przy ustawieniu [RAW ], [RAW ] lub [RAW] w pozycji [Jakość]

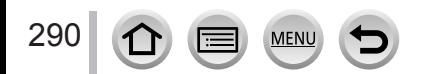

## <span id="page-290-0"></span>**[Wpis. tekstu]**

Na zarejestrowane zdjęcia można nakładać datę i godzinę nagrania, imiona, cel podróży, daty podróży itp.

*1* **Ustawić menu**

 **→ [Odtwarz.] → [Wpis. tekstu] → [Pojed.] lub [Wiele]**

*2* **Wybrać zdjęcie** (→[279](#page-278-0))

• Opcja [ $\leq$ ] pojawia się na ekranie wtedy, gdy obraz ma nadrukowany tekst.

- *3* **Korzystając z funkcji , wybrać [Ustaw] i nacisnąć [MENU/SET]**
- *4* **Korzystając z funkcji , wybrać daną opcję i nacisnąć [MENU/SET]**
- **5** Korzystając z funkcji ▲ ▼, wybrać ustawienie i nacisnąć [MENU/SET]

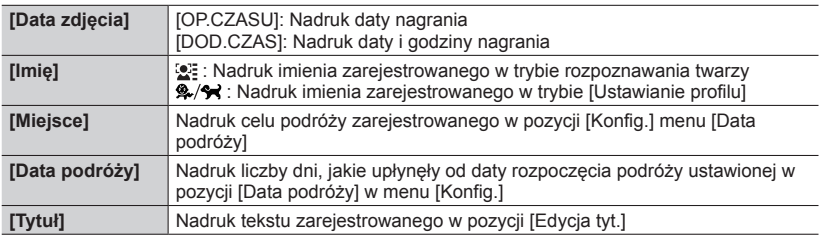

- *6* **Nacisnąć przycisk [Q.MENU/ ]**
- **7** Korzystając z funkcji ▲, wybrać [Wykonaj] i nacisnąć [MENU/SET]
- ●**W przypadku zdjęć z datownikiem nie należy wprowadzać ustawień drukowania daty w punkcie fotograficznym lub na drukarce. (Nadruki daty mogą nałożyć na siebie.)**
- ●Jednocześnie można ustawić do 100 obrazów za pomocą opcji [Wiele].
- ●Jakość obrazu może być gorsza.
- ●Po nadrukowaniu tekstu, obrazy w grupie zostaną zapisane jako nowe obrazy.
- ●Ta funkcja jest niedostępna w następujących przypadkach:
	- Filmy
	- Pliki zdjęć seryjnych 4K
	- Obrazy zarejestrowane z wykorzystaniem trybu [Ostrość po]
	- Zdjęcia zarejestrowane przy ustawieniu [RAW] w pozycji [Jakość]
	- Obrazy panoramiczne
	- Zdjęcia z innymi nadrukami tekstowymi
	- Zdjęcia zrobienia bez nastawy zegara

## **[Podział filmu]**

Pojedynczy film można podzielić na 2 części. Jest to przydatne, gdy chcemy zachować tylko potrzebne ujęcia, albo usunąć zbędne fragmenty w celu zwiększenia ilości wolnego miejsca na karcie, na przykład w podróży.

*1* **Ustawić menu**

 **→ [Odtwarz.] → [Podział filmu]**

- 2 Korzystając z funkcji **∢** →, wybrać film do podzielenia, po czym nacisnąć **[MENU/SET]**
- **3 W** miejscu, gdzie ma nastąpić podział filmu, nacisnąć ▲, aby wstrzymać **odtwarzanie**
	- Korzystając z  $\blacktriangleleft$  w trybie pauzy, można precyzyjniej ustalić pozycje miejsc podziału filmu.
- *4* **Nacisnąć** 
	- **Oryginalny film, który został podzielony, nie jest zachowywany.**  (Po podziale pozostają tylko 2 filmy.)

œm

- ●Podczas operacji dzielenia nie wolno wyłączać zasilania aparatu ani wyjmować z niego karty lub akumulatora. W przeciwnym razie film może zostać usunięty.
- ●Nie można dokonywać podziału filmów w miejscu blisko ich początku lub końca.
- Funkcja ta nie jest dostępna w następujących przypadkach:
	- Obrazy zarejestrowane z wykorzystaniem trybu [Ostrość po]
	- Filmy o krótkim czasie nagrywania

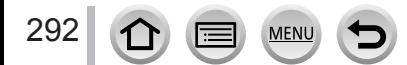

## **[Rejestr. Poklatkowa]**

Możliwość utworzenia filmu z obrazów w grupie zarejestrowanej przy użyciu funkcji [Zdjęcia poklatkowe]. Utworzony film jest zapisywany w formacie MP4.

*1* **Ustawić menu**

 **→ [Odtwarz.] → [Rejestr. Poklatkowa]**

- 2 **Korzystając z funkcji ∢** →, zaznaczyć grupę obrazów [Zdjęcia poklatkowe], po **czym nacisnąć [MENU/SET]**
- *3* **Po wybraniu metody tworzenia utworzyć film**
	- Szczegółowe informacje w punkcie *5* i kolejnych (→[217](#page-216-0)). Szczegółowe informacje na temat utworzonego filmu  $(\rightarrow 218)$  $(\rightarrow 218)$  $(\rightarrow 218)$ .

## **[Wideo poklatkowe]**

Możliwość utworzenia filmu z obrazów w grupie zarejestrowanej przy użyciu funkcji [Animacja poklatkowa]. Utworzony film jest zapisywany w formacie MP4.

*1* **Ustawić menu**

 **→ [Odtwarz.] → [Wideo poklatkowe]**

- 2 Korzystając z funkcji **∢** →, wybrać grupę animacji poklatkowej i nacisnać **[MENU/SET]**
- *3* **Po wybraniu metody tworzenia utworzyć film**
	- Szczegółowe informacje w punkcie *8* i kolejnych (→[221](#page-220-0)). Szczegółowe informacje na temat utworzonego filmu (→[222](#page-221-0)).

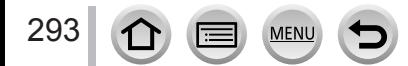

## **[Zm.rozm.]**

Istnieje możliwość zmniejszenia rozmiaru zdjęć, które będą wysyłane w postaci załączników wiadomości e-mail, umieszczane w witrynach internetowych itp.

#### *1* **Ustawić menu**

 **→ [Odtwarz.] → [Zm.rozm.] → [Pojed.] lub [Wiele]**

#### *2* **Wybrać zdjęcie i rozmiar**

#### **[Pojed.]**

- ① Korzystając z funkcji < ▶, wybrać zdjęcie i nacisnąć [MENU/SET]
- 2 Korzystając z funkcji ▲ ▼, wybrać rozmiar i nacisnąć [MENU/SET] Ustaw

#### **[Wiele] (maks. 100 obrazów)**

- ① Korzystając z funkcji ▲ ▼, wybrać rozmiar i nacisnąć [MENU/SET]
- 2 Korzystając z funkcji ▲ ▼ ◀ ▶, wybrać zdjęcie i nacisnąć [MENU/SET] (powtórzyć)
- Aby anulować → Nacisnąć ponownie [MENU/SET]. **33 Korzystając z funkcji ◀, wybrać [Wykonaj] i nacisnąć IMENU/SETI**

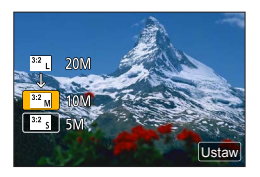

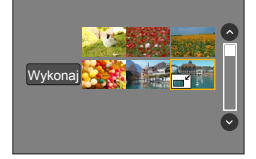

- ●Po zmianie rozmiaru jakość obrazu ulegnie pogorszeniu.
- Ta funkcja jest niedostępna w następujących przypadkach:
	- Filmy
	- Pliki zdjęć seryjnych 4K
	- Obrazy zarejestrowane z wykorzystaniem trybu [Ostrość po]
	- Zdjęcia zarejestrowane przy ustawieniu  $\lceil_{\text{RAW}}\rceil$  w pozycji [Jakość]
	- Obrazy panoramiczne
	- Obrazy grupowe
	- Zdjęcia z innymi nadrukami tekstowymi

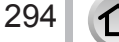

# **[Przycięcie]**

Powiększanie zdjęć i przycinanie zbędnych obszarów.

*1* **Ustawić menu**

 **→ [Odtwarz.] → [Przycięcie]**

**2** Korzystając z funkcji ◀▶, wybrać zdjęcie i nacisnąć [MENU/SET]

### *3* **Zaznaczyć obszar do przycięcia i nacisnąć [MENU/SET]**

- Do powiększania lub zmniejszania można użyć przycisków [ ] / [ ].
- Można również dokonać zmiany pozycji, przeciągając palcem po ekranie.

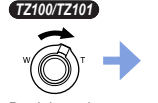

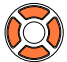

Powiększanie Zmiana

pozycji

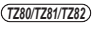

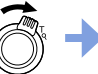

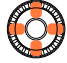

Powiększanie Zmiana

pozycji

- ●Kadrowanie obrazów w grupie należy przeprowadzić dla każdego obrazu oddzielnie. (Nie można edytować obrazów całymi grupami.)
- ●Wykadrowany obraz w grupie jest zapisywany jako nowe zdjęcie.
- ●W przypadku zdjęć przyciętych, pierwotne informacje dotyczące rozpoznawania twarzy nie będą kopiowane.
- ●Po przycięciu jakość obrazu ulegnie pogorszeniu.
- Ta funkcja jest niedostępna w następujących przypadkach:
	- Filmy
	- Pliki zdjęć seryjnych 4K
	- Obrazy zarejestrowane z wykorzystaniem trybu [Ostrość po]
	- Zdjęcia zarejestrowane przy ustawieniu [RAW] w pozycji [Jakość]
	- Obrazy panoramiczne
	- Zdjęcia z innymi nadrukami tekstowymi

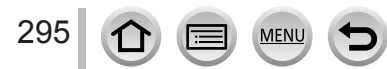

## **[Obróć] / [Obróć wyśw.]**

Zdjęcie zarejestrowane w pionie można wyświetlić automatycznie, rejestrując je aparatem trzymanym w pionie lub ręcznie obracając obraz o wielokrotność 90 stopni.

### **[Obróć] Ręczne obracanie obrazu**

- Nie można wybrać funkcji [Obróć] przy ustawieniu [OFF] w pozycji [Obróć wyśw.].
- *1* **Ustawić menu**

 **→ [Odtwarz.] → [Obróć]**

- **2** Korzystając z funkcji ◀▶, wybrać obraz i nacisnąć [MENU/SET]
	- Nie można obracać obrazów grupowych.
- **3** Korzystając z funkcji ▲ ▼, wybrać kierunek obrotu i **nacisnąć [MENU/SET]**
	- [ $\leftrightarrow$ ]: Obracanie obrazu w kierunku zgodnym z ruchem wskazówek zegara o 90 stopni.
	- [  $\triangle$ ]: Obracanie obrazu w kierunku przeciwnym do ruchu wskazówek zegara o 90 stopni.

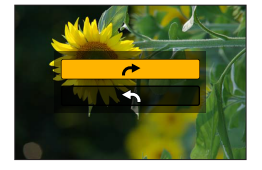

### **[Obróć wyśw.] Automatyczne obracanie obrazu przed wyświetleniem**

*1* **Ustawić menu**

 **→ [Odtwarz.] → [Obróć wyśw.] → [ON]**

- ●Na ekranie monitora komputera nie można wyświetlać obróconych obrazów, jeżeli system operacyjny lub oprogramowanie nie jest zgodne z formatem Exif. Exif to format pliku w przypadku zdjęć pozwalający dodawać informacje nagrywania itp. Został on wprowadzony przez stowarzyszenie "JEITA (Japan Electronics and Information Technology Industries Association)".
- ●Obraz może nie zostać automatycznie obrócony przed wyświetleniem w pionie na ekranie odtwarzania wielu obrazów, który jest wyświetlany na przykład w przypadku funkcji [Usuń wiele].

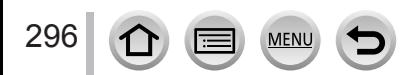

## **[Ulubione]**

Oznaczenie ulubionych obrazów gwiazdką [ $\bigstar$ ] pozwala odtworzyć tylko ulubione obrazy lub usunąć wszystkie obrazy za wyjątkiem ulubionych.

#### *1* **Ustawić menu**

 **→ [Odtwarz.] → [Ulubione] → [Pojed.] lub [Wiele]**

*2* **Wybrać obraz** (→[279](#page-278-0))

#### ■**Czyszczenie wszystkiego**

W punkcie *1* wybrać [Ulubione] → [Anuluj] → [Tak] i nacisnąć [MENU/SET]

●Maksymalnie można ustawić 999 obrazów.

●Po ustawieniu opcji [Ulubione], w przypadku obrazu w grupie, na pierwszym obrazie wyświetlana jest ikona [Ulubione] wraz z liczbą obrazów z ustawioną daną opcją.

●Tylko przy ustawieniu [Odtw. norm.] w pozycji [Tryb odtwarzania] można wybrać opcję [Anuluj].

●Ta funkcja jest niedostępna w następującym przypadku:

• Zdjęcia zarejestrowane przy ustawieniu [RAW] w pozycji [Jakość]

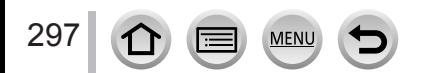

## **[Ust. druku]**

W przypadku wykonywania odbitek w punktach fotograficznych lub na drukarkach zgodnych z formatem DPOF można wprowadzić ustawienia zdjęcia/nr zdjęcia/nadruku daty. (Skontaktować się z lokalnym punktem fotograficznym lub przeczytać instrukcję obsługi drukarki, aby sprawdzić, czy obsługiwany jest format DPOF.)

#### *1* **Ustawić menu**

 **→ [Odtwarz.] → [Ust. druku] → [Pojed.] lub [Wiele]**

#### *2* **Wybrać zdjęcie** (→[279](#page-278-0))

- **3** Korzystając z **▲ ▼**, ustawić liczbę zdjęć i nacisnąć [MENU/SET] (maks. 999 obrazów) (Powtórzyć czynności opisane w punktach *2* i *3* w przypadku korzystania z opcji [Wiele])
	- Ustawianie/anulowanie nadruku daty  $\rightarrow$  Nacisnać  $\blacktriangleright$ .

#### ■**Czyszczenie wszystkiego**

W punkcie *1* wybrać [Ust. druku] → [Anuluj] → [Tak] i nacisnąć [MENU/SET]

- ●Wykonanie polecenia [Ust. druku] w odniesieniu do obrazów w grupie spowoduje ustawienie liczby odbitek do wykonania w przypadku wszystkich obrazów w grupie i wyświetlenie ustawionej liczby odbitek oraz łącznej liczba odbitek na ikonie ustawień odbitek pierwszego obrazu. Jeżeli całkowita liczba obrazów wynosi 1 000 lub więcej, wówczas wyświetlana jest wartość [999+].
- ●Ustawienia nadruku daty nie można wprowadzić w przypadku obrazów z zastosowaną funkcją [Wpis. tekstu].
- ●W przypadku niektórych rodzajów drukarek ustawienia drukarki mogą mieć priorytet względem ustawień aparatu.
- ●Nie można wykorzystać pewnych informacji DPOF (ustawienia wydruku) ustawionych z poziomu innego sprzętu. W takich przypadkach należy usunąć wszystkie informacje DPOF i ustawić je na nowo za pomocą opisywanego aparatu.
- Ta funkcja jest niedostępna w następujących przypadkach:
	- Filmy
	- Pliki zdjęć seryjnych 4K
	- Obrazy zarejestrowane z wykorzystaniem trybu [Ostrość po]
	- Zdjęcia zarejestrowane przy ustawieniu [RAW] w pozycji [Jakość]
	- Nie można ustawić w przypadku plików niezgodnych ze standardem DCF.

## **[Zabezpiecz]**

Ustawianie zabezpieczenia, które uniemożliwia usunięcie obrazu. Zapobiega usunięciu ważnych obrazów.

*1* **Ustawić menu**

 **→ [Odtwarz.] → [Zabezpiecz] → [Pojed.] lub [Wiele]**

*2* **Wybrać obraz** (→[279](#page-278-0))

#### ■**Czyszczenie wszystkiego**

W punkcie *1* wybrać [Zabezpiecz] → [Anuluj] → [Tak] i nacisnąć [MENU/SET]

Po ustawieniu przełącznika zabezpieczenia przez zapisem na karcie w pozycji "LOCK" obraz nie zostanie usuniety.

●W przypadku formatowania obraz zostanie usunięty, nawet jeśli jest zabezpieczony.

● Może nie działać w przypadku korzystania z innych urządzeń.

●Po ustawieniu opcji [Zabezpiecz], w przypadku obrazu w grupie, na pierwszym obrazie wyświetlana jest ikona [Zabezpiecz] wraz z liczbą obrazów z ustawioną daną opcją.

# **[Edycja rozp.tw.]**

Edycja lub usuwanie informacji do rozpoznawania twarzy w przypadku zdjęć z nieprawidłowymi informacjami.

*1* **Ustawić menu**

 **→ [Odtwarz.] → [Edycja rozp.tw.] → [REPLACE] lub [DELETE]**

- **2** Korzystając z funkcji ◀▶, wybrać obraz i nacisnąć [MENU/SET]
- <sup>2</sup> Korzystając z funkcji **∢** →, wybrać osobę i nacisnąć [MENU/SET] • W przypadku operacji [DELETE] przejść do punktu *5*.
- *4* **Korzystając z funkcji ▲ ▼ ◀ ▶. wybrać osobę, która ma zastąpić inną osobę i nacisnąć [MENU/SET]**
- **5** Korzystając z funkcji ◀▶, wybrać [Tak] i nacisnąć [MENU/SET]
- ●Po usunięciu informacji do rozpoznawania twarzy nie można ich odzyskać.
- ●Obrazy z usuniętymi danymi do rozpoznawania twarzy nie będą kategoryzowane w trybie rozpoznawania twarzy podczas operacji [Odtw. kateg.] lub [Wybór kategorii].
- ●W przypadku obrazu grupowego informacje rozpoznawania twarzy należy edytować dla całej

grupy. (Nie można edytować tych informacji w przypadku poszczególnych obrazów w grupie.) ●Można edytować tylko pierwszy obraz w grupie.

299

## **[Sortowanie obrazów]**

Możliwość ustawienia kolejności wyświetlania, która będzie stosowana przy odtwarzaniu obrazów na opisywanym urządzeniu.

#### *1* **Ustawić menu**

 **→ [Odtwarz.] → [Sortowanie obrazów]**

#### **2** Korzystając z funkcji ▲ ▼, wybrać daną opcję i nacisnąć [MENU/SET]

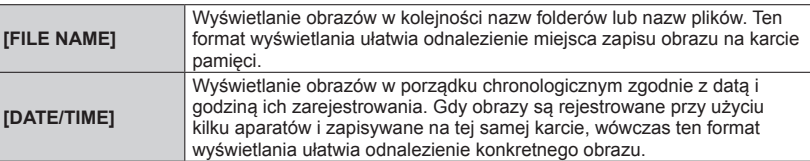

●Tuż po włożeniu karty do opisywanego urządzenia obrazy mogą się nie wyświetlać w kolejności [DATE/TIME] . W takim przypadku należy odczekać chwilę, aby obrazy były wyświetlane w kolejności [DATE/TIME].

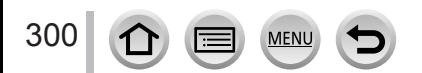

# **Możliwości oferowane przez funkcję Wi-Fi®**

### **Obsługa aparatu po nawiązaniu połączenia ze smartfonem/** tabletem  $(\rightarrow 305)$  $(\rightarrow 305)$  $(\rightarrow 305)$

**Rejestrowanie obrazów za pośrednictwem smartfona (zdalne nagrywanie) Odtwarzanie obrazów z aparatu na smartfonie Zapisywanie obrazów z aparatu na smartfonie Wysyłanie obrazów w aparacie do serwisów społecznościowych Zapisywanie informacji dotyczących lokalizacji na obrazach w aparacie Łączenie filmów zarejestrowanych w trybie Film Snap na smartfonie, według własnych preferencji**

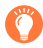

## **Łatwe połączenie**

Możliwość łatwego ustawienia bezpośredniego połączenia ze smartfonem bez konieczności wprowadzania hasła.

## **Wyświetlanie zdjęć na ekranie telewizora** (→[318](#page-317-0))

**Bezprzewodowe drukowanie** (→[323](#page-322-0))

## **Wysyłanie obrazów do urządzenia audio-wideo** (→[324](#page-323-0))

Istnieje możliwość wysyłania zdjęć i filmów do urządzenia audio-wideo w domu (domowe urządzenie audio-wideo).

**Wysyłanie obrazów do komputera** (→[325](#page-324-0))

## **Korzystanie z serwisów internetowych** (→[327](#page-326-0))

Za pośrednictwem serwisu "LUMIX CLUB" można przesyłać zdjęcia i filmy do serwisów społecznościowych itp. Można odbierać przesłane zdjęcia i filmy na komputerze lub smartfonie/tablecie za pomocą Cloud Sync. Service.

• W dalszej części niniejszej instrukcji pojęcie "smartfon" jest używane zarówno w odniesieniu do smartfonów, jak i tabletów, o ile nie ma potrzeby ich rozróżnienia.

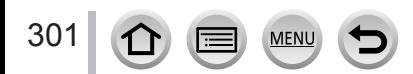

# **Funkcja Wi-Fi**

## ■**Przed przystąpieniem do pracy**

- Wcześniej należy ustawić datę i godzinę. (→[42](#page-41-0))
- Aby móc korzystać z funkcji Wi-Fi z poziomu opisywanego urządzenia, wymagany jest bezprzewodowy punkt dostępowy lub urządzenie docelowe wyposażone w funkcję sieci bezprzewodowej LAN.

## ■**Podświetlenie lampki połączenia Wi-Fi podczas korzystania z funkcji Wi-Fi**

### *TZ100/TZ101*

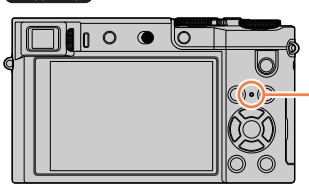

Świeci: Przy WŁĄCZONEJ funkcji Wi-Fi lub nawiązanym połączeniu Wi-Fi Miga: W przypadku wysyłania danych obrazów

#### *TZ80/TZ81/TZ82*

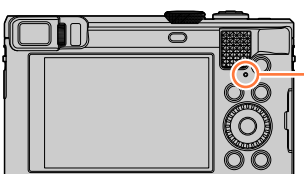

### ■**Informacje o przycisku [Wi-Fi]**

W niniejszej Instrukcji obsługi przycisk funkcyjny, do którego jest przypisana funkcja [Wi-Fi] jest określany jako przycisk [Wi-Fi]. (W chwili zakupu funkcja [Wi-Fi] jest przypisana do przycisku [Fn5].)

• Szczegółowe informacje dotyczące tego przycisku funkcyjnego są przedstawione na stronie (→[70](#page-69-0)).

### **Włączanie funkcji Wi-Fi:**

① Dotknąć [刷]

② Dotknąć [ | | | | | |

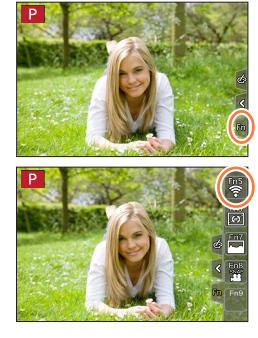

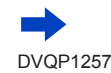

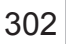

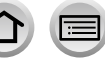

303

- Przed nawiązaniem połączenia Wi-Fi należy nacisnąć przycisk [Wi-Fi] w celu wykonania poniższych operacji:
	- Zostaną wyświetlone informacje (identyfikator SSID) wymagane do bezpośredniego połączenia smartfona z opisywanym urządzeniem.
	- Naciśnięciem przycisku [DISP.] można wybrać następujące opcję.

[Nowe połączenie]

[Wybierz miejsce docelowe z Historii] (→[342](#page-341-0))

[Wybierz miejsce docelowe z Ulubionych] (→[342](#page-341-0))

- To samo menu można również wyświetlić wybierając  $\mathbb{M}$ ENU  $\rightarrow \mathcal{L}$  [Konfig.]  $\rightarrow$ [Wi-Fi] → [Funkcja Wi-Fi].
- Niniejsza instrukcja zawiera informacje dotyczące procesu następującego po wybraniu opcji [Nowe połączenie].
- <span id="page-302-0"></span>• Naciśnięcie przycisku [Wi-Fi] podczas połączenia Wi-Fi aktywuje poniższe operacje.

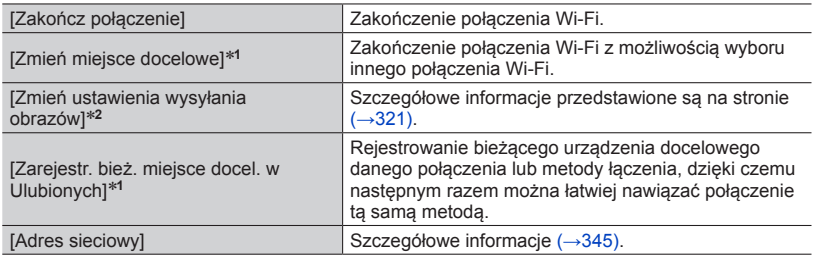

- **\*1 Ta opcja nie zostanie wyświetlona po naciśnieciu przycisku ▼ w celu wysłania obrazów do**
- serwisów internetowych, gdy są one wyświetlane (→[330](#page-329-0)). \***<sup>2</sup>** Ta opcja nie będzie wyświetlana, jeżeli docelowe urządzenie dla [Zdalne wykonywanie zdjęć i przeglądanie], [Odtwarzanie na telewizorze] lub [Wysyłanie obrazów zapisanych w aparacie] jest ustawione na [Drukarka].

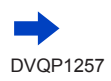

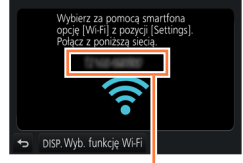

Identyfikator SSID

#### ■**Opis metody**

Jeżeli metoda **"[Wybierz miejsce docelowe z Historii]"**, itp. jest opisana w danym punkcie, należy wykonać następujące działania.

#### **Za pomocą przycisków kursora**

Należy użyć przycisku kursora, aby wybrać opcję [Wybierz miejsce docelowe z Historii], i nacisnąć przycisk [MENU/SET].

#### **Z poziomu ekranu dotykowego**

Należy dotknąć przycisk opcji [Wybierz miejsce docelowe z Historii].

- ●**W trakcie wysyłania obrazów nie wolno wyjmować karty pamięci lub akumulatora, ani przechodzić do obszaru bez możliwości odbioru sygnału.**
- ●Aparatem nie można się łączyć z publiczną siecią bezprzewodową LAN.
- ●W przypadku korzystania z bezprzewodowego punktu dostępowego należy używać urządzenia zgodnego ze standardem IEEE802.11b, IEEE802.11g lub IEEE802.11n.
- ●W przypadku wysyłania obrazów należy używać całkowicie naładowanego akumulatora.
- ●W przypadku wysyłania obrazów przez sieć komórkową, mogą zostać naliczone opłaty za pakietową transmisję danych w zależności od posiadanej umowy.
- ●Przy pewnych warunkach łączności radiowej obrazy mogą zostać przesłane w formie niekompletnej. W przypadku zerwania połączenia w trakcie wysyłania obrazów, pewnych fragmentów obrazów może brakować.
- ●Obraz na monitorze może na moment ulec zniekształceniu w trakcie połączenia ze wspomnianą usługą, nie będzie to jednak miało wpływu na wysyłany obraz.

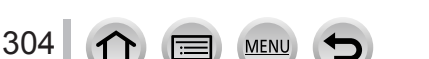

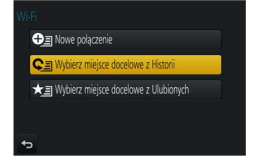

<span id="page-304-0"></span>Istnieje możliwość zdalnej obsługi aparatu z poziomu smartfona.

Uruchomić aplikację "Panasonic Image App" (dalej zwaną "Image App") zainstalowaną na smartfonie.

## <span id="page-304-1"></span>**Instalowanie aplikacji "Panasonic Image App" na smartfonie/tablecie**

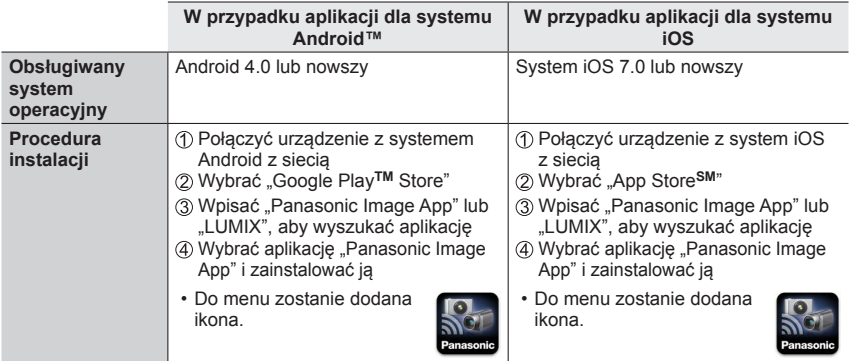

- Należy korzystać z najnowszej wersji.
- Obsługiwane wersje systemów operacyjnych zgodnie ze stanem ze stycznia 2016 r. Obsługiwane wersje systemów operacyjnych mogą ulec zmianie bez uprzedzenia.
- W przypadku niektórych rodzajów używanych smartfonów mogą wystąpić problemy z korzystaniem z tej usługi.

Najnowsze informacje na temat aplikacji "Image App" można znaleźć w poniższej witrynie pomocy technicznej.

http://panasonic.jp/support/global/cs/dsc/ (Ta witryna jest dostępna tylko w języku angielskim.)

- W przypadku pobierania wspomnianej aplikacji przez sieć komórkową, mogą zostać naliczone opłaty za pakietową transmisję danych w zależności od posiadanej umowy.
- Szczegółowe informacje na temat procedury obsługi można znaleźć w sekcji [Help] w menu "Image App".
- Jeśli aparat i smartfon są podłączone za pośrednictwem połączenia Wi-Fi i jest uruchomiona aplikacja "Image App", w przypadku niektórych smartfonów funkcja [Help] może nie być wyświetlana w menu "Image App". W takim przypadku należy rozłączyć połączenie Wi-Fi z aparatem, podłączyć aparat do sieci komórkowej 3G lub LTE bądź do Internetu w celu wyświetlenia funkcji [Help] w menu "Image App".
- Wygląd niektórych ekranów i podawane w niniejszym dokumencie informacje mogą różnić się w zależności od obsługiwanego systemu operacyjnego i wersji aplikacji "Image App".

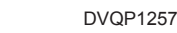

## <span id="page-305-0"></span>**Łączenie ze smartfonem**

Możliwe jest łatwe nawiązanie połączenia Wi-Fi z opisywanym urządzeniem bez konieczności wpisywania hasła w smartfonie.

**Przygotowanie (W aparacie)** Ustawić [Hasło Wi-Fi] na [OFF]. (→[344](#page-343-0)) **(Na smartfonie)** Wcześniej zainstalować aplikację "Image App". (→[305](#page-304-1))

**W chwili zakupu opcja [Hasło Wi-Fi] jest ustawiona na [OFF]. W stanie [OFF] osoby trzecie mogą uzyskać dostęp do transmisji Wi-Fi i wykraść transmitowane dane.**

**Aby ustawić funkcję [Hasło Wi-Fi] na [ON], należy się zapoznać z informacjami na stronie** (→[308](#page-307-0))**.**

• Zakończenie operacji może trwać dłużej w przypadku smartfona.

#### *1* **Wybrać menu w aparacie**

 **→ [Konfig.] → [Wi-Fi] → [Funkcja Wi-Fi] → [Nowe połączenie] → [Zdalne wykonywanie zdjęć i przeglądanie]**

- Wyświetlają się informacje wymagane do bezpośredniego połączenia smartfona z opisywanym urządzeniem (SSID).
- Informacje można również wyświetlić, naciskając przycisk [Wi-Fi] na aparacie.
- Aby zmienić metodę połączenia, należy się zapoznać z informacjami na stronie (→[310](#page-309-0)).

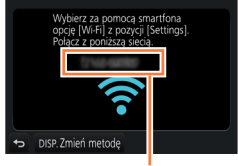

Identyfikator SSID

#### *2* **Wykonać operacje z poziomu smartfona**

• Metoda nawiązywania połączenia zależy od używanego smartfona.

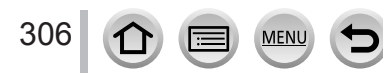

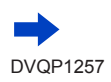

#### ■**Korzystanie z urządzenia z systemem iOS**

Włączyć funkcję Wi-Fi w menu ustawień smartfona

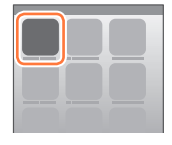

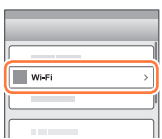

 $\overline{\bigcirc}$ 

 $470$ ം ച

 $\widehat{\tau}$  0

Wybrać identyfikator SSID widoczny na ekranie opisywanego urządzenia

- **33 Wrócić na ekran główny i uruchomić aplikację** "Image App" (→[305](#page-304-1))
	- Po wyświetleniu się ekranu potwierdzenia nawiązania połączenia na opisywanym urządzeniu należy wybrać opcję [Tak] i nacisnąć przycisk [MENU/SET]. (Wyłącznie w przypadku pierwszego połączenia.)

#### ■ Korzystanie z urządzenia z systemem Android

- ① Uruchomić aplikację "Image App" (→[305](#page-304-1))
	- Jeżeli pojawi się komunikat z informacją, że wyszukiwanie aparatu jest w toku, należy go zamknąć.
- $\circledR$  Wybrać  $\lceil \circledast \rceil$
- Wybrać identyfikator SSID widoczny na opisywanym urządzeniu
	- Po wyświetleniu się ekranu potwierdzenia nawiązania połączenia na opisywanym urządzeniu należy wybrać opcję [Tak] i nacisnąć przycisk [MENU/SET]. (Wyłącznie w przypadku pierwszego połączenia.)

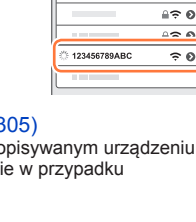

**WLF** 

#### <span id="page-307-0"></span>**Użycie hasła w celu nawiązania połączenia**

Jeżeli opcja [Hasło Wi-Fi] jest ustawiona na [ON], można zwiększyć bezpieczeństwo, korzystając z trybu ręcznego wprowadzania lub kodu QR w celu uwierzytelniania hasłem.

#### **Przygotowanie**

**(W aparacie)** Ustawić [Hasło Wi-Fi] na [ON]. (→[344](#page-343-0)) **(Na smartfonie)** Wcześniej zainstalować aplikację "Image App". (→[305](#page-304-1))

#### *1* **Wybrać menu w aparacie**

 **→ [Konfig.] → [Wi-Fi] → [Funkcja Wi-Fi] → [Nowe połączenie] → [Zdalne wykonywanie zdjęć i przeglądanie]**

- Zostaną wyświetlone informacje (kod QR, identyfikator SSID i hasło) wymagane do bezpośredniego połączenia smartfona z opisywanym urządzeniem.
- Informacje można również wyświetlić, naciskając przycisk [Wi-Fi] na aparacie.
- Przełączanie metody nawiązywania połączenia (→[310](#page-309-0))

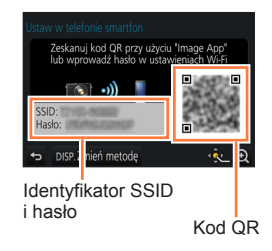

#### *2* **Wykonać operacje z poziomu smartfona**

• Metoda nawiązywania połączenia zależy od używanego smartfona.

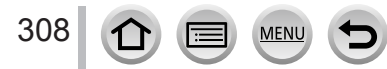

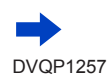

#### ■**Korzystanie z urządzenia z systemem iOS**

- W przypadku odczytywania kodu QR w celu nawiązania połączenia (Wykonanie czynności opisanych w punktach od  $\oplus$  do  $\oplus$  nie jest konieczne w przypadku ponownego nawiązywania połączenia.)
	- Uruchomić aplikację "Image App" (→[305](#page-304-1))
	- $\oslash$  Wybrać  $\breve{\text{Im}}$   $\rightarrow$  [OK]
	- Przy użyciu aplikacji "Image App" odczytać kod QR widoczny na opisywanym urządzeniu

(Po naciśnięciu [MENU/SET] na aparacie kod QR zostanie wyświetlony w powiększeniu.)

- Gdy smartfon jest podłączony do bezprzewodowego punktu dostępowego, może to zająć trochę czasu, aby wyświetlić kod QR.
- Zainstalować profil
	- W przeglądarce internetowej zostanie wyświetlony komunikat.
	- Jeżeli do odblokowania smartfona wymagane jest hasło, należy je wprowadzić.
- Zamknąć przeglądarkę Internetową naciśnięciem przycisku Strona główna
- Włączyć funkcję Wi-Fi w menu ustawień smartfona

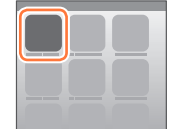

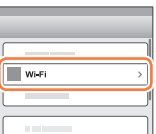

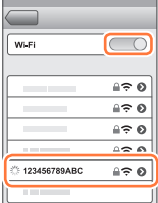

Wybrać identyfikator SSID widoczny na ekranie opisywanego urządzenia

® Wrócić na ekran główny i uruchomić aplikację "Image App" (→[305](#page-304-1))

- W przypadku nawiązywania połączenia za pomocą identyfikatora SSID i hasła
	- Włączyć funkcję Wi-Fi w menu ustawień smartfona
	- Wybrać identyfikator SSID widoczny na ekranie opisywanego urządzenia
	- Wpisać hasło wyświetlone na opisywanym urządzeniu (Tylko przy nawiązywaniu połączenia po raz pierwszy)
	- $\circled{4}$  Wrócić na ekran główny i uruchomić aplikacje "Image App" ( $\rightarrow$ [305](#page-304-1))

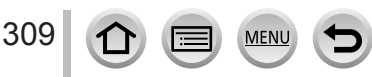

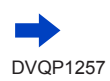

### ■**Korzystanie z urządzenia z systemem Android**

- W przypadku odczytywania kodu QR w celu nawiązania połączenia
	- Uruchomić aplikację "Image App" (→[305](#page-304-1))
	- $\oslash$  Wybrać  $\lceil \binom{m}{m} \rceil$
	- Przy użyciu aplikacji "Image App" odczytać kod QR widoczny na opisywanym urządzeniu

(Po naciśnięciu [MENU/SET] na aparacie kod QR zostanie wyświetlony w powiększeniu.)

- Gdy smartfon jest podłączony do bezprzewodowego punktu dostępowego, może to zająć trochę czasu, aby wyświetlić kod QR.
- W przypadku nawiązywania połączenia za pomocą identyfikatora SSID i hasła
	- ① Uruchomić aplikację "Image App" (→[305](#page-304-1))
		- Jeżeli pojawi się komunikat z informacją, że wyszukiwanie aparatu jest w toku, należy go zamknąć.
	- $\circledcirc$  Wybrać [  $\circledcirc$ ]
	- Wybrać identyfikator SSID widoczny na opisywanym urządzeniu
	- Wpisać hasło wyświetlone na opisywanym urządzeniu (Tylko przy nawiązywaniu połączenia po raz pierwszy)
		- Po zaznaczeniu opcji wyświetlania hasła, można je sprawdzać w trakcie wprowadzania.

## <span id="page-309-0"></span>**Zmiana sposobu nawiązywania połączenia**

Aby zmienić metodę połączenia, należy wykonać poniższe kroki:

**(Jeżeli połączenie jest nawiązane poprzez [Wi-Fi] w menu [Konfig.]) Nacisnąć przycisk [DISP.]**

**(Jeżeli połączenie jest nawiązane poprzez naciśnięcie przycisku [Wi-Fi])**

 **→ przycisk [DISP.] → [Nowe połączenie] → [Zdalne wykonywanie zdjęć i przeglądanie] → przycisk [DISP.]**

### ■**W przypadku połączenia nawiązanego za pomocą przycisku [Przez sieć] (Z poziomu aparatu)**

Wybrać [Przez sieć] i nacisnąć [MENU/SET]

• Połączyć aparat z bezprzewodowym punktem dostępowym, postępując zgodnie z metodą nawiązywania połączenia (→[338](#page-337-0)).

## **(Z poziomu smartfona)**

- 2. WŁACZENIE" funkcji Wi-Fi
- Wybrać i ustawić bezprzewodowy punkt dostępowy, do którego podłączono aparat
- Uruchomić aplikację "Image App" (→[305](#page-304-1))

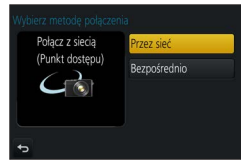

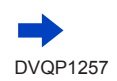

#### ■**W przypadku połączenia nawiązanego za pomocą przycisku [Bezpośrednio] (Z poziomu aparatu)**

Wybrać [Bezpośrednio] i nacisnąć [MENU/SET]

• Wybrać [Wi-Fi Direct] lub [Połączenie WPS]\* i połączyć aparat ze smartfonem, postępując

\*WPS odnosi się do funkcji umożliwiającej łatwą konfigurację ustawień związanych z podłączaniem i bezpieczeństwem urządzeń sieci bezprzewodowej LAN. W instrukcji obsługi używanego smartfona można znaleźć, czy jest on zgodny z WPS.

#### **(Z poziomu smartfona)**

 $\oslash$  Uruchomić aplikacje "Image App" ( $\rightarrow$ [305](#page-304-1))

#### **Zamykanie połączenia**

#### **(Z poziomu aparatu)**

*1* **Na ekranie gotowości do nagrywania zakończyć połączenie, korzystając z menu aparatu.**

 **→ [Konfig.] → [Wi-Fi] → [Funkcja Wi-Fi] → [Tak]**

• Można również przerwać połączenie, naciskając przycisk [Wi-Fi] na aparacie (→[303](#page-302-0)).

#### **(Z poziomu smartfona)**

**2** Zamknąć aplikację "Image App".

#### **<Korzystanie z urządzenia z systemem iOS>**

Aby zamknąć aplikację "Image App", na ekranie aplikacji na smartfonie nacisnąć przycisk powrotu na ekran główny

#### **<Korzystanie z urządzenia z systemem Android>**

Aby zamknąć aplikację "Image App", na ekranie aplikacji na smartfonie dwukrotnie nacisnąć przycisk powrotu

• W przypadku nagrywania w trybie [Zdj. ser. 4K przed mig.] z poziomu smartfona, połączenie należy zakończyć naciśnięciem przycisku [Q.MENU/ ] na aparacie dopiero po przełączeniu do trybu nagrywania zdjęć seryjnych 4K.

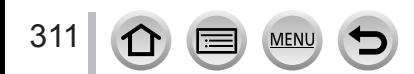

### **Rejestrowanie obrazów za pośrednictwem smartfona (zdalne nagrywanie)**

- *1* **Nawiązać połączenie ze smartfonem** (→[306](#page-305-0))
- *2* **Wykonać operacje z poziomu smartfona**

① Wybrać [♂]

#### Zarejestrować obrazy

- Rejestrowane obrazy zostaną zapisane w aparacie.
- Niektóre ustawienia są niedostępne.

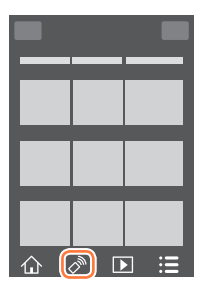

- ●Podczas korzystania z zoomu, gdy tubus obiektywu wysuwa się, aparat może się przechylić. Należy upewnić się, że aparat jest unieruchomiony na statywie lub w inny sposób.
- Ta funkcja jest niedostępna w następujących przypadkach:
	- Tryb zdjęć panoramicznych
	- W przypadku korzystania z funkcji [Zdjęcia poklatkowe]

## **Rejestrowanie obrazów podczas skakania**

Trzymając smartfon podczas skoku, migawka aparatu może zostać zwolniona automatycznie po wykryciu przez smartfon szczytowego punktu skoku.

### *1* **[ ] → [ ] → Wybrać czułość**

- Wyświetli się ikona  $\lceil \frac{q}{k} \rceil$  na ekranie zdalnego nagrywania smartfona.
- Wskazane jest zrobienie zdjęć próbnych.
- Szczegóły na temat obsługi można znaleźć w rozdziale [Help] w menu aplikacji "Image App".

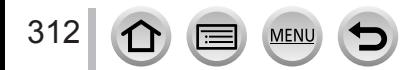

## **Odtwarzanie obrazów z aparatu na smartfonie**

- *1* **Nawiązać połączenie ze smartfonem** (→[306](#page-305-0))
- *2* **Wykonać operacje z poziomu smartfona**
	- **10 Wybrać** [ **D** ]
		- Można przełączyć urządzenie wyświetlające obrazy za pomocą ikony w górnym lewym rogu ekranu. Wybrać [LUMIX], aby wyświetlić obraz zapisany w aparacie.
		- Dotknięcie obrazu powoduje jego odtworzenie w większym rozmiarze.
- Podczas odtwarzania filmu rozmiar danych jest ograniczony w czasie przesyłania filmów do aplikacji "Image App". W związku z tym jakość obrazu może być inna od rzeczywistego filmu, który został nagrany. W zależności od typu smartfona i jego środowiska pracy, można zauważyć pogorszenie jakości obrazu i dźwięku podczas odtwarzania filmów i zdjęć.

## **Zapisywanie obrazów z aparatu na smartfonie**

- *1* **Nawiązać połączenie ze smartfonem** (→[306](#page-305-0))
- *2* **Wykonać operacje z poziomu smartfona**
	- **10 Wybrać** [**D**]
		- Można przełączyć urządzenie wyświetlające obrazy za pomocą ikony w górnym lewym rogu ekranu. Wybrać [LUMIX], aby wyświetlić obraz zapisany w aparacie.
	- Nacisnąć i przytrzymać obraz, po czym przeciągnąć go, aby został zapisany na smartfonie
- Funkcje można przypisywać do góry, dołu, lewej i prawej zgodnie z życzeniem.
- ●Nie można zapisywać zdjęć w formacie RAW, filmów AVCHD, filmów MP4 o rozmiarze [4K] w pozycji [Jakość nagr.], plików zdjęć seryjnych 4K oraz obrazów zarejestrowanych przy użyciu funkcji [Ostrość po].

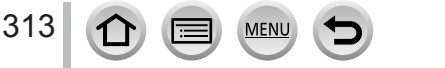

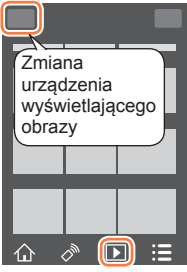

Wi-Fi

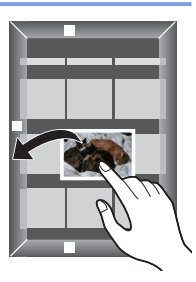

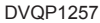

## **Wysyłanie obrazów w aparacie do serwisów społecznościowych**

- *1* **Nawiązać połączenie ze**  smartfonem (→[306](#page-305-0))
- *2* **Wykonać operacje z poziomu smartfona**

Wybrać [ ]

- Można przełączyć urządzenie wyświetlające obrazy za pomocą ikony w górnym lewym rogu ekranu. Wybrać [LUMIX], aby wyświetlić obraz zapisany w aparacie.
- Nacisnąć i przytrzymać obraz, po czym przeciągnąć go w celu wysłania do serwisu społecznościowego itp.
	- Przeciągnąć obraz i wysłać go do serwisu społecznościowego lub innych serwisów internetowych itp.

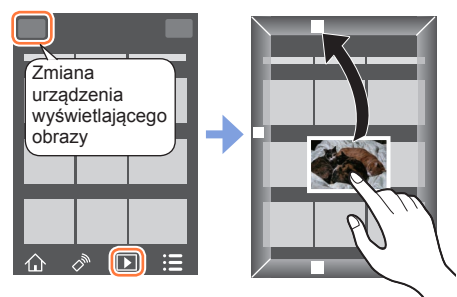

• Funkcje można przypisywać do góry, dołu, lewej i prawej zgodnie z życzeniem.

## **Dodawanie informacji dotyczących lokalizacji ze smartfona do obrazów w aparacie**

Istnieje możliwość wysłania do aparatu informacji dotyczących lokalizacji uzyskanych ze smartfona. Po przesłaniu tych informacji można je zapisać na obrazach w aparacie.

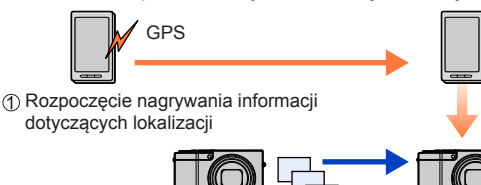

Zakończenie nagrywania informacji dotyczących lokalizacji

Wysyłanie i zapisywanie informacji dotyczących lokalizacji

- Rozpoczęcie nagrywania
- Do zapisywania na obrazach informacji dotyczących lokalizacji można również używać polecenia [Rejestracja lokalizacji] w menu [Odtwarz.].
- Można zapisać informacje dotyczące lokalizacji różniące się od informacji pobranych podczas nagrywania. Należy zadbać o poniższe kwestie.
	- Ustawić obszar miejsca zamieszkania w przypadku opcji [Dom] w pozycji [Strefa czas.] w aparacie.
	- Po rozpoczęciu rejestrowania informacji dotyczących lokalizacji przez smartfon w aparacie nie należy zmieniać ustawienia [Dom] w pozycji [Strefa czas.].
- Informacji dotyczących lokalizacji nie można zapisać na obrazach zarejestrowanych bez ustawienia [Ust. zegara].

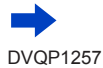

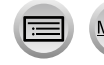

#### ■**Rejestrowanie informacji dotyczących lokalizacji i nagrywanie obrazów**

Rozpocząć rejestrowanie informacji dotyczących lokalizacji na smartfonie

**O** Uruchomić aplikację "Image App" (→[305](#page-304-1))

 $\bigcirc$  Wybrać  $\{\bigwedge\}$ ]

 $\bigcirc$  Wybrać [ $\mathbb{X}^{\mathsf{A}}$ ]

- **4 Wybrać opcję [ \*** Start geotagging]
- Nagrać obrazy za pomocą aparatu
- Zakończyć rejestrowanie informacji dotyczących lokalizacji na smartfonie

Wybrać opcję [ Stop geotagging], aby zakończyć rejestrowanie informacji o lokalizacji

#### ■**Zapisywanie informacji dotyczących lokalizacji na obrazie**

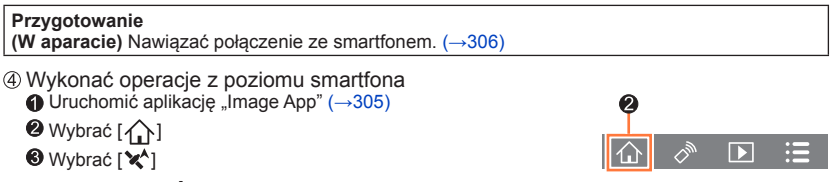

- Wybrać opcję [ ], aby wysłać lub zapisać informacje dotyczące lokalizacji
	- W celu wykonania tej operacji należy postępować zgodnie ze wskazówkami wyświetlanymi na ekranie.
	- W przypadku obrazów z zapisanymi informacjami dotyczącymi lokalizacji wyświetlany jest symbol [GPS].
- ●Bateria smartfona wyczerpuje się szybciej, gdy zapisywane są informacje dotyczące lokalizacji. Jeżeli rejestrowanie informacji o lokalizacji nie jest konieczne, należy je wyłączyć.
- ●Szczegółowe informacje na temat procedury obsługi można znaleźć w sekcji [Help] w menu "Image App".

• Na smartfonie można ustawić odstęp czasu między kolejnymi operacjami pobrania informacji dotyczących lokalizacji i sprawdzić stan operacji przesyłania tych informacji

●Informacji dotyczących lokalizacji nie można zapisać w następujących przypadkach:

- Obrazy zarejestrowane po przesłaniu do aparatu informacji dotyczących lokalizacji
- Obrazy z już zarejestrowanymi informacjami dotyczącymi lokalizacji
- Filmy nagrane w formacie [AVCHD]
- Zabezpieczone obrazy

315

- Brak wystarczającej ilości wolnego miejsca na karcie
- Przełącznik karty znajduje się w pozycji "LOCK".
- Po podłączeniu do komputera/drukarki
- Obrazy zarejestrowane innymi aparatami niż opisywane urządzenie

### **Łączenie filmów zarejestrowanych w trybie Film Snap na smartfonie, według własnych preferencji**

Korzystając ze smartfona, można łączyć filmy zarejestrowane przy użyciu funkcji [Film Snap] aparatu (→[262](#page-261-0)). Do filmów, które mają być połączone, można dodać muzykę. Dodatkowo można zapisać połączony film lub przekazać go do serwisu internetowego.

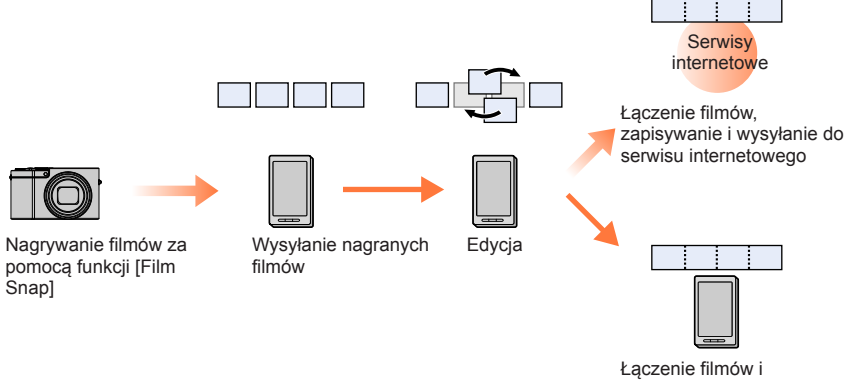

zapisywanie połączonego filmu

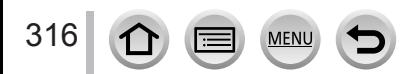

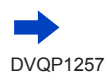

#### ■**Łączenie filmów za pomocą smartfona**

Nawiązać połączenie ze smartfonem (→[306](#page-305-0))

Wykonać operacje z poziomu smartfona

 $\bigcirc$  Wybrać  $\{\bigwedge\}$ 

**@** Wybrać [ $\sum_{n=1}^{SNAP}$ ]

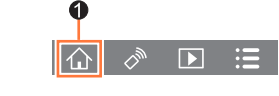

- Filmy [Film Snap] z ostatnimi datami nagrania zostaną wybrane i automatycznie wysłane do smartfona.
- Jeżeli filmy z ostatnimi datami nagrania są niedostępne, wyświetli się ekran z poleceniem wybrania filmów. Należy wybrać filmy i je wysłać.
- Z poziomu smartfona przeprowadzić edycję filmu
	- Szczegółowe informacje dotyczące korzystania z funkcji [Film Snap] aplikacji "Image App" można znaleźć w części [Help] w menu aplikacji "Image App".
- ●Funkcja [Film Snap] aplikacji "Image App" wymaga smartfona z systemem operacyjnym Android w wersji 4.3 lub wyższej.
- ●iPhone 4 nie obsługuje funkcji [Film Snap] aplikacji "Image App".
- ●Smartfon może nie być w stanie odtworzyć albo zapisać filmów [Film Snap] nagranych za pomocą innego urządzenia.

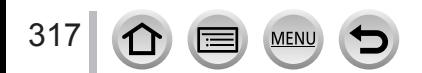

# <span id="page-317-0"></span>**Wyświetlanie zdjęć na ekranie telewizora**

Istnieje możliwość wyświetlania zdjęć na ekranie telewizora klasy DMR (Digital Media Renderer) certyfikowanych urządzeń DLNA.

#### **Przygotowanie**

W telewizorze ustawić tryb oczekiwania DLNA.

- Zapoznać się z instrukcją obsługi telewizora.
- *1* **Ustawić menu**

 **→ [Konfig.] → [Wi-Fi] → [Funkcja Wi-Fi] → [Nowe połączenie] → [Odtwarzanie na telewizorze]**

- *2* **Wybrać [Przez sieć] lub [Bezpośrednio] w celu nawiązania połączenia**  (→[338](#page-337-0), [341](#page-340-0))
- *3* **Wybrać urządzenie, z którym ma zostać nawiązane połączenie**

• Po nawiązaniu połączenia zostanie wyświetlony ekran.

- *4* **Można teraz przystąpić do rejestrowania lub odtwarzania zdjęć z poziomu opisywanego urządzenia**
	- Aby zakończyć połączenie, należy wykonać następujące kroki:

 $MENU \rightarrow \blacktriangleright$  [Konfig.]  $\rightarrow$  [Wi-Fi]  $\rightarrow$  [Funkcja Wi-Fi]  $\rightarrow$  [Tak]

(Połączenie można również zakończyć, naciskając przycisk [Wi-Fi]. (→[303](#page-302-0)))

- ●Obrazy wyświetlane na ekranie telewizora z wykorzystaniem funkcji Wi-Fi nie są wysyłane w rozdzielczości 4K. Aby wyświetlać obrazy w rozdzielczości 4K, należy podłączyć opisywane urządzenie do telewizora za pośrednictwem kabla mikro HDMI. (→[348](#page-347-0))
- ●W trakcie nawiązanego połączenia między telewizorem a opisywanym urządzeniem, ekran telewizora może chwilowo wrócić do stanu sprzed połączenia. Obrazy zostaną ponownie wyświetlone po zarejestrowaniu lub odtworzeniu obrazów.
- ●Nawet po ustawieniu opcji [Efekt] i [Dźwięk] na opisywanym urządzeniu ustawienia te są nieaktywne w przypadku odtwarzania obrazów w formie pokazu slajdów na telewizorze.
- ●Filmów i plików zdjęć seryjnych 4K nie można odtwarzać.
- ●Podczas Odtwarzania wielu obrazów, Odtwarzania z kalendarza lub w przypadku wyboru pozycji ostrości z obrazu zarejestrowanego w trybie Ostrość po, obrazy wyświetlane na ekranie aparatu nie są wyświetlane na telewizorze.

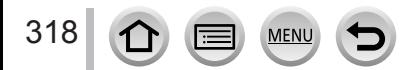

# **Wysyłanie obrazów**

W przypadku wysyłania obrazów należy najpierw wybrać opcję [Nowe połączenie], a następnie metodę wysyłania obrazów.

Po nawiązaniu połączenia można również zmienić ustawienia wysyłki, na przykład rozmiar obrazów do wysłania.

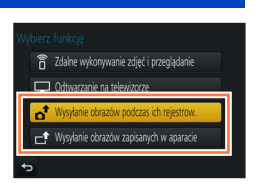

### ■**Obrazy, które można wysyłać**

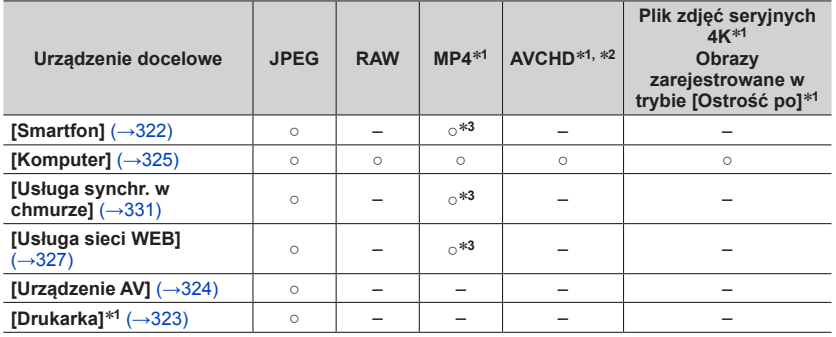

- \*1 Funkcja wysyłania [Wysyłanie obrazów podczas ich rejestrow.] jest niedostępna.<br>\*<sup>2</sup>Nie można wysyłać plików większych niż 4 GB.<br>\*<sup>3</sup>Z wyjątkiem filmów zarejestrowanych przy ustawieniu [Jakość nagr.] w pozycji [4K].
- W przypadku pewnych urządzeń, niektórych plików można nie udać się odtworzyć lub wysłać.
- Więcej informacji na temat odtwarzania obrazów można znaleźć w instrukcji obsługi urządzenia docelowego lub na stronach serwisu internetowego, do którego mają być wysłane obrazy.

## <span id="page-318-0"></span>**[Wysyłanie obrazów podczas ich rejestrow.]**

Za każdym razem po zarejestrowaniu obrazu można go automatycznie przesłać do określonego urządzenia.

• Na ekranie nagrywania wyświetla się [ $\widehat{\mathcal{F}}$ ] w przypadku połączenia nawiązanego za pomocą polecenia [Wysyłanie obrazów podczas ich rejestrow.], a w trakcie wysyłania plików widoczny jest symbol [....].

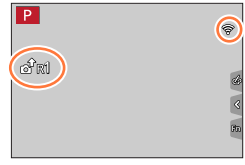

- Aby zakończyć połączenie, należy wykonać następujące kroki:  $MENU \rightarrow \blacktriangleright$  [Konfig.]  $\rightarrow$  [Wi-Fi]  $\rightarrow$  [Funkcja Wi-Fi]  $\rightarrow$  [Tak]
- Można zakończyć połączenie lub zmienić ustawienia wysyłania, naciskając przycisk [Wi-Fi].  $(\rightarrow 303)$  $(\rightarrow 303)$  $(\rightarrow 303)$

W trakcie wysyłania zdjęć nie można zmieniać ustawień. Należy poczekać do momentu zakończenia operacji wysyłania.

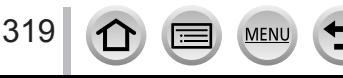

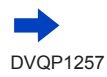

- ●Ponieważ nagrywanie ma priorytet w aparacie, wysyłanie podczas nagrywania może trwać dłużej.
- ●W razie wyłączenia aparatu lub zakończenia połączenia Wi-Fi przed zakończeniem operacji wysyłania, albo w podobnych sytuacjach, niewysłane obrazy nie zostaną ponownie wysłane.
- ●W trakcie wysyłania usuwanie plików lub korzystanie z menu [Odtwarz.] może być utrudnione.
- ●Filmów, plików zdjęć seryjnych 4K zarejestrowanych z użyciem funkcji Zdjęcie 4K oraz obrazów zarejestrowanych w trybie [Ostrość po] nie można wysyłać.
- ●W przypadku ustawienia opcji [Zdjęcia poklatkowe], połączenie Wi-Fi zostanie przerwane i użycie tej funkcji nie będzie możliwe.

## **[Wysyłanie obrazów zapisanych w aparacie]**

Można wybrać i wysłać zarejestrowane obrazy.

<span id="page-319-0"></span>■**Sposób wybierania obrazów po włączeniu opcji [Wybierz jeden] lub [Wybierz kilka]**

**[Wybierz jeden]** Wybrać obraz Wybrać [Ustaw]

**[Wybierz kilka]**

[Wyjście].

Wybrać [Wykonaj]

jest ograniczona.

Wybrać obraz (powtórzyć)

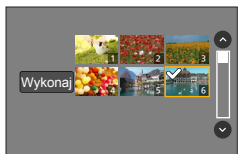

Ustaw

• Aby zmienić ustawienia wysyłania na ekranie wyświetlonym po wysłaniu obrazu, należy nacisnąć przycisk [DISP.]. Aby zakończyć połączenie, wystarczy wybrać

• Po ponownym wybraniu, ustawienie to zostanie anulowane.

• Liczba obrazów, jakie można wysłać w trybie [Wybierz kilka],

- ●Szczegóły ustawień opcji [Odtwarz.] menu [Ulubione] lub [Ust. druku] nie będą wysyłane.
- ●Mogą wystąpić problemy z wysłaniem niektórych obrazów zarejestrowanych innym aparatem.
- ●Problemy z wysłaniem mogą wystąpić także w przypadku obrazów modyfikowanych lub edytowanych z poziomu komputera.

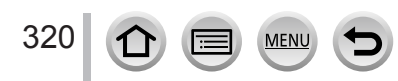

### <span id="page-320-0"></span>**Zmiana ustawień dla wysyłania obrazów**

Po nawiązaniu połączenia można zmienić ustawienia wysyłki, na przykład rozmiar obrazów do wysłania, naciskając przycisk [DISP.].

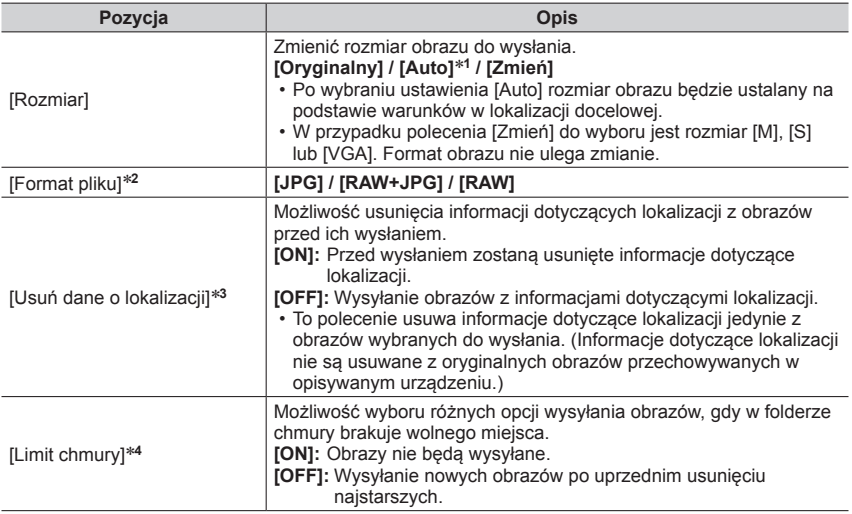

\*1 Opcja dostępna tylko po ustawieniu lokalizacji docelowej na [Usługa sieci WEB].<br>\*2 Opcja dostępna tylko po ustawieniu lokalizacji docelowej na [Komputer].<br>\*3 Opcja dostępna tylko po ustawieniu lokalizacji docelowej [Wys

aparacie] na [Usługa synchr. w chmurze] lub [Usługa sieci WEB]. \***<sup>4</sup>** Opcja dostępna tylko przy ustawieniu lokalizacji docelowej na [Usługa synchr. w chmurze].

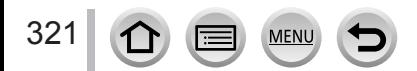

# <span id="page-321-0"></span>**Wysyłanie obrazów do smartfona**

#### **Przygotowanie**

Wcześniej zainstalować aplikację "Image App". (→[305](#page-304-1))

#### *1* **Ustawić menu**

 **→ [Konfig.] → [Wi-Fi] → [Funkcja Wi-Fi] → [Nowe połączenie] → [Wysyłanie obrazów podczas ich rejestrow.] / [Wysyłanie obrazów zapisanych w aparacie] → [Smartfon]**

#### *2* **Wybrać [Przez sieć] lub [Bezpośrednio] w celu nawiązania połączenia**   $(\rightarrow 338, 341)$  $(\rightarrow 338, 341)$  $(\rightarrow 338, 341)$  $(\rightarrow 338, 341)$  $(\rightarrow 338, 341)$

#### **(Z poziomu smartfona)**

#### ■**W przypadku połączenia nawiązanego za pomocą przycisku [Przez sieć]**

- "WŁĄCZENIE" funkcji Wi-Fi
- Wybrać bezprzewodowy punkt dostępowy i ustawić go
- (3) Uruchomić aplikację "Image App" (→[305](#page-304-1))

#### ■**W przypadku łączenia za pomocą funkcji [Wi-Fi Direct] lub [Połączenie WPS] w trybie [Bezpośrednio]**

Uruchomić aplikację "Image App" (→[305](#page-304-1))

#### ■**W przypadku łączenia za pomocą funkcji [Połączenie manualne] w trybie [Bezpośrednio]**

"WŁĄCZENIE" funkcji Wi-Fi Wybrać identyfikator SSID widoczny na opisywanym urządzeniu

- (3) Uruchomić aplikację "Image App" (→[305](#page-304-1))
- *3* **Wybrać urządzenie, z którym ma zostać nawiązane połączenie**

#### *4* **Sprawdzić ustawienia wysyłania i wybrać opcję [Ustaw]**

• Aby zmienić ustawienia wysyłania, wystarczy nacisnąć przycisk [DISP.]. (→[321](#page-320-0))

#### **[Wysyłanie obrazów podczas ich rejestrow.]**

#### *5* **Zrobić zdjęcie** (→[319](#page-318-0))

#### **[Wysyłanie obrazów zapisanych w aparacie]**

*5* **Wybrać obraz** (→[320](#page-319-0))

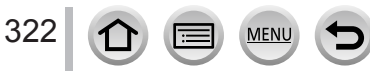

# <span id="page-322-0"></span>**Bezprzewodowe drukowanie**

Zarejestrowane zdjęcia można wydrukować bezprzewodowo, korzystając z drukarki PictBridge (zgodnej z bezprzewodową siecią LAN)\*. \* Zgodna z standardami DPS przez IP.

Szczegółowe informacje na temat drukarek PictBridge (zgodnych z bezprzewodową siecią LAN) można uzyskać od producentów drukarek.

#### *1* **Ustawić menu**

 **→ [Konfig.] → [Wi-Fi] → [Funkcja Wi-Fi] → [Nowe połączenie] → [Wysyłanie obrazów zapisanych w aparacie] → [Drukarka]**

- *2* **Wybrać [Przez sieć] lub [Bezpośrednio] w celu nawiązania połączenia**   $(\rightarrow 338, 341)$  $(\rightarrow 338, 341)$  $(\rightarrow 338, 341)$  $(\rightarrow 338, 341)$  $(\rightarrow 338, 341)$
- *3* **Wybrać drukarkę, z którą ma być nawiązane połączenie**

#### *4* **Zaznaczyć zdjęcie i wydrukować**

- Obrazy wybiera się w taki sam sposób, jak w przypadku połączenia za pośrednictwem kabla połączeniowego USB. Szczegółowe informacje przedstawione są na stronie (→[358](#page-357-0)).
- Aby zakończyć połączenie, wystarczy nacisnąć przycisk  $[Q.MENU/\nabla]$ . (Połączenie można również zakończyć naciśnięciem przycisku [Wi-Fi]. (→[303](#page-302-0)))

●Filmów, plików zdjęć seryjnych 4K oraz obrazów zarejestrowanych w trybie [Ostrość po] nie można drukować.

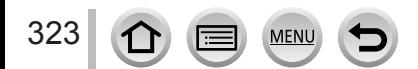

# <span id="page-323-0"></span>**Wysyłanie obrazów do urządzenia audio-wideo**

Istnieje możliwość wysyłania zdjęć i filmów do urządzenia audio-wideo w domu (domowe urządzenie audio-wideo), na przykład do zgodnych nagrywarek DLNA.

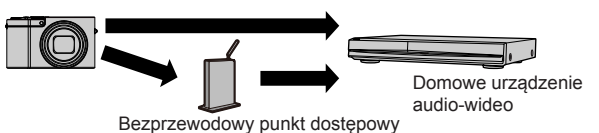

#### **Przygotowania**

W przypadku wysyłania obrazu do urządzenia audio-wideo należy w nim ustawić tryb oczekiwania DI NA

- Szczegóły można znaleźć w instrukcji obsługi posiadanego urządzenia.
- *1* **Ustawić menu**

 **→ [Konfig.] → [Wi-Fi] → [Funkcja Wi-Fi] → [Nowe połączenie] → [Wysyłanie obrazów podczas ich rejestrow.] / [Wysyłanie obrazów zapisanych w aparacie] → [Urządzenie AV]**

- *2* **Wybrać [Przez sieć] lub [Bezpośrednio] w celu nawiązania połączenia**   $(\rightarrow 338, 341)$  $(\rightarrow 338, 341)$  $(\rightarrow 338, 341)$  $(\rightarrow 338, 341)$  $(\rightarrow 338, 341)$
- *3* **Wybrać urządzenie, z którym ma zostać nawiązane połączenie**
- *4* **Sprawdzić ustawienia wysyłania i wybrać opcję [Ustaw]** • Aby zmienić ustawienia wysyłania, wystarczy nacisnąć przycisk [DISP.]. (→[321](#page-320-0))

#### **[Wysyłanie obrazów podczas ich rejestrow.]**

*5* **Zrobić zdjęcie** (→[319](#page-318-0))

#### **[Wysyłanie obrazów zapisanych w aparacie]**

*5* **Wybrać obraz** (→[320](#page-319-0))

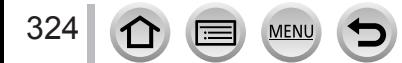
# **Wysyłanie obrazów do komputera**

Zdjęcia i filmy zarejestrowane aparatem można wysłać do komputera.

#### **Przygotowania**

- Włączyć komputer.
- Przed wysłaniem obrazów do komputera należy przygotować foldery odbiorcze (poniżej).
- W przypadku zmiany standardowych ustawień grupy roboczej na podłączonym komputerze konieczna jest zmiana ustawień w pozycji [Połączenie z PC] na opisywanym urządzeniu. (→[344](#page-343-0))

### **Tworzenie folderu odbiorczego dla obrazów**

• Utworzyć konto użytkownika komputera (nazwa konta (maks. 254 znaki) i hasło (maks. 32 znaki)) składające się ze znaków alfanumerycznych. Próba utworzenia folderu odbiorczego może się nie powieść, jeżeli nazwa konta zawiera inne znaki niż alfanumeryczne.

#### ■ Zastosowanie programu "PHOTOfunSTUDIO"

- Zainstalować na komputerze program "PHOTOfunSTUDIO" (→[353](#page-352-0))
- W programie "PHOTOfunSTUDIO" utworzyć folder odbiorczy dla obrazów
	- Szczegółowe informacje można znaleźć w instrukcji obsługi programu "PHOTOfunSTUDIO" (PDF).

#### ■**Gdy program "PHOTOfunSTUDIO" nie jest używany**

(W przypadku komputerów z systemem Windows)

Obsługiwany system operacyjny: Windows 10 / Windows 8.1 / Windows 8 / Windows 7 Przykład: Windows 7

- Zaznaczyć folder, który ma być użyty do odbioru obrazów, po czym kliknąć go prawym przyciskiem myszy
- Wybrać opcję [Właściwości], a następnie włączyć udostępnianie tego folderu
	- Szczegółowe informacje można znaleźć w instrukcji obsługi komputera lub w Pomocy systemu operacyjnego.

(W przypadku komputerów Mac)

Obsługiwany system operacyjny: OS X v10.5 do v10.11 Przykład: OS X v10.8

Zaznaczyć folder, który ma być użyty do odbioru obrazów, a następnie kliknąć kolejno poniższe opcje

 $[Plik] \rightarrow [Pobierz informac]$ 

- Włączyć udostępnianie tego folderu
	- Szczegółowe informacje można znaleźć w instrukcji obsługi komputera lub w Pomocy systemu operacyjnego.

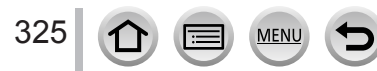

#### Wysyłanie obrazów do komputera

#### **Wysyłanie obrazów do komputera**

#### *1* **Ustawić menu**

 **→ [Konfig.] → [Wi-Fi] → [Funkcja Wi-Fi] → [Nowe połączenie] → [Wysyłanie obrazów podczas ich rejestrow.] / [Wysyłanie obrazów zapisanych w aparacie] → [Komputer]**

*2* **Wybrać [Przez sieć] lub [Bezpośrednio] w celu nawiązania połączenia**   $(\rightarrow 338, 341)$  $(\rightarrow 338, 341)$  $(\rightarrow 338, 341)$  $(\rightarrow 338, 341)$  $(\rightarrow 338, 341)$ 

#### *3* **Wybrać komputer, z którym ma zostać nawiązane połączenie**

• Jeżeli komputer, z którym chcemy nawiązać połączenie, nie jest wyświetlany, należy wybrać [Wprowadzanie manualne], po czym wpisać nazwę komputera (w przypadku komputera Mac – nazwę NetBIOS).

- *4* **Wybrać folder, do którego mają być wysyłane obrazy**
- *5* **Sprawdzić ustawienia wysyłania i wybrać opcję [Ustaw]**

• Aby zmienić ustawienia wysyłania, wystarczy nacisnąć przycisk [DISP.]. (→[321](#page-320-0))

#### **[Wysyłanie obrazów podczas ich rejestrow.]**

*6* **Zrobić zdjęcie** (→[319](#page-318-0))

#### **[Wysyłanie obrazów zapisanych w aparacie]**

- **6** Wybrać obraz  $(\rightarrow 320)$  $(\rightarrow 320)$  $(\rightarrow 320)$
- ●Obrazy są zapisywane w podfolderach utworzonych w podanym folderze i posortowanych w kolejności dat wysyłki.
- ●W przypadku pojawienia się ekranu z monitem o podanie konta użytkownika i hasła, należy wprowadzić dane ustawione na posiadanym komputerze.
- ●Jeżeli nazwa komputera (w przypadku komputera Mac nazwa NetBIOS) zawiera spacje i tym podobne znaki, nazwa ta może nie zostać prawidłowo rozpoznana. Jeżeli nie można nawiązać połączenia, wskazana jest zmiana nazwy komputera (w przypadku komputera Mac - nazwy NetBIOS) na kombinację nie więcej niż 15 znaków, ale tylko alfanumerycznych.

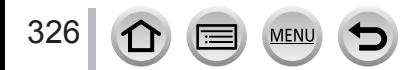

# **Korzystanie z serwisów internetowych**

Za pomocą serwisu internetowego "LUMIX CLUB" można przesyłać zdjęcia i filmy do serwisów społecznościowych itp. Po ustawieniu opcji automatycznego wysyłania zdjęć i filmów z wykorzystaniem funkcji [Usługa synchr. w chmurze] można odbierać przesłane zdjęcia i filmy na komputerze lub smartfonie.

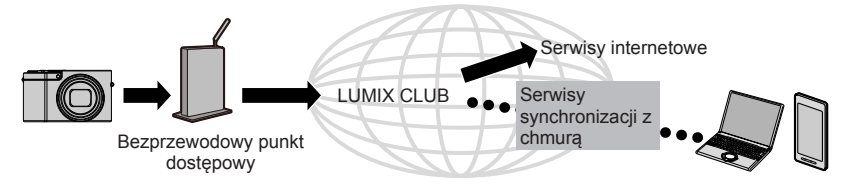

# **Wysyłanie obrazów do serwisu internetowego**

#### **Przygotowanie**

**Aby wysłać obraz do serwisu internetowego, należy zarejestrować się w serwisie "LUMIX CLUB"** (→332)**.**

Obrazy można przesyłać do serwisu internetowego po zarejestrowaniu się w tym serwisie. (→328)

- ●**Firma Panasonic nie ponosi odpowiedzialności za jakiekolwiek szkody wynikłe na przykład z utraty obrazów przekazanych do serwisów internetowych lub ich przedostania się w niepowołane ręce.**
- ●**Obrazów przekazanych do serwisu internetowego nie należy usuwać z aparatu nawet po zakończeniu ich wysyłki, do momentu sprawdzenia, że zostały one prawidłowo przekazane do danego serwisu internetowego. Firma Panasonic nie ponosi odpowiedzialności za jakiekolwiek szkody wynikłe z usunięcia obrazów przechowywanych w opisywanym urządzeniu.**
- ●Obrazów przekazanych do serwisu internetowego nie można wyświetlać ani usuwać z poziomu opisywanego aparatu. Obrazy można sprawdzić za pośrednictwem danego serwisu internetowego z poziomu smartfona lub komputera.
- ●Jeżeli wysyłanie obrazów nie powiedzie się, wówczas na adres zarejestrowany w serwisie "LUMIX CLUB" zostanie wysłana wiadomość e-mail z informacją o problemie.

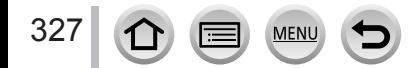

#### Korzystanie z serwisów internetowych

#### **Rejestrowanie serwisu internetowego w serwisie "LUMIX CLUB"**

Informacje o zgodnych serwisach internetowych można znaleźć w sekcji "FAQ/Contact us" (Często zadawane pytania/Kontakt) poniższej witryny. http://lumixclub.panasonic.net/eng/c/lumix\_faqs/

#### **Przygotowanie**

Konieczne jest utworzenie konta w serwisie internetowym, z którego zamierzamy korzystać, i posiadanie danych do logowania.

- *1* **Z poziomu smartfona lub komputera połączyć się z witryną "LUMIX CLUB"** http://lumixclub.panasonic.net/eng/c/
- *2* **Wprowadzić identyfikator logowania oraz hasło i zalogować się do serwisu "LUMIX CLUB"**
- *3* **Jeżeli posiadany adres e-mail nie jest jeszcze zarejestrowany w serwisie "LUMIX CLUB", należy to zrobić teraz**
- *4* **W ustawieniach łącza do serwisu internetowego wybrać serwis internetowy, który będzie używany, i zarejestrować go**
	- W celu zarejestrowania serwisu należy postępować zgodnie z instrukcjami wyświetlanymi na ekranie.

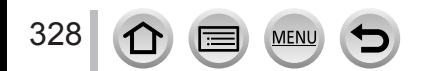

#### Korzystanie z serwisów internetowych

#### **Wysyłanie obrazów**

*1* **Ustawić menu**

 **→ [Konfig.] → [Wi-Fi] → [Funkcja Wi-Fi] → [Nowe połączenie] → [Wysyłanie obrazów podczas ich rejestrow.] / [Wysyłanie obrazów zapisanych w aparacie] → [Usługa sieci WEB]**

- *2* **Wybrać [Przez sieć] i nawiązać połączenie** (→[338](#page-337-0))
- *3* **Wybrać serwis internetowy, z którą ma być nawiązane połączenie**
- *4* **Sprawdzić ustawienia wysyłania i wybrać opcję [Ustaw]** • Aby zmienić ustawienia wysyłania, wystarczy nacisnąć przycisk [DISP.]. (→[321](#page-320-0))

**[Wysyłanie obrazów podczas ich rejestrow.]** *5* **Zrobić zdjęcie** (→[319](#page-318-0))

**[Wysyłanie obrazów zapisanych w aparacie]**

**5** Wybrać obraz  $(\rightarrow 320)$  $(\rightarrow 320)$  $(\rightarrow 320)$ 

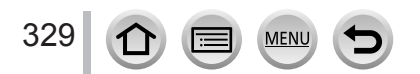

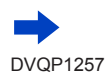

Wi-Fi

#### Korzystanie z serwisów internetowych

#### ■**Szybkie wysyłanie obrazów w aparacie do serwisów internetowych**

Zdjęcia można w szybki i łatwy sposób przesyłać do serwisu internetowego (tak jak w przypadku smartfona) tylko wtedy, jeżeli istnieje możliwość połączenia z bezprzewodowym punktem dostępowym.

**(Poniższe instrukcje zakładają, że użytkownik jest już zarejestrowany w "LUMIX CLUB", a aparat zarejestrował połączenie z bezprzewodowym punktem dostępowym.)**

- Wyświetlić obraz
	- Zdjęcia wyświetlane jako grupa zostaną wysłane wszystkie razem. W przypadku wyświetlania pojedynczego zdjęcia z grupy, wysłane zostanie tylko wyświetlane zdjęcie.
- Wybrać [Tak] po uprzednim naciśnięciu (Jeżeli wyświetlane są obrazy grupowe, należy wybrać opcje [Przesyłanie (Wi-Fi)] → [Tak])
	- Tę samą operację można wykonać, dotykając [ $|\cdot|$ . (Jeżeli wybierane są obrazy grupowe, należy dotknąć [  $\frac{1}{2}$  i wybrać opcję [Przesyłanie (Wi-Fi)].)
- Wybrać serwis internetowy, z którą ma być nawiązane połączenie
- Sprawdzić ustawienia wysyłania i wybrać opcję [Ustaw] Aparat zostanie połączony z używanym ostatnio bezprzewodowym punktem dostępowym i obrazy zostaną przesłane do serwisu internetowego.
	- Wykonanie czynności opisanych w punktach  $(3)$ , 4) nie jest konieczne w przypadku wysyłania kolejnego obrazu.
	- Aby zmienić ustawienie transmisji dla tego obrazu, należy nacisnąć przycisk [DISP.]. (→[321](#page-320-0))
	- W celu zakończenia połączenia należy nacisnąć przycisk [MENU/SET] lub użyć innych elementów sterujących, aby opuścić ekran odtwarzania. Połączenie można również przerwać, naciskając przycisk [Wi-Fi] na aparacie. (→[303](#page-302-0))

#### **Zmiana ustawień wysyłania obrazów lub serwisu internetowego**

Zakończyć połaczenie Wi-Fi, wykonać punkt 1 i kontynuować.

- Można również zmienić ustawienia wysyłania, naciskając przycisk [Wi-Fi] podczas korzystania z połączenia Wi-Fi. (→[303](#page-302-0))
- ●Jeżeli aparat nie ma zarejestrowanych połączeń z bezprzewodowymi punktami dostępowymi, na ekranie pojawi się polecenie wybrania metody nawiązywania połączenia. Wybrać metodę nawiązywania połączenia i połączyć aparat z bezprzewodowym punktem dostępowym. (→[338](#page-337-0))

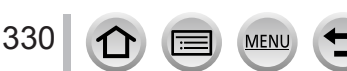

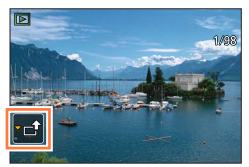

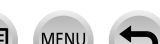

<sup>●</sup>Jeśli użytkownik nie jest zarejestrowany w serwisie "LUMIX CLUB", wyświetli się ekran z poleceniem pobrania nowego identyfikatora logowania. Uzyskać identyfikator logowania i ustawić hasło.  $(\rightarrow 333)$  $(\rightarrow 333)$  $(\rightarrow 333)$ 

# **Wysyłanie obrazów do [Usługa synchr. w chmurze]**

#### **Przygotowanie**

Aby wysłać obraz do folderu chmury, konieczne jest zarejestrowanie się w serwisie "LUMIX CLUB" (→332) i skonfigurowanie ustawienia Cloud Sync. Do konfigurowania ustawień Cloud Sync. należy używać programu "PHOTOfunSTUDIO" (→[353](#page-352-1)) na komputerze lub "Image App" na smartfonie.

#### ■**Informacje dotyczące obrazów wysyłanych do folderu chmury przy użyciu serwisu [Usługa synchr. w chmurze] (stan na styczeń 2016 r.)**

- Po ustawieniu lokalizacji docelowej dla obrazów na [Usługa synchr. w chmurze] wysyłane obrazy będą tymczasowo zapisywane w folderze chmury i mogą zostać zsynchronizowane z używanym urządzeniem, na przykład komputerem lub smartfonem.
- W folderze chmury przesłane obrazy są przechowywane przez 30 dni (maks. 1 000 obrazów). Przesłane obrazy są automatycznie usuwane po upływie 30 dni od ich przesłania. Ponadto gdy liczba przechowywanych obrazów przekroczy 1 000, niektóre z nich mogą zostać usunięte w zależności od ustawienia [Limit chmury]  $(\rightarrow 321)$  $(\rightarrow 321)$  $(\rightarrow 321)$  nawet przed upływem 30 dni od daty ich przesłania.
- Po pobraniu obrazów z folderu chmury do wszystkich określonych urządzeń, obrazy mogą zostać usunięte z folderu chmury nawet w okresie 30 dni od daty ich przesłania.

#### *1* **Ustawić menu**

 **→ [Konfig.] → [Wi-Fi] → [Funkcja Wi-Fi] → [Nowe połączenie] → [Wysyłanie obrazów podczas ich rejestrow.] / [Wysyłanie obrazów zapisanych w aparacie] → [Usługa synchr. w chmurze]**

- *2* **Sprawdzić komunikat i nacisnąć [MENU/SET]**
- *3* **Wybrać [Przez sieć] i nawiązać połączenie** (→[338](#page-337-0))
- *4* **Sprawdzić ustawienia wysyłania i wybrać opcję [Ustaw]** • Aby zmienić ustawienia wysyłania, wystarczy nacisnąć przycisk [DISP.]. (→[321](#page-320-0))

**[Wysyłanie obrazów podczas ich rejestrow.]** *5* **Zrobić zdjęcie** (→[319](#page-318-0))

#### **[Wysyłanie obrazów zapisanych w aparacie]**

**5** Wybrać obraz  $(\rightarrow 320)$  $(\rightarrow 320)$  $(\rightarrow 320)$ 

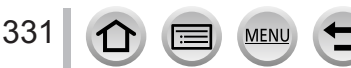

# **Korzystanie z serwisu "LUMIX CLUB"**

# <span id="page-331-0"></span>**Informacje o serwisie [LUMIX CLUB]**

Uzyskać identyfikator logowania do serwisu "LUMIX CLUB" (bezpłatnie). Po zarejestrowaniu opisywanego urządzenia w serwisie "LUMIX CLUB" obrazy można zsynchronizować pomiędzy używanymi urządzeniami lub przesyłać do serwisów internetowych.

Do przekazywania obrazów do serwisów internetowych należy używać serwisu "LUMIX CLUB".

• Można ustawić ten sam identyfikator logowania do serwisu "LUMIX CLUB" dla opisywanego urządzenia i smartfona. (→[335](#page-334-0))

Szczegółowe informacje można znaleźć w witrynie serwisu "LUMIX CLUB". http://lumixclub.panasonic.net/eng/c/

Uwaga;

- Dana usługa może zostać zawieszona z uwagi na okresowe prace konserwacyjne lub niespodziewane problemy, a oferowany zakres usługi może ulec zmianie lub rozszerzeniu bez uprzedniego powiadomienia użytkowników.
- Informacja o ewentualnym zaprzestaniu świadczenia danej usługi w całości lub w części zostanie podana z wyprzedzeniem.

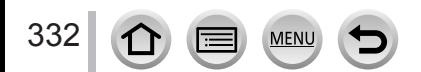

#### Korzystanie z serwisu "LUMIX CLUB"

#### <span id="page-332-0"></span>**Pobieranie nowego identyfikatora logowania ([Nowe konto])**

#### *1* **Ustawić menu**

 **→ [Konfig.] → [Wi-Fi] → [Konfiguracja Wi-Fi] → [LUMIX CLUB]**

#### *2* **Wybrać [Ustaw/dodaj konto]**

#### *3* **Wybrać [Nowe konto]**

- Połączyć się z siecią. Przejść do następnej strony, wybierając [Nast.].
- Jeżeli identyfikator logowania został już pobrany dla danego aparatu, zostanie wyświetlony ekran potwierdzenia. Wybrać [Tak], aby pobrać nowy identyfikator logowania, lub [Nie], jeżeli nie ma potrzeby pobierania nowego identyfikatora logowania.

#### *4* **Wybrać i ustawić metodę nawiązywania połączenia z bezprzewodowym punktem dostępowym**

- Szczegółowe informacje przedstawione są na stronie (→[338](#page-337-0)).
- Ekran ustawień pojawia się tylko podczas pierwszego połączenia. Metody nawiązywania połączeń ustawiane z poziomu opisywanego urządzenia są zapamiętywane i będą wykorzystywane przy kolejnej próbie nawiązania połączenia. Aby zmienić bezprzewodowy punkt dostępowy, z którym ma zostać nawiązane połączenie, należy nacisnąć przycisk [DISP.], a następnie zmienić lokalizację docelową połączenia.
- Przejść do następnej strony, wybierając [Nast.].

#### *5* **Zapoznać się z warunkami korzystania z serwisu "LUMIX CLUB" [Zgoda]**

- Strony można przełączać przyciskami  $\blacktriangle \blacktriangledown$ .
- Obrócić dźwignię zoomu do strony T, aby powiększyć obraz strony (2-krotne powiększenie).
- Obrócenie dźwigni zoomu w stronę W po powiększeniu strony spowoduje przywrócenie pierwotnego rozmiaru (bez powiększenia).
- Korzystając z opcji  $\blacktriangle \blacktriangledown \blacktriangle \blacktriangleright$ , można przesuwać pozycję obszaru do powiększenia.
- Naciśnięcie przycisku [Q.MENU/ $\bigtriangleup$ ] spowoduje anulowanie tej procedury bez pobierania identyfikatora logowania.

#### *6* **Wprowadzić hasło**

- Hasłem może być dowolna kombinacja 8 do 16 znaków i cyfr.
- Szczegółowe informacje dotyczące wprowadzania znaków można znaleźć w rozdziale zatytułowanym "Wprowadzanie tekstu" (→[87](#page-86-0)).

#### *7* **Sprawdzić identyfikator logowania i wybrać opcję [OK]**

- Identyfikator logowania (12-cyfrowa liczba) zostanie wyświetlony automatycznie. W przypadku logowania się do serwisu "LUMIX CLUB" z poziomu komputera wystarczy wprowadzić tylko liczby.
- Po nawiązaniu połączenia zostanie wyświetlony komunikat. Wybrać [OK].
- Identyfikator logowania i hasło należy koniecznie zapisać.

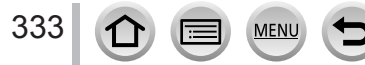

#### **Korzystanie z wcześniej uzyskanego identyfikatora logowania/potwierdzanie i zmiana identyfikatora logowania i hasła ([Ustaw ID logowania])**

#### **Przygotowanie**

Przed skorzystaniem z wcześniej uzyskanego identyfikatora logowania należy sprawdzić identyfikator logowania i hasło.

Gdy zachodzi potrzeba zmiany hasła do serwisu "LUMIX CLUB" w aparacie, należy wcześniej wejść do witryny "LUMIX CLUB" z poziomu posiadanego smartfona lub komputera i zmienić hasło do serwisu "LUMIX CLUB".

#### *1* **Ustawić menu**

 **→ [Konfig.] → [Wi-Fi] → [Konfiguracja Wi-Fi] → [LUMIX CLUB]**

#### *2* **Wybrać [Ustaw/dodaj konto]**

#### *3* **Wybrać [Ustaw ID logowania]**

- Zostaną wyświetlone identyfikator logowania i hasło.
- Hasło jest wyświetlane w postaci " $\bigstar$ ".
- W przypadku tylko sprawdzania identyfikatora logowania należy zamknąć menu.

#### *4* **Zaznaczyć opcję, która ma zostać zmieniona**

#### *5* **Wprowadzić identyfikator logowania lub hasło**

- Szczegółowe informacje dotyczące wprowadzania znaków można znaleźć w rozdziale zatytułowanym "Wprowadzanie tekstu" (→[87](#page-86-0)).
- Wprowadzić do aparatu nowe hasło, które zostało utworzone z poziomu smartfona lub komputera.

### *6* **Wybrać [Wyjście]**

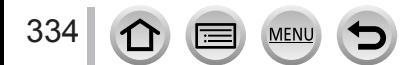

#### Korzystanie z serwisu "LUMIX CLUB"

#### <span id="page-334-0"></span>**Ustawianie tego samego identyfikatora logowania dla aparatu i smartfona**

• Ustawienie takiego samego identyfikatora logowania na opisywanym urządzeniu i na posiadanym smartfonie jest wygodne w przypadku wysyłania obrazów z opisywanego urządzenia do innych urządzeń lub serwisów internetowych.

#### ■**Gdy identyfikator logowania został odebrany albo przez opisywane urządzenie lub przez smartfon**

Podłączyć opisywane urządzenie do smartfona (→[306](#page-305-0))

Z poziomu menu aplikacji "Image App" ustawić wspólny identyfikator logowania

- Po podłączeniu opisywanego urządzenia do smartfona i wyświetleniu ekranu odtwarzania może pojawić się ekran konfiguracji dla wspólnego identyfikatora logowania. Wspólny identyfikator logowania można również ustawić postępując zgodnie ze wskazówkami wyświetlanymi na ekranie.
- Operacja ta nie jest dostępna w przypadku połączenia [Wi-Fi Direct].
- Gdy identyfikatory logowania odebrane przez opisywane urządzenie i smartfon **różnią się**

#### **Gdy dla tego urządzenia wykorzystywany ma być identyfikator logowania smartfona**

Zmienić identyfikator logowania i hasło dla opisywanego urządzenia na uzyskane przez smartfon.

#### **Gdy dla smartfona wykorzystywany ma być identyfikator logowania opisywanego urządzenia**

Zmienić identyfikator logowania i hasło dla smartfona na uzyskane przez opisywane urządzenie.

#### Sprawdzanie warunków korzystania z serwisu "LUMIX CLUB"

Jeżeli warunki użytkowania uległy zmianie, należy zapoznać się ze szczegółowymi informaciami.

*1* **Ustawić menu**

 **→ [Konfig.] → [Wi-Fi] → [Konfiguracja Wi-Fi] → [LUMIX CLUB]**

*2* **Wybrać [Warunki użytkow.]**

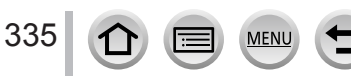

#### Korzystanie z serwisu "LUMIX CLUB"

#### **Usuwanie identyfikatora logowania i posiadanego konta w serwisie "LUMIX CLUB"**

Przed przekazaniem aparatu innej osobie lub do utylizacji, należy usunąć z niego identyfikator logowania. Można również usunąć posiadane konto w serwisie "LUMIX CLUB".

- Zmiany identyfikatorów logowania i inne operacje na nich można wykonywać tylko w stosunku do identyfikatora logowania uzyskanego za pomocą aparatu.
- *1* **Ustawić menu**

#### **→ [Konfig.] → [Wi-Fi] → [Konfiguracja Wi-Fi] → [LUMIX CLUB]**

#### *2* **Wybrać [Usuń konto]**

• Zostanie wyświetlony komunikat. Wybrać [Nast.].

- *3* **Na ekranie potwierdzenia usunięcia identyfikatora logowania wybrać opcję [Tak]** • Zostanie wyświetlony komunikat. Wybrać [Nast.].
- *4* **Na ekranie potwierdzenia usunięcia konta w serwisie "LUMIX CLUB" wybrać opcję [Tak]**
	- Jeżeli użytkownik nadal zamierza korzystać z serwisu, wówczas wybranie opcji [Nie] spowoduje usunięcie tylko identyfikatora logowania. Po wykonaniu tej operacji można wyjść z menu.

#### *5* **Wybrać [Nast.]**

• Identyfikator logowania zostanie usunięty, po czym pojawi się komunikat z powiadomieniem o usunięciu posiadanego konta. Wybrać [OK].

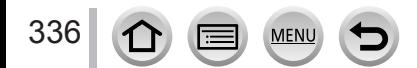

# **Informacje o połączeniach**

Jeżeli wybrana została opcja [Nowe połączenie], należy wybrać funkcję Wi-Fi i lokalizację docelową, a następnie metodę nawiązywania połączenia.

Jeśli nawiązuje się połączenie zgodnie z tymi samymi ustawieniami co poprzednio, można szybko rozpocząć korzystanie z funkcji Wi-Fi, łącząc się za pomocą polecenia [Wybierz miejsce docelowe z Historii] lub [Wybierz miejsce docelowe z Ulubionych]. W niniejszym rozdziale opisane zostały metody nawiązywania połączenia.

• Jeżeli połączenie jest nawiązywane z zastosowaniem wcześniej używanych ustawień, należy się zapoznać z informacjami na stronie (→[342](#page-341-0)).

Jeśli wyświetlił się ekran podobny do poniższego, należy wybrać metodę nawiązywania połączenia.

- Przykładowy sposób wyświetlania danego ekranu:
	- $MENU \rightarrow \blacktriangleright$  [Konfig.]  $\rightarrow$  [Wi-Fi]  $\rightarrow$  [Funkcja Wi-Fi]  $\rightarrow$  [Nowe połączenie]
	- $\rightarrow$  [Wysyłanie obrazów podczas ich rejestrow.]  $\rightarrow$  [Smartfon]

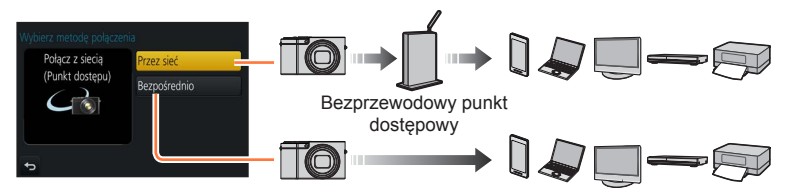

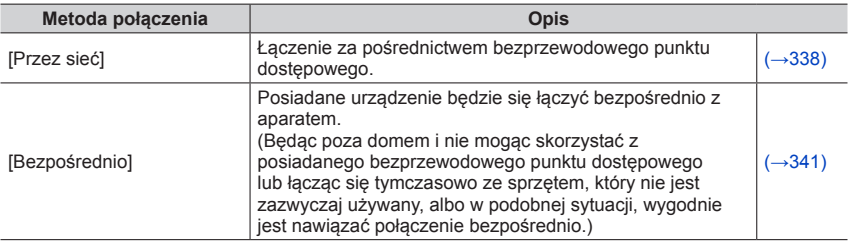

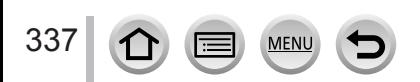

### <span id="page-337-0"></span>**Łączenie za pośrednictwem bezprzewodowego punktu dostępowego ([Przez sieć])**

Wybór metody nawiązywania połączenia z bezprzewodowym punktem dostępowym.

• WPS odnosi się do funkcji umożliwiającej łatwą konfigurację ustawień związanych z podłączaniem i bezpieczeństwem urządzeń sieci bezprzewodowej LAN. W instrukcji obsługi używanego bezprzewodowego punktu dostępowego można znaleźć, czy jest on zgodny z WPS.

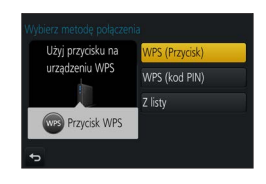

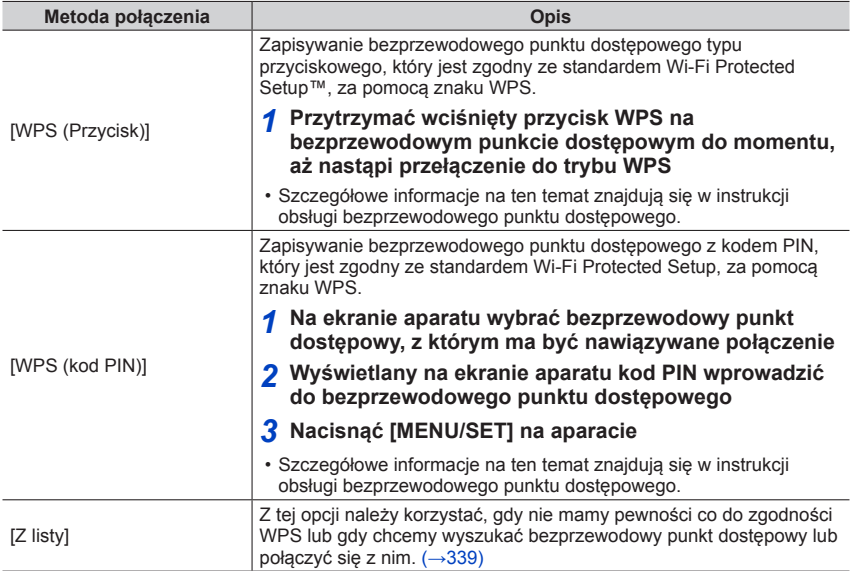

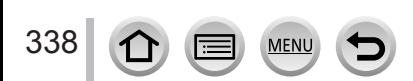

### Informacje o połączeniach

# <span id="page-338-0"></span>**W razie wątpliwości co do zgodności WPS (łączenie w trybie [Z listy])**

Wyszukać dostępne bezprzewodowe punkty dostępowe.

- Sprawdzić klucz szyfrowania wybranego bezprzewodowego punktu dostępowego w przypadku szyfrowanego uwierzytelniania sieciowego.
- W przypadku łączenia w trybie [Wprowadzanie manualne] należy sprawdzić identyfikator SSID, rodzaj uwierzytelniania sieciowego, rodzaj szyfrowania i klucz szyfrowania używanego bezprzewodowego punktu dostępowego.
- *1* **Wybrać bezprzewodowy punkt dostępowy, z którym ma być nawiązywane połączenie**
	- Naciśnięcie przycisku [DISP.] spowoduje ponowne wyszukanie bezprzewodowego punktu dostępowego.
	- Jeżeli nie zostanie znaleziony żaden bezprzewodowy punkt dostępowy, należy zapoznać się z rozdziałem "W przypadku połączenia nawiązanego za pomocą przycisku [Wprowadzanie  $m$ manualne]" ( $\rightarrow$ [340](#page-339-0)).
- *2* **(w przypadku szyfrowanego uwierzytelniania sieciowego) Wprowadzić klucz szyfrowania**

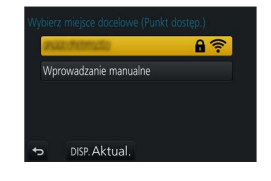

• Szczegółowe informacje dotyczące wprowadzania znaków można znaleźć w rozdziale zatytułowanym "Wprowadzanie tekstu"  $(\rightarrow 87)$  $(\rightarrow 87)$  $(\rightarrow 87)$ .

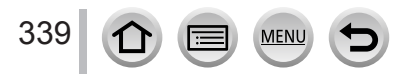

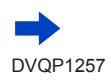

#### <span id="page-339-0"></span>■**W przypadku połączenia nawiązanego za pomocą przycisku [Wprowadzanie manualne]**

- Na ekranie wyświetlanym w punkcie *1* w rozdziale "W razie wątpliwości co do zgodności WPS (łączenie w trybie [Z listy])", wybrać [Wprowadzanie manualne]  $(339)$  $(339)$  $(339)$
- Wprowadzić kod SSID bezprzewodowego punktu dostępowego, z którym ma zostać nawiązane połączenie, a następnie wybrać [Ustaw]
	- Szczegółowe informacje dotyczące wprowadzania znaków można znaleźć w rozdziale zatytułowanym "Wprowadzanie tekstu" (→[87](#page-86-0)).
- Wybrać rodzaj uwierzytelniania sieciowego
	- Informacje na temat uwierzytelniania sieciowego można znaleźć w instrukcji obsługi bezprzewodowego punktu dostępowego.
- Wybrać rodzaj szyfrowania
	- Rodzaj ustawień, które można zmieniać, zależy od szczegółów ustawień uwierzytelniania sieciowego.

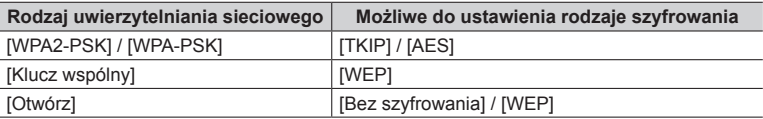

- **(W przypadku innej opcji niż [Bez szyfrowania])** Wprowadzić klucz szyfrowania
- ●Przed przystąpieniem do zapisania bezprzewodowego punktu dostępowego należy zapoznać się z instrukcją obsługi bezprzewodowego punktu dostępowego i sprawdzić jego ustawienia.
- ●Jeżeli nie można nawiązać połączenia, fale radiowe wysyłane przez bezprzewodowy punkt dostępowy mogą być za słabe. Szczegóły można znaleźć w rozdziale zatytułowanym "Komunikaty" (→[376](#page-375-0)) i "Pytania i odpowiedzi Rozwiązywanie problemów" (→[383](#page-382-0)).
- $\bullet$  W niektórych warunkach eksploatacji transmisia może być niemożliwa, albo jej szybkość może ulec zmniejszeniu.

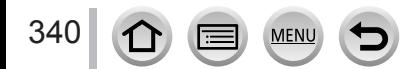

# Informacje o połączeniach

# <span id="page-340-0"></span>**Łączenie bezpośrednie ([Bezpośrednio])**

Należy wybrać taką metodę, z którą posiadany sprzęt jest zgodny.

• Szczegóły można znaleźć w instrukcji obsługi posiadanego urządzenia.

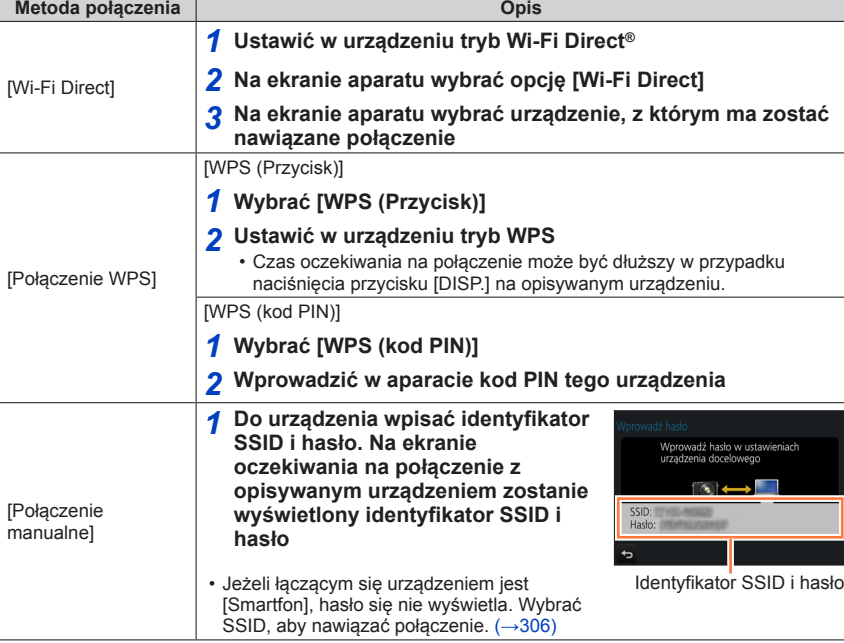

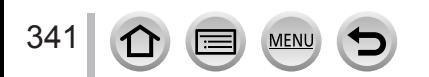

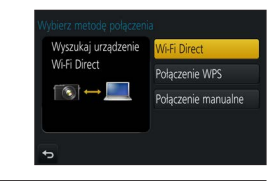

### <span id="page-341-0"></span>**Szybkie łączenie przy tych samych ustawieniach co poprzednio ([Wybierz miejsce docelowe z Historii] / [Wybierz miejsce docelowe z Ulubionych])**

W aparacie przechowywana jest Historia korzystania z funkcji Wi-Fi. Pozycje w Historii można rejestrować jako Ulubione.

Korzystając z Historii lub Ulubionych można łatwo nawiązywać połączenia przy tych samych ustawieniach co poprzednio.

- Jeżeli ustawienia Wi-Fi urządzenia, z którym zamierzamy nawiązać połączenie, uległy zmianie, może nie udać się nawiązać połączenia z tym urządzeniem.
- *1* **Ustawić menu**

### **→ [Konfig.] → [Wi-Fi] → [Funkcja Wi-Fi]**

*2* **Wybrać [Wybierz miejsce docelowe z Historii] lub [Wybierz miejsce docelowe z Ulubionych]**

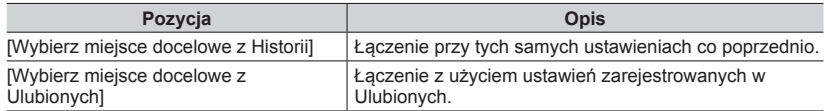

#### *3* **Wybrać właściwą metodę nawiązywania połączenia**

• Jeżeli urządzenie, z którym ma być nawiązane połączenie (smartfon itp.) jest podłączony do bezprzewodowego punktu dostępowego innego niż aparat, wówczas nie można podłączyć tego urządzenia do aparatu przy użyciu polecenia [Bezpośrednio]. Należy zmienić ustawienia Wi-Fi urządzenia, z którym zamierzamy nawiązać połączenie, w taki sposób, aby to aparat był używanym punktem dostępowym.

Można również wybrać [Nowe połączenie] i ponownie nawiązać połączenie między urzadzeniami. (→[306](#page-305-0))

### <span id="page-341-1"></span>**Rejestrowanie pozycji w Historii jako Ulubione**

#### *1* **Ustawić menu**

342

 $\Omega$ 

 **→ [Konfig.] → [Wi-Fi] → [Funkcja Wi-Fi] → [Wybierz miejsce docelowe z Historii]**

#### *2* **Zaznaczyć pozycję, która ma być zarejestrowana, i nacisnąć**

#### *3* **Wprowadzić nazwę rejestracyjną**

- Szczegółowe informacje dotyczące wprowadzania znaków można znaleźć w rozdziale zatytułowanym "Wprowadzanie tekstu" (→[87](#page-86-0)).
- Maksymalnie można wprowadzić 30 znaków. Znaki dwubajtowe będą traktowane jako dwa znaki.

### **Edycja pozycji zarejestrowanych w Ulubionych**

#### *1* **Ustawić menu**

 **→ [Konfig.] → [Wi-Fi] → [Funkcja Wi-Fi] → [Wybierz miejsce docelowe z Ulubionych]**

#### *2* **Zaznaczyć pozycję w Ulubionych, która ma być edytowana, i nacisnąć**

*3* **Wybrać pozycję**

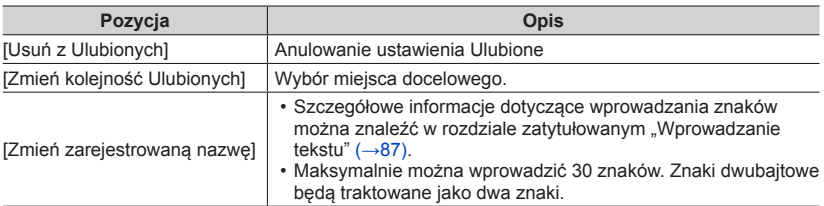

#### **Rejestrowanie i zapisywanie często używanych ustawień połączeń**  Wi-Fi w Ulubionych (→[342](#page-341-1))

●Liczba ustawień, jakie można zapisać w historii jest ograniczona.

### **Sprawdzanie szczegółów połączeń w Historii lub w Ulubionych**

●Szczegóły danego połączenia można wyświetlić, naciskając przycisk [DISP.] po uprzednim zaznaczeniu danej pozycji w Historii lub w Ulubionych.

●Polecenie [Zresetuj ust Wi-Fi] usuwa informacje zarejestrowane w Historii i Ulubionych.

●W przypadku korzystania z polecenia [Wybierz miejsce docelowe z Historii] lub [Wybierz miejsce docelowe z Ulubionych] do nawiązania połączenia z siecią, z którą połączonych jest wiele komputerów, nawiązanie połączenia może być trudne, ponieważ aparat szuka wcześniej podłączonych urządzeń wśród dużej liczby urządzeń. Jeżeli nie można nawiązać połączenia, należy spróbować ponownie z wykorzystaniem polecenia [Nowe połączenie].

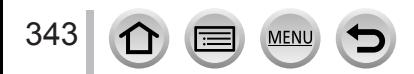

# **[Konfiguracja Wi-Fi]**

Konfigurowanie ustawień wymaganych przy korzystaniu z funkcji Wi-Fi. W pozycji [Konfiguracja Wi-Fi] nie można wprowadzać zmian po nawiązaniu połączenia Wi-Fi.

# *1* **Ustawić menu**

 **→ [Konfig.] → [Wi-Fi] → [Konfiguracja Wi-Fi] → wybrane ustawienie**

<span id="page-343-0"></span>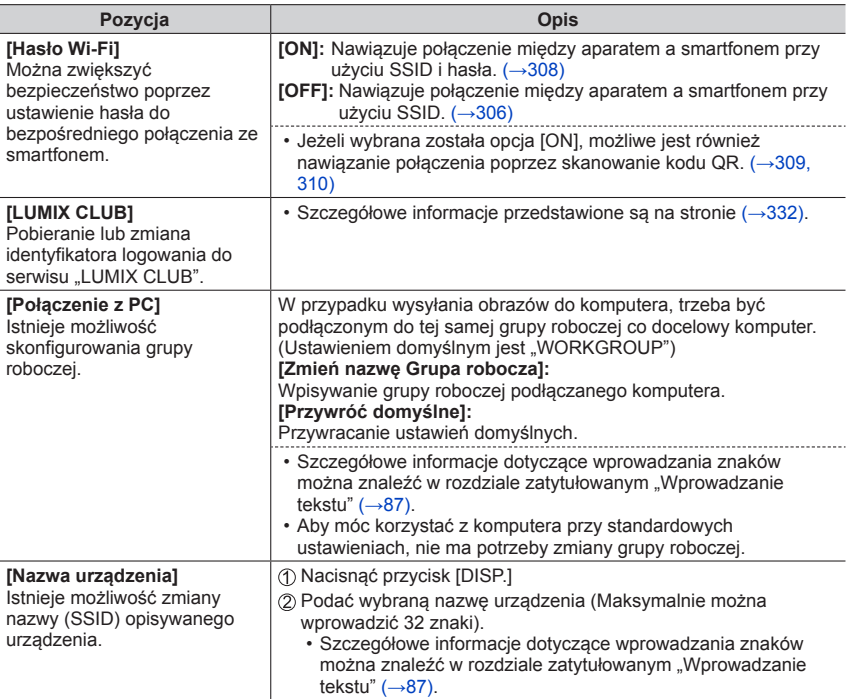

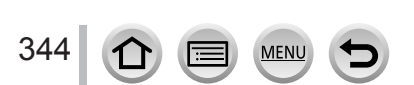

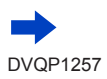

# [Konfiguracja Wi-Fi]

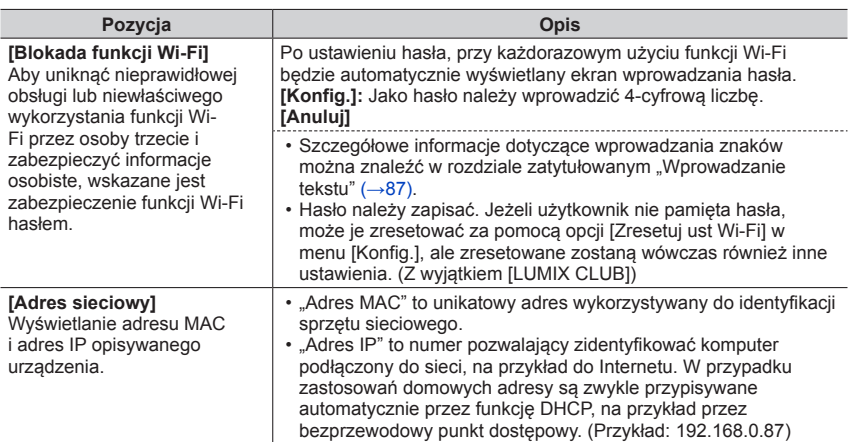

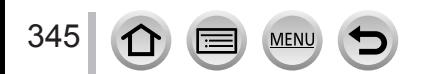

# **Korzystanie z filmów 4K**

# **Wyświetlanie filmów 4K**

#### ■**Wyświetlanie na ekranie telewizora**

Po podłączeniu opisywanego urządzenia do telewizora zgodnego z formatem 4K i odtworzeniu filmu nagranego z [Jakość nagr.] [4K] można oglądać filmy w wysokiej rozdzielczości 4K. Można również odtwarzać filmy 4K po podłączeniu do telewizora lub innych urządzeń wysokiej rozdzielczości, które nie obsługują formatu 4K, ale wówczas rozdzielczość na wyjściu będzie niższa.

#### **Przygotowania**

- Ustawić [Tryb HDMI(Odtwarzanie)] (→[83](#page-82-0)) na [AUTO] lub [4K].
- Gdy aparat podłącza się do telewizora, który nie obsługuje filmu 4K, należy wybrać opcję [Auto].

Podłączyć opisywane urządzenie do telewizora zgodnego z formatem 4K za pośrednictwem kabla mikro HDMI i wyświetlić ekran odtwarzania (→[348](#page-347-0))

- Po ustawieniu w aparacie [VIERA link] opcji [ON] i po podłączeniu aparatu do telewizora marki Panasonic (model VIERA) zgodnego ze standardem VIERA Link (HDMI) w telewizorze zostanie automatycznie przełączone wejście i wyświetli się ekran odtwarzania. Szczegółowe informacje  $(\rightarrow 350)$  $(\rightarrow 350)$  $(\rightarrow 350)$ .
- Filmy nagrane za pomocą [Format zapisu] przy ustawieniu [MP4], których rozmiar jest ustawiony na [4K] w [Jakość nagr.], można odtwarzać po włożeniu karty do telewizora zgodnego z formatem 4K wyposażonego w gniazdo kart SD.
- Należy dokładnie zapoznać się z instrukcją obsługi telewizora.

#### ■**Wyświetlanie filmów 4K na ekranie komputera**

Do odtwarzania filmów zarejestrowanych przy ustawieniu [4K] w pozycji [Jakość nagr.] na komputerze należy używać programu "PHOTOfunSTUDIO" (→[353](#page-352-1)).

- Do odtwarzania i edycji filmów 4K wymagany jest komputer o wysokiej wydajności.
- Szczegółowe informacje można znaleźć w instrukcji obsługi programu "PHOTOfunSTUDIO" (PDF).

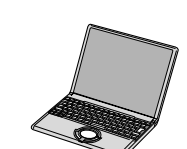

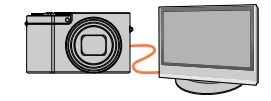

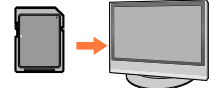

Korzystanie z filmów 4K

### **Przechowywanie filmów 4K**

#### ■**Przechowywanie filmów 4K na komputerze**

Szczegółowe informacje (→[352](#page-351-0)).

#### ■**Przechowywanie filmów 4K na płycie DVD**

Filmów zarejestrowanych przy ustawieniu [4K] w pozycji [Jakość nagr.] nie można przesyłać ani kopiować na płytę Blu‑ray lub DVD przy użyciu nagrywarki Panasonic. (Stan na styczeń 2016 r.)

Można skorzystać z oprogramowania "PHOTOfunSTUDIO" (→[353](#page-352-1)) w celu przeprowadzenia konwersji filmu do mniejszego rozmiaru pliku lub skopiowania go na płytę DVD.

• Szczegółowe informacje można znaleźć w instrukcji obsługi programu "PHOTOfunSTUDIO" (PDF).

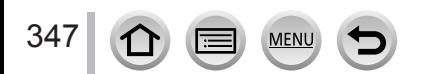

<span id="page-347-0"></span>Obrazy można oglądać na ekranie telewizora po podłączeniu aparatu do telewizora za pośrednictwem kabla mikro HDMI.

#### **Przygotowanie**

Wyłączyć zarówno aparat jak i telewizor.

# *1* **Podłączyć aparat do telewizora**

Sprawdzić orientację wtyku i wsunąć go na wprost. (Włożenie kabla w niewłaściwym kierunku grozi odkształceniem wtyku i nieprawidłowym działaniem). Należy również uważać, aby nie podłączyć go do niewłaściwego gniazda. W przeciwnym razie można uszkodzić opisywane urządzenie.

Kabel mikro HDMI umożliwia odtwarzanie zdjęć i filmów w wysokiej rozdzielczości.

#### *TZ100/TZ101*

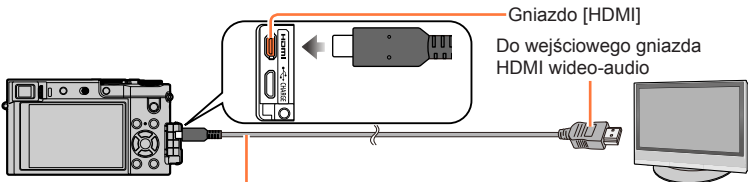

Kabel mikro HDMI

Należy używać "szybkiego kabla mikro HDMI" z logo HDMI. Kable niezgodne ze standardami HDMI nie będą działać.

"Szybki kabel mikro HDMI" (wtyk typu D-wtyk typu A, do 2 m długości)

#### *TZ80/TZ81/TZ82*

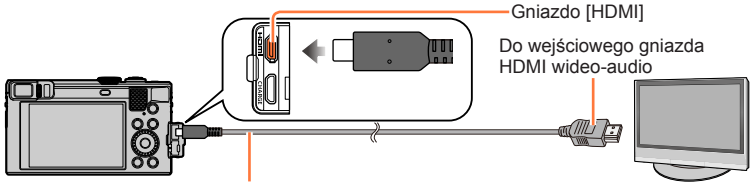

Kabel mikro HDMI Należy używać "szybkiego kabla mikro HDMI" z logo HDMI. Kable niezgodne ze standardami HDMI nie będą działać. "Szybki kabel mikro HDMI" (wtyk typu D-wtyk typu A, do 2 m długości)

# *2* **Włączyć telewizor i z jego poziomu wybrać odpowiednie źródło sygnału wejściowego zgodnie z wykorzystywanym gniazdem**

# *3* **Włącz aparat i naciśnij przycisk odtwarzania**

• Po podłączeniu aparatu do telewizora zgodnego z funkcją VIERA Link za pomocą kabla mikro HDMI z [VIERA link] ustawionym na [ON] wejście w telewizorze zostanie automatycznie przełączone i wyświetli się ekran odtwarzania. (→[350](#page-349-0))

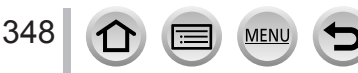

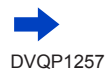

- ●W zależności od ustawienia proporcji obrazu, po bokach albo u góry i na dole ekranu mogą pojawić się pasy.
- ●Jeśli górna lub dolna część wyświetlanego obrazu jest ucięta, zmienić tryb wyświetlania na ekranie.
- ●Zdjęcia mogą być wyświetlane nieprawidłowo w zależności od typu telewizora.
- Obrócone obrazy w układzie pionowym mogą być lekko rozmyte.
- ●Obrazy można odtwarzać na telewizorach w innych krajach (regionach), gdzie wykorzystywany jest system NTSC lub PAL. Ustawienie [Wyjście wideo] można znaleźć w pozycji [Połączenie TV] w menu [Konfig.].
- ●W zależności od telewizora do podłączenia, pliki zdjęć seryjnych 4K mogą nie być poprawnie odtwarzane.
- ●Sprawdzić [Tryb HDMI(Odtwarzanie)]. (→[83](#page-82-0))
- *TZ100/TZ101*

Aby odtworzyć filmy 24p, należy ustawić [Tryb HDMI(Odtwarzanie)] na [AUTO]. W przeciwnym razie obraz nie będzie wysyłany z szybkością 24 klatek na sekundę.

- ●Po podłączeniu kabla mikro HDMI na ekranie nie będą widoczne obrazy.
- ●Jeżeli równocześnie podłączono kabel połączeniowy USB (w zestawie), sygnał wyjściowy HDMI zostanie anulowany.
- ●Wyjściowy sygnał audio jest stereofoniczny.
- ●Należy dokładnie zapoznać się z instrukcją obsługi telewizora.

#### **Nagrane obrazy można odtwarzać na ekranie telewizora wyposażonego w gniazdo kart pamięci SD**

- ●Prawidłowe odtwarzanie (format) będzie zależało od używanego do wyświetlania telewizora.
- ●Format piku filmów, jakie można odtwarzać, zależy od modelu telewizora.
- ●Mogą wystąpić problemy z odtwarzaniem obrazów panoramicznych. Nie można również uruchamiać automatycznego przewijania obrazów panoramicznych.
- ●Informacje na temat zgodnych kart nadających się do odtwarzania można znaleźć w instrukcji obsługi telewizora.

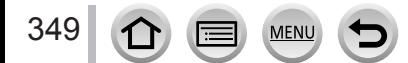

# <span id="page-349-0"></span>**VIERA Link (HDMI) (HDAVI Control™)**

#### **Co to jest VIERA Link (HDMI)?**

- ●VIERA Link to funkcja, która automatycznie łączy aparat z urządzeniem zgodnym ze standardem VIERA Link za pośrednictwem kabla mikro HDMI, ułatwiająca obsługę dzięki zdalnemu sterowaniu VIERA. (Niektóre operacje nie są dostępne.)
- ●VIERA Link (HDMI) jest wyłączną funkcją Panasonic dodaną do funkcji sterujących standardu branżowego HDMI o nazwie HDMI CEC (Consumer Electronics Control). Nie można zagwarantować prawidłowego działania w przypadku podłączenia do urządzenia innej marki niż Panasonic zgodnego ze standardem HDMI CEC. Informacje dotyczące zgodności ze standardem VIERA Link (HDMI) można znaleźć w instrukcji obsługi posiadanego urządzenia.
- ●Opisywany aparat obsługuje funkcję VIERA Link (HDMI) w wersji 5. Jest to standard firmy Panasonic, który obsługuje również wcześniejsze urządzenia Panasonic z funkcją VIERA Link.

#### **Przygotowanie**

W pozycji [VIERA link] ustawić opcję [ON] (→[84](#page-83-0)).

- *1* **Podłączyć aparat do telewizora marki Panasonic (model VIERA) zgodnego ze standardem VIERA Link (HDMI) za pośrednictwem kabla mikro HDMI** (→[348](#page-347-0))
- *2* **Włącz aparat i naciśnij przycisk odtwarzania**
- *3* **Podczas odtwarzania można posługiwać się pilotem telewizora**
- ●Aby odtworzyć dźwięk filmów w ramach pokazu slajdów, ustawić [Dźwięk] na ekranie Pokaz slajdów na [AUTO] lub [Audio].
- ●Zaleca się podłączenie opisywanego urządzenia do gniazda HDMI innego niż HDMI1, jeśli w telewizorze istnieją 2 gniazda wejściowe HDMI lub więcej.
- ●Jeżeli funkcja [VIERA link] w aparacie ustawiona jest na [ON], operacje, jakie można wykonać z użyciem przycisków aparatu, będą ograniczone.

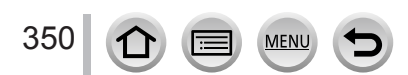

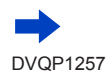

#### ■**Inne powiązane operacje**

#### **Wyłączanie urządzenia**

• Wyłączenie telewizora z poziomu pilota spowoduje również wyłączenie aparatu.

#### **Automatyczny wybór wejścia**

- Gdy aparat jest podłączony do telewizora za pośrednictwem kabla mikro HDMI, po włączeniu aparatu i naciśnięciu przycisku odtwarzania wejście telewizora jest automatycznie przełączane na ekran aparatu. Telewizor można również włączyć z poziomu aparatu w trybie gotowości
- (jeżeli funkcja "Sprzężone włączanie zasilania" w telewizorze jest "włączona"). • Jeżeli funkcja VIERA Link (HDMI) nie działa poprawnie  $(\rightarrow 395)$  $(\rightarrow 395)$  $(\rightarrow 395)$
- ●W razie wątpliwości, czy używany odbiornik telewizyjny jest zgodny z funkcją VIERA Link (HDMI), należy zapoznać się z jego instrukcją obsługi.
- ●Należy używać "szybkiego mikrokabla HDMI" z logo HDMI. Kable niezgodne ze standardami HDMI nie będą działać.
- "Szybki mikrokabel HDMI" (Wtyk typu D-wtyk typu A, maks. 2 m długości)
- ●Po uruchomieniu funkcji VIERA Link, automatycznie zostanie rozpoznane ustawienie [Tryb HDMI(Odtwarzanie)] opisywanego urządzenia.

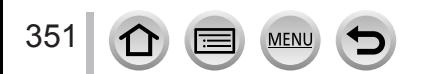

<span id="page-351-0"></span>Zdjęcia/filmy można kopiować z aparatu na komputer łącząc ze sobą oba urządzenia.

- Niektóre komputery mogą bezpośrednio odczytywać kartę pamięci aparatu. Szczegółowe informacje można znaleźć w instrukcji obsługi komputera.
- Jeżeli posiadany komputer nie obsługuje kart pamięci SDXC, zostanie wyświetlony komunikat z monitem o sformatowanie karty. (Nie należy formatować karty. Operacja ta skasuje zarejestrowane obrazy.)

Jeżeli karta nie zostanie rozpoznana, należy zapoznać się z poniższą witryną z informacjami pomocniczymi.

http://panasonic.net/avc/sdcard/information/SDXC.html

#### ■**Dane techniczne komputera**

Aparat można podłączyć do komputera, który może wykryć urządzenie pamięci masowej (urządzenie do składowania dużych ilości danych).

- System Windows: Windows 10 / Windows 8.1 / Windows 8 / Windows 7
- System Mac: OS X v10.5 v10.11
- **Niektóre filmy nagrane w formacie [AVCHD] mogą zostać niepoprawnie zeskanowane w przypadku kopiowania pliku lub folderu.**
- ●W przypadku systemu Windows, do kopiowania filmów zarejestrowanych w formacie [AVCHD] należy używać programu "PHOTOfunSTUDIO" (→[353](#page-352-1)).
- ●W przypadku systemu Mac filmy w formacie [AVCHD] można kopiować za pomocą programu "iMovie". Należy jednak pamiętać, że przy pewnych ustawieniach jakości obrazu kopiowanie obrazów może być niemożliwe.

(Szczegółowe informacje na temat aplikacji iMovie można uzyskać w firmie Apple Inc.)

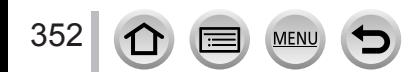

### <span id="page-352-0"></span>**Pobieranie oprogramowania**

Jeżeli chcemy odtwarzać lub edytować obrazy na komputerze, z witryny dostawcy należy pobrać program i zainstalować go na komputerze.

#### <span id="page-352-1"></span>**PHOTOfunSTUDIO 9.8 PE**

Można kopiować zdjęcia oraz filmy do komputera i katalogować skopiowane obrazy według dat i godzin ich zarejestrowania, nazwy modelu używanego cyfrowego aparatu fotograficznego lub innych atrybutów. Można również korygować zdjęcia, edytować filmy lub zapisywać je na płycie DVD.

Program można pobrać/zainstalować z poniższej witryny internetowej. Oprogramowanie będzie dostępne do pobrania do końca marca 2021 r. http://panasonic.jp/support/global/cs/soft/download/d\_pfs98pe.html

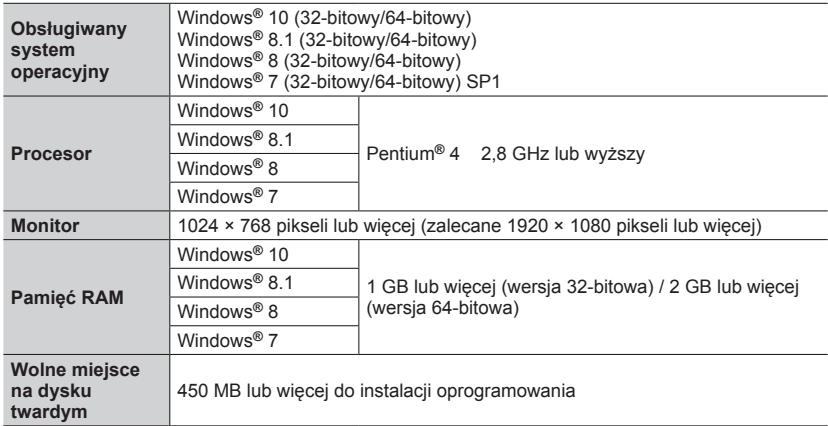

• **Środowisko pracy**

• Do edycji filmów 4K potrzebna jest 64-bitowa wersja systemu Windows 10, Windows 8.1, Windows 8 lub Windows 7.

• Dalsze informacje dotyczące środowiska pracy można znaleźć w Instrukcji obsługi programu "PHOTOfunSTUDIO" (PDF).

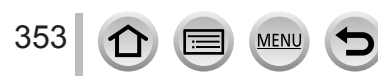

#### **SILKYPIX Developer Studio SE**

To oprogramowanie pozwala tworzyć i edytować pliki RAW. Obrazy po edycji można zapisać na przykład w formacie pliku JPEG lub TIFF, który można wyświetlić na komputerze itp.

Program można pobrać/zainstalować z poniższej witryny internetowej. http://www.isl.co.jp/SILKYPIX/english/p/

#### • **Środowisko pracy**

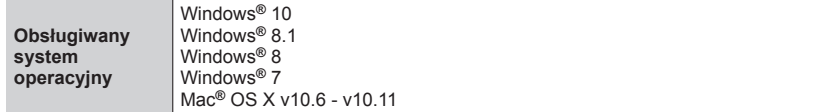

• Szczegółowe informacje dotyczące środowiska pracy i sposobu korzystania z programu SILKYPIX Developer Studio SE można znaleźć w "Pomocy" lub w witrynie pomocy technicznej firmy Ichikawa Soft Laboratory.

#### **LoiLoScope w pełnej 30-dniowej wersji testowej**

(Windows 10 / 8.1 / 8 / 7)

Filmy można łatwo edytować.

Program można pobrać/zainstalować z poniższej witryny internetowej. http://loilo.tv/product/20

- Więcej informacji na temat obsługi programu LoiLoScope i jego środowiska pracy można znaleźć w instrukcji programu LoiLoScope, którą można pobrać ze wspomnianej witryny.
- ●Do pobrania oprogramowania wymagane jest podłączenie komputera do Internetu.
- ●W pewnych warunkach nawiązanej łączności pobieranie oprogramowania może być operacją czasochłonną.

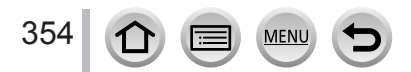

# **Kopiowanie zdjęć i filmów**

#### **Przygotowania**

- Przed przystąpieniem do procedury kopiowania, na komputerze należy zainstalować program PHOTOfunSTUDIO". (→[353](#page-352-1))
- Włączyć aparat i komputer.

#### *1* **Podłączyć aparat do komputera**

- Sprawdzić orientację wtyku i wsunąć go na wprost. (Włożenie kabla w niewłaściwym kierunku grozi odkształceniem wtyku i nieprawidłowym działaniem). Należy również uważać, aby nie podłączyć go do niewłaściwego gniazda. W przeciwnym razie można uszkodzić opisywane urządzenie.
- Nie używać innych kabli połączeniowych USB tylko dostarczonego w zestawie.

#### *TZ100/TZ101*

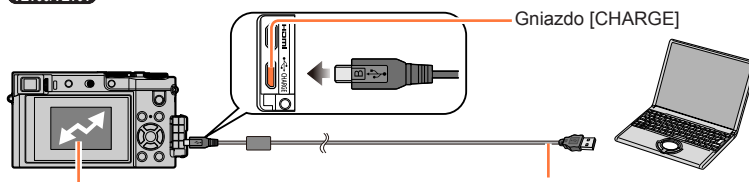

[Dostęp] (wysyłanie danych)

Kabel połączeniowy USB (w zestawie)

• Nie odłączać kabla połączeniowego USB (w zestawie), gdy wyświetlana jest informacja [Dostęp].

#### *TZ80/TZ81/TZ82*

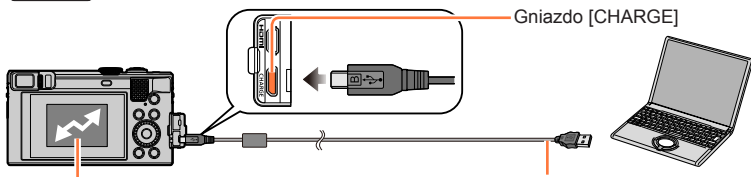

[Dostęp] (wysyłanie danych)

Kabel połączeniowy USB (w zestawie)

• Nie odłączać kabla połączeniowego USB (w zestawie), gdy wyświetlana jest informacja [Dostęp].

### 2 Korzystając z funkcji ▲ ▼, wybrać [PC] i nacisnąć [MENU/SET]

- Jeśli użytkownik ustawi wcześniej [Tryb USB] (→[82](#page-81-0)) na [PC] w menu [Konfig.], aparat połączy się automatycznie z komputerem bez wyświetlania ekranu wyboru [Tryb USB].
- Jeśli użytkownik połączy aparat z komputerem po ustawieniu trybu [Tryb USB] na [PictBridge(PTP)], na ekranie może pojawić się komunikat. W takim przypadku należy zamknąć komunikat i bezpiecznie usunąć kabel połączeniowy USB, a następnie zresetować [Tryb USB] do ustawienia [PC].

#### *3* **Korzystając z programu "PHOTOfunSTUDIO", skopiować obrazy do komputera**

• Nie wolno usuwać ani przenosić plików i folderów z poziomu Eksploratora Windows lub innych przeglądarek. W przeciwnym razie mogą wystąpić problemy z odtwarzaniem lub edycją plików w programie "PHOTOfunSTUDIO".

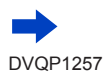

#### ■**W przypadku trybu PTP**

Aparat może nawiązać połączenie z komputerem, nawet jeśli [Tryb USB] (→[82](#page-81-0)) ustawiono na [PictBridge(PTP)].

- Dane można odczytać tylko z karty na komputerze.
- Jeżeli na karcie jest 1,000 lub więcej zdjęć, mogą wystąpić problemy z ich importowaniem.
- Filmów nie można odtwarzać w trybie PTP.

#### ■**Kopiowanie do komputera bez użycia programu "PHOTOfunSTUDIO"**

Obrazy można zapisywać na komputerze kopiując poszczególne pliki lub całe foldery metodą "przeciągnij i upuść" do oddzielnych folderów w komputerze.

• **Na karcie opisywanego urządzenia znajdują się następujące pliki (struktura folderów).**

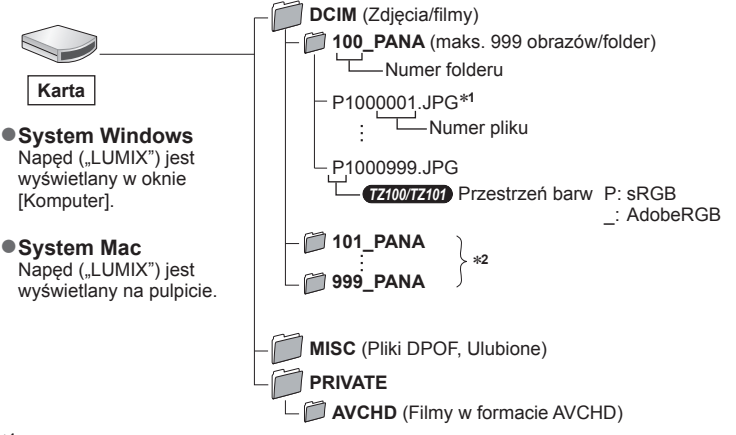

\***<sup>1</sup>** .JPG: Zdjęcia .RW2: Zdjęcia nagrane w postaci pliku

.MP4: Filmy [MP4] \***<sup>2</sup>**Nowe foldery są tworzone w następujących przypadkach:

- Gdy w folderze znajduje się obraz o numerze pliku 999.
- Korzystając z kart, które zawierają już folder o tym samym numerze (na przykład ze obrazami wykonywanymi z poziomu innych aparatów itp.).
- Po wykonaniu operacji [Zerow. numeru]. (→[85](#page-84-0))
- ●Przed włożeniem lub wyjęciem karty należy wyłączyć aparat i odłączyć kabel połączeniowy USB. W przeciwnym razie dane mogą ulec zniszczeniu.
- ●Należy używać odpowiednio naładowanego akumulatora lub zasilacza sieciowego (opcja) i adaptera zasilacza (opcja).
- ●Gdy w trakcie nawiązanego połączenia akumulator zaczyna się wyczerpywać, rozlegnie się dźwiękowy sygnał ostrzegawczy. Usunąć kabel połączeniowy USB w bezpieczny sposób. W przeciwnym razie dane mogą ulec zniszczeniu.
- ●Przed podłączeniem lub odłączeniem zasilacza sieciowego (opcja) należy wyłączyć aparat.

# **Przechowywanie zdjęć i filmów w nagrywarce**

### **Kopiowanie po włożeniu karty do nagrywarki**

**Obrazy można kopiować przy użyciu sprzętu Panasonic (na przykład nagrywarek płyt Blu-ray) obsługującego poszczególne formaty plików.**

- **Metody importowania zdjęć i filmów nagranych na opisywanym aparacie do innych urządzeń zależą od formatu pliku (JPEG, RAW, AVCHD lub MP4).**
- Plików zdjęć seryjnych 4K (w formacie MP4) z ustawieniem w pozycji [Format obrazu] innym niż [16:9] nie można kopiować na dyski twarde, w tym na dyski nagrywarek Panasonic zgodnych z importowaniem filmów 4K. (Stan na styczeń 2016 r.)
- Szczegóły dotyczące kopiowania i odtwarzania można znaleźć w instrukcji obsługi nagrywarki.

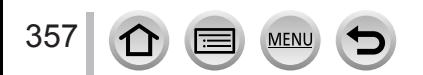

# <span id="page-357-0"></span>**Drukowanie**

Istnieje możliwość bezpośredniego podłączenia aparatu do drukarki zgodnej z systemem PictBridge i wydrukowania zdjęć.

#### **Przygotowania**

- W razie potrzeby z poziomu drukarki należy ustawić jakość wydruku lub wprowadzić inne ustawienia.
- Włączyć aparat i drukarkę.

#### *1* **Podłączyć aparat do drukarki**

- Sprawdzić orientację wtyku i wsunąć go na wprost. (Włożenie kabla w niewłaściwym kierunku grozi odkształceniem wtyku i nieprawidłowym działaniem). Należy również uważać, aby nie podłączyć go do niewłaściwego gniazda. W przeciwnym razie można uszkodzić opisywane urządzenie.
- Nie używać innych kabli połączeniowych USB tylko dostarczonego w zestawie. Używanie innych kabli niż powyższe może spowodować nieprawidłowe działanie.

#### *TZ100/TZ101*

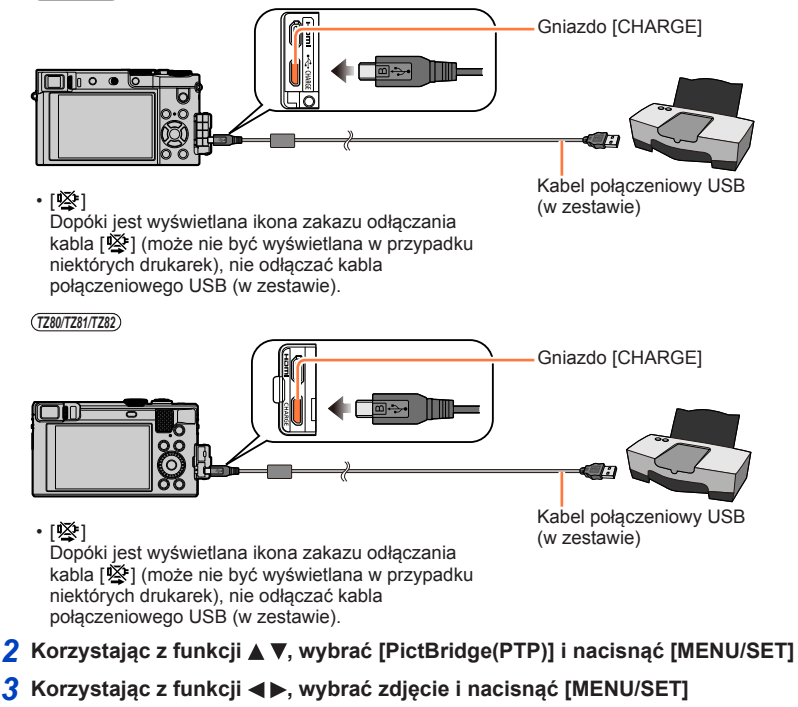

**4** Korzystając z funkcji ▲, wybrać [Rozp.drukowania] i nacisnąć [MENU/SET] (Ustawienia wydruku (→[361](#page-360-0)))

Drukowanie

# **Drukowanie kilku zdjęć**

Jednocześnie jest drukowanych kilka obrazów.

- **1** Korzystając z **▲**, wybrać [Drukuj wiele] w punkcie 3 procedury "Drukowanie"  $(\rightarrow 358)$  $(\rightarrow 358)$  $(\rightarrow 358)$
- **2** Korzystając z funkcji ▲ ▼, wybrać daną opcję i nacisnąć [MENU/SET]
	-
	- **[Wybierz kilka]:** ① Do przechodzenia pomiedzy obrazami służa przyciski  $\blacktriangle \blacktriangledown \blacktriangle \blacktriangleright$ . a do wyboru obrazów w celu ich wydrukowania – przycisk
		- [MENU/SET]. (Ponowne naciśnięcie [MENU/SET] anuluje wybór.)
		- ② Korzystając z funkcji ◀, wybrać [Wykonaj] i nacisnąć [MENU/SET]
	- **[Wybierz wszystko]:** Drukowanie wszystkich zdjęć.
	- **Drukowanie zdjęć wybranych w pozycji [Ust. druku]. (→[298](#page-297-0))** 
		- **[Ulubione]:** Drukowanie zdjęć zaznaczonych jako [Ulubione]. (→[297](#page-296-0))

#### **3 Korzystając z funkcji ▲, wybrać [Rozp.drukowania] i nacisnąć [MENU/SET]** (Ustawienia wydruku (→[361](#page-360-0)))

- ●Zdjęcia grupowe są wyświetlane po kolei, a nie wszystkie jednocześnie.
- ●Po zakończeniu drukowania odłączyć kabel połączeniowy USB (w zestawie).
- ●Należy używać odpowiednio naładowanego akumulatora lub zasilacza sieciowego (opcja) i adaptera zasilacza (opcja). Gdy w trakcie nawiązanego połączenia akumulator zaczyna się wyczerpywać, rozlegnie się dźwiękowy sygnał ostrzegawczy. Należy anulować drukowanie i odłączyć kabel połączeniowy USB (w zestawie).
- ●Przed podłączeniem lub odłączeniem zasilacza sieciowego (opcja) należy wyłączyć aparat.
- ●Przed włożeniem lub wyjęciem karty należy wyłączyć aparat i odłączyć kabel połączeniowy USB.
- ●Niektóre drukarki umożliwiają drukowanie bezpośrednio z karty pamięci aparatu. Szczegółowe informacje można znaleźć w instrukcji obsługi drukarki.
- ●Pomarańczowa ikona "●" wyświetlana podczas drukowania sygnalizuje komunikat o błędzie.
- ●W przypadku drukowania dużej liczby obrazów, wyświetlana informacja o pozostałych arkuszach może różnić się od zadanej do wydrukowania liczby obrazów.
- ●Filmów, plików zdjęć seryjnych 4K oraz obrazów zarejestrowanych w trybie [Ostrość po] nie można drukować.
- ●Nie można drukować zdjęć zarejestrowanych w postaci pliku RAW. (Zdjęcia zarejestrowane w formacie pliku JPEG razem z plikiem RAW można drukować.)

Drukowanie

### **Drukowanie z datą i tekstem**

Włączenie funkcji [Wpis. tekstu] w menu [Odtwarz.] umożliwia nadruk godziny i daty na zdjęciu. (→[291](#page-290-0))

#### ■**Drukowanie daty bez użycia funkcji [Wpis. tekstu]**

**Wykonywanie odbitek w punkcie fotograficznym:**

Można nadrukować tylko datę nagrania. Zlecić nadruk daty w punkcie fotograficznym.

- Wcześniejsze wprowadzenie ustawień [Ust. druku] (→[298](#page-297-0)) w aparacie umożliwia przypisanie ustawień dotyczących ilości odbitek i nadruku daty przed oddaniem karty do punktu fotograficznego.
- Nie można żądać w punkcie fotograficznym nadruku znaków wprowadzonych w polu [Wiek] lub [Imię] w [Ustawianie profilu] lub [Rozp. twarzy], [Data podróży], [Lokalizacja] i [Edycja tyt.].

#### **Z poziomu komputera:**

Ustawienia nadruku daty nagrania i informacji tekstowych można wprowadzić z poziomu programu "PHOTOfunSTUDIO"  $(\rightarrow 353)$  $(\rightarrow 353)$  $(\rightarrow 353)$ .

#### **Z poziomu drukarki:**

Drukowanie daty nagrania można włączyć, ustawiając funkcję [Ust. druku] w aparacie lub ustawiając funkcję [Druk z datą] (→[361](#page-360-0)) na [ON] w przypadku podłączenia do drukarki zgodnej z drukowaniem daty.

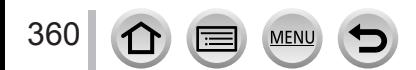
Drukowanie

# **Wprowadzanie ustawień drukowania w aparacie**

Opcje ustawień obejmują liczbę wydruków i ich rozmiar. Ustawienia należy wprowadzić przed wyborem funkcji [Rozp.drukowania].

# *1* **Korzystając z funkcji , wybrać daną opcję i nacisnąć [MENU/SET]**

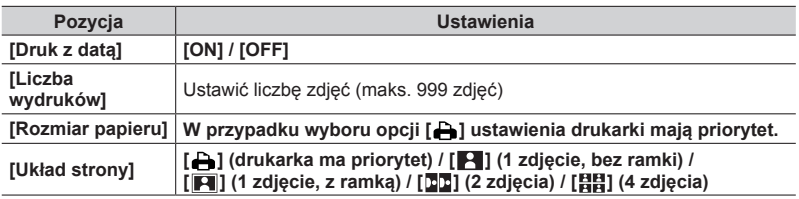

# **2** Korzystając z funkcji ▲ ▼, wybrać ustawienie i nacisnąć [MENU/SET]

●Jeśli wybrano [Ust. druku(DPOF)], pozycje [Druk z datą] i [Liczba wydruków] nie są wyświetlane.

●Jeśli drukarka nie obsługuje drukowania daty, wydrukowanie daty na zdjęciu jest niemożliwe.

- ●Po ustawieniu opcji [Druk z datą] na [ON] sprawdzić ustawienia nadruku daty z poziomu drukarki (ustawienia drukarki mogą mieć priorytet).
- ●Aby wydrukować obraz z nałożonym tekstem lub datą, należy w pozycji [Druk z datą] ustawić [OFF]. (Zdjęcie zostanie wydrukowane z nałożoną na nie datą.)
- ●W niektórych drukarkach daty na zdjęciach w formacie obrazu [1:1] będą drukowane w pionie.
- ●W przypadku braku zgodności z drukarką pozycje mogą nie być wyświetlane.
- ●W celu wydrukowania zdjęć na papierze o rozmiarze bądź układzie, których aparat nie obsługuje, należy wybrać ustawienie  $\left[\right.\rightleftharpoons\right]$  i wprowadzić ustawienia w drukarce. (Zapoznać się z instrukcją obsługi drukarki.)
- ●Nawet po wprowadzeniu wszystkich ustawień [Ust. druku] w przypadku niektórych punktów fotograficznych lub drukarek drukowanie dat może być niemożliwe.

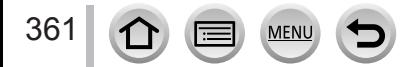

# **Opcjonalne akcesoria**

# **Korzystanie z zasilacza sieciowego (opcja) i adaptera zasilacza (opcja) zamiast akumulatora**

Zasilacz sieciowy (opcja) i adapter zasilacza (opcja) pozwalają nagrywać i odtwarzać bez obawy o stan naładowania akumulatora.

Opcjonalny adapter zasilacza można stosować wyłącznie z dedykowanym zasilaczem sieciowym marki Panasonic (opcja).

●Zawsze używać oryginalnego zasilacza sieciowego Panasonic (opcja).

●Zapoznać się również z instrukcją obsługi zasilacza sieciowego i adaptera zasilacza.

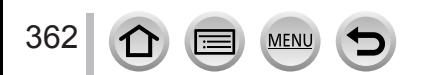

# *TZ100/TZ101* **Lista wskaźników na monitorze/w wizjerze**

- Poniżej przedstawiono przykłady wyglądu ekranu monitora przy ustawieniu [.....]] (tryb monitora).
- Wyświetlane informacje, takie jak histogramy, powiększenia i wartości numeryczne, są jedynie orientacyjne.

# **Podczas nagrywania**

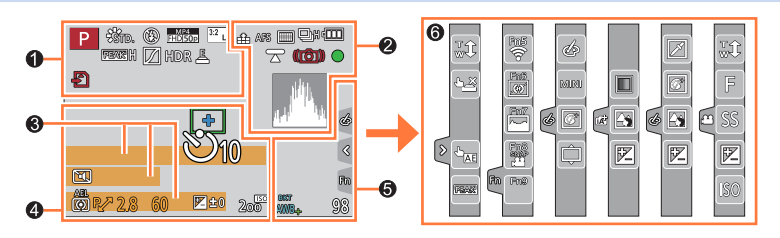

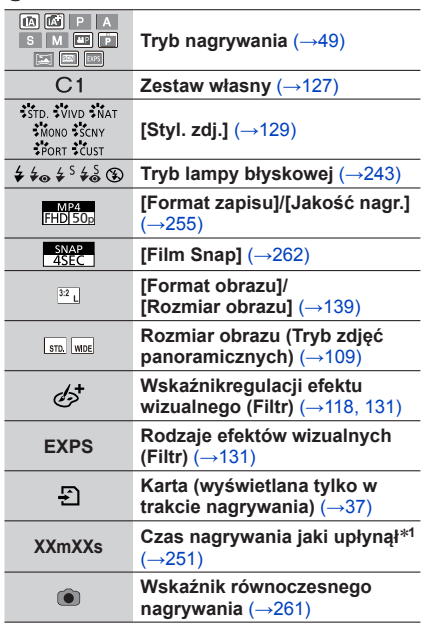

**MEN** 

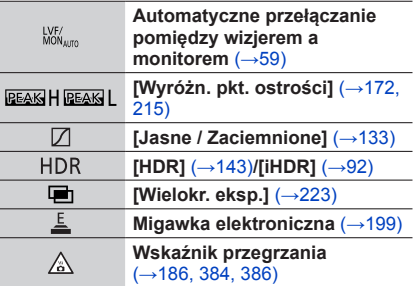

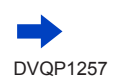

363

6

# Lista wskaźników na monitorze/w wizjerze

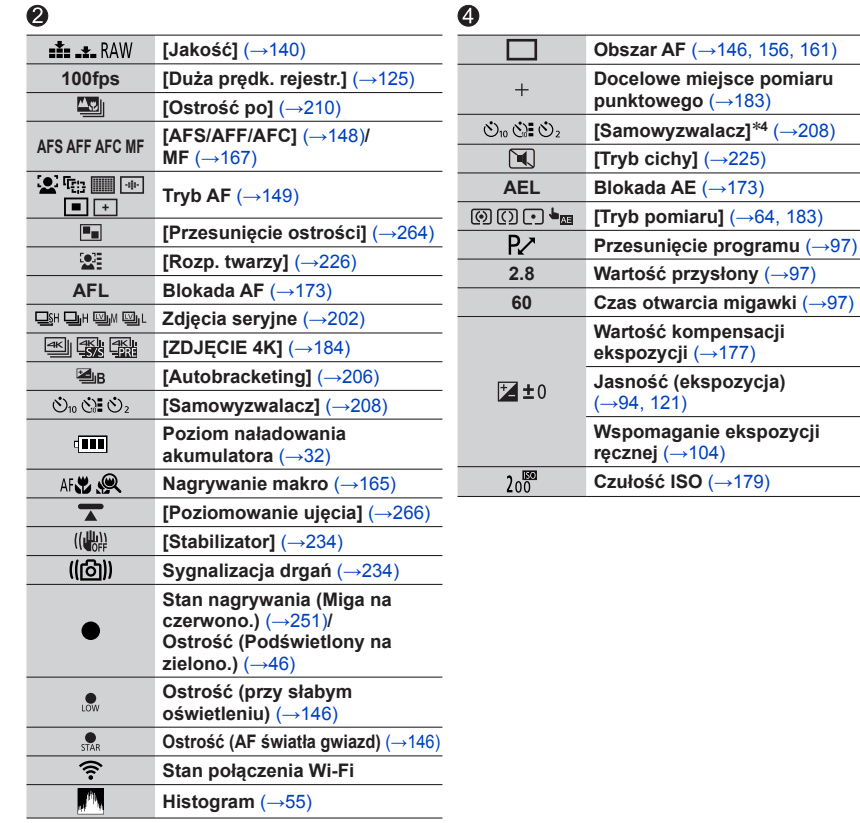

# $\bullet$

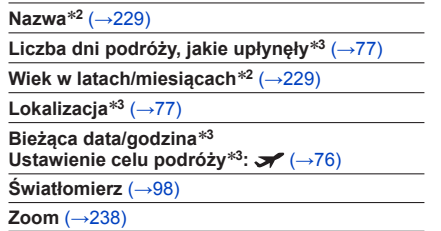

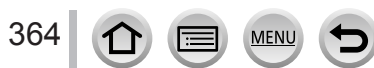

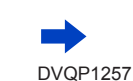

# Lista wskaźników na monitorze/w wizjerze

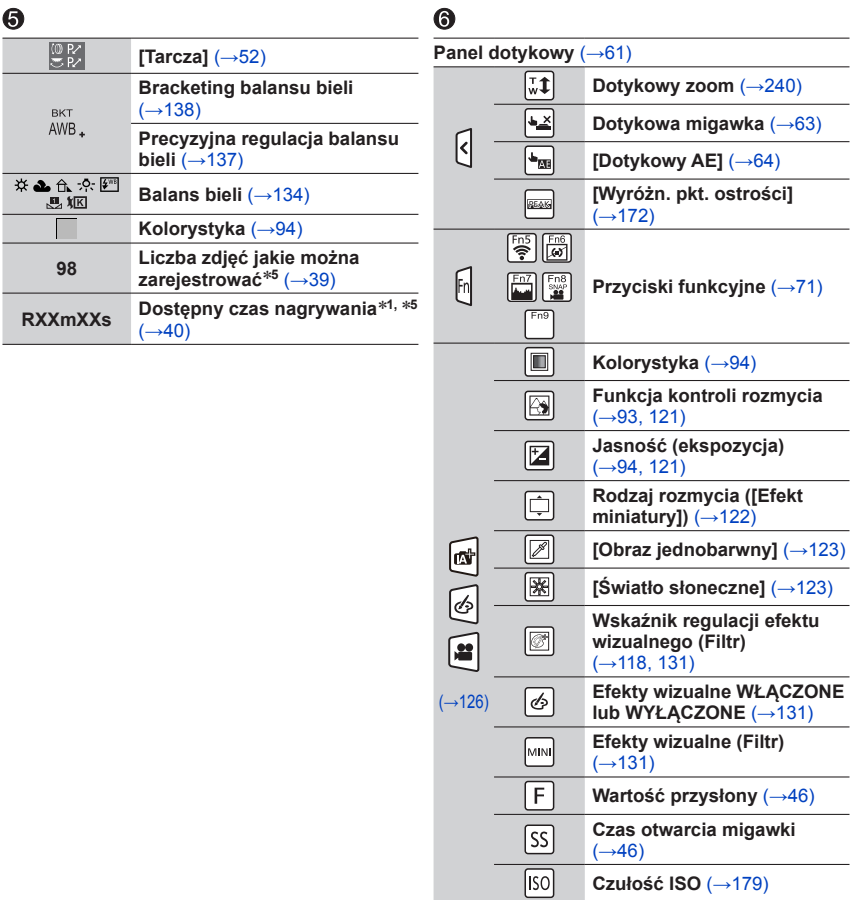

- \***<sup>1</sup>** [m] i [s] oznaczają odpowiednio "minuta" i "sekunda". \***<sup>2</sup>** Wyświetlany przez około 5 sekund po włączeniu aparatu, jeżeli wprowadzono ustawienie
- [Ustawianie profilu]. \***<sup>3</sup>** Wyświetlany przez około 5 sekund po włączeniu aparatu, ustawieniu zegara i przełączeniu z trybu
- 

Ī

\*<sup>4</sup> Wyświetlany podczas odliczania.<br><sup>\*5</sup> Istnieje możliwość przełączenia trybu wyświetlania pomiędzy liczbą możliwych do zarejestrowania zdjęć a dostępnym czasem nagrywania za pomocą ustawienia [Wyśw.pozost.pam] w menu [Własne].

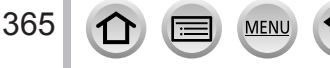

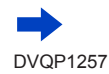

# Lista wskaźników na monitorze/w wizjerze

#### **E** a<sup>ng</sup>1 CPS  $\text{M}^{\text{H}}$  a  $\text{M}$  $\frac{1}{\sqrt{3}}$  $\bullet$  $1/98$ ❷  $\boxed{\mathbb{Z}}$ 15 zdj. Ø  $\blacktriangleright$  $\boxed{m}$ 1. DZIEŃ ❸ ❹ 香  $\boxed{\text{w}}$ 11 mies. 20 dni **© P F2.8 60** 図20  $200$   $100$ ❺

# $\mathbf 0$

**Przy odtwarzaniu**

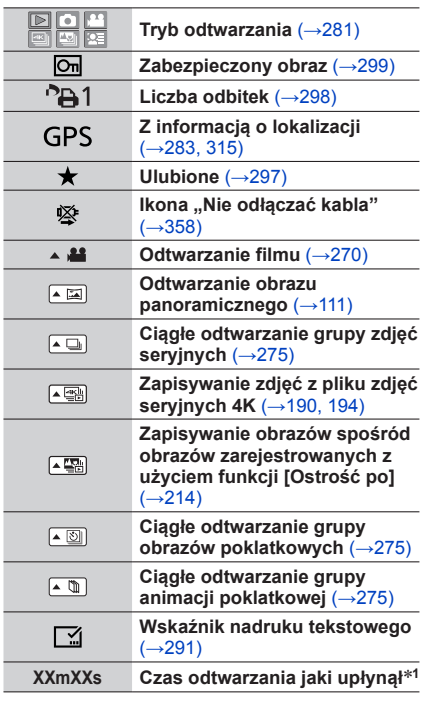

MENU

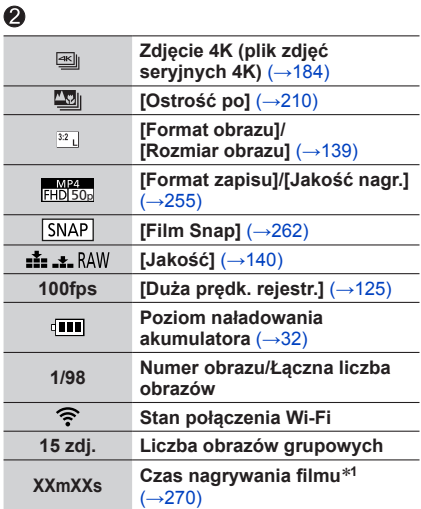

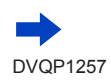

 $\bigcap$ 

Œ

# Lista wskaźników na monitorze/w wizjerze

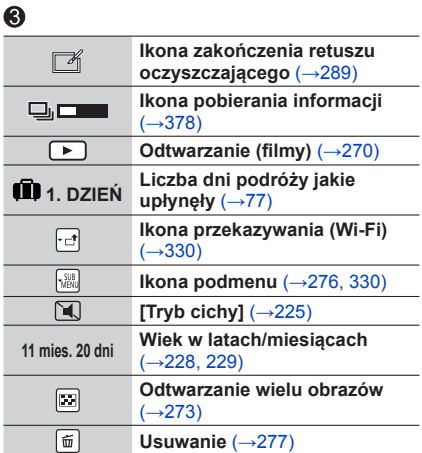

# $\bf{Q}$

**Nazwa**\***<sup>2</sup>** (→[228](#page-227-0), [229](#page-228-0))

**Lokalizacja**\***<sup>2</sup>** (→[77](#page-76-1))

**Tytuł**\***<sup>2</sup>** (→[290](#page-289-0))

# $\odot$

**Informacje nagrywania**\***<sup>3</sup>**

# ■**Ekran szczegółowych informacji**

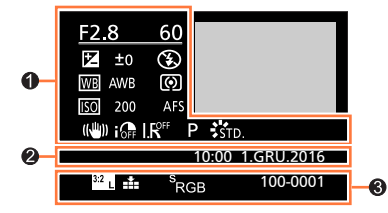

# 0

# **Informacje nagrywania**

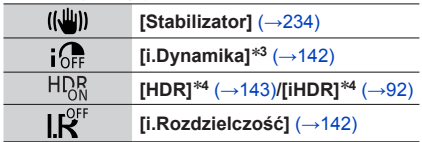

**MENU** 

# 2

367

**Data/godzina nagrania Strefa czasowa** (→[76](#page-75-0))

# $\bullet$

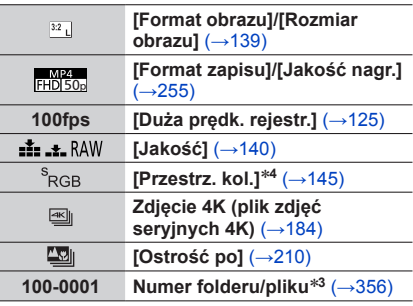

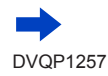

Lista wskaźników na monitorze/w wizjerze

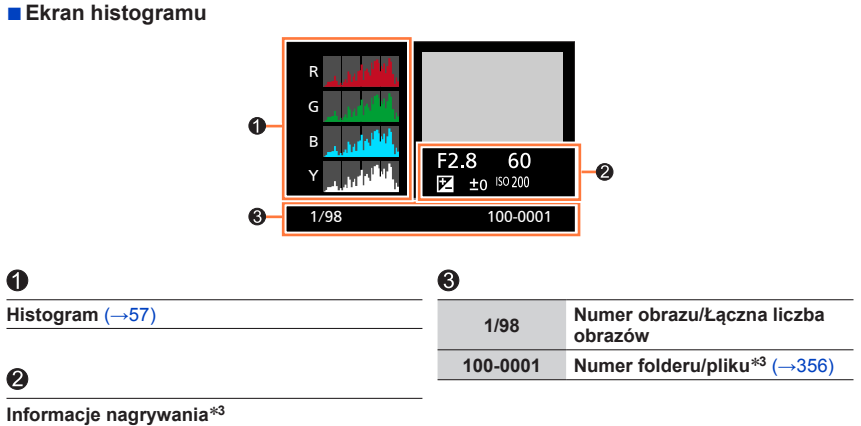

\***<sup>1</sup>** [m] i [s] oznaczają odpowiednio "minuta" i "sekunda". \***<sup>2</sup>** Wyświetlane w następującej kolejności: [Tytuł], [Lokalizacja], [Imię] ([Dziecko1]/[Dziecko2],

[Zwierzę]), [Imię] ([Rozp. twarzy]). \***<sup>3</sup>** Brak w przypadku filmów zarejestrowanych w formacie [AVCHD]. \***<sup>4</sup>** Brak w przypadku filmów.

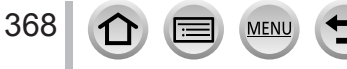

# *TZ80/TZ81/TZ82* **Lista wskaźników na monitorze/w wizjerze**

- Poniżej przedstawiono przykłady wyglądu ekranu monitora przy ustawieniu [.....]] (tryb monitora).
- Wyświetlane informacje, takie jak histogramy, powiększenia i wartości numeryczne, są jedynie orientacyjne.

# **Podczas nagrywania**

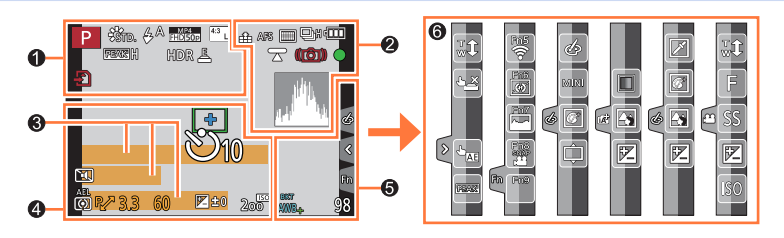

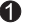

369

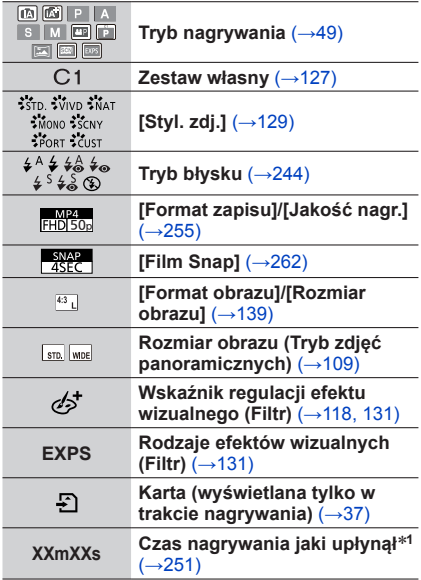

**MEN** 

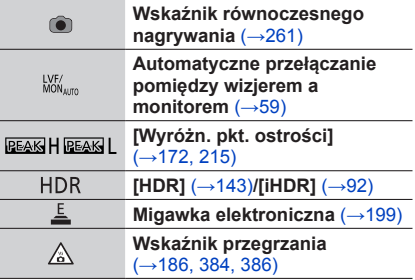

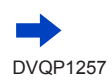

# Lista wskaźników na monitorze/w wizjerze

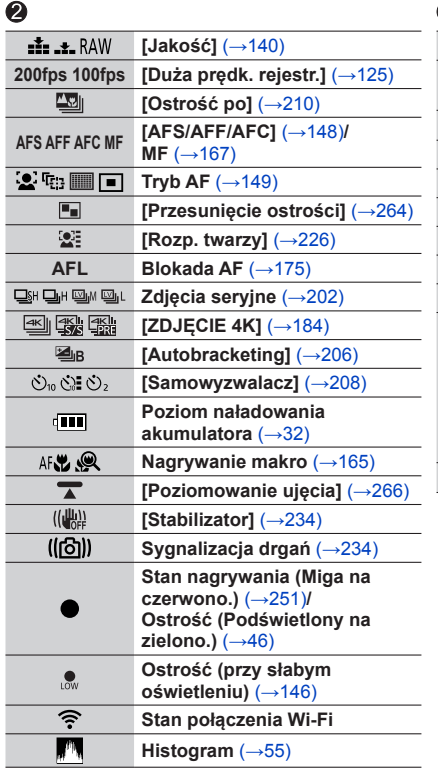

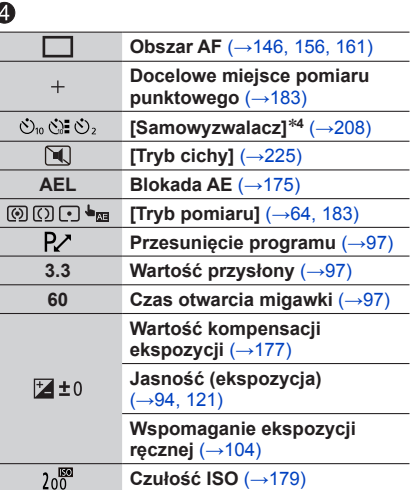

# $\bullet$

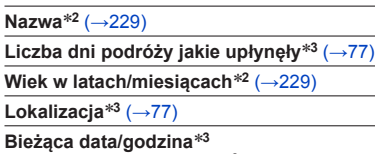

**Ustawienie celu podróży**\***<sup>3</sup>** (→[76](#page-75-0))

**Światłomierz** (→[98](#page-97-0))

**Zoom** (→[238](#page-237-0))

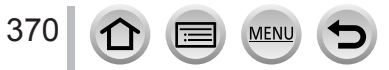

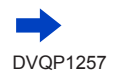

# Lista wskaźników na monitorze/w wizjerze

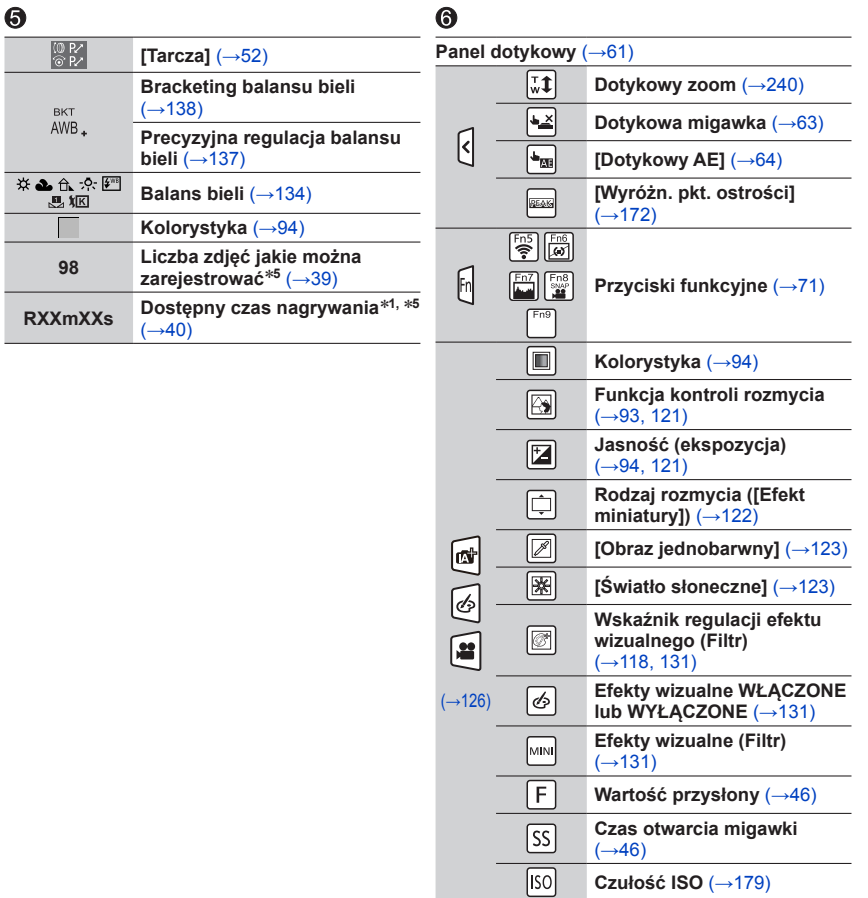

- \***<sup>1</sup>** [m] i [s] oznaczają odpowiednio "minuta" i "sekunda". \***<sup>2</sup>** Wyświetlany przez około 5 sekund po włączeniu aparatu, jeżeli wprowadzono ustawienie
- [Ustawianie profilu]. \***<sup>3</sup>** Wyświetlany przez około 5 sekund po włączeniu aparatu, ustawieniu zegara i przełączeniu z trybu
- 

\*<sup>4</sup> Wyświetlany podczas odliczania.<br><sup>\*5</sup> Istnieje możliwość przełączenia trybu wyświetlania pomiędzy liczbą możliwych do zarejestrowania zdjęć a dostępnym czasem nagrywania za pomocą ustawienia [Wyśw.pozost.pam] w menu [Własne].

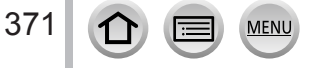

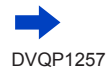

# Lista wskaźników na monitorze/w wizjerze

# **Przy odtwarzaniu**

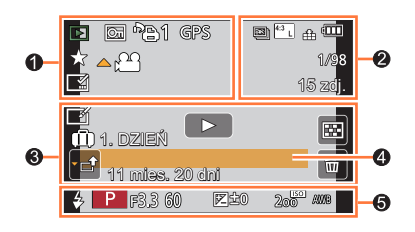

Ì

# $\ddot{\bullet}$

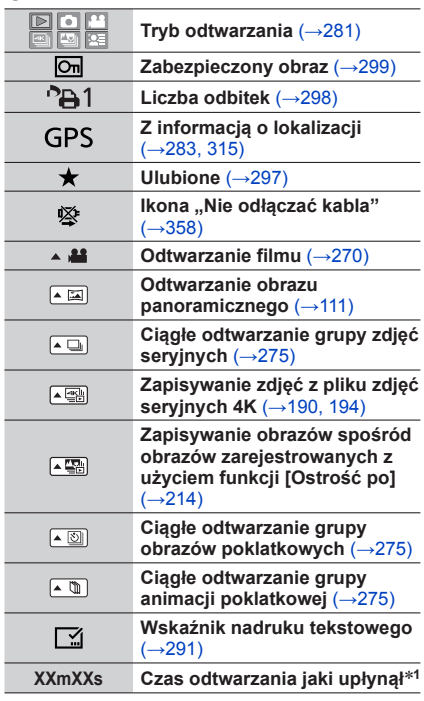

MENU

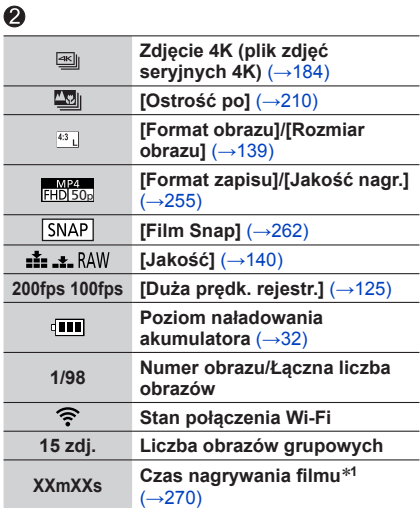

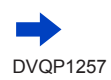

 $\Omega$ 

匡

# Lista wskaźników na monitorze/w wizjerze

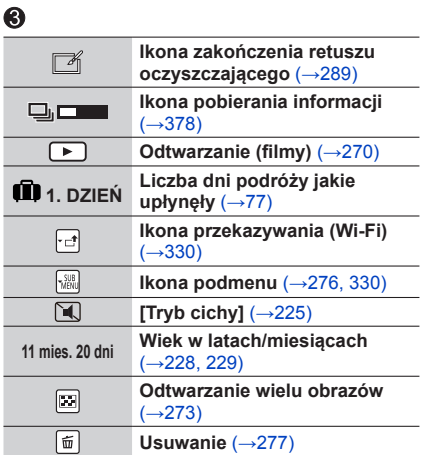

# $\bf{Q}$

**Nazwa**\***<sup>2</sup>** (→[228](#page-227-0), [229](#page-228-0))

**Lokalizacja**\***<sup>2</sup>** (→[77](#page-76-1))

**Tytuł**\***<sup>2</sup>** (→[290](#page-289-0))

# $\odot$

**Informacje nagrywania**\***<sup>3</sup>**

# ■**Ekran szczegółowych informacji**

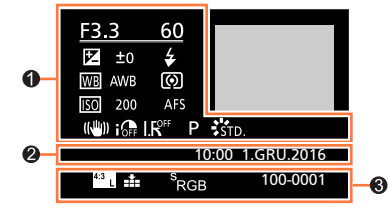

# 0

**Informacje nagrywania**

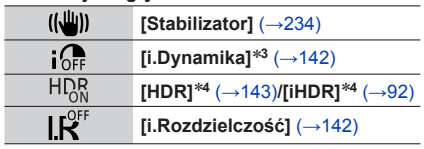

# 2

**Data/godzina nagrania Strefa czasowa** (→[76](#page-75-0))

# $\bullet$

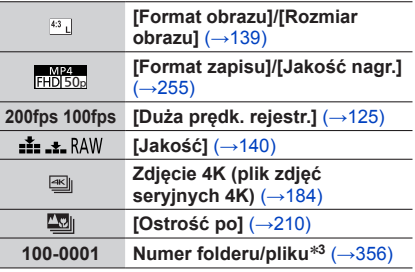

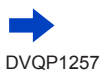

# Lista wskaźników na monitorze/w wizjerze

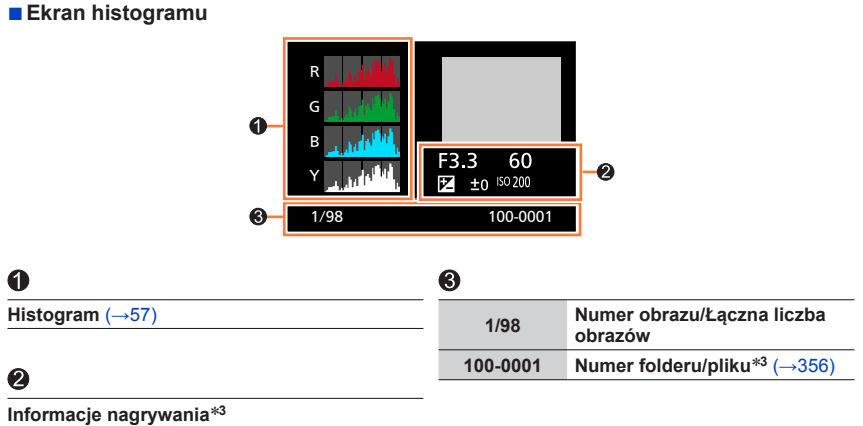

\***<sup>1</sup>** [m] i [s] oznaczają odpowiednio "minuta" i "sekunda". \***<sup>2</sup>** Wyświetlane w następującej kolejności: [Tytuł], [Lokalizacja], [Imię] ([Dziecko1]/[Dziecko2],

[Zwierzę]), [Imię] ([Rozp. twarzy]). \***<sup>3</sup>** Brak w przypadku filmów zarejestrowanych w formacie [AVCHD]. \***<sup>4</sup>** Brak w przypadku filmów.

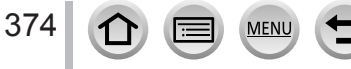

Poniżej podano objaśnienia znaczenia ważniejszych komunikatów wyświetlanych na monitorze lub w wizjerze i sposób reakcji na nie.

# ■**Karty pamięci**

# **[Błąd karty pamięci] [Sformatować tę kartę?]**

- Zapisać potrzebne dane na komputerze lub innym urządzeniu, a następnie skorzystać z funkcji [Format] w aparacie.  $(\rightarrow 38)$  $(\rightarrow 38)$  $(\rightarrow 38)$
- Podjąć próbę z inną kartą.

# **[Błąd odczytu] / [Błąd zapisu] [Sprawdź kartę]**

- Sprawdzić, czy karta została prawidłowo włożona (→[35](#page-34-0), [36](#page-35-0)).
- Wyłączyć aparat i wyjąć kartę. Ponownie włożyć kartę i włączyć aparat.
- Podjąć próbę z inną kartą.

## **[Anulowano nagrywanie filmu z powodu ograniczenia szybkości zapisu na karcie]**

- Klasa szybkości wymaganej karty zależy od ustawienia [Format zapisu] i [Jakość nagr.] filmu. Nagrywanie zdjęć 4K wymaga karty o konkretnych parametrach szybkości transmisji. Należy używać karty spełniającej parametry określone przez klasę szybkości. Należy stosować kartę w zalecanej klasie szybkości. Szczegółowe informacje można znaleźć w rozdziale "Informacje dotyczące nagrywania filmów/zdjęć 4K i parametrów szybkości transmisji" (→[37](#page-36-1)).
- Przerwanie nagrywania nawet jeśli używa się karty o zalecanej szybkości transmisji (→[37](#page-36-1)) oznacza, że zmniejszeniu uległa szybkość zapisu danych. W takiej sytuacji wskazane jest wykonanie kopii zapasowej danych z karty pamięci i sformatowanie jej (→[38](#page-37-0)). W zależności od typu karty nagrywanie może zostać przerwane.

## **[Błąd karty pamięci] [Ta karta pamięci nie może być używana.]**

• Użyć zgodnej karty. (→[37](#page-36-2))

# **[Nie można odczytać z uwagi na niezgodny format(NTSC/PAL) danych na tej karcie.]**

- Sformatować kartę po uprzednim zapisaniu niezbędnych danych, na przykład na komputerze  $(\rightarrow 38)$  $(\rightarrow 38)$  $(\rightarrow 38)$
- Włożyć inną kartę.

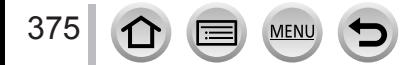

# ■**Akumulator**

## **[Nie można użyć tego akumulatora]**

- Używać oryginalnego akumulatora Panasonic. Jeżeli wyświetlana informacja nie zniknie, należy zasięgnąć porady w punkcie zakupu lub punkcie serwisowym.
- Oczyścić styki akumulatora.

# ■**Funkcja Wi-Fi**

## **[Nie można połączyć się z punktem dostępu bezprzew.] / [Połączenie nie powiodło się] / [Nie znaleziono miejsca docel.]**

- Sprawdzić co następuje, jeśli chodzi o bezprzewodowy punkt dostępowy.
	- Informacje dotyczące bezprzewodowego punktu dostępowego znajdujące się w opisywanym urządzeniu są nieprawidłowe. Sprawdzić rodzaj uwierzytelniania, rodzaj szyfrowania oraz klucz szyfrowania. (→[339](#page-338-0))
	- Nie włączono zasilania bezprzewodowego punktu dostępowego.
	- Konfiguracja bezprzewodowego punktu dostępowego nie jest obsługiwana przez opisywane urządzenie.
- Sprawdzić konfigurację sieciową docelowej lokalizacji.
- Fale radiowe z innych urządzeń mogą blokować połączenie z bezprzewodowym punktem dostępowym. Sprawdzić inne urządzenia podłączone do bezprzewodowego punktu dostępowego oraz urządzenia pracujące w paśmie 2,4 GHz.

#### **[Brak zdjęcia do wysłania]**

• Wyświetlany, gdy nie ma obrazu do wysłania z uwagi na ograniczenie lokalizacji docelowej. Sprawdzić typ pliku obrazu do wysłania. (→[319](#page-318-0))

## **[Połączenie nie powiodło się. Ponów próbę za kilka minut.] / [Sieć została rozłączona. Transfer zatrzymany.]**

- Fale radiowe z bezprzewodowego punktu dostępowego słabną. Należy przybliżyć się do bezprzewodowego punktu dostępowego.
- Brak odpowiedzi z serwera albo nastąpiło przekroczenie czasu nawiązania połączenia. Należy spróbować ponownie po chwili.
- W przypadku niektórych bezprzewodowych punktów dostępowych połączenie może zostać automatycznie zakończone po upływie określonego czasu. Należy ponownie nawiązać połączenie.

## **[Przesyłanie do folderu w chmurze jest możliwe po ustawieniu usługi synchronizacji w chmurze w urządzeniach takich jak PC lub smartfon.]**

- Urządzenia pobierające obrazy z folderu chmury nie są rejestrowane.
- Należy wykonać synchronizację z chmurą. Ustawienia należy konfigurować na komputerze z poziomu programu "PHOTOfunSTUDIO" (→[353](#page-352-0)) lub na smartfonie z poziomu aplikacji "Image App". Szczegółowe informacje na temat funkcji [Usługa synchr. w chmurze] (→[331](#page-330-0)).

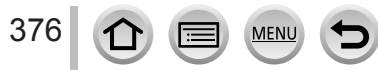

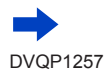

## **[Połączenie nie powiodło się]**

- Sprawdzić co następuje, jeśli chodzi o smartfony, z którymi ma zostać nawiązane połączenie.
	- $\rightarrow$  Smartfon nie działa.
	- $\rightarrow$  W ustawieniach Wi-Fi smartfona zmienić punkt dostępowy, z którym ma być nawiązane połączenie, na opisywany aparat.
	- $\rightarrow$  Na smartfonie nie ma wolnego miejsca.

#### **[Logowanie nie powiodło się. Sprawdź ID logowania i hasło.]**

• Identyfikator logowania lub hasło do serwisu "LUMIX CLUB" nie są prawidłowe. Wprowadzić ponownie. Na ekranie logowania do serwisu "LUMIX CLUB" można znaleźć stosowne informacje w przypadku zapomnienia identyfikatora logowania lub hasła.

#### **[Nie można wysłać niekt. plik. wskutek limitu miejsca docel.] / [Transfer zakończony. Niektóre pliki nie zostały wysłane z powodu limitu miejsca docelowego.]**

- Sprawdzić format pliku obrazu do wysłania. (→[319](#page-318-0))
- Wysyłanie filmów może się nie powieść przy zbyt dużym rozmiarze pliku. Film można podzielić za pomocą opcji [Podział filmu]. (→[292](#page-291-0))

## **[Brak dostępu. Wprowadź ustawienia logow. w witrynie LUMIX CLUB.]**

• Za pomocą smartfona lub komputera zalogować się do serwisu "LUMIX CLUB" i skonfigurować szczegóły logowania dla docelowego serwisu internetowego.

#### **[Nie można wybrać jednocz. usługi udostępniania zdjęć i plików wideo.]**

• Równocześnie nie można zaznaczyć serwisów internetowych przeznaczonych tylko dla zdjęć i serwisów internetowych przeznaczonych tylko dla filmów. Należy usunąć zaznaczenie jednego z serwisów.

#### **[Nie można uzyskać adresu IP. Ustaw DHCP w ustawieniach adresów IP punktu dostępu bezprzewodowego.]**

• Włączyć ustawienia DHCP adresu IP podłączonych bezprzewodowych punktów dostępowych.

#### **[Nie można połącz. się z serw.]**

• Jeżeli zostanie wyświetlony komunikat z zapytaniem o aktualizację certyfikatu bazowego, należy wyrazić zgodę na jego aktualizację.

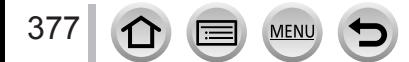

## ■**Inne**

#### **[Ten obraz jest zabezpieczony]**

• Usunąć obraz po uprzednim anulowaniu zabezpieczenia (→[299](#page-298-0)).

#### **[Nie można usunąć niektórych obrazów] [Nie można usunąć tego obrazu]**

• Nie można usuwać obrazów niezgodnych z formatem DCF (→[269](#page-268-0)). Zapisać potrzebne dane na komputerze lub innym urządzeniu, po czym skorzystać z funkcji [Format] w aparacie.  $(\rightarrow 38)$  $(\rightarrow 38)$  $(\rightarrow 38)$ 

#### **[Nie można ustawić dla tego obrazu]**

• [Ust. druku], [Edycja tyt.], [Wpis. tekstu] i innych funkcji nie można używać w odniesieniu do obrazów, które nie są zgodne ze standardem DCF (→[269](#page-268-0)).

#### **[Wyłącz aparat i włącz ponownie] [Błąd systemu]**

• Włączyć ponownie aparat. (Jeżeli wyświetlana informacja nie zniknie, należy zasięgnąć porady w punkcie zakupu lub punkcie serwisowym.)

#### **[Nie można utworzyć folderu]**

• Liczba używanych folderów osiągnęła wartość 999. Zapisać potrzebne dane na komputerze lub innym urządzeniu, po czym skorzystać z funkcji [Format] w aparacie (→[38](#page-37-0)). Funkcja [Zerow. numeru] (→[85](#page-84-0)) powoduje zmianę numeru folderu, który przyjmuje wartość 100.

#### <span id="page-377-0"></span>**[Nie można kontynuować edycji, ponieważ trwa przetwarzanie danych.]**

• Jeśli wyświetlany jest ekran odtwarzania, gdy w aparacie przechowuje się wiele plików obrazów, ikona pobierania informacji [  $\Box$   $\Box$  ] lub [ $\Box$   $\Box$  ] może się wyświetlać przez dłuższy czas. Gdy wyświetlana jest jedna ze wspomnianych ikon, nie można korzystać z niektórych menu [Odtwarz.]. Nie można tworzyć obrazów z filmów ani odtwarzać plików zdjęć seryjnych 4K nagranych z wykorzystaniem funkcji zdjęć 4K. Jeśli odtwarzanie filmu jest w toku, należy je zatrzymać i zaczekać chwilę, aż komunikat zniknie.

Wyłączenie aparatu w trakcie pobierania informacji spowoduje, że tylko te obrazy, w przypadku których informacje zostały pobrane do tego momentu, zostaną zapisane jako grupa. Po ponownym włączeniu aparatu rozpocznie się na nowo pobieranie informacji o pozostałych obrazach w tej grupie.

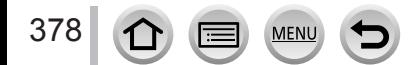

# **Lista menu**

# **[Nagr.]**

• Opcje menu [Styl. zdj.], [Ustawienia filtra], [Czułość], [Tryb AF], [AFS/AFF/AFC], [Tryb pomiaru], *TZ100/TZ101* [Jasne / Zaciemnione], [i.Dynamika], [i.Rozdzielczość], [Kompensacja dyfrakcji], [i.Zoom] i [Cyfr. zoom] są wspólne zarówno dla menu [Nagr.] jak i menu [Film]. Jeżeli ustawienie w jednym menu ulegnie zmianie, ustawienie o tej samej nazwie w innym menu zostanie również automatycznie zmienione.

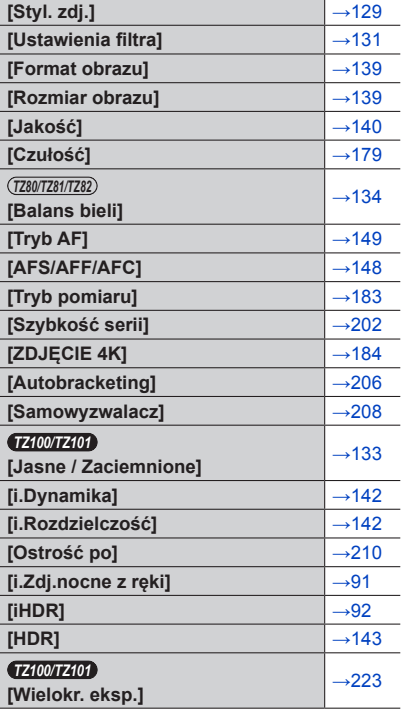

**MENU** 

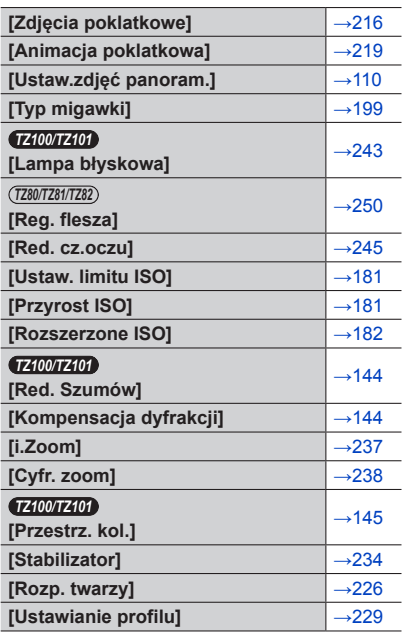

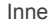

# **[Film]**

• Opcje menu [Styl. zdj.], [Ustawienia filtra], [Czułość], [Tryb AF], [AFS/AFF/AFC], [Tryb pomiaru], *TZ100/TZ101* [Jasne / Zaciemnione], [i.Dynamika], [i.Rozdzielczość], [Kompensacja dyfrakcji], [i.Zoom] i [Cyfr. zoom] są wspólne zarówno dla menu [Nagr.] jak i menu [Film]. Jeżeli ustawienie w jednym menu ulegnie zmianie, ustawienie o tej samej nazwie w innym menu zostanie również automatycznie zmienione. Szczegółowe informacje można znaleźć przy odpowiedniej opcji menu [Nagr.].

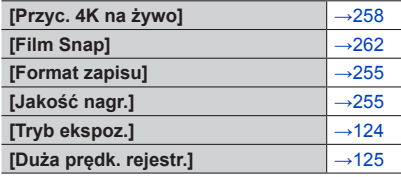

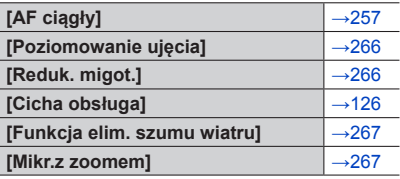

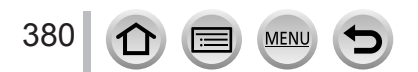

# Lista menu

Inne

# **[Własne]**

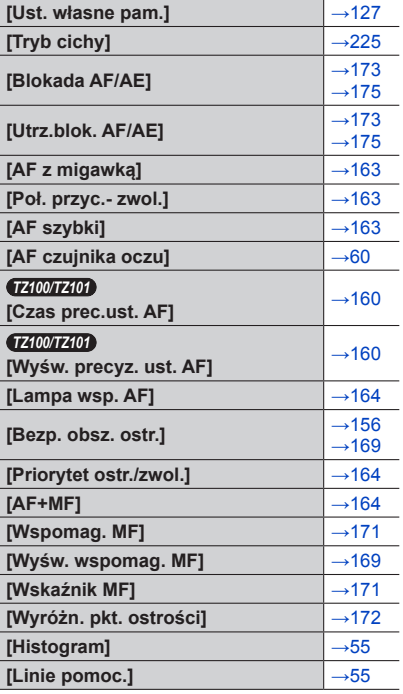

MENU

 $\left( \biguplus \right)$ 

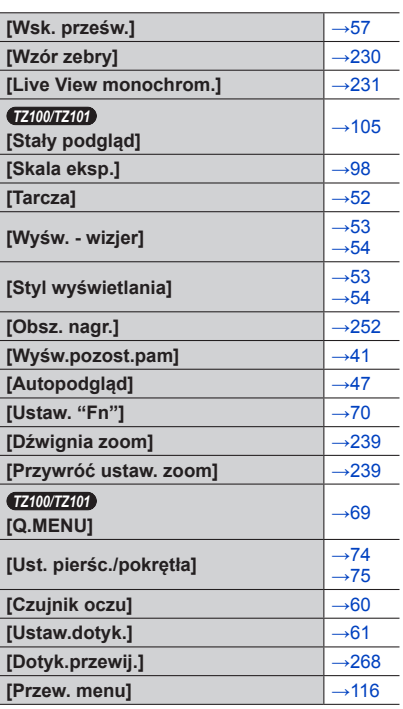

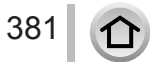

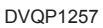

# Lista menu

# **[Konfig.]**

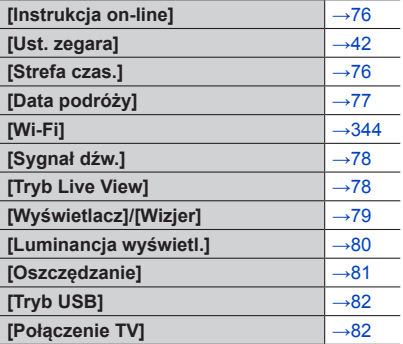

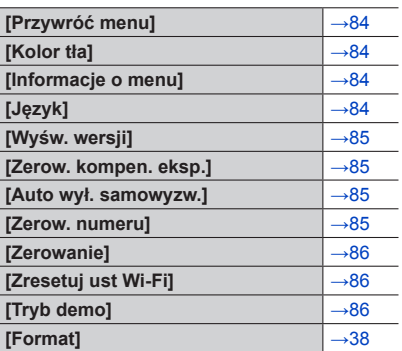

# **[Odtwarz.]**

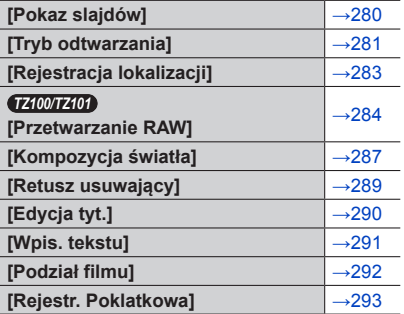

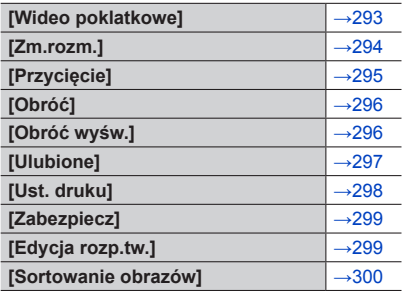

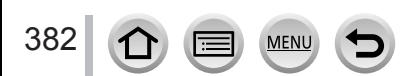

Najpierw należy wypróbować procedury opisane poniżej (→[383](#page-382-0) - [397](#page-396-0)).

# Jeżeli problem nie ustępuje,

Wykonanie polecenia [Zerowanie] w menu [Konfig.] może przyczynić się do rozwiązania problemu ( $\rightarrow$ [86](#page-85-0)). (Należy pamiętać, że za wyjątkiem kilku ustawień, takich jak [Ust. zegara], wszystkim innym ustawieniom zostaną przywrócone wartości domyślne obowiązujące w momencie zakupu.)

Najświeższe informacje można również znaleźć w witrynie wsparcia technicznego firmy Panasonic.

http://panasonic.jp/support/global/cs/dsc/

(Ta witryna jest dostępna tylko w języku angielskim.)

# <span id="page-382-0"></span>■**Akumulator, zasilanie**

## **Lampka ładowania miga.**

- Ładowanie odbywa się w miejscu, gdzie panuje wyjątkowo wysoka lub niska temperatura.
	- → Po ponownym podłączeniu kabla połączeniowego USB (w zestawie) spróbować przeprowadzić ładowanie w temperaturze otoczenia w przedziale od 10 °C do 30 °C (warunki temperaturowe dotyczą również samego akumulatora).
- Ładowanie nie jest możliwe przy zbyt niskiej mocy zasilacza komputera.

# **Aparat nie działa, mimo że jest włączony. Aparat wyłącza się zaraz po jego włączeniu.**

- Akumulator wymaga naładowania.
	- → Należy często wyłączać aparat, korzystając z opcji [Oszczędzanie] itp. (→[81](#page-80-0))

# **Opisywane urządzenie zostaje automatycznie wyłączone.**

- Włączona jest funkcja [Oszczędzanie]. (→[81](#page-80-0))
- Włączona jest obsługa funkcji VIERA Link (HDMI).
	- → Jeżeli funkcja VIERA Link (HDMI) nie będzie używana, funkcję [VIERA link] należy ustawić na [OFF].  $(\rightarrow 84)$  $(\rightarrow 84)$  $(\rightarrow 84)$

# **Pokrywa karty/akumulatora nie zamyka się.**

• Włożyć akumulator do oporu. (→[26](#page-25-0), [27](#page-26-0))

# **Akumulator szybko się rozładowuje.**

- W pozycji [ZDJĘCIE 4K] ustawiono opcję [ $\mathbb{R}$ ] ([Zdj. ser. 4K przed mig.]).
	- → Jeśli wybrano opcję [ [ ] [ [ ] [ [ Zdj. ser. 4K przed mig. ]), akumulator szybciej się rozładowuje. Opcję [ $\mathbb{R}$ ] ([Zdj. ser. 4K przed mig.]) należy wybrać tylko w przypadku nagrywania.
- Połączenie Wi-Fi było aktywne przez długi czas.
	- → Akumulator wyczerpuje się szybciej, gdy aparat jest połączony z siecią Wi-Fi. Należy możliwie jak najczęściej wyłączać aparat, wykorzystując tryb [Oszczędzanie] (→[81](#page-80-0)) lub inne metody.

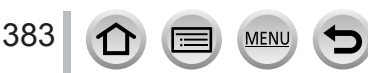

# ■**Nagrywanie**

### **Nie można nagrywać obrazów. Migawka nie zostanie uruchomiona natychmiast po naciśnięciu jej przycisku.**

- <span id="page-383-0"></span>• W pozycji [ZDJĘCIE 4K] ustawiono opcję [ [ [ [ [ [ ] [ [ Zdj. ser. 4K przed mig.]).
	- → Po ustawieniu w pozycji [ZDJĘCIE 4K] w menu [Nagr.] opcji [ ] ([Zdj. ser. 4K przed mig.]), temperatura aparatu wzrasta. W pewnych przypadkach w aparacie może zostać wyświetlona ikona [  $\binom{1}{2}$ ], nastąpić przełączenie do trybu [ $\equiv$ ]] ([Zdjęcia seryjne 4K]) i przerwanie nagrywania w celu ochrony aparatu. Należy poczekać, aż aparat ostygnie.
- Brak ostrości.
	- → Przy ustawieniu opcji [Priorytet ostr./zwol.] na [FOCUS] aparat nie zarejestruje obrazu do momentu uzyskania ostrości. (→[164](#page-163-1))

## **Nagrane obrazy są białawe.**

• Zabrudzony obiektyw (odciski palców itp.). → Wyłączyć aparat i wyczyścić powierzchnię obiektywu miękką, suchą ściereczką.

## **Nagrane obrazy są zbyt jasne/zbyt ciemne.**

- Dostosować ekspozycję (→[177](#page-176-0)).
- Blokada AE (→[173](#page-172-0), [175](#page-174-0)) jest niewłaściwie ustawiona.

## **Wykonywanych kilka zdjęć mimo jednorazowego naciśnięcia przycisku migawki.**

- Należy anulować następujące ustawienia:
	- [Równocz. rej. bez filt.]  $(→132)$  $(→132)$  $(→132)$
	- Bracketing balansu bieli  $(→138)$  $(→138)$  $(→138)$
	- [Zdj. seryjne]/[Autobracketing]/[ ] samowyzwalacza (→[201](#page-200-0))

## **Nieprawidłowo ustawiona ostrość.**

- Obiekt poza zakresem ostrości. (→[46](#page-45-1))
- Wynikła z drgań lub ruchu obiektu.  $(\rightarrow 234)$  $(\rightarrow 234)$  $(\rightarrow 234)$
- Opcja [Priorytet ostr./zwol.] jest ustawiona w pozycji [RELEASE]. (→[164](#page-163-1))
- Opcja [AF z migawką] jest ustawiona w pozycji [OFF].  $(\rightarrow 163)$  $(\rightarrow 163)$  $(\rightarrow 163)$
- Blokada AF (→[173](#page-172-0), [175](#page-174-0)) jest niewłaściwie ustawiona.
- Jeśli na obiektywie pojawią się odciski palców lub inne zabrudzenia, ostrość może być ustawiona na obiektywie, a nie na obiekcie. (W przypadku ustawienia trybu przewodnika po scenach [Miękki obraz kwiatu] i podczas nagrywania makro)

# **Nagrane zdjęcia są rozmyte. Funkcja stabilizatora nieskuteczna.**

- Przy słabym oświetleniu czas otwarcia migawki jest dłuższy, a działanie stabilizatora obrazu mniej skuteczne.
	- → Mocno chwycić aparat oburącz, trzymając łokcie blisko ciała.
	- → W przypadku długich czasów otwarcia migawki należy korzystać ze statywu i samowyzwalacza  $(→208).$  $(→208).$  $(→208).$
- W przypadku rejestrowania obrazu poruszającego się obiektu przy użyciu migawki elektronicznej, obiekt na obrazie może być w niektórych przypadkach przekrzywiony. (→[199](#page-198-0))

# **Robienie zdjęć w trybie bracketingu balansu bieli nie jest możliwe.**

• Czy na karcie pozostała jeszcze jakaś pamięć?

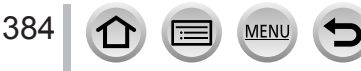

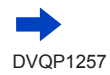

## **Nagrane zdjęcia wykazują ziarnistość lub występuje szum.**

- Wskazane jest wypróbowanie poniższych metod.
	- $\rightarrow$  Zmniejszyć czułość ISO (→[179](#page-178-0)).
	- $\rightarrow$  Rejestrować obrazy przy lepszym oświetleniu.
	- → Należy dobrać wyższe ustawienie opcji [Redukcja szumów] w pozycji [Styl. zdj.] albo wybrać niższe ustawienie w przypadku każdej opcji innej niż [Redukcja szumów]. (→[130](#page-129-0))

## → *TZ100/TZ101*

- W pozycji [Red. Szumów] należy ustawić opcję [ON]. (→[144](#page-143-0))
- $\rightarrow$  Zmienić ustawienia w pozycji [Rozmiar obrazu] (→[139](#page-138-0)) i [Jakość] (→[140](#page-139-0)).
- W przypadku korzystania z zoomu cyfrowego, uzyskiwanie większego powiększania prowadzi do pogorszenia jakości obrazu.

## **Wyświetlany obiekt na obrazach jest przekrzywiony.**

• W przypadku rejestrowania obrazu poruszającego się obiektu przy użyciu trybu migawki elektronicznej, trybu nagrywania filmu lub trybu nagrywania zdjęć 4K, obiekt na obrazie może być w niektórych przypadkach przekrzywiony. Jest to cecha charakterystyczna czujników MOS, które są wykorzystywane w przetwornikach obrazu w aparatach. Nie świadczy to o usterce.

## **W przypadku oświetlenia fluorescencyjnego lub opraw oświetleniowych LED mogą pojawić się pasy lub migotanie.**

- Jest to cecha charakterystyczna czujników MOS, które są wykorzystywane w przetwornikach obrazu w aparatach. Nie świadczy to o usterce.
- W przypadku robienia zdjęć przy użyciu migawki elektronicznej ustawienie dłuższego czasu otwarcia migawki pozwala zredukować pasy. (→[102](#page-101-0))
- Widoczne migotanie lub pasy pojawiające się przy oświetleniu fluorescencyjnym lub jarzeniowym LED w trybie nagrywania filmu można zredukować, ustawiając opcję [Reduk. migot.] (→[266](#page-265-1)) i ustalając czas otwarcia migawki. Istnieje możliwość wyboru czasu otwarcia migawki spośród opcji [1/50], [1/60], [1/100] lub [1/120]. Czas otwarcia migawki można ustawić ręcznie w trybie filmowania kreatywnego. (→[124](#page-123-0))

## **Jasność i kolorystyka nagranych zdjęć nie są naturalne.**

- W przypadku rejestrowania zdjęć w warunkach oświetlenia fluorescencyjnego, oświetlenia LED itp., skrócenie czasu otwarcia migawki może spowodować nieznaczne zmiany w jasności i kolorze. Ich przyczyną jest specyfika źródła światła i nie świadczą one o usterce.
- W przypadku rejestrowania obiektów w bardzo jasno oświetlonych miejscach lub przy oświetleniu lamp jarzeniowych, LED, rtęciowych, sodowych itp., może zmieniać się kolorystyka i jasność obrazu, albo na ekranie mogą pojawiać poziome pasy.

## **Nie można zablokować obiektu. (Śledzenie AF niemożliwe)**

• Ustawić obszar AF na kolor charakterystyczny dla danego obiektu, jeśli część obiektu różni się kolorem od otoczenia.  $(→151)$  $(→151)$  $(→151)$ 

## **Brak dźwięku lub niski poziom dźwięku.**

• Głośnik jest zasłonięty.

385

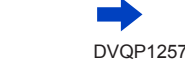

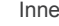

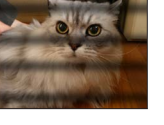

Inne

## **Rejestrowanie obrazu panoramicznego przerywane jest w połowie.**

- Zbyt powolnie panoramowanie aparatem może zostać zinterpretowane przez system jako zakończenie operacji, co skutkuje przerwaniem nagrywania.
- Brak płynności przy panoramowaniu w wyznaczonym kierunku nagrywania może skutkować przerwaniem zapisu.

## **Nagrywanie zdjęć 4K zostaje przerwane.**

• Wysoka temperatura otoczenia lub nagrywanie w sposób ciągły z wykorzystaniem opcji  $[\mathbb{R}]$ ([Zdjęcia seryjne 4K]) lub [ ] ([Zdj. seryjne 4K(S/S)]) funkcji zdjęć 4K może doprowadzić do wyświetlenia ikony  $\lceil \frac{1}{20} \rceil$  oraz zatrzymania nagrywania w celu ochrony aparatu. Należy poczekać, aż aparat ostygnie.

# ■**Film**

#### **Nie można nagrywać filmów.**

• W przypadku karty o dużej pojemności, przez chwilę od momentu włączenia aparatu nie można zarejestrować obrazu.

#### **Nagrywanie filmu przerywane jest w połowie.**

- <span id="page-385-0"></span>• Gdy temperatura otoczenia jest wysoka lub film jest rejestrowany w trybie ciągłym, może wyświetlić się ikona [ $\frac{1}{2}$ ,], a nagrywanie zostanie przerwane w celu ochrony aparatu. Należy poczekać, aż aparat ostygnie.
- Klasa szybkości wymaganej karty zależy od ustawienia [Format zapisu] i [Jakość nagr.] filmu. Należy stosować kartę w zalecanej klasie szybkości. Szczegółowe informacje można znaleźć w rozdziale "Informacje dotyczące nagrywania filmów/zdjęć 4K i parametrów szybkości transmisji"  $(\rightarrow 37)$  $(\rightarrow 37)$  $(\rightarrow 37)$ .
- Przerwanie nagrywania nawet w przypadku karty o zalecanej szybkości transmisji oznacza, że zmniejszeniu uległa szybkość zapisu danych. W takiej sytuacji wskazane jest wykonanie kopii zapasowej danych z karty pamięci i sformatowanie jej  $(\rightarrow 38)$  $(\rightarrow 38)$  $(\rightarrow 38)$ .

#### **Ekran staje się ciemny podczas nagrywania filmów.**

• W miarę upływu czasu w trakcie nagrywania filmów, ekran może stać się ciemny w celu zmniejszenia poboru energii z akumulatora. Ten stan nie ma jednak wpływu na nagrywany film.

#### **Chwilowy zanik obrazu na ekranie (czarny ekran) lub rejestrowanie zakłóceń.**

• W pewnych warunkach nagrywania filmów może dojść do chwilowego zaniku obrazu na ekranie lub rejestrowania zakłóceń wskutek oddziaływań elektrostatycznych albo silnych fal elektromagnetycznych (nadajniki radiowe, linie wysokiego napięcia itp.).

## **Czasami dostosowanie ostrości w trybie autofokusu podczas nagrywania filmów 4K jest trudne.**

• Może tak się zdarzyć w trakcie robienia zdjęcia poprzez zmniejszenie prędkości autofokusu w celu dostosowania ostrości z wysoką precyzją. Nie świadczy to o usterce.

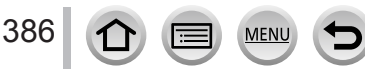

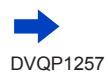

Inne

## **Na filmie zarejestrowano dźwięk w formie klikania lub brzęczenia. Dźwięk jest zapisywany przy niskim poziomie.**

- Na filmie nagrywanym, gdy jest cicho, mogą zostać zarejestrowane odgłosy pracy przysłony, mechanizmu ustawiania ostrości i innych czynności. Nie świadczy to o usterce. Funkcję ustawiania ostrości podczas rejestrowania filmów można ustawić na [OFF] w [AF ciągły] (→[257](#page-256-0)).
- Jeśli użytkownikowi przeszkadzają dźwięki pracy aparatu, zaleca się korzystanie z trybu [Cicha obsługa].  $(\rightarrow 126)$  $(\rightarrow 126)$  $(\rightarrow 126)$
- Zasłonięcie mikrofonu palcami podczas nagrywania filmu może spowodować obniżenie poziomu głośności nagrywanego dźwięku lub jego całkowity brak. W takim przypadku łatwiej będą przechwytywane przez aparat dźwięki pracy obiektywu.

## **Dźwięki robocze są rejestrowane pod koniec nagrywania filmu.**

- Aby wyeliminować dźwięk przycisku filmowania wciśniętego do końca nagrywania, można spróbować wykonać następujące czynności:
	- $\rightarrow$  Kontynuować nagrywanie filmu jeszcze przez trzy dodatkowe sekundy, a następnie podzielić ostatnią część filmu za pomocą opcji [Podział filmu] (→[292](#page-291-0)) w menu [Odtwarz.].

# ■**Lampa błyskowa**

## **Brak błysku lampy.**

- Lampa błyskowa będzie niedostępna w następujących przypadkach.
	- *TZ100/TZ101*
	- Lampa błyskowa jest zamknięta. (→[241](#page-240-0))
	- *TZ80/TZ81/TZ82*
		- Lampa błyskowa jest ustawiona na  $\left[\bigodot\right]$  (wymuszone wyłączenie błysku). ( $\rightarrow$ [244](#page-243-0))
- W pozycji [Typ migawki] należy ustawić opcję [AUTO] lub [MSHTR]. (→[199](#page-198-0))
- W pozycji [Tryb cichy] należy ustawić opcje [OFF].  $(→225)$  $(→225)$  $(→225)$ ]

## **Lampa błyskowa uruchamiana jest dwukrotnie.**

• Lampa błyskowa uruchamiana jest dwukrotnie. Przy ustawionej redukcji czerwonych oczu (→[243](#page-242-2), [244](#page-243-0)) odstęp czasu między błyskami będzie dłuższy. Obiekt nie powinien poruszać się do momentu zakończenia drugiego błysku.

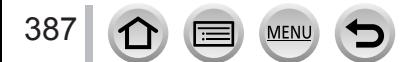

# ■**Monitor/wizjer**

#### **Ekran monitora wyłącza się na chwilę.**

• W przypadku automatycznego przełączania wyświetlania miedzy wizierem a monitorem  $(\rightarrow 59)$  $(\rightarrow 59)$  $(\rightarrow 59)$ . zbliżenie oka lub jakiegoś przedmiotu do wizjera powoduje automatyczne przełączenie wyświetlania na wizjer przez czujnik oka.

#### **Monitor/wizjer jest wyłączony, mimo że aparat jest włączony.**

- Jeżeli przez zadany okres czasu nie zostanie wykonana żadna operacja, uruchamiana jest funkcja [Auto. wył. wizj./wyśw.] (→[81](#page-80-1)) i następuje wyłączenie monitora/wizjera.
- Zbliżenie ręki lub jakiegoś przedmiotu do czujnika oka może spowodować przełączenie trybu wyświetlania na monitorze do trybu wyświetlania w wizjerze. (→[59](#page-58-0))

#### **Ekran jest zbyt jasny/zbyt ciemny.**

- Sprawdzić ustawienie [Luminancja wyświetl.]. (→[80](#page-79-0))
- Korzystając z funkcji [Wyświetlacz]/[Wizjer], wyregulować jasność ekranu. (→[79](#page-78-0))

#### **Może wystąpić chwilowe miganie ekranu lub chwilowa znacząca zmiana jego jasności.**

• Zdarza się tak, gdy zmienia się przysłona obiektywu przy wciśnięciu do połowy spustu migawki lub gdy zmienia się jasność obiektu. Nie świadczy to o usterce.

#### **W pomieszczeniach ekran miga.**

• Po włączeniu ekran może przez kilka sekund migać. Takie zachowanie ma na celu wyeliminowanie migotania spowodowanego przez oświetlenie jarzeniowe, LED itp. i nie świadczy o usterce.

#### **Obrazy nie są widoczne na monitorze.**

- Uruchomiony został tryb wyświetlania w wizjerze.
- → Naciśnięciem przycisku [LVF] przełączyć tryb wyświetlania na monitor. (→[58](#page-57-0))
- Monitor jest wyłączony.
	- → Nacisnąć przycisk [DISP.], aby zmienić tryb wyświetlania informacji. (→[53](#page-52-1))

#### **Naciśnięciem przycisku [LVF] nie można przełączyć trybu wyświetlania pomiędzy monitorem a wizjerem.**

• Po podłączeniu aparatu do komputera lub drukarki, obrazy mogą być wyświetlane tylko na monitorze.

#### **Na monitorze/w wizjerze pojawiają się czarne, białe, czerwone, niebieskie i zielone punkty.**

• Nie świadczy to o usterce, a obserwowany efekt nie zostanie zarejestrowany na rzeczywistych obrazach.

#### **Na monitorze/w wizjerze występują zakłócenia.**

• W słabo oświetlonych miejscach mogą pojawiać się zakłócenia w celu utrzymania odpowiedniego poziomu jasności monitora/wizjera.

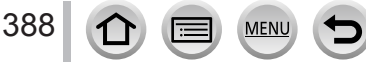

# ■**Odtwarzanie**

## **Wyświetlany obraz nie jest obrócony lub jest obrócony w niewłaściwym kierunku.**

- Gdy funkcja [Obróć wyśw.] jest ustawiona na [OFF], obraz jest wyświetlany bez zmiany orientacji.  $(3296)$  $(3296)$  $(3296)$
- Obracanie obrazu jest możliwe za pomocą funkcji [Obróć]. (→[296](#page-295-0))

## **Nie można wyświetlić obrazów. Nie ma zarejestrowanych obrazów.**

- Karta nie została włożona do aparatu.
- Czy nazwa pliku została zmieniona z poziomu komputera? Jeśli tak, nie można go będzie odtworzyć z poziomu aparatu.
	- $\rightarrow$  W przypadku zapisywania obrazów z komputera na kartę, wskazane jest korzystanie z programu "PHOTOfunSTUDIO" (→[353](#page-352-0)).
- Dla opcji [Tryb odtwarzania] wybrać ustawienie [Odtw. norm.]. (→[281](#page-280-0))

# **Numer folderu/pliku wyświetlany w postaci [-]. Obraz jest czarny.**

- Czy obraz jest niestandardowy, był edytowany z poziomu komputera, albo został zarejestrowany przy użyciu innego urządzenia?
- Zaraz po wykonaniu zdjęcia wyjęto akumulator lub zdjęcie wykonano przy niskim poziomie naładowania akumulatora.
	- → Zapisać potrzebne dane na komputerze lub innym urządzeniu, a następnie skorzystać z funkcji [Format] w aparacie.  $(→38)$  $(→38)$  $(→38)$

## **Słabo słyszalny dźwięk podczas odtwarzania i cicha sygnalizacja dźwiękowa.**

• Głośnik jest zasłonięty. (→[20](#page-19-0), [21](#page-20-0))

## **Niewłaściwa data wyświetlana w trybie wyszukiwania w kalendarzu.**

- Czy ustawienie zegara w aparacie jest prawidłowe? (→[42](#page-41-0))
- Obrazy edytowane na komputerze lub zarejestrowane na innych aparatach mogą być wyświetlane z datami innymi niż faktyczne daty zarejestrowane w trybie odtwarzania z kalendarza.

## **Na nagranym obrazie pojawiają się białe, okrągłe plamki wyglądające jak bańki mydlane.**

• W przypadku fotografowania z użyciem lampy błyskowej przy słabym oświetleniu lub w pomieszczeniu, na zdjęciach mogą pojawić się białe, okrągłe plamki spowodowane odbiciem światła błysku od cząsteczek kurzu w powietrzu. Nie świadczy to o usterce.

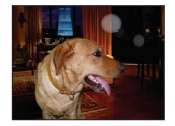

# **Na ekranie wyświetlany jest komunikat [Wyświetlana jest miniatura].**

• Zdjęcia mogły zostać zarejestrowane na innym urządzeniu. Jeśli tak, wówczas mogą być wyświetlane z gorszą jakością obrazu.

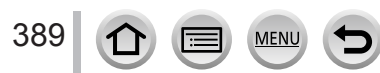

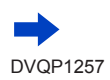

Inne

## **Czerwone obszary na obrazach są poczerniałe.**

## • *TZ100/TZ101*

W przypadku cyfrowej korekcji czerwonych oczu ([ $\leq \$ ], [ $\leq \leq$ ]), obszary w kolorze czerwonym mogą ulec zaczernieniu.

 $\rightarrow$  Przed przystąpieniem do nagrywania wskazane jest schowanie wbudowanej lampy błyskowej, ustawienie trybu błysku na  $\left[\frac{1}{2}\right]$  lub ustawienie funkcji [Red. cz.oczu] na [OFF]. ( $\rightarrow$ [245](#page-244-0))

## • *TZ80/TZ81/TZ82*

W przypadku cyfrowej korekcji czerwonych oczu ([ $\sharp A\otimes$ ], [ $\sharp\otimes$ ], [ $\sharp\{\otimes\}$ ]), obszary w kolorze czerwonym mogą ulec zaczernieniu.

 $\rightarrow$  Przed przystąpieniem do nagrywania wskazane jest ustawienie lampy błyskowej na [ $\mathcal{F}$ ] lub funkcji [Red. cz.oczu] na [OFF].  $(\rightarrow 245)$  $(\rightarrow 245)$  $(\rightarrow 245)$ 

## **Filmów wykonanych tym aparatem nie można odtwarzać na innych aparatach.**

• Nawet jeśli film jest odtwarzany na kompatybilnym urządzeniu, jakość odtwarzanego obrazu lub dźwięku może być niska bądź mogą wystąpić problemy z jego odtwarzaniem. Również informacje nagrania mogą być wyświetlane nieprawidłowo.

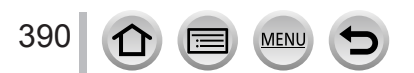

# ■**Funkcja Wi-Fi**

**Nie można nawiązać połączenia z bezprzewodową siecią LAN. Następuje przerwa w odbiorze fal radiowych. Bezprzewodowy punkt dostępowy nie jest wyświetlany.**

## **Ogólne wskazówki dotyczące korzystania z połączenia Wi-Fi**

- Używać w zasięgu łączności bezprzewodowej sieci LAN.
- Czy w sąsiedztwie znajduje się jakieś urządzenie, na przykład kuchenka mikrofalowa, telefon bezprzewodowy itp. pracujące w paśmie częstotliwości 2,4 GHz?
	- $\rightarrow$  Moga występować przerwy w odbiorze fal radiowych, gdy są generowane jednocześnie przez kilka urządzeń. Należy odsunąć się możliwie jak najdalej od danego urządzenia.
- Gdy wskaźnik akumulatora miga na czerwono, wówczas mogą wystąpić problemy z nawiązaniem połączenia z innym sprzętem, albo połączenie może zostać przerwane. (Wyświetlany jest komunikat w stylu [Błąd komunikacji].)
- Po ustawieniu opisywanego urządzenia na metalowym stole lub metalowej półce nawiązanie połączenia może być utrudnione. Z aparatu należy korzystać możliwie jak najdalej od metalowych powierzchni.

# **Informacje dotyczące bezprzewodowego punktu dostępowego**

- Sprawdzić, czy bezprzewodowy punkt dostępowy, z którym ma być nawiązane połączenie, pracuje.
- Aparat może nie wyświetlać, albo nie łączyć się z bezprzewodowym punktem dostępowym w pewnych warunkach odbioru fal radiowych.
	- $\rightarrow$  Należy przybliżyć się do bezprzewodowego punktu dostępowego.
	- $\rightarrow$  Usunąć przeszkody między opisywanym urządzeniem a bezprzewodowym punktem dostępowym.
	- $\rightarrow$  Zmienić kierunek opisywanego urządzenia.
	- → Zmienić lokalizację lub kąt bezprzewodowego punktu dostępowego.
	- → Uruchomić polecenie [Wprowadzanie manualne]. (→[340](#page-339-0))
- Przy pewnych ustawieniach bezprzewodowego punktu dostępowego może on nie być wyświetlany nawet w przypadku prawidłowego odbioru fal radiowych.
- Czy identyfikator sieci SSID bezprzewodowego punktu dostępowego jest ustawiony na nadawanie?
	- → Może nie być wykrywany, jeżeli nie jest ustawiony na nadawanie. Wprowadzić i skonfigurować identyfikator sieci SSID. (→[339](#page-338-0)) Opcjonalnie można ustawić identyfikator sieci SSID bezprzewodowego punktu dostępowego na nadawanie.
- Rodzaje połączeń i metody zabezpieczania zależą od bezprzewodowego punktu dostępowego. → Więcej informacji można znaleźć w instrukcji obsługi bezprzewodowego punktu dostępowego.
- Czy bezprzewodowy punkt dostępowy z przełączanym pasmem 5 GHz/2,4 GHz jest podłączony do innego sprzętu wykorzystującego pasmo 5 GHz?
	- → Wskazane jest korzystanie z bezprzewodowego punktu dostępowego, który może pracować jednocześnie w paśmie 5 GHz/2,4 GHz. Nie można go używać jednocześnie z opisywanym aparatem, jeżeli nie jest zgodny.

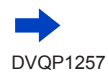

#### **Za każdym razem nawiązanie połączenia ze smartfonem zabiera dużo czasu.**

• W przypadku pewnych ustawień łączności Wi-Fi smartfona, nawiązanie połączenia może trwać dłużej, ale nie świadczy to o usterce.

#### **Opisywane urządzenie nie jest wyświetlane na ekranie ustawień Wi-Fi smartfona.**

• Można spróbować wyłączyć i włączyć funkcję Wi-Fi w ustawieniach Wi-Fi smartfona.

#### Zapomniałem identyfikatora logowania lub hasła do serwisu "LUMIX CLUB".

• Sprawdzić informacje na ekranie logowania do serwisu "LUMIX CLUB". http://lumixclub.panasonic.net/eng/c/

#### **Nie mam w domu bezprzewodowego punktu dostępowego, ale chciałbym przeprowadzić**  rejestrację użytkownika w serwisie "LUMIX CLUB".

• Nie ma możliwości przeprowadzenia rejestracji użytkownika w serwisie "LUMIX CLUB" w środowisku bez bezprzewodowego punktu dostępowego.

## **Aparatu nie można podłączyć do komputera Mac lub komputera z systemem Windows za pośrednictwem łączności Wi-Fi.**

- $\rightarrow$  Sprawdzić, czy nazwa logowania i hasło zostały prawidłowo wpisane.
- $\rightarrow$  Gdy godzina systemowa komputera Mac lub komputera z systemem Windows, do którego podłączono aparat, różni się znacząco od godziny ustawionej w aparacie, może nie udać się podłączyć aparatu do komputera pracującego pod kontrolą niektórych systemów operacyjnych. Sprawdzić, czy ustawienie zegara i strefy czasowej w aparacie jest zgodne z godziną, datą i strefą czasową w komputerze z systemem Windows lub komputerze Mac. Jeżeli obie grupy ustawień nie są zgodne, należy je zsynchronizować.

#### **Mam problem z nawiązaniem połączenia z komputerem z systemem Windows 8. Nazwa użytkownika i hasło nie są rozpoznawane.**

- W przypadku niektórych systemów operacyjnych, na przykład systemu Windows 8, występują dwa rodzaje kont użytkownika (konto lokalne i konto Microsoft).
	- → Należy skonfigurować lokalne konto i używać nazwy użytkownika i hasła dla lokalnego konta.

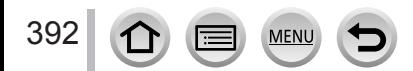

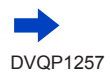

#### **Połączenie Wi-Fi nie rozpoznaje mojego komputera.**

- Domyślnie połączenie Wi-Fi wykorzystuje domyślną nazwę grupy roboczej "WORKGROUP". Jeżeli nazwa grupy roboczej uległa zmianie, nie zostanie ona rozpoznana.
	- → Aby dostosować nazwę grupy roboczej do tej na komputerze, należy wybrać [Połączenie z PC], a następnie [Zmień nazwę Grupa robocza] w menu [Konfiguracja Wi-Fi]. (→[344](#page-343-1))

## **Nie można przesłać obrazów do komputera.**

• Zapora sieciowa, włączona przez system operacyjny lub oprogramowanie zabezpieczające, może uniemożliwić opisywanemu urządzeniu nawiązanie połączenia z komputerem.

#### **Nie można przesyłać obrazów do serwisu internetowego.**

- Upewnić się, że informacje logowania (identyfikator logowania/nazwa użytkownika/adres e-mail/ hasło) są prawidłowe.
- Serwer serwisu internetowego lub sieć mogą być zajęte.
	- $\rightarrow$  Należy spróbować ponownie po chwili.
	- $\rightarrow$  Sprawdzić witrynę serwisu internetowego, do którego mają być wysłane obrazy.

#### **Przesłanie obrazu do serwisu internetowego zajmuje sporo czasu.**

- Czy rozmiar obrazu nie jest przypadkiem za duży?
	- → Przesłać ponownie po podzieleniu filmu za pomocą polecenia [Podział filmu] (→[292](#page-291-0)).
	- $\rightarrow$  Zmniejszyć rozmiar obrazu poleceniem [Rozmiar] ( $\rightarrow$ [321](#page-320-0)), a następnie wysłać.
- Przesyłanie może zajmować więcej czasu, przy dużej odległości od bezprzewodowego punktu dostępowego.
	- → Zbliżyć się do bezprzewodowego punktu dostępowego.

## **Obrazu, który miał zostać przekazany do serwisu internetowego, nie ma tam.**

- Przekaz mógł nie zostać ukończony z uwagi na rozłączenie w trakcie przesyłania obrazu.
- Zależnie od stanu serwera, może upłynąć pewien czas po przekazaniu obrazu, zanim zmiany znajdą odzwierciedlenie w serwisie internetowym.
- → Należy chwilę zaczekać i spróbować ponownie.
- Stan przekazu można sprawdzić w ustawieniach łącza serwisu internetowego, logując się do serwisu ..LUMIX CLUB".

#### **Chciałbym przesłać obraz z powrotem z serwisu internetowego do aparatu.**

• Obrazów z serwisu internetowego nie można zapisać w opisywanym urządzeniu (pobrać do niego). Nie należy usuwać przekazanych obrazów, albo zrobić ich kopię zapasową.

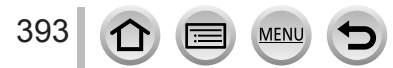

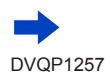

Inne

#### **Nie mogę wyświetlić ani usunąć, z poziomu opisywanego urządzenia, obrazów przekazanych do serwisu internetowego.**

- Obrazów przekazanych do serwisu internetowego nie można wyświetlać ani usuwać z poziomu opisywanego urządzenia.
	- $\rightarrow$  Czynność tę można wykonać z poziomu smartfona lub komputera.

#### **Po wysłaniu aparatu do naprawy usunięto identyfikator logowania oraz hasło do serwisu "LUMIX CLUB".**

• W przypadku pewnych rodzajów napraw ustawienia pamiętane w aparacie mogą zostać usunięte.  $\rightarrow$  Należy pamiętać o zrobieniu kopii ważnych ustawień.

## **Transmisja obrazy przerywana jest w połowie. Jest obraz, którego nie można przesłać.**

- Obrazów nie można przesyłać, gdy wskaźnik akumulatora miga na czerwono.
- Czy rozmiar obrazu nie jest przypadkiem za duży?
	- → Film można podzielić za pomocą opcji [Podział filmu] (→[292](#page-291-0)).
	- → Zmniejszyć rozmiar obrazu poleceniem [Rozmiar] (→[321](#page-320-0)), a następnie wysłać.
- Format piku obrazu, który można wysłać, zależy od lokalizacji docelowej. (→[319](#page-318-0))
- Przekroczono pojemność lub maksymalną liczbę obrazów w serwisie internetowym.
	- $\rightarrow$  Po zalogowaniu się do serwisu "LUMIX CLUB" sprawdzić stan lokalizacji docelowej w ustawieniach łączenia z serwisem internetowym.

## **Zapomniałem hasła do sieci Wi-Fi.**

 $\rightarrow$  Należy wykonać polecenie [Zresetuj ust Wi-Fi] w menu [Konfig.]. ( $\rightarrow$ [86](#page-85-1)) Informacje ustawione w pozycji [Konfiguracja Wi-Fi] zostaną jednak zresetowane.

#### **Nie mogę wysyłać obrazów do urządzenia AV.**

• W przypadku pewnych stanów roboczych urządzenia AV, wysyłanie może się nie powieść. Również wysyłanie może potrwać jakiś czas.

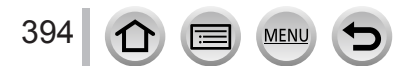

# ■**Telewizor, komputer, drukarka**

## **Na ekranie telewizora nie pojawia się obraz. Obraz rozmyty lub bezbarwny.**

- Nieprawidłowe podłączenie (→[348](#page-347-0)).
- Odbiornik telewizyjny nie został przełączony na wejście pomocnicze.

## **Obraz wyświetlany na ekranie telewizora różni się od obrazu na ekranie aparatu.**

• Format obrazu może być nieprawidłowy. Niektóre odbiorniki telewizyjne mogą ucinać krawędzie obrazu.

## **Nie można odtwarzać filmów na ekranie telewizora.**

• Karta włożona do odbiornika telewizyjnego. → Podłączyć za pośrednictwem kabla mikro HDMI i odtworzyć z poziomu aparatu (→[348](#page-347-0)).

## **Głośnik aparatu nie odtwarza dźwięków.**

• Po podłączeniu kabla mikro HDMI do aparatu, dźwięk nie jest odtwarzany przez aparat.

## **Funkcja VIERA Link (HDMI) nie działa.**

- Sprawdzić, czy kabel mikro HDMI jest wsunięty do oporu. (→[348](#page-347-0))
- Czy funkcja [VIERA link] aparatu jest ustawiona na  $[ON]$ ? ( $\rightarrow$ [84](#page-83-4))
	- → W przypadku niektórych gniazd HDMI telewizora mogą wystąpić problemy z automatycznym ustawieniem wejścia. W takim wypadku należy z poziomu pilota telewizora zmienić ustawienie wejścia (szczegóły w instrukcji obsługi telewizora).
	- → Sprawdzić ustawienia funkcji VIERA Link (HDMI) w urządzeniu, do którego podłączony jest aparat.
	- → Wyłączyć aparat i włączyć go ponownie.
	- → Wyłączyć "sterowanie VIERA Link (sterowanie urządzeniem HDMI)" w telewizorze (VIERA), a następnie włączyć je ponownie. (Szczegóły w instrukcji obsługi telewizora VIERA.)

## **Nie można nawiązać połączenia z komputerem.**

- Sprawdzić, czy komputer rozpoznał aparat (→[355](#page-354-0)).
	- $\rightarrow$  [Tryb USB] ustawić na [PC] ( $\rightarrow$ [82](#page-81-0)).
	- → Wyłączyć aparat i włączyć go ponownie.

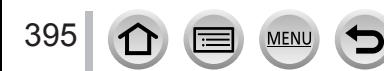

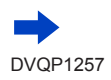

#### **Komputer nie rozpoznaje karty.**

- Odłączyć kabel połączeniowy USB (w zestawie) i podłączyć ponownie po włożeniu karty.
- Jeżeli w komputerze jest kilka gniazd USB, należy spróbować podłączyć kabel połączeniowy USB do innego gniazda USB.

## **Komputer nie rozpoznaje karty. (W przypadku używania karty pamięci SDXC)**

- Sprawdzić, czy posiadany komputer jest kompatybilny z kartami pamięci SDXC. http://panasonic.net/avc/sdcard/information/SDXC.html
- Po podłączeniu karty może pojawić się prośba o jej sformatowanie. Nie należy formatować karty.
- Jeżeli wskaźnik [Dostęp] na ekranie nie zgaśnie, przed odłączeniem kabla połączeniowego USB należy wyłączyć aparat.

#### **Nie można drukować, mimo podłączenia do drukarki.**

- Drukarka niezgodna z systemem PictBridge.
- [Tryb USB] ustawić na [PictBridge(PTP)] (→[82](#page-81-0), [358](#page-357-1)).

#### **Krawędzie zdjęć są obcinane przy drukowaniu.**

- Przed przystąpieniem do drukowania z poziomu drukarki wyłączyć obcinanie lub ustawienia wydruku bez krawędzi.
- Format obrazów różni się od formatu papieru używanego do drukowania.  $\rightarrow$  Przed zamówieniem odbitek w punkcie fotograficznym sprawdzić, czy dostępne są odbitki 16:9.
- 

## **Nie można prawidłowo drukować obrazów panoramicznych.**

- Format obrazów panoramicznych różni się od formatu zwykłych zdjęć i niektóre obrazy panoramiczne mogą być drukowane w sposób nieprawidłowy.
	- → Należy użyć drukarki obsługującej obrazy panoramiczne.
	- $\rightarrow$  Wskazane jest dobranie rozmiaru obrazu do rozmiaru papieru z poziomu oprogramowania "PHOTOfunSTUDIO" (→[353](#page-352-0)).

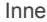

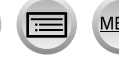
#### ■**Inne**

#### **Obiektyw wytwarza terkoczący dźwięk.**

- Wspomniany dźwięk może być słyszalny w momencie włączania lub wyłączania aparatu, gdy obiektyw się przesuwa, lub w trakcie wykonywania operacji na przysłonie. Nie świadczy to o usterce.
- Przy zmianie jasności obiektu po skorzystaniu z zoomu lub zmianie położenia aparatu, w trakcie regulacji przysłony mogą być słyszalne charakterystyczne odgłosy pracy obiektywu. Nie świadczy to o usterce.

#### **Operacja zmiany zoomu jest momentalnie przerywana.**

• W przypadku korzystania z dodatkowego zoomu optycznego, operacja zmiany zoomu jest na chwilę przerywana. Nie świadczy to o usterce.

#### **Po naciśnięciu przycisku migawki do połowy, przy słabym oświetleniu zapala się czerwona lampa.**

• W pozycji [Lampa wsp. AF] ustawiono opcję [ON]  $(\rightarrow 164)$  $(\rightarrow 164)$  $(\rightarrow 164)$ .

#### **Lampa wspomagająca AF nie zapala się.**

- W pozycji [Lampa wsp. AF] ustawiono opcję [OFF]  $(\rightarrow 164)$  $(\rightarrow 164)$  $(\rightarrow 164)$ .
- Nie zapala się przy jasnym oświetleniu.

#### **Fragment obrazu miga na czarno-biało.**

• Opcja [Wsk. prześw.] jest ustawiona w pozycji [ON]. (→[57](#page-56-0))

#### **Aparat jest ciepły.**

• Aparat może się nieznacznie nagrzewać podczas pracy, ale nie ma to wpływu na jego działanie lub jakość wykonywanych zdjęć.

#### **Wskazanie zegara jest nieprawidłowe.**

• Jeśli aparat nie był używany przez dłuższy czas, należy ponownie nastawić zegar. → Ponownie nastawić zegar (→[43](#page-42-0)).

#### **W przypadku korzystania z zoomu obraz jest nieznacznie wypaczony, a krawędzie obiektu są przebarwione.**

• Przy pewnych wartościach zoomu obrazy mogą być lekko wypaczone lub przebarwione wokół krawędzi. Nie świadczy to o usterce.

#### **Numery plików nie są nagrywane po kolei.**

• Wykonanie operacji po wykonaniu określonej operacji może spowodować, że obraz zostanie zapisany w folderze o innym numerze niż poprzedni numer folderu.

#### **Nastąpiło cofnięcie numeracji plików.**

• Jeśli akumulator zostanie włożony lub wyjęty przed wyłączeniem aparatu, folder i numery plików zdjęć nie zostaną zapisane w pamięci. W przypadku ponownego uruchomienia aparatu i zrobienia zdjęć, mogą być one zapisane pod numerami, które powinny być przypisane do zdjęć poprzednich.

# **Eksploatacja**

- ●Po długim czasie eksploatacji aparat może się nagrzewać, ale nie świadczy to o usterce.
- ●**Opisywane urządzenie nie powinno znajdować się zbyt blisko sprzętu elektromagnetycznego (np. kuchenek mikrofalowych, telewizorów, gier wideo itp.).**
	- W przypadku użytkowania opisywanego urządzenia na telewizorze lub w jego sąsiedztwie, obraz i/lub dźwięk w urządzeniu może być przerywany pod wpływem promieniowania elektromagnetycznego.
	- Nie używać opisywanego urządzenia w pobliżu telefonów komórkowych, ponieważ mogą one powodować zakłócenia obrazu i/lub dźwięku.
	- Nagrane dane mogą ulec zniszczeniu, a obrazy zniekształceniu w wyniku oddziaływania silnych pól magnetycznych wytwarzanych przez głośniki lub duże silniki.
	- Promieniowanie fal elektromagnetycznych może mieć niekorzystny wpływ na opisywane urządzenie, powodując zniekształcenia obrazu i/lub dźwięku.
	- Jeżeli opisywane urządzenie znajdzie się w zasięgu niekorzystnego wpływu urządzeń wytwarzających promieniowanie elektromagnetyczne i przestanie prawidłowo działać, należy go wyłączyć i wyjąć akumulator lub odłączyć zasilacz sieciowy (w zestawie)/ zasilacz sieciowy (opcja). Następnie powtórnie włożyć akumulator lub podłączyć zasilacz sieciowy i włączyć urządzenie.

#### **Nie używać opisywanego urządzenia w sąsiedztwie nadajników radiowych lub linii wysokiego napięcia.**

- Nadajniki radiowe lub linie wysokiego napięcia mogą mieć niekorzystny wpływ na nagrywane obrazy i/lub dźwięk.
- ●Nie przedłużać przewodów ani kabli znajdujących się w zestawie.
- ●Chronić aparat przed kontaktem z pestycydami lub substancjami lotnymi (mogą spowodować uszkodzenie powierzchni lub odpadanie powleczenia).

#### ● *TZ100/TZ101*

Przedmiotów podatnych na działanie pól magnetycznych nie wolno trzymać w sąsiedztwie głośnika.

- Pole magnetyczne głośnika może mieć niekorzystny wpływ na przedmioty o właściwościach magnetycznych, typu karty bankowe, bilety komunikacji miejskiej, czy zegarki.
- ●Latem nie wolno pozostawiać aparatu ani akumulatora w samochodzie lub na masce pojazdu.

W przeciwnym razie może dojść do wycieku elektrolitu lub przegrzania akumulatora, co grozi pożarem lub rozerwaniem akumulatora w wyniku działania wysokiej temperatury.

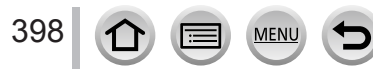

# **Właściwe obchodzenie się z aparatem**

Aby wyczyścić aparat, należy wyjąć akumulator, adapter zasilacza (opcja) bądź kartę albo wyjąć wtyczkę Przewód zasilający z gniazda, a następnie przetrzeć aparat miękką, suchą ściereczką.

- ●Do usuwania uporczywych plam używać dobrze wykręconej, wilgotnej ściereczki. Przetarte miejsca wytrzeć suchą ściereczką.
- ●Nie używać benzyny, rozcieńczalników, alkoholu lub kuchennych płynów do mycia, ponieważ mogą one uszkodzić obudowę i elementy wykończeniowe aparatu.
- ●W przypadku używania ściereczki nasączonej preparatem chemicznym dokładnie przeczytać instrukcję w zestawie.
- ●Nie dotykać pokrywy obiektywu.

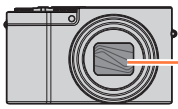

Pokrywy obiektywu

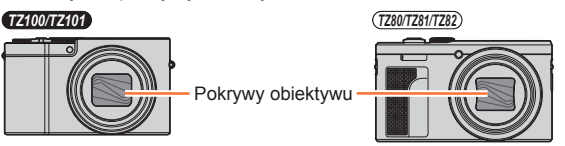

# **Dłuższe okresy wyłączenia z eksploatacji**

- ●Przed wyjęciem akumulatora i karty wyłączyć aparat (akumulator należy wyjąć, aby nie doszło do jego nadmiernego rozładowania).
- ●Chronić przed długotrwałym kontaktem z gumą lub workami foliowymi.
- ●Przechowywać wraz ze środkiem osuszającym (silikażel). Akumulatory należy przechowywać w chłodnym miejscu (15 °C do 25 °C) o niskiej wilgotności (40%RH do 60%RH) bez dużych wahań temperatury.
- ●Akumulator ładować raz w roku i przed kolejnym okresem przechowywania rozładować do końca.
- ●Gdy nie używano aparatu przez dłuższy czas, przed przystąpieniem do robienia zdjęć należy sprawdzić wszystkie części.

# **Monitor/Wizjer**

- ●Nie naciskać zbyt mocno monitora. Mogą bowiem pojawić się zniekształcenia obrazu lub może dojść do uszkodzenia monitora.
- ●W zimnym klimacie lub w innych sytuacjach przy niskiej temperaturze aparatu, ekran monitora lub wizjera zaraz po ich uruchomieniu może być odrobinę ciemniejszy niż zwykle. Normalna jasność zostanie przywrócona po nagrzaniu się wewnętrznych podzespołów.

Przy produkcji monitora i wizjera wykorzystywana jest wysoce precyzyjna technologia. Pomimo tego na ekranie mogą być widoczne ciemne lub jasne punkty (czerwone, niebieskie lub zielone). Nie świadczy to o usterce. Sterowanie wyświetlaniem na ekranach monitora i wizjera jest bardzo precyzyjną operacją. Mimo to jednak niektóre piksele mogą być nieaktywne. Wspomniane punkty nie są rejestrowane na obrazach zapisywanych na karcie pamięci.

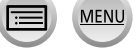

Inne

# **Obiektyw**

- ●Nie wolno zbyt mocno naciskać obiektywu.
- ●Przy zabrudzonym obiektywie (odciski palców itp.) obrazy mogą być lekko rozjaśnione. Włączyć aparat, przytrzymać palcami wysunięty tubus obiektywu i delikatnie przetrzeć powierzchnię obiektywu miękką, suchą ściereczką.
- ●Nie wolno pozostawiać aparatu obiektywem skierowanym w stronę słońca, gdyż promienie słoneczne mogą być przyczyną niewłaściwego działania. Należy także zachować ostrożność, umieszczając aparat na zewnątrz lub w pobliżu okna.
- ●Nie dotykać pokrywy obiektywu, ponieważ można uszkodzić obiektyw. Ostrożnie wyciągać aparat z futerału itp.

#### **Akumulator**

Akumulator wykonany jest w technologii litowo-jonowej.

Duży wpływ na akumulator ma temperatura i wilgotność, zwłaszcza wysoka lub niska temperatura.

- ●Czas ładowania zależy od warunków eksploatacji akumulatora. Ładowanie trwa dłużej w wysokiej lub niskiej temperaturze i, gdy akumulator nie był używany przez pewien czas.
- ●Podczas ładowania i przez pewien czas po zakończeniu tej operacji akumulator jest ciepły.
- ●Naładowany akumulator rozładuje się, jeżeli nie będzie używany przez długi czas.
- ●W pobliżu styków wtyku zasilania nie wolno pozostawiać metalowych przedmiotów (np. spinaczy).

W przeciwnym razie zwarcie i generowane w rezultacie ciepło grozi pożarem i/lub porażeniem prądem.

● Czeste ładowanie akumulatora jest niewskazane. (Częste ładowanie akumulatora skraca maksymalny czas eksploatacji i może być przyczyną spęcznienia akumulatora.)

- ●Jeżeli dostępna pojemność akumulatora ulegnie znacznemu skróceniu, jego okres eksploatacji dobiega końca. Należy zakupić nowy akumulator.
- ●Podczas ładowania:
	- Powierzchnię styków akumulatora przetrzeć suchą szmatką, aby usunąć z nich ewentualne zabrudzenia.
	- Ustawić w odległości co najmniej 1 m od odbiornika radiowego AM (może powodować zakłócenia radiowe).
- ●Nie używać uszkodzonego akumulatora lub akumulatora z wgnieceniami (zwłaszcza styków) powstałymi np. w wyniku upuszczenia (grozi to awarią).

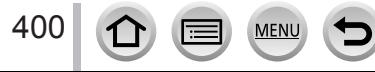

#### **Zasilacz sieciowy (w zestawie)**

- ●Ustawić w odległości co najmniej 1 m od odbiornika radiowego AM (może powodować zakłócenia radiowe).
- ●W trakcie pracy zasilacza sieciowego (w zestawie) może być słychać buczenie. Nie świadczy to o usterce.
- ●Po zakończeniu pracy urządzenie zasilające należy koniecznie odłączyć od gniazda elektrycznego. (Podłączone urządzenie nadal pobiera niewielką ilość mocy.)

#### <span id="page-400-0"></span>**Karty pamięci**

- ●Zapobieganie uszkodzeniom kart i danych
	- Unikać wysokich temperatur, bezpośredniego nasłonecznienia, fal elektromagnetycznych i ładunków elektrostatycznych.
	- Nie zginać, ani nie upuszczać. Chronić przed silnymi uderzeniami.
	- Gdy nie korzysta się z karty oraz gdy przechowuje się ją lub przenosi, należy ją umieścić w pudełku lub w futerale.
	- Nie dotykać styków z drugiej strony karty. Chronić je przed zabrudzeniem lub wilgocią.
- ●Zapisane dane mogą ulec uszkodzeniu lub zostać utracone w wyniku awarii aparatu spowodowanej nieprawidłowym obchodzeniem się z nim. Firma Panasonic nie ponosi odpowiedzialności za jakiekolwiek szkody związane z utratą zapisanych danych.
- ●Utylizacja/przekazywanie kart pamięci
	- Użycie funkcji "formatowania" lub "usuwania" z poziomu aparatu lub komputera powoduje jedynie zmianę informacji zarządzania plikami, a nie usuwa całkowicie danych z karty pamięci. W przypadku utylizacji lub przekazywania kart pamięci innej osobie wskazane jest fizyczne ich zniszczenie lub skorzystanie z dostępnego w handlu oprogramowania komputerowego do kasowania danych w celu całkowitego usunięcia danych z karty. Danymi na kartach pamięci należy zarządzać w sposób odpowiedzialny.

#### **W przypadku korzystania ze statywu lub monopodu**

- ●Nie należy wkręcać śrub pod kątem ani wywierać zbyt dużej siły. (Można w ten sposób uszkodzić aparat, gwintowany otwór lub naklejkę.)
- ●Zapewnić stabilność statywu. (Stosować się do instrukcji obsługi statywu.)
- ●W przypadku korzystania ze statywu lub monopodu wyjęcie karty lub akumulatora może być niemożliwe.

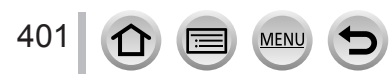

# **Informacje osobiste**

Z uwagi na ochronę danych osobistych wskazane jest ustawienie hasła do sieci Wi-Fi lub blokady funkcji Wi-Fi. (→[344](#page-343-0), [345](#page-344-0))

Po ustawieniu imion lub dat urodzin w pozycji [Ustawianie profilu] lub w przypadku funkcji [Rozp. twarzy] należy pamiętać, że w aparacie i na zarejestrowanych zdjęciach będą znajdować się informację osobistę.

**Korzystając z funkcji [Tryb cichy], należy zwrócić szczególną uwagę na prywatność, prawa podobieństwa obiektu itp. Dotyczy to również używania funkcji, takich jak zapisywanie informacji dotyczących lokalizacji czy zmiana szumów migawki.**

#### ●**Zastrzeżenie**

• Dane zawierające informacje osobiste mogą zostać zmienione lub utracone w wyniku nieprawidłowego działania urządzenia, elektryczności statycznej, wypadku, awarii, naprawy lub innych czynności.

Firma Panasonic nie ponosi odpowiedzialności za jakiekolwiek bezpośrednie lub wtórne szkody wynikłe ze zmiany lub utraty danych zawierających informacje osobiste.

#### ●**W przypadku zlecania napraw lub przekazywania/utylizacji aparatu**

- Po wprowadzeniu notatki zawierającej informacje osobiste należy wykonać polecenie [Zresetuj ust Wi-Fi]/[Usuń konto] w celu usunięcia danych zawierających dane osobiste, na przykład zapisane lub wprowadzone do opisywanego urządzenia ustawienia bezprzewodowego połączenia sieci LAN. (→[86](#page-85-0), 336)
- Aby chronić informacje osobiste, należy przywrócić ustawienia fabryczne.  $(\rightarrow 86)$  $(\rightarrow 86)$  $(\rightarrow 86)$
- Wyjąć kartę pamięci z aparatu.
- W przypadku zlecania naprawy może zostać przywrócony początkowy stan ustawień w momencie zakupu.
- Jeżeli powyższych operacji nie można przeprowadzić z powodu usterki urządzenia, należy zasięgnąć porady w punkcie zakupu lub w najbliższym punktem serwisowym.
- ●**Szczegóły dotyczące przekazywania lub utylizacji kart pamięci można znaleźć**  w poprzedniej części zatytułowanej "Utylizacja/przekazywanie kart pamięci".  $(3401)$  $(3401)$  $(3401)$

#### ●**Przekazywanie obrazów do serwisów internetowych**

• Obrazy mogą zawierać informacje osobiste, na przykład tytuły, daty i godziny nagrania oraz informacje o lokalizacji, które mogą zostać wykorzystane do identyfikacji użytkownika. Przed przekazaniem obrazów do serwisów internetowych obrazy należy dokładnie sprawdzić pod kątem informacji, które nie powinny zostać ujawnione.

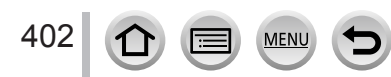

Inne

# **Funkcja Wi-Fi**

#### ■**Korzystanie z aparatu jako urządzenia sieci bezprzewodowej LAN**

W przypadku korzystania ze sprzętu lub komputerów wymagających wyższego poziomu bezpieczeństwa niż poziom oferowany przez urządzenia sieci bezprzewodowej LAN, należy się upewnić, czy uwzględniono stosowne środki bezpieczeństwa w architekturze wykorzystywanych systemów i ich wady. Firma Panasonic nie ponosi żadnej odpowiedzialności za jakiekolwiek szkody powstałe w wyniku użytkowania opisywanego aparatu w innych celach niż jako urządzenie sieci bezprzewodowej LAN.

#### ■**Z funkcji Wi-Fi opisywanego aparatu można korzystać w krajach, gdzie opisywany aparat jest sprzedawany**

Istnieje pewne ryzyko, że użytkowanie aparatu w innych krajach niż te, w których jest on sprzedawany, może naruszać przepisy łączności radiowej. Firma Panasonic nie ponosi żadnej odpowiedzialności za jakiekolwiek wynikłe stąd naruszenia.

#### ■**Ryzyko przechwycenia danych wysyłanych i odbieranych za pośrednictwem fal radiowych**

Należy pamiętać o występowaniu pewnego ryzyka przechwycenia danych wysyłanych i odbieranych za pośrednictwem fal radiowych przez osoby trzecie. Usilnie zalecamy włączenie szyfrowania w ustawieniach bezprzewodowego punktu dostępowego, aby zapewnić właściwy poziom bezpieczeństwa przy przesyłaniu danych.

#### ■**Nie używać aparatu w miejscach występowania pól magnetycznych, elektryczności statycznej lub zakłóceń**

- Aparatu nie należy używać w miejscach, gdzie występują pola magnetyczne, elektryczność statyczna lub zakłócenia, na przykład w sąsiedztwie kuchenek mikrofalowych. Fale radiowe mogą nie docierać do aparatu.
- Korzystanie z aparatu w pobliżu urządzeń pracujących w paśmie fal radiowych 2,4 GHz, takich jak kuchenki mikrofalowe czy telefony bezprzewodowe, może przyczyniać się do pogorszenia parametrów roboczych obu urządzeń.

#### ■**Nie łączyć się z siecią bezprzewodową bez posiadania autoryzacji do korzystania z niej**

Gdy aparat korzysta z sieci Wi-Fi, sieci bezprzewodowe są wyszukiwane automatycznie. W takim przypadku mogą zostać wyświetlone sieci, do których użytkownik nie posiada autoryzacji (SSID\*). Nie należy podejmować prób łączenia się z taką siecią, gdyż może to zostać uznane za próbę uzyskania dostępu bez autoryzacji. \*Identyfikator SSID to nazwa identyfikująca sieć przez połączenie sieci bezprzewodowej LAN.

Transmisja jest możliwa, jeżeli identyfikator SSID jest zgodny w przypadku obu urządzeń.

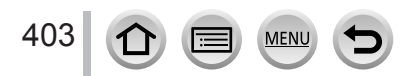

- ●Logo SDXC jest znakiem towarowym SD-3C, LLC.
- ●Nazwy HDMI, HDMI High-Definition Multimedia Interface oraz logo HDMI są znakami towarowymi lub zastrzeżonymi znakami towarowymi HDMI Licensing, LLC w Stanach Zjednoczonych i innych krajach.
- HDAVI Control™ jest znakiem towarowym Panasonic Corporation.
- "AVCHD", "AVCHD Progressive" i logo "AVCHD Progressive" są znakami towarowymi firm Panasonic Corporation i Sony Corporation.
- ●Wyprodukowano na licencji Dolby Laboratories. Dolby i symbol z podwójnym D są znakami towarowymi firmy Dolby Laboratories.
- Adobe jest znakiem towarowym lub zarejestrowanym znakiem towarowym Adobe Systems Incorporated w Stanach Zjednoczonych i/lub innych krajach.
- ●Pentium jest znakiem towarowym firmy Intel Corporation w USA i/lub w innych krajach.
- ●Windows jest zastrzeżonym znakiem towarowym albo znakiem towarowym firmy Microsoft Corporation w Stanach Zjednoczonych i/lub w innych krajach.
- ●iMovie, Mac i Mac OS są znakami towarowymi firmy Apple Inc. zastrzeżonymi w USA i w innych krajach.
- ●iPad, iPhone, iPod i iPod touch są znakami towarowymi firmy Apple Inc. zastrzeżonymi w USA i w innych krajach.
- App Store jest znakiem usługowym firmy Apple Inc.
- ●Android i Google Play to znaki towarowe lub zastrzeżone znaki towarowe firmy Google Inc.
- ●Logo Wi-Fi CERTIFIED™ jest znakiem certyfikacyjnym stowarzyszenia Wi-Fi Alliance**®**.
- ●Znak identyfikacyjny Wi-Fi Protected Setup™ jest znakiem certyfikacyjnym stowarzyszenia Wi-Fi Alliance**®**.
- ●"Wi-Fi**®**" oraz "Wi-Fi Direct**®**" są zastrzeżonymi znakami towarowymi stowarzyszenia Wi-Fi Alliance**®**.
- ●"Wi-Fi Protected Setup™", "WPA™" oraz "WPA2™" są znakami towarowymi stowarzyszenia Wi-Fi Alliance**®**.
- ●DLNA, the DLNA Logo and DLNA CERTIFIED are trademarks, service marks, or certification marks of the Digital Living Network Alliance.
- ●QR Code jest zastrzeżonym znakiem towarowym firmy DENSO WAVE INCORPORATED.
- ●W tym produkcie wykorzystano "DynaFont" firmy DynaComware Corporation. DynaFont jest zarejestrowanym znakiem towarowym DynaComware Taiwan Inc.
- ●Pozostałe nazwy, nazwy firm i wyrobów występujące w niniejszej instrukcji są znakami towarowymi lub zastrzeżonymi znakami towarowymi odpowiednich firm.

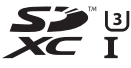

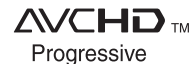

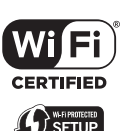

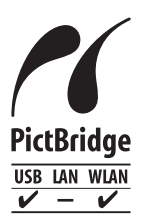

Inne

Na opisywany produkt udzielana jest użytkownikowi licencja w ramach AVC Patent Portfolio License na wykorzystywanie go do zastosowań osobistych lub innych, niezwiązanych z pobieraniem wynagrodzenia, w celu (i) kodowania materiałów wideo zgodnie ze standardem AVC ("AVC Video") i/lub (ii) dekodowania materiałów AVC Video, które zostały zakodowane przez użytkownika w ramach działalności osobistej i/lub zostały uzyskane od dostawcy materiałów wideo, posiadającego licencję na materiały AVC Video. Żadna licencja nie jest przyznawana, gdy chodzi o jakiekolwiek inne zastosowanie. Dodatkowe informacje można uzyskać w firmie MPEG LA, L.L.C

Szczegóły w witrynie http://www.mpegla.com

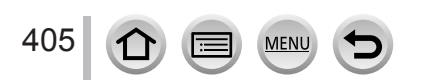

Opisywany produkt zawiera poniższe oprogramowanie:

- (1) oprogramowanie opracowane niezależnie przez firmę Panasonic Corporation lub dla niej,
- (2) oprogramowanie, którego właścicielem jest strona trzecia, a na które licencję posiada firma Panasonic Corporation i/lub
- (3) otwarte oprogramowanie

Program należący do grupy (3) rozpowszechniany jest z nadzieją, iż będzie on użyteczny, jednak BEZ JAKIEJKOLWIEK GWARANCJI, nawet domniemanej gwarancji PRZYDATNOŚCI HANDLOWEJ lub PRZYDATNOŚCI DO OKREŚLONYCH ZASTOSOWAŃ.

Szczegółowe warunki użytkowania można wyświetlić wybierając kolejno: [MENU/SET] → [Konfig.] → [Wyśw. wersji] → [Wersja oprogram.].

#### **Pozbywanie się zużytych urządzeń elektrycznych i elektronicznych oraz baterii. Dotyczy wyłącznie obszaru Unii Europejskiej oraz krajów posiadających systemy zbiórki i recyklingu.**

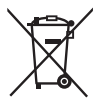

Niniejsze symbole umieszczane na produktach, opakowaniach i/lub w dokumentacji towarzyszącej oznaczają, że nie wolno mieszać zużytych urządzeń elektrycznych i elektronicznych oraz baterii z innymi odpadami domowymi/komunalnymi.

W celu zapewnienia właściwego przetwarzania, utylizacji oraz recyklingu zużytych urządzeń elektrycznych i elektronicznych oraz zużytych baterii, należy oddawać je do wyznaczonych punktów gromadzenia odpadów zgodnie z przepisami prawa krajowego.

Poprzez prawidłowe pozbywanie się zużytych urządzeń elektrycznych i elektronicznych oraz zużytych baterii pomagasz oszczędzać cenne zasoby naturalne oraz zapobiegać potencjalnemu negatywnemu wpływowi na zdrowie człowieka oraz na stan środowiska naturalnego.

W celu uzyskania informacji o zbiórce oraz recyklingu zużytych urządzeń elektrycznych i elektronicznych oraz baterii prosimy o kontakt z władzami lokalnymi.

Za niewłaściwe pozbywanie się tych odpadów mogą grozić kary przewidziane przepisami prawa krajowego.

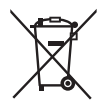

#### **Dotyczy symbolu baterii (symbol poniżej):**

Ten symbol może występować wraz z symbolem pierwiastka chemicznego. W takim przypadku wymagania Dyrektywy w sprawie określonego środka chemicznego są spełnione.

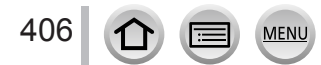